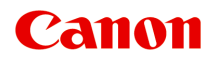

# **MG2500 series Online handleiding**

Lees dit eerst Nuttige functies die beschikbaar zijn op het apparaat Overzicht van het apparaat Problemen oplossen Afdrukken Kopiëren Scannen

# **Inhoud**

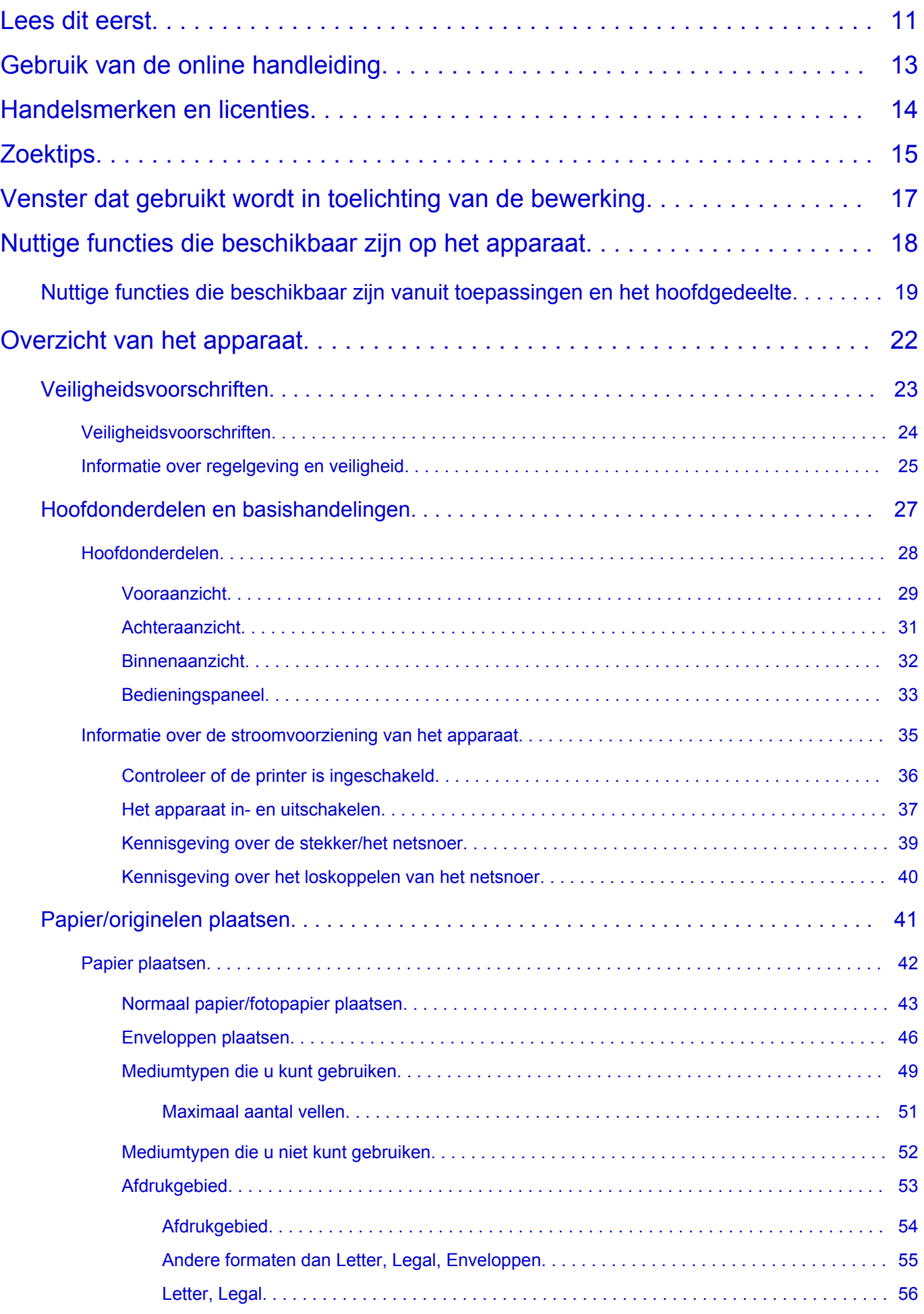

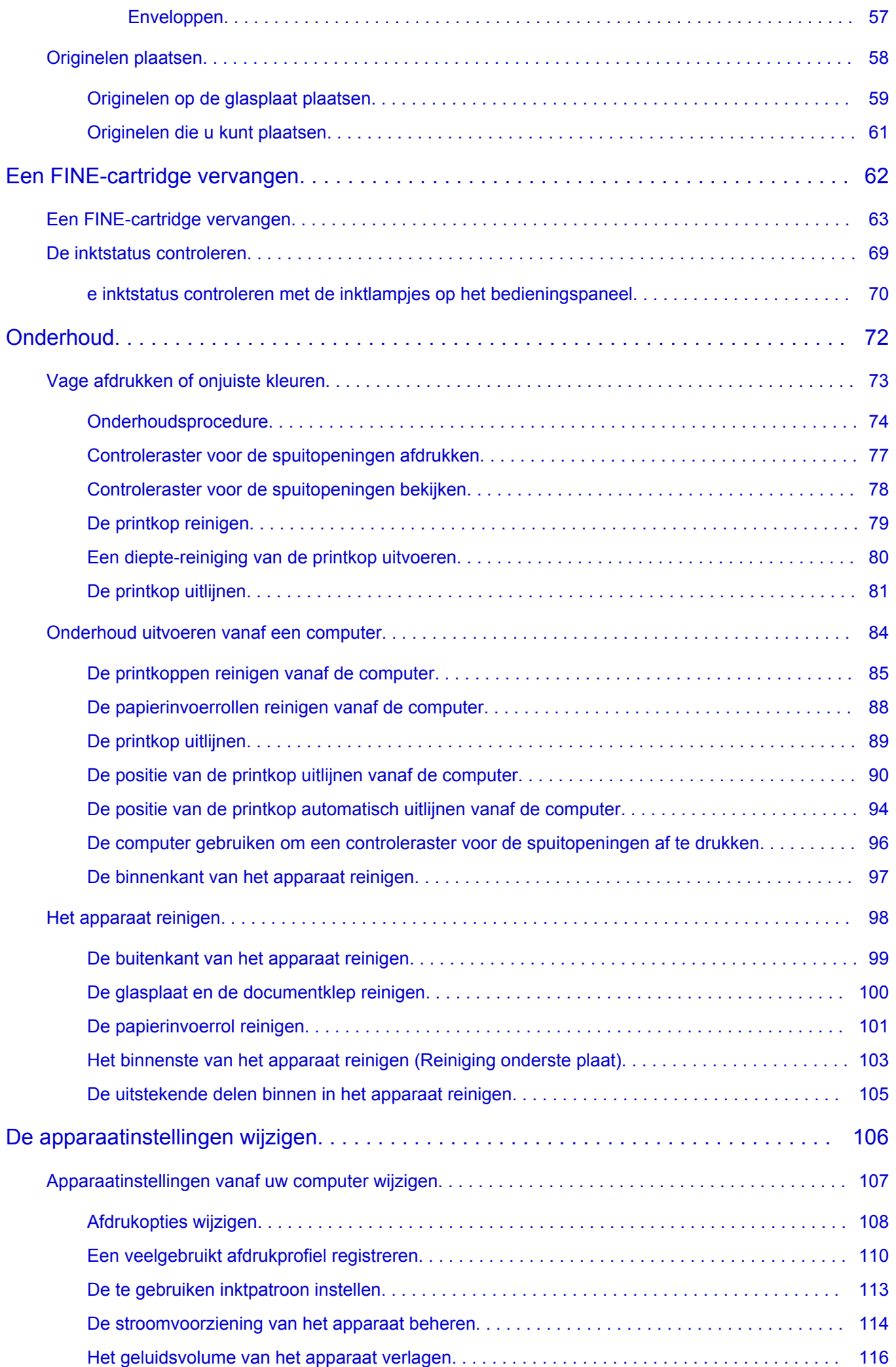

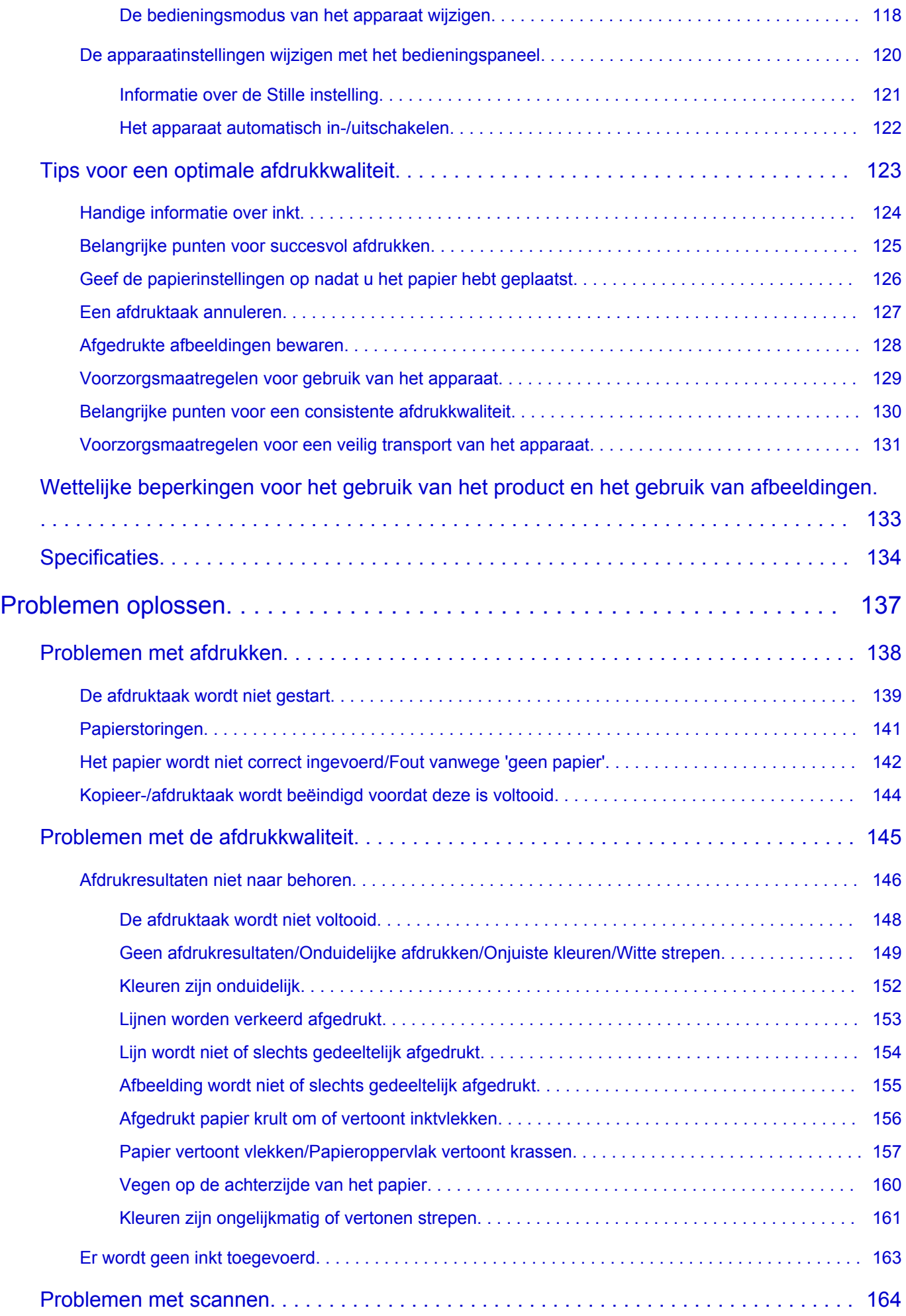

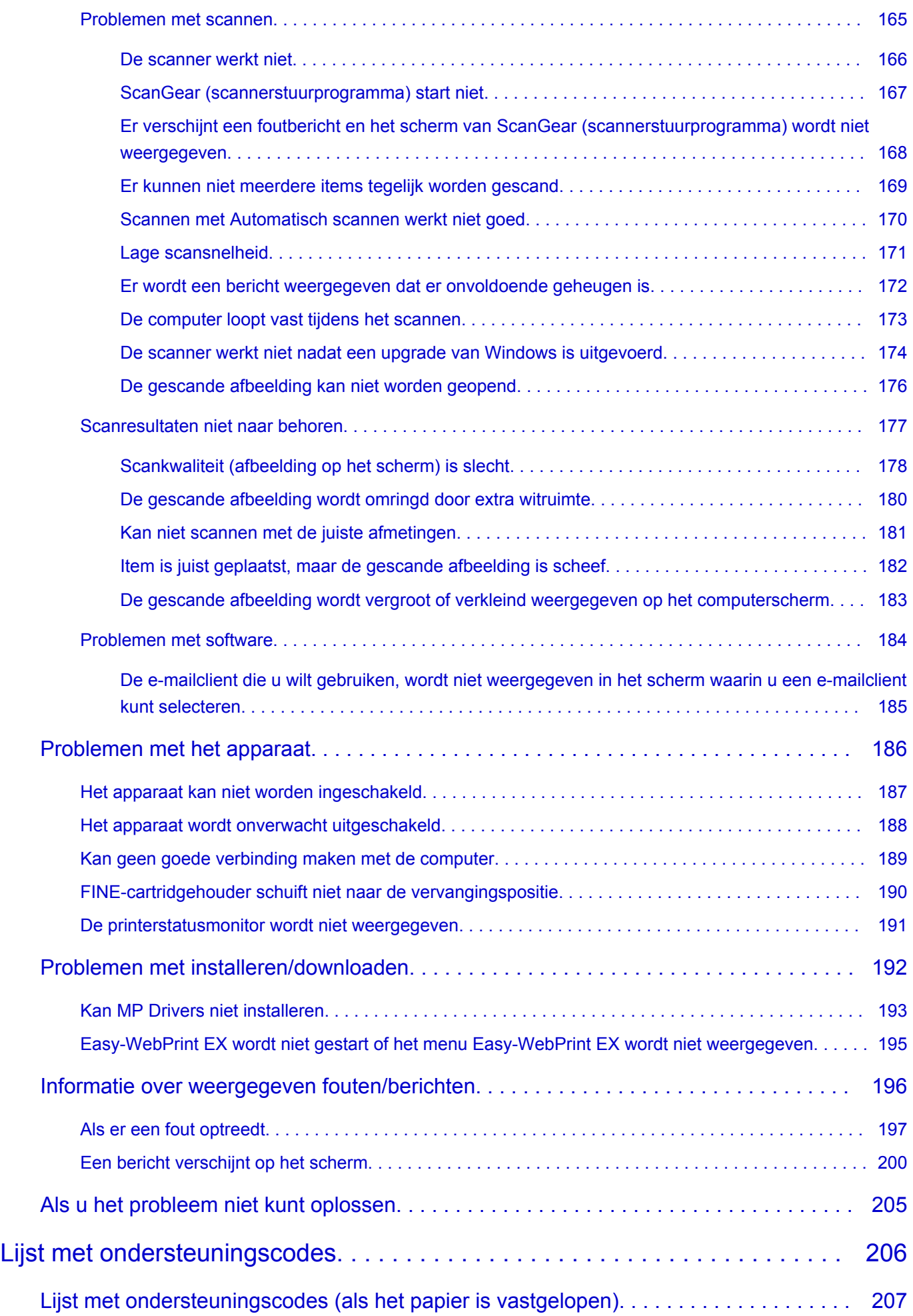

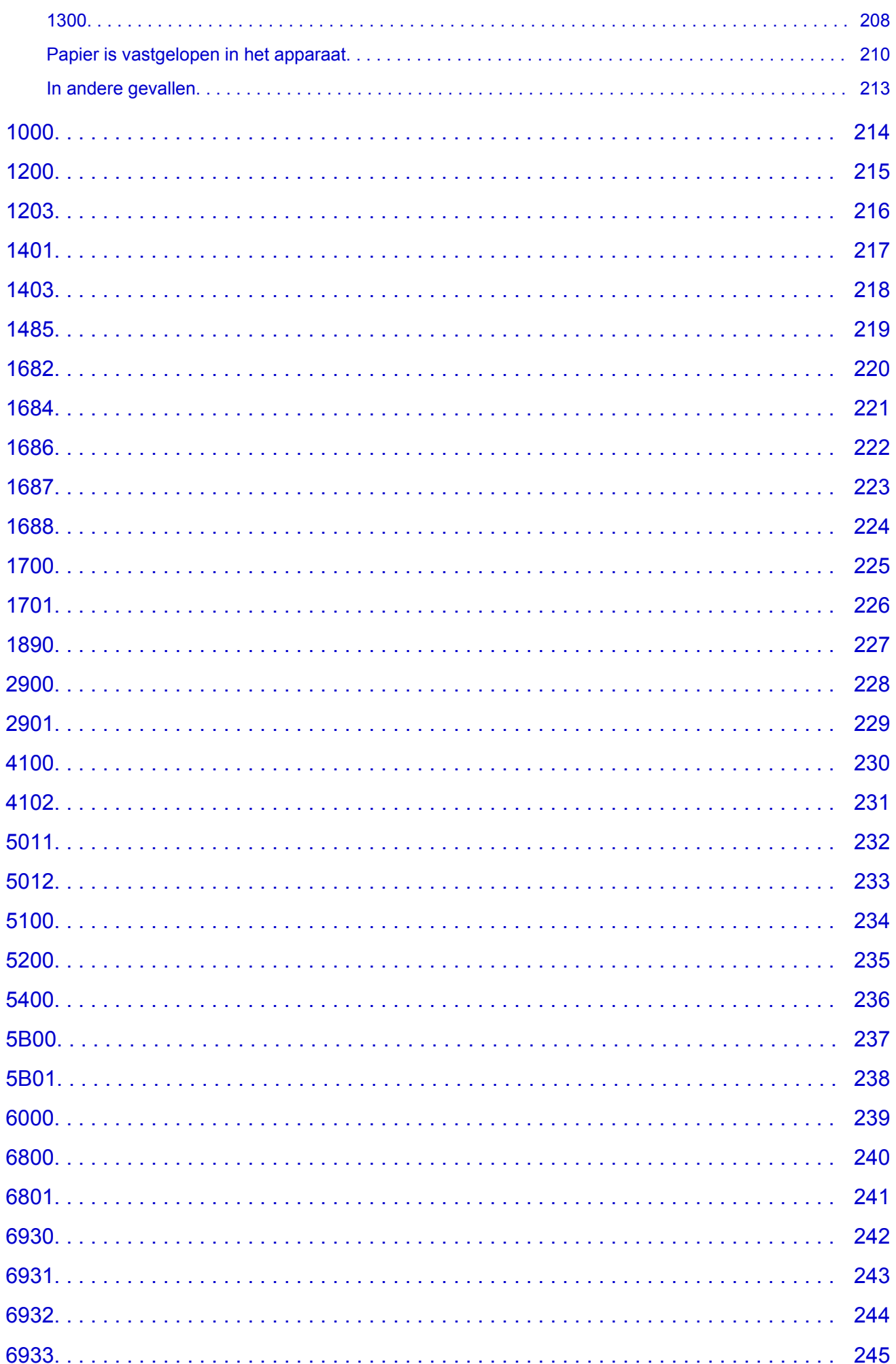

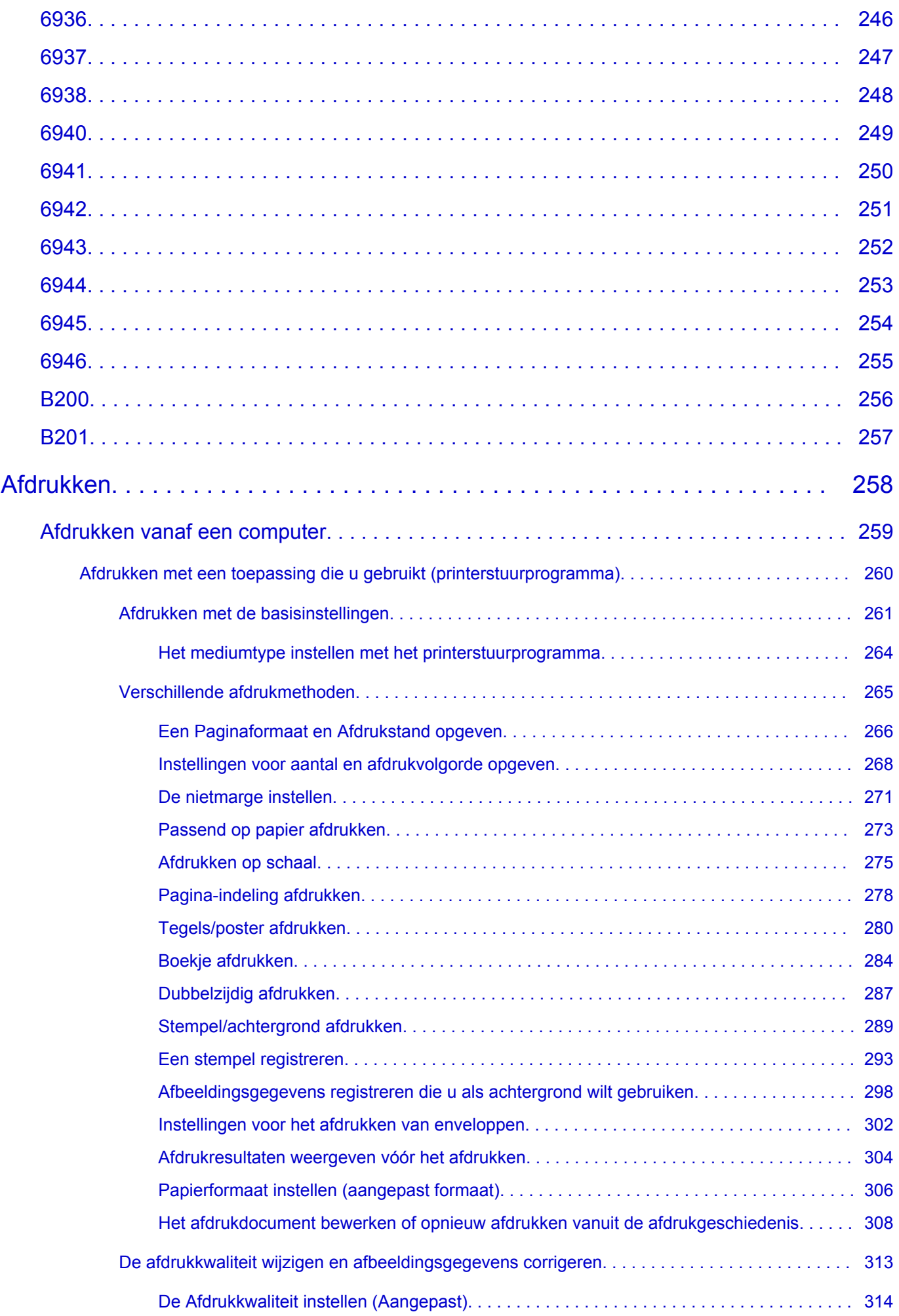

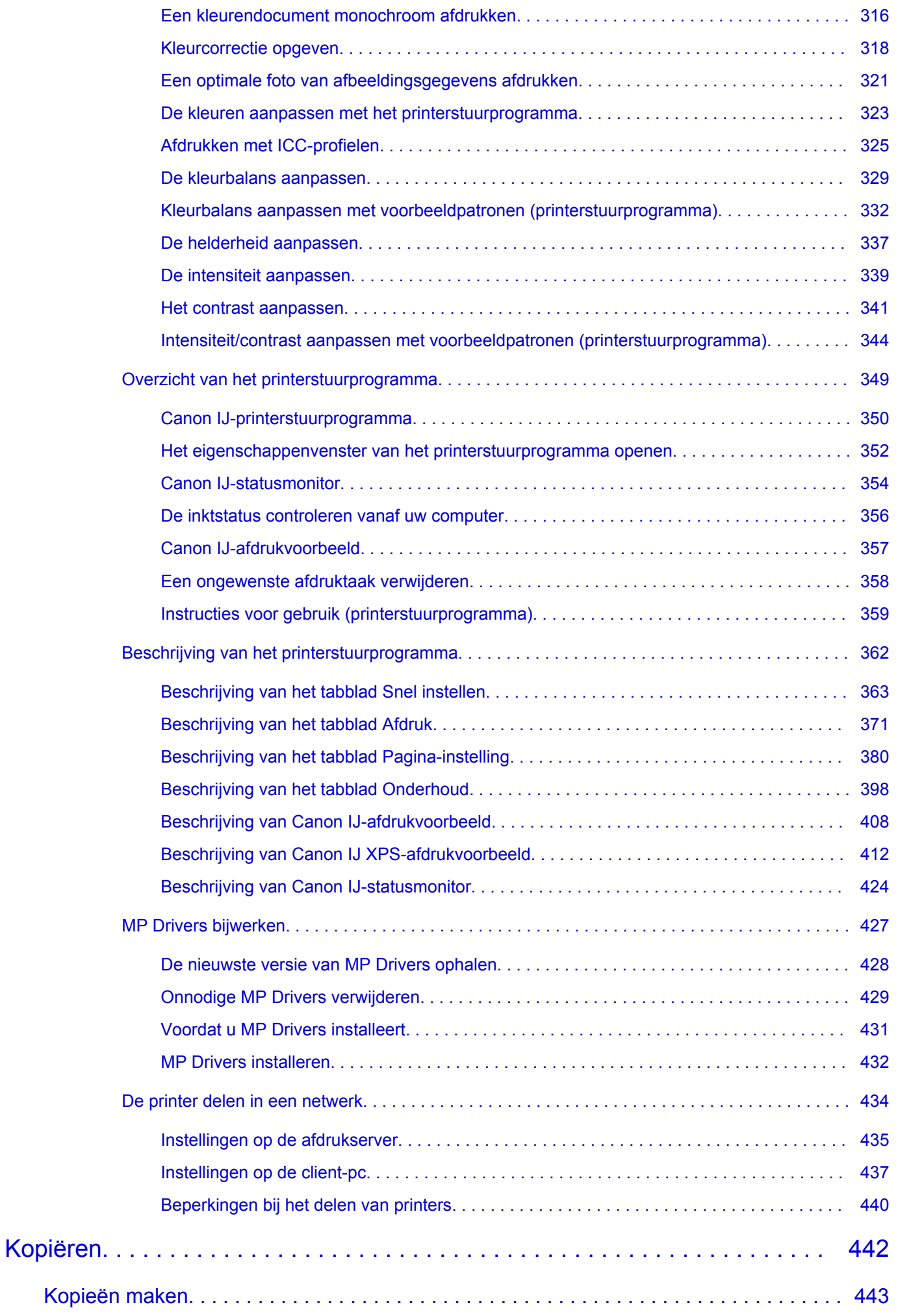

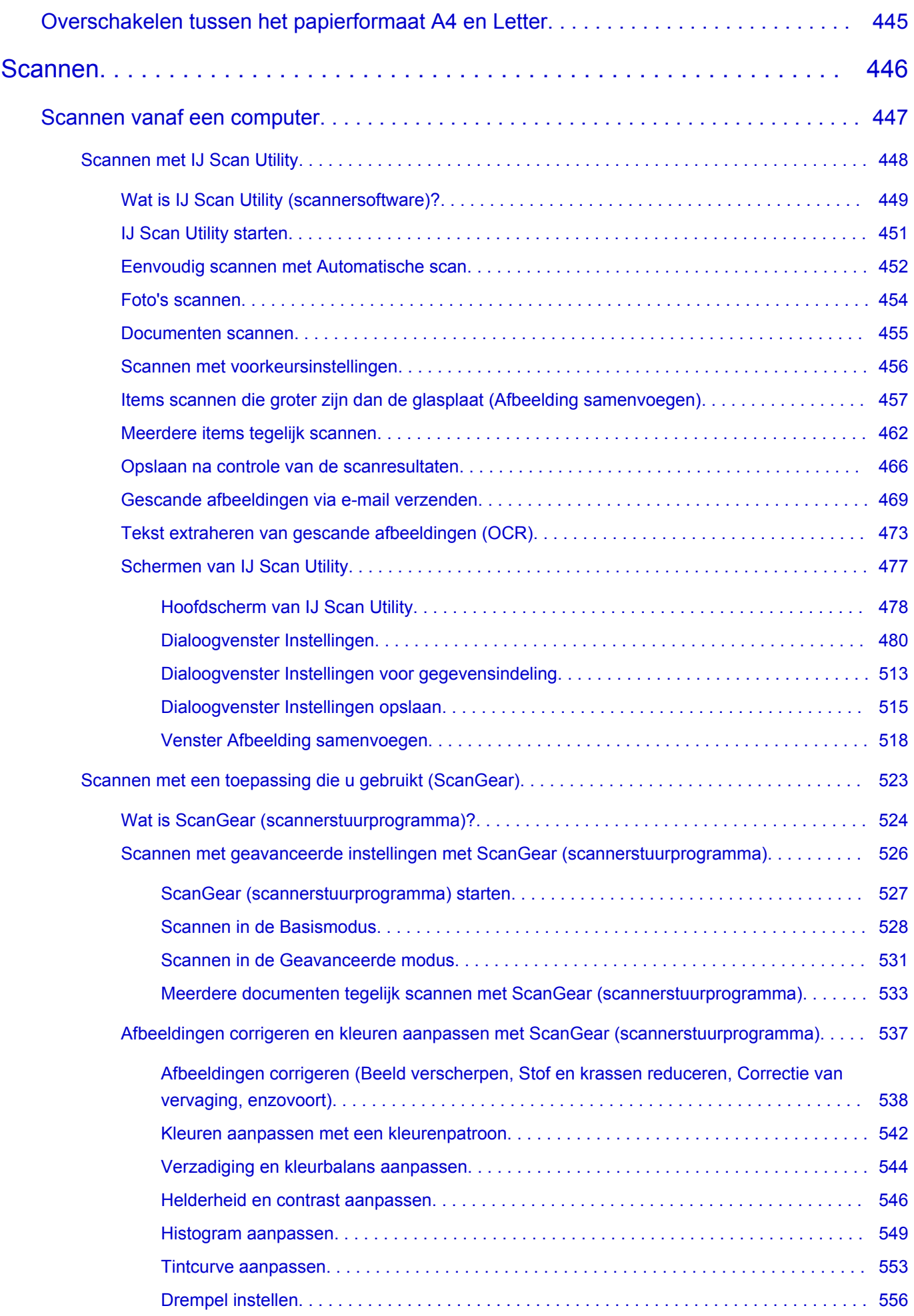

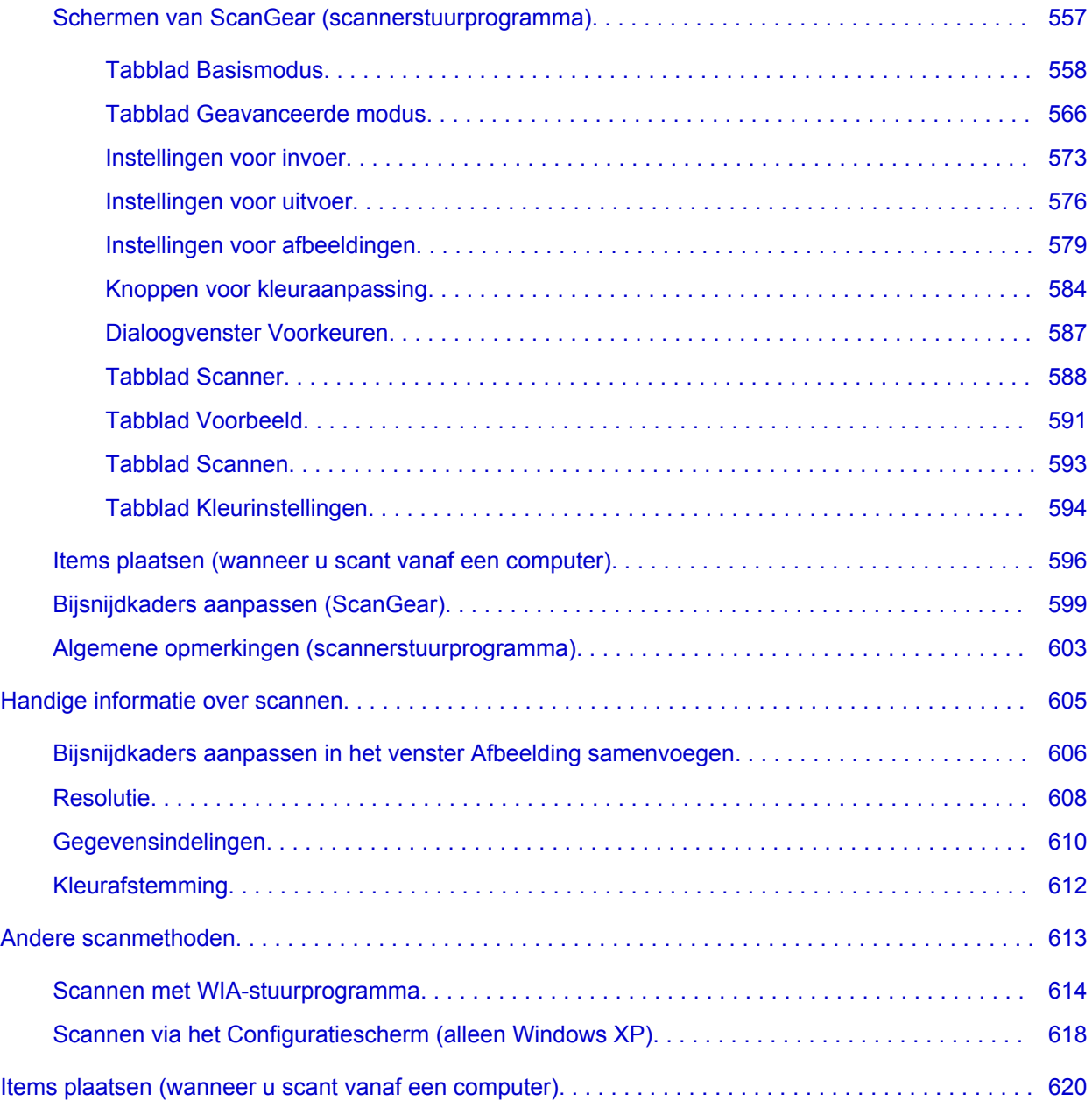

### <span id="page-10-0"></span>**Lees dit eerst**

- **→** Opmerkingen over het gebruik van de online handleiding
- **Afdrukinstructies**

#### **Opmerkingen over het gebruik van de online handleiding**

- Het is verboden tekst, foto's of afbeeldingen die zijn gepubliceerd in de *Online handleiding* (hierna ´deze handleiding´ genaamd), deels of geheel te reproduceren, af te leiden of te kopiëren.
- In principe kan Canon de inhoud van deze handleiding wijzigen of verwijderen zonder voorafgaande kennisgeving aan de klanten. Daarnaast kan Canon de publicatie van deze handleiding worden uitgesteld of gestopt vanwege dwingende redenen. Canon is niet aansprakelijk voor schade die wordt geleden door klanten als gevolg van het wijzigen of verwijderen van informatie in deze handleiding, of het uitstellen of stopzetten van de publicatie van deze handleiding.
- Hoewel de inhoud van deze handleiding met uiterste zorg is samengesteld, wordt u verzocht om contact op te nemen met het ondersteuningscentrum als u verkeerde of onvolledige informatie aantreft.
- In principe zijn de beschrijvingen in deze handleiding gebaseerd op het product ten tijde van de oorspronkelijke verkoop.
- Deze handleiding bevat niet alle handleidingen van alle producten die worden verkocht door Canon. Indien u een product gebruikt dat niet wordt beschreven in deze handleiding, raadpleegt u de handleiding die is geleverd bij het product.

#### **Afdrukinstructies**

Gebruik de afdrukfunctie van uw webbrowser om deze handleiding af te drukken.

Voer de onderstaande stappen uit als u de achtergrondkleuren en -afbeeldingen wilt afdrukken.

#### **DESP** Opmerking

- In Windows 8 drukt u af vanaf de bureaubladversie.
- **In Internet Explorer 9 of 10**
	- 1. Selecteer (Extra) > **Afdrukken (Print)** > **Pagina-instelling... (Page setup...)**.
	- 2. Schakel het selectievakje **Achtergrondkleuren en -afbeeldingen afdrukken (Print Background Colors and Images)** in.
- **In Internet Explorer 8**
	- 1. Druk op de Alt-toets om de menu's weer te geven. U kunt ook **Extra (Tools)** > **Werkbalken (Toolbars)** > **Menubalk (Menu Bar)** selecteren om de menu's weer te geven.
	- 2. Selecteer **Pagina-instelling... (Page Setup...)** in het menu **Bestand (File)**.
	- 3. Schakel het selectievakje **Achtergrondkleuren en -afbeeldingen afdrukken (Print Background Colors and Images)** in.
- **In Mozilla Firefox**
	- 1. Druk op de Alt-toets om de menu's weer te geven. U kunt ook klikken op **Firefox** en daarna **Menubalk (Menu Bar)** selecteren via de pijl rechts van **Opties (Options)** om de menu's weer te geven.
	- 2. Selecteer **Pagina-instelling... (Page Setup...)** in het menu **Bestand (File)**.

3. Schakel het selectievakje **Achtergrond afdrukken (kleuren en afbeeldingen) (Print Background (colors & images))** bij **Opmaak en opties (Format & Options)** in.

## <span id="page-12-0"></span>**Gebruik van de online handleiding**

#### **Symbolen in dit document**

#### **A** Waarschuwing

Instructies die u moet volgen om te voorkomen dat er als gevolg van een onjuiste bediening van het apparaat gevaarlijke situaties ontstaan die mogelijk tot ernstig lichamelijk letsel of zelfs de dood kunnen leiden. Deze instructies zijn essentieel voor een veilige werking van het apparaat.

#### **Let op**

Instructies die u moet volgen om lichamelijk letsel of materiële schade als gevolg van een onjuiste bediening van het apparaat te voorkomen. Deze instructies zijn essentieel voor een veilige werking van het apparaat.

#### **Belangrijk**

Instructies met belangrijke informatie. Lees deze instructies om schade en letsel of een onjuist gebruik van het product te voorkomen.

#### **DED** Opmerking

Instructies inclusief opmerkingen bij handelingen en extra toelichtingen.

#### **MBasis**

Instructies betreffende de basishandelingen van uw product.

#### **DESP** Opmerking

• De pictogrammen hangen af van uw product.

#### **Gebruikers van aanraakgevoelige apparaten**

Voor handelingen via aanraking vervangt u 'klikken met de rechtermuisknop' in dit document door de handeling die is ingesteld in het besturingssysteem. Als de handeling voor uw besturingssysteem bijvoorbeeld is ingesteld op 'aanraken en vasthouden', vervangt u 'klikken met de rechtermuisknop' door 'aanraken en vasthouden'.

## <span id="page-13-0"></span>**Handelsmerken en licenties**

- Microsoft is een gedeponeerd handelsmerk van Microsoft Corporation.
- Windows is een handelsmerk of gedeponeerd handelsmerk van Microsoft Corporation in de Verenigde Staten en/of andere landen.
- Windows Vista is een handelsmerk of gedeponeerd handelsmerk van Microsoft Corporation in de Verenigde Staten en/of andere landen.
- Internet Explorer is een handelsmerk of gedeponeerd handelsmerk van Microsoft Corporation in de Verenigde Staten en/of andere landen.
- Mac, Mac OS, AirPort, Safari, Bonjour, iPad, iPhone en iPod touch zijn handelsmerken van Apple Inc., gedeponeerd in de V.S. en andere landen. AirPrint en het AirPrint-logo zijn handelsmerken van Apple Inc.
- IOS is een handelsmerk of gedeponeerd handelsmerk van Cisco in de Verenigde Staten en/of andere landen, en wordt gebruikt onder licentie.
- Google Cloud Print, Google Chrome, Android en Google Play zijn gedeponeerde handelsmerken of handelsmerken van Google Inc.
- Adobe, Photoshop, Photoshop Elements, Lightroom, Adobe RGB en Adobe RGB (1998) zijn gedeponeerde handelsmerken of handelsmerken van Adobe Systems Incorporated in de Verenigde Staten en/of andere landen.
- Photo Rag is een handelsmerk van Hahnemühle FineArt GmbH.
- Bluetooth is een handelsmerk van Bluetooth SIG, Inc., V.S. en gebruiksrecht van dit product is verleend aan Canon Inc..
- Alle andere bedrijfsnamen en producten die in dit document worden genoemd, zijn mogelijk handelsmerken of gedeponeerde handelsmerken van hun respectieve bedrijven.

#### **DESP** Opmerking

• De officiële naam van Windows Vista is Microsoft Windows Vista-besturingssysteem.

Typ trefwoorden in het zoekvenster en klik op Q (Zoeken).

U kunt zoeken naar doelpagina's in deze handleiding.

Voorbeeld: '(modelnaam van uw product) papier plaatsen', '(modelnaam van uw product) 1000'

## <span id="page-14-0"></span>**Zoektips**

U kunt in het zoekvenster trefwoorden invoeren om te zoeken naar doelpagina's.

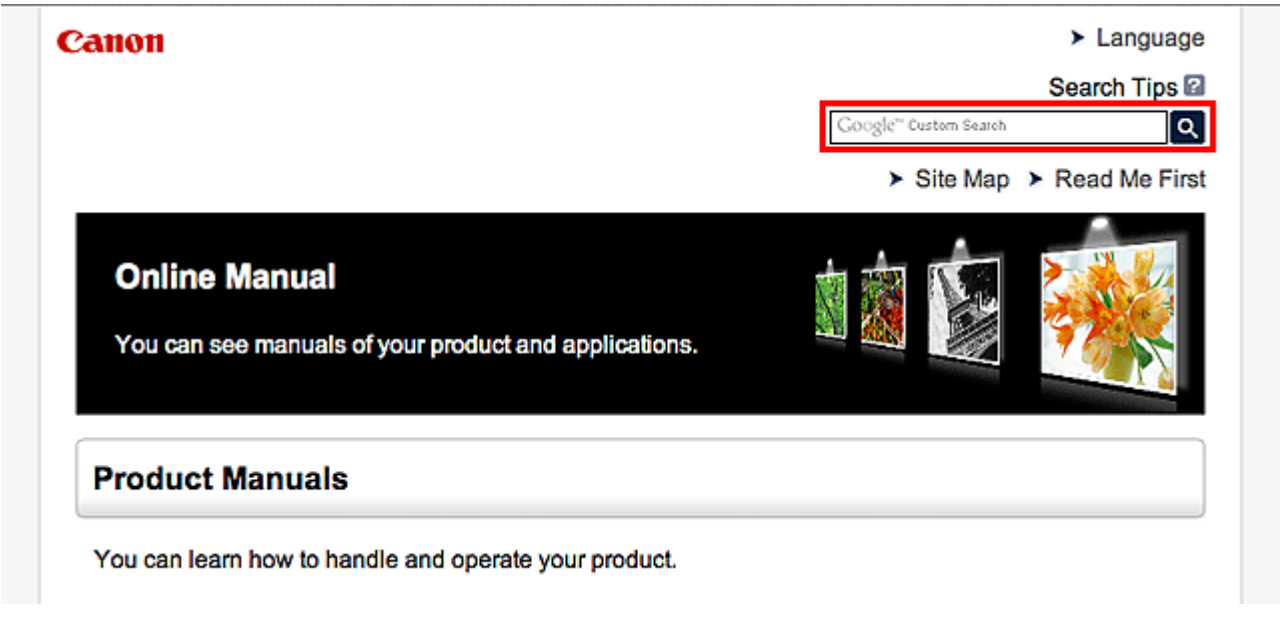

#### **DESP** Opmerking

• Het weergegeven scherm kan verschillen.

#### • **Zoeken naar functies**

U kunt doelpagina's makkelijk vinden door de modelnaam van het product in te voeren, plus een trefwoord voor de functie waarover u informatie zoekt.

Voorbeeld: als u wilt weten hoe u papier moet plaatsen Voer in het zoekvenster ´(modelnaam van uw product) papier plaatsen´ in en voer een zoekopdracht uit

#### • **Fouten oplossen**

U kunt nauwkeurigere zoekresultaten verkrijgen door de modelnaam en de ondersteuningscode van het model in te voeren.

Voorbeeld: als de volgende foutmelding verschijnt Voer in het zoekvenster ´(modelnaam van uw product) 1000´ in en voer een zoekopdracht uit

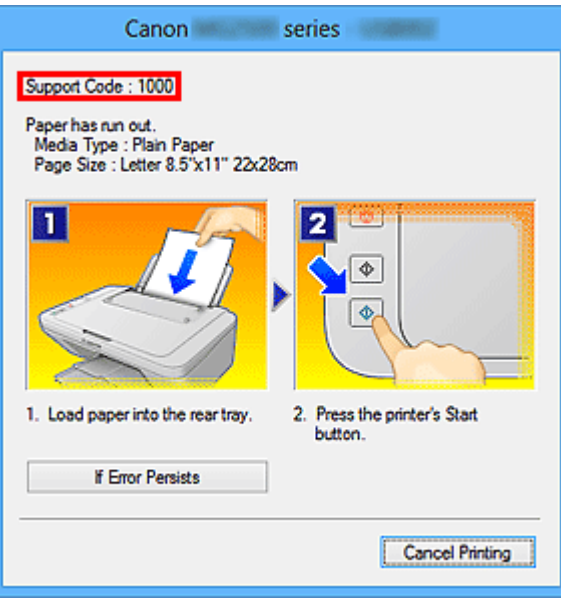

#### **DD** Opmerking

• Het weergegeven scherm hangt af van uw product.

#### • **Zoeken naar toepassingsfuncties**

U kunt doelpagina's makkelijk vinden door de naam van de toepassing in te voeren, plus een trefwoord voor de functie waarover u informatie zoekt.

Voorbeeld: als u wilt weten hoe u collages kunt afdrukken met My Image Garden Voer in het zoekvenster "My Image Garden collage" in en voer een zoekopdracht uit

#### • **Zoeken naar referentiepagina's**

U kunt zoeken naar referentiepagina's in deze handleiding door de modelnaam en een paginatitel in te voeren.

U kunt referentiepagina's makkelijker vinden door ook de functienaam in te voeren.

Voorbeeld: als u de pagina wilt bekijken waarnaar wordt verwezen in de volgende zin van een scanprocedure

Raadpleeg voor meer informatie het tabblad Kleurinstellingen voor uw model vanuit de startpagina van de *Online handleiding*.

Voer in het zoekvenster '(modelnaam van uw product) scannen tabblad Kleurinstellingen' in en voer een zoekopdracht uit

## <span id="page-16-0"></span>**Venster dat gebruikt wordt in toelichting van de bewerking**

In deze handleiding worden de meeste bewerkingen beschreven aan de hand van vensters die worden weergegeven wanneer Windows 8 operating system (hierna Windows 8 genoemd) wordt gebruikt.

## <span id="page-17-0"></span>**Nuttige functies die beschikbaar zijn op het apparaat**

De volgende nuttige functies zijn beschikbaar op het apparaat. Ervaar een aangename fotografiebeleving door de verschillende functies te gebruiken.

[Nuttige functies die beschikbaar zijn vanuit toepassingen en het hoofdgedeelte](#page-18-0)

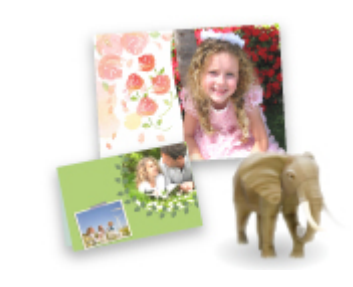

[U kunt verschillende items, zoals collages, eenvoudig maken of](#page-18-0) fantastische afdrukmaterialen downloaden en afdrukken.

# <span id="page-18-0"></span>**Nuttige functies die beschikbaar zijn vanuit toepassingen en het hoofdgedeelte**

Op het apparaat zijn de volgende nuttige functies beschikbaar vanuit toepassingen en het hoofdgedeelte.

- Eenvoudig foto's afdrukken
- [Inhoud downloaden](#page-19-0)

#### **Eenvoudig foto's afdrukken met een toepassing**

#### **Eenvoudig afbeeldingen ordenen**

In My Image Garden kunt u de namen van personen en gebeurtenissen bij foto's opslaan. U kunt foto's eenvoudig ordenen, omdat u deze niet alleen per map kunt weergeven, maar ook per agenda, gebeurtenis en persoon. Hierdoor kunt u de doelfoto's eenvoudig vinden als u er later naar zoekt.

<Agendaweergave>

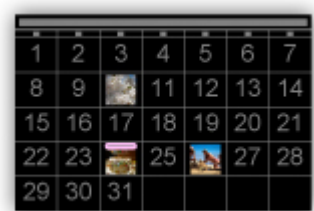

<Personenweergave>

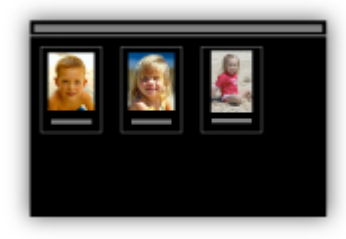

#### **Aanbevolen items in een diapresentatie weergeven**

Op basis van de informatie die bij foto's is opgeslagen, worden met Quick Menu automatisch de foto's op uw computer geselecteerd en aanbevolen items gemaakt, zoals collages en kaarten. De gemaakte items worden in een diapresentatie weergegeven.

<span id="page-19-0"></span>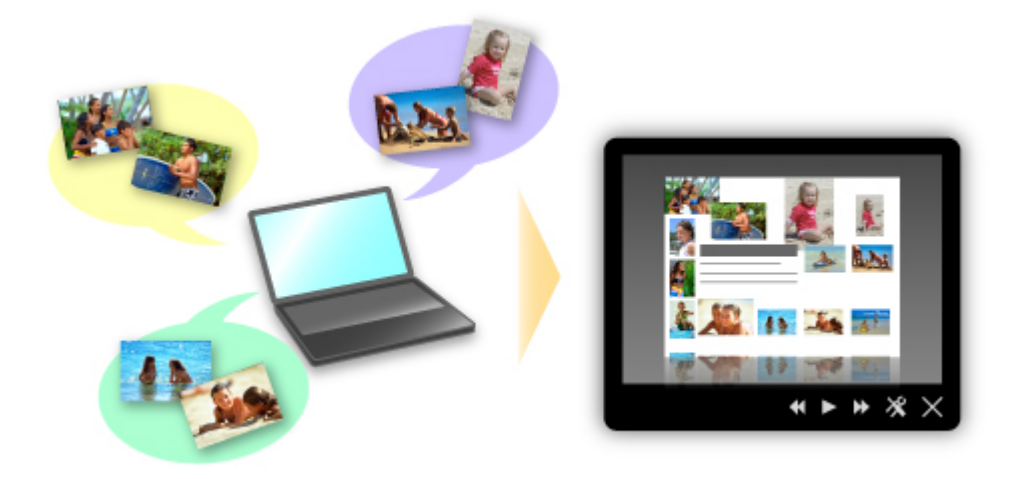

Als er een item is dat u bevalt, kunt u dit eenvoudig in slechts twee stappen afdrukken.

- 1. Selecteer in Afbeeldingsweergave van Quick Menu het item dat u wilt afdrukken.
- 2. Druk het item af met My Image Garden.

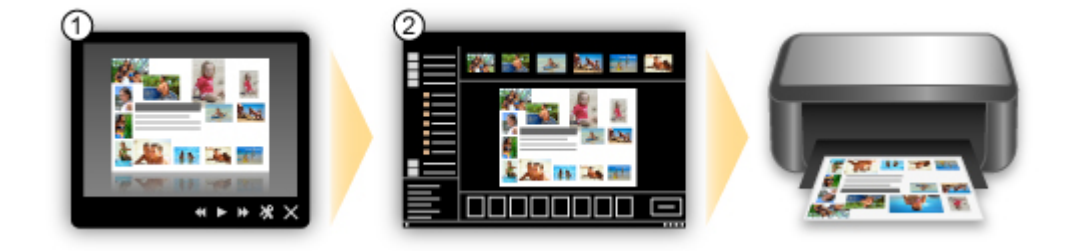

#### **Automatisch foto's plaatsen**

U kunt eenvoudig schitterende items maken, omdat de geselecteerde foto's automatisch op thema worden geplaatst.

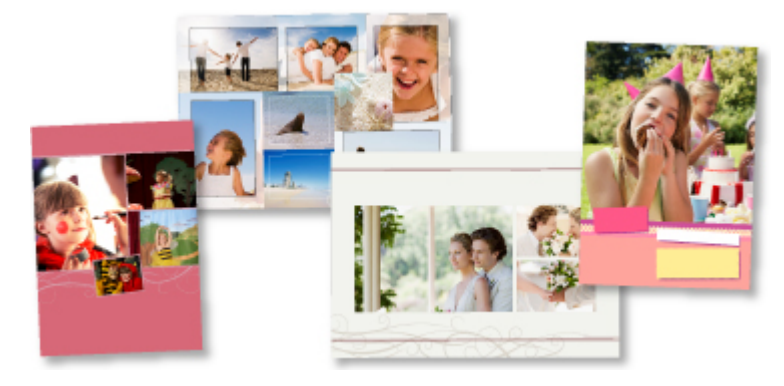

#### **Diverse andere functies**

My Image Garden biedt een groot aantal andere nuttige functies.

Raadpleeg 'De mogelijkheden van My Image Garden' voor meer informatie.

### **Allerlei inhoudmateriaal downloaden**

#### **CREATIVE PARK**

Dit is een 'afdrukmateriaalsite' waar u gratis al het afdrukmateriaal kunt downloaden. U vindt hier verschillende soorten inhoud, zoals kaarten voor diverse gelegenheden en modellen die u kunt maken door papieren onderdelen in elkaar te zetten. Alles is eenvoudig toegankelijk via Quick Menu.

#### **CREATIVE PARK PREMIUM**

Dit is een service waar klanten die een model gebruiken dat premium inhoud ondersteunt, exclusief afdrukmateriaal kunnen downloaden.

U kunt premium inhoud eenvoudig downloaden via My Image Garden. Premium inhoud die u hebt gedownload, kunt u rechtstreeks afdrukken met My Image Garden.

Als u premium inhoud wilt downloaden, zorg dat voor alle kleuren originele Canon-inkttanks/ inktpatronen zijn geïnstalleerd in een ondersteunde printer.

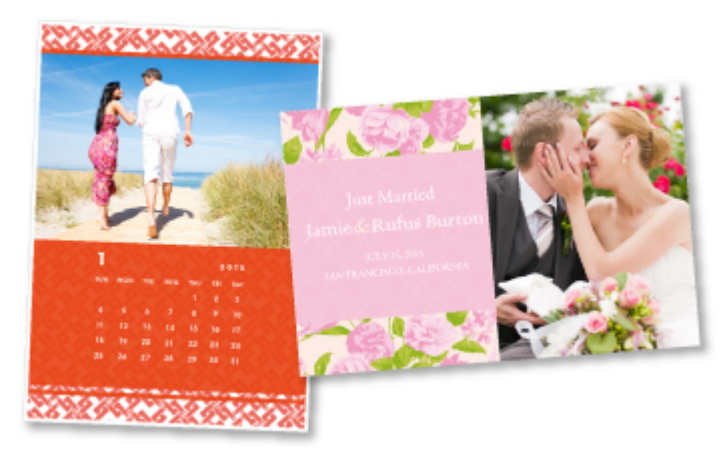

### **DD** Opmerking

• De ontwerpen van premium inhoud op deze pagina kunnen zonder voorafgaande kennisgeving worden gewijzigd.

### <span id="page-21-0"></span>**Overzicht van het apparaat**

- **→ [Veiligheidsvoorschriften](#page-22-0)** 
	- [Veiligheidsvoorschriften](#page-23-0)
	- **[Informatie over regelgeving en veiligheid](#page-24-0)**
- $\rightarrow$  **[Hoofdonderdelen en basishandelingen](#page-26-0)** 
	- $\rightarrow$  **[Hoofdonderdelen](#page-27-0)**
	- **■** [Informatie over de stroomvoorziening van het apparaat](#page-34-0)
- **[Papier/originelen plaatsen](#page-40-0)** 
	- **►** [Papier plaatsen](#page-41-0)
	- [Originelen plaatsen](#page-57-0)
- **[Een FINE-cartridge vervangen](#page-61-0)** 
	- **[Een FINE-cartridge vervangen](#page-62-0)**
	- $\rightarrow$  [De inktstatus controleren](#page-68-0)
- [Onderhoud](#page-71-0)
	- **→** [Vage afdrukken of onjuiste kleuren](#page-72-0)
	- **→** [Onderhoud uitvoeren vanaf een computer](#page-83-0)
	- $\rightarrow$  [Het apparaat reinigen](#page-97-0)
- **►** [De apparaatinstellingen wijzigen](#page-105-0)
	- [Apparaatinstellingen vanaf uw computer wijzigen](#page-106-0)
	- [De apparaatinstellingen wijzigen met het bedieningspaneel](#page-119-0)
- **[Tips voor een optimale afdrukkwaliteit](#page-122-0)** 
	- $\rightarrow$  [Handige informatie over inkt](#page-123-0)
	- [Belangrijke punten voor succesvol afdrukken](#page-124-0)
	- [Geef de papierinstellingen op nadat u het papier hebt geplaatst](#page-125-0)
	- **[Een afdruktaak annuleren](#page-126-0)**
	- [Voorzorgsmaatregelen voor gebruik van het apparaat](#page-128-0)
	- [Belangrijke punten voor een consistente afdrukkwaliteit](#page-129-0)
	- [Voorzorgsmaatregelen voor een veilig transport van het apparaat](#page-130-0)
- [Wettelijke beperkingen voor het gebruik van het product en het gebruik van afbeeldingen](#page-132-0)
- [Specificaties](#page-133-0)

# <span id="page-22-0"></span>**Veiligheidsvoorschriften**

- [Veiligheidsvoorschriften](#page-23-0)
- [Informatie over regelgeving en veiligheid](#page-24-0)

# <span id="page-23-0"></span>**Veiligheidsvoorschriften**

## **Een locatie kiezen**

Installeer het apparaat op een stabiele plaats die vrij van trillingen is.

Installeer het apparaat niet op een plaats die zeer vochtig of stoffig is en niet in direct zonlicht, buitenshuis of dicht bij een warmtebron.

U kunt het risico van brand of elektrische schokken beperken door het apparaat te gebruiken volgens de werkingsomgeving die staat aangegeven in de Online handleiding.

Plaats het apparaat niet op een dik tapijt of vloerkleed.

Bevestig het apparaat niet met de achterkant aan een muur.

### **Stroomvoorziening**

Zorg ervoor dat het gebied rond het stopcontact te allen tijde vrij blijft, zodat u de stekker indien nodig snel uit het stopcontact kunt halen.

Verwijder de stekker nooit uit het stopcontact door aan het snoer te trekken. Trekken aan het snoer kan het stroomsnoer beschadigen, hetgeen kan leiden tot brand of een elektrische schok.

Gebruik nooit een verlengsnoer of -stekkerdoos.

## **Werken in de buurt van het apparaat**

Steek nooit uw handen of vingers in het apparaat terwijl er wordt afgedrukt.

Als u het apparaat wilt verplaatsen, moet u dit aan beide kanten oppakken.

Indien het apparaat meer weegt dan 14 kg, wordt aanbevolen om het apparaat met twee mensen op te tillen.

Onverhoeds laten vallen van het apparaat veroorzaakt letsel.

Voor het gewicht van het apparaat, kijkt u in de Online handleiding.

Leg geen voorwerpen op het apparaat.

Plaats vooral geen metalen voorwerpen (paperclips, nietjes) of houders met brandbare vloeistoffen (alcohol, verdunner) op het apparaat.

Het apparaat mag nooit schuin, verticaal of ondersteboven worden gebruikt of vervoerd, omdat er anders inkt kan lekken en het apparaat beschadigd kan raken.

# **Werken in de buurt van het apparaat (voor de multifunctionele printer)**

Druk bij het plaatsen van een dik boek op de glasplaat niet te hard op de documentklep. Anders kan de glasplaat breken en letsel veroorzaken.

## **Printkoppen/inkttanks en FINE-cartridges**

Houd inkttanks buiten het bereik van kinderen.

Als men per ongeluk inkt\* in de mond krijgt, door likken of slikken, spoelt men de mond en drinkt men een of twee glazen water.

Als er irritatie of ongemak optreedt, moet men onmiddellijk een arts raadplegen.

\* Transparante inkt bevat nitraatzouten (voor modellen met transparante inkt).

Als inkt in contact komt met de ogen, moet men onmiddellijk spoelen met water.

Als inkt in contact komt met de huid, moet men zich onmiddellijk wassen met water en zeep.

Als de ogen of de huid geïrriteerd blijven, moet men onmiddellijk een arts raadplegen.

Raak na het afdrukken nooit de elektrische contacten van een printkop of FINE-cartridges aan.

De metalen onderdelen kunnen erg warm zijn en brandwonden veroorzaken.

Gooi inkttanks en FINE-cartridges nooit in het vuur.

Probeer de printkop, inkttanks en FINE-cartridges niet uit elkaar te halen of te wijzigen.

# <span id="page-24-0"></span>**Informatie over regelgeving en veiligheid**

# **Internationaal ENERGY STAR®-programma**

Canon Inc., partner van ENERGY STAR, heeft bepaald dat dit product voldoet aan de efficiencyrichtlijnen van ENERGY STAR.

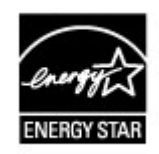

**Het afvoeren van batterijen (voor modellen met lithiumbatterij)**

Gebruikte batterijen afvoeren volgens de lokale regelgeving.

## **Alleen Europese Unie (en EER).**

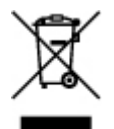

Dit symbool geeft aan dat dit product in overeenstemming met de AEEA-richtlijn (2002/96/EG) en de nationale wetgeving niet mag worden afgevoerd met het huishoudelijk afval. Dit product moet worden ingeleverd bij een aangewezen, geautoriseerd inzamelpunt, bijvoorbeeld wanneer u een nieuw gelijksoortig product aanschaft, of bij een geautoriseerd inzamelpunt voor hergebruik van elektrische en elektronische apparatuur (EEA). Een onjuiste afvoer van dit type afval kan leiden tot negatieve effecten op het milieu en de volksgezondheid als gevolg van potentieel gevaarlijke stoffen die veel voorkomen in elektrische en elektronische apparatuur (EEA). Bovendien werkt u door een juiste afvoer van dit product mee aan het effectieve gebruik van natuurlijke hulpbronnen. Voor meer informatie over waar u uw afgedankte apparatuur kunt inleveren voor recycling kunt u contact opnemen met het gemeentehuis in uw woonplaats, de reinigingsdienst, of het afvalverwerkingsbedrijf. U kunt ook het schema voor de afvoer van afgedankte elektrische en elektronische apparatuur (AEEA) raadplegen.

Ga voor meer informatie over het inzamelen en recyclen van afgedankte elektrische en elektronische apparatuur naar www.canon-europe.com/environment. (EER: Noorwegen, IJsland en Liechtenstein)

## **Environmental Information**

Reducing your environmental impact while saving money

Power Consumption and Activation Time

The amount of electricity a device consumes depends on the way the device is used. This product is designed and set in a way to allow you to reduce your electricity costs. After the last print it switches to Ready Mode. In this mode it can print again immediately if required. If the product is not used for a time, the device switches to its Power Save Mode. The devices consume less power (Watt) in these modes.

If you wish to set a longer Activation Time or would like to completely deactivate the Power Save Mode, please consider that this device may then only switch to a lower energy level after a longer period of time or not at all.

Canon does not recommend extending the Activation Times from the optimum ones set as default.

#### Energy Star®

The Energy Star<sup>®</sup> programme is a voluntary scheme to promote the development and purchase of energy efficient models, which help to minimise environmental impact.

Products which meet the stringent requirements of the Energy Star<sup>®</sup> programme for both environmental benefits and the amount of energy consumption will carry the Energy Star<sup>®</sup> logo accordingly.

#### Paper types

This product can be used to print on both recycled and virgin paper (certified to an environmental stewardship scheme), which complies with EN12281 or a similar quality standard. In addition it can support printing on media down to a weight of 64g/m<sup>2</sup>, lighter paper means less resources used and a lower environmental footprint for your printing needs.

# <span id="page-26-0"></span>**Hoofdonderdelen en basishandelingen**

- [Hoofdonderdelen](#page-27-0)
- [Informatie over de stroomvoorziening van het apparaat](#page-34-0)

# <span id="page-27-0"></span>**Hoofdonderdelen**

- [Vooraanzicht](#page-28-0)
- [Achteraanzicht](#page-30-0)
- [Binnenaanzicht](#page-31-0)
- [Bedieningspaneel](#page-32-0)

# <span id="page-28-0"></span>**Vooraanzicht**

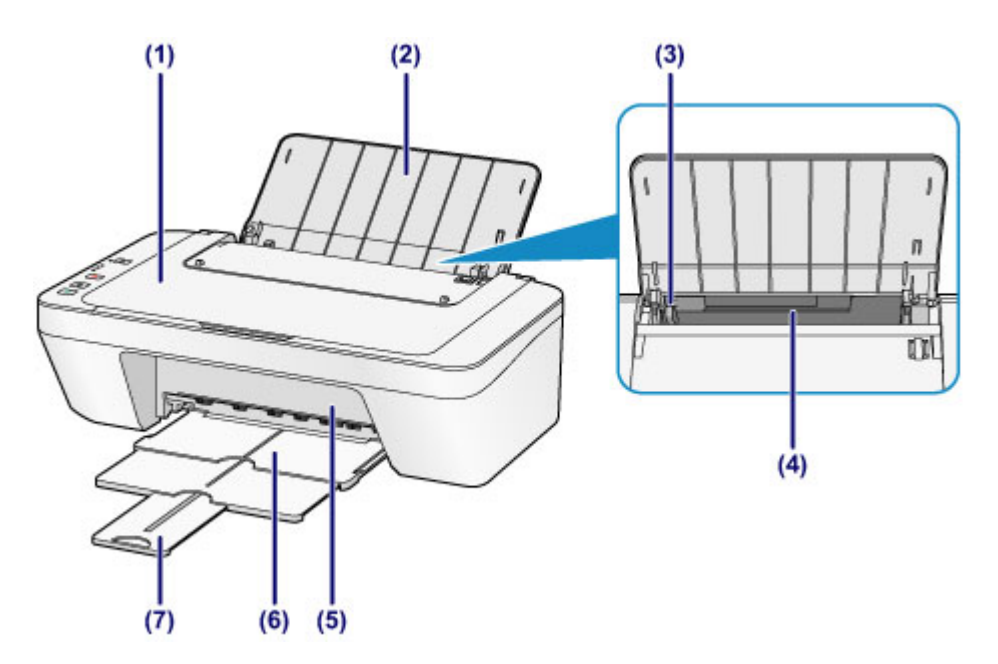

### **(1) documentklep**

Open deze klep als u een origineel op de glasplaat wilt plaatsen.

#### **(2) papiersteun**

Open de klep om papier in de achterste lade te plaatsen.

#### **(3) papiergeleider**

Schuif de geleiders tegen de linkerzijde van de stapel papier aan.

#### **(4) achterste lade**

In deze lade kunt u verschillende formaten of soorten papier plaatsen die u met het apparaat wilt gebruiken. Er kunnen twee of meer vellen papier van hetzelfde formaat en type tegelijk worden geplaatst. Het papier wordt automatisch met één vel tegelijk ingevoerd.

[Normaal papier/fotopapier plaatsen](#page-42-0)

[Enveloppen plaatsen](#page-45-0)

### **(5) klep**

Open deze klep als u de FINE-cartridge wilt vervangen of vastgelopen papier uit het apparaat wilt verwijderen.

### **(6) papieruitvoerlade**

Het bedrukte papier wordt uitgevoerd. Trek deze uit voordat u gaat afdrukken.

### **(7) verlengstuk van uitvoerlade**

Trek deze steun uit ter ondersteuning van het uitgeworpen papier. Trek deze uit wanneer u gaat afdrukken.

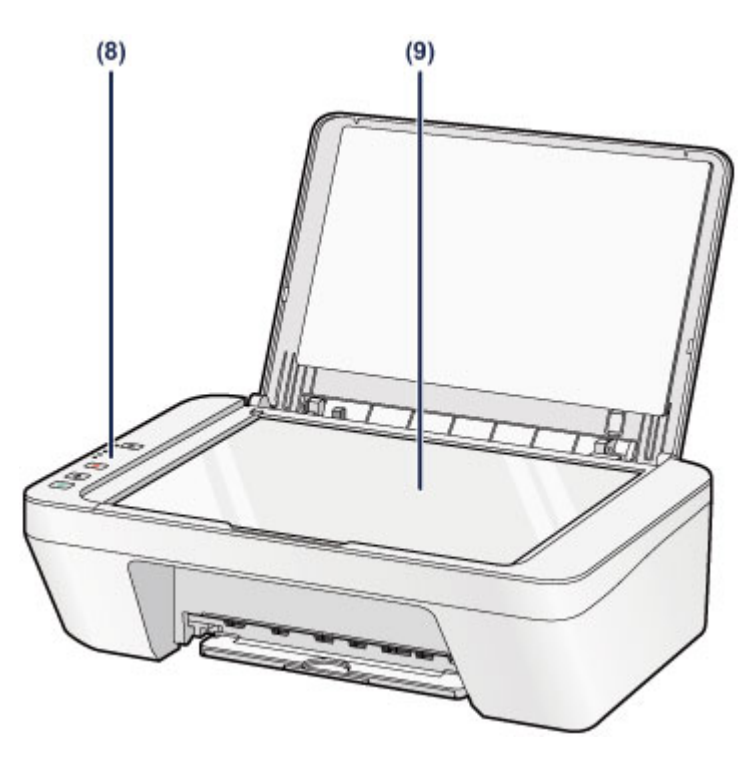

### **(8) bedieningspaneel**

Gebruik het bedieningspaneel om de apparaatinstellingen te wijzigen of het apparaat te bedienen.

[Bedieningspaneel](#page-32-0)

## **(9) glasplaat**

Plaats hier het origineel dat u wilt kopiëren of scannen.

# <span id="page-30-0"></span>**Achteraanzicht**

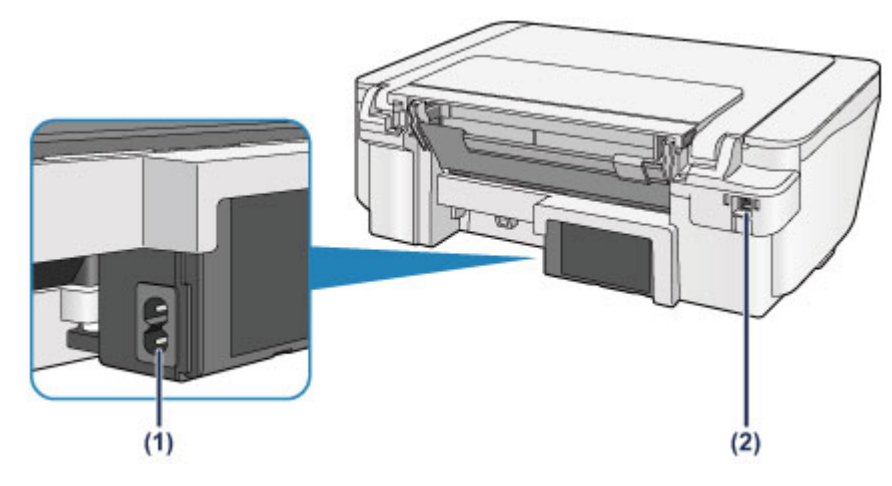

### **(1) netsnoeraansluiting**

Hier kunt u het meegeleverde netsnoer aansluiten.

### **(2) USB-poort**

Sluit hier de USB-kabel aan om het apparaat op een computer aan te sluiten.

## **Belangrijk**

- Raak het metalen omhulsel niet aan.
- De USB-kabel mag niet worden losgekoppeld of aangesloten terwijl het apparaat bezig is met afdrukken of het scannen van originelen met de computer.

# <span id="page-31-0"></span>**Binnenaanzicht**

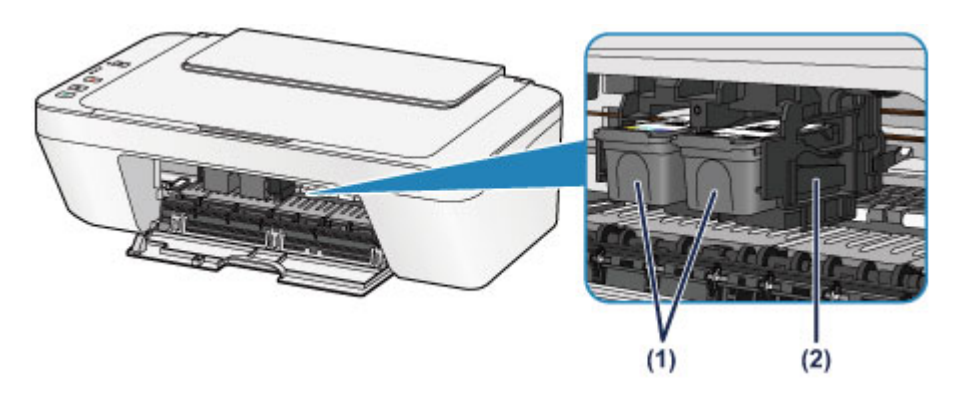

### **(1) FINE-cartridge (inktcartridges)**

Een vervangbare cartridge met geïntegreerde printkop en inkttank.

### **(2) FINE-cartridgehouder**

Plaats hier de FINE-cartridge.

De kleuren FINE-cartridge moet in de linkersleuf worden geplaatst en de zwarte FINE-cartridge in de rechtersleuf.

### **BB** Opmerking

Ezie [Een FINE-cartridge vervangen](#page-62-0) voor informatie over het vervangen van een FINE-cartridge.

### **Belangrijk**

- Het gebied rondom de onderdelen **(A)** kan inktspetters bevatten. Dit heeft geen gevolgen voor de prestaties van het apparaat.
- Raak de onderdelen **(A)** niet aan. Als u ze toch aanraakt, drukt het apparaat mogelijk niet goed meer af.

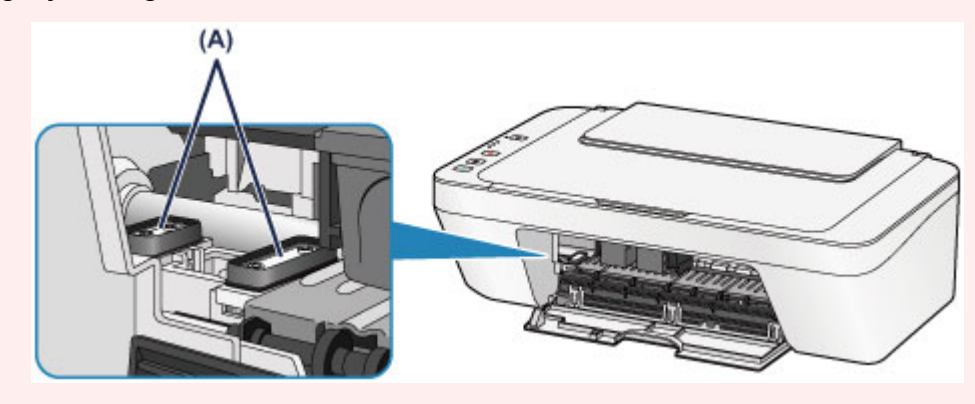

# <span id="page-32-0"></span>**Bedieningspaneel**

\* Ter illustratie branden alle lampjes op het bedieningspaneel in de onderstaande afbeelding.

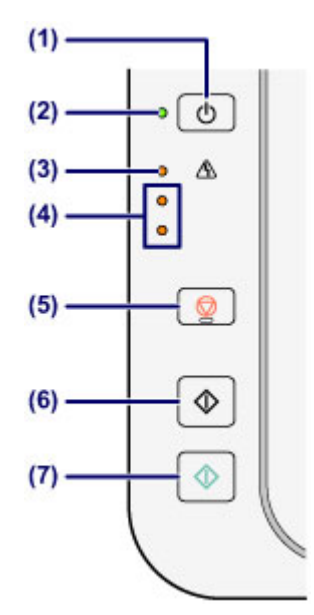

### **(1) Knop AAN (ON)**

Hiermee kunt u het apparaat aan- of uitzetten. De documentklep moet gesloten zijn als het apparaat wordt aangezet.

[Het apparaat in- en uitschakelen](#page-36-0)

### **(2) AAN (ON)-lampje**

Dit lampje knippert en brandt vervolgens groen wanneer de printer wordt aangezet.

### **BEZ** Opmerking

#### **AAN (ON)- en Alarm-lampje**

- U kunt de status van het apparaat controleren aan de hand van het **AAN (ON)** lampje en het **Alarm**-lampje.
	- **AAN (ON)**-lampje is uit: de printer is uitgeschakeld.
	- **AAN (ON)**-lampje brandt groen: het apparaat is klaar voor gebruik.
	- **AAN (ON)**-lampje knippert groen: het apparaat is bijna klaar voor gebruik of er wordt een afdruktaak uitgevoerd.
	- **Alarm**-lampje knippert oranje: er is een fout opgetreden en het apparaat is niet klaar voor gebruik.
	- "Ondersteuningscode die hoort bij het aantal malen dat het Alarm-lampje knippert"
	- in [Als er een fout optreedt](#page-196-0)
	- Het groene **AAN (ON)**-lampje en het oranje **Alarm**-lampje knipperen beurtelings: er is mogelijk een fout opgetreden waarvoor u contact moet opnemen met het servicecenter.

"Ondersteuningscode die hoort bij het aantal malen dat het AAN (ON)-lampje en Alarm-lampje beurtelings knippert" in [Als er een fout optreedt](#page-196-0)

### **(3) Alarm-lampje**

Dit lampje brandt of knippert oranje als er een fout optreedt, bijvoorbeeld als het papier of de inkt op is. Wanneer u onderhoud aan het apparaat uitvoert of apparaatinstellingen wijzigt, kunt u opties selecteren aan de hand van het aantal malen dat het lampje knippert.

### **(4) inktlampjes**

Deze branden of knipperen oranje, bijvoorbeeld wanneer de inkt bijna op is. Het bovenste lampje geeft de status van de zwarte FINE-cartridge aan, terwijl het onderste lampje de status van de kleuren FINE-cartridge aangeeft.

## **(5) Knop Stoppen (Stop)**

Hiermee annuleert u handelingen. U kunt tijdens het afdrukken, kopiëren of scannen op deze knop drukken als u de taak wilt annuleren. Wanneer u deze knop ingedrukt houdt, kunt u onderhoudsopties of apparaatinstellingen selecteren.

### **(6) Knop Zwart (Black)\***

Hiermee start u kopiëren in zwart-wit. U kunt ook op deze knop drukken om de selectie van een instellingsitem te voltooien.

## **(7) Knop Kleur (Color)\***

Hiermee wordt het kopiëren in kleur gestart. U kunt ook op deze knop drukken om de selectie van een instellingsitem te voltooien.

\* In softwaretoepassingen of handleidingen worden de knoppen **Kleur (Color)** en **Zwart (Black)** samen de knop 'Start' of 'OK' genoemd.

# <span id="page-34-0"></span>**Informatie over de stroomvoorziening van het apparaat**

- [Controleer of de printer is ingeschakeld](#page-35-0)
- [Het apparaat in- en uitschakelen](#page-36-0)
- [Kennisgeving over de stekker/het netsnoer](#page-38-0)
- [Kennisgeving over het loskoppelen van het netsnoer](#page-39-0)

# <span id="page-35-0"></span>**Controleer of de printer is ingeschakeld**

Het **AAN (ON)**-lampje brandt groen wanneer het apparaat is ingeschakeld.

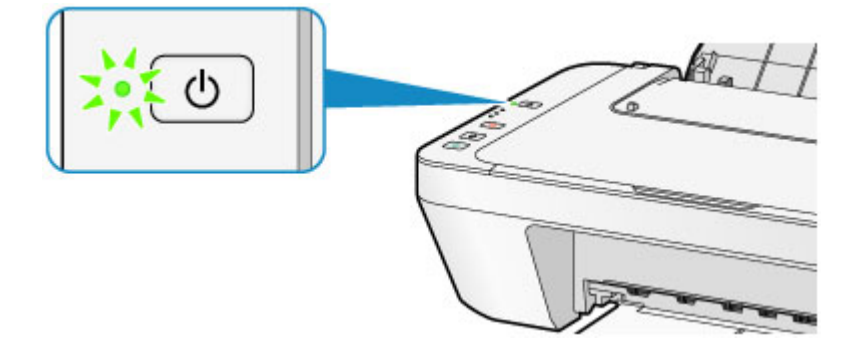

## **BB** Opmerking

 Het kan enige tijd duren voordat het apparaat met afdrukken begint nadat u het apparaat hebt ingeschakeld.
# **Het apparaat in- en uitschakelen**

## **Het apparaat inschakelen**

**1.** Druk op de knop **AAN (ON)** om het apparaat in te schakelen.

Het **AAN (ON)**-lampje knippert en blijft groen branden.

[Controleer of de printer is ingeschakeld](#page-35-0)

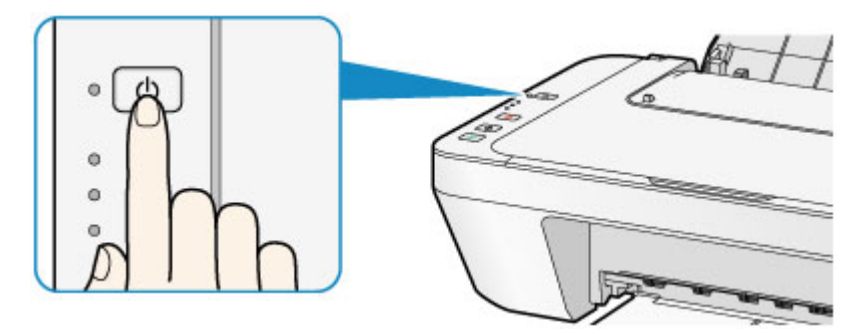

### **B** Opmerking

- Het kan enige tijd duren voordat het apparaat met afdrukken begint nadat u het apparaat hebt ingeschakeld.
- tAls het **Alarm**-lampje oranje brandt of knippert, zie [Als er een fout optreedt.](#page-196-0)

#### **Automatisch inschakelen**

 U kunt het apparaat automatisch laten inschakelen wanneer een afdruk- of scanbewerking wordt uitgevoerd vanaf een computer. Deze functie is standaard uitgeschakeld.

Zie hieronder voor meer informatie over het wijzigen van de instelling voor automatisch inschakelen.

Vanaf het apparaat

- [Het apparaat automatisch in-/uitschakelen](#page-121-0)
- Vanaf de computer
- [De stroomvoorziening van het apparaat beheren](#page-113-0)

## **Het apparaat uitschakelen**

**1.** Druk op de knop **AAN (ON)** om het apparaat uit te schakelen.

Wanneer het **AAN (ON)**-lampje stopt met knipperen, is het apparaat uitgeschakeld.

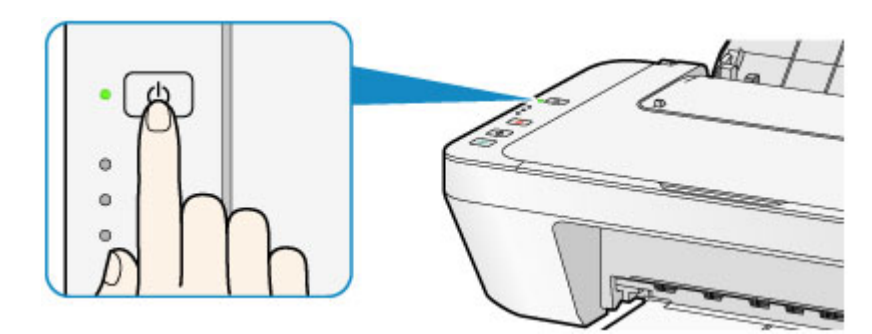

### **Belangrijk**

- Wanneer u de stekker uit het stopcontact haalt nadat u het apparaat hebt uitgeschakeld, controleert u of het **AAN (ON)**-lampje niet brandt.
	- [Kennisgeving over het loskoppelen van het netsnoer](#page-39-0)

## **BED** Opmerking

#### **Printer automatisch uitschakelen**

 U kunt het apparaat automatisch laten uitschakelen wanneer gedurende een bepaalde periode geen bewerkingen worden uitgevoerd of geen afdruktaken naar het apparaat zijn gestuurd. Dit is de standaardinstelling. Zie hieronder voor meer informatie over het wijzigen van de instelling voor automatisch uitschakelen. Vanaf het apparaat [Het apparaat automatisch in-/uitschakelen](#page-121-0) Vanaf de computer [De stroomvoorziening van het apparaat beheren](#page-113-0)

## **Kennisgeving over de stekker/het netsnoer**

Koppel het netsnoer eenmaal per maand los om te controleren of geen van de onderstaande onregelmatigheden zich voordoet bij de stekker of het netsnoer.

- De stekker/het netsnoer is heet.
- De stekker/het netsnoer is roestig.
- De stekker/het netsnoer is verbogen.
- De stekker/het netsnoer is versleten.
- De stekker/het netsnoer is gespleten.

#### **Let op**

 Als u een van de hierboven beschreven onregelmatigheden ontdekt bij de stekker of het netsnoer, koppelt u het netsnoer los en neemt u contact op met de servicedienst. Als u het apparaat in een van de bovenstaande gevallen gebruikt, kan dit leiden tot brand of een elektrische schok.

[Kennisgeving over het loskoppelen van het netsnoer](#page-39-0)

# <span id="page-39-0"></span>**Kennisgeving over het loskoppelen van het netsnoer**

Volg de onderstaande procedure om de stekker uit het stopcontact te trekken.

#### **Belangrijk**

- Wanneer u het netsnoer loskoppelt, drukt u op de knop **AAN (ON)** en controleert u daarna of het **AAN (ON)**-lampje uit is. Wanneer u de stekker uit het stopcontact trekt terwijl het **AAN (ON)**-lampje brandt of knippert, kan de printkop uitdrogen of verstopt raken en kan de afdrukkwaliteit minder worden.
	- **1.** Druk op de knop **AAN (ON)** om het apparaat uit te zetten.

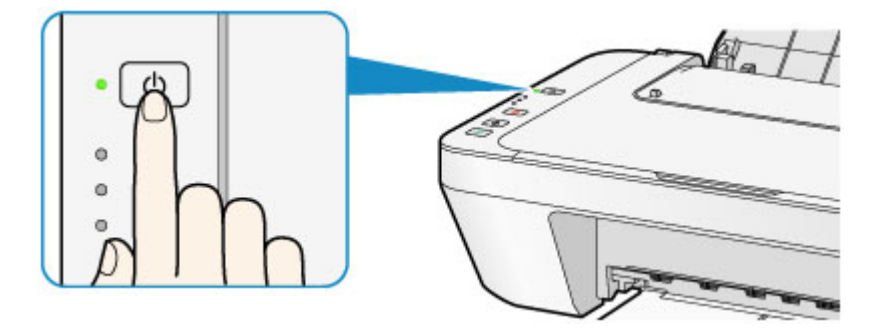

**2.** Controleer of het **AAN (ON)**-lampje uit is.

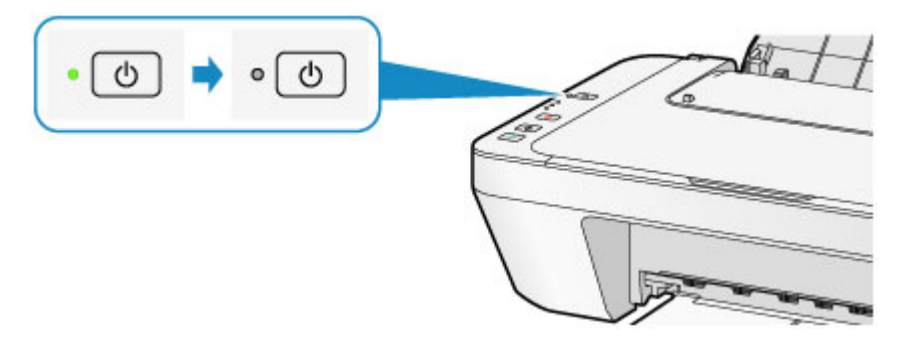

**3.** Trek het netsnoer uit het stopcontact.

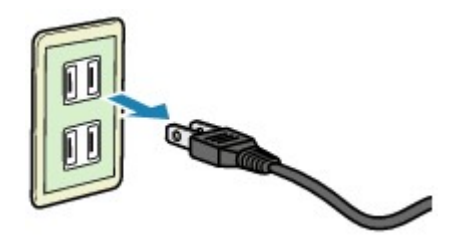

De specificaties van het netsnoer verschillen per land of regio.

# **Papier/originelen plaatsen**

- [Papier plaatsen](#page-41-0)
- [Originelen plaatsen](#page-57-0)

# <span id="page-41-0"></span>**Papier plaatsen**

- [Normaal papier/fotopapier plaatsen](#page-42-0)
- [Enveloppen plaatsen](#page-45-0)
- [Mediumtypen die u kunt gebruiken](#page-48-0)
- [Mediumtypen die u niet kunt gebruiken](#page-51-0)
- [Afdrukgebied](#page-52-0)

# <span id="page-42-0"></span>**Normaal papier/fotopapier plaatsen**

U kunt normaal papier of fotopapier plaatsen.

### **Belangrijk**

Als u normaal papier voor een proefafdruk uitknipt tot bijvoorbeeld 10 x 15 cm  $(4 \times 6)$ inch) of 13 x 18 cm (5 x 7 inch), kan het papier vastlopen.

### **EXP** Opmerking

 Wij raden aan om origineel fotopapier van Canon te gebruiken voor het afdrukken van foto's.

Raadpleeg [Mediumtypen die u kunt gebruiken](#page-48-0) voor meer informatie over origineel Canon-papier.

U kunt normaal kopieerpapier gebruiken.

Raadpleeg [Mediumtypen die u kunt gebruiken](#page-48-0) voor het paginaformaat en het papiergewicht dat u kunt gebruiken voor dit apparaat.

**1.** Bereid het papier voor.

Lijn de randen van het papier uit. Als de randen van het papier zijn omgekruld, maakt u deze plat.

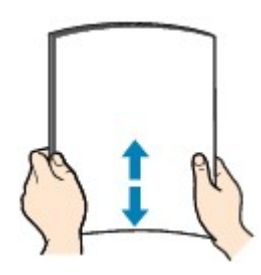

### **B** Opmerking

- Lijn de randen van het papier netjes uit voordat u het papier plaatst. Als u dit niet doet, kan het papier vastlopen.
- Als het papier gekruld is, buigt u de gekrulde hoeken in de tegenovergestelde richting naar elkaar toe totdat het papier plat is.

Zie "Herstel het gekrulde papier en plaats het papier opnieuw." in [Papier vertoont](#page-156-0) [vlekken/Papieroppervlak vertoont krassen](#page-156-0) voor meer informatie over het herstellen van gekruld papier.

- **2.** Plaats papier.
- **(1)** Open de papiersteun.
- **(2)** Trek de papieruitvoerlade en het verlengstuk van uitvoerlade uit.

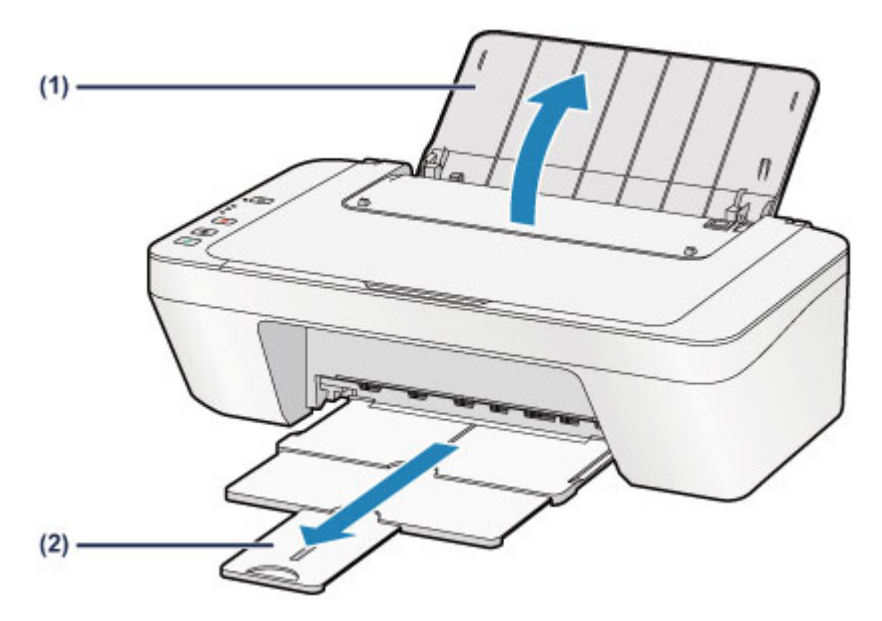

- **(3)** Schuif de papiergeleider **(A)** naar links en plaats het papier tegen de rechterkant van de achterste lade MET DE AFDRUKZIJDE NAAR U TOE GERICHT.
- **(4)** Verschuif de papiergeleider **(A)** om deze uit te lijnen met de papierstapel.

Schuif de papiergeleider niet te hard tegen het papier. Dan wordt het papier misschien niet goed ingevoerd.

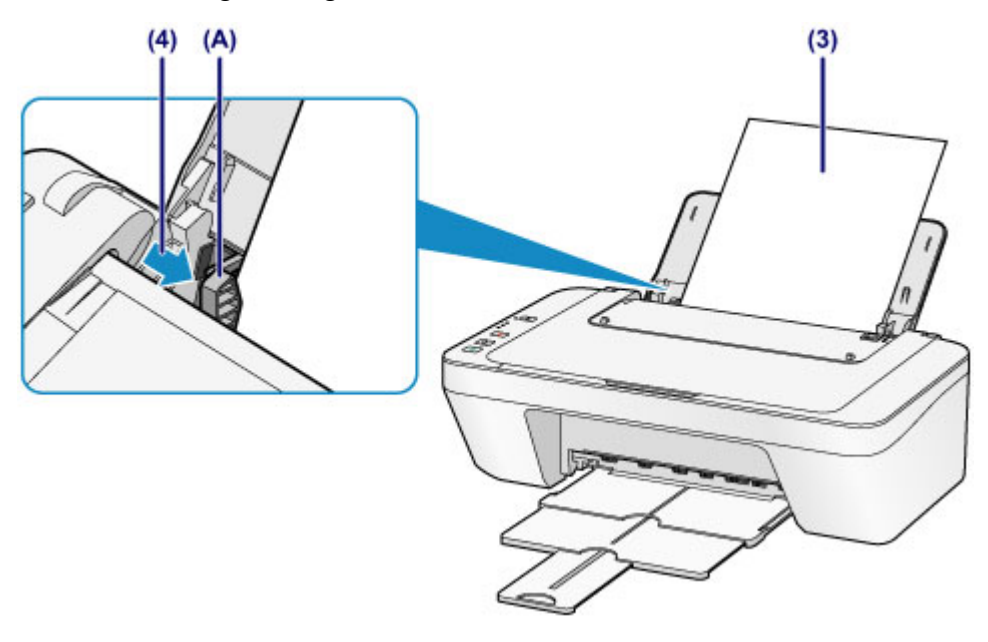

### **Belangrijk**

 Plaats het papier altijd in de lengterichting **(B)**. Wanneer u het papier in de breedterichting plaatst **(C)**, kan het papier vastlopen.

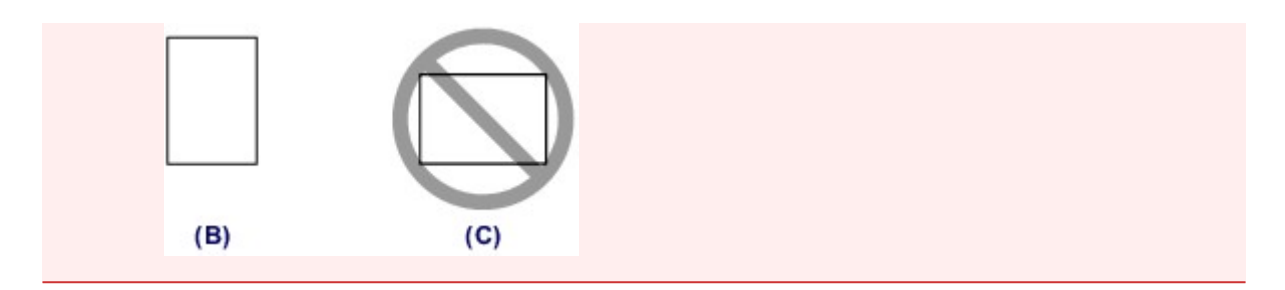

### **BB** Opmerking

Plaats het papier niet hoger dan de markering maximumcapaciteit **(D)**.

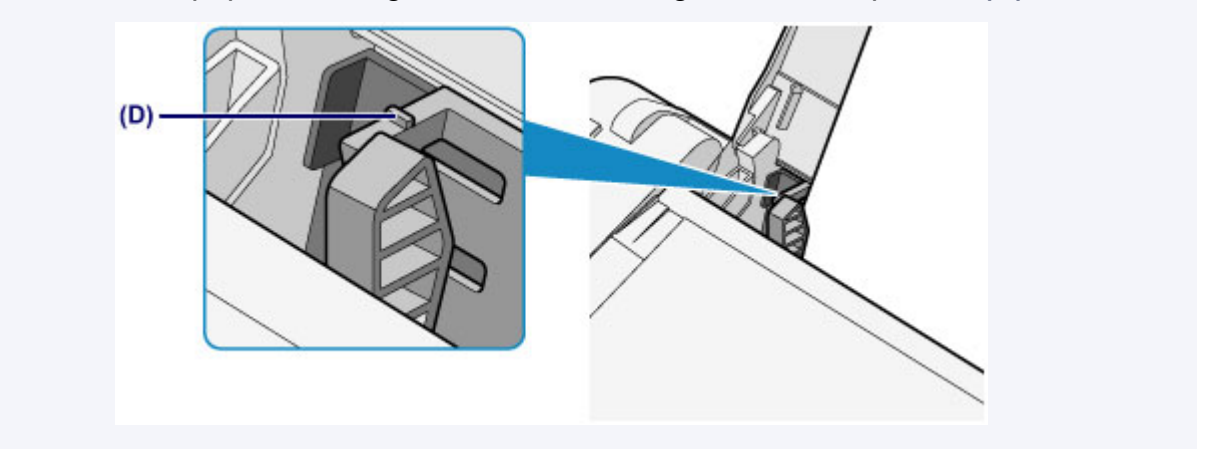

## **BD** Opmerking

Het apparaat kan geluid maken bij het invoeren van het papier.

#### **Na het plaatsen van papier**

 Selecteer het formaat en type van het geplaatste papier in het venster met afdrukinstellingen van het printerstuurprogramma.

# <span id="page-45-0"></span>**Enveloppen plaatsen**

U kunt DL-enveloppen en COM10-enveloppen plaatsen.

Het adres wordt automatisch geroteerd en afgedrukt aan de hand van de richting van de envelop, zoals opgegeven in het printerstuurprogramma.

### **Belangrijk**

- Afdrukken van enveloppen vanuit het bedieningspaneel wordt niet ondersteund.
- De volgende enveloppen kunt u niet gebruiken. Deze kunnen in het apparaat vast blijven zitten of ertoe leiden dat het apparaat niet meer naar behoren werkt.
	- Enveloppen met een reliëf of een behandeld oppervlak
	- Enveloppen met een dubbele klep
	- Enveloppen waarvan de lijmkleppen al vochtig zijn gemaakt en plakken
	- **1.** Bereid enveloppen voor.
		- Druk de hoeken en randen van de enveloppen omlaag om deze zo plat mogelijk te maken.

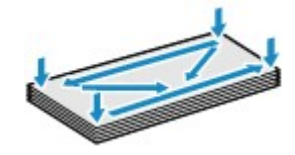

 Als de enveloppen gekruld zijn, houdt u de tegenoverliggende hoeken vast en buigt u deze voorzichtig in de tegengestelde richting.

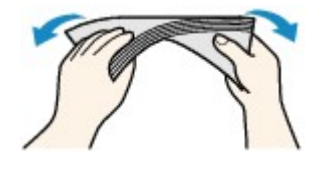

- Als de klep van de envelop is gevouwen, maakt u deze plat.
- Gebruik een pen om de bovenrand van de envelop in de invoerrichting plat te strijken en de vouw scherper te maken.

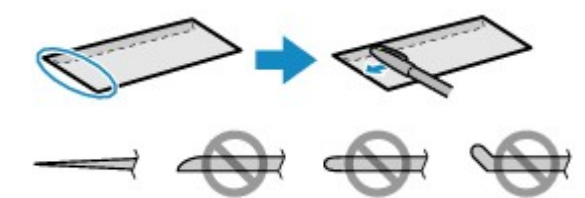

Hierboven ziet u een zijaanzicht van de bovenrand van de envelop.

### **Belangrijk**

 De enveloppen kunnen vastlopen in het apparaat als ze niet plat zijn of als de hoeken niet zijn uitgelijnd. Zorg ervoor dat het papier niet meer dan 3 mm (0,1 inch) is opgekruld of opgebold.

- **2.** Plaats enveloppen.
- **(1)** Open de papiersteun.
- **(2)** Trek de papieruitvoerlade en het verlengstuk van uitvoerlade uit.

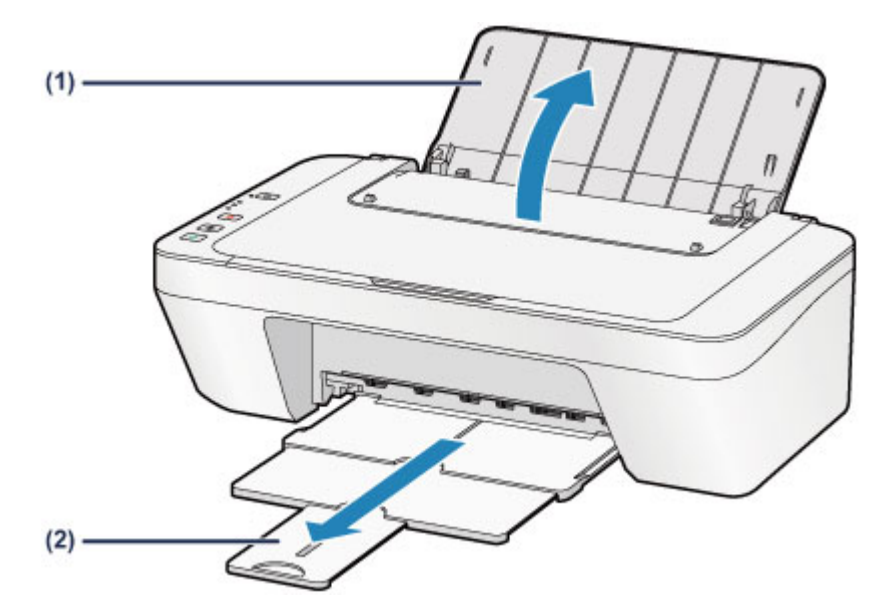

**(3)** Schuif de papiergeleider **(A)** naar links en plaats de enveloppen tegen de rechterkant van de achterste lade MET DE AFDRUKZIJDE NAAR U TOE GERICHT.

De gevouwen klep van de envelop is omhoog gericht en bevindt zich aan de linkerzijde.

Er kunnen maximaal 5 enveloppen tegelijk worden geplaatst.

**(4)** Verschuif de papiergeleider **(A)** om deze uit te lijnen met de enveloppen.

Schuif de papiergeleider niet te hard tegen de enveloppen. De enveloppen worden dan misschien niet goed ingevoerd.

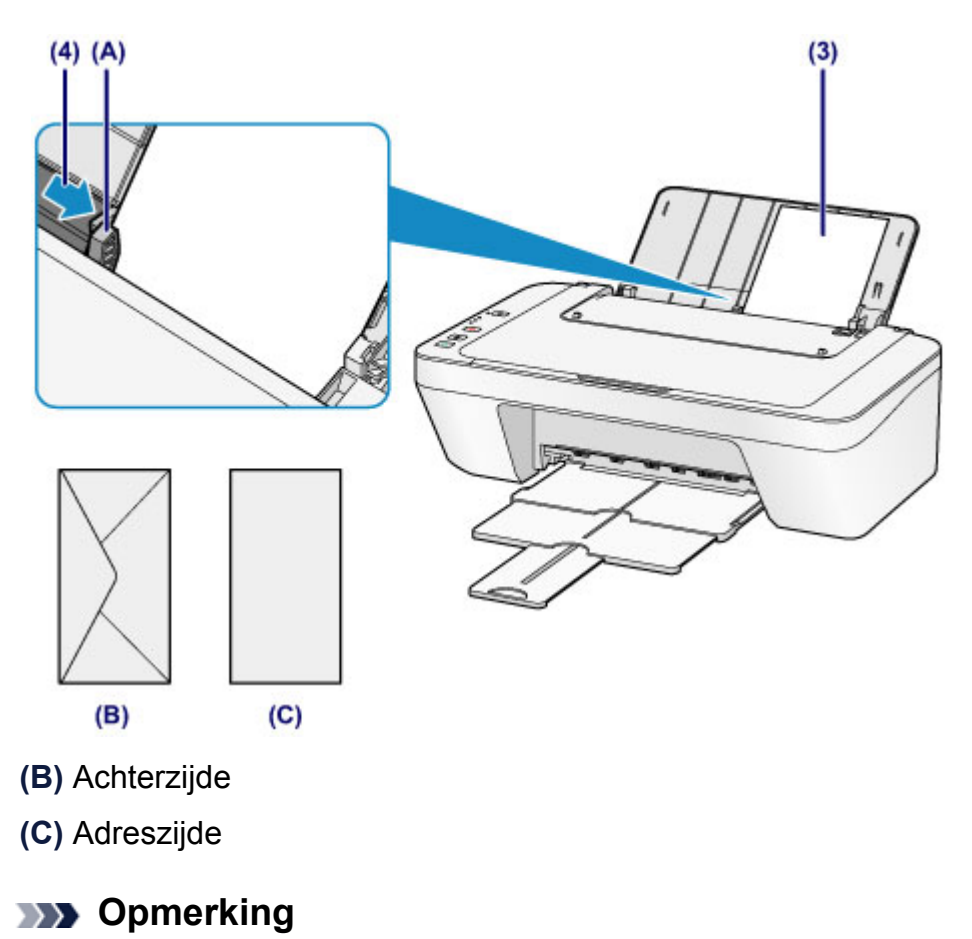

Plaats het papier niet hoger dan de markering maximumcapaciteit.

### **BED** Opmerking

Het apparaat kan geluid maken bij het invoeren van het papier.

#### **Nadat u enveloppen hebt geplaatst**

 Selecteer het formaat en type van de geplaatste enveloppen in het venster met afdrukinstellingen van het printerstuurprogramma.

# <span id="page-48-0"></span>**Mediumtypen die u kunt gebruiken**

Gebruik voor het beste afdrukresultaat normaal papier voor het afdrukken van teksten en fotopapier voor het afdrukken van foto´s. Het verdient aanbeveling belangrijke foto's af te drukken op origineel Canon-papier.

## **Mediumtypen**

## **Verkrijgbare papiersoorten**

- Normaal papier (inclusief gerecycled papier)<sup>\*1</sup>
- **Enveloppen**

## **Origineel Canon-papier**

Het modelnummer van origineel Canon-papier wordt tussen haakjes vermeld. Raadpleeg de instructiehandleiding bij het papier voor gedetailleerde informatie over de bedrukbare zijde en notities over de behandeling van papier. Bezoek onze website voor informatie over de beschikbare papierformaten voor de verschillende soorten Canon-papier.

### **EXP** Opmerking

In sommige landen of regio's zijn bepaalde Canon-papiersoorten mogelijk niet beschikbaar. In de Verenigde Staten wordt papier niet op modelnummer verkocht. In dat geval koopt u het papier op naam.

### **Papier voor het afdrukken van foto's:**

- Glanzend Fotopapier 'voor frequent gebruik' <GP-501/GP-601>
- Foto Glans Papier <GP-601>
- Glossy Foto Papier Extra II <PP-201>

\*1 100% gerecycled papier kan worden gebruikt.

- [Maximaal aantal vellen](#page-50-0)
- [Het mediumtype instellen met het printerstuurprogramma](#page-263-0)

## **Paginaformaten**

U kunt de volgende paginaformaten gebruiken.

#### **Standaardformaten:**

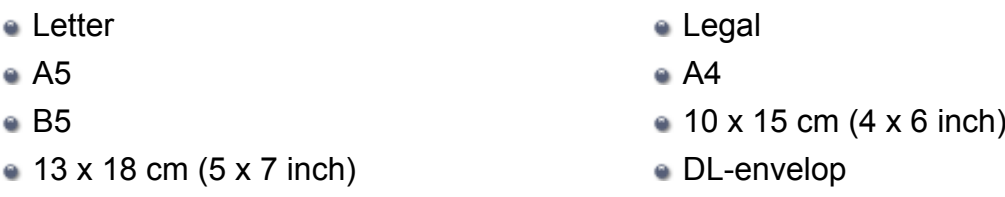

COM10-envelop

### **Afwijkende formaten:**

U kunt afdrukken op papier van niet-standaardformaat met de volgende afmetingen.

- Minimumformaat: 101,6 x 152,4 mm (4,00 x 6,00 inch)
- Maximumformaat: 215,9 x 676,0 mm (8,50 x 26,61 inch)

## **Papiergewicht**

U kunt papier met het volgende gewicht gebruiken.

64 tot 105 g /m<sup>2</sup> (17 tot 28 lb) (behalve origineel Canon-papier)

Gebruik geen zwaarder of lichter papier (met uitzondering van papier van het merk Canon), anders kan het papier in het apparaat vast komen te zitten.

## **Opmerkingen over het opslaan van papier**

- Neem alleen het benodigde aantal vellen papier uit de verpakking, vlak voordat u gaat afdrukken.
- Wanneer u niet afdrukt, verwijdert u niet-gebruikt papier uit de achterste lade, stopt u dat terug in het pak en legt u het ergens vlak neer om te voorkomen dat het gaat omkrullen. Vermijd bij het opslaan bovendien hitte, vochtigheid en rechtstreeks zonlicht.

## <span id="page-50-0"></span>**Maximaal aantal vellen**

## **Verkrijgbare papiersoorten**

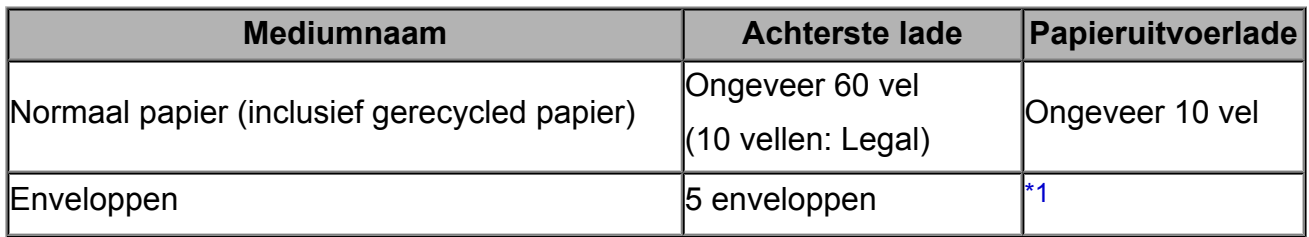

## **Origineel Canon-papier**

### **BEZ** Opmerking

 Wij adviseren u het vorige afgedrukte vel uit de papieruitvoerlade te verwijderen voordat u verder gaat met afdrukken om vlekken en verkleuringen te voorkomen.

### **Papier voor het afdrukken van foto's:**

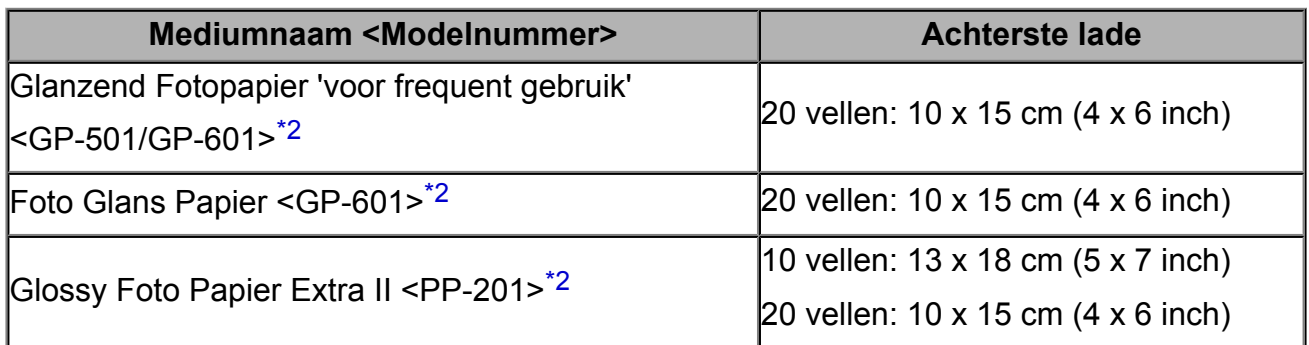

\*1 Wij adviseren u de vorige afgedrukte envelop uit de papieruitvoerlade te verwijderen voordat u verder gaat met afdrukken om vlekken en verkleuringen te voorkomen.

\*2 Wanneer u papier in stapels plaatst, kan de afdrukzijde bij het invoeren worden gemarkeerd of wordt het papier mogelijk niet goed ingevoerd. Plaats in dat geval maar een vel tegelijk.

## <span id="page-51-0"></span>**Mediumtypen die u niet kunt gebruiken**

De onderstaande soorten papier mogen niet worden gebruikt. Het gebruik van dergelijke papiersoorten levert niet alleen een onbevredigend resultaat op, maar kan er ook toe leiden dat het apparaat vastloopt of slecht functioneert.

- Gevouwen, gekruld of gekreukt papier
- Vochtig papier
- **Papier dat te dun is (dat minder weegt dan 64 g /m<sup>2</sup> (17 lb))**
- **Papier dat te dik is (dat meer weegt dan 105 g /m<sup>2</sup> (28 lb), behalve origineel Canon**papier)
- Papier dat dunner is dan een briefkaart, inclusief gewoon papier of papier van een notitieblok dat kleiner is gemaakt (wanneer u afdrukt op papier dat kleiner is dan A5)
- Briefkaarten
- Briefkaarten
- Enveloppen met een dubbele klep
- Enveloppen met een reliëf of een behandeld oppervlak
- Enveloppen waarvan de lijmkleppen al vochtig zijn gemaakt en plakken
- Willekeurig papier met gaatjes
- Papier dat niet rechthoekig is
- Papier dat is ingebonden met nietjes of lijm
- Voorgelijmd papier
- Papier versierd met glitters, enzovoort

# <span id="page-52-0"></span>**Afdrukgebied**

- [Afdrukgebied](#page-53-0)
- [Andere formaten dan Letter, Legal, Enveloppen](#page-54-0)
- [Letter, Legal](#page-55-0)
- <sup>e</sup> [Enveloppen](#page-56-0)

# <span id="page-53-0"></span>**Afdrukgebied**

Voor de beste afdrukkwaliteit wordt door het apparaat een marge aan iedere zijde van het papier vrijgelaten. Het eigenlijke afdrukgebied is het gebied binnen deze marges.

Aanbevolen afdrukgebied **Detail**: Canon raadt u aan binnen dit gebied af te drukken.

Afdrukgebied  $\Box$ : in dit gebied is afdrukken mogelijk.

Als u hier afdrukt, kan de afdrukkwaliteit of de precisie van de papierinvoer echter afnemen.

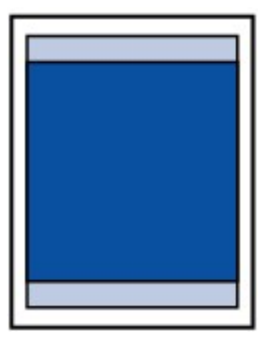

# <span id="page-54-0"></span>**Andere formaten dan Letter, Legal, Enveloppen**

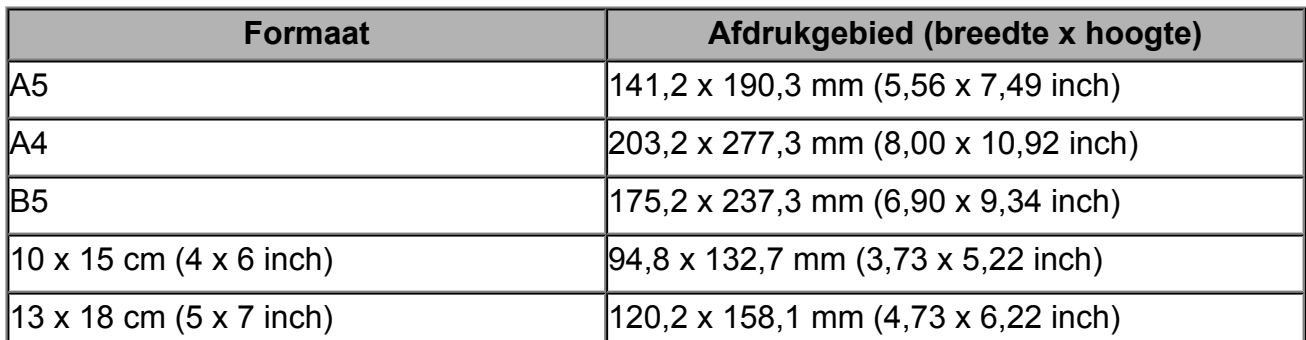

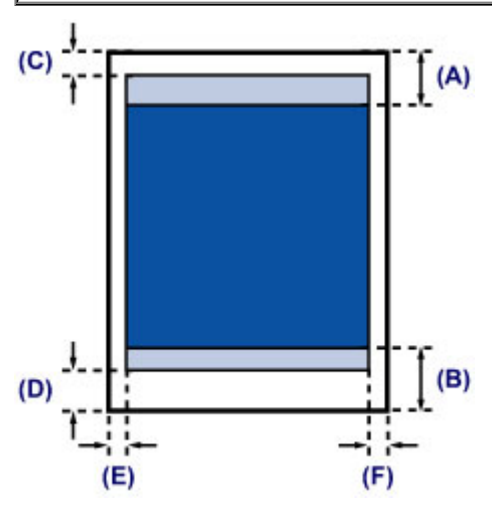

**Aanbevolen afdrukgebied** 

**(A)** 31,6 mm (1,24 inch)

**(B)** 29,2 mm (1,15 inch)

**Natchl** Afdrukgebied

- **(C)** 3,0 mm (0,12 inch)
- **(D)** 16,7 mm (0,66 inch)
- **(E)** 3,4 mm (0,13 inch)
- **(F)** 3,4 mm (0,13 inch)

# <span id="page-55-0"></span>**Letter, Legal**

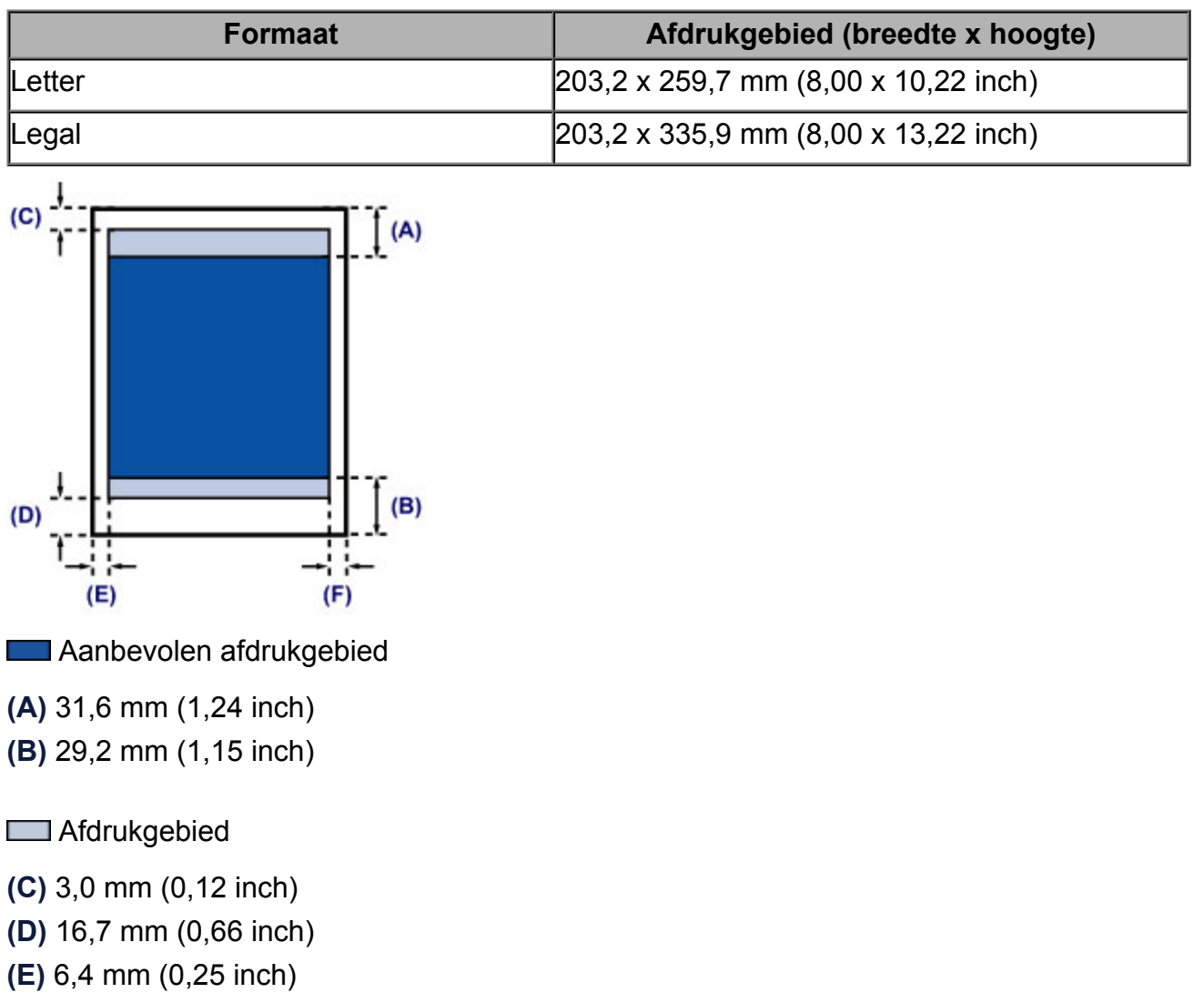

**(F)** 6,3 mm (0,25 inch)

# <span id="page-56-0"></span>**Enveloppen**

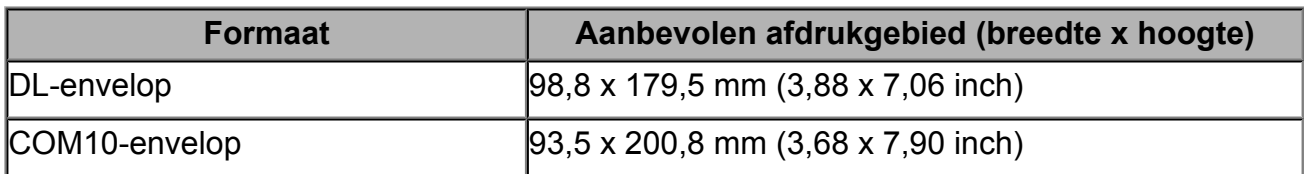

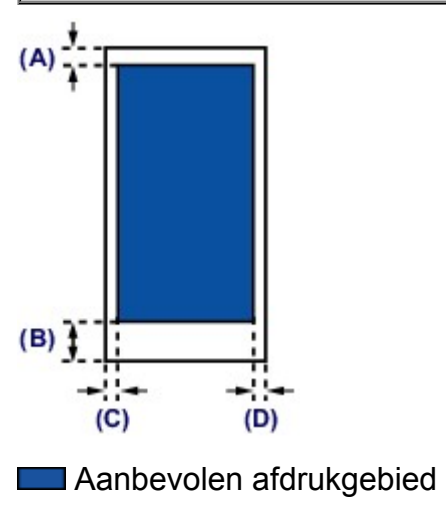

**(A)** 8,0 mm (0,31 inch)

**(B)** 32,5 mm (1,28 inch)

**(C)** 5,6 mm (0,22 inch)

**(D)** 5,6 mm (0,22 inch)

# <span id="page-57-0"></span>**Originelen plaatsen**

- [Originelen op de glasplaat plaatsen](#page-58-0)
- [Originelen die u kunt plaatsen](#page-60-0)

# <span id="page-58-0"></span>**Originelen op de glasplaat plaatsen**

U kunt originelen die u wilt kopiëren of scannen op de glasplaat plaatsen.

- **1.** Plaats een origineel op de glasplaat.
- **(1)** Open de documentklep.

### **Belangrijk**

- Leg geen voorwerpen op de documentklep. Deze kunnen in de achterste lade vallen als de documentklep wordt geopend en ertoe leiden dat het apparaat niet meer naar behoren werkt.
- **(2)** Plaats het origineel MET DE TE SCANNEN ZIJDE NAAR BENEDEN op de glasplaat.
	- [Originelen die u kunt plaatsen](#page-60-0)

Lijn de hoek van het origineel uit met de positiemarkering  $\mathfrak{D}$ .

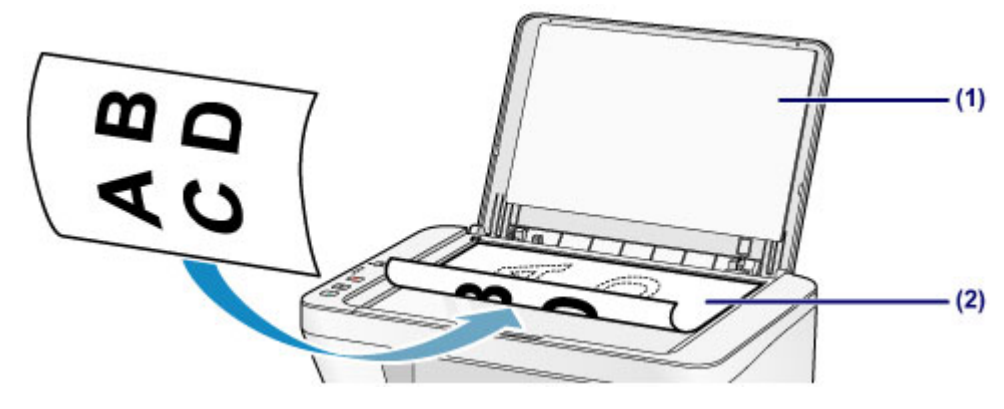

#### **Belangrijk**

- Let op het volgende wanneer u het origineel op de glasplaat legt.
	- Plaats geen voorwerpen die zwaarder zijn dan 2,0 kg (4,4 lb) op de glasplaat.
	- Oefen geen druk van meer dan 2,0 kg (4,4 lb) uit op de glasplaat, bijvoorbeeld bij het aandrukken van het origineel.

Als u het bovenstaande niet in acht neemt, kan er een storing optreden in de scanner of kan de glasplaat breken.

 Het apparaat kan het grijze gedeelte **(A)** (1 mm (0,04 inch) vanaf de randen van de glasplaat) niet scannen.

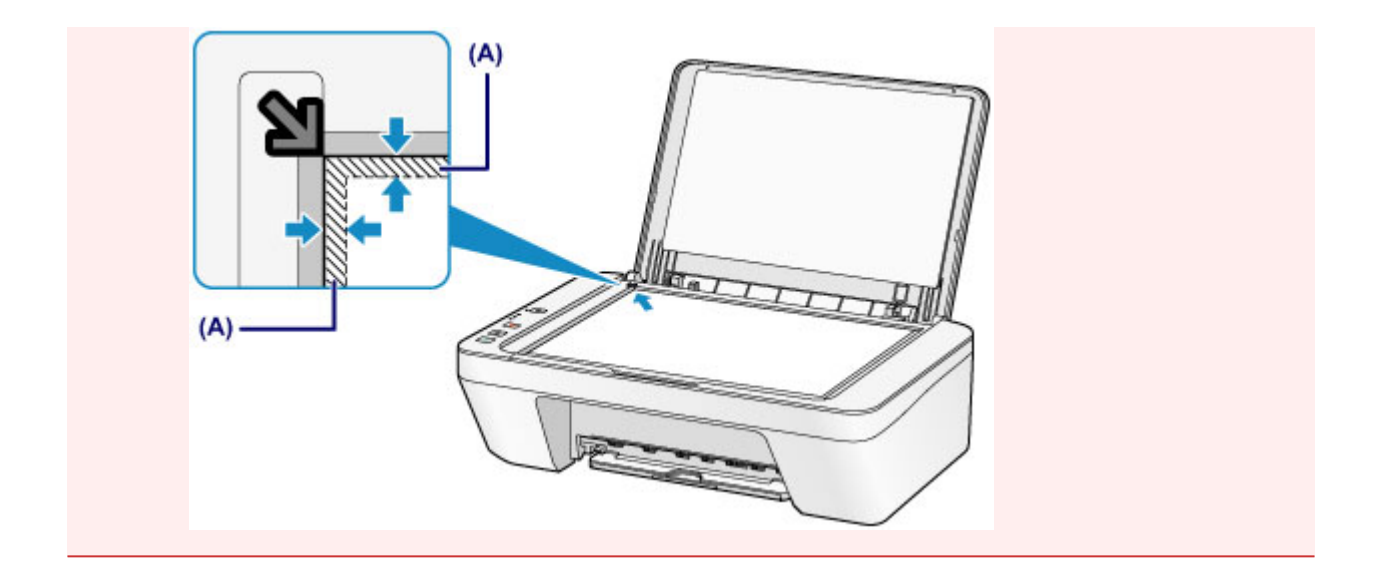

**2.** Sluit de documentklep voorzichtig.

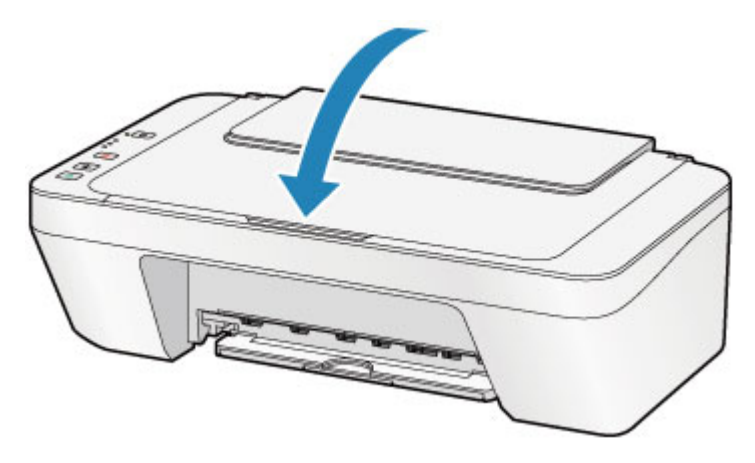

### **Belangrijk**

 Let erop dat u de documentklep sluit nadat u het origineel op de glasplaat hebt geplaatst, voordat u begint met kopiëren of scannen.

# <span id="page-60-0"></span>**Originelen die u kunt plaatsen**

U kunt de volgende originelen op de glasplaat plaatsen.

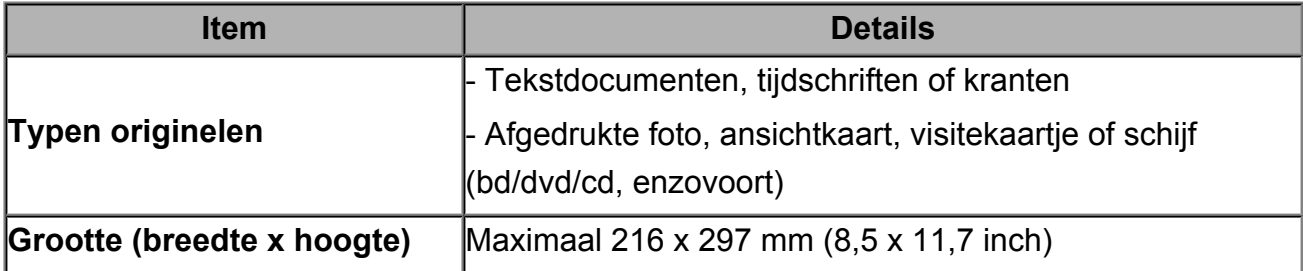

# **Een FINE-cartridge vervangen**

- [Een FINE-cartridge vervangen](#page-62-0)
- [De inktstatus controleren](#page-68-0)

# <span id="page-62-0"></span>**Een FINE-cartridge vervangen**

Wanneer de inkt opraakt of zich fouten voordoen, knipperen de inktlampjes en het **Alarm**lampje oranje om u op de hoogte te brengen van het probleem. Tel het aantal malen dat het lampje knippert en neem de juiste maatregelen.

[Als er een fout optreedt](#page-196-0)

### **Vervangingsprocedure**

Volg de onderstaande procedure wanneer u een FINE-cartridge moet vervangen. **Bekijk de film** 

#### **Belangrijk**

#### **Werken met FINE-cartridges**

 Raak de elektrische contactpunten **(A)** of spuitopeningen van printkop **(B)** van een FINE-cartridge niet aan. Als u ze toch aanraakt, drukt het apparaat mogelijk niet goed meer af.

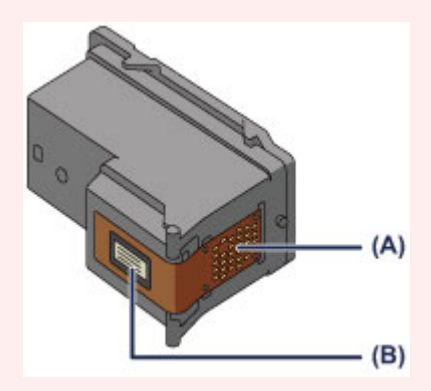

- Vervang een FINE-cartridge direct nadat u deze hebt verwijderd. Laat het apparaat nooit staan met een verwijderde FINE-cartridge.
- Gebruik een nieuwe FINE-cartridge ter vervanging. De spuitopeningen kunnen verstopt raken als u een gebruikte FINE-cartridge plaatst.

Daarnaast kan het apparaat u bij een dergelijke FINE-cartridge niet goed op de hoogte stellen wanneer u de FINE-cartridge moet vervangen.

 Wanneer een FINE-cartridge is geplaatst, mag u deze niet uit het apparaat verwijderen of aan de lucht blootstellen. Hierdoor kan de FINE-cartridge uitdrogen of werkt het apparaat niet meer naar behoren wanneer de cartridge opnieuw wordt geplaatst. Voor een optimale afdrukkwaliteit moet u de FINE-cartridge binnen zes maanden na het eerste gebruik opmaken.

#### **EXP** Opmerking

 Als de inkt van een FINE-cartridge opraakt, kunt u nog een korte tijd afdrukken met de kleuren of zwarte FINE-cartridge, afhankelijk van de resterende inkt. De afdrukkwaliteit kan echter lager zijn in vergelijking met afdrukken met beide patronen. Het is raadzaam een nieuwe FINE-cartridge te gebruiken voor een optimale kwaliteit.

Laat de lege FINE-cartridge zitten als u gaat afdrukken, zelfs als u slechts één soort inkt gebruikt. Als de kleuren FINE-cartridge of de zwarte FINE-cartridge niet is geplaatst, treedt er een fout op en kan het apparaat niet afdrukken.

Zie [De te gebruiken inktpatroon instellen](#page-112-0) voor informatie over het configureren van deze instelling.

 Mogelijk wordt toch kleureninkt verbruikt wanneer u een document in zwart-wit afdrukt of wanneer u hebt aangegeven een zwart-witafdruk te willen maken. Ook bij reiniging en diepte-reiniging van de printkop, die nodig kunnen zijn om het apparaat goed te laten werken, worden zowel kleureninkt als zwarte inkt verbruikt. Vervang de FINE-cartridge direct door een nieuwe cartridge zodra de inkt op is. [Handige informatie over inkt](#page-123-0)

- **1.** Controleer of het apparaat aan staat.
- **2.** Trek de papieruitvoerlade en het verlengstuk van uitvoerlade uit.
- **3.** Open de klep.

De FINE-cartridgehouder schuift naar de vervangingspositie.

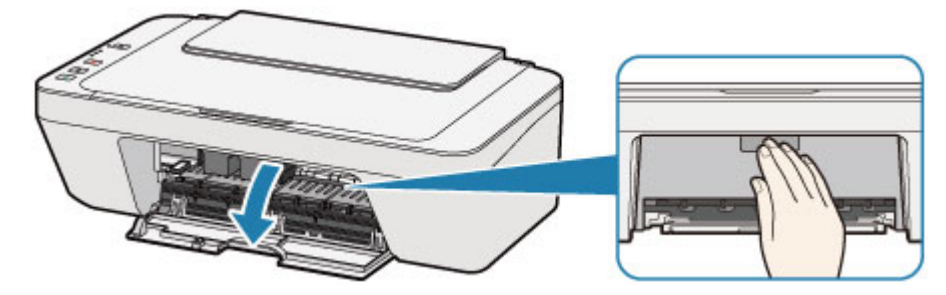

### **Let op**

Houd de FINE-cartridgehouder niet vast om deze te stoppen of te verplaatsen. Raak de FINE-cartridgehouder niet aan voordat deze helemaal stilstaat.

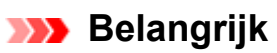

- Mogelijk zijn er inktresten achtergebleven in het binnenste van het apparaat. Zorg dat u geen inkt op uw handen of in uw kleren krijgt als u de FINE-cartridge vervangt. U kunt de binnenzijde van het apparaat gemakkelijk schoonwrijven met bijvoorbeeld een tissue.
- Raak geen metalen delen of andere delen binnen in het apparaat aan.
- Als de klep langer dan 10 minuten heeft opengestaan, kan de FINE-cartridgehouder worden verplaatst en het **Alarm**-lampje gaan branden. Sluit in dat geval de klep en open deze vervolgens opnieuw.
- **4.** Verwijder de lege FINE-cartridge.
- **(1)** Duw de FINE-cartridge omlaag totdat deze vastklikt.

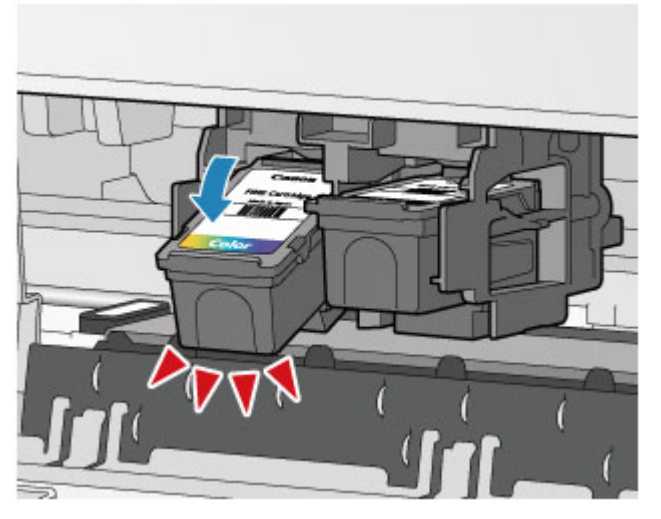

**(2)** Verwijder de FINE-cartridge.

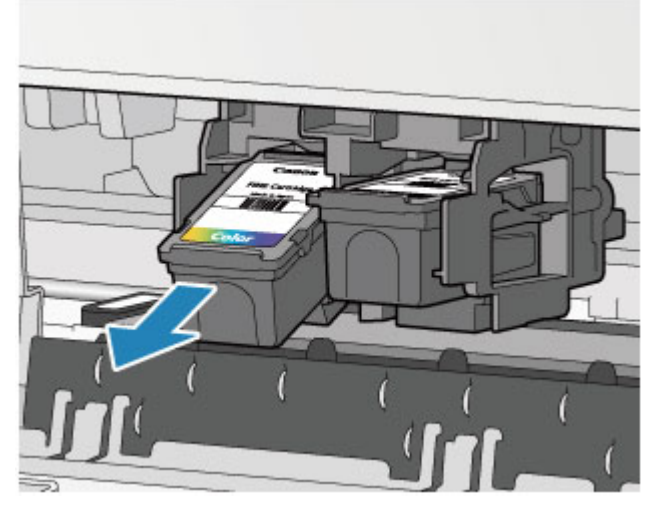

### **Belangrijk**

- Wees voorzichtig met de FINE-cartridge om vlekken op kleding en dergelijke te voorkomen.
- Houd bij het weggooien van een lege FINE-cartridge rekening met de plaatselijke regelgeving met betrekking tot afvalverwerking.
- **5.** Bereid een nieuwe FINE-cartridge voor.
- **(1)** Haal de nieuwe FINE-cartridge uit de verpakking en verwijder de oranje beschermtape **(C)** voorzichtig.

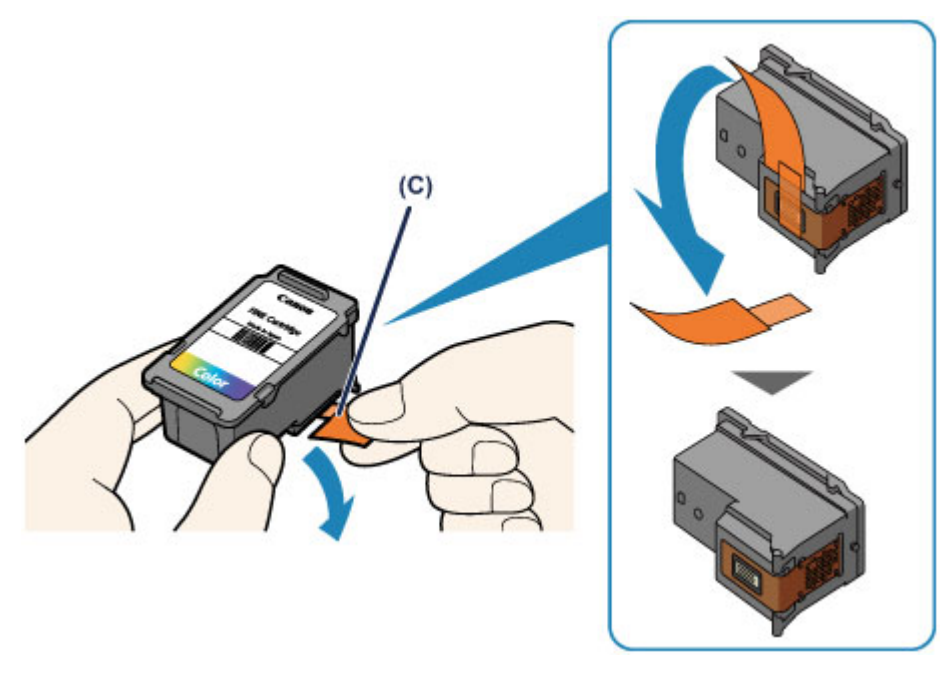

### **Belangrijk**

- Als u schudt met een FINE-cartridge, kunt u inkt morsen en vlekken op uw handen en dergelijke krijgen. Ga voorzichtig te werk met FINE-cartridges.
- Zorg dat er geen vlekken op uw handen en dergelijke komen door de inkt op de verwijderde beschermtape.
- Plaats de beschermtape niet terug nadat u deze hebt verwijderd. Houd bij het weggooien rekening met de lokale wet- en regelgeving met betrekking tot de afvalverwerking.
- Raak de elektrische contactpunten of spuitopeningen van printkop van een FINEcartridge niet aan. Als u ze toch aanraakt, drukt het apparaat mogelijk niet goed meer af.
- **6.** Plaats hier de FINE-cartridge.
- **(1)** Plaats de nieuwe FINE-cartridge schuin in de FINE-cartridgehouder. De kleuren FINE-cartridge moet in de linkersleuf worden geplaatst en de zwarte FINE-cartridge in de rechtersleuf.

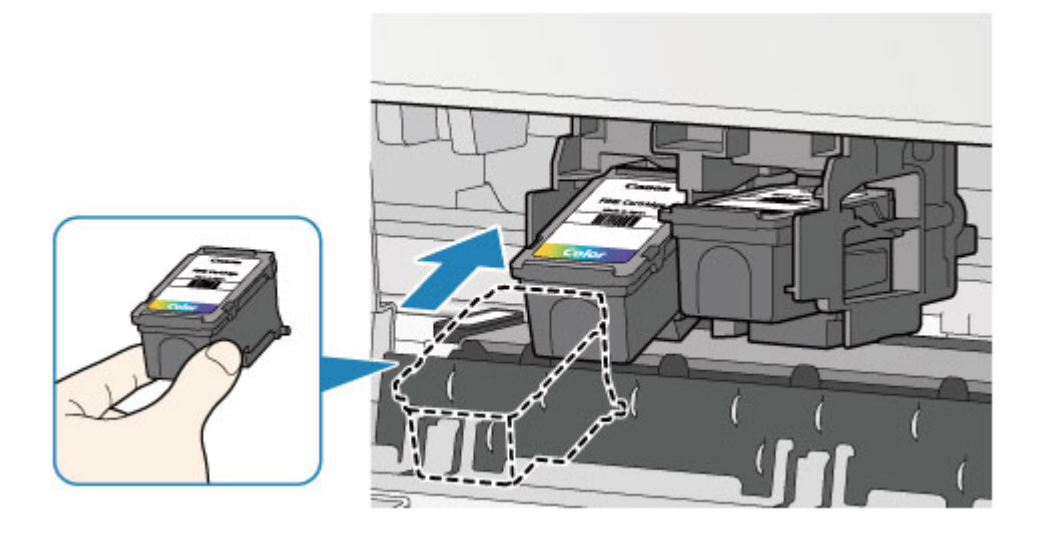

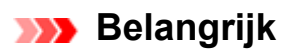

 Plaats de FINE-cartridge voorzichtig, zodat deze de elektrische contacten op de FINE-cartridgehouder niet raakt.

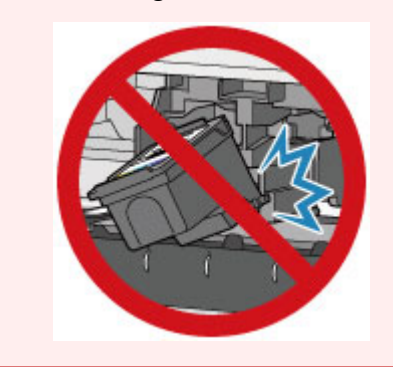

**(2)** Duw de FINE-cartridge naar binnen en omhoog totdat deze stevig vast zit.

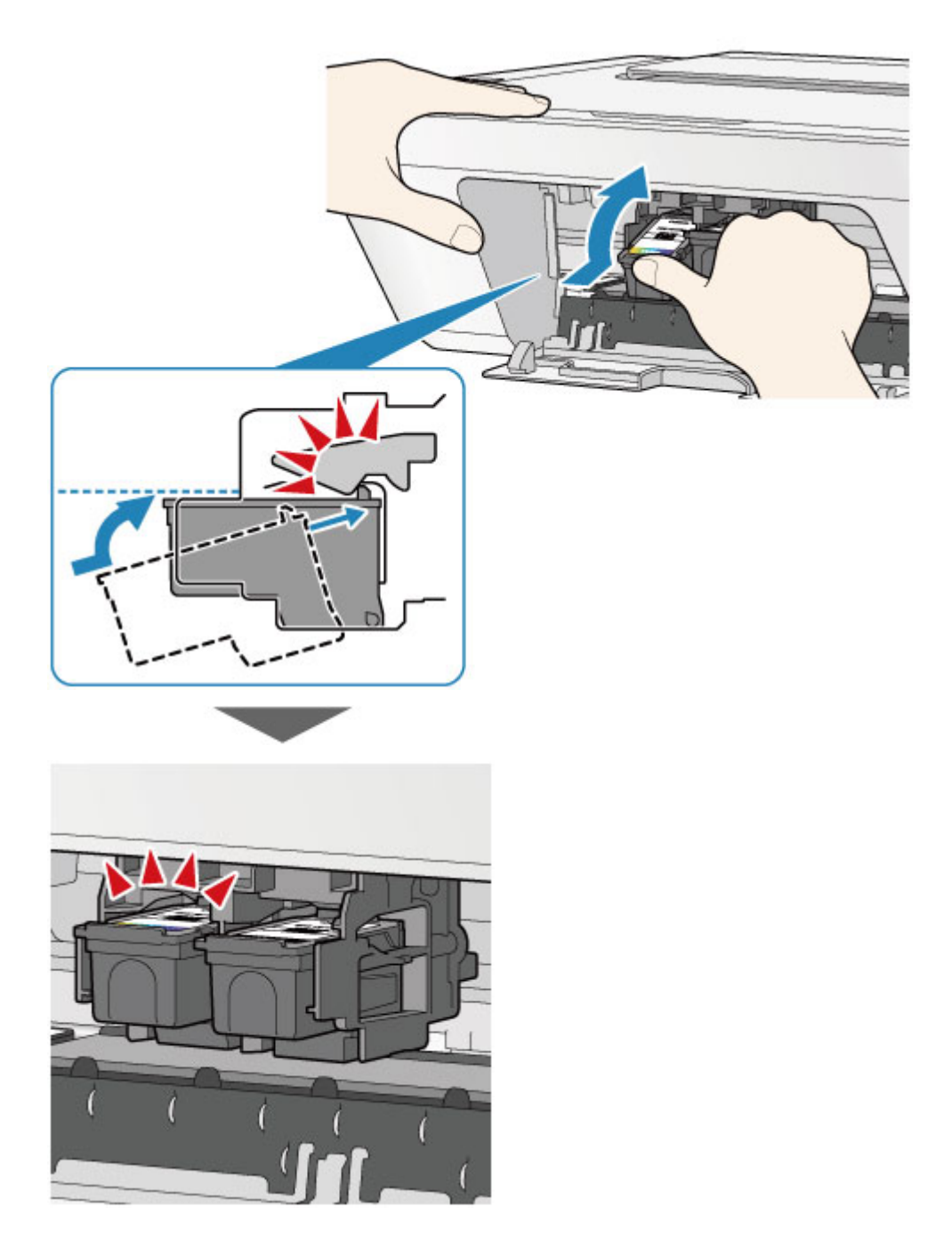

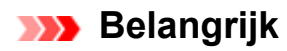

Controleer of de FINE-cartridge correct is geïnstalleerd.

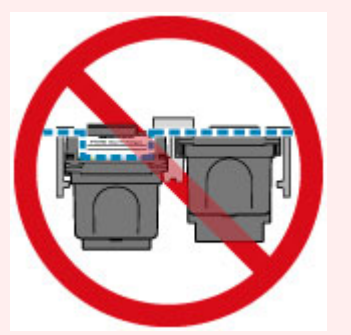

- Het apparaat kan alleen afdrukken maken als zowel de kleuren FINE-cartridge als de zwarte FINE-cartridge is geplaatst. Plaats daarom beide cartridges.
- **7.** Sluit de klep.

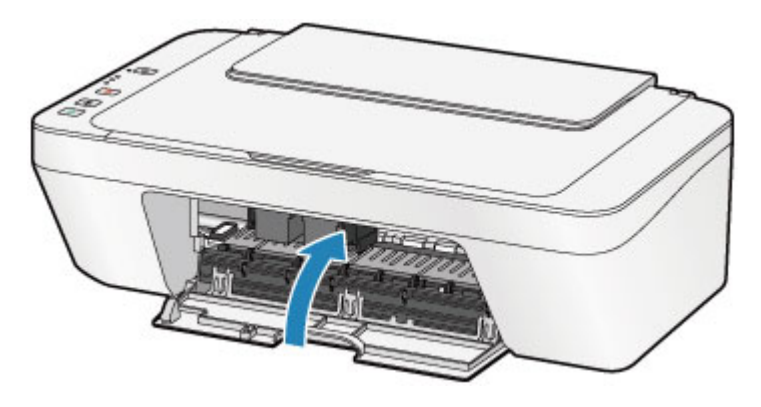

### **BB** Opmerking

- Als het **Alarm**-lampje oranje brandt of knippert nadat de klep is gesloten, voert u de vereiste stappen uit.
	- [Als er een fout optreedt](#page-196-0)
- Het apparaat kan hierbij geluid maken.
- **8.** Pas de positie van de printkop aan.

Lijn de printkop uit nadat de FINE-cartridge vervangen is.

[De printkop uitlijnen](#page-80-0)

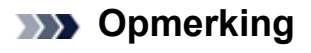

 Als de printkop is uitgelijnd, start het apparaat automatisch met de reiniging van de printkop voordat het uitlijningsblad wordt afgedrukt. Voer geen andere handelingen uit totdat het apparaat klaar is met het reinigen van de printkop.

# <span id="page-68-0"></span>**De inktstatus controleren**

[e inktstatus controleren met de inktlampjes op het bedieningspaneel](#page-69-0)

U kunt de inktstatus ook controleren op het computerscherm.

[De inktstatus controleren vanaf uw computer](#page-355-0)

# <span id="page-69-0"></span>**e inktstatus controleren met de inktlampjes op het bedieningspaneel**

### **EXP** Opmerking

- De inktvoorraaddetector is op het apparaat bevestigd om de resterende inktvoorraad te detecteren. De voorraad wordt als vol beschouwd wanneer u een nieuwe FINEcartridge installeert. Daarna detecteert het apparaat de resterende inktvoorraad. Als u een gebruikte FINE-cartridge installeert, is de aangegeven inktvoorraad mogelijk niet correct. In dat geval moet u de informatie over de inktvoorraad slechts zien als een benadering.
- Wanneer de inkt opraakt of zich fouten voordoen, knipperen de inktlampjes en het **Alarm**-lampje oranje om u op de hoogte te brengen van het probleem. Tel het aantal malen dat het lampje knippert en neem de juiste maatregelen.

[Als er een fout optreedt](#page-196-0)

In de stand-bymodus voor kopiëren kunt u de status controleren aan de hand van het **Kleureninkt (Color Ink)**-lampje en het **Zwarte inkt (Black Ink)**-lampje.

\* Ter illustratie branden alle lampjes op het bedieningspaneel in de onderstaande afbeelding.

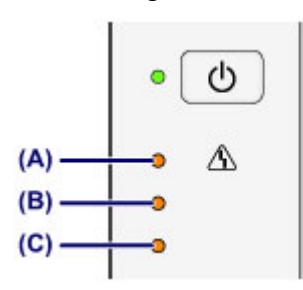

**(A) Alarm**-lampje

- **(B) Zwarte inkt (Black Ink)**-lampje
- **(C) Kleureninkt (Color Ink)**-lampje

#### **Kleureninkt (Color Ink)-lampje of Zwarte inkt (Black Ink)-lampje brandt**

De inkt is bijna op. Bereid een nieuwe inktpatroon voor.

## **Het Kleureninkt (Color Ink)-lampje of het Zwarte inkt (Black Ink)-lampje knippert, terwijl het Alarm-lampje brandt**

Er is een fout opgetreden.

- [Als er een fout optreedt](#page-196-0)
- \* Bij sommige typen fouten knippert het **Alarm**-lampje niet.

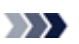

## **BB** Opmerking

- U kunt de inktstatus ook controleren op het computerscherm.
	- [De inktstatus controleren vanaf uw computer](#page-355-0)

## **Onderhoud**

- **→ [Vage afdrukken of onjuiste kleuren](#page-72-0)**
- [Onderhoud uitvoeren vanaf een computer](#page-83-0)
- $\rightarrow$  **[Het apparaat reinigen](#page-97-0)**
# **Vage afdrukken of onjuiste kleuren**

- [Onderhoudsprocedure](#page-73-0)
- [Controleraster voor de spuitopeningen afdrukken](#page-76-0)
- [Controleraster voor de spuitopeningen bekijken](#page-77-0)
- [De printkop reinigen](#page-78-0)
- [Een diepte-reiniging van de printkop uitvoeren](#page-79-0)
- [De printkop uitlijnen](#page-80-0)

# <span id="page-73-0"></span>**Onderhoudsprocedure**

Als de afdrukresultaten onduidelijk zijn of de kleuren niet correct worden afgedrukt, zijn de spuitopeningen van printkop (FINE-cartridge) waarschijnlijk verstopt. Voer de onderstaande procedure uit om het controleraster voor de spuitopeningen af te drukken, de conditie van de spuitopeningen van de printkop te controleren en vervolgens de printkop te reinigen. Als evenwijdige lijnen niet correct worden afgedrukt of als u niet tevreden bent over de afdrukresultaten, kunt u de afdrukkwaliteit mogelijk verbeteren door de printkop uit te lijnen.

#### **Belangrijk**

 Spoel de FINE-cartridge niet af en veeg deze niet schoon. Dit kan problemen met de FINE-cartridge veroorzaken.

#### **BB** Opmerking

#### **Voordat u onderhoud verricht**

- Controleer of er nog inkt in de FINE-cartridge zit.
- [e inktstatus controleren met de inktlampjes op het bedieningspaneel](#page-69-0)
- Controleer of de FINE-cartridge correct is geïnstalleerd.
	- [Vervangingsprocedure](#page-62-0)

Controleer ook of de beschermtape aan de onderzijde van de FINE-cartridge is verwijderd.

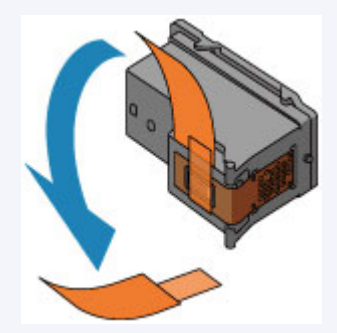

- Als het **Alarm**-lampje oranje brandt of knippert, zie [Als er een fout optreedt](#page-196-0).
- Stel de afdrukkwaliteit hoger in via de instellingen van het printerstuurprogramma. Hierdoor kunnen de afdrukresultaten verbeteren.
	- [De afdrukkwaliteit wijzigen en afbeeldingsgegevens corrigeren](#page-312-0)

### **Onduidelijke of ongelijkmatige afdrukresultaten:**

### Stap 1

### **Druk het controleraster voor de spuitopeningen af.**

- Vanaf het apparaat
- [Controleraster voor de spuitopeningen](#page-76-0) [afdrukken](#page-76-0)
- Vanaf de computer
- [De computer gebruiken om een](#page-95-0) [controleraster voor de spuitopeningen af te](#page-95-0) [drukken](#page-95-0)

### **Bekijk het controleraster voor de spuitopeningen.**

[Controleraster voor de spuitopeningen](#page-77-0) [bekijken](#page-77-0)

Als er lijnen ontbreken of er horizontale witte strepen voorkomen in dit raster:

#### Druk na het reinigen van de printkop het controleraster voor spuitopeningen af en controleer dit.

# Stap 2

#### **Reinig de printkop.**

Vanaf het apparaat [De printkop reinigen](#page-78-0) Vanaf de computer **→ [De printkoppen reinigen vanaf de computer](#page-84-0)** Als het probleem niet is opgelost nadat u de printkop tweemaal hebt gereinigd:

### Stap 3

### **Voer een diepte-reiniging van de printkop uit.**

Vanaf het apparaat **[Een diepte-reiniging van de printkop](#page-79-0)** [uitvoeren](#page-79-0) Vanaf de computer **→ [De printkoppen reinigen vanaf de computer](#page-84-0)** 

Als het probleem niet is opgelost, schakelt u het apparaat uit en voert u de diepte-reiniging van de printkop 24 uur later nogmaals uit. Als het probleem hiermee nog steeds niet is

verholpen:

### Stap 4

**Vervang de FINE-cartridge.**

**[Een FINE-cartridge vervangen](#page-62-0)** 

#### **B** Opmerking

 Als het probleem nog steeds niet is verholpen nadat de FINE-cartridge is vervangen, neemt u contact op met het ondersteuningscentrum.

### **Als de afdrukresultaten niet gelijkmatig zijn (de evenwijdige lijnen zijn bijvoorbeeld niet correct afgedrukt):**

#### **Lijn de printkop uit.**

Vanaf het apparaat

[De printkop uitlijnen](#page-80-0)

Vanaf de computer

[De positie van de printkop automatisch uitlijnen vanaf de computer](#page-93-0)

### <span id="page-76-0"></span>**Controleraster voor de spuitopeningen afdrukken**

Druk het controleraster voor de spuitopeningen af om te bepalen of de inkt op de juiste wijze uit de spuitopening van printkop wordt gespoten.

Bekijk de film

#### **B** Opmerking

- Als de inkt bijna op is, wordt het controleraster niet goed afgedrukt. Vervang de FINEcartridge die bijna leeg is.
	- **[Een FINE-cartridge vervangen](#page-62-0)**

### **U moet het volgende voorbereiden: een vel gewoon papier van A4- of Letter-formaat**

- **1.** Controleer of het apparaat aan staat.
- **2.** Plaats een vel normaal papier van A4- of Letter-formaat in de achterste lade.
- **3.** Trek de papieruitvoerlade en het verlengstuk van uitvoerlade uit.
- **4.** Houd de knop **Stoppen (Stop)** ingedrukt totdat het **Alarm**-lampje eenmaal oranje knippert en laat de knop daarna direct los.

Het controleraster voor de spuitopening wordt afgedrukt.

Voer geen andere handelingen taken uit totdat het apparaat het controleraster heeft afgedrukt.

- **5.** Bekijk het controleraster voor de spuitopeningen.
- [Controleraster voor de spuitopeningen bekijken](#page-77-0)

### <span id="page-77-0"></span>**Controleraster voor de spuitopeningen bekijken**

Bekijk het controleraster voor de spuitopeningen en reinig zo nodig de printkop.

**1.** Controleer het raster op **(A)** ontbrekende lijnen en **(B)** de aanwezigheid van horizontale witte strepen.

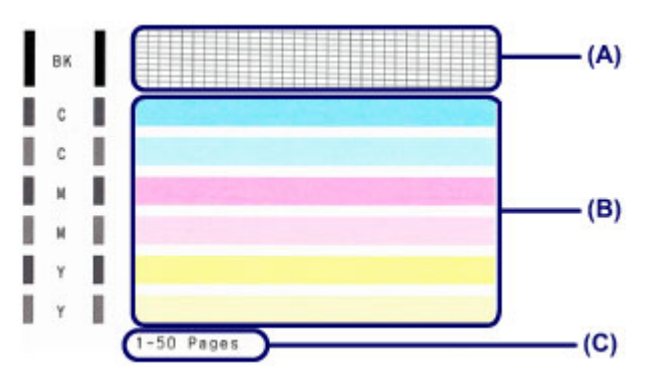

**(C)** Aantal vellen dat tot nog toe is afgedrukt

#### **Als er lijnen ontbreken in het raster (A):**

De printkop moet worden gereinigd.

[De printkop reinigen](#page-78-0)

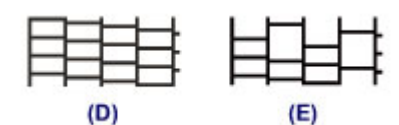

- **(D)** Goed
- **(E)** Niet goed (er ontbreken lijnen)

#### **Als er horizontale witte strepen voorkomen in het raster (B):**

De printkop moet worden gereinigd.

**→ [De printkop reinigen](#page-78-0)** 

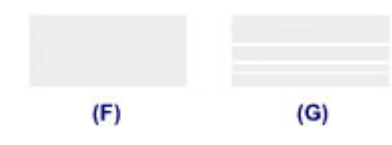

- **(F)** Goed
- **(G)** Niet goed (horizontale witte strepen aanwezig)

#### **B** Opmerking

 Op de afdruk van het controleraster voor de spuitopeningen wordt het totale aantal vellen dat tot nog toe is afgedrukt weergegeven in stappen van 50 vellen.

# <span id="page-78-0"></span>**De printkop reinigen**

De printkop moet worden gereinigd als er in het afgedrukte controleraster voor de spuitopeningen lijnen ontbreken of horizontale witte strepen worden weergegeven. Door een reiniging uit te voeren worden de spuitopeningen vrij gemaakt en de toestand van de printkop hersteld. Bij het reinigen van de printkop wordt inkt verbruikt. Reinig de printkop daarom alleen als het echt nodig is.

- **1.** Controleer of het apparaat aan staat.
- **2.** Houd de knop **Stoppen (Stop)** ingedrukt totdat het **Alarm**-lampje tweemaal oranje knippert en laat de knop daarna direct los.

Het apparaat start de reiniging van de printkop.

De reiniging is voltooid wanneer het **AAN (ON)**-lampje groen knippert en vervolgens blijft branden.

Voer geen andere handelingen uit totdat het apparaat klaar is met het reinigen van de printkop. Dit duurt ongeveer 30 seconden.

**3.** Controleer de conditie van de printkop.

Als u de conditie van de printkop wilt controleren, drukt u het controleraster voor de spuitopeningen af.

[Controleraster voor de spuitopeningen afdrukken](#page-76-0)

#### **EXP** Opmerking

- Als het probleem niet is opgelost nadat u de printkop tweemaal hebt gereinigd, voert u de diepte-reiniging van de printkop uit.
	- **[Een diepte-reiniging van de printkop uitvoeren](#page-79-0)**

# <span id="page-79-0"></span>**Een diepte-reiniging van de printkop uitvoeren**

Als de afdrukkwaliteit niet is verbeterd door de normale reiniging van de printkop, moet u een diepte-reiniging van de printkop uitvoeren. Bij een diepte-reiniging van de printkop wordt meer inkt verbruikt dan bij een normale reiniging van de printkop. Het is daarom raadzaam de diepte-reiniging van de printkop alleen uit te voeren als het echt nodig is.

- **1.** Controleer of het apparaat aan staat.
- **2.** Houd de knop **Stoppen (Stop)** ingedrukt tot het **Alarm**-lampje driemaal oranje knippert en laat de knop daarna direct los.

Het apparaat start de diepte-reiniging van de printkop.

De reiniging is voltooid wanneer het **AAN (ON)**-lampje groen knippert en vervolgens blijft branden.

Voer geen andere handelingen uit totdat het apparaat klaar is met de diepte-reiniging van de printkop. Dit duurt ongeveer 1 minuut.

**3.** Controleer de conditie van de printkop.

Als u de conditie van de printkop wilt controleren, drukt u het controleraster voor de spuitopeningen af.

[Controleraster voor de spuitopeningen afdrukken](#page-76-0)

Als het probleem niet is opgelost, schakelt u het apparaat uit en voert u de diepte-reiniging van de printkop 24 uur later nogmaals uit.

Als het probleem nog steeds niet is opgelost, vervangt u de FINE-cartridge door een nieuwe.

#### **[Een FINE-cartridge vervangen](#page-62-0)**

Als het probleem nog steeds niet is verholpen nadat de FINE-cartridge is vervangen, neemt u contact op met het ondersteuningscentrum.

# <span id="page-80-0"></span>**De printkop uitlijnen**

Als de afgedrukte lijnen niet evenwijdig zijn of als u niet tevreden bent over de afdrukresultaten, dient u de positie van de printkop aan te passen.

#### **EXP** Opmerking

- Als de inkt bijna op is, wordt het uitlijningsblad niet correct afgedrukt. Vervang de FINEcartridge die bijna leeg is.
	- **[Een FINE-cartridge vervangen](#page-62-0)**

### **U moet het volgende voorbereiden: een vel gewoon papier van A4- of Letter-formaat (inclusief gerecycled papier)\***

\* Gebruik papier dat wit en schoon is aan beide kanten.

- **1.** Controleer of het apparaat aan staat.
- **2.** Plaats een vel normaal papier van A4- of Letter-formaat in de achterste lade.
- **3.** Trek de papieruitvoerlade en het verlengstuk van uitvoerlade uit.
- **4.** Houd de knop **Stoppen (Stop)** ingedrukt tot het **Alarm**-lampje viermaal oranje knippert en laat de knop daarna direct los.

Het uitlijningsblad wordt afgedrukt.

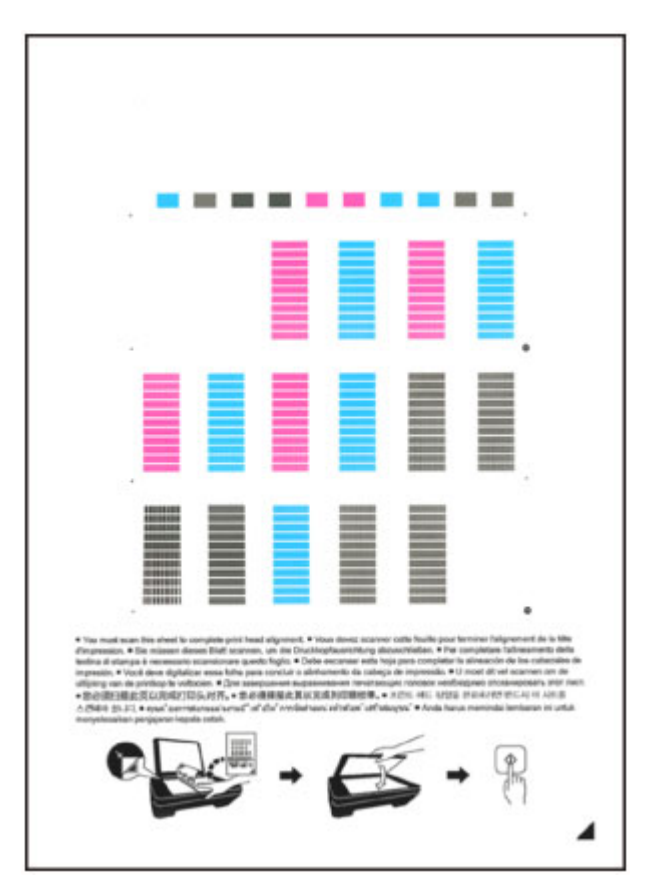

#### **Belangrijk**

- Raak de afdruk op het uitlijningsblad niet aan.
- Voorkom dat het uitlijningsblad vuil wordt. Als het blad vlekken vertoont of gekreukt is, wordt het mogelijk niet juist gescand.
- Als het uitlijningsblad niet goed is afgedrukt, drukt u op de knop **Stoppen (Stop)** en begint u de procedure opnieuw.
- **5.** Scan het uitlijningsblad om de positie van de printkop aan te passen.
- **(1)** Plaats het uitlijningsblad voor de printkop op de glasplaat. Plaats het uitlijningsblad voor de printkop MET DE BEDRUKTE ZIJDE OMLAAG en zorg dat de markering  $\blacktriangle$  in de rechteronderhoek van het blad is uitgelijnd met de positiemarkering <sup>21</sup>

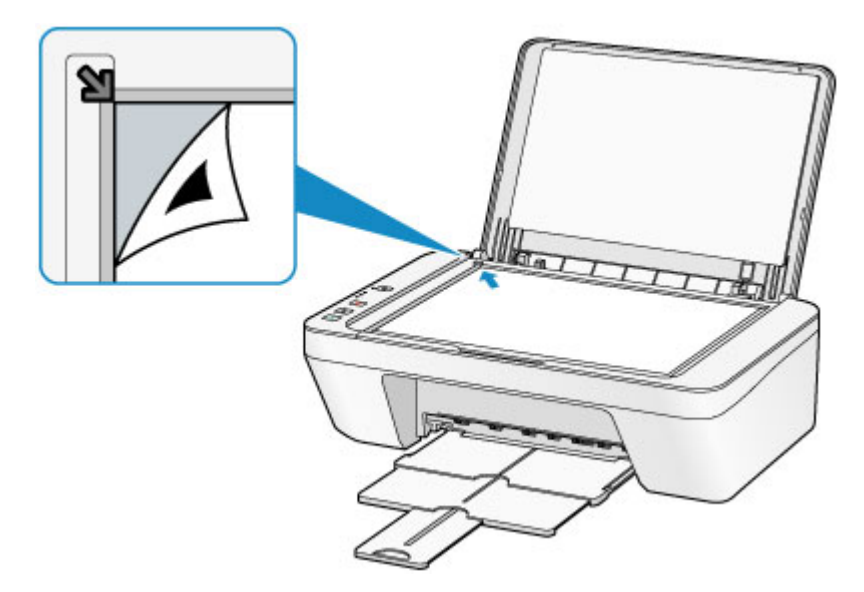

**(2)** Sluit de documentklep voorzichtig en druk op de knop **Kleur (Color)** of de knop **Zwart (Black)**.

Het apparaat scant het uitlijningsblad en de printkoppositie wordt automatisch aangepast.

Wanneer het **AAN (ON)**-lampje groen knippert en vervolgens blijft branden, is de aanpassing van de printkoppositie voltooid.

Verwijder het uitlijningsblad voor de printkop van de glasplaat.

#### **Belangrijk**

- Open de documentklep niet en verwijder het uitlijningsblad niet van de glasplaat voordat het aanpassen van de printkoppositie is voltooid.
- Als het aanpassen van de printkoppositie is mislukt, knippert het **Alarm**-lampje oranje. Druk op de knop **Stoppen (Stop)** om het foutbericht te wissen en neem de juiste maatregelen.
	- [Als er een fout optreedt](#page-196-0)

#### **B** Opmerking

- Als u nog steeds niet tevreden bent over de afdrukresultaten nadat de printkoppositie is aangepast op de hiervoor omschreven wijze, kunt u de printkoppositie aanpassen vanaf de computer.
	- **→ [De positie van de printkop uitlijnen vanaf de computer](#page-89-0)**
- Als u de huidige aanpassingswaarden voor de printkoppositie wilt afdrukken en controleren, houdt u de knop **Stoppen (Stop)** ingedrukt totdat het oranje **Alarm**-lampje zesmaal knippert, waarna u de knop direct loslaat.

### **Onderhoud uitvoeren vanaf een computer**

- [De printkoppen reinigen vanaf de computer](#page-84-0)
- [De papierinvoerrollen reinigen vanaf de computer](#page-87-0)
- [De printkop uitlijnen](#page-88-0)
- [De positie van de printkop automatisch uitlijnen vanaf de computer](#page-93-0)
- [De positie van de printkop uitlijnen vanaf de computer](#page-89-0)
- [De computer gebruiken om een controleraster voor de spuitopeningen af te drukken](#page-95-0)
- [De binnenkant van het apparaat reinigen](#page-96-0)

# <span id="page-84-0"></span>**De printkoppen reinigen vanaf de computer**

Met de functie voor het reinigen van de printkop kunt u verstopte spuitopeningen van de printkop weer vrijmaken. Reinig de printkoppen wanneer de afdruk vaag is of een bepaalde kleur niet wordt afgedrukt, ook al is er genoeg inkt.

De procedure voor het reinigen van de printkop is als volgt:

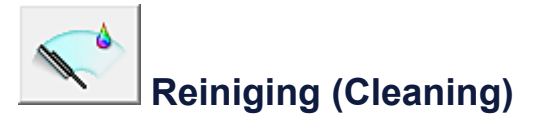

- **1.** Open het [eigenschappenvenster van het printerstuurprogramma](#page-351-0)
- **2.** Klik op **Reiniging (Cleaning)** op het tabblad **Onderhoud (Maintenance)**.

Als u het dialoogvenster **Reiniging printkop (Print Head Cleaning)** opent, selecteert u de inktgroep die moet worden gereinigd. Klik op **Initiële controle-items (Initial Check Items)** om de items te bekijken die u moet controleren voordat u deze reinigt.

**3.** Voor de reiniging uit

Zorg dat het apparaat is ingeschakeld en klik op **Uitvoeren (Execute)**. Het reinigen van de printkop wordt gestart.

**4.** Voltooi de reiniging

Het dialoogvenster **Controle spuitopening (Nozzle Check)** wordt geopend na het bevestigingsbericht.

#### **5.** Controleer de resultaten

Klik op de knop **Controleraster afdrukken (Print Check Pattern)** om te controleren of de afdrukkwaliteit is verbeterd. Klik op **Annuleren (Cancel)** als u deze controle niet wilt uitvoeren.

Als het probleem niet is opgelost nadat u de printkop eenmaal hebt gereinigd, herhaalt u het reinigingsproces.

#### **Belangrijk**

 Bij **Reiniging (Cleaning)** wordt een kleine hoeveelheid inkt gebruikt. Wanneer u de printkop vaak reinigt, zal de inktvoorraad van uw printer snel afnemen. Voer daarom alleen een reiniging uit wanneer dit noodzakelijk is.

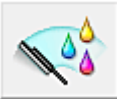

### **Diepte-reiniging (Deep Cleaning)**

**Diepte-reiniging (Deep Cleaning)** is grondiger dan een normale reiniging. U gebruikt deze functie als een probleem met de printkop niet is opgelost nadat u de functie **Reiniging (Cleaning)** tweemaal hebt uitgevoerd.

- **1.** Open het [eigenschappenvenster van het printerstuurprogramma](#page-351-0)
- **2.** Klik op **Diepte-reiniging (Deep Cleaning)** op het tabblad **Onderhoud (Maintenance)**

Nadat u het dialoogvenster **Diepte-reiniging (Deep Cleaning)** hebt geopend, selecteert u de inktgroep die een diepte-reiniging moet ondergaan. Klik op **Initiële controle-items (Initial Check Items)** om de items te bekijken die u moet controleren voordat deze een diepte-reiniging ondergaan.

**3.** Voer de diepte-reiniging uit

Zorg dat het apparaat is ingeschakeld en klik op **Uitvoeren (Execute)**. Klik op **OK** in het bevestigingsbericht.

De diepte-reiniging wordt gestart.

**4.** Voltooi de diepte-reiniging

Het dialoogvenster **Controle spuitopening (Nozzle Check)** wordt geopend na het bevestigingsbericht.

**5.** Controleer de resultaten

Klik op de knop **Controleraster afdrukken (Print Check Pattern)** om te controleren of de afdrukkwaliteit is verbeterd. Klik op **Annuleren (Cancel)** als u deze controle niet wilt uitvoeren.

#### **Belangrijk**

#### Bij **Diepte-reiniging (Deep Cleaning)** wordt meer inkt gebruikt dan bij **Reiniging (Cleaning)**.

Wanneer u de printkop vaak reinigt, zal de inktvoorraad van uw printer snel afnemen. Voer daarom alleen een reiniging uit wanneer dit noodzakelijk is.

#### **Demerking**

 Als na **Diepte-reiniging (Deep Cleaning)** geen verbetering optreedt, schakelt u het apparaat uit, wacht u 24 uur en voert u **Diepte-reiniging (Deep Cleaning)** opnieuw uit. Als er nog steeds geen verbetering optreedt, leest u '[Er wordt geen inkt toegevoerd](#page-162-0)'.

### **Verwant onderwerp**

[De computer gebruiken om een controleraster voor de spuitopeningen af te drukken](#page-95-0)

# <span id="page-87-0"></span>**De papierinvoerrollen reinigen vanaf de computer**

U kunt de papierinvoerrollen reinigen. U doet dit als er stukjes papier aan de papierinvoerrollen vastzitten en het papier niet goed wordt ingevoerd.

De procedure voor het reinigen van de papierinvoerrol is als volgt:

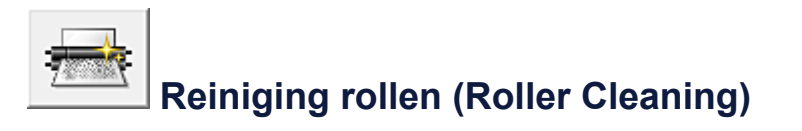

**1.** Bereid het apparaat voor

Verwijder al het papier uit de achterste lade.

- **2.** Open het [eigenschappenvenster van het printerstuurprogramma](#page-351-0)
- **3.** Klik op **Reiniging rollen (Roller Cleaning)** op het tabblad **Onderhoud (Maintenance)**

Er wordt een bevestigingsbericht weergegeven.

**4.** Voer het reinigen van de papierinvoerrollen uit

Zorg dat het apparaat is ingeschakeld en klik daarna op **OK**. Het reinigen van de papierinvoerrol wordt gestart.

**5.** Voltooi het reinigen van de papierinvoerrollen

Nadat de rollen zijn gestopt, volgt u de aanwijzingen in het bericht, plaatst u één vel normaal papier in de achterste lade en klikt u op **OK**.

Het papier wordt uitgevoerd en het reinigen van de invoerrollen wordt voltooid.

# <span id="page-88-0"></span>**De printkop uitlijnen**

Wanneer u de positie van de printkop aanpast, worden fouten in de printkoppositie gecorrigeerd en foutieve kleuren en streepvorming verbeterd.

Als het afdrukresultaat ongelijkmatig is vanwege verschoven lijnen of andere fouten, past u de positie van de printkop aan.

Op dit apparaat kunt u de printkop [automatisch](#page-93-0) of [handmatig](#page-89-0) aanpassen.

# <span id="page-89-0"></span>**De positie van de printkop uitlijnen vanaf de computer**

Bij het uitlijnen van de printkop worden de installatieposities van de printkop gecorrigeerd waardoor kleuren en lijnen beter worden afgedrukt.

Dit apparaat ondersteunt twee methoden voor het uitlijnen van de printkop: [automatische](#page-93-0) [uitlijning](#page-93-0) en handmatige uitlijning.

De procedure voor het handmatig uitlijnen van de printkop is als volgt:

### 鴨  **Uitlijning printkop (Print Head Alignment)**

- **1.** Open het [eigenschappenvenster van het printerstuurprogramma](#page-351-0)
- **2.** Klik op **Aangepaste instellingen (Custom Settings)** op het tabblad **Onderhoud (Maintenance)**.

Het dialoogvenster **Aangepaste instellingen (Custom Settings)** wordt geopend.

- **3.** Uitlijning printkop wijzigen in handmatig Schakel het selectievakje **Koppen handmatig uitlijnen (Align heads manually)** in.
- **4.** Pas de instellingen toe

Klik op **OK** en vervolgens op **OK** in het bevestigingsbericht.

**5.** Klik op **Uitlijning printkop (Print Head Alignment)** op het tabblad **Onderhoud (Maintenance)**

Het dialoogvenster **Uitlijning printkop starten (Start Print Head Alignment)** wordt geopend.

**6.** Plaats papier in het apparaat

Plaats drie vellen gewoon papier van A4- of Letter-formaat in de achterste lade.

**7.** Voer het uitlijnen van de printkop uit

Zorg dat het apparaat is ingeschakeld en klik op **Printkop uitlijnen (Align Print Head)**.

Volg de instructie in het bericht.

**8.** Controleer het afgedrukte patroon

Voer de nummers van de patronen met de minste streepvorming in de bijbehorende vakken in.

Zelfs als u op de patronen met de minste streepvorming klikt in het voorbeeldvenster, worden de nummers automatisch in de bijbehorende vakken geplaatst.

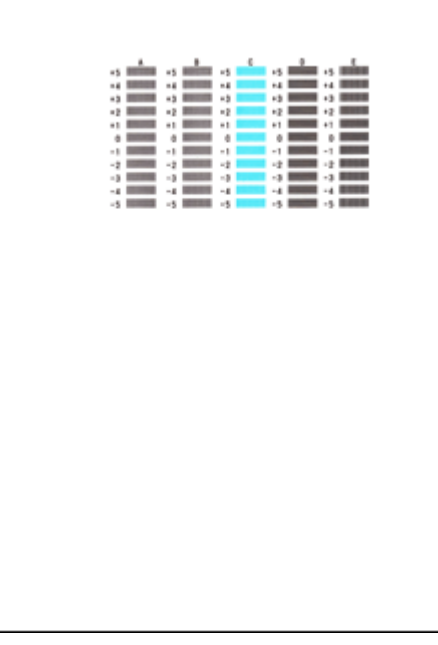

Klik op **OK** nadat u alle benodigde waarden hebt ingevoerd.

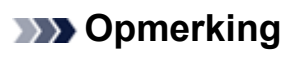

 Als het moeilijk is het beste raster te kiezen, selecteert u de instelling waarbij de verticale strepen het minst duidelijk zichtbaar zijn.

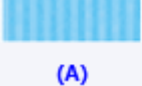

 $(B)$ 

- (A) Minst duidelijk zichtbare verticale strepen
- (B) Meest zichtbare verticale strepen

 Als het moeilijk is het beste raster te kiezen, kiest u de instelling waarbij de horizontale strepen het minst duidelijk zichtbaar zijn.

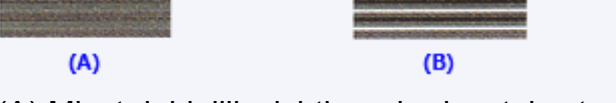

- (A) Minst duidelijk zichtbare horizontale strepen
- (B) Meest zichtbare horizontale strepen
- **9.** Bevestig het weergegeven bericht en klik op **OK**

Het tweede raster wordt afgedrukt.

**10.** Controleer het afgedrukte patroon

Voer de nummers van de patronen met de minste streepvorming in de bijbehorende vakken in.

Zelfs als u op de patronen met de minste streepvorming klikt in het voorbeeldvenster, worden de nummers automatisch in de bijbehorende vakken geplaatst.

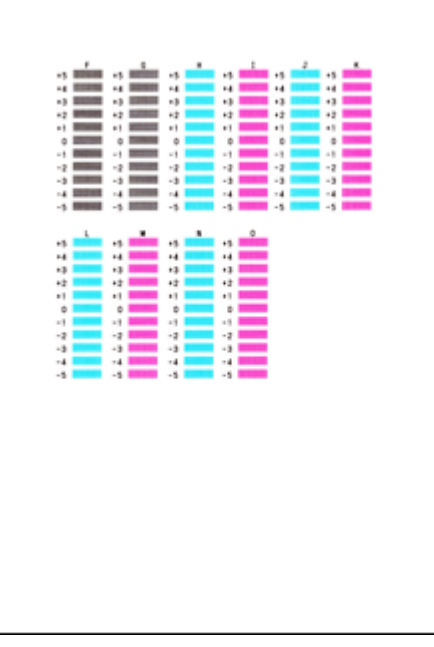

Klik op **OK** nadat u alle benodigde waarden hebt ingevoerd.

#### **DD** Opmerking

 Als het moeilijk is het beste raster te kiezen, selecteert u de instelling waarbij de verticale strepen het minst duidelijk zichtbaar zijn.

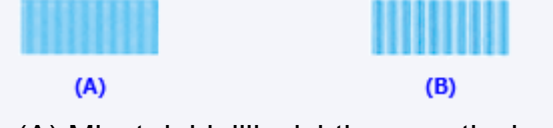

- (A) Minst duidelijk zichtbare verticale strepen
- (B) Meest zichtbare verticale strepen
- **11.** Bevestig het weergegeven bericht en klik op **OK**

Het derde raster wordt afgedrukt.

**12.** Controleer het afgedrukte patroon

Voer de nummers van de patronen met de minst zichtbare horizontale strepen in de bijbehorende vakken in.

Zelfs als u op de patronen met de minst zichtbare horizontal strepen klikt in het voorbeeldvenster, worden de nummers automatisch in de bijbehorende vakken geplaatst.

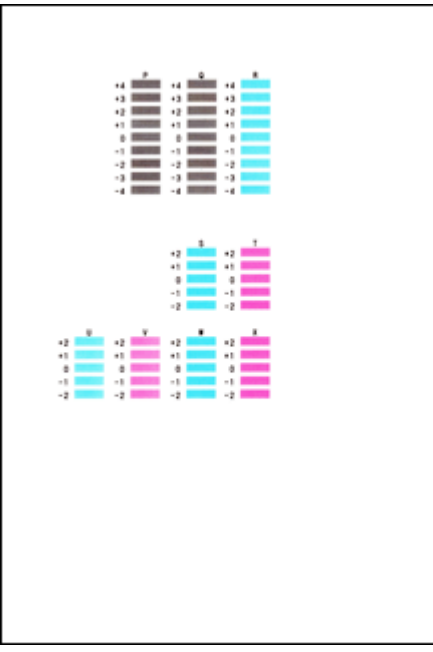

Klik op **OK** nadat u alle benodigde waarden hebt ingevoerd.

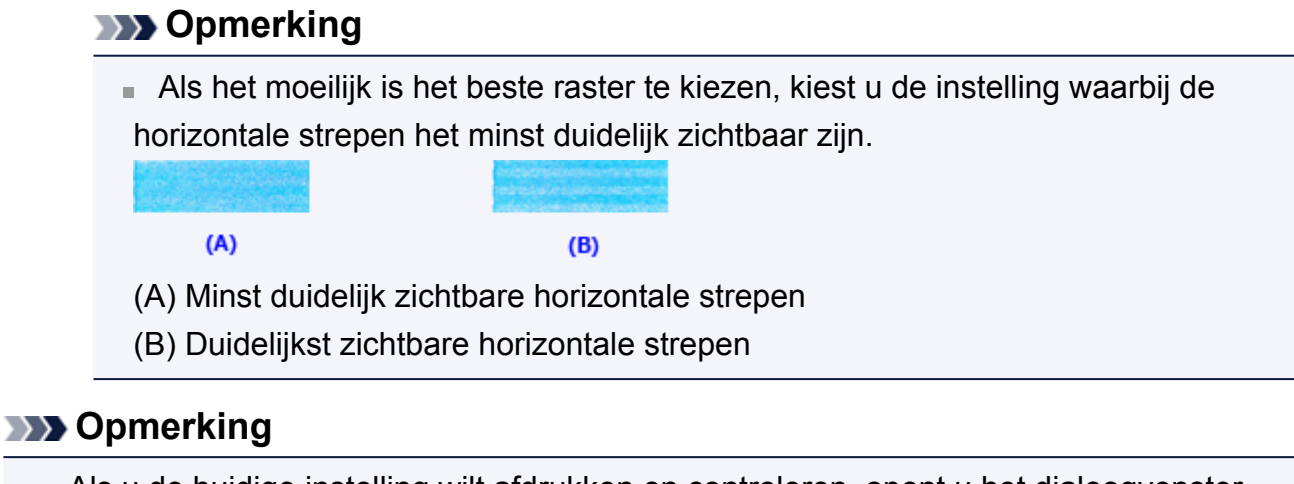

 Als u de huidige instelling wilt afdrukken en controleren, opent u het dialoogvenster **Uitlijning printkop starten (Start Print Head Alignment)** en klikt u op **Uitlijningswaarde afdrukken (Print Alignment Value)**.

# <span id="page-93-0"></span>**De positie van de printkop automatisch uitlijnen vanaf de computer**

Bij het uitlijnen van de printkoppen worden de installatieposities van de printkop gecorrigeerd waardoor kleuren en lijnen beter worden afgedrukt.

Dit apparaat ondersteunt twee methoden voor het uitlijnen van de printkop: automatische uitlijning en handmatige uitlijning. Normaal gesproken staat het apparaat ingesteld op automatische uitlijning. Als het afdrukresultaat na een automatische printkopuitlijning niet naar wens is, [voert u de uitlijning handmatig uit](#page-89-0).

De procedure voor automatische uitlijning van de printkop is als volgt:

# **Uitlijning printkop (Print Head Alignment)**

- **1.** Open het [eigenschappenvenster van het printerstuurprogramma](#page-351-0)
- **2.** Klik op **Uitlijning printkop (Print Head Alignment)** op het tabblad **Onderhoud (Maintenance)**

Het dialoogvenster **Uitlijning printkop starten (Start Print Head Alignment)** wordt geopend.

**3.** Plaats papier in het apparaat

Plaats één vel gewoon papier van A4- of Letter-formaat in de achterste lade.

#### **DD** Opmerking

鴨

■ Het aantal vellen dat wordt gebruikt, verschilt wanneer u handmatige uitlijning van de printkop selecteert.

**4.** Het uitlijningsraster voor de printkop afdrukken

Zorg dat het apparaat is ingeschakeld en klik op **Printkop uitlijnen (Align Print Head)**.

Het aanpassingsraster wordt afgedrukt.

#### **Belangrijk**

- Open de klep niet terwijl een afdruktaak wordt uitgevoerd.
- **5.** Het aanpassingsraster scannen

Nadat het aanpassingsraster is afgedrukt, wordt een bericht weergegeven. Zoals staat vermeld in het bericht, plaatst u het aanpassingsraster op de plaat en drukt u op de knop **Starten (Start)** op het apparaat. Het uitlijnen van de printkop wordt gestart.

#### **DD** Opmerking

 Als u de huidige instelling wilt afdrukken en controleren, opent u het dialoogvenster **Uitlijning printkop starten (Start Print Head Alignment)** en klikt u op **Uitlijningswaarde afdrukken (Print Alignment Value)**.

# <span id="page-95-0"></span>**De computer gebruiken om een controleraster voor de spuitopeningen af te drukken**

Met de functie voor controle van de spuitopeningen kunt u controleren of de printkop goed functioneert door een controleraster af te drukken. Druk een controleraster af wanneer de afdruk vaag is of een bepaalde kleur niet wordt afgedrukt.

De procedure voor het afdrukken van een controleraster is als volgt:

# **Controle spuitopening (Nozzle Check)**

- **1.** Open het [eigenschappenvenster van het printerstuurprogramma](#page-351-0)
- **2.** Klik op **Controle spuitopening (Nozzle Check)** op het tabblad **Onderhoud (Maintenance)**

Het dialoogvenster **Controle spuitopening (Nozzle Check)** wordt weergegeven. Klik op **Initiële controle-items (Initial Check Items)** om de items weer te geven die u moet controleren voordat u het controleraster voor spuitopeningen afdrukt.

**3.** Plaats papier in het apparaat

Plaats één vel gewoon papier van A4- of Letter-formaat in de achterste lade.

**4.** Druk een controleraster voor de spuitopeningen af

Zorg dat het apparaat is ingeschakeld en klik op **Controleraster afdrukken (Print Check Pattern)**.

Het afdrukken van het controleraster voor de spuitopeningen start.

Klik op **OK** in het bevestigingsbericht.

Het dialoogvenster **Rastercontrole (Pattern Check)** wordt geopend.

**5.** Controleer het afdrukresultaat

Controleer het afdrukresultaat. Klik op **Afsluiten (Exit)** als het afdrukresultaat normaal is.

Klik op **Reiniging (Cleaning)** om de printkop te reinigen als de afdruk vegen bevat of als bepaalde delen niet zijn afgedrukt.

#### **Verwant onderwerp**

[De printkoppen reinigen vanaf de computer](#page-84-0)

# <span id="page-96-0"></span>**De binnenkant van het apparaat reinigen**

Voer een reiniging van de onderste plaat uit voordat u dubbelzijdig afdrukt, om te voorkomen dat er vegen op de achterzijde van het papier ontstaan. Voer ook een reiniging van de onderste plaat uit als er inktvegen op een afdruk voorkomen die niet worden veroorzaakt door de afdrukgegevens.

De procedure voor het reinigen van de onderste plaat is als volgt:

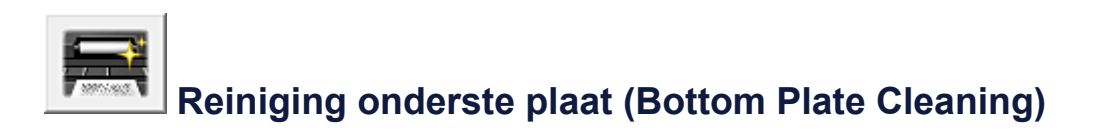

- **1.** Open het [eigenschappenvenster van het printerstuurprogramma](#page-351-0)
- **2.** Klik op **Reiniging onderste plaat (Bottom Plate Cleaning)** op het tabblad **Onderhoud (Maintenance)**

Het dialoogvenster **Reiniging onderste plaat (Bottom Plate Cleaning)** wordt geopend.

**3.** [Plaats papier](#page-102-0) in het apparaat

Vouw het normale papier van A4- of Letter-formaat horizontaal doormidden en vervolgens weer uit, zoals aangegeven in het dialoogvenster. Plaats het papier in de lengte en met de punt van de vouw naar beneden gericht in de achterste lade.

**4.** Voer de reiniging van de onderste plaat uit

Zorg dat het apparaat is ingeschakeld en klik op **Uitvoeren (Execute)**. Het reinigen van de onderste plaat wordt gestart.

# **Het apparaat reinigen**

- [De buitenkant van het apparaat reinigen](#page-98-0)
- [De glasplaat en de documentklep reinigen](#page-99-0)
- [De papierinvoerrol reinigen](#page-100-0)
- [Het binnenste van het apparaat reinigen \(Reiniging onderste plaat\)](#page-102-0)
- [De uitstekende delen binnen in het apparaat reinigen](#page-104-0)

# <span id="page-98-0"></span>**De buitenkant van het apparaat reinigen**

Gebruik altijd een zachte en droge doek, bijvoorbeeld een brillendoekje, en veeg vuilresten voorzichtig van het oppervlak. Strijk eventuele kreukels in de doek zo nodig glad voordat u de doek gebruikt.

### **Belangrijk**

- Schakel het apparaat uit en haal de stekker uit het stopcontact voordat u het apparaat gaat reinigen.
- Gebruik voor het reinigen geen tissues, papieren handdoekjes, doeken met een grove structuur of soortgelijk materiaal omdat deze krassen kunnen veroorzaken. Gebruik altijd een zachte en droge doek.
- Gebruik nooit vluchtige vloeistoffen zoals verdunners, wasbenzine, aceton of andere chemische reinigingsmiddelen om het apparaat te reinigen. Deze kunnen de buitenkant van het apparaat beschadigen.

# <span id="page-99-0"></span>**De glasplaat en de documentklep reinigen**

#### **Belangrijk**

- Schakel het apparaat uit en haal de stekker uit het stopcontact voordat u het apparaat gaat reinigen.
- Gebruik voor het reinigen geen tissues, papieren handdoekjes, doeken met een grove structuur of soortgelijk materiaal omdat deze krassen kunnen veroorzaken. Gebruik altijd een zachte en droge doek.
- Gebruik nooit vluchtige vloeistoffen zoals verdunners, wasbenzine, aceton of andere chemische reinigingsmiddelen om het apparaat te reinigen. Deze kunnen de buitenkant van het apparaat beschadigen.

Veeg de glasplaat **(A)** en de binnenkant van de documentklep (witte plaat) **(B)** voorzichtig af met een schone, zachte, pluisvrije en droge doek. Zorg dat er geen restanten achterblijven, vooral niet op de glasplaat.

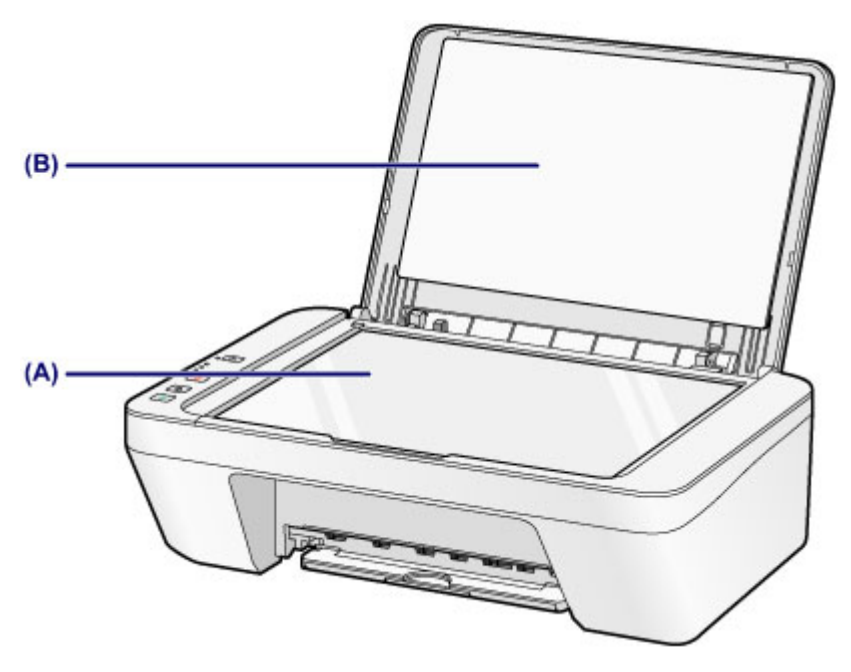

#### **Belangrijk**

 De binnenzijde van de documentklep (witte plaat) **(B)** raakt snel beschadigd. Veeg deze dus voorzichtig af.

# <span id="page-100-0"></span>**De papierinvoerrol reinigen**

Als de papierinvoerrollen vuil zijn of als er papierstof op ligt, wordt het papier mogelijk niet goed ingevoerd.

Reinig in dat geval de papierinvoerrollen. Als u de papierinvoerrollen reinigt, slijten deze. Reinig de rollen daarom alleen als dat nodig is.

### **U moet het volgende voorbereiden: een vel normaal papier van A4- of Letter-formaat of een in de handel verkrijgbaar reinigingsvel**

- **1.** Zorg dat het apparaat is ingeschakeld en verwijder alle papier uit de achterste lade.
- **2.** Reinig de papierinvoerrollen zonder papier.
- **(1)** Houd de knop **Stoppen (Stop)** ingedrukt totdat het **Alarm**-lampje zevenmaal oranje knippert en laat de knop daarna direct los. Tijdens het reinigen draaien de papierinvoerrollen enkele malen rond.
- **3.** Reinig de papierinvoerrollen met papier.
- **(1)** Controleer of de papierinvoerrollen zijn gestopt met draaien en plaats een vel normaal papier van A4- of Letter-formaat of een in de handel verkrijgbaar reinigingsvel in de achterste lade.
- **(2)** Trek de papieruitvoerlade en het verlengstuk van uitvoerlade uit.
- **(3)** Houd de knop **Stoppen (Stop)** ingedrukt totdat het **Alarm**-lampje zevenmaal oranje knippert en laat de knop daarna direct los. Het apparaat begint met de reiniging. Het reinigen is voltooid als het papier wordt uitgeworpen.

Als het probleem niet is opgelost nadat u de papierinvoerrollen **(A)** in de achterste lade hebt gereinigd, zet u het apparaat uit, haalt u de stekker uit het stopcontact en veegt u de onderdelen van de papierinvoerrollen (de middelste en de rechterrol) in de achterste lade schoon met bijvoorbeeld een vochtig wattenstaafje terwijl u deze handmatig draait. Raak de rollen niet aan met uw vingers. Draai de rollen minimaal twee keer.

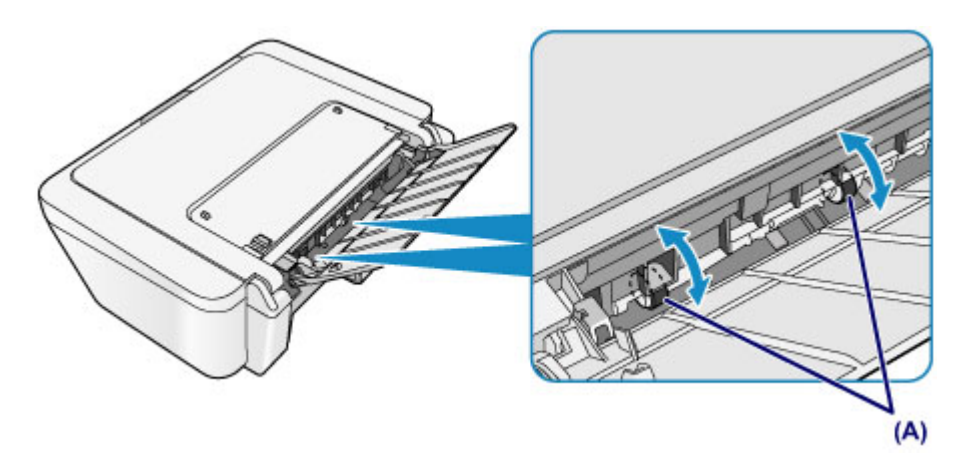

Nadat u de onderdelen van de papierinvoerrollen met een wattenstaafje hebt gereinigd, zet u de printer aan en reinigt u de papierinvoerrollen nogmaals.

Als het probleem nog steeds niet is verholpen na het reinigen van de papierinvoerrollen, neemt u contact op met het ondersteuningscentrum.

# <span id="page-102-0"></span>**Het binnenste van het apparaat reinigen (Reiniging onderste plaat)**

Hiermee verwijdert u vlekken van de binnenkant van het apparaat. Als het binnenste van het apparaat vuil wordt, kan bedrukt papier ook vuil worden. Daarom raden we u aan de binnenkant van het apparaat regelmatig te reinigen.

### **U moet het volgende voorbereiden: een vel gewoon papier van A4- of Letter-formaat\***

\* Zorg ervoor dat u een nieuw vel papier gebruikt.

- **1.** Zorg dat het apparaat is ingeschakeld en verwijder alle papier uit de achterste lade.
- **2.** Bereid het papier voor.
- **(1)** Vouw een vel gewoon papier van het formaat A4 of Letter in de breedte dubbel en vouw het papier weer open.
- **(2)** Plaats alleen dit vel papier in de achterste lade met de geopende zijde naar boven.

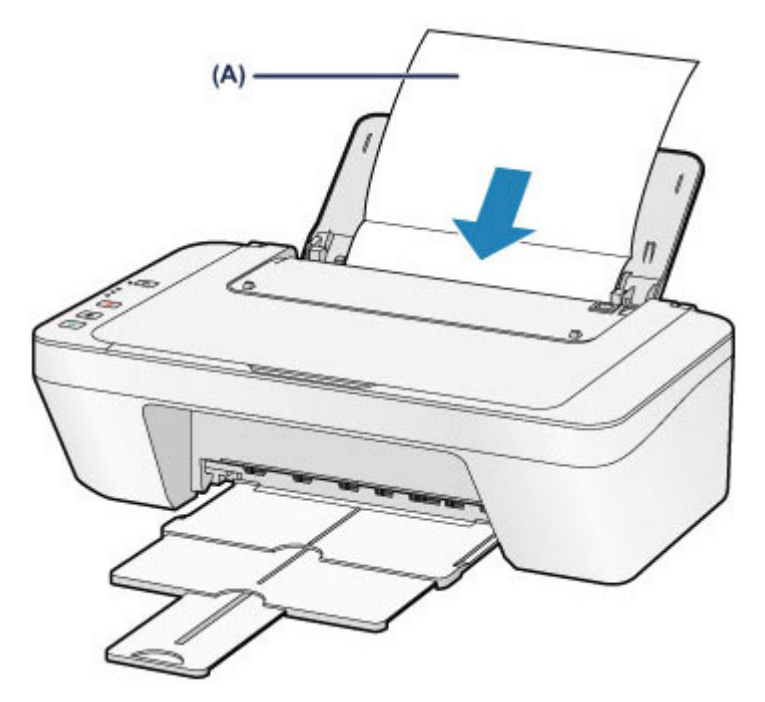

Plaats het papier **(A)** nadat u het hebt opengevouwen.

- **(3)** Trek de papieruitvoerlade en het verlengstuk van uitvoerlade uit.
- **3.** Reinig de binnenkant van het apparaat.

Houd de knop **Stoppen (Stop)** ingedrukt totdat het **Alarm**-lampje achtmaal oranje knippert en laat de knop daarna direct los.

Het papier reinigt de binnenkant van het apparaat terwijl het wordt doorgevoerd door het apparaat.

Controleer de gevouwen gedeelten van het uitgevoerde papier. Als deze inktvlekken bevatten, moet u de onderste plaat opnieuw reinigen.

Als het probleem zich blijft voordoen nadat u de onderste plaat nogmaals hebt gereinigd, zijn de uitstekende delen aan de binnenkant van het apparaat mogelijk vuil. Reinig ze op de manier zoals in de instructies is beschreven.

[De uitstekende delen binnen in het apparaat reinigen](#page-104-0)

#### **B** Opmerking

Gebruik een nieuw vel papier wanneer u de onderplaat opnieuw reinigt.

# <span id="page-104-0"></span>**De uitstekende delen binnen in het apparaat reinigen**

#### **Belangrijk**

 Schakel het apparaat uit en haal de stekker uit het stopcontact voordat u het apparaat gaat reinigen.

#### **U moet het volgende voorbereiden: wattenstaafje**

Als er inktresten aanwezig zijn op de uitstekende delen binnen in het apparaat, reinigt u deze delen met bijvoorbeeld een wattenstaafje.

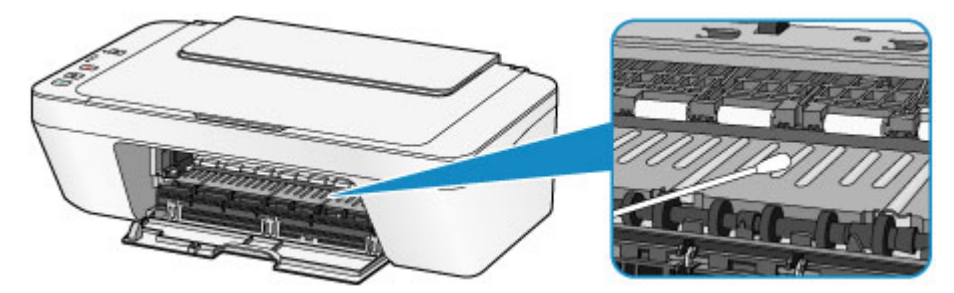

### **De apparaatinstellingen wijzigen**

- [Apparaatinstellingen vanaf uw computer wijzigen](#page-106-0)
- [De apparaatinstellingen wijzigen met het bedieningspaneel](#page-119-0)

### <span id="page-106-0"></span>**Apparaatinstellingen vanaf uw computer wijzigen**

- [Afdrukopties wijzigen](#page-107-0)
- **[Een veelgebruikt afdrukprofiel registreren](#page-109-0)**
- **→** [De te gebruiken inktpatroon instellen](#page-112-0)
- $\rightarrow$  <u>[De stroomvoorziening van het apparaat beheren](#page-113-0)</u>
- [Het geluidsvolume van het apparaat verlagen](#page-115-0)
- $\rightarrow$  [De bedieningsmodus van het apparaat wijzigen](#page-117-0)

# <span id="page-107-0"></span>**Afdrukopties wijzigen**

U kunt de gedetailleerde instellingen voor het printerstuurprogramma wijzigen voor afdrukgegevens die worden verzonden vanuit een toepassing.

Geef deze optie aan als u te maken hebt met afdrukproblemen, zoals een deel van beeldgegevens dat wordt afgesneden.

De procedure voor het wijzigen van de afdrukopties is als volgt:

- **1.** Open het [eigenschappenvenster van het printerstuurprogramma](#page-351-0)
- **2.** Klik op **Afdrukopties... (Print Options...)** op het tabblad **Paginainstelling (Page Setup)**

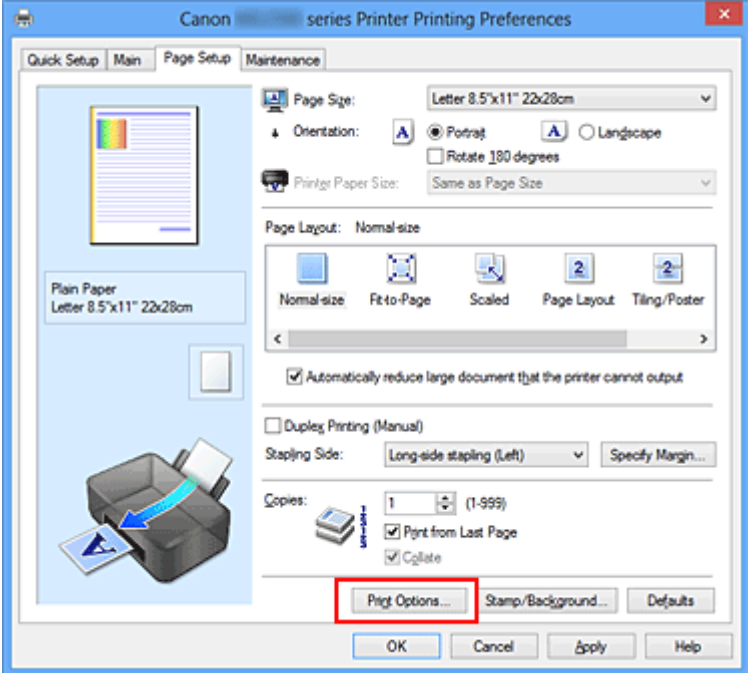

Het dialoogvenster **Afdrukopties (Print Options)** wordt geopend.

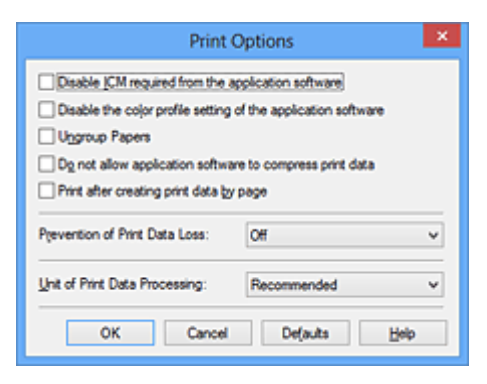

### **DES** Opmerking

 Als u het XPS-printerstuurprogramma gebruikt, verschillen de functies die beschikbaar zijn.
## **3.** Wijzig de individuele instellingen

Wijzig desgewenst de instelling van elk item en klik op **OK**.

Het tabblad **Pagina-instelling (Page Setup)** wordt opnieuw weergegeven.

## **Een veelgebruikt afdrukprofiel registreren**

U kunt een veelgebruikt afdrukprofiel registreren bij **Veelgebruikte instellingen (Commonly Used Settings)** op het tabblad **Snel instellen (Quick Setup)**. Afdrukprofielen die u niet meer nodig hebt, kunt u op elk gewenst moment verwijderen.

De procedure voor het opslaan van een afdrukprofiel is als volgt:

### **Een afdrukprofiel registreren**

- **1.** Open het [eigenschappenvenster van het printerstuurprogramma](#page-351-0)
- **2.** Stel de benodigde items in

Selecteer het afdrukprofiel dat u wilt gebruiken bij **Veelgebruikte instellingen (Commonly Used Settings)** op het tabblad **Snel instellen (Quick Setup)** en wijzig zo nodig de instellingen onder **Extra functies (Additional Features)**. U kunt de gewenste items ook instellen op de tabbladen **Afdruk (Main)** en **Paginainstelling (Page Setup)**.

**3.** Klik op **Opslaan... (Save...)**

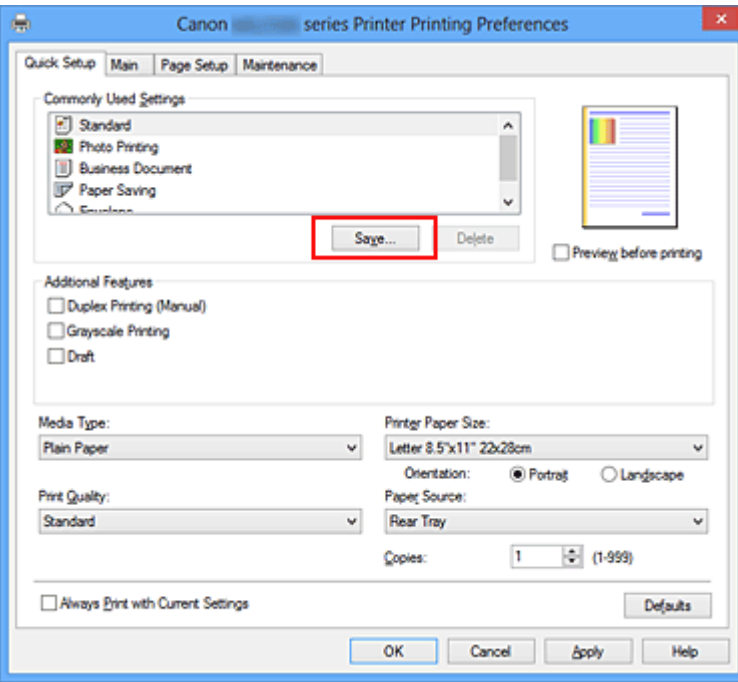

Het dialoogvenster **Veelgebruikte instellingen opslaan (Save Commonly Used Settings)** wordt geopend.

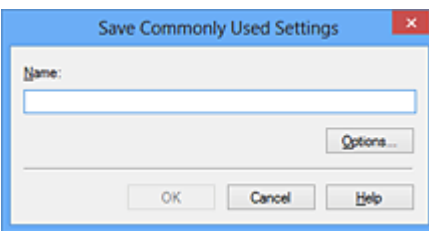

**4.** Sla de instellingen op

Geef een naam op in het veld **Naam (Name)**. Klik zo nodig op **Opties... (Options...)** om opties in te stellen en klik vervolgens op **OK**.

Klik in het dialoogvenster **Veelgebruikte instellingen opslaan (Save Commonly Used Settings)** op **OK** om de afdrukinstellingen op te slaan en terug te keren naar het tabblad **Snel instellen (Quick Setup)**.

De naam en het pictogram worden weergegeven in **Veelgebruikte instellingen (Commonly Used Settings)**.

### **Belangrijk**

 Klik op **Opties... (Options...)** om het paginaformaat, de afdrukstand en het aantal exemplaren dat u hebt ingesteld op te slaan, en controleer elk item.

### **DEX** Opmerking

 Wanneer u het printerstuurprogramma opnieuw installeert of een upgrade van het stuurprogramma uitvoert, worden de geregistreerde afdrukinstellingen verwijderd uit **Veelgebruikte instellingen (Commonly Used Settings)**.

U kunt de geregistreerde afdrukinstellingen niet opslaan en behouden. Als een profiel wordt verwijderd, moet u de afdrukinstellingen opnieuw registreren.

### **Een afdrukprofiel verwijderen**

**1.** Selecteer het afdrukprofiel dat u wilt verwijderen

Selecteer het afdrukprofiel dat u wilt verwijderen uit de lijst **Veelgebruikte instellingen (Commonly Used Settings)** op het tabblad **Snel instellen (Quick Setup)**.

**2.** Verwijder het afdrukprofiel

Klik op **Verwijderen (Delete)**. Klik op **OK** in het bevestigingsbericht. Het geselecteerde afdrukprofiel wordt verwijderd uit de lijst **Veelgebruikte instellingen (Commonly Used Settings)**.

## **DD** Opmerking

 Afdrukprofielen die in de begininstellingen zijn geregistreerd, kunnen niet worden verwijderd.

## **De te gebruiken inktpatroon instellen**

Met deze functie kunt u de meest geschikte FINE-cartridge van de geïnstalleerde cartridges opgeven voor een bepaald doel.

Wanneer een van de FINE-cartridges leegraakt en niet onmiddellijk door een nieuwe kan worden vervangen, kunt u de andere FINE-cartridge opgeven die nog inkt bevat, en verder gaan met afdrukken.

U geeft als volgt de FINE-cartridge op:

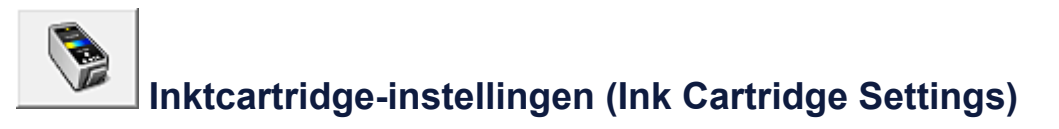

- **1.** Open het [eigenschappenvenster van het printerstuurprogramma](#page-351-0)
- **2.** Klik op **Inktcartridge-instellingen (Ink Cartridge Settings)** op het tabblad **Onderhoud (Maintenance)**.

Het dialoogvenster **Inktcartridge-instellingen (Ink Cartridge Settings)** wordt weergegeven.

**3.** Selecteer de FINE-cartridge die u wilt gebruiken

Selecteer de FINE-cartridge die u wilt gebruiken om af te drukken en klik op **OK**. De opgegeven FINE-cartridge wordt voor de volgende afdruktaak gebruikt.

### **Belangrijk**

- Als een andere instelling dan **Normaal papier (Plain Paper)** of **Envelop (Envelope)** is geselecteerd bij **Mediumtype (Media Type)** op het tabblad **Afdruk (Main)**, wordt **Alleen zwart (Black Only)** uitgeschakeld omdat het apparaat de kleuren FINE-cartridge gebruikt om documenten af te drukken.
- Verwijder een niet-gebruikte FINE-cartridge niet. Er kan niet worden afgedrukt als een van de FINE-cartridges is verwijderd.

## **De stroomvoorziening van het apparaat beheren**

Met deze functie kunt u de stroomvoorziening van het apparaat vanuit het printerstuurprogramma beheren.

De procedure voor het beheren van de stroomvoorziening van het apparaat is als volgt:

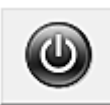

## **Printer uit (Power Off)**

Met de functie **Printer uit (Power Off)** schakelt u het apparaat uit. Als u deze functie gebruikt, kunt u het apparaat niet inschakelen vanuit het printerstuurprogramma.

- **1.** Open het [eigenschappenvenster van het printerstuurprogramma](#page-351-0)
- **2.** Voer het uitzetten van de printer uit

Klik op **Printer uit (Power Off)** op het tabblad **Onderhoud (Maintenance)**. Klik op **OK** in het bevestigingsbericht.

Het apparaat wordt uitgeschakeld en het tabblad **Onderhoud (Maintenance)** wordt opnieuw weergegeven.

## **Printer automatisch aan/uit (Auto Power)**

Met **Printer automatisch aan/uit (Auto Power)** kunt u **Printer automatisch aan (Auto Power On)** en **Printer automatisch uit (Auto Power Off)** instellen.

De functie **Printer automatisch aan (Auto Power On)** schakelt het apparaat automatisch in wanneer gegevens worden ontvangen.

De functie **Printer automatisch uit (Auto Power Off)** schakelt het apparaat automatisch uit wanneer er gedurende een bepaalde periode geen bewerkingen vanuit het printerstuurprogramma of het apparaat zijn.

- **1.** Open het [eigenschappenvenster van het printerstuurprogramma](#page-351-0)
- **2.** Zorg dat het apparaat aan staat en klik vervolgens op **Printer automatisch aan/uit (Auto Power)** op het tabblad **Onderhoud (Maintenance)**

Het dialoogvenster **Printer automatisch aan/uit (Auto Power Settings)** wordt weergegeven.

### **DEX** Opmerking

 Als het apparaat is uitgeschakeld of als communicatie tussen het apparaat en de computer is uitgeschakeld, kan een foutbericht verschijnen omdat de computer de apparaatstatus niet kan vaststellen.

Als dit gebeurt, klikt u op **OK** om de meest recente instellingen op de computer weer te geven.

**3.** Geef desgewenst de volgende instellingen op:

#### **Printer automatisch aan (Auto Power On)**

Als u **Inschakelen (Enable)** selecteert in de lijst, wordt het apparaat ingeschakeld als er afdrukgegevens worden ontvangen.

#### **Printer automatisch uit (Auto Power Off)**

Geef de tijd op in de lijst. Als deze tijd is verstreken zonder dat er bewerkingen zijn geweest vanuit het printerstuurprogramma of het apparaat, wordt het apparaat automatisch uitgeschakeld.

**4.** Pas de instellingen toe

Klik op **OK**. Klik op **OK** in het bevestigingsbericht. Het tabblad **Onderhoud (Maintenance)** wordt opnieuw weergegeven.

De functie Printer automatisch aan/uit is hierna ingeschakeld. Als u deze functie wilt uitschakelen, selecteert u **Uitschakelen (Disable)** op dezelfde manier in de lijst.

### **Demerking**

 Als het apparaat wordt uitgeschakeld, verschilt het bericht van statusmonitor afhankelijk van de instelling bij **Printer automatisch aan (Auto Power On)**. Wanneer **Inschakelen (Enable)** is geselecteerd, wordt een bericht weergegeven dat de printer stand-by staat. Wanneer **Uitschakelen (Disable)** is geselecteerd, wordt een bericht weergegeven dat de printer offline is.

## **Het geluidsvolume van het apparaat verlagen**

Met de stille functie kunt u ervoor zorgen dat het apparaat minder geluid maakt. Selecteer deze functie als u wilt dat de printer 's nachts of in andere omstandigheden minder geluid maakt.

Wanneer u deze functie selecteert, kan het afdrukken langzamer verlopen.

De procedure voor het gebruiken van de stille modus is als volgt:

# **Stille instellingen (Quiet Settings)**

- **1.** Open het [eigenschappenvenster van het printerstuurprogramma](#page-351-0)
- **2.** Klik op **Stille instellingen (Quiet Settings)** op het tabblad **Onderhoud (Maintenance)**

Het dialoogvenster **Stille instellingen (Quiet Settings)** wordt geopend.

#### **DD** Opmerking

- Als het apparaat is uitgeschakeld of als communicatie tussen het apparaat en de computer is uitgeschakeld, kan een foutbericht verschijnen omdat de computer de apparaatstatus niet kan vaststellen.
- **3.** Stel de stille modus in

Geef desgewenst een van de volgende items op:

#### **Stille modus niet gebruiken (Do not use quiet mode)**

Selecteer deze optie als u het apparaat wit gebruiken met het normale werkingsvolume.

#### **Stille modus altijd gebruiken (Always use quiet mode)**

Selecteer deze optie als u wilt dat het apparaat minder geluid maakt.

#### **Stille modus gebruiken op opgegeven tijden (Use quiet mode during specified hours)**

Selecteer deze optie als u wilt dat het apparaat minder geluid maakt op de opgegeven tijden.

Geef de **Begintijd (Start time)** en de **Eindtijd (End time)** op van de periode waarin de stille modus actief moet zijn. Als beiden op dezelfde tijd zijn ingesteld, werkt de stille modus niet.

### **Belangrijk**

- U kunt de stille modus instellen vanuit het bedieningspaneel van het apparaat, het printerstuurprogramma of ScanGear (scannerstuurprogramma). Wat u ook gebruikt om de stille modus in te zetten, de modus wordt toegepast als u bewerkingen uitvoert vanuit het bedieningspaneel van het apparaat of als u afdrukt of scant vanaf de computer.
- Als u een tijd opgeeft voor **Stille modus gebruiken op opgegeven tijden (Use quiet mode during specified hours)**, wordt de stille modus niet toegepast op bewerkingen (zoals kopiëren of direct afdrukken) die rechtstreeks vanaf het apparaat worden uitgevoerd.
- **4.** Pas de instellingen toe

Zorg dat het apparaat is ingeschakeld en klik op **OK**. Klik op **OK** in het bevestigingsbericht.

De instellingen zijn geactiveerd.

### **DES** Opmerking

 De stille modus kan minder effect hebben, afhankelijk van de instellingen voor afdrukkwaliteit.

## **De bedieningsmodus van het apparaat wijzigen**

Indien nodig kunt u schakelen tussen verschillende bedieningsmodi van het apparaat.

De procedure voor het configureren van de **Aangepaste instellingen (Custom Settings)** is als volgt:

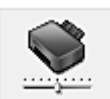

 **Aangepaste instellingen (Custom Settings)**

- **1.** Open het [eigenschappenvenster van het printerstuurprogramma](#page-351-0)
- **2.** Zorg dat het apparaat aan staat en klik vervolgens op **Aangepaste instellingen (Custom Settings)** op het tabblad **Onderhoud (Maintenance)**

Het dialoogvenster **Aangepaste instellingen (Custom Settings)** wordt geopend.

### **DD** Opmerking

 Als het apparaat is uitgeschakeld of als communicatie tussen het apparaat en de computer is uitgeschakeld, kan een foutbericht verschijnen omdat de computer de apparaatstatus niet kan vaststellen.

Als dit gebeurt, klikt u op **OK** om de meest recente instellingen op de computer weer te geven.

**3.** Geef desgewenst de volgende instellingen op:

#### **Koppen handmatig uitlijnen (Align heads manually)**

De functie **Uitlijning printkop (Print Head Alignment)** op het tabblad **Onderhoud (Maintenance)** is normaliter ingesteld op automatische uitlijning. U kunt dit echter wijzigen in handmatige uitlijning.

Als u een automatische printkopuitlijning uitvoert en het afdrukresultaat nog steeds niet naar wens is, [voert u een handmatige uitlijning van de printkop uit](#page-89-0).

Schakel dit selectievakje in om de printkop handmatig uit te lijnen. Schakel dit selectievakje uit om de printkop automatisch uit te lijnen.

### **90 graden naar links roteren als afdrukstand [Liggend] is (Rotate 90 degrees left when orientation is [Landscape])**

Op het tabblad **Pagina-instelling (Page Setup)** kunt u de draairichting van de optie **Liggend (Landscape)** bij **Afdrukstand (Orientation)** wijzigen.

Als u de afdrukgegevens tijdens het afdrukken 90 graden naar links wilt draaien,

selecteert u deze optie. Als u de afdrukgegevens tijdens het afdrukken 90 graden naar rechts wilt draaien, schakelt u deze optie uit.

### **Belangrijk**

 Wijzig deze instelling niet terwijl de afdruktaak wordt weergegeven in de afdrukwachtlijst. Als u dat wel doet, kunnen tekens wegvallen of kan de indeling beschadigd raken.

### **Droogtijd inkt (Ink Drying Wait Time)**

U kunt instellen hoe lang het apparaat moet wachten totdat het afdrukken van de volgende pagina begint. Wanneer u de schuifregelaar naar rechts schuift, is de wachttijd langer en wanneer u de schuifregelaar naar links schuift, is de wachttijd korter.

Als het papier inktvlekken bevat, omdat de volgende pagina wordt uitgeworpen voordat de inkt op de afgedrukte pagina heeft kunnen drogen, verhoogt u de droogtijd voor de inkt.

Wanneer u de droogtijd verlaagt, verloopt het afdrukken sneller.

### **4.** Pas de instellingen toe

Klik op **OK** en vervolgens op **OK** in het bevestigingsbericht.

Daarna worden de aangepaste instellingen in het apparaat gebruikt.

## **De apparaatinstellingen wijzigen met het bedieningspaneel**

- → [Informatie over de Stille instelling](#page-120-0)
- [Het apparaat automatisch in-/uitschakelen](#page-121-0)

## <span id="page-120-0"></span>**Informatie over de Stille instelling**

Hiermee schakelt u deze functie in als u het geluidsniveau van het apparaat wilt beperken, bijvoorbeeld wanneer u 's nachts afdrukt.

Volg de onderstaande procedure om de instellingen op te geven.

- 1. [Zorg dat het apparaat is ingeschakeld.](#page-35-0)
- 2. Houd de knop **Stoppen (Stop)** ingedrukt totdat het **Alarm**-lampje 9 maal knippert.
- 3. Laat de knop **Stoppen (Stop)** los.
- 4. Druk op de knop **Kleur (Color)**.

Als u de functie wilt uitschakelen, drukt u in stap 4 op de knop **Zwart (Black)**.

#### **Belangrijk**

• De werkingssnelheid kan lager zijn dan wanneer de stille modus niet is geselecteerd.

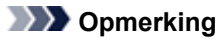

• U kunt de stille modus instellen vanuit het bedieningspaneel van het apparaat, het printerstuurprogramma of ScanGear (scannerstuurprogramma). Wat u ook gebruikt om de stille modus in te zetten, de modus wordt toegepast als u bewerkingen uitvoert vanuit het bedieningspaneel van het apparaat of als u afdrukt of scant vanaf de computer.

### <span id="page-121-0"></span>**Het apparaat automatisch in-/uitschakelen**

U kunt instellen dat het apparaat automatisch wordt in- of uitgeschakeld, afhankelijk van de omstandigheden.

- $\rightarrow$  **Het apparaat automatisch inschakelen**
- Het apparaat automatisch uitschakelen

#### **Het apparaat automatisch inschakelen**

U kunt het apparaat automatisch laten inschakelen wanneer u afdruk- of scanbewerkingen uitvoert vanaf een computer.

- 1. [Zorg dat het apparaat is ingeschakeld.](#page-35-0)
- 2. Houd de knop **Stoppen (Stop)** ingedrukt totdat het **Alarm**-lampje 14 maal knippert.
- 3. Laat de knop **Stoppen (Stop)** los.
- 4. Druk op de knop **Kleur (Color)**.

Als u de functie wilt uitschakelen, drukt u in stap 4 op de knop **Zwart (Black)**.

#### **DESPENDING**

• U kunt selecteren of u het apparaat automatisch wilt inschakelen via het bedieningspaneel van het apparaat, het printerstuurprogramma of ScanGear (scannerstuurprogramma). Wat u ook gebruikt om de stille modus in te stellen, de modus wordt toegepast als u afdruk- of scanbewerkingen uitvoert vanaf de computer.

#### **Het apparaat automatisch uitschakelen**

U kunt het apparaat automatisch uitschakelen wanneer gedurende een bepaalde periode geen bewerkingen worden uitgevoerd of geen afdrukgegevens naar het apparaat zijn gestuurd.

- 1. [Zorg dat het apparaat is ingeschakeld.](#page-35-0)
- 2. Houd de knop **Stoppen (Stop)** ingedrukt totdat het **Alarm**-lampje 13 maal knippert.
- 3. Laat de knop **Stoppen (Stop)** los.
- 4. Druk op de knop **Kleur (Color)**.

Als u de functie wilt uitschakelen, drukt u in stap 4 op de knop **Zwart (Black)**.

#### **Demerking**

• U kunt selecteren of u het apparaat automatisch wilt uitschakelen via het bedieningspaneel van het apparaat, het printerstuurprogramma of ScanGear (scannerstuurprogramma). U kunt de tijd waarna het apparaat wordt uitgeschakeld opgeven via het printerstuurprogramma of ScanGear (scannerstuurprogramma).

## **Tips voor een optimale afdrukkwaliteit**

- [Handige informatie over inkt](#page-123-0)
- [Belangrijke punten voor succesvol afdrukken](#page-124-0)
- [Geef de papierinstellingen op nadat u het papier hebt geplaatst](#page-125-0)
- [Een afdruktaak annuleren](#page-126-0)
- [Afgedrukte afbeeldingen bewaren](#page-127-0)
- [Voorzorgsmaatregelen voor gebruik van het apparaat](#page-128-0)
- [Belangrijke punten voor een consistente afdrukkwaliteit](#page-129-0)
- [Voorzorgsmaatregelen voor een veilig transport van het apparaat](#page-130-0)

## <span id="page-123-0"></span>**Handige informatie over inkt**

## **Hoe wordt de inkt, naast afdrukken, gebruikt voor andere toepassingen?**

Inkt kan, naast afdrukken, voor verschillende toepassingen worden gebruikt. De inkt wordt niet alleen gebruikt voor het maken van afdrukken, maar ook voor het reinigen van de printkop. Dit zorgt ervoor dat de optimale afdrukkwaliteit behouden blijft. Het apparaat heeft een functie voor het automatisch reinigen van de spuitopeningen waaruit de inkt wordt gespoten, zodat verstopping wordt voorkomen. Tijdens de reinigingsprocedure wordt inkt uit de spuitopeningen gepompt. De hoeveelheid inkt die gebruikt wordt voor het reinigen van de spuitopeningen, wordt tot een minimum beperkt.

## **Wordt er kleureninkt gebruikt voor het maken van zwart-witte afdrukken?**

Wanneer u afdrukt in zwart-wit, wordt mogelijk andere inkt dan zwart gebruikt, afhankelijk van het type afdrukpapier en de instellingen van het printerstuurprogramma. Er kan dus kleureninkt worden gebruikt voor het maken van zwart-witte afdrukken.

## <span id="page-124-0"></span>**Belangrijke punten voor succesvol afdrukken**

## **Controleer de status van het apparaat voordat u gaat afdrukken!**

### • Is de printkop in orde?

Als de spuitopening van printkop verstopt is, worden afdrukken vaag en wordt er papier verspild. Het is raadzaam de printkop te controleren door het controleraster voor de spuitopeningen af te drukken.

[Onderhoudsprocedure](#page-73-0)

 Zijn er inktresten achtergebleven in het binnenste van het apparaat?

Nadat het apparaat grote hoeveelheden papier heeft afgedrukt, kan het gebied waar het papier doorheen wordt gevoerd, besmeurd raken met inkt. Maak het binnenste van het apparaat schoon door een reiniging van de onderste plaat uit te voeren. [Het binnenste van het apparaat reinigen \(Reiniging onderste plaat\)](#page-102-0)

### **Controleer de juiste plaatsing van het papier!**

• Is het papier in de juiste richting geplaatst?

Plaats papier in de achterste lade MET DE AFDRUKZIJDE NAAR U TOE GERICHT. [Papier plaatsen](#page-41-0)

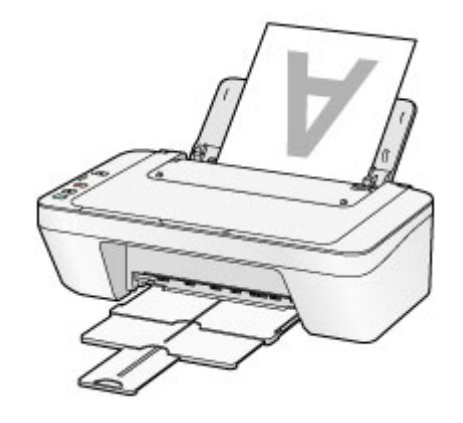

• Is het papier gekruld?

Gekruld papier kan papierstoringen veroorzaken. Strijk gekruld papier eerst glad voordat u het opnieuw in het apparaat plaatst.

"Herstel het gekrulde papier en plaats het papier opnieuw." in [Papier vertoont](#page-156-0) [vlekken/Papieroppervlak vertoont krassen.](#page-156-0)

## <span id="page-125-0"></span>**Geef de papierinstellingen op nadat u het papier hebt geplaatst**

Als het ingestelde mediumtype niet overeenkomt met het geplaatste papier, zijn de afdrukresultaten mogelijk niet naar behoren. Nadat u papier hebt geplaatst, moet u het juiste mediumtype voor het geplaatste papier selecteren.

#### [Afdrukresultaten niet naar behoren](#page-145-0)

Er zijn verschillende soorten papier: papier met een speciale coating voor het optimaal afdrukken van foto's en papier dat geschikt is voor documenten.

Voor elk mediumtype zijn er vooraf ingestelde instellingen, zoals de manier waarop inkt wordt gebruikt en gespoten, de afstand vanaf de spuitopeningen en dergelijke, zodat u op dat mediumtype afdrukken met een optimale beeldkwaliteit kunt maken.

Zo kunt u afdrukken met de instellingen die het meest geschikt zijn voor het geplaatste mediumtype door eenvoudig dat mediumtype te selecteren.

## <span id="page-126-0"></span>**Een afdruktaak annuleren**

## **Druk nooit op de knop AAN (ON)!**

Als u tijdens het afdrukken op de knop **AAN (ON)** drukt, worden de afdrukgegevens die vanaf een computer worden verzonden in de wachtrij van het apparaat geplaatst en kunt u mogelijk niet meer afdrukken.

Druk op de knop **Stoppen (Stop)** als u het afdrukken wilt annuleren.

## <span id="page-127-0"></span>**Afgedrukte afbeeldingen bewaren**

Bewaar afgedrukte afbeeldingen in albums, doorzichtige fotohoesjes of glazen lijstjes om ze te beschermen tegen directe blootstelling aan lucht.

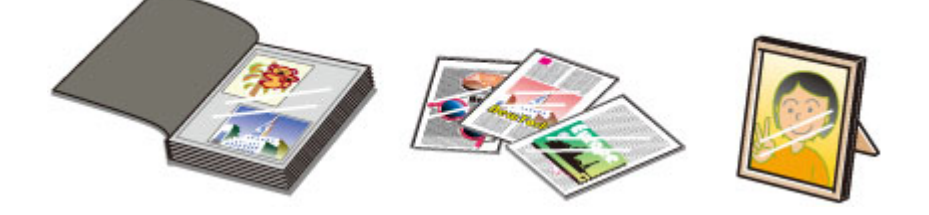

### **B** Opmerking

 Als u afgedrukte afbeeldingen bewaart zonder ze voldoende te drogen, kunnen ze vervagen of verkleuren.

## <span id="page-128-0"></span>**Voorzorgsmaatregelen voor gebruik van het apparaat**

## **Leg geen voorwerpen op de documentklep!**

Leg geen voorwerpen op de documentklep. Deze kunnen in de achterste lade vallen als de documentklep wordt geopend en ertoe leiden dat het apparaat niet meer naar behoren werkt. Zorg er ook voor dat u het apparaat op een locatie plaatst waar geen voorwerpen op het apparaat kunnen vallen.

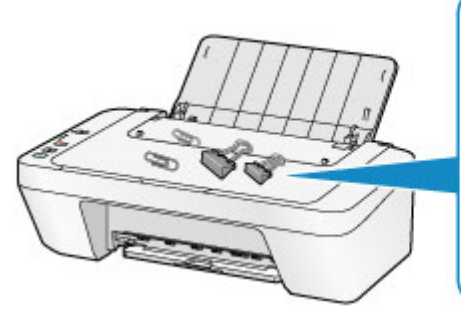

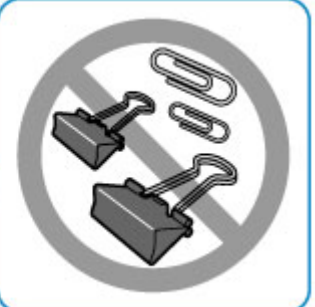

## <span id="page-129-0"></span>**Belangrijke punten voor een consistente afdrukkwaliteit**

Voor een optimale afdrukkwaliteit is het belangrijk dat de printkop niet uitdroogt of verstopt raakt. Houd u altijd aan de volgende richtlijnen voor een optimale afdrukkwaliteit.

## **Haal de stekker pas uit het stopcontact wanneer het apparaat is uitgeschakeld!**

Als u op de knop **AAN (ON)** drukt om het apparaat uit te zetten, wordt de printkop (spuitopeningen) automatisch bedekt om uitdrogen te voorkomen. Als u de stekker uit het stopcontact haalt voordat het apparaat is uitgeschakeld (terwijl het **AAN (ON)**-lampje brandt of knippert), wordt de printkop niet correct bedekt. Dit kan uitdroging of verstoppingen veroorzaken.

Controleer of het **AAN (ON)**-lampje uit is voordat u de stekker uit het stopcontact haalt. [Kennisgeving over het loskoppelen van het netsnoer](#page-39-0)

### **Druk regelmatig af!**

Als een viltstift een lange tijd niet wordt gebruikt, droogt de punt uit en wordt de stift onbruikbaar, ook als het dopje op de viltstift is geplaatst. Hetzelfde geldt voor de printkop als het apparaat een lange tijd niet wordt gebruikt.

Het is daarom raadzaam het apparaat ten minste één keer per maand te gebruiken.

### **B** Opmerking

 Afhankelijk van het type papier kan de inkt vervagen als het afdrukgebied met een merk- of markeerstift is aangeraakt of uitlopen als het afdrukgebied met water of transpiratievocht in aanraking is geweest.

## <span id="page-130-0"></span>**Voorzorgsmaatregelen voor een veilig transport van het apparaat**

Let op het volgende wanneer u het apparaat vervoert.

### **Belangrijk**

#### **Wanneer u het apparaat voor reparatie verzendt**

- Pak het apparaat in een stevige doos in en zorg dat het apparaat rechtop staat (de onderzijde bevindt zich aan de onderkant). Gebruik voldoende beschermend materiaal om een veilig transport te garanderen.
- Terwijl de FINE-cartridge in het apparaat is geïnstalleerd, drukt u op de knop **AAN (ON)** om het apparaat uit te schakelen. Het apparaat kan de printkop dan automatisch bedekken om te voorkomen dat de inkt uitdroogt.
- Nadat u het apparaat hebt ingepakt, mag u de doos niet kantelen of op zijn kant of ondersteboven zetten. Doet u dat wel, dan kan er inkt lekken tijdens het transport en kan het apparaat beschadigd raken.
- Wanneer u het apparaat opstuurt via een verzendbedrijf, vermeldt u de tekst 'DEZE ZIJDE BOVEN' op de doos om te zorgen dat het apparaat met de onderzijde omlaag wordt gehouden. Vermeld ook de tekst 'BREEKBAAR' of 'VOORZICHTIG' op de doos.

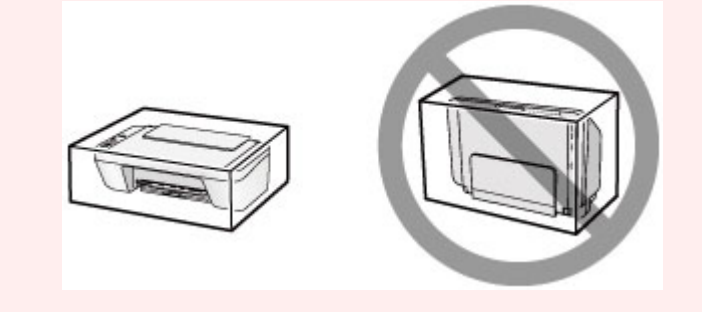

- **1.** Schakel het apparaat uit.
- **2.** Controleer of het **AAN (ON)**-lampje uit is en haal de stekker van het apparaat uit het stopcontact.
- [Kennisgeving over het loskoppelen van het netsnoer](#page-39-0)

### **Belangrijk**

- Als het **AAN (ON)**-lampje brandt of knippert, mag u de stekker van het apparaat niet uit het stopcontact halen. Dit kan namelijk storingen of schade aan het apparaat veroorzaken waardoor u niet meer met het apparaat kunt afdrukken.
- **3.** Trek de papieruitvoerlade en het verlengstuk van uitvoerlade uit en sluit vervolgens de papiersteun.
- **4.** Koppel de printerkabel los van de computer en het apparaat en trek vervolgens de stekker van het apparaat uit het stopcontact.
- **5.** Zet met plakband alle kleppen van het apparaat vast, zodat deze tijdens het vervoer niet kunnen opengaan. Verpak het apparaat vervolgens in de plastic zak.
- **6.** Pak het apparaat in het beschermende materiaal in wanneer u het apparaat in de doos plaatst.

## **Wettelijke beperkingen voor het gebruik van het product en het gebruik van afbeeldingen**

Het maken van kopieën en het scannen, afdrukken of het gebruiken van reproducties van de volgende documenten kan illegaal zijn.

Deze lijst is niet volledig. Raadpleeg in geval van twijfel een jurist uit uw rechtsgebied.

- Papiergeld
- **Postwissels**
- Stortingsbewijzen
- Postzegels (gestempeld of ongestempeld)
- Identificatiebewijzen of insignes
- **Bepaalde service- of wisseldocumenten**
- Cheques of wissels die door overheidsinstanties zijn uitgegeven
- Rijbewijzen en eigendomsbewijzen
- Travellercheques
- Voedselbonnen
- Paspoorten
- Immigratiepapieren
- Belastingzegels (gestempeld of ongestempeld)
- Obligaties of andere schuldbekentenissen
- Aandelencertificaten
- Werken/kunstwerken die vallen onder het auteursrecht, zonder toestemming van de rechthebbende

## **Specificaties**

## **Algemene specificaties**

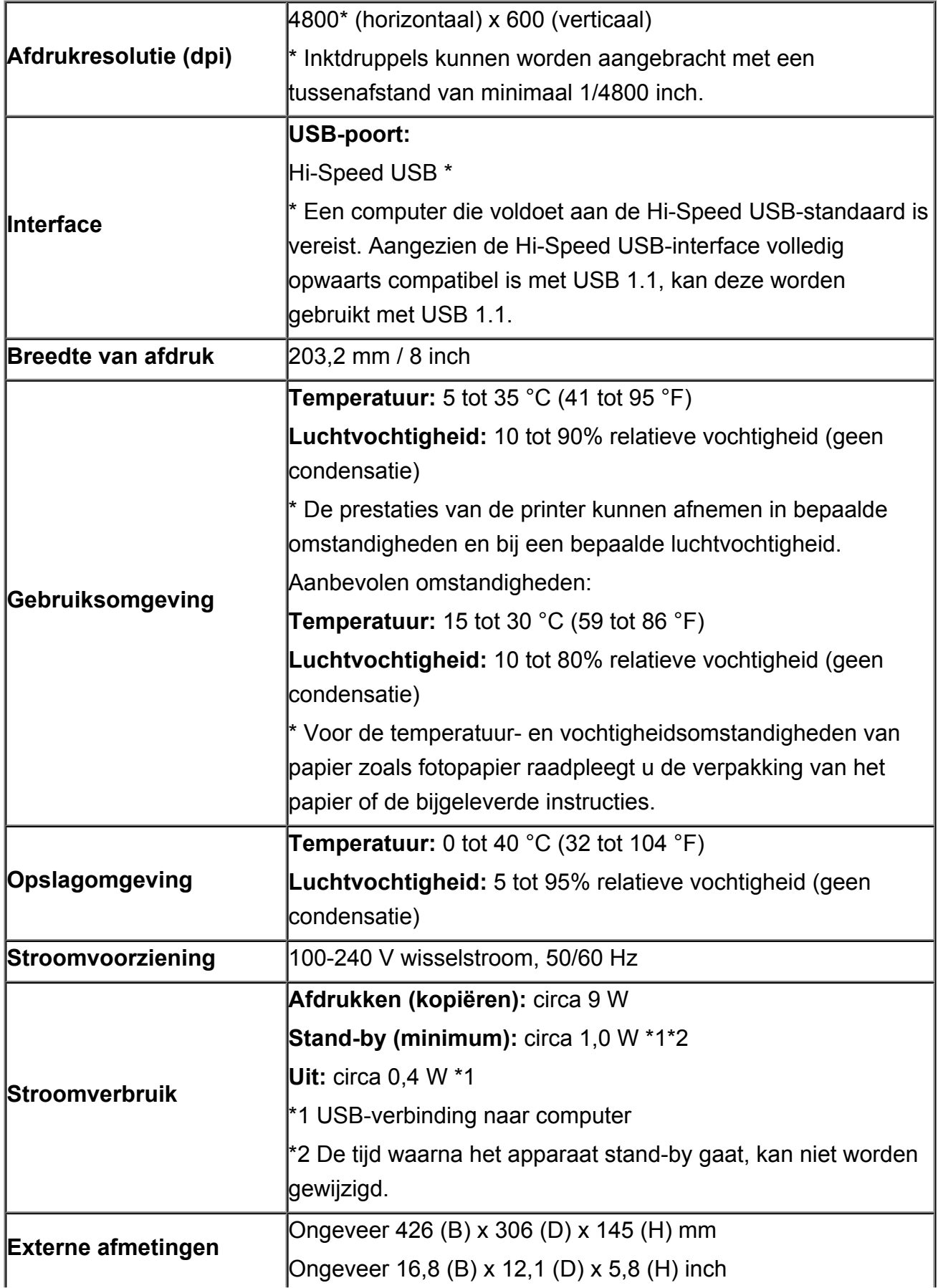

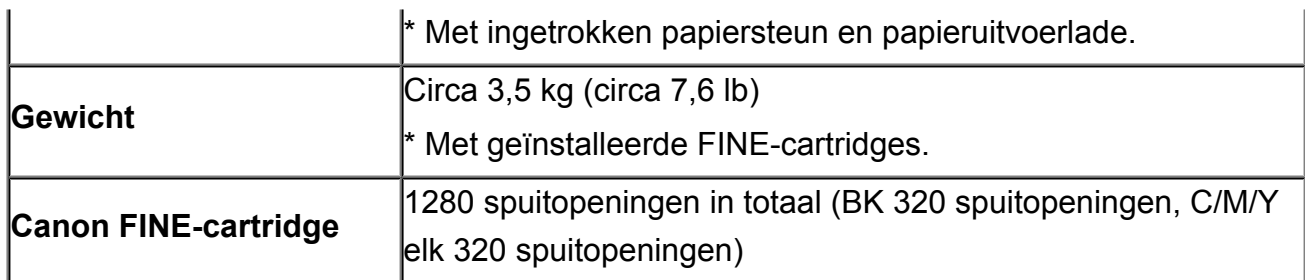

## **Specificaties voor kopiëren**

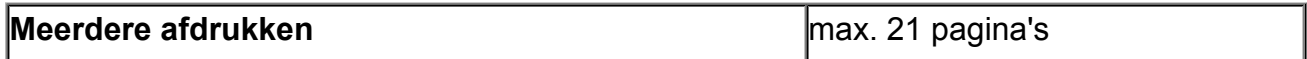

## **Specificaties voor scannen**

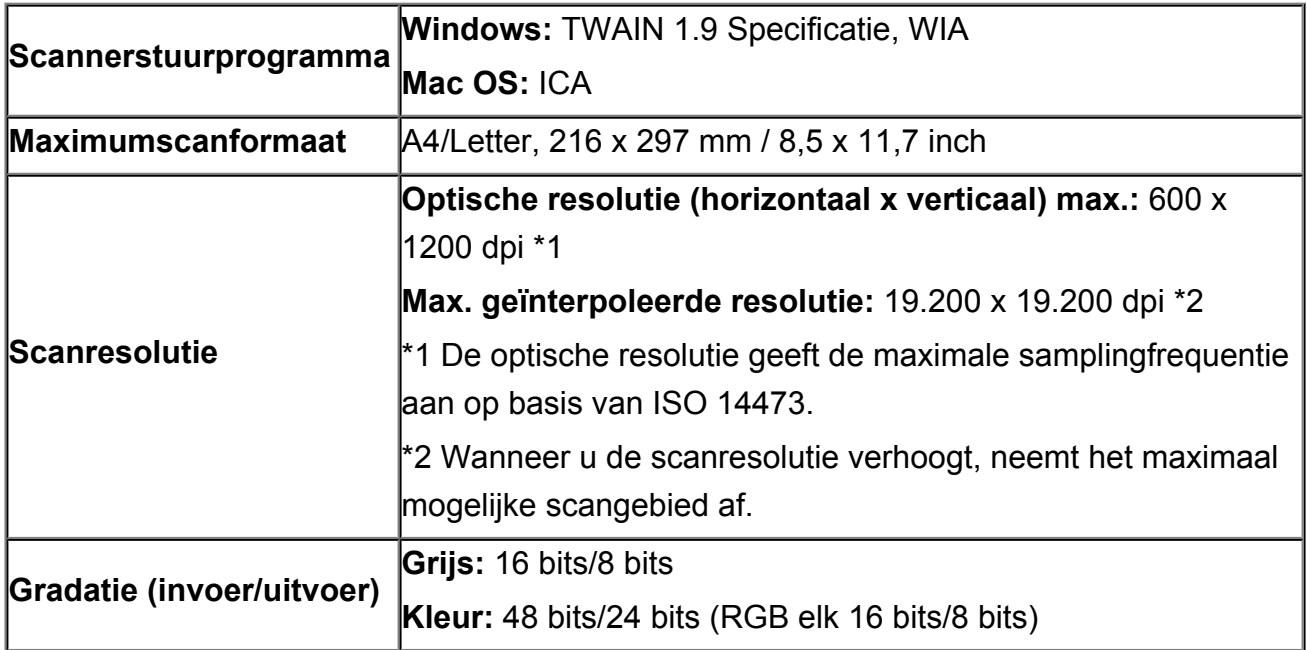

## **Minimale systeemvereisten**

Conform de vereisten van het besturingssysteem indien hoger dan hier wordt vermeld.

### **Windows**

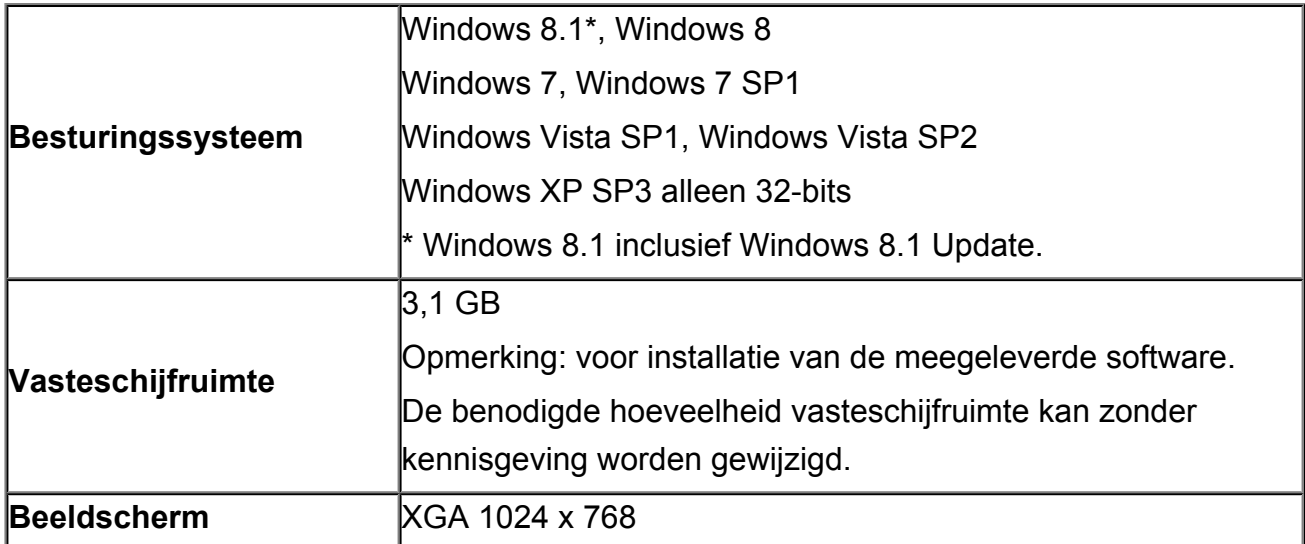

## **Mac OS**

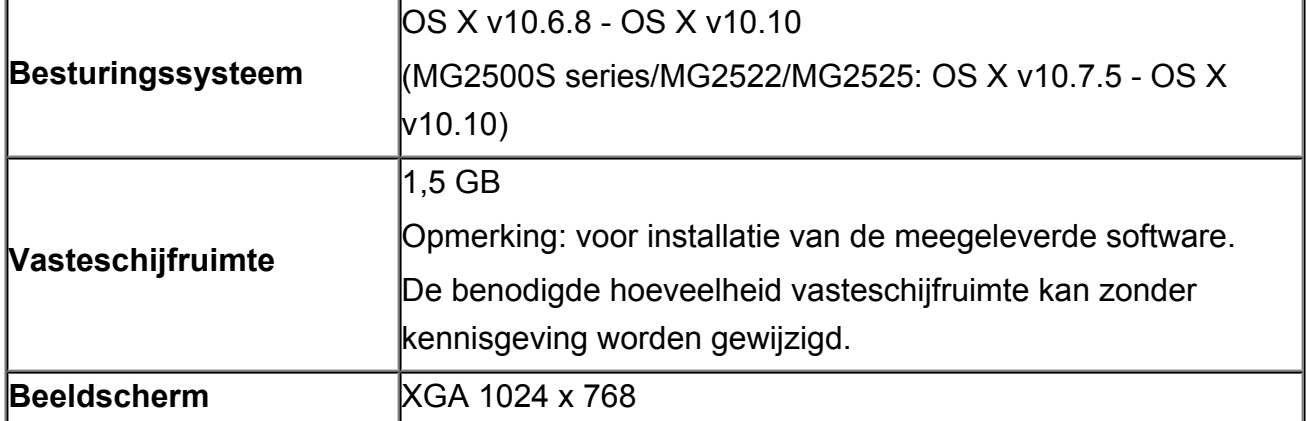

## **Overige ondersteunde besturingssystemen**

Sommige functies zijn mogelijk niet beschikbaar bij elk besturingssysteem. Raadpleeg de website van Canon voor meer informatie over het gebruik met Windows RT.

- Een internetverbinding is vereist om Easy-WebPrint EX en de hele *Online handleiding* te kunnen gebruiken.
- Windows: de werking kan alleen worden gegarandeerd op een computer waarop Windows 8.1, Windows 8, Windows 7, Windows Vista of Windows XP is geïnstalleerd.
- Windows: een cd-romspeler of internetverbinding is vereist tijdens de installatie van de software.
- Windows: Internet Explorer 8, 9, 10 of 11 is vereist voor de installatie van Easy-WebPrint EX.
- Windows: sommige functies zijn mogelijk niet beschikbaar bij Windows Media Center.
- Windows: .NET Framework 4 of 4.5 moet zijn geïnstalleerd om de Windows-software te gebruiken.
- Windows: XPS Essentials Pack is vereist als u op Windows XP wilt afdrukken.
- Windows: het TWAIN-stuurprogramma (ScanGear) is gebaseerd op de TWAIN 1.9 specificatie en vereist Gegevensbronbeheer dat deel uitmaakt van het besturingssysteem.
- Mac OS: voor Mac OS is een internetverbinding vereist tijdens de installatie van de software.

De informatie in deze handleiding kan zonder kennisgeving worden gewijzigd.

## **Problemen oplossen**

- $\rightarrow$  **[Het apparaat kan niet worden ingeschakeld](#page-186-0)**
- $\rightarrow$  [De afdruktaak wordt niet gestart](#page-138-0)
- $\rightarrow$  **[Het papier wordt niet correct ingevoerd/Fout vanwege 'geen papier'](#page-141-0)**
- [Afdrukresultaten niet naar behoren](#page-145-0)
- **[Er wordt geen inkt toegevoerd](#page-162-0)**
- **[Papierstoringen](#page-140-0)**
- [Als er een fout optreedt](#page-196-0)

#### **Zoeken in alle functies**

- **[Problemen met afdrukken](#page-137-0)**
- **[Problemen met de afdrukkwaliteit](#page-144-0)**
- **[Problemen met scannen](#page-163-0)**
- **[Problemen met het apparaat](#page-185-0)**
- **► [Problemen met installeren/downloaden](#page-191-0)**
- **■** [Informatie over weergegeven fouten/berichten](#page-195-0)
- [Als u het probleem niet kunt oplossen](#page-204-0)

## <span id="page-137-0"></span>**Problemen met afdrukken**

- [De afdruktaak wordt niet gestart](#page-138-0)
- $\rightarrow$  [Papierstoringen](#page-140-0)
- [Het papier wordt niet correct ingevoerd/Fout vanwege 'geen papier'](#page-141-0)
- [Kopieer-/afdruktaak wordt beëindigd voordat deze is voltooid](#page-143-0)

### <span id="page-138-0"></span>**De afdruktaak wordt niet gestart**

Controle 1 Controleer of de stekker goed is aangesloten en druk vervolgens op de knop **AAN (ON)** om het apparaat in te schakelen.

Het apparaat is bezig met initialiseren zolang het **AAN (ON)**-lampje knippert. Wacht totdat het **AAN (ON)**-lampje stopt met knipperen en blijft branden.

#### **DESPENDING**

• Als u omvangrijke gegevens afdrukt, bijvoorbeeld een foto of afbeelding, kan het langer duren voordat met afdrukken wordt gestart. Zolang het **AAN (ON)**-lampje knippert, is de computer bezig met het verwerken van gegevens en het versturen van gegevens naar het apparaat. Wacht totdat het afdrukken wordt gestart.

Controle 2 Controleer of de USB-kabel goed is aangesloten op het apparaat en de computer.

Controleer het volgende als het apparaat met een USB-kabel op de computer is aangesloten:

- Als u een doorschakelapparaat zoals een USB-hub gebruikt, koppelt u dit los en sluit u het apparaat rechtstreeks aan op de computer. Probeer opnieuw af te drukken. Als het afdrukken normaal wordt gestart, is er een probleem met het doorschakelapparaat. Neem contact op met de verkoper van uw doorschakelapparaat voor meer informatie.
- Er kan ook een probleem met de USB-kabel zijn. Vervang de USB-kabel en probeer nogmaals af te drukken.

Controle 3 Als u afdrukt vanaf de computer en er overbodige afdruktaken zijn, verwijdert u deze.

#### [Een ongewenste afdruktaak verwijderen](#page-357-0)

Controle 4 Controleer of de naam van het apparaat is geselecteerd in het dialoogvenster Afdrukken.

Het apparaat drukt niet goed af als u een printerbesturingsbestand voor een andere printer gebruikt.

Controleer of de naam van uw apparaat is geselecteerd in het dialoogvenster Afdrukken.

#### **Opmerking**

• Selecteer **Als standaardprinter instellen (Set as Default Printer)** als u het apparaat als standaardprinter wilt instellen.

Controle 5 Configureer de printerpoort op de juiste wijze.

Zorg dat de printerpoort correct is geconfigureerd.

- 1. Meld u aan bij een gebruikersaccount met beheerdersrechten.
- 2. Selecteer items zoals hieronder aangegeven.
	- In Windows 8 selecteert u **Configuratiescherm (Control Panel)** via de charm **Instellingen (Settings)** op het **Bureaublad (Desktop)** > **Hardware en geluiden (Hardware and Sound)** > **Apparaten en printers (Devices and Printers)**.
	- Selecteer in Windows 7 **Apparaten en printers (Devices and Printers)** in het menu **Start**.
	- Selecteer in Windows Vista het menu **Start** > **Configuratiescherm (Control Panel)** > **Hardware en geluiden (Hardware and Sound)** > **Printers**.
- Selecteer in Windows XP het menu **Start** > **Configuratiescherm (Control Panel)** > **Printers en andere hardware (Printers and Other Hardware)** > **Printers en faxapparaten (Printers and Faxes)**.
- 3. De eigenschappen van het printerstuurprogramma voor het apparaat openen.
	- Klik in Windows 8 of Windows 7 met de rechtermuisknop op het pictogram 'Canon XXX Printer' (waarbij 'XXX' de naam van uw apparaat is) en selecteer **Printereigenschappen (Printer properties)**.
	- Klik in Windows Vista of Windows XP met de rechtermuisknop op het pictogram "Canon XXX Printer" (waarbij "XXX" de naam van uw apparaat is) en selecteer **Eigenschappen (Properties)**.
- 4. Klik op het tabblad **Poorten (Ports)** om de poortinstellingen te bevestigen.

Zorg dat voor **Afdrukken naar de volgende poort(en) (Print to the following port(s))** een poort met de naam 'USBnnn' (waarbij 'n' een getal is) is geselecteerd, waarbij 'Canon XXX Printer' wordt weergegeven in de kolom **Printer**.

• Als de instelling juist is:

Installeer de MP Drivers opnieuw met de Installatie-cd-rom of vanaf onze website.

• Het afdrukken wordt niet gestart, ook al is het apparaat aangesloten op de computer via een USBkabel en is de poort 'USBnnn' geselecteerd:

Selecteer in Windows 8 **My Printer** op het **Start**-scherm om My Printer te starten. Als **My Printer** niet op het **Start**-scherm wordt weergegeven, selecteert u de charm **Zoeken (Search)** en zoekt u vervolgens naar 'My Printer'.

Stel de juiste printerpoort in bij **Printerdiagnose en -herstel (Diagnose and Repair Printer)**. Volg de instructies op het scherm om de juiste printerpoort in te stellen en selecteer daarna de naam van uw apparaat.

Klik in Windows 7, Windows Vista of Windows XP op **Start** en selecteer **Alle programma's (All programs)**, **Canon Utilities**, **Canon My Printer**, **Canon My Printer** en **Printerdiagnose en -herstel (Diagnose and Repair Printer)**. Volg de instructies op het scherm om de juiste printerpoort in te stellen en selecteer daarna de naam van uw apparaat.

Als het probleem niet is opgelost, installeert u de MP Drivers opnieuw met de Installatie-cd-rom of vanaf onze website.

#### Controle 6 Is de omvang van de afdrukgegevens extreem groot?

Klik op **Afdrukopties (Print Options)** op het tabblad **Pagina-instelling (Page Setup)** van het printerstuurprogramma. Stel in het dialoogvenster dat wordt weergegeven de optie **Verlies van afdrukgegevens voorkomen (Prevention of Print Data Loss)** in op **Aan (On)**.

\* Als **Aan (On)** is geselecteerd voor **Verlies van afdrukgegevens voorkomen (Prevention of Print Data Loss)**, kan de afdrukkwaliteit afnemen.

Controle 7 Start de computer opnieuw op als u afdrukt vanaf de computer.

## <span id="page-140-0"></span>**Papierstoringen**

Als papier is vastgelopen, knippert het **Alarm**-lampje oranje en wordt automatisch een probleemoplossingsbericht op het computerscherm weergegeven. Neem de maatregelen die in het bericht worden beschreven.

**Bekijk de film** 

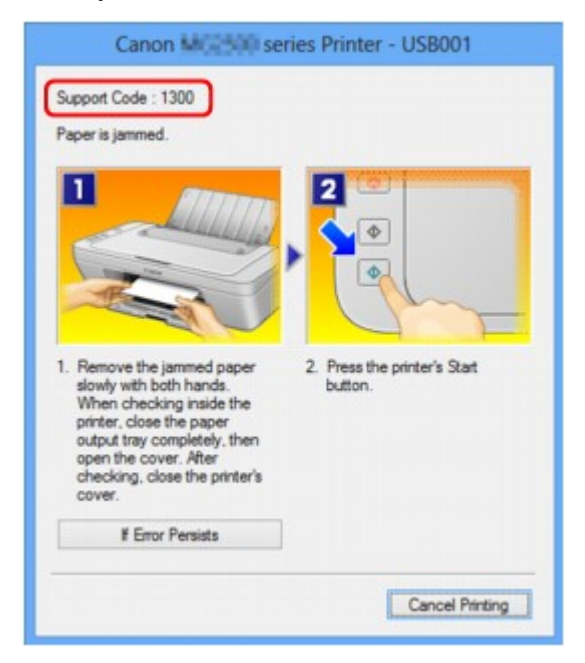

Zie de [Lijst met ondersteuningscodes \(als het papier is vastgelopen\)](#page-206-0) voor informatie over het verwijderen van het vastgelopen papier.

#### **DE** Opmerking

• U kunt op de computer kijken welke stappen u moet uitvoeren bij fouten met een ondersteuningscode door de ondersteuningscode op te zoeken.

[Klik hier om te zoeken](#page-14-0)

## <span id="page-141-0"></span>**Het papier wordt niet correct ingevoerd/Fout vanwege 'geen papier'**

Controle 1 Zorg dat er papier is geplaatst.

#### [Papier plaatsen](#page-41-0)

Controle 2 Let op het volgende bij het plaatsen van papier in de printer.

- Als u twee of meer vellen papier plaatst, moet u de vellen precies op elkaar leggen voordat u het papier in de printer plaatst.
- Als u twee of meer vellen papier plaatst, moet u ervoor zorgen dat de stapel papier de maximumcapaciteit van het apparaat niet overschrijdt.

Bij de maximumcapaciteit kan het papier mogelijk niet correct worden ingevoerd, afhankelijk van de papiersoort of de omgevingsomstandigheden (zeer hoge of lage temperaturen en luchtvochtigheid). Plaats in dergelijke gevallen per keer niet meer vellen dan de helft van de maximumcapaciteit.

- Plaats het papier altijd in de lengterichting, ongeacht de afdrukrichting.
- Wanneer u het papier plaatst, plaatst u het papier met de afdrukzijde naar BOVEN. Lijn de stapel papier uit tegen de rechterzijde van de achterste lade en schuif de papiergeleider net tegen de linkerrand van de stapel aan.
- [Papier plaatsen](#page-41-0)

Controle 3 Controleer of het papier waarop u afdrukt, niet te dik of gekruld is.

[Mediumtypen die u niet kunt gebruiken](#page-51-0)

Controle 4 Let op het volgende bij het plaatsen van enveloppen in de printer.

• Als u wilt afdrukken op enveloppen, raadpleegt u [Papier plaatsen](#page-41-0) en bereidt u de enveloppen voor.

Plaats de enveloppen nadat u deze hebt voorbereid in de lengterichting in de printer. Als u de enveloppen in de breedterichting plaatst, worden ze niet goed ingevoerd.

Controle 5 Controleer of de instellingen voor het mediumtype en het papierformaat overeenkomen met het geplaatste papier.

Controle 6 Controleer of zich geen vreemde voorwerpen in de achterste lade bevinden.

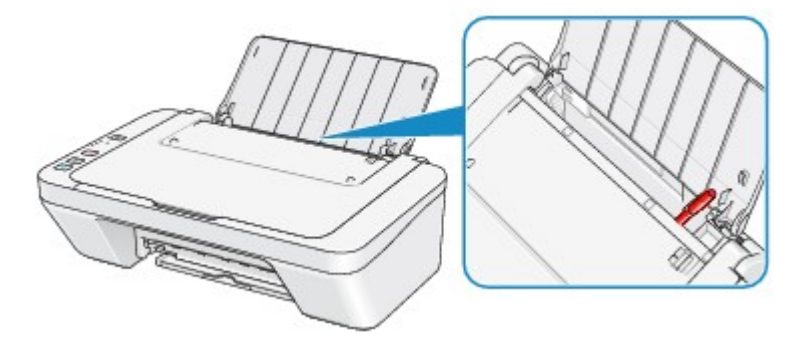

Zie [Papierstoringen](#page-140-0) om het papier te verwijderen als het papier in de achterste lade scheurt.

Als er vreemde voorwerpen in de achterste lade zitten, zet u het apparaat uit, haalt u de stekker uit het stopcontact en verwijdert u het voorwerp.

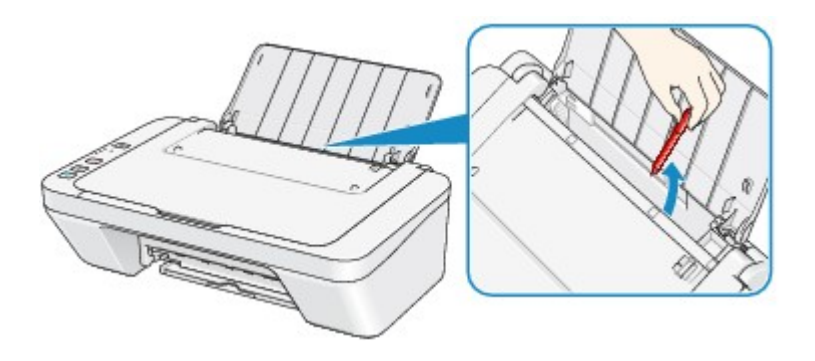

Controle 7 Reinig de papierinvoerrol.

[De papierinvoerrol reinigen](#page-100-0)

#### **Opmerking**

• Het reinigen van de papierinvoerrol veroorzaakt slijtage van de rol. Reinig de rol daarom alleen als dat nodig is.

### <span id="page-143-0"></span>**Kopieer-/afdruktaak wordt beëindigd voordat deze is voltooid**

#### Controle 1 Is er papier geplaatst?

Zorg dat er papier is geplaatst.

Plaats nieuw papier als het papier in het apparaat op is.

#### Controle 2 Bevatten de af te drukken documenten veel foto's of illustraties?

Als u omvangrijke gegevens afdrukt zoals foto's of afbeeldingen, hebben het apparaat en de computer tijd nodig om deze te verwerken, zodat het soms lijkt alsof het apparaat is gestopt.

Ook als u gegevens afdrukt waarbij voortdurend veel inkt op normaal papier wordt gebruikt, zal het apparaat af en toe een pauze inlassen. Wacht in beide gevallen totdat dit proces is voltooid.

#### **DESPENDING**

• Als u een document afdrukt met een groot afdrukgebied of meerdere exemplaren van een document, wordt het afdrukken soms stopgezet om de inkt te laten drogen.

#### Controle 3 Heeft het apparaat gedurende lange tijd voortdurend afgedrukt?

Als het apparaat gedurende langere tijd doorlopend heeft afgedrukt, kunnen de printkop of andere onderdelen oververhit raken. Het apparaat kan aan het einde van een regel gedurende een bepaalde tijd stoppen en vervolgens het afdrukken weer hervatten.

Wacht in dit geval enige tijd zonder iets te doen. Als het afdrukken nog steeds niet wordt hervat, onderbreekt u de afdruktaak op een geschikt moment en schakelt u het apparaat gedurende ten minste vijftien minuten uit.

**Let op**

• De printkop en het omringende gebied kunnen extreem heet worden in het apparaat. Raak de printkop en de nabijgelegen onderdelen niet aan.

Controle 4 Als de kopieertaak stopt voordat deze is voltooid, probeert u opnieuw te

#### kopiëren.

Als een bepaalde tijd is verstreken nadat er tijdens het kopiëren fouten zijn opgetreden, stopt het apparaat.
### **Problemen met de afdrukkwaliteit**

- [Afdrukresultaten niet naar behoren](#page-145-0)
- **[Er wordt geen inkt toegevoerd](#page-162-0)**

### <span id="page-145-0"></span>**Afdrukresultaten niet naar behoren**

Als de afdrukresultaten witte strepen, verkeerd afgedrukte lijnen of ongelijkmatige kleuren vertonen, kunt u het beste eerst controleren of de instellingen voor papier en afdrukkwaliteit correct zijn.

### Controle 1 Komen de instellingen voor het paginaformaat en mediumtype overeen met het formaat en type papier dat is geplaatst?

Als deze instellingen onjuist zijn, kunt u geen goed afdrukresultaat verkrijgen.

Als u een foto of illustratie wilt afdrukken, kan de kwaliteit van de afgedrukte kleuren afnemen wanneer de papiersoort onjuist is ingesteld.

Wanneer u afdrukt met een onjuiste instelling voor de papiersoort, kan het afgedrukte oppervlak bovendien worden bekrast.

Controleer via het printerstuurprogramma de instellingen voor het paginaformaat en mediumtype.

[Afdrukken met de basisinstellingen](#page-260-0)

Controle 2 Controleer of de juiste afdrukkwaliteit is geselecteerd via het printerbesturingsbestand.

Selecteer een optie voor de afdrukkwaliteit die geschikt is voor het papier en de afbeelding die u afdrukt. Als de afdruk vlekken of ongelijkmatige kleuren vertoont, verhoogt u de instelling voor de afdrukkwaliteit en probeert u het opnieuw.

U kunt de instelling voor de afdrukkwaliteit controleren via het printerbesturingsbestand.

[De afdrukkwaliteit wijzigen en afbeeldingsgegevens corrigeren](#page-312-0)

Controle 3 Als het probleem nog niet is opgelost, kunnen er andere oorzaken zijn.

Zie ook de volgende gedeelten:

- [De afdruktaak wordt niet voltooid](#page-147-0)
- [Geen afdrukresultaten/Onduidelijke afdrukken/Onjuiste kleuren/Witte strepen](#page-148-0)
- [Kleuren zijn onduidelijk](#page-151-0)
- [Lijnen worden verkeerd afgedrukt](#page-152-0)
- $\rightarrow$  [Lijn wordt niet of slechts gedeeltelijk afgedrukt](#page-153-0)
- [Afbeelding wordt niet of slechts gedeeltelijk afgedrukt](#page-154-0)
- [Afgedrukt papier krult om of vertoont inktvlekken](#page-155-0)
- [Papier vertoont vlekken/Papieroppervlak vertoont krassen](#page-156-0)
- [Vegen op de achterzijde van het papier](#page-159-0)
- [Kleuren zijn ongelijkmatig of vertonen strepen](#page-160-0)

### **Als het afgedrukte papier verkleurd is**

Kleuren kunnen in de loop der tijd vervagen als het bedrukte papier gedurende langere tijd wordt blootgesteld.

Na het afdrukken moet u het papier daarom voldoende drogen, hoge temperaturen, een hoge luchtvochtigheid en direct zonlicht vermijden, en het papier binnenshuis op kamertemperatuur en bij een normale luchtvochtigheid opbergen of ophangen.

Om directe blootstelling aan de lucht te voorkomen, wordt het aanbevolen het papier op te bergen in een album, plastic map, fotolijst of dergelijke.

### <span id="page-147-0"></span>**De afdruktaak wordt niet voltooid**

Controle 1 Selecteer de instelling die zorgt dat de afdrukgegevens niet worden gecomprimeerd.

Het afdrukresultaat kan verbeteren als u in de toepassing die u gebruikt de instelling selecteert die zorgt dat afdrukgegevens niet worden gecomprimeerd.

Klik op **Afdrukopties (Print Options)** op het tabblad **Pagina-instelling (Page Setup)** van het printerstuurprogramma. Schakel het selectievakje **Toepassingen mogen afdrukgegevens niet comprimeren (Do not allow application software to compress print data)** in en klik op **OK**.

\* Schakelt het selectievakje uit nadat het afdrukken is voltooid.

Controle 2 Is de omvang van de afdrukgegevens extreem groot?

Klik op **Afdrukopties (Print Options)** op het tabblad **Pagina-instelling (Page Setup)** van het printerstuurprogramma. Stel in het dialoogvenster dat wordt weergegeven de optie **Verlies van afdrukgegevens voorkomen (Prevention of Print Data Loss)** in op **Aan (On)**.

\* Als **Aan (On)** is geselecteerd voor **Verlies van afdrukgegevens voorkomen (Prevention of Print Data Loss)**, kan de afdrukkwaliteit afnemen.

Controle 3 **Is er voldoende ruimte op de harde schijf van uw computer?** 

Verwijder onnodige bestanden om schijfruimte vrij te maken.

## <span id="page-148-0"></span>**Geen afdrukresultaten/Onduidelijke afdrukken/Onjuiste kleuren/ Witte strepen**

 **Geen afdrukresultaten**

 **Onduidelijke afdrukken**

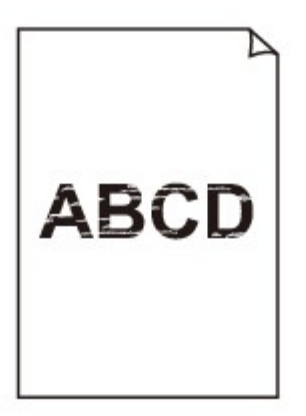

#### 

### **Onjuiste kleuren**

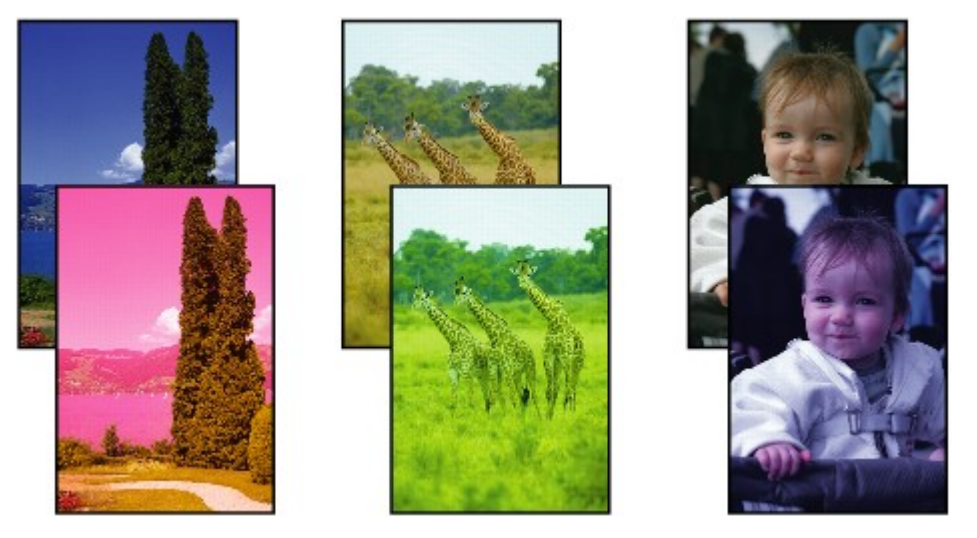

### **Witte strepen**

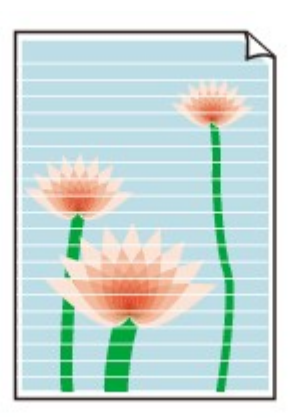

Controle 1 Hebt u de instellingen voor papier en afdrukkwaliteit gecontroleerd?

#### [Afdrukresultaten niet naar behoren](#page-145-0)

Controle 2 Druk het controleraster voor de spuitopeningen af en voer eventueel noodzakelijk onderhoud uit, zoals het reinigen van de printkop.

Druk het controleraster voor de spuitopeningen af om te bepalen of de inkt op de juiste wijze uit de spuitopeningen van de printkop wordt gespoten.

Raadpleeg [Vage afdrukken of onjuiste kleuren](#page-72-0) voor het afdrukken van het controleraster voor de spuitopeningen, het reinigen van de printkop en het uitvoeren van een diepte-reiniging van de printkop.

• Als het controleraster voor de spuitopeningen niet correct wordt afgedrukt:

nadat u de printkop hebt gereinigd, controleert u het patroon van het controleraster.

• Als het probleem niet is opgelost nadat u de printkop tweemaal hebt gereinigd:

Voer een diepte-reiniging van de printkop uit.

Als het probleem niet is opgelost na de dieptereiniging van de printkop, zet u het apparaat uit en voert u na 24 uur nogmaals een dieptereiniging van de printkop uit.

• Als het probleem niet is opgelost nadat u de diepte-reiniging van de printkop tweemaal hebt uitgevoerd: De inkt is wellicht op. Vervang de FINE-cartridge.

#### Controle 3 Vervang een eventuele lege FINE-cartridge door een nieuwe.

Controle 4 Als u papier met één bedrukbare zijde gebruikt, controleer dan of het paper met de bedrukbare zijde naar boven is geplaatst.

Plaats papier met de bedrukbare zijde naar boven.

Raadpleeg de instructiehandleiding bij het papier voor meer informatie over de bedrukbare zijde.

#### Controle 5 | Is de FINE-cartridge correct geplaatst?

Als de FINE-cartridge niet goed is geplaatst, wordt de inkt mogelijk niet goed uitgespoten.

Trek het verlengstuk van de uitvoerlade en de papieruitvoerlade uit, open de klep en verwijder de FINEcartridges.

Plaats daarna de FINE-cartridges opnieuw. Duw de FINE-cartridge omhoog tot deze vastklikt.

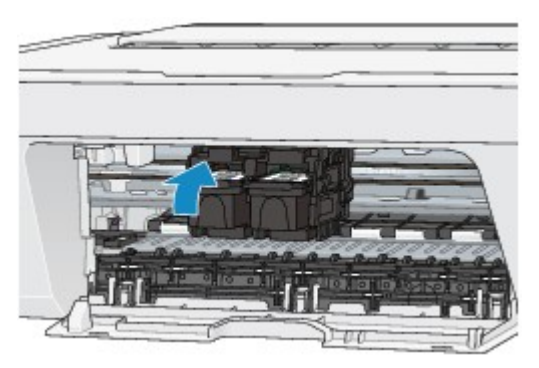

Nadat u hebt gecontroleerd of de FINE-cartridge correct is geplaatst, sluit u de klep.

**Raadpleeg ook de volgende gedeelten als u gaat kopiëren:**

Controle 6 | Is de glasplaat vuil?

Reinig de glasplaat.

#### [De glasplaat en de documentklep reinigen](#page-99-0)

Controle 7 Zorg dat het origineel correct op de glasplaat is geplaatst.

[Originelen plaatsen](#page-57-0)

Controle 8 | Is het origineel met de te kopiëren zijde omlaag op de glasplaat geplaatst?

Controle 9 Hebt u een afdruk gekopieerd die met dit apparaat is gemaakt?

Als u een afdruk die is gemaakt met dit apparaat als origineel gebruikt, kan de afdrukkwaliteit afnemen, afhankelijk van de staat van het origineel.

Druk, indien mogelijk, nogmaals af vanaf de computer.

## <span id="page-151-0"></span>**Kleuren zijn onduidelijk**

**Bekijk de film** 

Controle 1 Wordt het controleraster voor de spuitopeningen correct afgedrukt?

Druk het controleraster voor de spuitopeningen af om te bepalen of de inkt op de juiste wijze uit de spuitopeningen van de printkop wordt gespoten.

Raadpleeg [Vage afdrukken of onjuiste kleuren](#page-72-0) voor het afdrukken van het controleraster voor de spuitopeningen, het reinigen van de printkop en het uitvoeren van een diepte-reiniging van de printkop.

• Als het controleraster voor de spuitopeningen niet correct wordt afgedrukt:

nadat u de printkop hebt gereinigd, controleert u het patroon van het controleraster.

• Als het probleem niet is opgelost nadat u de printkop tweemaal hebt gereinigd:

Voer een diepte-reiniging van de printkop uit.

Als het probleem niet is opgelost na de dieptereiniging van de printkop, zet u het apparaat uit en voert u na 24 uur nogmaals een dieptereiniging van de printkop uit.

• Als het probleem niet is opgelost nadat u de diepte-reiniging van de printkop tweemaal hebt uitgevoerd: De inkt is wellicht op. Vervang de FINE-cartridge.

#### Controle 2 Vervang een eventuele lege FINE-cartridge door een nieuwe.

#### Controle 3 **Is de FINE-cartridge correct geplaatst?**

Als de FINE-cartridge niet goed is geplaatst, wordt de inkt mogelijk niet goed uitgespoten.

Trek het verlengstuk van de uitvoerlade en de papieruitvoerlade uit, open de klep en verwijder de FINEcartridges.

Plaats daarna de FINE-cartridges opnieuw. Duw de FINE-cartridge omhoog tot deze vastklikt.

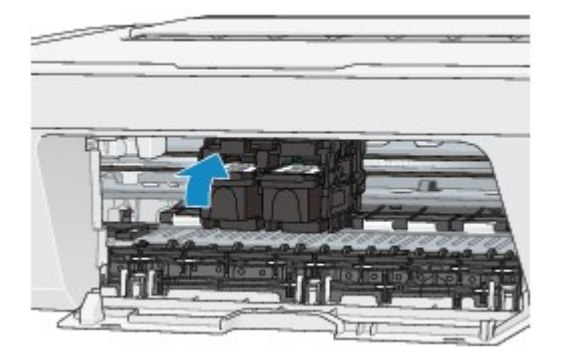

Nadat u hebt gecontroleerd of de FINE-cartridge correct is geplaatst, sluit u de klep.

### **DEX** Opmerking

• De afgedrukte kleuren komen mogelijk niet overeen met de schermkleuren als gevolg van fundamentele verschillen in de methoden die worden gebruikt om kleuren te produceren. Instellingen voor kleurbeheer en omgevingsverschillen kunnen tevens de weergave van de kleuren op het scherm beïnvloeden. Daarom kunnen de kleuren van de afdruk verschillen van die op het scherm.

## <span id="page-152-0"></span>**Lijnen worden verkeerd afgedrukt**

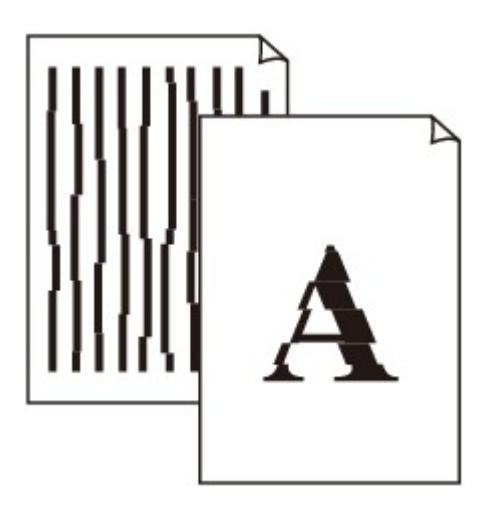

Controle 1 Hebt u de instellingen voor papier en afdrukkwaliteit gecontroleerd?

[Afdrukresultaten niet naar behoren](#page-145-0)

Controle 2 Lijn de printkop uit.

Als de afgedrukte lijnen niet evenwijdig zijn of als u niet tevreden bent over de afdrukresultaten, dient u de positie van de printkop aan te passen.

[De printkop uitlijnen](#page-80-0)

#### **Opmerking**

• Als het probleem niet is opgelost na het uitlijnen van de printkop, voert u een handmatige uitlijning van de printkop uit aan de hand van de aanwijzingen in [De positie van de printkop uitlijnen vanaf de computer](#page-89-0).

Controle 3 Verhoog de afdrukkwaliteit en probeer opnieuw af te drukken.

Stel de afdrukkwaliteit hoger in via het printerstuurprogramma. Hierdoor kunnen de afdrukresultaten verbeteren.

### <span id="page-153-0"></span>**Lijn wordt niet of slechts gedeeltelijk afgedrukt**

### Controle 1 Wordt de functie Pagina-indeling afdrukken of Bindmarge gebruikt?

Als de functie Pagina-indeling afdrukken of Bindmarge wordt gebruikt, worden dunne lijnen mogelijk niet afgedrukt. Probeer de lijnen in het document dikker te maken.

#### Controle 2 **Is de omvang van de afdrukgegevens extreem groot?**

Klik op **Afdrukopties (Print Options)** op het tabblad **Pagina-instelling (Page Setup)** van het printerstuurprogramma. Stel in het dialoogvenster dat wordt weergegeven de optie **Verlies van afdrukgegevens voorkomen (Prevention of Print Data Loss)** in op **Aan (On)**.

\* Als **Aan (On)** is geselecteerd voor **Verlies van afdrukgegevens voorkomen (Prevention of Print Data Loss)**, kan de afdrukkwaliteit afnemen.

### <span id="page-154-0"></span>**Afbeelding wordt niet of slechts gedeeltelijk afgedrukt**

Controle 1 Selecteer de instelling die zorgt dat de afdrukgegevens niet worden gecomprimeerd.

Het afdrukresultaat kan verbeteren als u in de toepassing die u gebruikt de instelling selecteert die zorgt dat afdrukgegevens niet worden gecomprimeerd.

Klik op **Afdrukopties (Print Options)** op het tabblad **Pagina-instelling (Page Setup)** van het printerstuurprogramma. Schakel het selectievakje **Toepassingen mogen afdrukgegevens niet comprimeren (Do not allow application software to compress print data)** in en klik op **OK**.

\* Schakelt het selectievakje uit nadat het afdrukken is voltooid.

Controle 2 Is de omvang van de afdrukgegevens extreem groot?

Klik op **Afdrukopties (Print Options)** op het tabblad **Pagina-instelling (Page Setup)** van het printerstuurprogramma. Stel in het dialoogvenster dat wordt weergegeven de optie **Verlies van afdrukgegevens voorkomen (Prevention of Print Data Loss)** in op **Aan (On)**.

\* Als **Aan (On)** is geselecteerd voor **Verlies van afdrukgegevens voorkomen (Prevention of Print Data Loss)**, kan de afdrukkwaliteit afnemen.

### <span id="page-155-0"></span>**Afgedrukt papier krult om of vertoont inktvlekken**

 **Afgedrukt papier vertoont inktvlekken**

 **Afgedrukt papier krult om**

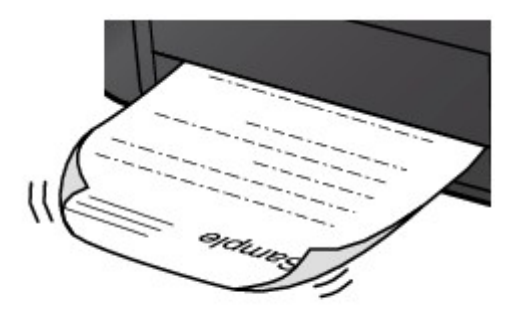

Controle 1 Hebt u de instellingen voor papier en afdrukkwaliteit gecontroleerd?

#### [Afdrukresultaten niet naar behoren](#page-145-0)

Controle 2 Als de intensiteit te hoog is ingesteld, verlaagt u de intensiteit en probeert u opnieuw af te drukken.

Als u normaal papier gebruikt voor het afdrukken van afbeeldingen met een hoge intensiteit, absorbeert het papier mogelijk te veel inkt. Hierdoor kan het gaan golven en kan er papierschuring ontstaan.

U kunt de intensiteit controleren via het printerbesturingsbestand.

#### [De intensiteit aanpassen](#page-338-0)

### Controle 3 Wordt er fotopapier gebruikt voor het afdrukken van foto's?

Als u gegevens afdrukt met een hoge kleurverzadiging, zoals foto's of afbeeldingen met diepe kleuren, raden wij het gebruik van Glossy Foto Papier Extra II of ander speciaal papier van Canon aan.

[Mediumtypen die u kunt gebruiken](#page-48-0)

### <span id="page-156-0"></span>**Papier vertoont vlekken/Papieroppervlak vertoont krassen**

### **Papier vertoont vlekken**

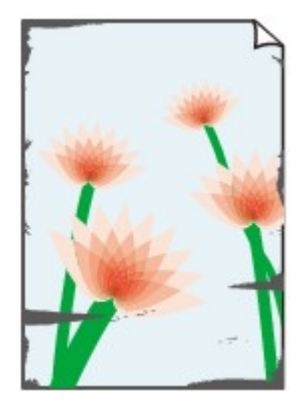

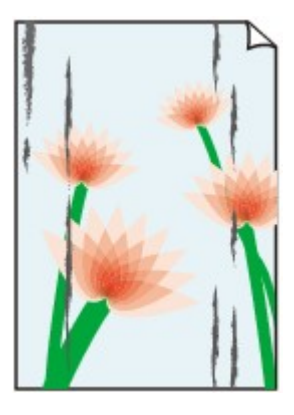

**De randen van het papier vertonen vlekken Het papier vertoont vlekken**

#### **Papieroppervlak vertoont krassen**

Controle 1 Hebt u de instellingen voor papier en afdrukkwaliteit gecontroleerd?

#### [Afdrukresultaten niet naar behoren](#page-145-0)

Controle 2 Wordt de juiste papiersoort gebruikt? Controleer het volgende:

Controleer of het papier waarop u afdrukt geschikt is voor het doel waarvoor het gebruikt wordt.

[Mediumtypen die u kunt gebruiken](#page-48-0)

Controle 3 Herstel het gekrulde papier en plaats het papier opnieuw.

Het is raadzaam ongebruikt papier weer in het pak te doen en het pak op een vlak oppervlak neer te leggen.

#### • **Voor normaal papier**

Draai het papier om en plaats het zodanig dat het aan de andere kant bedrukt wordt.

Als het papier lange tijd in de achterste lade ligt, kan het gaan omkrullen. In dat geval kunt u het papier het beste met de andere zijde naar boven in de lade plaatsen. Hiermee is het probleem mogelijk verholpen.

• **Voor ander papier**

Als het papier in de vier hoeken meer dan 3 mm (0,1 inch) (A) omhoog krult, kan de afdruk vlekken vertonen of kan het papier onjuist worden ingevoerd. Volg in zulke gevallen de onderstaande procedure om het gekrulde papier te corrigeren.

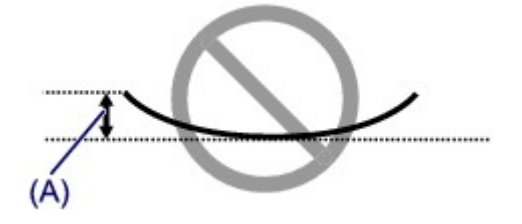

1. Rol het papier op tegen de richting van de krul in, zoals hieronder wordt weergegeven.

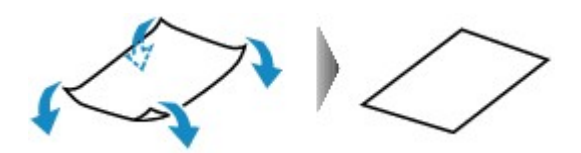

2. Controleer of het papier nu vlak is.

Het is raadzaam om teruggekruld papier met een vel tegelijk in te voeren.

#### **Demerking**

• Er zijn bepaalde mediumtypen die snel besmeurd raken of niet goed kunnen worden ingevoerd, ook al krullen ze niet naar binnen. Volg in zulke gevallen de onderstaande procedure om het papier maximaal 3 mm (0,1 inch) naar buiten te krullen (B) voordat u begint met afdrukken. Hiermee wordt het afdrukresultaat mogelijk verbeterd.

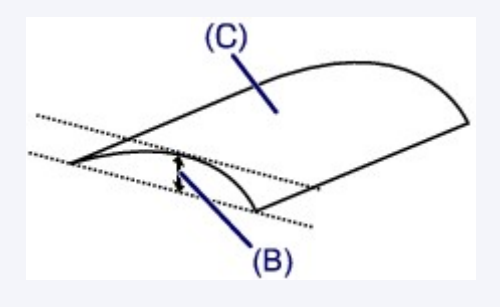

(C) Afdrukzijde

Het is raadzaam om papier dat naar buiten krult met een vel tegelijk in te voeren.

Controle 4 Als de intensiteit te hoog is ingesteld, verlaagt u de intensiteit en probeert u opnieuw af te drukken.

Als u normaal papier gebruikt voor het afdrukken van afbeeldingen met een hoge intensiteit, absorbeert het papier mogelijk te veel inkt. Hierdoor kan het gaan golven en kan er papierschuring ontstaan.

Verlaag de intensiteit in het printerbesturingsbestand en probeer opnieuw af te drukken.

1. Open het eigenschappenvenster van het printerstuurprogramma.

[Het eigenschappenvenster van het printerstuurprogramma openen](#page-351-0)

- 2. Selecteer **Handmatig (Manual)** voor **Kleur/Intensiteit (Color/Intensity)** op het tabblad **Afdruk (Main)** en klik daarna op **Instellen... (Set...)**.
- 3. Pas de intensiteit aan met behulp van de schuifregelaar **Intensiteit (Intensity)** op het tabblad **Kleuraanpassing (Color Adjustment)**.

Controle 5 Wordt het afdrukken uitgevoerd buiten het aanbevolen afdrukgebied?

Als u buiten het aanbevolen afdrukgebied van het papier afdrukt, kunnen er vlekken ontstaan op de onderste rand van het papier.

Wijzig het formaat van het origineel in uw toepassing.

[Afdrukgebied](#page-52-0)

Controle 6 | Is de glasplaat vuil?

Reinig de glasplaat.

[De glasplaat en de documentklep reinigen](#page-99-0)

Controle 7 **Is de papierinvoerrol vuil?** 

Reinig de papierinvoerrol.

#### [De papierinvoerrol reinigen](#page-100-0)

#### **Department**

• Het reinigen van de papierinvoerrol veroorzaakt slijtage van de rol. Reinig de rol daarom alleen als dat nodig is.

#### Controle 8 **Is het binnenste van het apparaat vuil?**

Als u dubbelzijdig afdrukt, kunnen er inktvlekken in het binnenste van het apparaat achterblijven waardoor de afdrukken besmeurd kunnen raken.

Maak de binnenzijde van het apparaat schoon door een reiniging van de onderste plaat uit te voeren.

[Het binnenste van het apparaat reinigen \(Reiniging onderste plaat\)](#page-102-0)

#### **DESP** Opmerking

• Stel het paginaformaat correct in om te voorkomen dat er vlekken aan de binnenkant van het apparaat ontstaan.

Controle 9 Stel een langere droogtijd voor het afgedrukte oppervlak in.

Op die manier geeft u het afgedrukte oppervlak voldoende tijd om te drogen, zodat er geen inktvlekken en krassen ontstaan.

- 1. Zorg dat het apparaat is ingeschakeld.
- 2. Open het eigenschappenvenster van het printerstuurprogramma.

[Het eigenschappenvenster van het printerstuurprogramma openen](#page-351-0)

- 3. Klik op het tabblad **Onderhoud (Maintenance)** en vervolgens op **Aangepaste instellingen (Custom Settings)**.
- 4. Stel de gewenste wachttijd in met behulp van de schuifregelaar **Droogtijd inkt (Ink Drying Wait Time)** en klik vervolgens op **OK**.
- 5. Bevestig het bericht en klik op **OK**.

## <span id="page-159-0"></span>**Vegen op de achterzijde van het papier**

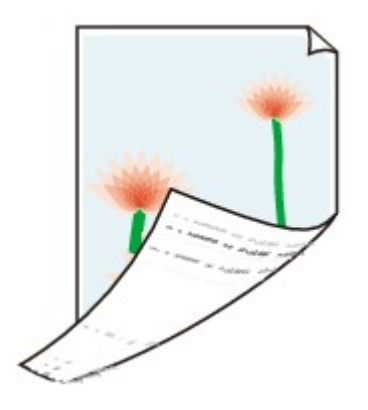

Controle 1 Hebt u de instellingen voor papier en afdrukkwaliteit gecontroleerd?

[Afdrukresultaten niet naar behoren](#page-145-0)

Controle 2 Maak de binnenzijde van het apparaat schoon door een reiniging van de onderste plaat uit te voeren.

[Het binnenste van het apparaat reinigen \(Reiniging onderste plaat\)](#page-102-0)

**Opmerking** 

• Als u dubbelzijdig afdrukt of te veel afdrukt, kunnen er inktvlekken in het binnenste van de printer achterblijven.

### <span id="page-160-0"></span>**Kleuren zijn ongelijkmatig of vertonen strepen**

### **Kleuren zijn ongelijkmatig**

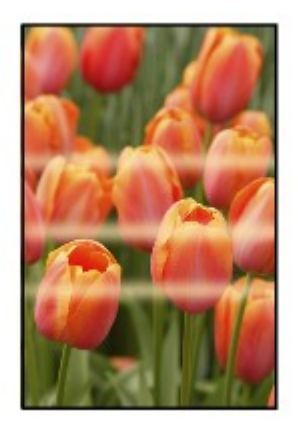

#### 

### **Kleuren zijn gestreept**

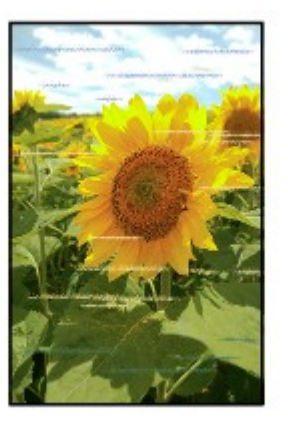

#### Bekijk de film

Controle 1 Hebt u de instellingen voor papier en afdrukkwaliteit gecontroleerd?

#### [Afdrukresultaten niet naar behoren](#page-145-0)

Controle 2 Druk het controleraster voor de spuitopeningen af en voer eventueel noodzakelijk onderhoud uit, zoals het reinigen van de printkop.

Druk het controleraster voor de spuitopeningen af om te bepalen of de inkt op de juiste wijze uit de spuitopeningen van de printkop wordt gespoten.

Raadpleeg [Vage afdrukken of onjuiste kleuren](#page-72-0) voor het afdrukken van het controleraster voor de spuitopeningen, het reinigen van de printkop en het uitvoeren van een diepte-reiniging van de printkop.

• Als het controleraster voor de spuitopeningen niet correct wordt afgedrukt:

nadat u de printkop hebt gereinigd, controleert u het patroon van het controleraster.

• Als het probleem niet is opgelost nadat u de printkop tweemaal hebt gereinigd:

Voer een diepte-reiniging van de printkop uit.

Als het probleem niet is opgelost na de dieptereiniging van de printkop, zet u het apparaat uit en voert u na 24 uur nogmaals een dieptereiniging van de printkop uit.

• Als het probleem niet is opgelost nadat u de diepte-reiniging van de printkop tweemaal hebt uitgevoerd: De inkt is wellicht op. Vervang de FINE-cartridge.

Controle 3 Lijn de printkop uit.

### [De printkop uitlijnen](#page-80-0)

### **Opmerking**

• Als het probleem niet is opgelost na het uitlijnen van de printkop, voert u een handmatige uitlijning van de printkop uit aan de hand van de aanwijzingen in [De positie van de printkop uitlijnen vanaf de computer](#page-89-0).

### <span id="page-162-0"></span>**Er wordt geen inkt toegevoerd**

Controle 1 Vervang een eventuele lege FINE-cartridge door een nieuwe.

### Controle 2 Is de FINE-cartridge correct geplaatst?

Als de FINE-cartridge niet goed is geplaatst, wordt de inkt mogelijk niet goed uitgespoten.

Trek het verlengstuk van de uitvoerlade en de papieruitvoerlade uit, open de klep en verwijder de FINEcartridges.

Plaats daarna de FINE-cartridges opnieuw. Duw de FINE-cartridge omhoog tot deze vastklikt.

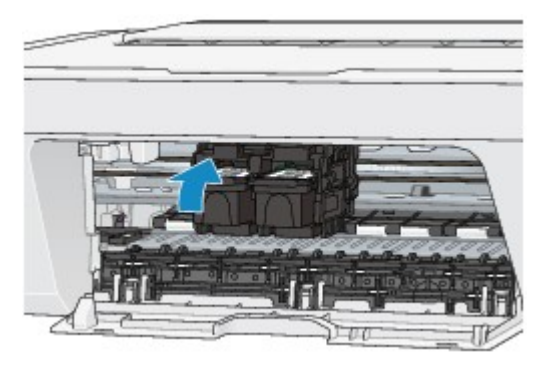

Nadat u hebt gecontroleerd of de FINE-cartridge correct is geplaatst, sluit u de klep.

#### Controle 3 Zijn de spuitopeningen van de printkop verstopt?

Druk het controleraster voor de spuitopeningen af om te bepalen of de inkt op de juiste wijze uit de spuitopeningen van de printkop wordt gespoten.

Raadpleeg [Vage afdrukken of onjuiste kleuren](#page-72-0) voor het afdrukken van het controleraster voor de spuitopeningen, het reinigen van de printkop en het uitvoeren van een diepte-reiniging van de printkop.

• Als het controleraster voor de spuitopeningen niet correct wordt afgedrukt:

nadat u de printkop hebt gereinigd, controleert u het patroon van het controleraster.

• Als het probleem niet is opgelost nadat u de printkop tweemaal hebt gereinigd:

Voer een diepte-reiniging van de printkop uit.

Als het probleem niet is opgelost na de dieptereiniging van de printkop, zet u het apparaat uit en voert u na 24 uur nogmaals een dieptereiniging van de printkop uit.

• Als het probleem niet is opgelost nadat u de diepte-reiniging van de printkop tweemaal hebt uitgevoerd: De inkt is wellicht op. Vervang de FINE-cartridge.

## **Problemen met scannen**

- **[Problemen met scannen](#page-164-0)**
- [Scanresultaten niet naar behoren](#page-176-0)
- **[Problemen met software](#page-183-0)**

# <span id="page-164-0"></span>**Problemen met scannen**

- [De scanner werkt niet](#page-165-0)
- [ScanGear \(scannerstuurprogramma\) start niet](#page-166-0)

[Er verschijnt een foutbericht en het scherm van ScanGear \(scannerstuurprogramma\)](#page-167-0) [wordt niet weergegeven](#page-167-0)

- [Er kunnen niet meerdere items tegelijk worden gescand](#page-168-0)
- [Scannen met Automatisch scannen werkt niet goed](#page-169-0)
- [Lage scansnelheid](#page-170-0)
- [Er wordt een bericht weergegeven dat er onvoldoende geheugen is](#page-171-0)
- [De computer loopt vast tijdens het scannen](#page-172-0)
- [De scanner werkt niet nadat een upgrade van Windows is uitgevoerd](#page-173-0)
- [De gescande afbeelding kan niet worden geopend](#page-175-0)

## <span id="page-165-0"></span>**De scanner werkt niet**

**Controle 1: zorg dat uw scanner of printer is ingeschakeld.**

**Controle 2: sluit de USB-kabel aan op een andere USB-poort van de computer.**

**Controle 3: als de USB -kabel is aangesloten op een USB-hub, maakt u de kabel los van de USB -hub en sluit u deze aan op een USB-poort van de computer.**

**Controle 4: start de computer opnieuw op.**

# <span id="page-166-0"></span>**ScanGear (scannerstuurprogramma) start niet**

## **Controle 1: zorg dat MP Drivers is geïnstalleerd.**

Installeer MP Drivers vanaf de installatie-cd-rom of van de webpagina als het programma nog niet is geïnstalleerd.

## **Controle 2: selecteer uw scanner of printer in het menu van de toepassing.**

### **Belangrijk**

Als uw scanner- of printernaam meerdere keren wordt weergegeven, selecteert u de naam waarin WIA niet voorkomt.

### **DD** Opmerking

- Deze bewerking kan per toepassing verschillen.
- Gebruik het WIA-stuurprogramma tijdens het scannen vanuit een WIA-compatibele toepassing.
- [Scannen met WIA-stuurprogramma](#page-613-0)

## **Controle 3: controleer of de toepassing TWAIN ondersteunt.**

U kunt ScanGear (scannerstuurprogramma) niet starten vanuit toepassingen die TWAIN niet ondersteunen.

## **Controle 4: scan de afbeeldingen met IJ Scan Utility en open de bestanden in uw toepassing.**

# <span id="page-167-0"></span>**Er verschijnt een foutbericht en het scherm van ScanGear (scannerstuurprogramma) wordt niet weergegeven**

**Controle 1: zorg dat uw scanner of printer is ingeschakeld.**

**Controle 2: zet de scanner of printer uit, sluit de USB-kabel opnieuw aan en sluit het netsnoer weer aan.**

**Controle 3: sluit de USB-kabel aan op een andere USB-poort van de computer.**

**Controle 4: als de USB -kabel is aangesloten op een USB-hub, maakt u de kabel los van de USB -hub en sluit u deze aan op een USB-poort van de computer.**

### **Controle 5: zorg dat MP Drivers is geïnstalleerd.**

Installeer MP Drivers vanaf de installatie-cd-rom of van de webpagina als het programma nog niet is geïnstalleerd.

## **Controle 6: selecteer uw scanner of printer in het menu van de toepassing.**

### **Demerking**

Deze bewerking kan per toepassing verschillen.

## **Controle 7: controleer of de toepassing TWAIN ondersteunt.**

U kunt ScanGear (scannerstuurprogramma) niet starten vanuit toepassingen die TWAIN niet ondersteunen.

## **Controle 8: sluit ScanGear af als het vanuit een andere toepassing wordt uitgevoerd.**

## <span id="page-168-0"></span>**Er kunnen niet meerdere items tegelijk worden gescand**

### **Controle 1: controleer of de items correct zijn geplaatst.**

**E**[Items plaatsen \(wanneer u scant vanaf een computer\)](#page-619-0)

### **Controle 2: controleer of u één item goed kunt scannen.**

Bepaalde toepassingen bieden geen ondersteuning voor het scannen van meerdere documenten. Scan in dat geval elk document afzonderlijk.

## <span id="page-169-0"></span>**Scannen met Automatisch scannen werkt niet goed**

## **Controle 1: controleer of de items correct zijn geplaatst.**

**E**[Items plaatsen \(wanneer u scant vanaf een computer\)](#page-619-0)

## **Controle 2: mogelijk wordt scannen van meerdere items niet ondersteund.**

Bepaalde toepassingen bieden geen ondersteuning voor het scannen van meerdere documenten. Scan in dat geval elk document afzonderlijk.

## <span id="page-170-0"></span>**Lage scansnelheid**

**Controle 1: als u de afbeelding wilt weergeven op een monitor, stelt u de uitvoerresolutie in op ongeveer 150 dpi. Voor afdrukken stelt u de resolutie in op ongeveer 300 dpi.**

**[Resolutie](#page-607-0)** 

# **Controle 2: stel Correctie van vervaging (Fading Correction), Correctie van korreligheid (Grain Correction) en dergelijke in op Geen (None).**

Raadpleeg voor meer informatie 'Instellingen voor afbeeldingen' voor uw model vanuit de startpagina van de *Online handleiding*.

**Controle 3: schakel in IJ Scan Utility het selectievakje Scheve tekstdocumenten corrigeren (Correct slanted text document)/De afdrukstand van tekstdocumenten detecteren en afbeeldingen roteren (Detect the orientation of text document and rotate image) uit en voer de scan nogmaals uit.**

[Dialoogvenster Instellingen \(Document scannen\)](#page-488-0)

[Dialoogvenster Instellingen \(Aangepast scannen\)](#page-494-0)

# <span id="page-171-0"></span>**Er wordt een bericht weergegeven dat er onvoldoende geheugen is**

**Controle 1: sluit andere toepassingen en probeer het opnieuw.**

**Controle 2: verlaag de resolutie of het uitvoerformaat en voer de scan opnieuw uit.**

 $\rightarrow$ [Resolutie](#page-607-0)

# <span id="page-172-0"></span>**De computer loopt vast tijdens het scannen**

# **Controle 1: start de computer opnieuw op, verlaag de uitvoerresolutie in ScanGear (scannerstuurprogramma) en scan het document nogmaals.**

Raadpleeg voor meer informatie 'Instellingen voor uitvoer' voor uw model vanuit de startpagina van de *Online handleiding*.

## **Controle 2: verwijder onnodige bestanden om voldoende ruimte op de vaste schijf vrij te maken en voer de scan opnieuw uit.**

Er kan een foutbericht worden weergegeven als er onvoldoende vaste schijfruimte is om de afbeelding te scannen en op te slaan doordat de afbeelding te groot is (bijvoorbeeld bij het scannen van een groot item bij een hoge resolutie).

# **Controle 3: geef bij Map voor de opslag van tijdelijke bestanden (Folder to Save Temporary Files) in IJ Scan Utility een map op een station met voldoende vrije ruimte op.**

[Dialoogvenster Instellingen \(Algemene instellingen\)](#page-510-0)

# **Controle 4: mogelijk zijn er meerdere apparaten aangesloten op USB-poorten.**

Verbreek de verbinding van andere apparaten dan uw scanner of printer.

# <span id="page-173-0"></span>**De scanner werkt niet nadat een upgrade van Windows is uitgevoerd**

# **Controle: koppel de USB-kabel los. De-installeer (verwijder) vervolgens MP Drivers en IJ Scan Utility en installeer deze opnieuw.**

• **Stap 1: verwijder MP Drivers.**

Raadpleeg 'Onnodige MP Drivers verwijderen' voor uw model vanuit de startpagina van de *Online handleiding* voor informatie over het verwijderen van MP Drivers.

- **Stap 2: verwijder IJ Scan Utility.**
	- **Windows 8:**
		- **1.** Klik op de charm **Instellingen (Settings)** > **Configuratiescherm (Control Panel)** > **Programma's (Programs)** > **Een programma verwijderen (Uninstall a program)**.
		- **2.** Dubbelklik op **Canon IJ Scan Utility**.
		- **3.** Klik op **Ja (Yes)** wanneer u om bevestiging wordt gevraagd.
		- **4.** Klik op **OK** wanneer het verwijderen is voltooid.

IJ Scan Utility wordt verwijderd.

### **Demerking**

In Windows 8 kan een bevestigings-/waarschuwingsvenster worden weergegeven bij het installeren, verwijderen of starten van software. Dit dialoogvenster verschijnt wanneer beheerdersrechten zijn vereist voor het uitvoeren van een taak.

Als u bent aangemeld bij een beheerdersaccount, volgt u de aanwijzingen op het scherm.

- **Windows 7 / Windows Vista:**
	- **1.** Selecteer in het menu **Start** de optie **Configuratiescherm (Control Panel)** > **Programma's (Programs)** > **Een programma verwijderen (Uninstall a program)**.
	- **2.** Dubbelklik op **Canon IJ Scan Utility**.
- **3.** Klik op **Ja (Yes)** wanneer u om bevestiging wordt gevraagd.
- **4.** Klik op **OK** wanneer het verwijderen is voltooid.

IJ Scan Utility wordt verwijderd.

### **Demerking**

In Windows 7 en Windows Vista wordt wellicht een bevestigings-/ waarschuwingsvenster weergegeven bij het installeren, verwijderen of starten van software.

Dit dialoogvenster verschijnt wanneer beheerdersrechten zijn vereist voor het uitvoeren van een taak.

Als u bent aangemeld bij een beheerdersaccount, volgt u de aanwijzingen op het scherm.

• **Windows XP:**

- **1.** Selecteer in het menu **Start** de optie **Configuratiescherm (Control Panel)** > **Programma's toevoegen of verwijderen (Add or Remove Programs)**.
- **2.** Selecteer **Canon IJ Scan Utility** en klik vervolgens op **Wijzigen/verwijderen (Change/Remove)**.
- **3.** Klik op **Ja (Yes)** wanneer u om bevestiging wordt gevraagd.
- **4.** Klik op **OK** wanneer het verwijderen is voltooid.

IJ Scan Utility wordt verwijderd.

### • **Stap 3: installeer MP Drivers en IJ Scan Utility opnieuw.**

Installeer MP Drivers en IJ Scan Utility opnieuw vanaf de installatie-cd-rom of van de webpagina.

## <span id="page-175-0"></span>**De gescande afbeelding kan niet worden geopend**

**Controle: als de gegevensindeling niet door de toepassing wordt ondersteund, scant u de afbeelding opnieuw en selecteert u een veelgebruikte gegevensindeling zoals JPEG bij het opslaan.**

Raadpleeg de handleiding van de toepassing voor meer informatie. Als u vragen hebt, kunt u contact opnemen met de fabrikant van de toepassing.

## <span id="page-176-0"></span>**Scanresultaten niet naar behoren**

- [Scankwaliteit \(afbeelding op het scherm\) is slecht](#page-177-0)
- [De gescande afbeelding wordt omringd door extra witruimte](#page-179-0)
- [Kan niet scannen met de juiste afmetingen](#page-180-0)
- [Item is juist geplaatst, maar de gescande afbeelding is scheef](#page-181-0)
- [De gescande afbeelding wordt vergroot of verkleind weergegeven op het](#page-182-0) [computerscherm](#page-182-0)

# <span id="page-177-0"></span>**Scankwaliteit (afbeelding op het scherm) is slecht**

## **Controle 1: verhoog de scanresolutie als de afbeelding rafelig is.**

**[Resolutie](#page-607-0)** 

## **Controle 2: stel het weergaveformaat in op 100%.**

In bepaalde toepassingen worden te kleine weergaveformaten niet duidelijk weergegeven.

## **Controle 3: als moiré (streeppatroon) ontstaat, neemt u de volgende maatregelen en probeert u het opnieuw.**

- Stel een van de volgende instellingen in het dialoogvenster **Instellingen (Document scannen) (Settings (Document Scan))**, **Instellingen (Aangepast scannen) (Settings (Custom Scan))** of **Instellingen (Scannen en samenvoegen) (Settings (Scan and Stitch))** van IJ Scan Utility in en scan vervolgens vanaf het hoofdscherm van IJ Scan Utility.
	- Stel **Bron selecteren (Select Source)** in op **Tijdschrift (Magazine)** en stel **Kleurenmodus (Color Mode)** in op **Kleur (Color)**
	- Schakel het selectievakje **Moiré reduceren (Reduce moire)** in bij **Instellingen voor het verwerken van afbeeldingen (Image Processing Settings)**
	- [Dialoogvenster Instellingen \(Document scannen\)](#page-488-0)
	- [Dialoogvenster Instellingen \(Aangepast scannen\)](#page-494-0)
	- [Dialoogvenster Instellingen \(Scannen en samenvoegen\)](#page-502-0)
- Selecteer **Tijdschrift (kleur) (Magazine (Color))** voor **Bron selecteren (Select Source)** op het tabblad **Basismodus (Basic Mode)** van ScanGear (scannerstuurprogramma).

Raadpleeg voor meer informatie 'Tabblad Basismodus' voor uw model vanuit de startpagina van de *Online handleiding*.

• Stel **Moiré-reductie (Descreen)** bij **Instellingen voor afbeeldingen (Image Settings)** op het tabblad **Geavanceerde modus (Advanced Mode)** van het dialoogvenster ScanGear in op **AAN (ON)**.

Raadpleeg voor meer informatie 'Instellingen voor afbeeldingen' voor uw model vanuit de startpagina van de *Online handleiding*.

### **Demerking**

Als moiré optreedt wanneer u een afgedrukte digitale foto scant, neemt u de bovenstaande maatregelen en scant u opnieuw.

## **Controle 4: controleer de kleurdiepte van het beeldscherm.**

Raadpleeg de Help van Windows of de handleiding van het beeldscherm voor informatie over het controleren van de kleurdiepte van het beeldscherm.

## **Controle 5: maak de glasplaat en de documentklep schoon.**

**Controle 6: als het document in slechte staat is (bijvoorbeeld vuil of vervaagd), gebruikt u Stof en krassen reduceren (Reduce Dust and Scratches), Correctie van vervaging (Fading Correction), Correctie van korreligheid (Grain Correction) en dergelijke bij Instellingen voor afbeeldingen (Image Settings) op het tabblad Geavanceerde modus (Advanced Mode) van ScanGear.**

Raadpleeg voor meer informatie 'Instellingen voor afbeeldingen' voor uw model vanuit de startpagina van de *Online handleiding*.

# **Controle 7: als de kleurtint van afbeeldingen afwijkt van het originele document, neemt u de volgende maatregelen en probeert u het opnieuw.**

• Stel **Beeldaanpassing (Image Adjustment)** bij **Instellingen voor afbeeldingen (Image Settings)** op het tabblad **Geavanceerde modus (Advanced Mode)** van ScanGear in op **Geen (None)**.

Raadpleeg voor meer informatie 'Instellingen voor afbeeldingen' voor uw model vanuit de startpagina van de *Online handleiding*.

• Stel **Kleurafstemming (Color Matching)** in op het tabblad **Kleurinstellingen (Color Settings)** van het dialoogvenster **Voorkeuren (Preferences)** van ScanGear.

Raadpleeg voor meer informatie 'Tabblad Kleurinstellingen' voor uw model vanuit de startpagina van de *Online handleiding*.

# <span id="page-179-0"></span>**De gescande afbeelding wordt omringd door extra witruimte**

## **Controle: geef het scangebied op.**

Klik op (Automatisch bijsnijden) in de volledige afbeeldingsweergave van ScanGear (scannerstuurprogramma) om automatisch het bijsnijdkader (scangebied) voor de toepasselijke itemgrootte weer te geven.

U kunt het scangebied ook handmatig opgeven in de miniatuurweergave, of wanneer er witte marges rond het item zijn (bijvoorbeeld op foto's) of wanneer u aangepaste bijsnijdkaders wilt maken.

[Bijsnijdkaders aanpassen in het venster Afbeelding samenvoegen](#page-605-0)
# **Kan niet scannen met de juiste afmetingen**

# **Controle: controleer of de items correct zijn geplaatst.**

 $\rightarrow$ **[Items plaatsen \(wanneer u scant vanaf een computer\)](#page-619-0)** 

# **Item is juist geplaatst, maar de gescande afbeelding is scheef**

**Controle: als Document of Tijdschrift (Magazine) als type item is geselecteerd deselecteert u het selectievakje Scheve tekstdocumenten corrigeren (Correct slanted text document) en scant u het item opnieuw.**

[Dialoogvenster Instellingen \(Document scannen\)](#page-488-0)

[Dialoogvenster Instellingen \(Aangepast scannen\)](#page-494-0)

# **De gescande afbeelding wordt vergroot of verkleind weergegeven op het computerscherm**

# **Controle 1: wijzig de weergave-instelling in de toepassing.**

Raadpleeg de handleiding van de toepassing voor meer informatie. Als u vragen hebt, kunt u contact opnemen met de fabrikant van de toepassing.

## **DD** Opmerking

U kunt het afbeeldingsformaat niet verkleinen in Paint. Als u het weergaveformaat wilt verkleinen, opent u de afbeeldingen in een toepassing.

# **Controle 2: wijzig de resolutie-instelling in ScanGear (scannerstuurprogramma) en voer de scan opnieuw uit.**

Hoe hoger de resolutie, hoe groter de afbeelding.

**[Resolutie](#page-607-0)** 

# **Problemen met software**

[De e-mailclient die u wilt gebruiken, wordt niet weergegeven in het scherm waarin u een](#page-184-0) [e-mailclient kunt selecteren](#page-184-0)

# <span id="page-184-0"></span>**De e-mailclient die u wilt gebruiken, wordt niet weergegeven in het scherm waarin u een e-mailclient kunt selecteren**

# **Controle: controleer of de MAPI van de e-mailclient is ingeschakeld.**

Raadpleeg de handleiding van de e-mailclient voor het instellen van MAPI.

Als het probleem niet is opgelost wanneer MAPI is ingeschakeld, selecteert u **Geen (handmatig toevoegen) (None (Attach Manually))** in het scherm voor het selecteren van een e-mailclient en wijst u de afbeelding handmatig aan de uitgaande e-mail toe.

# **Problemen met het apparaat**

- [Het apparaat kan niet worden ingeschakeld](#page-186-0)
- [Het apparaat wordt onverwacht uitgeschakeld](#page-187-0)
- **★ [Kan geen goede verbinding maken met de computer](#page-188-0)**
- ► [FINE-cartridgehouder schuift niet naar de vervangingspositie](#page-189-0)
- $\rightarrow$  [De printerstatusmonitor wordt niet weergegeven](#page-190-0)

## <span id="page-186-0"></span>**Het apparaat kan niet worden ingeschakeld**

Controle 1 Druk op de knop **AAN (ON)**.

Controle 2 Controleer of de stekker goed in de netsnoeraansluiting is bevestigd en zet vervolgens het apparaat weer aan.

Controle 3 Haal de stekker van het apparaat uit het stopcontact. Wacht ten minste twee minuten, doe de stekker van het apparaat vervolgens weer in het stopcontact en zet het apparaat weer aan.

Als het probleem hiermee niet is verholpen, neemt u contact op met het ondersteuningscentrum.

## <span id="page-187-0"></span>**Het apparaat wordt onverwacht uitgeschakeld**

#### Controle Schakel de instelling uit om het apparaat automatisch uit te schakelen.

Als u de instelling om het apparaat automatisch uit te schakelen activeert, wordt het apparaat automatisch uitgeschakeld als de tijd is verstreken die u hebt opgegeven.

Als u niet wilt dat het apparaat automatisch wordt uitgeschakeld, opent u het eigenschappenvenster van het printerstuurprogramma en selecteert u **Uitschakelen (Disable)** voor **Printer automatisch uit (Auto Power Off)** bij **Printer automatisch aan/uit (Auto Power)** op het tabblad **Onderhoud (Maintenance)**.

#### **Opmerking**

- U kunt de instelling om het apparaat automatisch in/uit te schakelen activeren via het bedieningspaneel van het apparaat of ScanGear (scannerstuurprogramma).
	- Via het bedieningspaneel van het apparaat:
		- [Het apparaat automatisch in-/uitschakelen](#page-121-0)
	- Via ScanGear (Scannerstuurprogramma):
		- [Tabblad Scanner](#page-587-0)

# <span id="page-188-0"></span>**Kan geen goede verbinding maken met de computer**

## **Afdruk- of scansnelheid is laag/USB Hi-Speed-verbinding werkt niet/Het bericht 'Dit apparaat kan sneller werken (This device can perform faster)' wordt weergegeven**

Als uw systeemomgeving niet volledig compatibel is met Hi-Speed USB, werkt het apparaat langzamer, op de snelheid van USB 1.1. In dit geval werkt het apparaat goed, maar kan de afdruk- of scansnelheid afnemen door de lagere communicatiesnelheid.

### Controle Controleer het volgende om na te gaan of uw systeemomgeving een Hi-Speed USB-verbinding ondersteunt.

- Ondersteunt de USB-poort op uw computer Hi-Speed USB-verbindingen?
- Ondersteunt de USB-kabel of USB-hub Hi-Speed USB-verbindingen?

Gebruik een voor Hi-Speed USB goedgekeurde kabel. Het is verstandig om geen kabel te gebruiken die langer is dan 3 meter / 10 feet.

• Ondersteunt het besturingssysteem van uw computer Hi-Speed USB-verbindingen?

Zorg ervoor dat de meeste recente update voor uw computer is geïnstalleerd.

• Werkt het Hi-Speed USB-besturingsbestand naar behoren?

Zorg ervoor dat de meest recente versie van het Hi-Speed USB-stuurprogramma dat compatibel is met uw hardware op uw computer is geïnstalleerd.

#### **Belangrijk**

• Voor meer informatie over Hi-Speed USB in uw systeemomgeving neemt u contact op met de fabrikant van uw computer, USB-kabel of USB-hub.

## <span id="page-189-0"></span>**FINE-cartridgehouder schuift niet naar de vervangingspositie**

### Controle 1 Is het **AAN (ON)**-lampje uit?

Controleer of het **AAN (ON)**-lampje brandt.

De FINE-cartridgehouder kan zich uitsluitend verplaatsen wanneer de printer is ingeschakeld. Als het **AAN (ON)** lampje uit is, sluit u de klep en zet u het apparaat aan.

### Controle 2 Knippert het **Alarm**-lampje?

Sluit de klep, controleer hoe vaak het **Alarm**-lampje knippert, voer de juiste handelingen uit om het probleem op te lossen en open de klep vervolgens opnieuw. Zie de [Lijst met ondersteuningscodes](#page-205-0) voor meer informatie over het oplossen van de fout.

### Controle 3 Heeft de klep langer dan tien minuten opengestaan?

Als de klep langer dan tien minuten heeft opengestaan, wordt de FINE-cartridgehouder naar de positie verplaatst waar deze wordt beschermd om te voorkomen dat de printkop uitdroogt. Sluit de klep en open deze opnieuw zodat de FINE-cartridgehouder naar de positie voor vervanging beweegt.

### Controle 4 Heeft het apparaat gedurende lange tijd voortdurend afgedrukt?

Als het apparaat gedurende lange tijd voortdurend heeft afgedrukt, beweegt de FINE-cartridgehouder mogelijk niet naar de positie voor vervanging omdat de printkop oververhit kan raken.

### **DESP** Opmerking

• Open de klep niet als er een afdruktaak wordt uitgevoerd, omdat er in dat geval een fout optreedt.

# <span id="page-190-0"></span>**De printerstatusmonitor wordt niet weergegeven**

### Controle 1 | Is de printerstatusmonitor ingeschakeld?

Controleer of **Statusmonitor inschakelen (Enable Status Monitor)** is geselecteerd in het menu **Optie (Option)** van de printerstatusmonitor.

- 1. Open het eigenschappenvenster van het printerstuurprogramma. [Het eigenschappenvenster van het printerstuurprogramma openen](#page-351-0)
- 2. Klik op **Printerstatus weergeven (View Printer Status)** op het tabblad **Onderhoud (Maintenance)**.
- 3. Selecteer **Statusmonitor inschakelen (Enable Status Monitor)** in het menu **Optie (Option)** als dit nog niet is geselecteerd.

# **Problemen met installeren/downloaden**

- **★ [Kan MP Drivers niet installeren](#page-192-0)**
- ► [Easy-WebPrint EX wordt niet gestart of het menu Easy-WebPrint EX wordt niet weergegeven](#page-194-0)

# <span id="page-192-0"></span>**Kan MP Drivers niet installeren**

• **Indien de installatie ook niet wordt gestart nadat de installatie-cd-rom in het cd-rom-station van uw computer is geplaatst:**

Start de installatie met behulp van de volgende procedure.

- 1. Selecteer items zoals hieronder aangegeven.
	- Selecteer bij Windows 8 het pictogram **Verkenner (Explorer)** in de **Taakbalk (Taskbar)** op het **Bureaublad (Desktop)** en selecteer vervolgens **Computer** in de lijst aan de linkerkant.
	- Klik in Windows 7 of Windows Vista op **Start** en vervolgens op **Computer**.
	- Klik in Windows XP op **Start** en vervolgens op **Deze computer (My Computer)**.
- 2. Dubbelklik in het weergegeven venster op het **cd-rom (CD-ROM)**-pictogram .

Als de inhoud van de cd-rom wordt weergegeven, dubbelklikt u op **MSETUP4.EXE**.

Als u de MP Drivers niet kunt installeren met de installatie-cd-rom, installeert u deze vanaf de website.

### **DD** Opmerking

- Probeer het volgende als het cd-rom-pictogram niet wordt weergegeven:
	- Verwijder de cd-rom uit de computer en plaats de cd-rom opnieuw.
	- Start de computer opnieuw op.

Als het pictogram nog niet wordt weergegeven, plaatst u een andere cd en controleert u of deze wordt weergegeven. Als andere cd's wel worden weergegeven, is er een probleem met de installatie-cd-rom. Neem in dat geval contact op met het servicecentrum.

• **Als u niet verder komt dan het scherm Printeraansluiting (Printer Connection):**

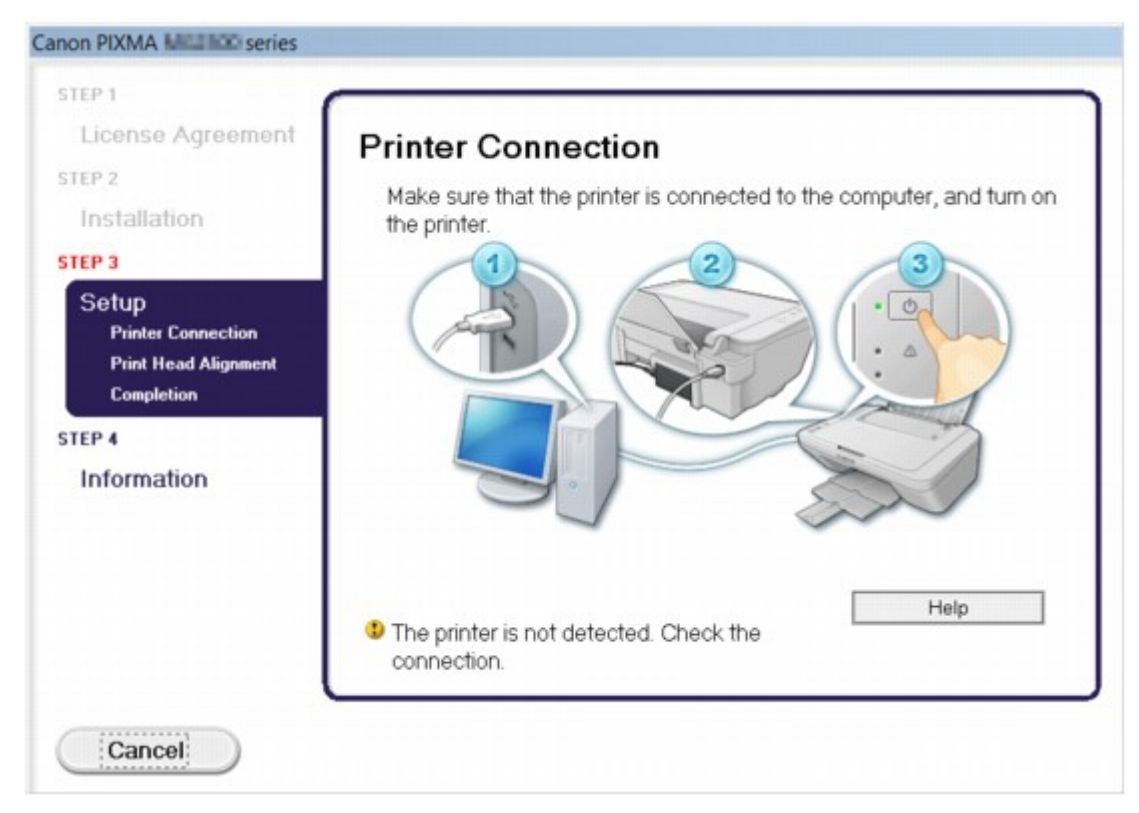

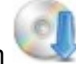

### **D** Opmerking

• **De printer is niet gedetecteerd. Controleer de verbinding. (The printer is not detected. Check the connection.)** kan mogelijk worden geselecteerd, afhankelijk van de computer die u gebruikt.

Controle 1 Controleer of de USB-kabel goed is aangesloten op het apparaat en de computer.

Controle 2 Volg de hieronder beschreven procedure om het apparaat en de computer opnieuw met elkaar te verbinden.

- 1. Schakel het apparaat uit.
- 2. Trek de USB -kabel los van het apparaat en de computer, en sluit deze vervolgens weer aan.
- 3. Schakel het apparaat in.

Controle 3 Als u het probleem niet kunt oplossen, volgt u de onderstaande procedure om MP Drivers opnieuw te installeren.

- 1. Klik op **Annuleren (Cancel)**.
- 2. Klik op **Opnieuw (Start Over)** in het scherm **Installatie mislukt (Installation Failure)**.
- 3. Klik op **Afsluiten (Exit)** op het scherm 'PIXMA XXX' (waarbij 'XXX' staat voor de naam van uw apparaat) en verwijder de cd-rom.
- 4. Schakel het apparaat uit.
- 5. Start de computer opnieuw op.
- 6. Zorg ervoor dat er geen andere toepassingen worden uitgevoerd.
- 7. Plaats de cd-rom opnieuw en installeer vervolgens MP Drivers.

#### • **In andere gevallen:**

Installeer MP Drivers opnieuw.

Als de MP Drivers niet op de juiste wijze zijn geïnstalleerd, verwijdert u MP Drivers, start u de computer opnieuw op en installeert u MP Drivers opnieuw.

#### $\rightarrow$  **[Onnodige MP Drivers verwijderen](#page-428-0)**

Als u MP Drivers opnieuw installeert, installeert u MP Drivers met de Installatie-cd-rom of vanaf onze website.

### **DESP** Opmerking

• Als het installatieprogramma werd beëindigd als gevolg van een fout in Windows, is het systeem mogelijk instabiel en kunnen de stuurprogramma's wellicht niet worden geïnstalleerd. Start uw computer opnieuw op voordat u de installatie opnieuw uitvoert.

# <span id="page-194-0"></span>**Easy-WebPrint EX wordt niet gestart of het menu Easy-WebPrint EX wordt niet weergegeven**

Als Easy-WebPrint EX niet wordt gestart of als het menu niet wordt weergegeven in Internet Explorer, controleert u het volgende.

### Controle 1 Wordt **Canon Easy-WebPrint EX** weergegeven in het menu **Werkbalken (Toolbars)** in het menu **Beeld (View)** van Internet Explorer?

Als **Canon Easy-WebPrint EX** niet wordt weergegeven, is Easy-WebPrint EX niet op uw computer geïnstalleerd. Installeer de meeste recente versie van Easy-WebPrint EX op uw computer vanaf onze website.

#### **Opmerking**

- Als Easy-WebPrint EX niet op de computer is geïnstalleerd, wordt in het systeemvak van het bureaublad mogelijk een bericht weergegeven waarin wordt gevraagd of u dit wilt installeren. Klik op het bericht en volg de aanwijzingen op het scherm om Easy-WebPrint EX te installeren.
- U moet verbinding hebben met internet terwijl Easy-WebPrint EX wordt geïnstalleerd of gedownload.

### Controle 2 Is **Canon Easy-WebPrint EX** geselecteerd in het menu **Werkbalken (Toolbars)** in het menu **Beeld (View)** van Internet Explorer?

Als **Canon Easy-WebPrint EX** niet is geselecteerd, is Easy-WebPrint EX uitgeschakeld. Selecteer **Canon Easy-WebPrint EX** om dit in te schakelen.

# **Informatie over weergegeven fouten/berichten**

- [Als er een fout optreedt](#page-196-0)
- **[Een bericht verschijnt op het scherm](#page-199-0)**

# <span id="page-196-0"></span>**Als er een fout optreedt**

Als er een fout optreedt tijdens het afdrukken (het papier in het apparaat is bijvoorbeeld op of vastgelopen), wordt automatisch een probleemoplossingsbericht weergegeven. Neem de maatregelen die in het bericht worden beschreven.

Als er een fout optreedt, knippert het **Alarm**-lampje oranje en wordt een ondersteuningscode (foutnummer) op het computerscherm weergegeven. Bij sommige fouten knipperen het **AAN (ON)**-lampje en het **Alarm**lampje afwisselend. Controleer de status van de lampjes en het bericht en neem vervolgens de juiste maatregelen om de fout op te lossen.

### **Ondersteuningscode die hoort bij het aantal malen dat het Alarm-lampje knippert**

Voorbeeld van twee maal knipperen:

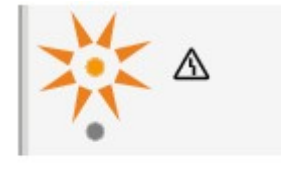

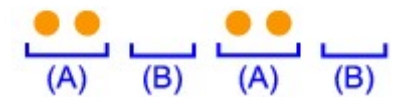

(A) Knippert

(B) Gaat uit

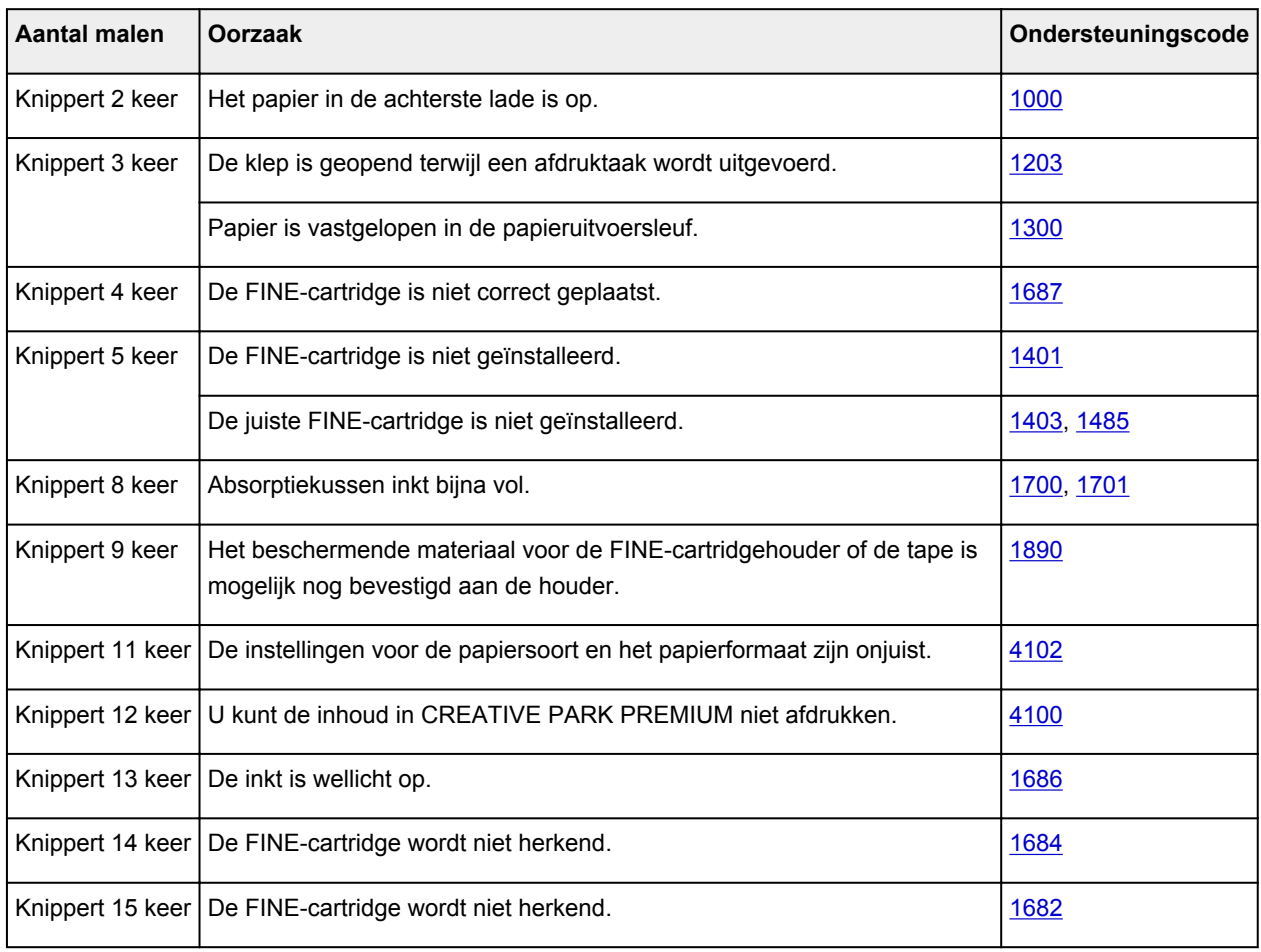

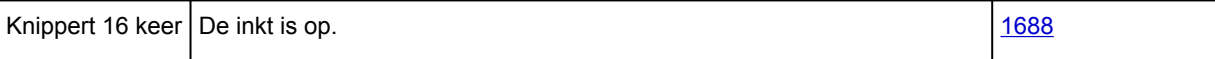

## **Ondersteuningscode die hoort bij het aantal malen dat het AAN (ON)-lampje en het Alarm-lampje beurtelings knipperen**

Voorbeeld van twee maal knipperen:

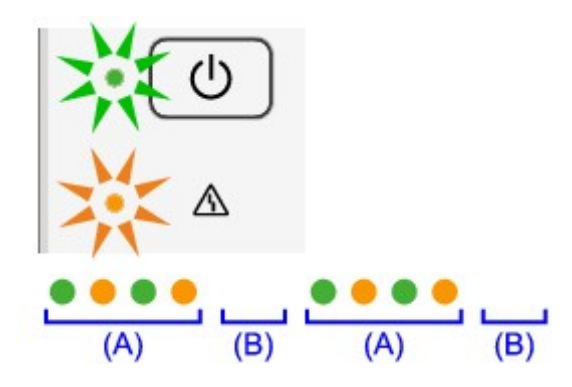

- (A) Knippert
- (B) Gaat uit

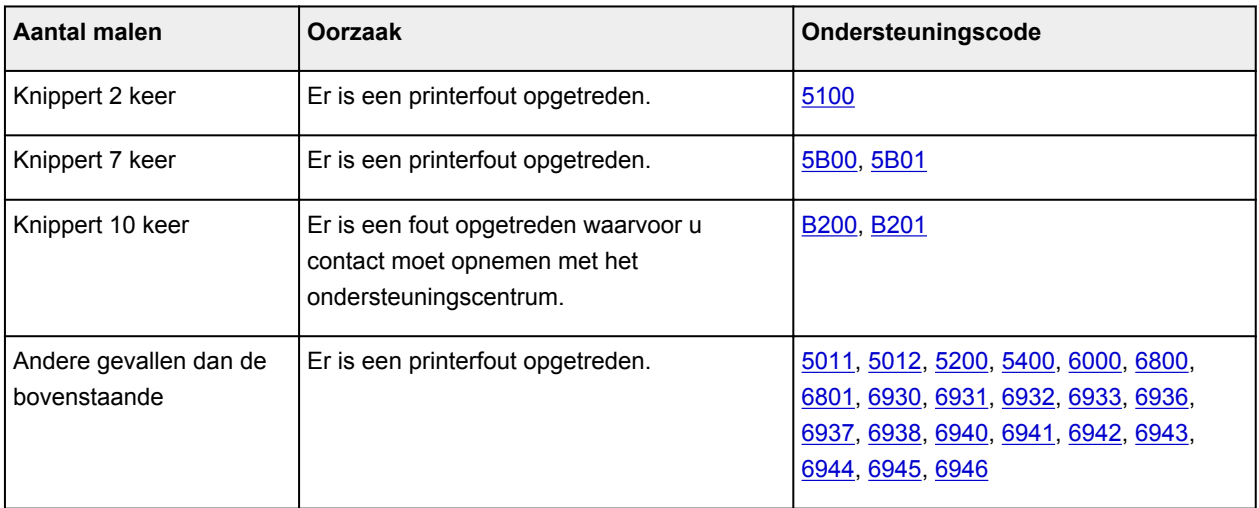

• **Als een ondersteuningscode en een bericht worden weergegeven op het computerscherm:**

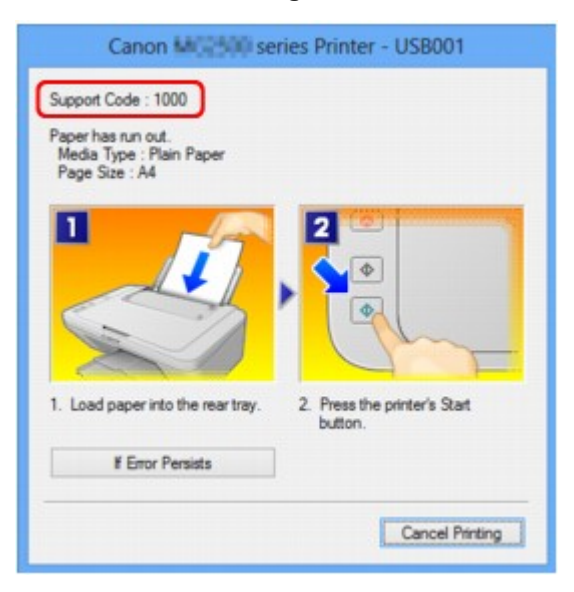

### **Opmerking**

- U kunt op de computer kijken welke stappen u moet uitvoeren bij fouten met een ondersteuningscode door de ondersteuningscode op te zoeken.
	- [Klik hier om te zoeken](#page-14-0)

Zie [Een bericht verschijnt op het scherm](#page-199-0) voor meer informatie over het oplossen van fouten zonder ondersteuningscode.

# <span id="page-199-0"></span>**Een bericht verschijnt op het scherm**

In dit gedeelte worden enkele fouten en berichten beschreven.

### **Demerking**

- Voor sommige fouten of berichten wordt een ondersteuningscode (foutnummer) op de computer weergegeven. Raadpleeg de [Lijst met ondersteuningscodes](#page-205-0) voor meer informatie over fouten met een ondersteuningscode.
- **Er wordt een foutbericht weergegeven over het netsnoer dat wordt losgekoppeld**
- Schrijffout/Uitvoerfout/Communicatiefout
- [Andere foutberichten](#page-201-0)
- $\rightarrow$  **[Het venster Inkjet Printer/Scanner/Fax Extended Survey Program wordt weergegeven](#page-201-0)**

### **Er wordt een foutbericht weergegeven over het netsnoer dat wordt losgekoppeld**

Mogelijk is de stekker uit het stopcontact getrokken terwijl het apparaat nog was ingeschakeld.

Controleer het foutbericht dat op de computer wordt weergegeven en klik op **OK**.

Het apparaat begint af te drukken.

Zie [Kennisgeving over het loskoppelen van het netsnoer](#page-39-0) voor informatie over het loskoppelen van het netsnoer.

### **Schrijffout/Uitvoerfout/Communicatiefout**

Controle 1 Als het **AAN (ON)**-lampje uit is, controleert u of de stekker in het stopcontact zit en zet u het apparaat vervolgens aan.

Het apparaat is bezig met initialiseren zolang het **AAN (ON)**-lampje knippert. Wacht totdat het **AAN (ON)** lampje stopt met knipperen en blijft branden.

Controle 2 Controleer of de printerpoort correct is geconfigureerd in het printerstuurprogramma.

\* In de volgende instructies verwijst XXX naar de naam van uw apparaat.

- 1. Meld u aan bij een gebruikersaccount met beheerdersrechten.
- 2. Selecteer items zoals hieronder aangegeven.
	- In Windows 8 selecteert u **Configuratiescherm (Control Panel)** via de charm **Instellingen (Settings)** op het **Bureaublad (Desktop)** > **Hardware en geluiden (Hardware and Sound)** > **Apparaten en printers (Devices and Printers)**.
	- Selecteer in Windows 7 **Apparaten en printers (Devices and Printers)** in het menu **Start**.
	- Selecteer in Windows Vista het menu **Start** > **Configuratiescherm (Control Panel)** > **Hardware en geluiden (Hardware and Sound)** > **Printers**.
	- Selecteer in Windows XP het menu **Start** > **Configuratiescherm (Control Panel)** > **Printers en andere hardware (Printers and Other Hardware)** > **Printers en faxapparaten (Printers and Faxes)**.
- <span id="page-200-0"></span>3. De eigenschappen van het printerstuurprogramma voor het apparaat openen.
	- Klik in Windows 8 of Windows 7 met de rechtermuisknop op het pictogram 'Canon XXX Printer' (waarbij 'XXX' de naam van uw apparaat is) en selecteer **Printereigenschappen (Printer properties)**.
	- Klik in Windows Vista of Windows XP met de rechtermuisknop op het pictogram "Canon XXX Printer" (waarbij "XXX" de naam van uw apparaat is) en selecteer **Eigenschappen (Properties)**.
- 4. Klik op het tabblad **Poorten (Ports)** om de poortinstellingen te bevestigen.

Zorg dat voor **Afdrukken naar de volgende poort(en) (Print to the following port(s))** een poort met de naam 'USBnnn' (waarbij 'n' een getal is) is geselecteerd, waarbij 'Canon XXX Printer' wordt weergegeven in de kolom **Printer**.

• Als de instelling juist is:

Installeer de MP Drivers opnieuw met de Installatie-cd-rom of vanaf onze website.

• Het afdrukken wordt niet gestart, ook al is het apparaat aangesloten op de computer via een USBkabel en is de poort 'USBnnn' geselecteerd:

Selecteer in Windows 8 **My Printer** op het **Start**-scherm om My Printer te starten. Als **My Printer** niet op het **Start**-scherm wordt weergegeven, selecteert u de charm **Zoeken (Search)** en zoekt u vervolgens naar 'My Printer'.

Stel de juiste printerpoort in bij **Printerdiagnose en -herstel (Diagnose and Repair Printer)**. Volg de instructies op het scherm om de juiste printerpoort in te stellen en selecteer daarna de naam van uw apparaat.

Klik in Windows 7, Windows Vista of Windows XP op **Start** en selecteer **Alle programma's (All programs)**, **Canon Utilities**, **Canon My Printer**, **Canon My Printer** en **Printerdiagnose en herstel (Diagnose and Repair Printer)**. Volg de instructies op het scherm om de juiste printerpoort in te stellen en selecteer daarna de naam van uw apparaat.

Als het probleem niet is opgelost, installeert u de MP Drivers opnieuw met de Installatie-cd-rom of vanaf onze website.

### Controle 3 Controleer of de USB-kabel goed is aangesloten op het apparaat en de

#### computer.

Controleer het volgende als het apparaat met een USB-kabel op de computer is aangesloten:

- Als u een doorschakelapparaat zoals een USB-hub gebruikt, koppelt u dit los en sluit u het apparaat rechtstreeks aan op de computer. Probeer opnieuw af te drukken. Als het afdrukken normaal wordt gestart, is er een probleem met het doorschakelapparaat. Neem contact op met de verkoper van uw doorschakelapparaat voor meer informatie.
- Er kan ook een probleem met de USB-kabel zijn. Vervang de USB-kabel en probeer nogmaals af te drukken.

#### Controle 4 Controleer of de MP Drivers correct zijn geïnstalleerd.

Verwijder de MP Drivers aan de hand van de procedure in [Onnodige MP Drivers verwijderen](#page-428-0). Installeer vervolgens de MP Drivers opnieuw met de installatie-cd-rom of vanaf onze website.

Controle 5 Controleer de status van het apparaat op uw computer.

Volg de onderstaande procedure om de status van het apparaat te controleren.

1. Open Apparaatbeheer op de computer, zoals hieronder wordt aangegeven.

<span id="page-201-0"></span>Als het venster **Gebruikersaccountbeheer (User Account Control)** wordt geopend, volgt u de aanwijzingen op het scherm.

- In Windows 8 selecteert u **Configuratiescherm (Control Panel)** via de charm **Instellingen (Settings)** op het **Bureaublad (Desktop)** > **Hardware en geluiden (Hardware and Sound)** > **Apparaatbeheer (Device Manager)**.
- Klik in Windows 7 of Windows Vista op **Configuratiescherm (Control Panel)**, **Hardware en geluiden (Hardware and Sound)** en **Apparaatbeheer (Device Manager)**.
- Klik in Windows XP op **Configuratiescherm (Control Panel)**, **Prestaties en onderhoud (Performance and Maintenance)** en **Systeem (System)**. Klik vervolgens op **Apparaatbeheer (Device Manager)** op het tabblad **Hardware**.
- 2. Dubbelklik op **USB-controllers (Universal Serial Bus controllers)** en vervolgens op **Ondersteuning voor USB-afdrukken (USB Printing Support)**.

Als het scherm **Ondersteuning voor USB-afdrukken (USB Printing Support Properties)** niet wordt weergegeven, controleert u of het apparaat goed op de computer is aangesloten.

**■** Controle 3 [Controleer of de USB-kabel goed is aangesloten op het apparaat en de computer.](#page-200-0)

3. Klik op de tab **Algemeen (General)** en controleer of er geen problemen met het apparaat worden weergegeven.

Als er een apparaatfout wordt weergegeven, raadpleegt u de Windows Help om de fout te verhelpen.

### **Andere foutberichten**

Controle Controleer het volgende als er een foutbericht buiten de printerstatusmonitor wordt weergegeven:

• **Kan niet spoolen wegens onvoldoende schijfruimte (Could not spool successfully due to insufficient disk space)**

Verwijder onnodige bestanden om schijfruimte vrij te maken.

• **Kan niet spoolen wegens onvoldoende geheugen (Could not spool successfully due to insufficient memory)**

Verhoog de hoeveelheid geheugen door andere actieve toepassingen te sluiten.

Als u nog niet kunt afdrukken, start u uw computer opnieuw op en probeert u vervolgens nogmaals af te drukken.

• **Kan printerstuurprogramma niet vinden (Printer driver could not be found)**

Verwijder de MP Drivers aan de hand van de procedure in [Onnodige MP Drivers verwijderen.](#page-428-0) Installeer vervolgens de MP Drivers opnieuw met de installatie-cd-rom of vanaf onze website.

• **Afdrukken Toepassingsnaam mislukt (Could not print Application name)** - Bestandsnaam

Probeer nogmaals af te drukken nadat de huidige taak is voltooid.

### **Het venster Inkjet Printer/Scanner/Fax Extended Survey Program wordt weergegeven**

Als Inkjetprinter/Scanner/Fax - Uitgebreid onderzoeksprogramma (Inkjet Printer/Scanner/Fax Extended Survey Program) is geïnstalleerd, verschijnt er een bevestigingsvenster waarin wordt gevraagd of u ermee akkoord gaat dat gedurende ongeveer tien jaar elke maand gegevens over het gebruik van de printer en de toepassing worden weergegeven.

#### Lees de instructies op het scherm en voer de onderstaande procedure uit.

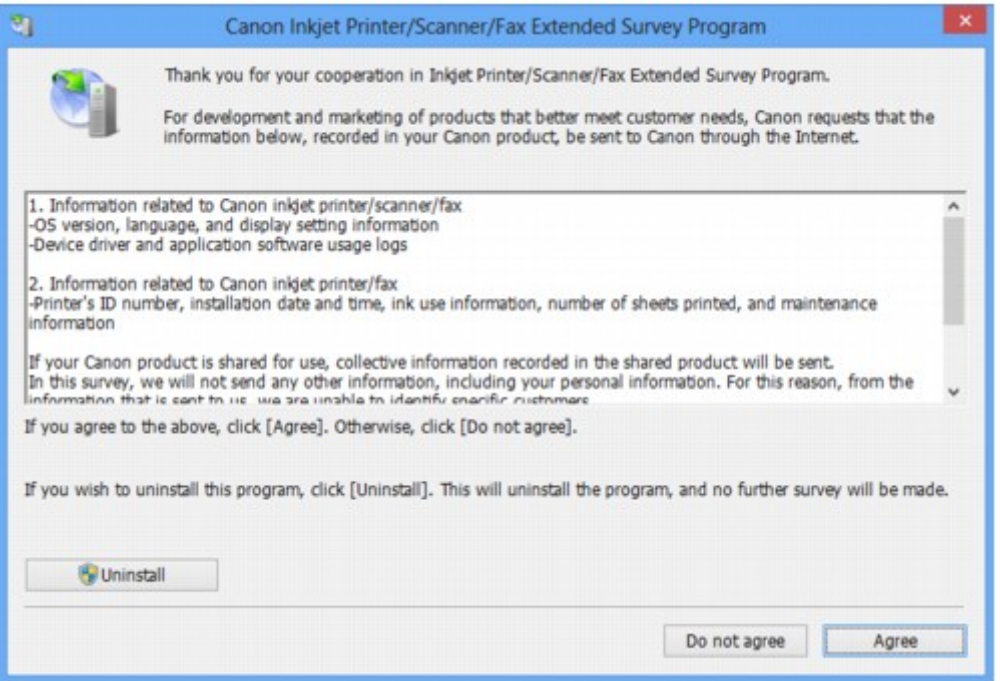

• **Indien u wilt deelnemen aan het onderzoeksprogramma:**

Klik op **Akkoord (Agree)** en volg de aanwijzingen op het scherm. De gebruiksgegevens van de printer worden via internet verstuurd. Als u de aanwijzingen op het scherm hebt opgevolgd, worden de gegevens vanaf de volgende keer automatisch verzonden en wordt het bevestigingsvenster niet meer weergegeven.

#### **DEX** Opmerking

- Wanneer deze gegevens worden verzonden, kan een waarschuwingsvenster voor internetbeveiliging worden weergegeven. Controleer in dit geval of de programmanaam 'IJPLMUI.exe' is en geef vervolgens toestemming.
- Als u het selectievakje **Vanaf nu automatisch verzenden (Send automatically from the next time)** uitschakelt, worden de gegevens de volgende keer niet automatisch verzonden en wordt de volgende keer een bevestigingsvenster weergegeven. Zie De instelling voor het bevestigingsvenster wijzigen: als u de gegevens automatisch wilt verzenden.

• **Indien u niet wilt deelnemen aan het onderzoeksprogramma:**

Klik op **Niet akkoord (Do not agree)**. Het bevestigingsvenster wordt gesloten en het onderzoek wordt overgeslagen. Het bevestigingsvenster wordt na een maand opnieuw weergegeven.

• **Inkjetprinter/Scanner/Fax - Uitgebreid onderzoeksprogramma (Inkjet Printer/Scanner/Fax Extended Survey Program) verwijderen:**

Als u Inkjetprinter/Scanner/Fax - Uitgebreid onderzoeksprogramma (Inkjet Printer/Scanner/Fax Extended Survey Program) wilt verwijderen, klikt u op **Verwijderen (Uninstall)** en volgt u de aanwijzingen op het scherm.

- **De instelling voor het bevestigingsvenster wijzigen:**
	- 1. Selecteer items zoals hieronder aangegeven.
- In Windows 8, selecteer **Configuratiescherm (Control Panel)** via de charm **Instellingen (Settings)** op het **Bureaublad (Desktop)** > **Programma´s (Programs)** > **Programma´s en eigenschappen (Programs and Features)**.
- Als u Windows 7 of Windows Vista gebruikt, selecteert u het menu **Start** > **Configuratiescherm (Control Panel)** > **Programma's (Programs)** > **Programma's en onderdelen (Programs and Features)**.
- Selecteer in Windows XP het menu **Start** > **Configuratiescherm (Control Panel)** > **Software (Add or Remove Programs)**.

### **DD** Opmerking

• In Windows 8, Windows 7 of Windows Vista wordt wellicht een bevestigings-/ waarschuwingsvenster weergegeven bij het installeren, verwijderen of starten van software.

Dit dialoogvenster verschijnt wanneer beheerdersrechten zijn vereist voor het uitvoeren van een taak.

Als u bent aangemeld bij een beheerdersaccount, volgt u de aanwijzingen op het scherm.

- 2. Selecteer **Canon Inkjet Printer/Scanner/Fax Extended Survey Program**.
- 3. Selecteer **Wijzigen (Change)**.

Als u **Ja (Yes)** selecteert nadat u de aanwijzingen op het scherm hebt opgevolgd, wordt het bevestigingsvenster weergegeven bij het volgende onderzoek.

Als u **Nee (No)** selecteert, worden de gegevens automatisch verzonden.

#### **DEX** Opmerking

• Als u **Verwijderen (Uninstall)** (of **Verwijderen (Remove)**) selecteert in Windows XP, wordt Inkjetprinter/Scanner/Fax - Uitgebreid onderzoeksprogramma (Inkjet Printer/Scanner/Fax Extended Survey Program) verwijderd. Volg de aanwijzingen op het scherm.

# **Als u het probleem niet kunt oplossen**

Als u het probleem niet kunt oplossen met een van de suggesties in dit hoofdstuk, neemt u contact op met de verkoper van het apparaat of met het servicecentrum.

Het ondersteuningspersoneel van Canon is opgeleid voor het verschaffen van technische ondersteuning aan klanten.

### **Let op**

- Schakel het apparaat onmiddellijk uit als het een ongewoon geluid, rook of geur produceert. Trek de stekker uit het stopcontact en neem contact op met de verkoper of het servicecentrum. Probeer het apparaat nooit zelf te repareren of uit elkaar te halen.
- Als klanten proberen het apparaat te repareren of uit elkaar te halen, vervalt elke garantie, ongeacht de geldigheidsduur van de garantie.

Verzamel de volgende gegevens voordat u contact opneemt met het servicecentrum:

- Productnaam:
	- \* De naam van het apparaat staat vermeld op het voorblad van de installatiehandleiding.
- Serienummer: raadpleeg de installatiehandleiding
- Details van het probleem
- Wat u hebt gedaan om het probleem op te lossen en wat daarvan het resultaat was

### <span id="page-205-0"></span>**Lijst met ondersteuningscodes**

Als er een fout optreedt, wordt de ondersteuningscode weergegeven op het computerscherm.

"Ondersteuningscode" wil zeggen het foutnummer dat verschijnt bij een foutbericht.

Als er een fout optreedt, controleert u de ondersteuningscode die wordt weergegeven op het computerscherm en voert u vervolgens de benodigde stappen uit.

### **De ondersteuningscode wordt weergegeven op het computerscherm**

• **1000 tot 1ZZZ**

[1000](#page-213-0) [1200](#page-214-0) [1203](#page-215-0) [1300](#page-207-0) [1401](#page-216-0) [1403](#page-217-0) [1485](#page-218-0) [1682](#page-219-0) [1684](#page-220-0) [1686](#page-221-0) [1687](#page-222-0) [1688](#page-223-0) [1700](#page-224-0) [1701](#page-225-0) [1890](#page-226-0)

• **2000 tot 2ZZZ**

[2900](#page-227-0) [2901](#page-228-0)

• **4000 tot 4ZZZ**

[4100](#page-229-0) [4102](#page-230-0)

• **5000 tot 5ZZZ**

[5011](#page-231-0) [5012](#page-232-0) [5100](#page-233-0) [5200](#page-234-0) [5400](#page-235-0) [5B00](#page-236-0)

[5B01](#page-237-0)

• **6000 tot 6ZZZ**

[6000](#page-238-0) [6800](#page-239-0) [6801](#page-240-0) [6930](#page-241-0) [6931](#page-242-0) [6932](#page-243-0) [6933](#page-244-0) [6936](#page-245-0) [6937](#page-246-0) [6938](#page-247-0) [6940](#page-248-0) [6941](#page-249-0) [6942](#page-250-0) [6943](#page-251-0) [6944](#page-252-0) [6945](#page-253-0) [6946](#page-254-0)

• **A000 tot ZZZZ**

[B200](#page-255-0) [B201](#page-256-0)

Bij de ondersteuningscode voor vastgelopen papier kunt u ook [Lijst met ondersteuningscodes \(als het](#page-206-0) [papier is vastgelopen\)](#page-206-0) raadplegen.

# <span id="page-206-0"></span>**Lijst met ondersteuningscodes (als het papier is vastgelopen)**

Als het papier is vastgelopen, verwijdert u het aan de hand van de juiste procedure.

- Bekijk de film (Windows)
- Bekijk de film (Mac)
	- Als u het vastgelopen papier niet ziet in de papieruitvoersleuf of de achterste lade:
		- $1300$
	- Als het papier scheurt en u het niet uit de papieruitvoersleuf of de achterste lade kunt verwijderen:
		- [Papier is vastgelopen in het apparaat](#page-209-0)
	- Andere gevallen dan de bovenstaande:
		- **<sup>■</sup>[In andere gevallen](#page-212-0)**

### <span id="page-207-0"></span>**Oorzaak**

Papier is vastgelopen in de papieruitvoersleuf of in de achterste lade.

### **Actie**

Verwijder het vastgelopen papier aan de hand van de volgende procedure.

- Bekijk de film (Windows)
- **Bekijk de film (Mac)**

### **Demerking**

- Soms moet u tijdens het afdrukken het apparaat uitzetten om vastgelopen papier te verwijderen. Druk in dat geval op de knop **Stoppen (Stop)** om afdruktaken te annuleren voordat u het apparaat uitzet.
- 1. Trek het papier langzaam uit de achterste lade of de papieruitvoersleuf. (Kies de gemakkelijkste manier.)

Houd het vastgelopen papier met beide handen vast en trek het er langzaam uit zodat het niet scheurt.

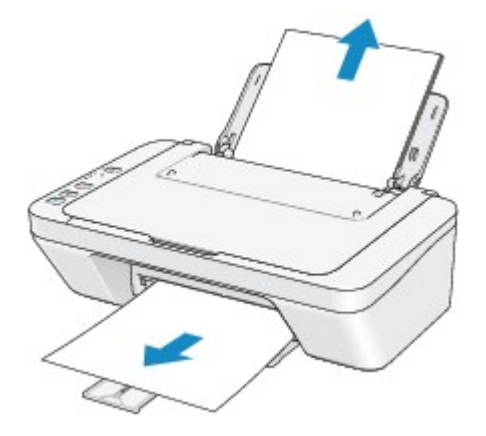

### **DESP** Opmerking

- Als u het papier niet kunt verwijderen, schakelt u het apparaat uit en vervolgens weer in. Het papier wordt dan mogelijk automatisch uitgevoerd.
- Als het papier scheurt en u het vastgelopen papier niet uit de papieruitvoersleuf of de achterste lade kunt verwijderen, verwijdert u het papier vanuit de binnenkant van het apparaat.

[Papier is vastgelopen in het apparaat](#page-209-0)

2. Plaats het papier opnieuw en druk op de knop **Zwart (Black)** of **Kleur (Color)** op het apparaat.

Als u het apparaat bij stap 1 hebt uitgeschakeld, zijn alle afdruktaken in de wachtrij geannuleerd. Druk de taken zo nodig opnieuw af.

#### **DESPENDING**

• Controleer tijdens het opnieuw plaatsen van het papier of u papier gebruikt dat geschikt is voor afdrukken en of u het papier correct plaatst.

• Het wordt aanbevolen ander papier dan papier van A5-formaat te gebruiken om documenten met foto's of afbeeldingen af te drukken, omdat de afdruk kan omkrullen en kan vastlopen tijdens het uitvoeren.

Neem contact op met het servicecentrum als u het papier niet kunt verwijderen, het papier in het apparaat scheurt of het foutbericht niet verdwijnt nadat u het vastgelopen papier hebt verwijderd.

# <span id="page-209-0"></span>**Papier is vastgelopen in het apparaat**

Als het vastgelopen papier scheurt en u het papier niet kunt verwijderen uit de papieruitvoersleuf of de achterste lade, of als het vastgelopen papier in het apparaat blijft zitten, verwijdert u het papier aan de hand van de volgende procedure.

- **Bekijk de film (Windows)**
- Bekijk de film (Mac)

### **DE** Opmerking

- Soms moet u tijdens het afdrukken het apparaat uitzetten om vastgelopen papier te verwijderen. Druk in dat geval op de knop **Stoppen (Stop)** om afdruktaken te annuleren voordat u het apparaat uitzet.
- 1. Zet het apparaat uit en trek de stekker van het apparaat uit het stopcontact.
- 2. Trek de papieruitvoerlade uit en open vervolgens de klep.

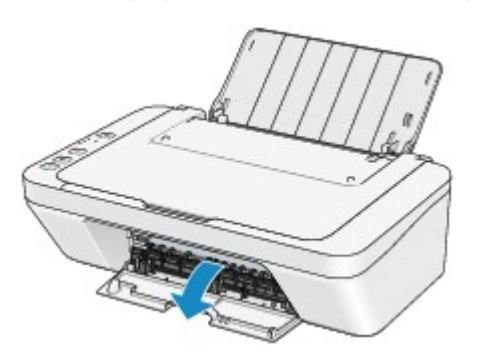

#### **Belangrijk**

• Raak de transparante film (A) niet aan.

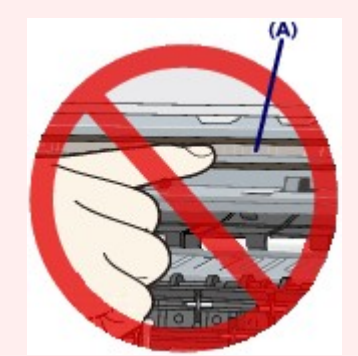

Als de transparante film door het papier of uw handen wordt aangeraakt, waardoor deze film vlekken of krassen oploopt, kan het apparaat beschadigd raken.

3. Controleer of het vastgelopen papier zich niet onder de FINE-cartridgehouder bevindt.

Als het vastgelopen papier zich onder de FINE-cartridgehouder bevindt, schuift u de FINEcartridgehouder naar de rechter- of linkerrand, zodat u het papier gemakkelijker kunt verwijderen.

Wanneer u de FINE-cartridgehouder verschuift, houdt u de FINE-cartridgehouder vast en schuift u deze langzaam naar de rechter- of linkerrand.

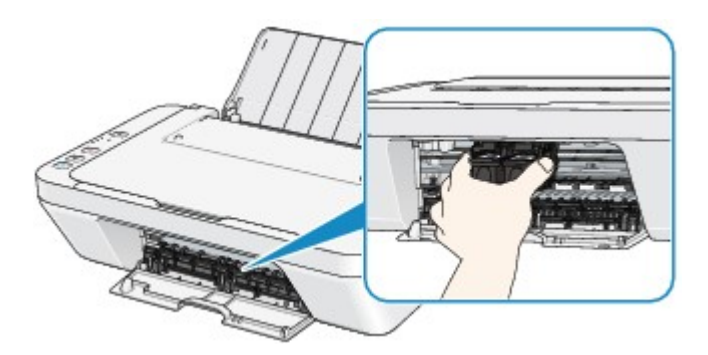

4. Houd het vastgelopen papier met beide handen vast.

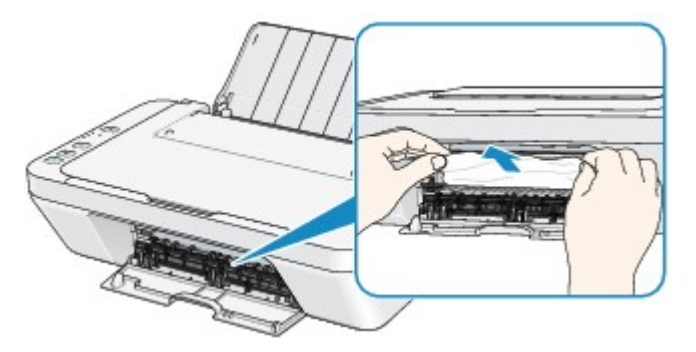

Als het papier is opgerold, trekt u het eruit.

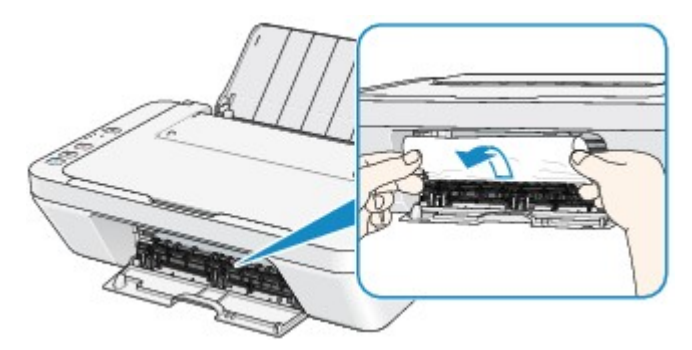

5. Trek het papier er langzaam uit, zodat het niet scheurt.

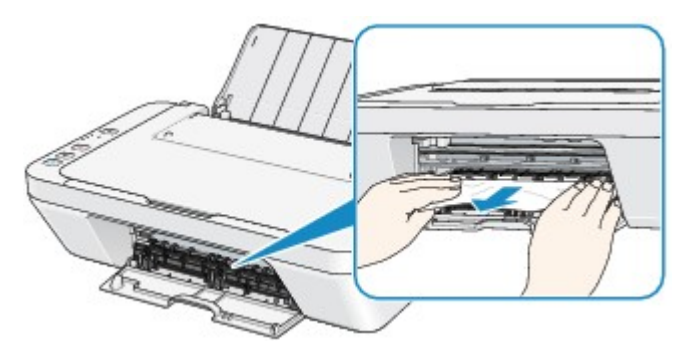

6. Controleer of al het vastgelopen papier is verwijderd.

Als het papier is gescheurd, kan er gemakkelijk een stukje papier in het apparaat achterblijven. Controleer het volgende en haal eventueel achtergebleven papier uit de printer.

- Is er een stukje papier achtergebleven onder de FINE-cartridgehouder?
- Is het stukje papier in het apparaat achtergebleven?
- Is het stukje papier achtergebleven in de ruimte rechts of links (B) in het apparaat?

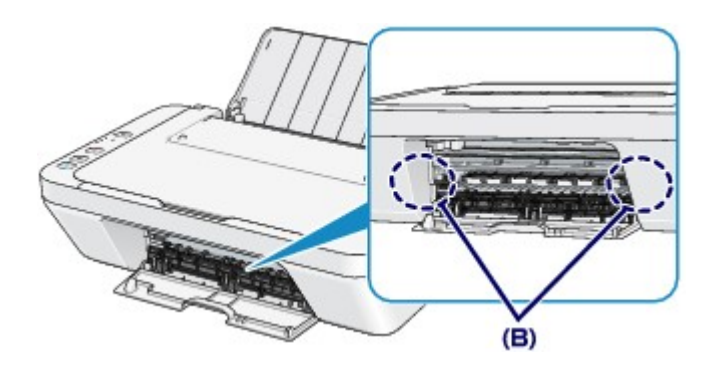

7. Sluit de klep.

Alle afdruktaken in de wachtrij worden geannuleerd. Druk de taken zo nodig opnieuw af.

#### **DESP** Opmerking

• Controleer tijdens het opnieuw plaatsen van het papier of u papier gebruikt dat geschikt is voor afdrukken en of u het papier correct plaatst. Als het bericht over vastgelopen papier op het computerscherm wordt weergegeven wanneer u het afdrukken hervat nadat u al het vastgelopen papier hebt verwijderd, is er misschien toch nog een stukje papier in het apparaat achtergebleven. Controleer dan nog eens goed of er geen papier meer in het apparaat is.

Neem contact op met het servicecentrum als u het papier niet kunt verwijderen, het papier in het apparaat scheurt of het foutbericht niet verdwijnt nadat u het vastgelopen papier hebt verwijderd.

# <span id="page-212-0"></span>**In andere gevallen**

Voer de volgende controles uit:

Controle 1 Bevinden zich vreemde voorwerpen bij de papieruitvoersleuf?

Controle 2 Bevinden zich vreemde voorwerpen in de achterste lade?

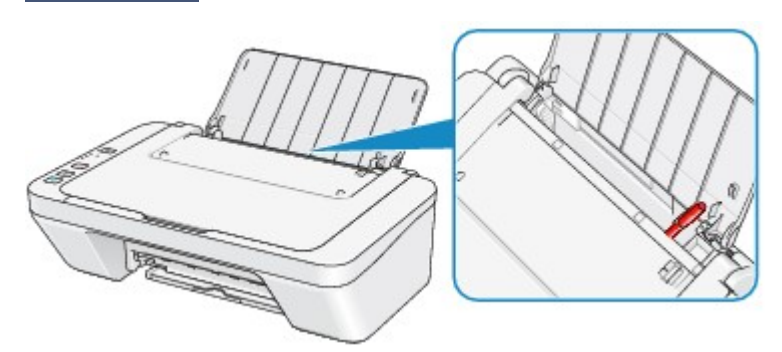

Als er vreemde voorwerpen in de achterste lade zitten, zet u het apparaat uit, haalt u de stekker uit het stopcontact en verwijdert u het voorwerp.

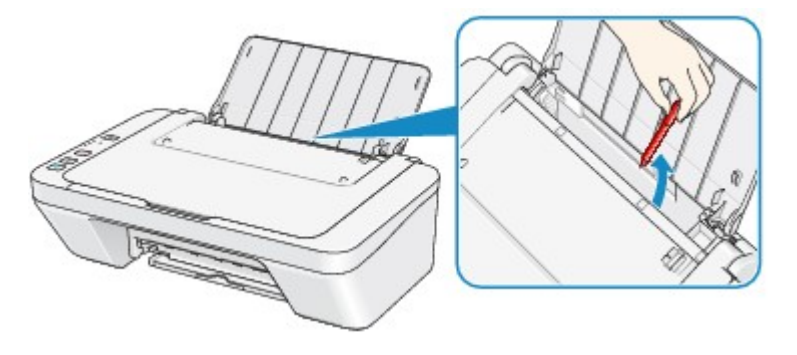

Controle 3 Is het papier gekruld?

Herstel het gekrulde papier en plaats het papier opnieuw.

### <span id="page-213-0"></span>**Oorzaak**

Het papier in de achterste lade is op.

### **Actie**

Plaats het papier opnieuw in de achterste lade en druk op de knop **Zwart (Black)** of **Kleur (Color)** op het apparaat.

### <span id="page-214-0"></span>**Oorzaak**

De klep is open.

### **Actie**

Sluit de klep en wacht een ogenblik.

Sluit de klep niet terwijl u een FINE-cartridge vervangt.

### <span id="page-215-0"></span>**Oorzaak**

De klep is geopend terwijl een afdruktaak wordt uitgevoerd.

### **Actie**

Als papier is achtergebleven in het apparaat, verwijdert u het papier langzaam met beide handen en sluit u de klep.

Druk op de knop **Zwart (Black)** of **Kleur (Color)** op het apparaat om de fout te annuleren.

Het apparaat voert het papier uit en het afdrukken wordt hervat vanaf het volgende vel papier.

Het apparaat drukt de pagina die werd afgedrukt toen de klep werd geopend, niet opnieuw af. Probeer opnieuw af te drukken.

### **Belangrijk**

• Open of sluit de klep niet terwijl een afdruktaak wordt uitgevoerd, aangezien het apparaat hierdoor kan beschadigen.
#### **Oorzaak**

De FINE-cartridge is niet geïnstalleerd.

## **Actie**

Plaats hier de FINE-cartridge.

Als de fout zich blijft voordoen, is de FINE-cartridge mogelijk beschadigd. Neem contact op met het ondersteuningscentrum.

## **Oorzaak**

De juiste FINE-cartridge is niet geïnstalleerd.

## **Actie**

Installeer de juiste FINE-cartridge.

Als de fout zich blijft voordoen, is de FINE-cartridge mogelijk beschadigd. Neem contact op met het ondersteuningscentrum.

#### **Oorzaak**

De juiste inktcartridge is niet geïnstalleerd.

# **Actie**

Het afdrukken kan niet worden uitgevoerd omdat de inktcartridge niet compatibel is met dit apparaat. Installeer de juiste inktcartridge.

Als u het afdrukken wilt annuleren, drukt u op de knop **Stoppen (Stop)** op het apparaat.

# **Oorzaak**

De FINE-cartridge wordt niet herkend.

# **Actie**

Vervang de FINE-cartridge.

Als de fout zich blijft voordoen, is de FINE-cartridge mogelijk beschadigd. Neem contact op met het ondersteuningscentrum.

### **Oorzaak**

De inktpatroon wordt niet herkend.

# **Actie**

Het afdrukken kan niet worden uitgevoerd omdat de inktcartridge mogelijk niet correct is geplaatst of niet geschikt is voor dit apparaat.

Installeer de juiste inktcartridge.

Als u het afdrukken wilt annuleren, drukt u op de knop **Stoppen (Stop)** op het apparaat.

### **Oorzaak**

De inkt is wellicht op.

### **Actie**

De functie voor het bepalen van de resterende inktvoorraad wordt uitgeschakeld aangezien de inktvoorraad niet correct kan worden bepaald.

Als u wilt doorgaan met afdrukken zonder deze functie, drukt u minstens 5 seconden op de knop **Stoppen (Stop)** op het apparaat.

Voor de beste kwaliteit beveelt Canon het gebruik van nieuwe, originele Canon-cartridges aan.

Canon is niet aansprakelijk voor een slechte werking of problemen veroorzaakt door het voortzetten van het afdrukken met een lege inkttank.

#### **Oorzaak**

De FINE-cartridge is niet correct geplaatst.

### **Actie**

Trek het verlengstuk van de uitvoerlade en de papieruitvoerlade uit, open de klep en verwijder de FINEcartridges.

Plaats daarna de FINE-cartridges opnieuw. Duw de FINE-cartridge omhoog tot deze vastklikt.

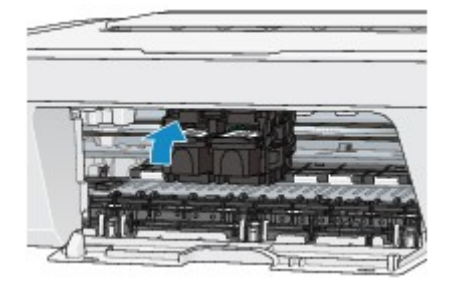

Sluit daarna de klep.

### **Oorzaak**

De inkt is op.

## **Actie**

Vervang de inktpatroon en sluit de klep.

Als er wordt afgedrukt en u wilt doorgaan met afdrukken, drukt u minstens 5 seconden op de knop **Stoppen (Stop)** op het apparaat terwijl de inktpatroon is geïnstalleerd. Het afdrukken kan worden voortgezet terwijl de inkt op is.

De functie voor het bepalen van de resterende inktvoorraad wordt uitgeschakeld.

Vervang de lege inktpatroon direct na het afdrukken. De afdrukkwaliteit is niet voldoende als u de printer blijft gebruiken wanneer de inkt op is.

### **Oorzaak**

Absorptiekussen inkt bijna vol.

# **Actie**

Druk op de knop **Zwart (Black)** of **Kleur (Color)** op het apparaat om het afdrukken te vervolgen. Neem contact op met het ondersteuningscentrum.

### **Oorzaak**

Absorptiekussen inkt bijna vol.

# **Actie**

Druk op de knop **Zwart (Black)** of **Kleur (Color)** op het apparaat om het afdrukken te vervolgen. Neem contact op met het ondersteuningscentrum.

#### **Oorzaak**

Het beschermende materiaal voor de FINE-cartridgehouder of de tape is mogelijk nog bevestigd aan de houder.

## **Actie**

Zorg dat het beschermende materiaal of de tape niet aan de FINE-cartridgehouder bevestigd blijft.

Als u beschermend materiaal of tape aantreft, trekt u het verlengstuk van de uitvoerlade en de papieruitvoerlade uit om het beschermende materiaal of de tape te verwijderen.

Trek de tape omlaag om het beschermende materiaal te verwijderen.

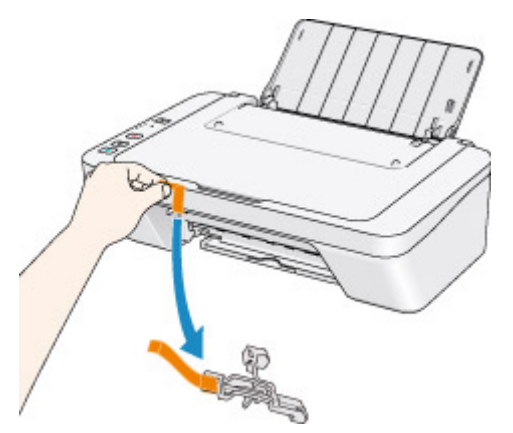

Sluit de klep als deze is geopend.

#### **Oorzaak**

Het uitlijningsblad voor de printkop kan niet worden gescand.

#### **Actie**

Druk op de knop **Zwart (Black)** of **Kleur (Color)** op het apparaat om de fout te annuleren. Controleer de volgende punten en voer de automatische uitlijning van de printkop opnieuw uit.

- Controleer of het uitlijningsblad voor de printkop correct en in de juiste richting op de glasplaat is geplaatst.
- Controleer of de glasplaat en het uitlijningsblad niet vuil zijn.
- Controleer of het type en formaat van het geplaatste papier geschikt is voor het automatische uitlijnen van de printkop.

Plaats voor het automatisch uitlijnen van de printkop altijd één vel normaal papier in het formaat A4 of Letter.

• Controleer of de spuitopeningen van de printkop verstopt zijn.

Druk het controleraster voor de spuitopeningen af om de status van de printkop te controleren.

Als het probleem niet is verholpen, voert u een handmatige uitlijning van de printkop uit.

#### **Oorzaak**

Het afdrukken van het uitlijningsraster voor de printkop is voltooid en het apparaat is gereed om het blad te scannen.

#### **Actie**

Ga verder met het scannen van het afgedrukte uitlijningsraster.

1. Plaats het uitlijningsblad voor de printkop op de glasplaat.

Plaats het uitlijningsblad voor de printkop met de bedrukte zijde omlaag en lijn de markering  $\blacktriangledown$  in de linkerbovenhoek van het blad uit met de positiemarkering  $\mathfrak{D}$ .

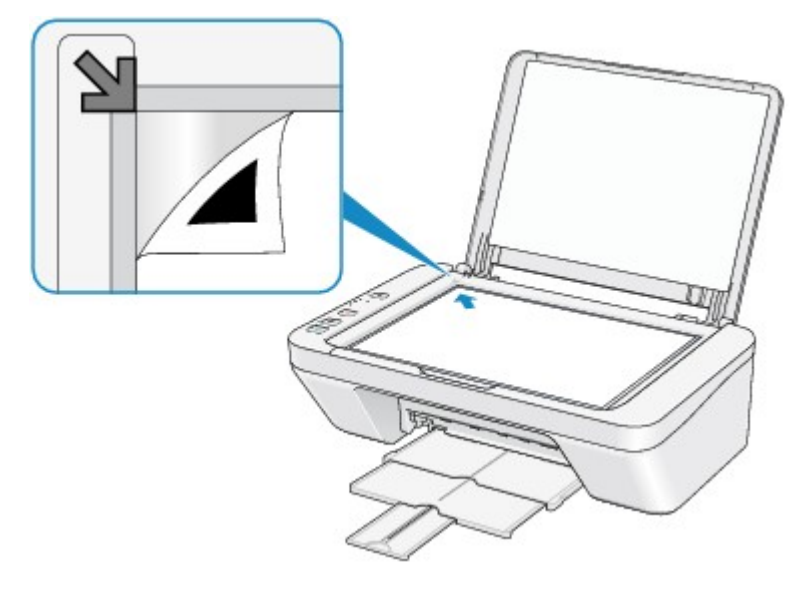

2. Sluit de documentklep voorzichtig en druk op de knop **Zwart (Black)** of **Kleur (Color)** op het apparaat.

Het apparaat scant het uitlijningsblad en de printkoppositie wordt automatisch aangepast.

#### **Oorzaak**

De opgegeven gegevens kunnen niet worden afgedrukt.

# **Actie**

Wanneer u de inhoud in CREATIVE PARK PREMIUM afdrukt, bevestigt u het bericht op het computerscherm, controleert u of alle originele FINE-cartridges van Canon correct zijn geïnstalleerd en start u het afdrukken opnieuw.

#### **Oorzaak**

Het mediumtype en het papierformaat zijn niet correct ingesteld.

### **Actie**

Druk op de knop **Stoppen (Stop)** op het apparaat om het afdrukken te annuleren, wijzig de instelling voor mediumtype of papierformaat en druk daarna opnieuw af.

- Als het mediumtype is ingesteld op **Glossy Foto Papier Extra II (Photo Paper Plus Glossy II)**: Stel het papierformaat in op **10x15cm 4"x6" (4"x6" 10x15cm)** (Windows)/**10 x 15 (4 x 6)** (Mac) of **13x18cm 5"x7" (5"x7" 13x18cm)** (Windows)/**13 x 18 (5 x 7)** (Mac).
- Als het mediumtype is ingesteld op **Foto Glans Papier (Glossy Photo Paper)**: Stel het papierformaat in op **10x15cm 4"x6" (4"x6" 10x15cm)** (Windows)/**10 x 15 (4 x 6)** (Mac).
- Als het mediumtype is ingesteld op **Envelop (Envelope)**:

Stel het papierformaat in op **Com 10-envelop (Envelope Com 10)** (Windows)/**Nr. 10-envelop (Envelope #10)** (Mac) of **DL-envelop (Envelope DL)** (Windows)/Mac.

#### **Oorzaak**

Er is een printerfout opgetreden.

# **Actie**

Zet het apparaat uit en trek de stekker van het apparaat uit het stopcontact.

Steek de stekker van het apparaat weer in het stopcontact en zet het apparaat weer aan.

#### **Oorzaak**

Er is een printerfout opgetreden.

# **Actie**

Zet het apparaat uit en trek de stekker van het apparaat uit het stopcontact.

Steek de stekker van het apparaat weer in het stopcontact en zet het apparaat weer aan.

#### **Oorzaak**

Er is een printerfout opgetreden.

### **Actie**

Annuleer het afdrukken en zet het apparaat uit. Verwijder het vastgelopen papier of het beschermende materiaal waardoor de beweging van de FINE-cartridgehouder wordt belemmerd en zet het apparaat weer aan.

Als het probleem hiermee niet is verholpen, neemt u contact op met het ondersteuningscentrum.

#### **Belangrijk**

• Bij het verwijderen van het vastgelopen papier of het beschermende materiaal dat de beweging van de FINE-cartridgehouder belemmert, moet u erop letten dat u de onderdelen in het apparaat niet aanraakt. Als u deze toch aanraakt, drukt het apparaat mogelijk niet goed meer af.

#### **Oorzaak**

Er is een printerfout opgetreden.

## **Actie**

Zet het apparaat uit en trek de stekker van het apparaat uit het stopcontact.

Steek de stekker van het apparaat weer in het stopcontact en zet het apparaat weer aan.

#### **Oorzaak**

Er is een printerfout opgetreden.

## **Actie**

Zet het apparaat uit en trek de stekker van het apparaat uit het stopcontact.

Steek de stekker van het apparaat weer in het stopcontact en zet het apparaat weer aan.

# **5B00**

#### **Oorzaak**

Er is een printerfout opgetreden.

# **Actie**

Neem contact op met het ondersteuningscentrum.

# **5B01**

#### **Oorzaak**

Er is een printerfout opgetreden.

# **Actie**

Neem contact op met het ondersteuningscentrum.

#### **Oorzaak**

Er is een printerfout opgetreden.

## **Actie**

Zet het apparaat uit en trek de stekker van het apparaat uit het stopcontact.

Steek de stekker van het apparaat weer in het stopcontact en zet het apparaat weer aan.

#### **Oorzaak**

Er is een printerfout opgetreden.

## **Actie**

Zet het apparaat uit en trek de stekker van het apparaat uit het stopcontact.

Steek de stekker van het apparaat weer in het stopcontact en zet het apparaat weer aan.

#### **Oorzaak**

Er is een printerfout opgetreden.

# **Actie**

Zet het apparaat uit en trek de stekker van het apparaat uit het stopcontact.

Steek de stekker van het apparaat weer in het stopcontact en zet het apparaat weer aan.

#### **Oorzaak**

Er is een printerfout opgetreden.

## **Actie**

Zet het apparaat uit en trek de stekker van het apparaat uit het stopcontact.

Steek de stekker van het apparaat weer in het stopcontact en zet het apparaat weer aan.

#### **Oorzaak**

Er is een printerfout opgetreden.

## **Actie**

Zet het apparaat uit en trek de stekker van het apparaat uit het stopcontact.

Steek de stekker van het apparaat weer in het stopcontact en zet het apparaat weer aan.

#### **Oorzaak**

Er is een printerfout opgetreden.

## **Actie**

Zet het apparaat uit en trek de stekker van het apparaat uit het stopcontact.

Steek de stekker van het apparaat weer in het stopcontact en zet het apparaat weer aan.

#### **Oorzaak**

Er is een printerfout opgetreden.

## **Actie**

Zet het apparaat uit en trek de stekker van het apparaat uit het stopcontact.

Steek de stekker van het apparaat weer in het stopcontact en zet het apparaat weer aan.

#### **Oorzaak**

Er is een printerfout opgetreden.

## **Actie**

Zet het apparaat uit en trek de stekker van het apparaat uit het stopcontact.

Steek de stekker van het apparaat weer in het stopcontact en zet het apparaat weer aan.

#### **Oorzaak**

Er is een printerfout opgetreden.

## **Actie**

Zet het apparaat uit en trek de stekker van het apparaat uit het stopcontact.

Steek de stekker van het apparaat weer in het stopcontact en zet het apparaat weer aan.

#### **Oorzaak**

Er is een printerfout opgetreden.

## **Actie**

Zet het apparaat uit en trek de stekker van het apparaat uit het stopcontact.

Steek de stekker van het apparaat weer in het stopcontact en zet het apparaat weer aan.

#### **Oorzaak**

Er is een printerfout opgetreden.

## **Actie**

Zet het apparaat uit en trek de stekker van het apparaat uit het stopcontact.

Steek de stekker van het apparaat weer in het stopcontact en zet het apparaat weer aan.

#### **Oorzaak**

Er is een printerfout opgetreden.

# **Actie**

Zet het apparaat uit en trek de stekker van het apparaat uit het stopcontact.

Steek de stekker van het apparaat weer in het stopcontact en zet het apparaat weer aan.

#### **Oorzaak**

Er is een printerfout opgetreden.

# **Actie**

Zet het apparaat uit en trek de stekker van het apparaat uit het stopcontact.

Steek de stekker van het apparaat weer in het stopcontact en zet het apparaat weer aan.

#### **Oorzaak**

Er is een printerfout opgetreden.

## **Actie**

Zet het apparaat uit en trek de stekker van het apparaat uit het stopcontact.

Steek de stekker van het apparaat weer in het stopcontact en zet het apparaat weer aan.
## **6944**

### **Oorzaak**

Er is een printerfout opgetreden.

## **Actie**

Zet het apparaat uit en trek de stekker van het apparaat uit het stopcontact.

Steek de stekker van het apparaat weer in het stopcontact en zet het apparaat weer aan.

Als het probleem hiermee niet is verholpen, neemt u contact op met het ondersteuningscentrum.

## **6945**

#### **Oorzaak**

Er is een printerfout opgetreden.

## **Actie**

Zet het apparaat uit en trek de stekker van het apparaat uit het stopcontact.

Steek de stekker van het apparaat weer in het stopcontact en zet het apparaat weer aan.

Als het probleem hiermee niet is verholpen, neemt u contact op met het ondersteuningscentrum.

## **6946**

#### **Oorzaak**

Er is een printerfout opgetreden.

## **Actie**

Zet het apparaat uit en trek de stekker van het apparaat uit het stopcontact.

Steek de stekker van het apparaat weer in het stopcontact en zet het apparaat weer aan.

Als het probleem hiermee niet is verholpen, neemt u contact op met het ondersteuningscentrum.

# **B200**

### **Oorzaak**

Er is een fout opgetreden waarvoor u contact moet opnemen met het ondersteuningscentrum.

## **Actie**

Zet het apparaat uit en trek de stekker van het apparaat uit het stopcontact.

Neem contact op met het ondersteuningscentrum.

# **B201**

#### **Oorzaak**

Er is een fout opgetreden waarvoor u contact moet opnemen met het ondersteuningscentrum.

## **Actie**

Zet het apparaat uit en trek de stekker van het apparaat uit het stopcontact.

Neem contact op met het ondersteuningscentrum.

# **Afdrukken**

- [Afdrukken vanaf een computer](#page-258-0)
	- [Afdrukken met een toepassing die u gebruikt \(printerstuurprogramma\)](#page-259-0)

# <span id="page-258-0"></span>**Afdrukken vanaf een computer**

[Afdrukken met een toepassing die u gebruikt \(printerstuurprogramma\)](#page-259-0)

# <span id="page-259-0"></span>**Afdrukken met een toepassing die u gebruikt (printerstuurprogramma)**

- **[Afdrukken met de basisinstellingen](#page-260-0)** *Basis*
- [Verschillende afdrukmethoden](#page-264-0)
- [De afdrukkwaliteit wijzigen en afbeeldingsgegevens corrigeren](#page-312-0)
- [Overzicht van het printerstuurprogramma](#page-348-0)
- [Beschrijving van het printerstuurprogramma](#page-361-0)
- [MP Drivers bijwerken](#page-426-0)
- [De printer delen in een netwerk](#page-433-0)

# <span id="page-260-0"></span>**Afdrukken met de basisinstellingen**

In dit gedeelte wordt de eenvoudige procedure voor het instellen van het [tabblad Snel](#page-362-0) [instellen](#page-362-0) beschreven, zodat u op de juiste manier kunt afdrukken met dit apparaat.

- **1.** [Controleer of het apparaat is ingeschakeld](#page-35-0)
- **2.** [Plaats papier](#page-41-0) in het apparaat
- **3.** Open het [eigenschappenvenster van het printerstuurprogramma](#page-351-0)
- **4.** Selecteer een veelgebruikt profiel

Selecteer een geschikt afdrukprofiel bij **Veelgebruikte instellingen (Commonly Used Settings)** op het tabblad **Snel instellen (Quick Setup)**.

Wanneer u een afdrukprofiel selecteert, worden voor **Extra functies (Additional Features)**, **Mediumtype (Media Type)** en **Papierformaat printer (Printer Paper Size)** automatisch de vooraf ingestelde waarden toegepast.

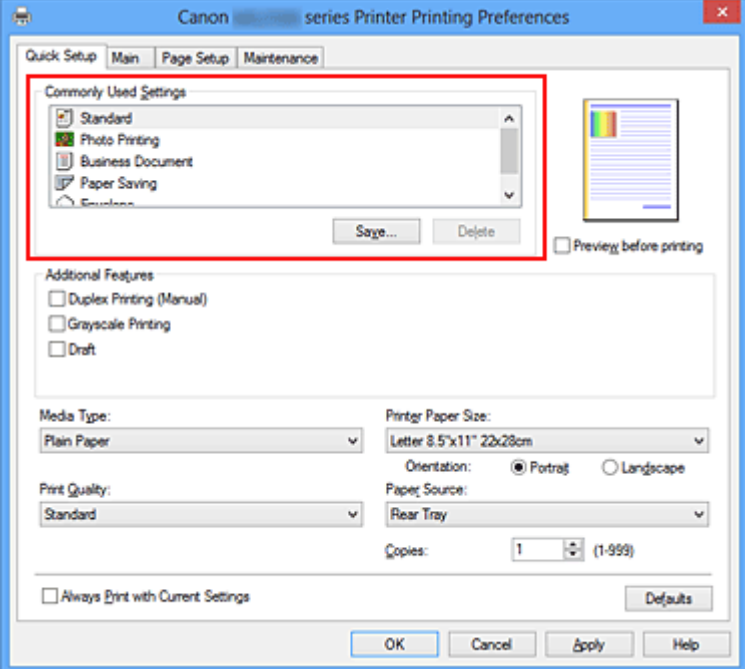

**5.** Selecteer de afdrukkwaliteit

Selecteer **Hoog (High)**, **Standaard (Standard)** of **Klad (Draft)** voor **Afdrukkwaliteit (Print Quality)**, afhankelijk van het gewenste afdrukresultaat.

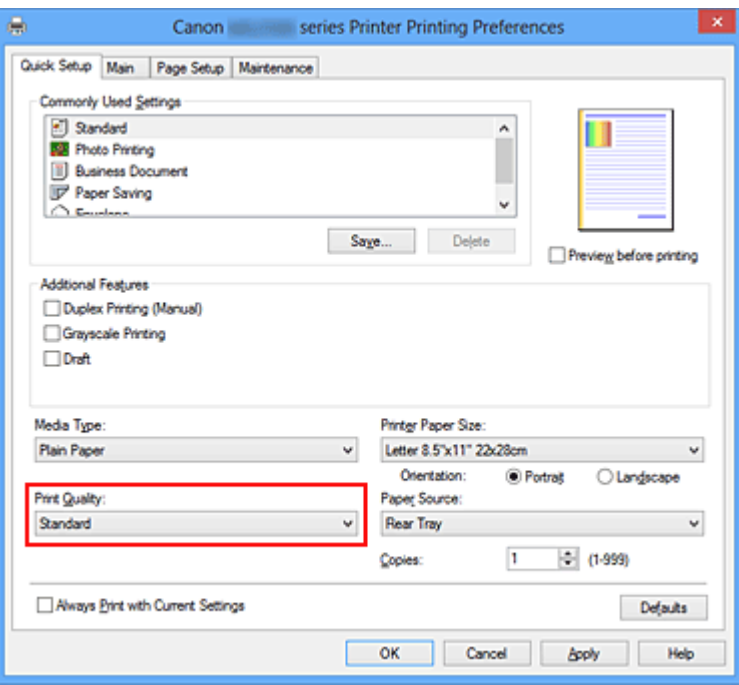

### **Belangrijk**

 De beschikbare instellingen voor de afdrukkwaliteit zijn afhankelijk van het afdrukprofiel.

**6.** Voltooi de configuratie

Klik op **OK**.

Wanneer u het document afdrukt, worden de gewenste instellingen voor het document gebruikt.

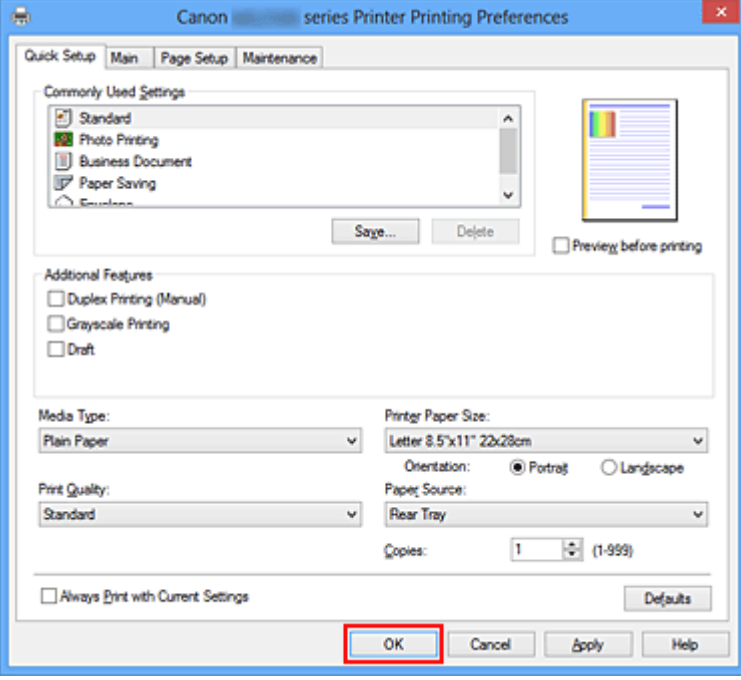

## **Belangrijk**

- Als u het selectievakje **Altijd afdrukken met huidige instellingen (Always Print with Current Settings)** inschakelt, worden alle instellingen op de tabbladen **Snel instellen (Quick Setup)**, **Afdruk (Main)**, en **Pagina-instelling (Page Setup)** opgeslagen en kunt u de volgende keer afdrukken met dezelfde instellingen.
- Klik in het venster **Veelgebruikte instellingen (Commonly Used Settings)** op **Opslaan... (Save...)** om [de aangebrachte instellingen op te slaan](#page-109-0).

# **Het mediumtype instellen met het printerstuurprogramma**

Wanneer u dit apparaat gebruikt, krijgt u het beste afdrukresultaat wanneer u een mediumtype selecteert dat overeenkomt met het soort afdruk. U kunt de volgende mediatypen gebruiken met dit apparaat.

# **Verkrijgbare papiersoorten**

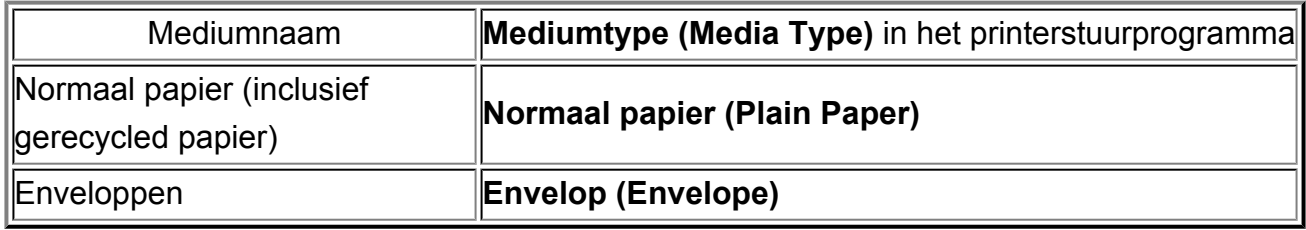

## **Origineel Canon-papier (foto's afdrukken)**

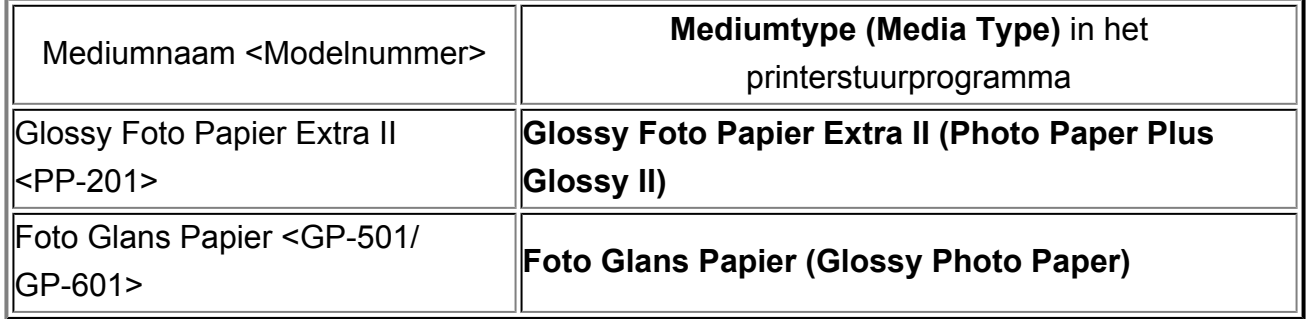

# <span id="page-264-0"></span>**Verschillende afdrukmethoden**

- [Een Paginaformaat en Afdrukstand opgeven](#page-265-0)
- [Instellingen voor aantal en afdrukvolgorde opgeven](#page-267-0)
- [De nietmarge instellen](#page-270-0)
- [Passend op papier afdrukken](#page-272-0)
- [Afdrukken op schaal](#page-274-0)
- [Pagina-indeling afdrukken](#page-277-0)
- [Tegels/poster afdrukken](#page-279-0)
- [Boekje afdrukken](#page-283-0)
- [Dubbelzijdig afdrukken](#page-286-0)
- [Stempel/achtergrond afdrukken](#page-288-0)
- [Een stempel registreren](#page-292-0)
- [Afbeeldingsgegevens registreren die u als achtergrond wilt gebruiken](#page-297-0)
- [Instellingen voor het afdrukken van enveloppen](#page-301-0)
- [Afdrukresultaten weergeven vóór het afdrukken](#page-303-0)
- [Papierformaat instellen \(aangepast formaat\)](#page-305-0)
- [Het afdrukdocument bewerken of opnieuw afdrukken vanuit de afdrukgeschiedenis](#page-307-0)

# <span id="page-265-0"></span>**Een Paginaformaat en Afdrukstand opgeven**

Het papierformaat en de afdrukstand worden in principe bepaald door de toepassing. Als de instellingen voor **Paginaformaat (Page Size)** en **Afdrukstand (Orientation)** op het tabblad **Pagina-instelling (Page Setup)** hetzelfde zijn als de instellingen in de toepassing, hoeft u deze niet te wijzigen op het tabblad **Pagina-instelling (Page Setup)**.

Als u deze instellingen niet in de toepassing kunt opgeven, geeft u als volgt een paginaformaat en afdrukstand op:

U kunt het paginaformaat en de afdrukstand ook instellen op het tabblad **Snel instellen (Quick Setup)**.

- **1.** Open het [eigenschappenvenster van het printerstuurprogramma](#page-351-0)
- **2.** Selecteer het papierformaat

Selecteer een paginaformaat in de lijst **Paginaformaat (Page Size)** op het tabblad **Pagina-instelling (Page Setup)**.

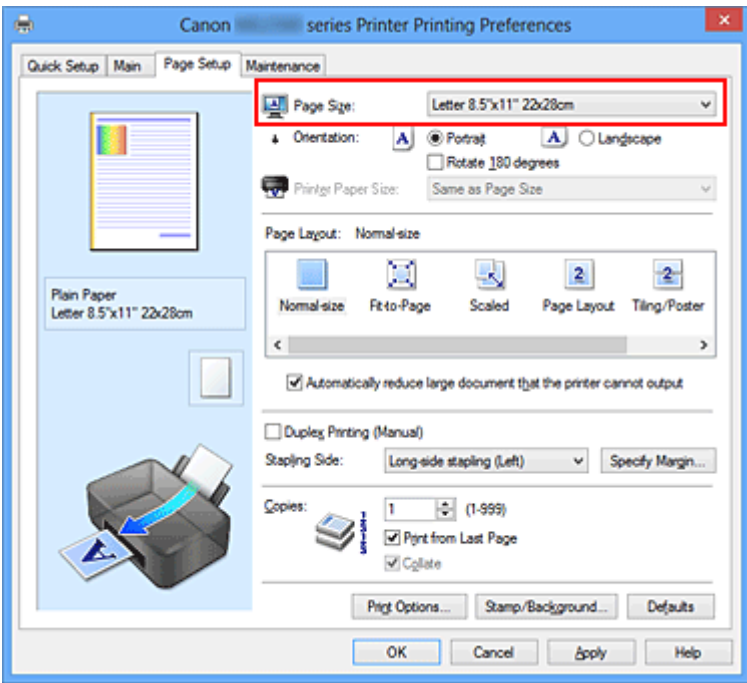

## **3.** Stel **Afdrukstand (Orientation)** in

Selecteer **Staand (Portrait)** of **Liggend (Landscape)** voor **Afdrukstand (Orientation)**. Schakel het selectievakje **180 graden roteren (Rotate 180 degrees)** in als u de afdrukgegevens 180 graden wilt draaien.

**4.** Voltooi de configuratie

Klik op **OK**.

Het document wordt met het geselecteerde paginaformaat en de geselecteerde afdrukstand afgedrukt.

## **Demerking**

 Als **Normaal formaat (Normal-size)** is geselecteerd voor **Pagina-indeling (Page Layout)**, wordt het selectievakje **Grote documenten die de printer niet kan afdrukken automatisch verkleinen (Automatically reduce large document that the printer cannot output)** weergegeven.

Gewoonlijk kunt u het selectievakje **Grote documenten die de printer niet kan afdrukken automatisch verkleinen (Automatically reduce large document that the printer cannot output)** ingeschakeld laten. Als u niet wilt dat grote documenten die de printer niet kan afdrukken automatisch worden verkleind, kunt u tijdens het printen het selectievakje uitschakelen.

# <span id="page-267-0"></span>**Instellingen voor aantal en afdrukvolgorde opgeven**

U geeft als volgt het aantal afdrukken en de afdrukvolgorde op: U kunt ook het aantal exemplaren instellen op het tabblad **Snel instellen (Quick Setup)**.

- **1.** Open het [eigenschappenvenster van het printerstuurprogramma](#page-351-0)
- **2.** Geef het aantal exemplaren op dat u wilt afdrukken

Geef bij **Aantal (Copies)** op het tabblad **Pagina-instelling (Page Setup)** het aantal af te drukken exemplaren op.

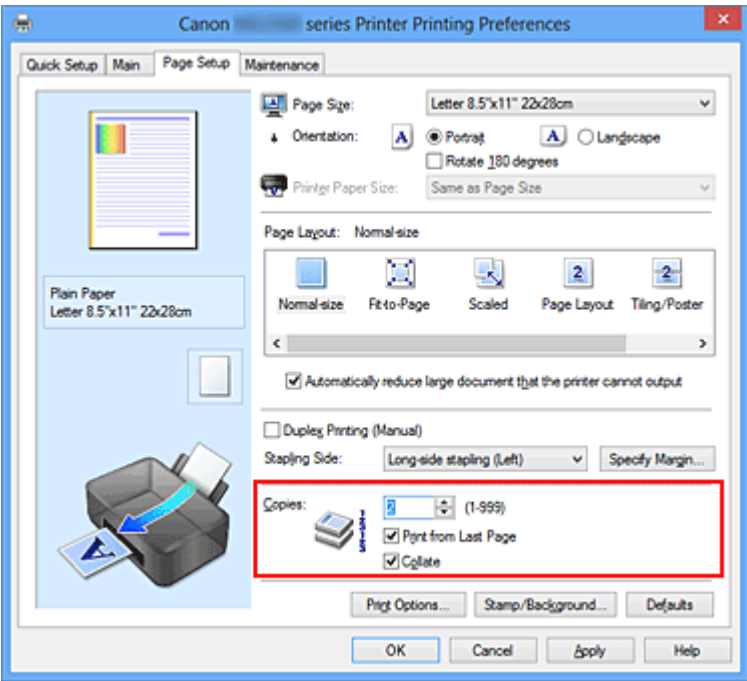

## **3.** Geef de afdrukvolgorde op

Schakel het selectievakje **Vanaf de laatste pagina afdrukken (Print from Last Page)** in wanneer u vanaf de laatste pagina op volgorde wilt afdrukken en schakel het selectievakje uit wanneer u vanaf de eerste pagina wilt afdrukken. Schakel het selectievakje **Sorteren (Collate)** in wanneer u meerdere exemplaren van een document afdrukt en alle pagina's van elk exemplaar samen wilt afdrukken. Schakel dit selectievakje uit wanneer u wilt dat alle pagina's met hetzelfde nummer bij elkaar worden gegroepeerd.

**•** Vanaf de laatste pagina afdrukken (Print from Last Page): **■** /Sorteren **(Collate)**:

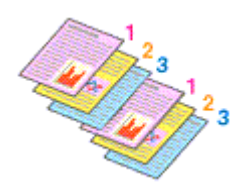

**•** Vanaf de laatste pagina afdrukken (Print from Last Page): ■ /Sorteren **(Collate)**:

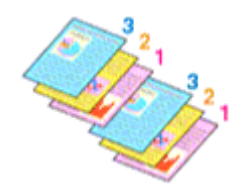

**•** Vanaf de laatste pagina afdrukken (Print from Last Page): **■** /Sorteren **(Collate)**:

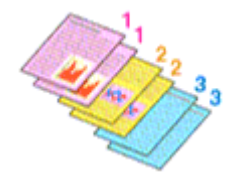

**•** Vanaf de laatste pagina afdrukken (Print from Last Page): ■ /Sorteren **(Collate)**:

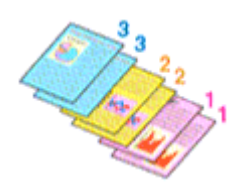

**4.** Voltooi de configuratie

Klik op **OK**.

Het opgegeven aantal exemplaren wordt in de gekozen volgorde afgedrukt.

### **Belangrijk**

Als de toepassing waarmee het document is gemaakt dezelfde functie heeft, geeft u de instellingen op in het printerstuurprogramma. Als de afdrukresultaten echter niet naar wens zijn, geeft u de functie-instellingen op in de toepassing. Als u het aantal exemplaren en de afdrukvolgorde in zowel de toepassing als dit stuurprogramma opgeeft, is het mogelijk dat de waarden van deze twee instellingen voor het aantal exemplaren worden vermenigvuldigd of dat de opgegeven afdrukvolgorde niet wordt ingeschakeld.

- **Vanaf de laatste pagina afdrukken (Print from Last Page)** is niet beschikbaar voor selectie als **Tegels/poster (Tiling/Poster)** bij **Pagina-indeling (Page Layout)** is geselecteerd.
- Als **Boekje (Booklet)** is geselecteerd voor **Pagina-indeling (Page Layout)**, zijn **Vanaf de laatste pagina afdrukken (Print from Last Page)** en **Sorteren (Collate)** niet beschikbaar voor selectie.
- Als **Dubbelzijdig afdrukken (Handmatig) (Duplex Printing (Manual))** is geselecteerd, is **Vanaf de laatste pagina afdrukken (Print from Last Page)** niet beschikbaar voor selectie.

## **DD** Opmerking

 Als u zowel **Vanaf de laatste pagina afdrukken (Print from Last Page)** als **Sorteren (Collate)** inschakelt, worden de exemplaren van een document vanaf de laatste pagina en per exemplaar afgedrukt.

Deze instellingen kunnen worden gebruikt in combinatie met **Normaal formaat (Normal-size)**, **Passend op papier (Fit-to-Page)**, **Op schaal (Scaled)**, **Paginaindeling (Page Layout)** en **Dubbelzijdig afdrukken (Handmatig) (Duplex Printing (Manual))**.

# <span id="page-270-0"></span>**De nietmarge instellen**

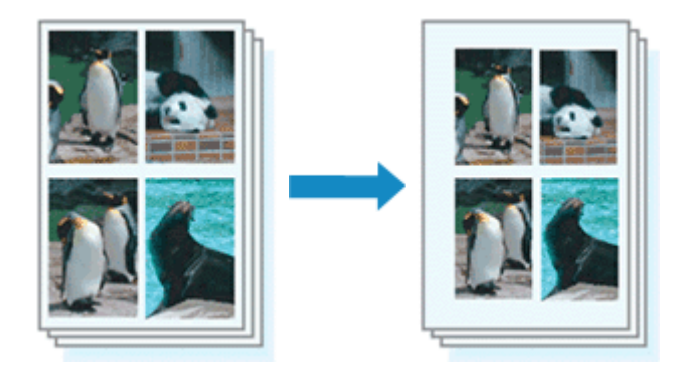

De procedure voor het instellen van de nietzijde en de breedte van de marge is als volgt:

- **1.** Open het [eigenschappenvenster van het printerstuurprogramma](#page-351-0)
- **2.** Geef op aan welke zijde de nietjes moeten komen

Controleer de positie van de nietmarge met **Nietmarge (Stapling Side)** op het tabblad **Pagina-instelling (Page Setup)**.

De printer selecteert automatisch de beste nietpositie op basis van de instellingen voor **Afdrukstand (Orientation)** en **Pagina-indeling (Page Layout)**. Als u de instelling wilt wijzigen, selecteert u een andere instelling in de lijst.

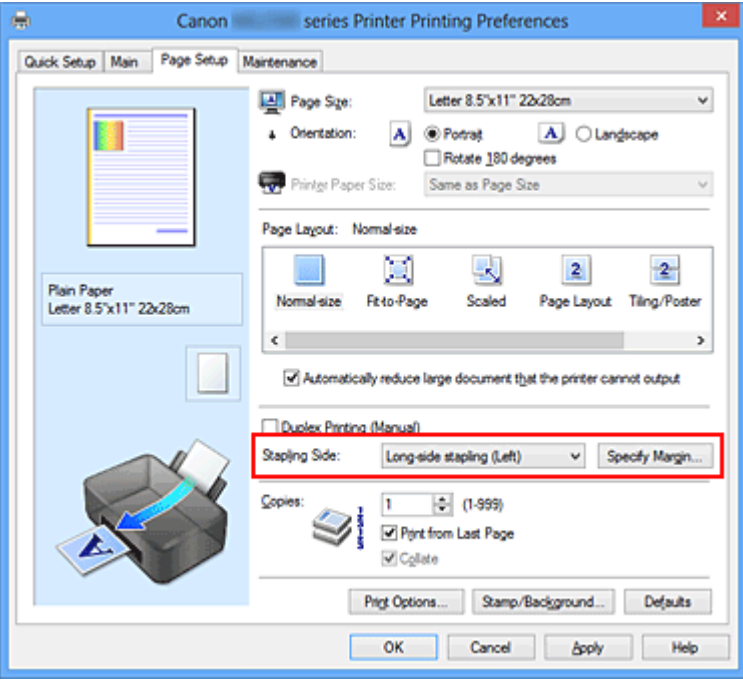

**3.** Stel de breedte van de marge in

Klik zo nodig op **Marge instellen... (Specify Margin...)** om de breedte van de marge in te stellen en klik vervolgens op **OK**.

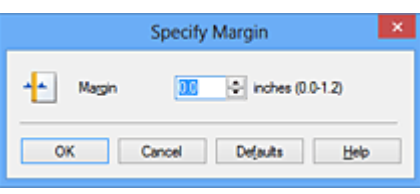

## **DES** Opmerking

Het afdrukgebied wordt automatisch door de printer verkleind, afhankelijk van de positie van de nietmarge.

**4.** Voltooi de configuratie

Klik op **OK** op het tabblad **Pagina-instelling (Page Setup)**. Wanneer u een document afdrukt, worden de opgegeven nietzijde en breedte van de marge toegepast.

## **Belangrijk**

- **Nietmarge (Stapling Side)** en **Marge instellen... (Specify Margin...)** zijn niet beschikbaar voor selectie als:
	- **• Tegels/poster (Tiling/Poster)** of **Boekje (Booklet)** is geselecteerd voor **Paginaindeling (Page Layout)**
	- **• Op schaal (Scaled)** is geselecteerd voor **Pagina-indeling (Page Layout)** (Als **Dubbelzijdig afdrukken (Handmatig) (Duplex Printing (Manual))** ook is geselecteerd, kan alleen nog **Nietmarge (Stapling Side)** worden opgegeven.)

# <span id="page-272-0"></span>**Passend op papier afdrukken**

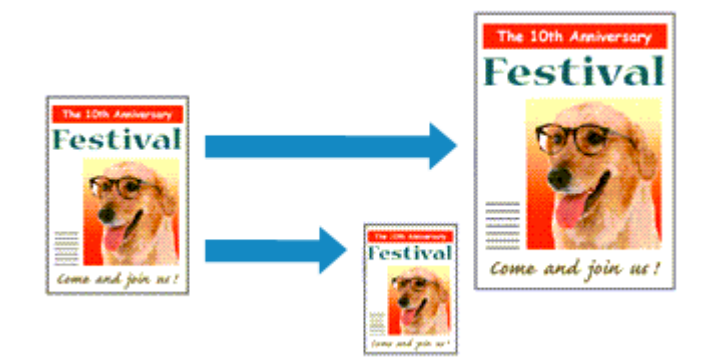

De procedure voor het afdrukken van een document dat automatisch is verkleind of vergroot in overeenstemming met het paginaformaat, is als volgt:

- **1.** Open het [eigenschappenvenster van het printerstuurprogramma](#page-351-0)
- **2.** Stel Passend op papier in

Selecteer **Passend op papier (Fit-to-Page)** in de lijst **Pagina-indeling (Page Layout)** op het tabblad **Pagina-instelling (Page Setup)**.

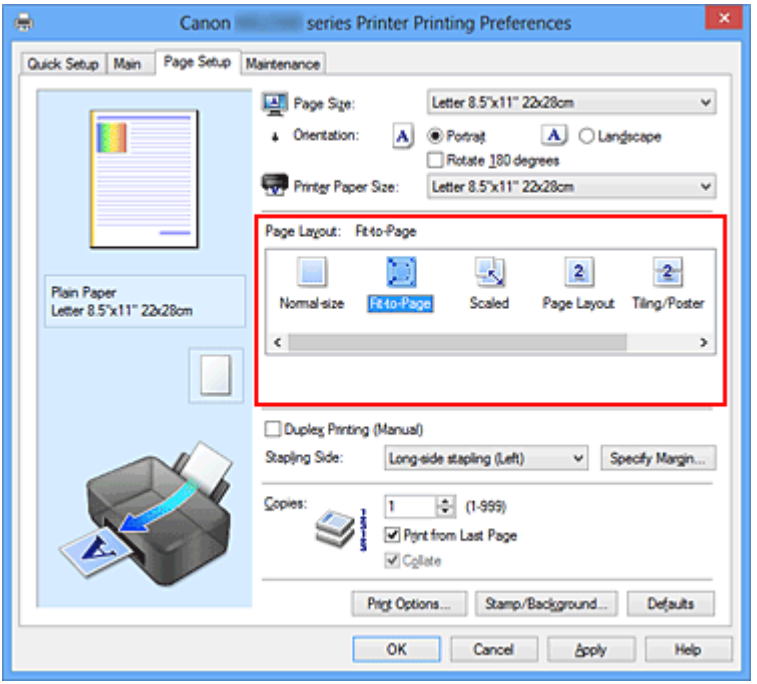

**3.** Selecteer het papierformaat van het document

Geef bij **Paginaformaat (Page Size)** het paginaformaat op dat in de toepassing is ingesteld.

**4.** Selecteer het papierformaat

Selecteer in de lijst **Papierformaat printer (Printer Paper Size)** het formaat van het papier dat in het apparaat is geplaatst.

Als **Papierformaat printer (Printer Paper Size)** kleiner is dan het **Paginaformaat (Page Size)**, wordt de afbeelding van de pagina kleiner. Als **Papierformaat printer (Printer Paper Size)** groter is dan het **Paginaformaat (Page Size)**, wordt de afbeelding van de pagina groter.

De huidige instellingen worden weergegeven in het instellingenvoorbeeld aan de linkerkant van het printerstuurprogramma.

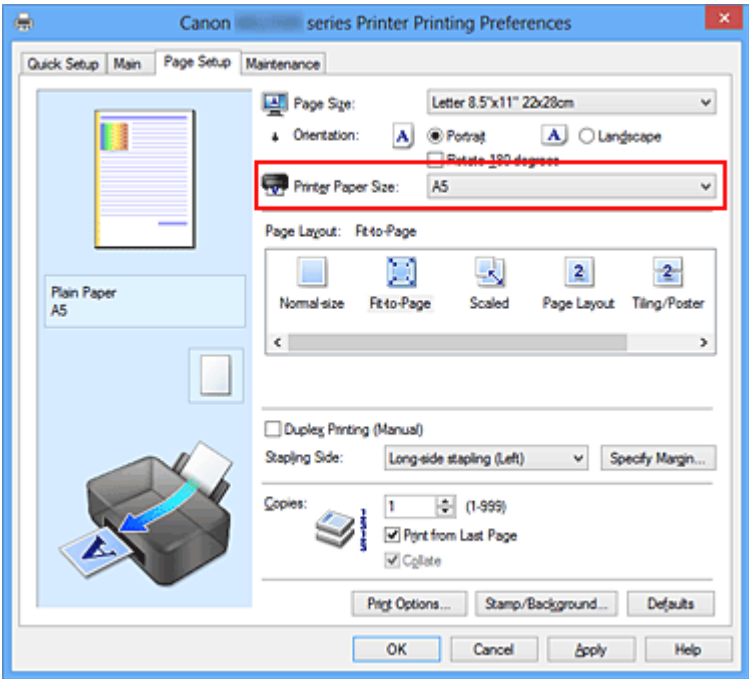

**5.** Voltooi de configuratie

Klik op **OK**.

Het document wordt bij het afdrukken vergroot of verkleind, zodat dit op het paginaformaat past.

# <span id="page-274-0"></span>**Afdrukken op schaal**

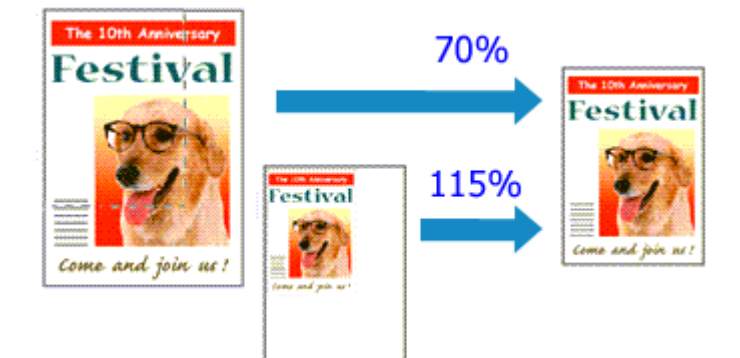

De procedure voor het afdrukken van een document met pagina's die zijn vergroot of verkleind is als volgt:

- **1.** Open het [eigenschappenvenster van het printerstuurprogramma](#page-351-0)
- **2.** Stel afdrukken op schaal in

Selecteer **Op schaal (Scaled)** in de lijst **Pagina-indeling (Page Layout)** op het tabblad **Pagina-instelling (Page Setup)**.

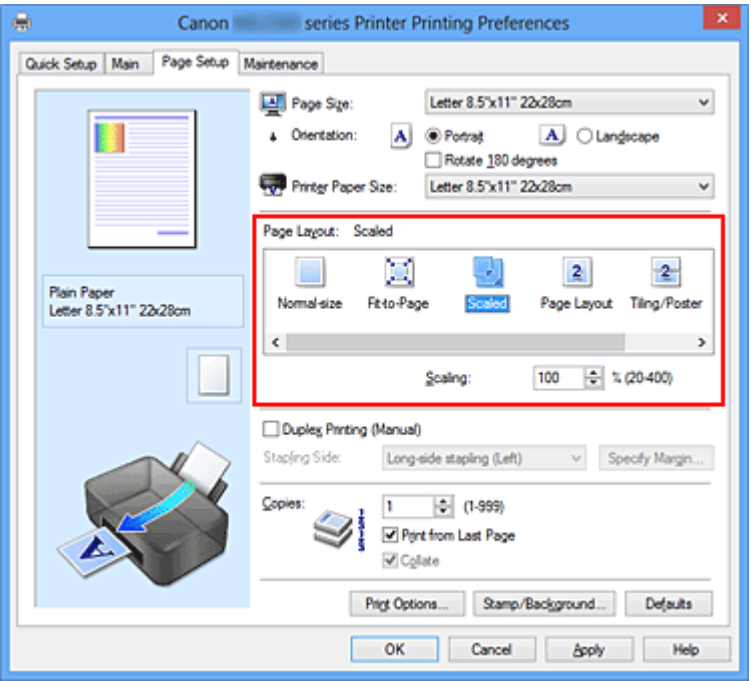

**3.** Selecteer het papierformaat van het document

Geef bij **Paginaformaat (Page Size)** het paginaformaat op dat in de toepassing is ingesteld.

**4.** Stel de schaalverhouding op een van de volgende manieren in:

#### **• Selecteer een instelling voor Papierformaat printer (Printer Paper Size)**

Als het papierformaat voor de printer kleiner is dan het **Paginaformaat (Page Size)**, wordt de afbeelding van de pagina kleiner. Als het papierformaat voor de printer groter is dan het **Paginaformaat (Page Size)**, wordt de afbeelding van de pagina groter.

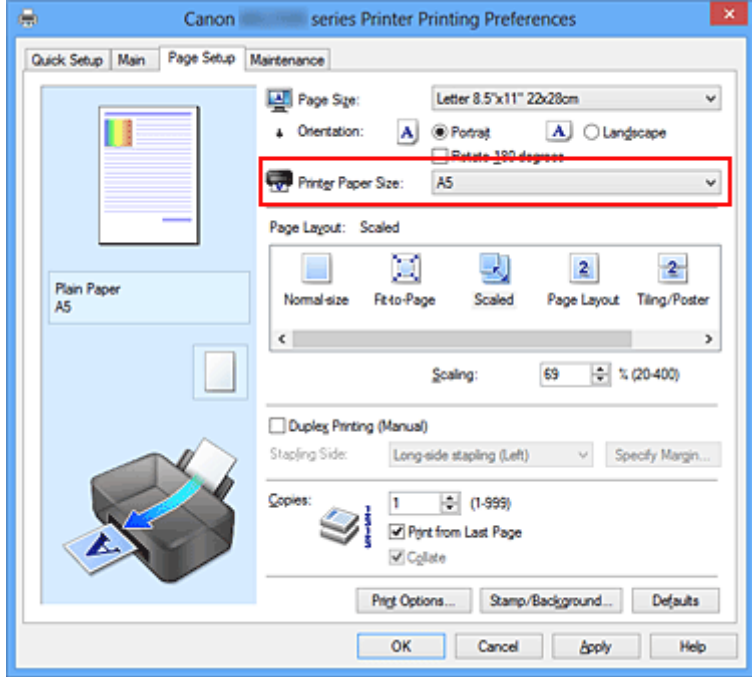

#### **• Geef een schaalfactor op**

Typ een waarde in het vak **Schaling (Scaling)**.

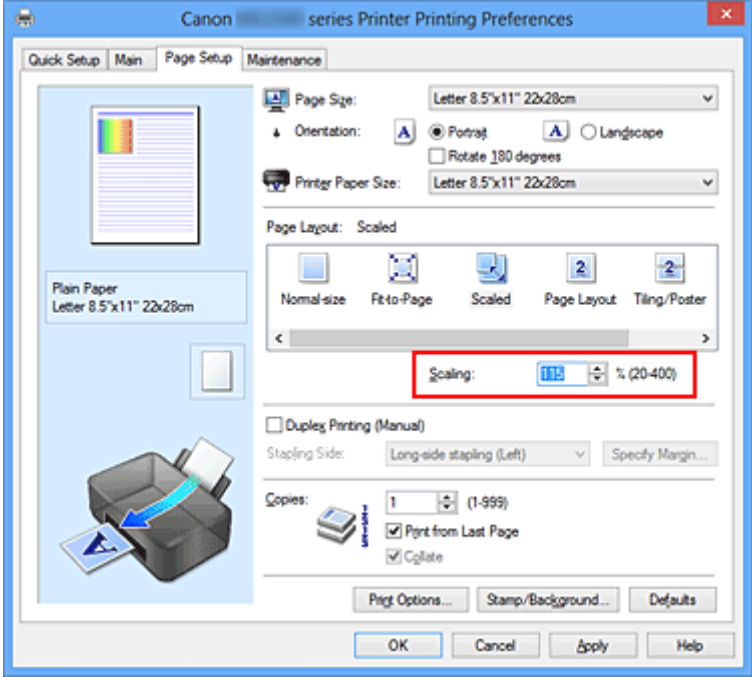

De huidige instellingen worden weergegeven in het instellingenvoorbeeld aan de linkerkant van het printerstuurprogramma.

## **5.** Voltooi de configuratie

Klik op **OK**.

De afbeelding wordt met de opgegeven schaal afgedrukt.

# **Belangrijk**

 Als de toepassing waarin u het origineel hebt gemaakt een functie heeft voor afdrukken op schaal, geeft u de instelling in deze toepassing op. U hoeft deze instelling dan niet in het printerstuurprogramma op te geven.

# **DE** Opmerking

 Als u **Op schaal (Scaled)** selecteert, wordt het afdrukgebied van het document gewijzigd.

# <span id="page-277-0"></span>**Pagina-indeling afdrukken**

U kunt met de functie voor het afdrukken van een pagina-indeling meer dan een paginabeeld op een enkel vel papier afdrukken.

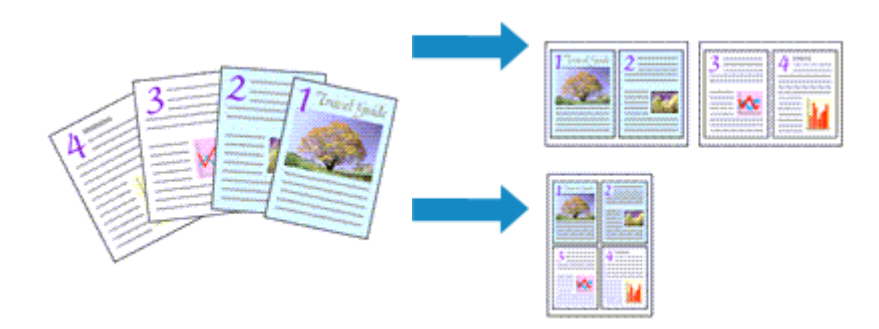

De procedure voor het afdrukken van een pagina-indeling is als volgt:

- **1.** Open het [eigenschappenvenster van het printerstuurprogramma](#page-351-0)
- **2.** Stel Pagina-indeling afdrukken in

Selecteer **Pagina-indeling (Page Layout)** in de lijst **Pagina-indeling (Page Layout)** op het tabblad **Pagina-instelling (Page Setup)**.

De huidige instellingen worden weergegeven in het instellingenvoorbeeld aan de linkerkant van het printerstuurprogramma.

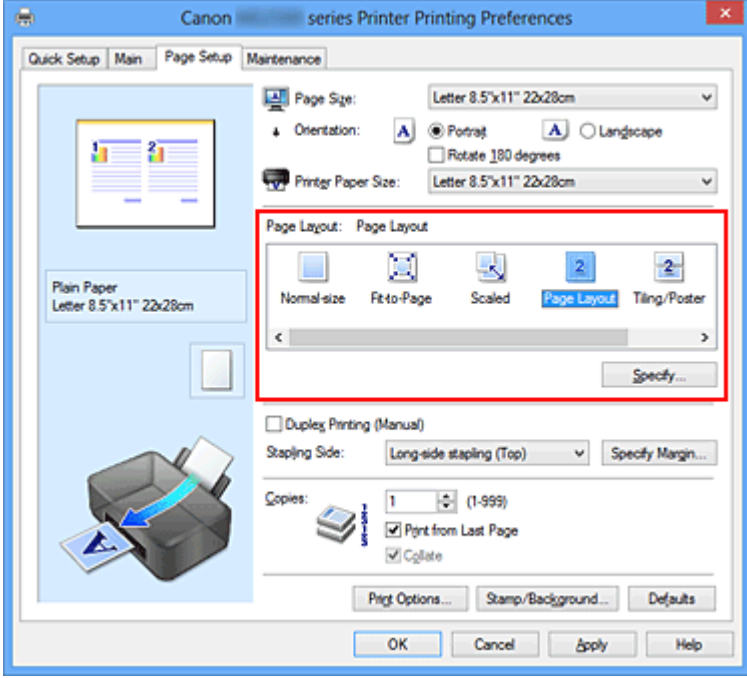

**3.** Selecteer het papierformaat

Selecteer in de lijst **Papierformaat printer (Printer Paper Size)** het formaat van het papier dat in het apparaat is geplaatst.

Het instellen van de indeling van twee pagina's in het document van links naar rechts is nu voltooid.

**4.** Stel het aantal af te drukken pagina's op één vel en de paginavolgorde in

Klik zo nodig op **Opgeven... (Specify...)**, geef de volgende instellingen op in het dialoogvenster **Pagina-indeling afdrukken (Page Layout Printing)** en klik op **OK**.

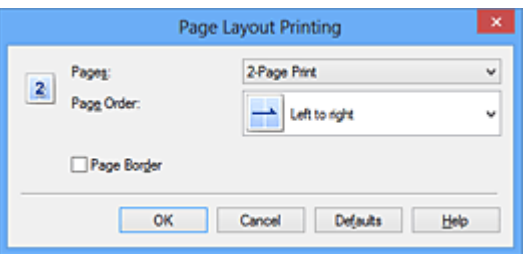

### **Pagina's (Pages)**

Als u het aantal pagina's dat op één vel moet worden afgedrukt wilt wijzigen, selecteert u het gewenste aantal pagina's in de lijst.

### **Paginavolgorde (Page Order)**

Selecteer een methode in de lijst om de volgorde van de pagina's te wijzigen.

### **Paginarand (Page Border)**

Schakel dit selectievakje in als u een paginarand rond elke documentpagina wilt afdrukken.

**5.** Voltooi de configuratie

Klik op **OK** op het tabblad **Pagina-instelling (Page Setup)**. Als u het afdrukken start, wordt het opgegeven aantal pagina's in de opgegeven volgorde op elk vel papier gerangschikt.

# <span id="page-279-0"></span>**Tegels/poster afdrukken**

Met deze functie kunt u de afbeeldingsgegevens vergroten, over meerdere pagina's verdelen en deze pagina's op afzonderlijke vellen papier afdrukken. U kunt de pagina's ook aan elkaar plakken zodat ze één grote afdruk vormen, zoals die van een poster.

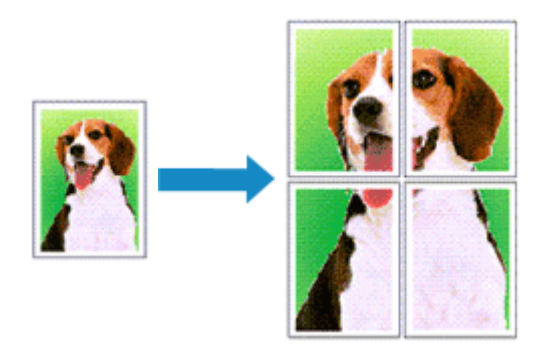

De procedure voor het afdrukken van tegels/poster is als volgt:

## **Instellingen opgeven voor tegels/poster afdrukken**

- **1.** Open het [eigenschappenvenster van het printerstuurprogramma](#page-351-0)
- **2.** Het afdrukken van tegels/poster instellen

Selecteer **Tegels/poster (Tiling/Poster)** in de lijst **Pagina-indeling (Page Layout)** op het tabblad **Pagina-instelling (Page Setup)**.

De huidige instellingen worden weergegeven in het instellingenvoorbeeld aan de linkerkant van het printerstuurprogramma.

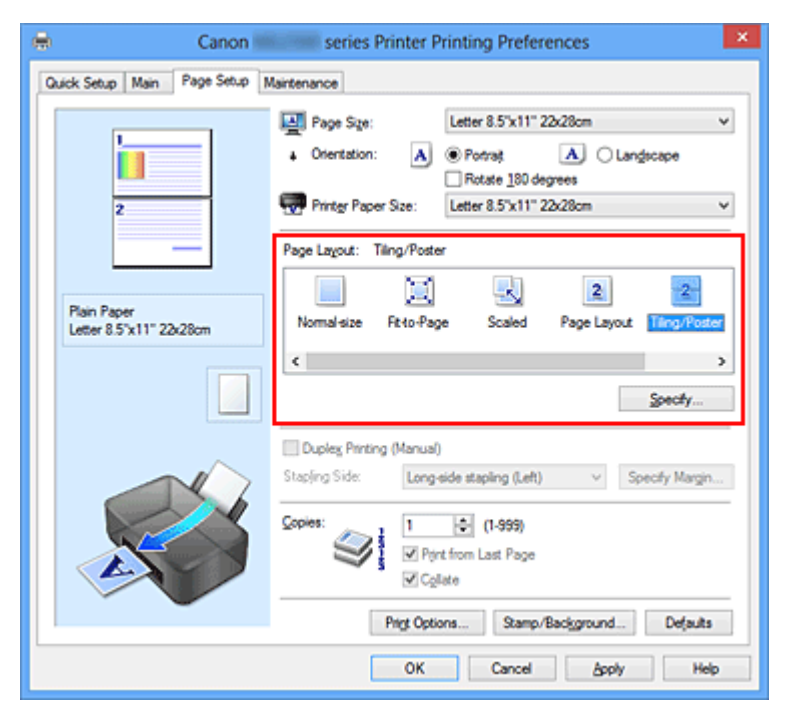

## **3.** Selecteer het papierformaat

Selecteer in de lijst **Papierformaat printer (Printer Paper Size)** het formaat van het papier dat in het apparaat is geplaatst.

Hiermee voltooit u de instellingen om het document in tweeën te delen en tegels/ poster af te drukken.

**4.** Stel het aantal af te drukken beeldscheidingen en het aantal af te drukken pagina's in

Klik zo nodig op **Opgeven... (Specify...)**, geef de volgende instellingen op in het dialoogvenster **Tegels/poster afdrukken (Tiling/Poster Printing)** en klik op **OK**.

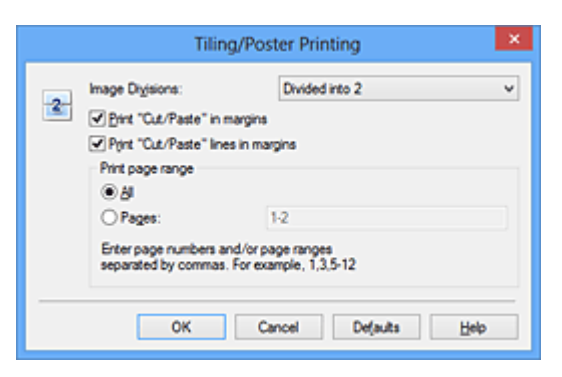

### **Beeldscheidingen (Image Divisions)**

Selecteer het aantal scheidingen (verticaal x horizontaal). Naarmate het aantal delingen toeneemt, neemt het aantal vellen dat gebruikt wordt om af te drukken toe. Als u pagina's aan elkaar plakt om een poster te maken, kan er een grotere poster kan worden gemaakt door het aantal delingen te vergroten.

### **"Knippen/Plakken" afdrukken in marges (Print "Cut/Paste" in margins)**

Schakel dit selectievakje uit om de woorden "Knippen" en "Plakken" weg te laten.

### **Demerking**

Deze functie is mogelijk niet beschikbaar als een bepaald printerstuurprogramma of besturingssysteem wordt gebruikt.

### **Lijnen "Knippen/Plakken" afdrukken in marges (Print "Cut/Paste" lines in margins)**

Schakel dit selectievakje uit om de kniplijnen weg te laten.

#### **Paginabereik afdrukken (Print page range)**

Hiermee geeft u het afdrukbereik op. Selecteer **Alle (All)** als u alle pagina's wilt afdrukken.

Als u alleen een specifieke pagina wilt afdrukken, selecteert u **Pagina's (Pages)** en voert u het nummer in van de pagina die u wilt afdrukken. Als u meerdere pagina's wilt opgeven, moet u de paginanummers scheiden door een komma of koppelteken.

# **DD** Opmerking

 U kunt ook het afdrukbereik opgeven door op de pagina's in het instellingenvoorbeeld te klikken.

**5.** Voltooi de configuratie

Klik op **OK** op het tabblad **Pagina-instelling (Page Setup)**. Het document wordt bij het afdrukken over meerdere pagina's verdeeld.

## **Alleen bepaalde pagina's afdrukken**

Als de inkt vager wordt of opraakt tijdens het afdrukken, kunt u als volgt alleen bepaalde pagina's opnieuw afdrukken:

**1.** Stel het afdrukbereik in

Klik in het instellingenvoorbeeld links op het tabblad **Pagina-instelling (Page Setup)** achtereenvolgens op de pagina's die u niet wilt afdrukken.

De pagina's waarop u hebt geklikt, worden verborgen en alleen de af te drukken pagina's worden weergegeven.

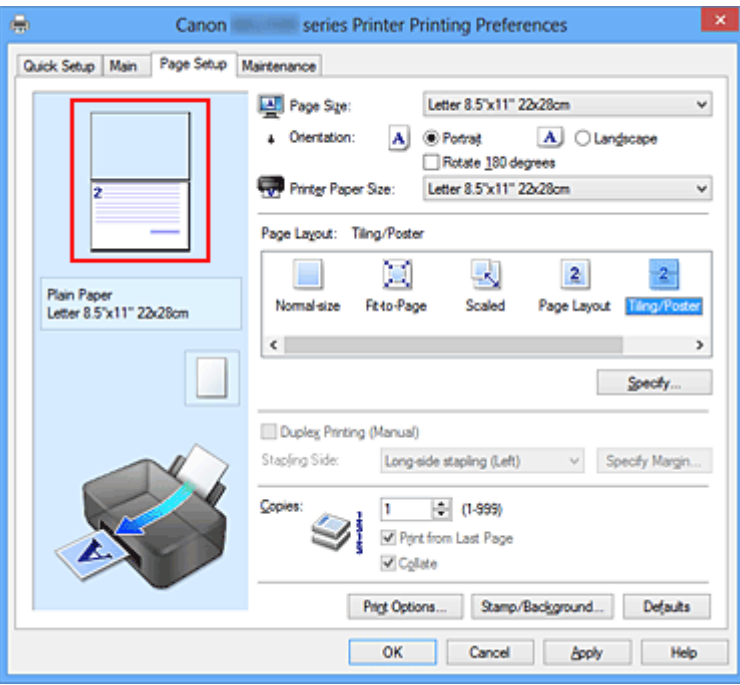

# **DES** Opmerking

- U kunt de pagina's weer weergeven door er nogmaals op te klikken.
- Klik met de rechtermuisknop op het instellingenvoorbeeld om **Alle pagina's afdrukken (Print all pages)** of **Alle pagina's verwijderen (Delete all pages)** te selecteren.

# **2.** Voltooi de configuratie

Klik op **OK** wanneer u de gewenste pagina's hebt geselecteerd. Alleen de opgegeven pagina's worden afgedrukt.

# **Belangrijk**

■ Omdat het document wordt vergroot bij het afdrukken van tegels/posters, kan het resultaat korrelig zijn.

# <span id="page-283-0"></span>**Boekje afdrukken**

Met de functie voor boekjes kunt u afbeeldingsgegevens voor een boekje afdrukken. De gegevens worden afgedrukt op beide zijden van het papier. Bij dit afdruktype wordt ervoor gezorgd dat de pagina's in de juiste volgorde liggen (op paginanummer) wanneer het papier in het midden wordt gevouwen en geniet.

De procedure voor het afdrukken van een boekje is als volgt:

- **1.** Open het [eigenschappenvenster van het printerstuurprogramma](#page-351-0)
- **2.** Stel het afdrukken van een boekje in

Selecteer **Boekje (Booklet)** in de lijst **Pagina-indeling (Page Layout)** op het tabblad **Pagina-instelling (Page Setup)**.

De huidige instellingen worden weergegeven in het instellingenvoorbeeld links op het scherm.

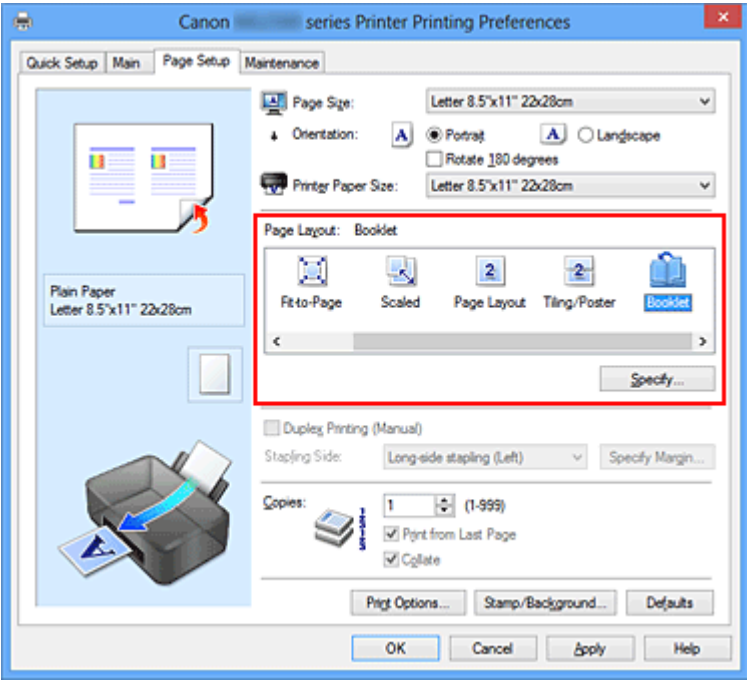

**3.** Selecteer het papierformaat

Selecteer in de lijst **Papierformaat printer (Printer Paper Size)** het formaat van het papier dat in het apparaat is geplaatst.

**4.** Stel de nietmarge en de breedte van de marge in

Klik op **Opgeven... (Specify...)**, geef de volgende instellingen op in het dialoogvenster **Boekje afdrukken (Booklet Printing)** en klik op **OK**.

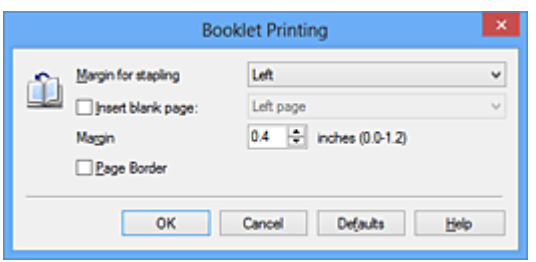

### **Nietmarge (Margin for stapling)**

Selecteer aan welke zijde de nietmarge moet komen wanneer het boekje wordt voltooid.

### **Lege pagina invoegen (Insert blank page)**

Als u één bladzijde leeg wilt laten, schakelt u het selectievakje in en selecteert u de pagina die u leeg wilt laten.

### **Marge (Margin)**

Voer de breedte van de marge in. De opgegeven breedte vanaf het midden van de pagina wordt de nietmarge voor één pagina.

### **Paginarand (Page Border)**

Schakel het selectievakje in als u een paginarand rond elke pagina van het document wilt afdrukken

### **5.** Voltooi de configuratie

Klik op **OK** op het tabblad **Pagina-instelling (Page Setup)**.

Wanneer u het document afdrukt, wordt dit afgedrukt op één zijde van een vel papier. Wanneer het afdrukken van de ene zijde is voltooid, stelt u het papier correct in aan de hand van het weergegeven bericht en klikt u op **OK**.

Wanneer het afdrukken van de andere zijde is voltooid, vouwt u het papier in het midden van de marge om het boekje te maken.

## **Belangrijk**

**Boekje (Booklet)** kan niet worden geselecteerd als een ander mediumtype dan **Normaal papier (Plain Paper)** is geselecteerd bij **Mediumtype (Media Type)** op het tabblad **Afdruk (Main)**.

# **DD** Opmerking

 De stempel en achtergrond worden niet afgedrukt op de lege vellen die zijn ingevoegd met behulp van de functie **Lege pagina invoegen (Insert blank page)** van Boekje afdrukken.

# <span id="page-286-0"></span>**Dubbelzijdig afdrukken**

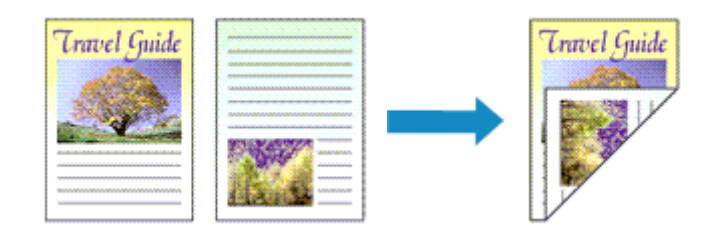

De procedure voor het afdrukken van gegevens op beide zijden van een vel papier is als volgt:

U kunt dubbelzijdig afdrukken ook instellen bij **Extra functies (Additional Features)** op het tabblad **Snel instellen (Quick Setup)**.

- **1.** Open het [eigenschappenvenster van het printerstuurprogramma](#page-351-0)
- **2.** Stel dubbelzijdig afdrukken in

Schakel het selectievakje **Dubbelzijdig afdrukken (Handmatig) (Duplex Printing (Manual))** op het tabblad **Pagina-instelling (Page Setup)** in.

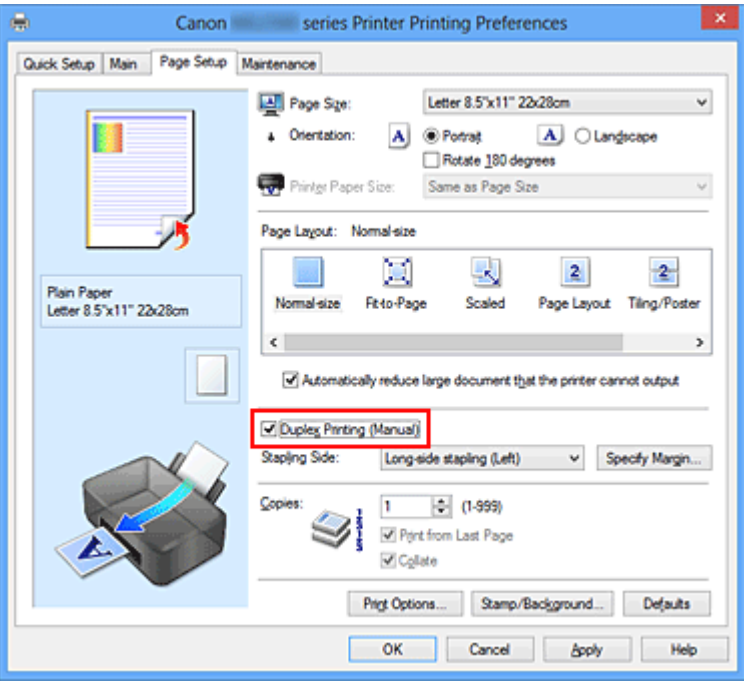

**3.** Selecteer de indeling

Selecteer **Normaal formaat (Normal-size)**, **Passend op papier (Fit-to-Page)**, **Op schaal (Scaled)** of **Pagina-indeling (Page Layout)** in de lijst **Pagina-indeling (Page Layout)**.

**4.** Geef op aan welke zijde de nietjes moeten komen

De beste **Nietmarge (Stapling Side)** wordt automatisch geselecteerd in de instellingen voor **Afdrukstand (Orientation)** en **Pagina-indeling (Page Layout)**. Als u de instelling wilt wijzigen, selecteert u een andere nietmarge in de lijst.

### **5.** Stel de breedte van de marge in

Klik zo nodig op **Marge instellen... (Specify Margin...)** om de breedte van de marge in te stellen en klik vervolgens op **OK**.

# **6.** Voltooi de configuratie

Klik op **OK** op het tabblad **Pagina-instelling (Page Setup)**.

Wanneer u het document afdrukt, wordt dit eerst afgedrukt op één zijde van een vel papier. Nadat één zijde is bedrukt, plaatst u het papier opnieuw, zoals in het bericht wordt weergegeven.

Klik vervolgens op **Afdrukken starten (Start Printing)** om op de andere kant af te drukken.

### **Belangrijk**

- Wanneer een ander mediumtype dan **Normaal papier (Plain Paper)** is geselecteerd voor **Mediumtype (Media Type)** op het tabblad **Afdruk (Main)**, is de optie **Dubbelzijdig afdrukken (Handmatig) (Duplex Printing (Manual))** niet beschikbaar voor selectie.
- Als **Tegels/poster (Tiling/Poster)** of **Boekje (Booklet)** is geselecteerd in de lijst **Pagina-indeling (Page Layout)**, zijn **Dubbelzijdig afdrukken (Handmatig) (Duplex Printing (Manual))** en **Nietmarge (Stapling Side)** niet beschikbaar voor selectie.

## **Demerking**

 Als tijdens dubbelzijdig afdrukken vegen op de achterzijde van het papier ontstaan, voert u **Reiniging onderste plaat (Bottom Plate Cleaning)** uit via het tabblad **Onderhoud (Maintenance)**.

### **Verwante onderwerpen**

- [De binnenkant van het apparaat reinigen](#page-96-0)
- [De bedieningsmodus van het apparaat wijzigen](#page-117-0)
# **Stempel/achtergrond afdrukken**

De functie **Stempel (Stamp)** of **Achtergrond (Background)** is mogelijk niet beschikbaar als een bepaald printerstuurprogramma of besturingssysteem wordt gebruikt.

Met de functie **Stempel (Stamp)** kunt u een stempel bestaande uit tekst of een bitmap over of achter de documentgegevens afdrukken. Verder kunt u hiermee de datum, tijd en gebruikersnaam afdrukken. Met de functie **Achtergrond (Background)** kunt u een lichte illustratie achter de documentgegevens afdrukken.

De procedure voor het afdrukken van een stempel/achtergrond is als volgt:

### **Een stempel afdrukken**

VERTROUWELIJK', 'BELANGRIJK' en andere stempels die vaak door bedrijven worden gebruikt, zijn standaard aanwezig.

- **1.** Open het [eigenschappenvenster van het printerstuurprogramma](#page-351-0)
- **2.** Klik op **Stempel/Achtergrond... (Stamp/Background...)** (**Stempel... (Stamp...)**) op het tabblad **Pagina-instelling (Page Setup)**.

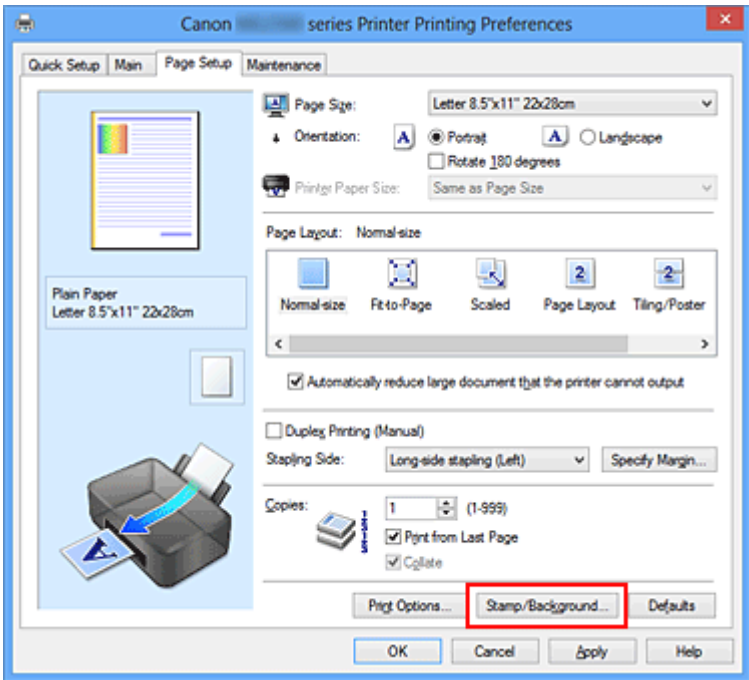

Het dialoogvenster **Stempel/Achtergrond (Stamp/Background)** (**Stempel (Stamp)**) wordt geopend.

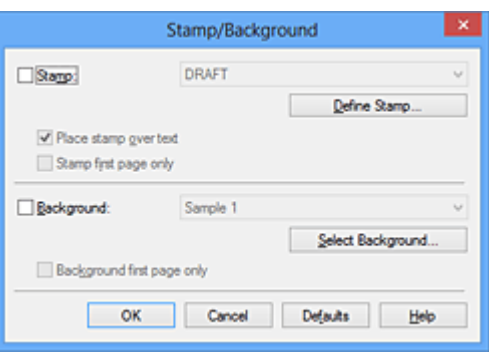

## **DEX** Opmerking

- Bij het XPS-printerstuurprogramma verandert de knop **Stempel/Achtergrond... (Stamp/Background...)** in de knop **Stempel... (Stamp...)** en is alleen de stempelfunctie beschikbaar.
- **3.** Selecteer een stempel

Schakel het selectievakje **Stempel (Stamp)** in en selecteer de gewenste stempel in de lijst.

De huidige instellingen worden weergegeven in het instellingenvoorbeeld links op het tabblad **Pagina-instelling (Page Setup)**.

**4.** Stel de stempelinstellingen in

Geef desgewenst de volgende instellingen op en klik op **OK**.

#### **De knop Stempel definiëren... (Define Stamp...)**

Klik op deze knop als u [de tekst, bitmap of positie van de stempel wilt wijzigen.](#page-292-0)

#### **Stempel over tekst plaatsen (Place stamp over text)**

Schakel dit selectievakje in als u de stempel voorop het document wilt afdrukken.

## **DD** Opmerking

De stempel krijgt prioriteit omdat deze over de documentgegevens heen wordt afgedrukt in de gedeelten waar de stempel en de documentgegevens elkaar overlappen. Als dit selectievakje niet is ingeschakeld, wordt de stempel achter de documentgegevens afgedrukt en in overlappende gedeelten mogelijk niet weergegeven (afhankelijk van de gebruikte toepassing).

 De functie **Stempel over tekst plaatsen (Place stamp over text)** is niet beschikbaar als het XPS-printerstuurprogramma wordt gebruikt. Als het XPS-printerstuurprogramma wordt gebruikt, wordt de stempel gewoonlijk op de voorgrond afgedrukt.

#### **Semitransparante stempel afdrukken (Print semitransparent stamp)**

Schakel dit selectievakje in als u een semitransparante stempel op het document wilt afdrukken.

Deze functie is alleen beschikbaar als het XPS-printerstuurprogramma wordt gebruikt.

#### **Alleen eerste pagina (Stamp first page only)**

Schakel dit selectievakje in als u de stempel alleen op de eerste pagina wilt afdrukken.

#### **5.** Voltooi de configuratie

Klik op **OK** op het tabblad **Pagina-instelling (Page Setup)**. Wanneer u de gegevens afdrukt, worden deze met de opgegeven stempel afgedrukt.

#### **Een achtergrond afdrukken**

Het programma bevat twee bitmapbestanden die als voorbeeld dienen.

- **1.** Open het [eigenschappenvenster van het printerstuurprogramma](#page-351-0)
- **2.** Klik op **Stempel/Achtergrond... (Stamp/Background...)** op het tabblad **Pagina-instelling (Page Setup)**

Het dialoogvenster **Stempel/Achtergrond (Stamp/Background)** wordt geopend.

**3.** Selecteer de achtergrond

Schakel het selectievakje **Achtergrond (Background)** in en selecteer de gewenste achtergrond in de lijst.

De huidige instellingen worden weergegeven in het instellingenvoorbeeld links op het tabblad **Pagina-instelling (Page Setup)**.

**4.** Stel de achtergrondinstellingen in

Geef desgewenst de volgende instellingen op en klik op **OK**.

#### **De knop Achtergrond selecteren... (Select Background...)**

Klik op deze knop als u [een andere achtergrond wilt gebruiken of de opmaak of](#page-297-0) [dichtheid van een achtergrond wilt wijzigen.](#page-297-0)

#### **Achtergrond alleen op eerste pagina (Background first page only)**

Schakel dit selectievakje in als u de achtergrond alleen op de eerste pagina wilt afdrukken.

### **5.** Voltooi de configuratie

Klik op **OK** op het tabblad **Pagina-instelling (Page Setup)**. Wanneer u de gegevens afdrukt, worden deze met de opgegeven achtergrond afgedrukt.

### **DE** Opmerking

 De stempel en achtergrond worden niet afgedrukt op lege vellen die zijn ingevoegd met behulp van de functie **Lege pagina invoegen (Insert blank page)** van Boekje afdrukken.

#### **Verwante onderwerpen**

- [Een stempel registreren](#page-292-0)
- [Afbeeldingsgegevens registreren die u als achtergrond wilt gebruiken](#page-297-0)

# <span id="page-292-0"></span>**Een stempel registreren**

Deze functie is mogelijk niet beschikbaar als een bepaald printerstuurprogramma of besturingssysteem wordt gebruikt.

U kunt een nieuwe stempel maken en registreren. U kunt ook bepaalde instellingen van een bestaande stempel wijzigen en opnieuw registreren. Stempels die u niet meer nodig hebt, kunt u op elk gewenst moment verwijderen.

De procedure voor het opslaan van een nieuwe stempel is als volgt:

### **Een nieuwe stempel registreren**

- **1.** Open het [eigenschappenvenster van het printerstuurprogramma](#page-351-0)
- **2.** Klik op **Stempel/Achtergrond... (Stamp/Background...)** (**Stempel... (Stamp...)**) op het tabblad **Pagina-instelling (Page Setup)**.

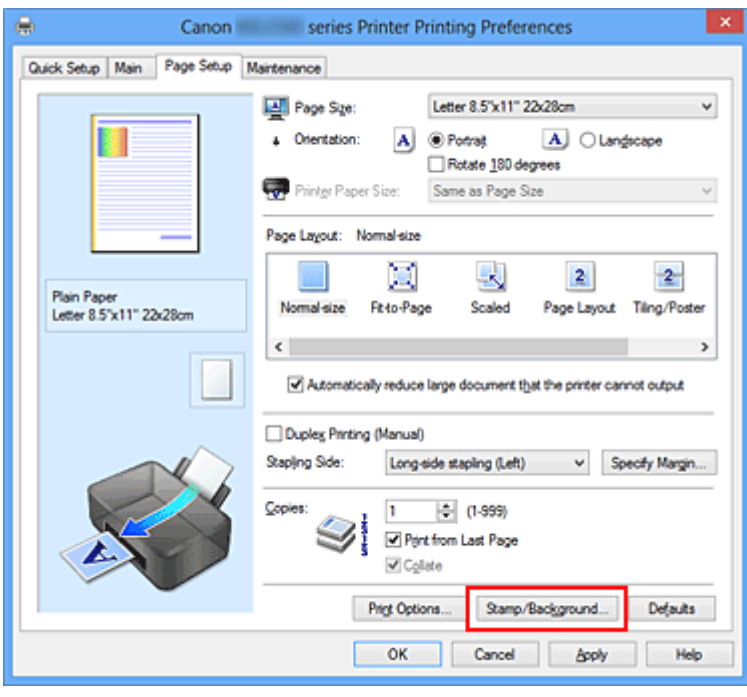

Het dialoogvenster **Stempel/Achtergrond (Stamp/Background)** (**Stempel (Stamp)**) wordt geopend.

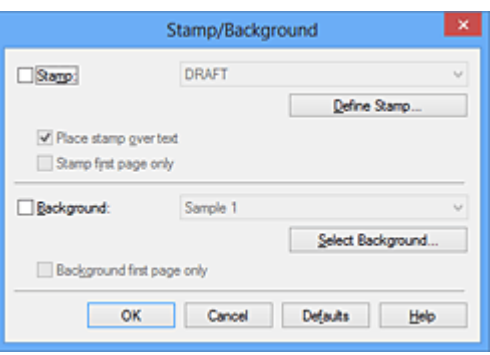

## **DES** Opmerking

- Bij het XPS-printerstuurprogramma verandert de knop **Stempel/Achtergrond... (Stamp/Background...)** in de knop **Stempel... (Stamp...)** en is alleen de stempelfunctie beschikbaar.
- **3.** Klik op **Stempel definiëren... (Define Stamp...)**

Het dialoogvenster **Stempelinstellingen (Stamp Settings)** wordt geopend.

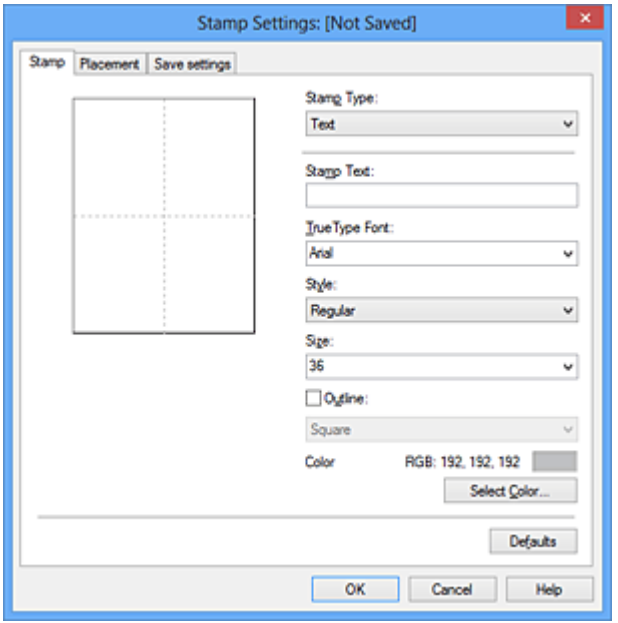

- **4.** Configureer de stempel terwijl u het effect in het voorbeeldvenster bekijkt
	- **• Tabblad Stempel (Stamp)**

Selecteer de gewenste **Tekst (Text)**, **Bitmap** of **Datum/tijd/gebruikersnaam (Date/Time/User Name)** voor **Stempeltype (Stamp Type)**.

**•** Als u **Tekst (Text)** registreert, moeten de tekens al zijn ingevoerd in **Stempeltekst (Stamp Text)**. Wijzig zo nodig de instellingen voor **TrueTypelettertype (TrueType Font)**, **Stijl (Style)**, **Grootte (Size)** en **Contour (Outline)**. U kunt de kleur van de stempel selecteren door op **Kleur selecteren... (Select Color...)** te klikken.

- **•** Klik voor **Bitmap** op **Bestand selecteren... (Select File...)** en selecteer het te gebruiken bitmapbestand (.bmp). Wijzig zo nodig de instellingen voor **Grootte (Size)** en **Transparant wit gebied (Transparent white area)**.
- **•** Voor **Datum/tijd/gebruikersnaam (Date/Time/User Name)** worden de aanmaaktijd en -datum en de gebruikersnaam van het afgedrukte object weergegeven in **Stempeltekst (Stamp Text)**. Wijzig zo nodig de instellingen voor **TrueType-lettertype (TrueType Font)**, **Stijl (Style)**, **Grootte (Size)** en **Contour (Outline)**. U kunt de kleur van de stempel selecteren door op **Kleur selecteren... (Select Color...)** te klikken.

## **Belangrijk**

**Stempeltekst (Stamp Text)** is niet beschikbaar als **Datum/tijd/ gebruikersnaam (Date/Time/User Name)** is geselecteerd.

#### **• Tabblad Plaatsing (Placement)**

Selecteer de stempelpositie in de lijst **Positie (Position)**. U kunt ook **Aangepast (Custom)** in de lijst **Positie (Position)** selecteren en de coördinaten opgeven voor **X-positie (X-Position)** en **Y-positie (Y-Position)**.

Daarnaast kunt u de stempelpositie wijzigen door de stempel naar het voorbeeldscherm te slepen.

Als u de hoek van de stempelpositie wilt wijzigen, kunt u direct een waarde in het vak **Afdrukstand (Orientation)** typen.

## **Belangrijk**

**Afdrukstand (Orientation)** kan niet worden gewijzigd als **Bitmap** is geselecteerd bij **Stempeltype (Stamp Type)** op het tabblad **Stempel (Stamp)**.

#### **5.** Sla de stempel op

Klik op de tab **Instellingen opslaan (Save settings)**, typ een naam in het vak **Naam (Title)** en klik vervolgens op **Opslaan (Save)**.

Klik op **OK** in het bevestigingsbericht.

## **DD** Opmerking

 Spaties, tabs en regeleinden kunnen niet aan het begin of einde van een titel worden ingevoerd.

**6.** Voltooi de configuratie

Klik op **OK**. Het dialoogvenster **Stempel/Achtergrond (Stamp/Background)** (**Stempel (Stamp)**) wordt opnieuw geopend. De geregistreerde naam wordt weergegeven in de lijst **Stempel (Stamp)**.

### **Stempelinstellingen wijzigen en registreren**

**1.** Selecteer de stempel waarvoor u de instellingen wilt wijzigen

Klik op het selectievakje **Stempel (Stamp)** in het dialoogvenster **Stempel/ Achtergrond (Stamp/Background)** (**Stempel (Stamp)**). Vervolgens selecteert u in de lijst de naam van de te wijzigen stempel.

**2.** Klik op **Stempel definiëren... (Define Stamp...)**

Het dialoogvenster **Stempelinstellingen (Stamp Settings)** wordt geopend.

- **3.** Configureer de stempel terwijl u het effect in het voorbeeldvenster bekijkt
- **4.** Sla de stempel op met overschrijven

Klik op **Opslaan overschrijven (Save overwrite)** op het tabblad **Instellingen opslaan (Save settings)**.

Als u de stempel onder een andere naam wilt opslaan, typt u deze naam in het vak **Naam (Title)** en klikt u op **Opslaan (Save)**. Klik op **OK** in het bevestigingsbericht.

**5.** Voltooi de configuratie

Klik op **OK**. Het dialoogvenster **Stempel/Achtergrond (Stamp/Background)** (**Stempel (Stamp)**) wordt opnieuw geopend.

De geregistreerde naam wordt weergegeven in de lijst **Stempel (Stamp)**.

### **Een stempel verwijderen**

**1.** Klik op **Stempel definiëren... (Define Stamp...)** in het dialoogvenster **Stempel/Achtergrond (Stamp/Background)** (**Stempel (Stamp)**).

Het dialoogvenster **Stempelinstellingen (Stamp Settings)** wordt geopend.

**2.** Selecteer de stempel die u wilt verwijderen

Selecteer de naam van de stempel die u wilt verwijderen in de lijst **Stempels (Stamps)** op het tabblad **Instellingen opslaan (Save settings)**. Klik vervolgens op

#### **Verwijderen (Delete)**.

Klik op **OK** in het bevestigingsbericht.

**3.** Voltooi de configuratie

Klik op **OK**. Het dialoogvenster **Stempel/Achtergrond (Stamp/Background)** (**Stempel (Stamp)**) wordt opnieuw geopend.

# <span id="page-297-0"></span>**Afbeeldingsgegevens registreren die u als achtergrond wilt gebruiken**

Deze functie is mogelijk niet beschikbaar als een bepaald printerstuurprogramma of besturingssysteem wordt gebruikt.

U kunt een bitmapbestand (.bmp) selecteren en als een nieuwe achtergrond registreren. U kunt ook bepaalde instellingen van een bestaande achtergrond wijzigen en registreren. Achtergronden die u niet meer nodig hebt, kunt u verwijderen.

De procedure voor het opslaan van afbeeldingsgegevens voor een achtergrond is als volgt:

## **Een nieuwe achtergrond registreren**

- **1.** Open het [eigenschappenvenster van het printerstuurprogramma](#page-351-0)
- **2.** Klik op **Stempel/Achtergrond... (Stamp/Background...)** op het tabblad **Pagina-instelling (Page Setup)**

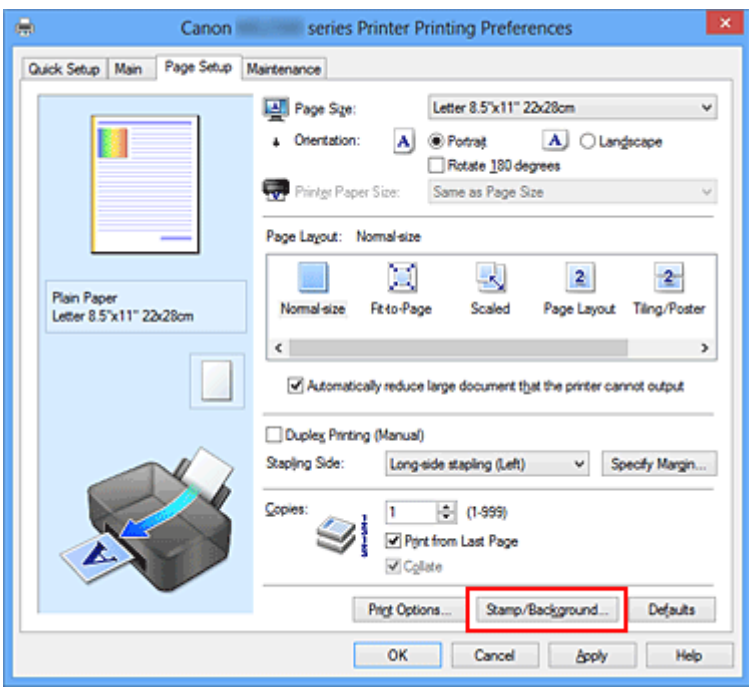

Het dialoogvenster **Stempel/Achtergrond (Stamp/Background)** wordt geopend.

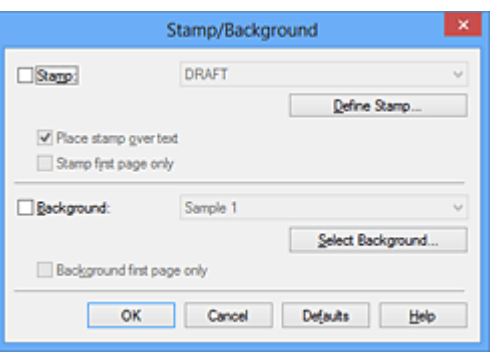

## **DEX** Opmerking

- Bij het XPS-printerstuurprogramma is de knop **Stempel/Achtergrond... (Stamp/Background...)** vervangen door de knop **Stempel... (Stamp...)** en is de knop **Achtergrond (Background)** niet beschikbaar.
- **3.** Klik op **Achtergrond selecteren... (Select Background...)**

Het dialoogvenster **Achtergrondinstellingen (Background Settings)** wordt geopend.

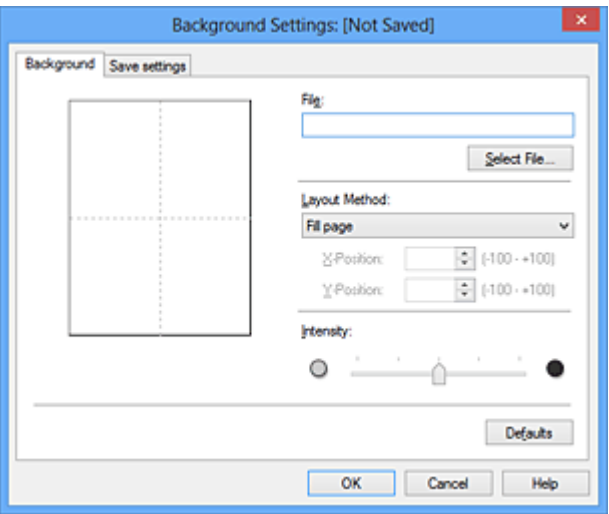

- **4.** Selecteer de afbeeldingsgegevens die u wilt opslaan op de achtergrond Klik op **Bestand selecteren... (Select File...)**. Selecteer het gewenste bitmapbestand (.bmp) en klik op **Openen (Open)**.
- **5.** Geef de volgende instellingen op wanneer u het voorbeeldvenster controleert

#### **Lay-outmethode (Layout Method)**

Geef aan hoe de afbeeldingsgegevens moeten worden gerangschikt. Als u **Aangepast (Custom)** selecteert, kunt u de coördinaten voor de **X-positie (X-Position)** en de **Y-positie (Y-Position)** opgeven.

U kunt ook de positie van de achtergrond wijzigen door de afbeelding in het voorbeeldscherm te verslepen.

#### **Intensiteit (Intensity)**

Stel de intensiteit van de achtergrond in met de schuifregelaar **Intensiteit (Intensity)**. Wanneer u de schuifregelaar naar rechts schuift, wordt de achtergrond donkerder en wanneer u de schuifregelaar naar links schuift, wordt de achtergrond lichter. Als u de achtergrond wilt afdrukken met de intensiteit van de oorspronkelijke bitmap, sleept u de schuifregelaar helemaal naar rechts.

#### **6.** Sla de achtergrond op

Klik op de tab **Instellingen opslaan (Save settings)**, typ een naam in het vak **Naam (Title)** en klik vervolgens op **Opslaan (Save)**. Klik op **OK** in het bevestigingsbericht.

### **Demerking**

 Spaties, tabs en regeleinden kunnen niet aan het begin of einde van een titel worden ingevoerd.

#### **7.** Voltooi de configuratie

Klik op **OK** om terug te keren naar het dialoogvenster **Stempel/Achtergrond (Stamp/Background)**.

De geregistreerde naam wordt weergegeven in de lijst **Achtergrond (Background)**.

## **Achtergrondinstellingen wijzigen en registreren**

**1.** Selecteer de achtergrond waarvoor u de instellingen wilt wijzigen

Klik op **Achtergrond (Background)** in het dialoogvenster **Stempel/Achtergrond (Stamp/Background)**. Vervolgens selecteert u in de lijst de naam van de achtergrond die u wilt wijzigen.

#### **2.** Klik op **Achtergrond selecteren... (Select Background...)**

Het dialoogvenster **Achtergrondinstellingen (Background Settings)** wordt geopend.

- **3.** Stel alle items in op het tabblad **Achtergrond (Background)** terwijl u het voorbeeldvenster bekijkt
- **4.** Sla de achtergrond op

Klik op **Opslaan overschrijven (Save overwrite)** op het tabblad **Instellingen opslaan (Save settings)**. Als u de achtergrond onder een andere naam wilt opslaan, voert u deze naam in het vak **Naam (Title)** in en klikt u op **Opslaan (Save)**. Klik op **OK** in het bevestigingsbericht.

**5.** Voltooi de configuratie

Klik op **OK** om terug te keren naar het dialoogvenster **Stempel/Achtergrond (Stamp/Background)**.

De geregistreerde naam wordt weergegeven in de lijst **Achtergrond (Background)**.

## **Een overbodige achtergrond verwijderen**

- **1.** Klik op **Achtergrond selecteren... (Select Background...)** in het dialoogvenster **Stempel/Achtergrond (Stamp/Background)** Het dialoogvenster **Achtergrondinstellingen (Background Settings)** wordt geopend.
- **2.** Selecteer de achtergrond die u wilt verwijderen

Selecteer de naam van de achtergrond die u wilt verwijderen uit de lijst **Achtergronden (Backgrounds)** op het tabblad **Instellingen opslaan (Save settings)** en klik op **Verwijderen (Delete)**. Klik op **OK** in het bevestigingsbericht.

**3.** Voltooi de configuratie

Klik op **OK** om terug te keren naar het dialoogvenster **Stempel/Achtergrond (Stamp/Background)**.

## **Instellingen voor het afdrukken van enveloppen**

Vervang bij het lezen van deze informatie 'Canon IJ-statusmonitor' door 'Canon IJ XPSstatusmonitor' als u het XPS-printerstuurprogramma gebruikt.

De procedure voor het afdrukken op enveloppen is als volgt:

- **1.** [Plaats een envelop](#page-41-0) in het apparaat
- **2.** Open het [eigenschappenvenster van het printerstuurprogramma](#page-351-0)
- **3.** Selecteer het mediumtype

Selecteer **Envelop (Envelope)** bij **Veelgebruikte instellingen (Commonly Used Settings)** op het tabblad **Snel instellen (Quick Setup)**.

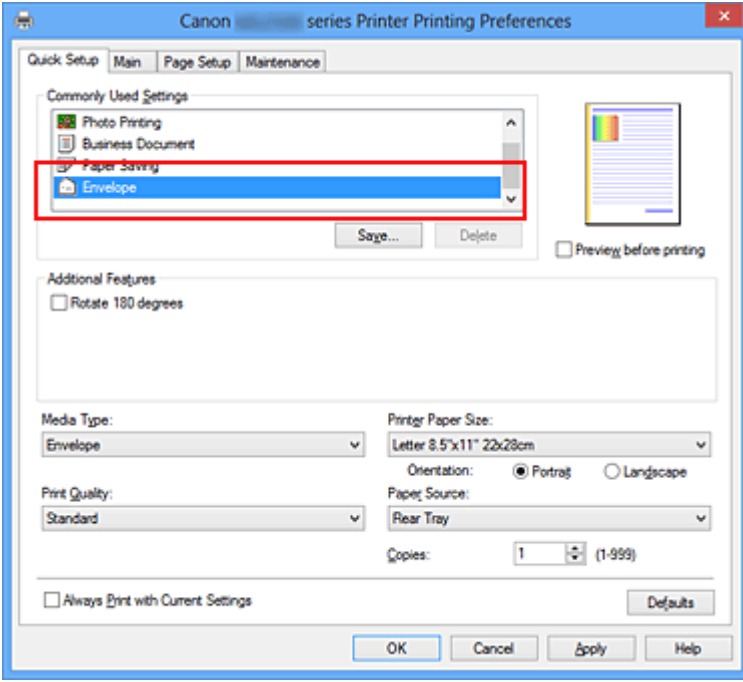

**4.** Selecteer het papierformaat

Wanneer het dialoogvenster **Envelopformaat instellen (Envelope Size Setting)** wordt weergegeven, selecteert u **Com 10-envelop (Envelope Com 10)** of **DLenvelop (Envelope DL)** en klikt u daarna op **OK**.

**5.** Stel de afdrukstand in

Selecteer **Liggend (Landscape)** voor **Afdrukstand (Orientation)** om het adres horizontaal af te drukken.

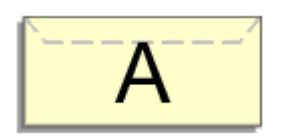

**6.** Selecteer de afdrukkwaliteit

Selecteer naar wens **Hoog (High)** of **Standaard (Standard)** bij **Afdrukkwaliteit (Print Quality)**.

**7.** Voltooi de configuratie

Klik op **OK**. Wanneer u de afdruk uitvoert, worden de gegevens afgedrukt op de envelop.

## <span id="page-303-0"></span>**Afdrukresultaten weergeven vóór het afdrukken**

Vervang bij het lezen van deze informatie 'Canon IJ-afdrukvoorbeeld' door 'Canon IJ XPSafdrukvoorbeeld' als u het XPS-printerstuurprogramma gebruikt.

U kunt de afdrukresultaten vóór het afdrukken bekijken en controleren.

De procedure voor het bekijken van een afdrukvoorbeeld is als volgt:

U kunt de weergave van het afdrukresultaat ook instellen op het tabblad **Snel instellen (Quick Setup)**.

- **1.** Open het [eigenschappenvenster van het printerstuurprogramma](#page-351-0)
- **2.** Stel het voorbeeld in

Schakel het selectievakje **Afdrukvoorbeeld (Preview before printing)** in op het tabblad **Afdruk (Main)**.

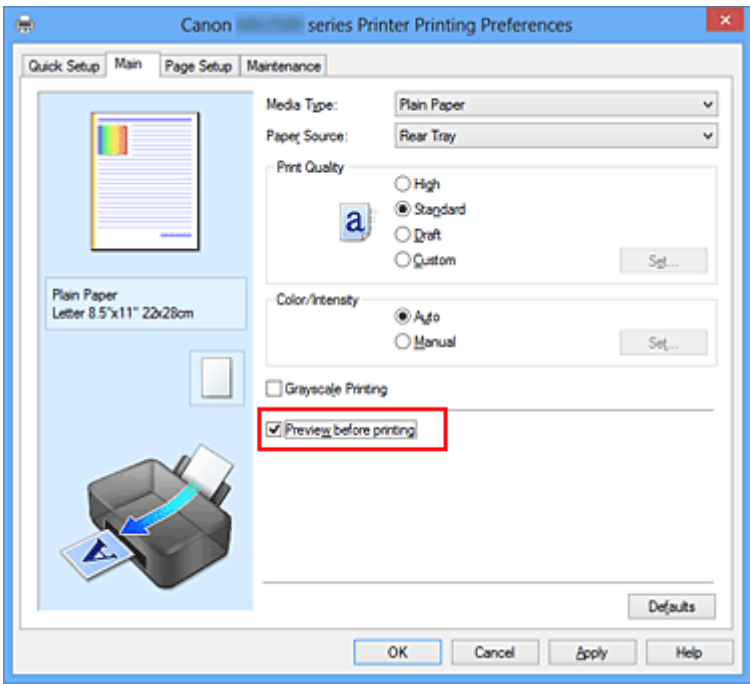

**3.** Voltooi de configuratie

Klik op **OK**.

Tijdens het afdrukken wordt het Canon IJ-afdrukvoorbeeld geopend en worden de afdrukresultaten weergegeven.

## **Belangrijk**

 In het dialoogvenster **Handmatige kleuraanpassing (Manual Color Adjustment)** bevat het tabblad **Kleuraanpassing (Color Adjustment)** het selectievakje **Een patroon afdrukken voor kleuraanpassing (Print a pattern for color adjustment)**. Als dit

selectievakje is geselecteerd, is **Afdrukvoorbeeld (Preview before printing)** niet beschikbaar voor selectie.

## **Verwant onderwerp**

[Canon IJ-afdrukvoorbeeld](#page-356-0)

# **Papierformaat instellen (aangepast formaat)**

U kunt de hoogte en breedte van het papier opgeven als u het formaat niet kunt selecteren bij **Paginaformaat (Page Size)**. Een dergelijk papierformaat wordt een 'aangepast formaat' genoemd.

De procedure voor het opgeven van een aangepast papierformaat is als volgt:

U kunt een aangepast formaat ook instellen bij **Papierformaat printer (Printer Paper Size)** op het tabblad **Snel instellen (Quick Setup)**.

**1.** Stel het aangepaste formaat in de toepassing in

Geef het aangepaste formaat op in de papierformaatinstelling van uw toepassing.

#### **Belangrijk**

 Als de toepassing waarmee het document is gemaakt een functie heeft voor het opgeven van de hoogte en breedte, geeft u de waarden op met de toepassing. Als de toepassing deze functie niet heeft of als het document niet correct wordt afgedrukt, gebruikt u het printerbesturingsbestand om de waarden in te stellen.

- **2.** Open het [eigenschappenvenster van het printerstuurprogramma](#page-351-0)
- **3.** Selecteer het papierformaat

Selecteer **Aangepast... (Custom...)** voor **Paginaformaat (Page Size)** op het tabblad **Pagina-instelling (Page Setup)**.

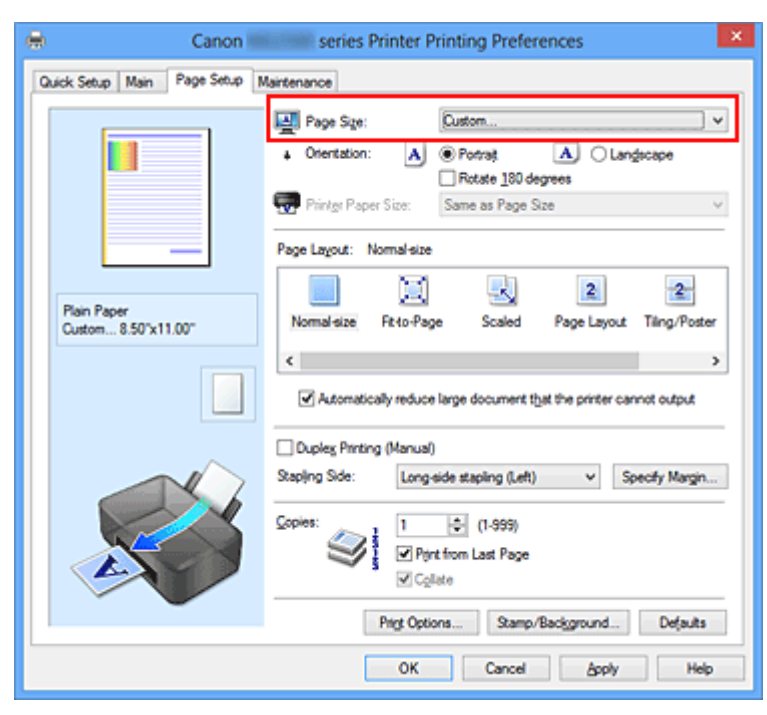

Het dialoogvenster **Aangepast papierformaat (Custom Paper Size)** wordt geopend.

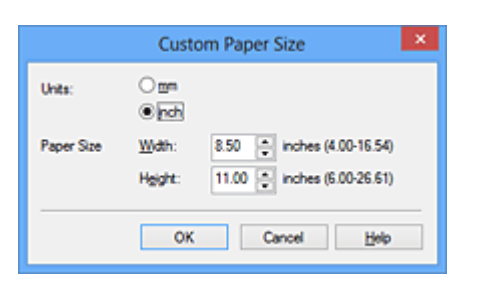

**4.** Stel het aangepaste papierformaat in

Geef de **Eenheden (Units)** op en voer de **Breedte (Width)** en **Hoogte (Height)** van het te gebruiken papier in. Klik vervolgens op **OK**.

**5.** Voltooi de configuratie

Klik op **OK** op het tabblad **Pagina-instelling (Page Setup)**.

Wanneer u de gegevens afdrukt, worden deze met het opgegeven papierformaat afgedrukt.

# **Het afdrukdocument bewerken of opnieuw afdrukken vanuit de afdrukgeschiedenis**

Deze functie is niet beschikbaar als het standaard IJ-printerstuurprogramma wordt gebruikt.

In het Canon IJ XPS-voorbeeldvenster kunt u het afdrukdocument bewerken of de afdrukgeschiedenis van het document weergeven om het opnieuw af te drukken.

De procedure voor het gebruiken van het Canon IJ XPS-afdrukvoorbeeld is als volgt:

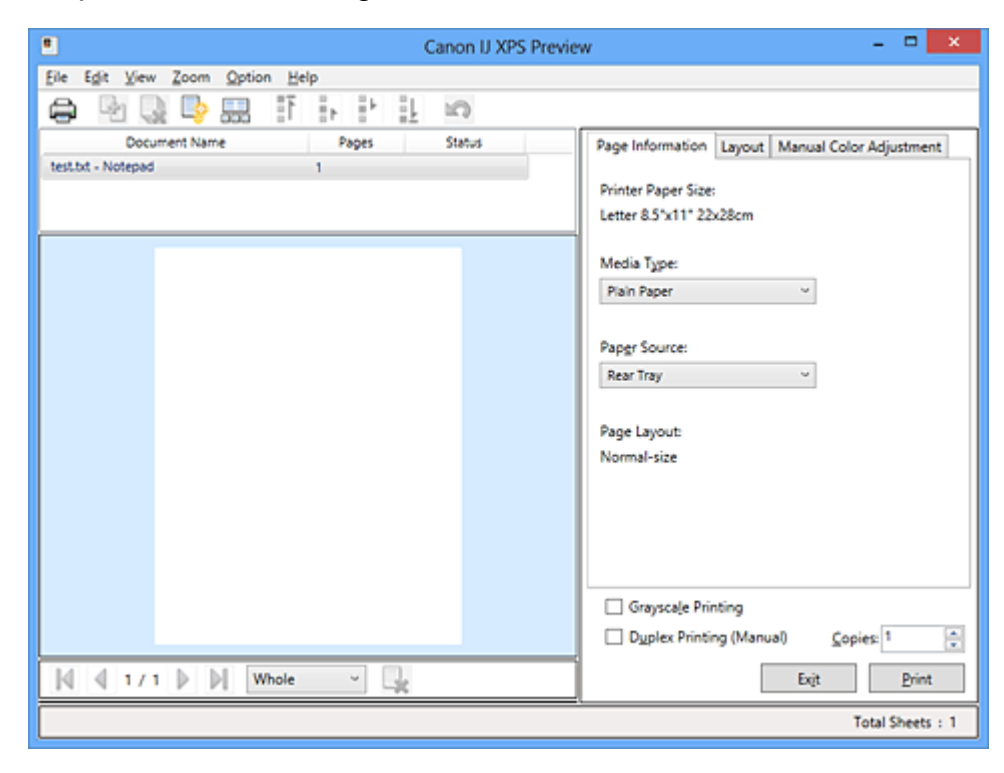

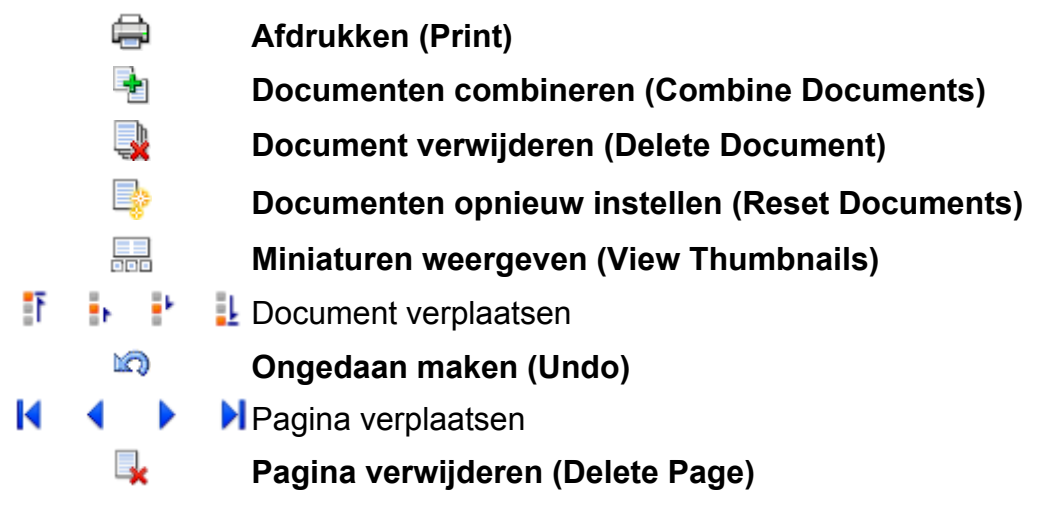

## **DEX** Opmerking

 Klik op **Miniaturen weergeven (View Thumbnails)** om alle afdrukpagina's weer te geven van het afdrukdocument dat u hebt geselecteerd in de lijst **Documentnaam (Document Name)**.

Als u de afdrukpagina's wilt verbergen, klikt u opnieuw op **Miniaturen weergeven (View Thumbnails)**.

**Als u klikt op <b>Ongedaan maken (Undo)**, wordt de wijziging die u zojuist hebt aangebracht, ongedaan gemaakt.

## **Een afdrukdocument bewerken en afdrukken**

Als u meerdere documenten of pagina's wilt afdrukken, kunt u documenten combineren, de afdrukvolgorde van de documenten of pagina's wijzigen, en documenten of pagina's verwijderen.

- **1.** Open het [eigenschappenvenster van het printerstuurprogramma](#page-351-0)
- **2.** Stel het voorbeeld in

Schakel het selectievakje **Afdrukvoorbeeld (Preview before printing)** in op het tabblad **Afdruk (Main)**.

**3.** Voltooi de configuratie

Klik op **OK**.

Het Canon IJ XPS-afdrukvoorbeeld wordt vóór het afdrukken weergegeven. U kunt hierin de afdrukresultaten zien.

**4.** Afdrukdocumenten en afdrukpagina's bewerken

#### **• Afdrukdocumenten combineren**

U kunt meerdere afdrukdocumenten combineren tot één document. Als u meerdere afdrukdocumenten wilt selecteren, houdt u de Ctrl-toets ingedrukt en klikt u op de documenten die u wilt combineren. U kunt ook de Shift-toets ingedrukt houden en de pijltoetsen (omhoog en omlaag) gebruiken. U kunt ook op een leeg gedeelte in de documentenlijst klikken en de muis slepen om meerdere documenten te selecteren.

Door afdrukdocumenten te combineren, voorkomt u dat lege pagina's worden ingevoegd wanneer u dubbelzijdig afdrukt of een pagina-indeling afdrukt. Selecteer in de lijst **Documentnaam (Document Name)** de documenten die u wilt combineren. Selecteer in het menu **Bewerken (Edit)** de optie **Documenten (Documents)** en vervolgens **Documenten combineren (Combine Documents)** om de documenten in de opgegeven volgorde te combineren. Wanneer u documenten combineert, worden de documenten die u vóór het combineren hebt geselecteerd uit de lijst verwijderd en wordt het gecombineerde document aan de lijst toegevoegd.

**• De volgorde van afdrukdocumenten of afdrukpagina's wijzigen**

- **•** Als u de volgorde van afdrukdocumenten wilt wijzigen, gaat u naar de lijst **Documentnaam (Document Name)** en selecteert u het afdrukdocument dat u wilt verplaatsen. Vervolgens selecteert u in het menu **Bewerken (Edit)** de optie **Documenten (Documents)** en dan **Document verplaatsen (Move Document)**, waarna u het gewenste item selecteert. U kunt ook klikken op een afdrukdocument en dit verslepen om de afdrukvolgorde te wijzigen.
- **•** Als u de volgorde van de afdrukpagina's wilt wijzigen, klikt u op **Miniaturen weergeven (View Thumbnails)** in het menu **Optie (Option)** en selecteert u de afdrukpagina die u wilt verplaatsen. Vervolgens selecteert u in het menu **Bewerken (Edit)** de optie **Pagina's (Pages)** en dan **Pagina verplaatsen (Move Page)**, waarna u het gewenste item selecteert. U kunt ook klikken op een afdrukpagina en deze verslepen om de afdrukvolgorde te wijzigen.

#### **• Afdrukdocumenten en afdrukpagina's verwijderen**

- **•** Als u een afdrukdocument wilt verwijderen, selecteert u het doeldocument in de lijst **Documentnaam (Document Name)** en kiest u **Documenten (Documents)** in het menu **Bewerken (Edit)** en daarna **Document verwijderen (Delete Document)**.
- **•** Als u een afdrukpagina wilt verwijderen, klikt u op **Miniaturen weergeven (View Thumbnails)** in het menu **Optie (Option)** en selecteert u de afdrukpagina die u wilt verwijderen. Vervolgens selecteert u in het menu **Bewerken (Edit)** de optie **Pagina's (Pages)** en dan **Pagina verwijderen (Delete Page)**.

#### **• Afdrukpagina herstellen**

U kunt de pagina's herstellen die u met **Pagina verwijderen (Delete Page)** hebt verwijderd.

Als u pagina's wilt herstellen, schakelt u het selectievakje **Verwijderde pagina's weergeven (View Deleted Pages)** in via het menu **Optie (Option)** en selecteert u de pagina's die u wilt herstellen uit de weergegeven miniatuurpagina's. Vervolgens kiest u in het menu **Bewerken (Edit)** de **Pagina's (Pages)** en vervolgens **Pagina herstellen (Restore Page)**.

Na het bewerken van de afdrukdocumenten of afdrukpagina's, kunt u desgewenst de afdrukinstellingen wijzigen op het tabblad **Pagina-informatie (Page Information)**, **Indeling (Layout)** of **Handmatige kleuraanpassing (Manual Color Adjustment)**.

## **Belangrijk**

- Als u de documenten in de lijst wilt weergeven, opent u het voorbeeldvenster en voert u de afdruktaak opnieuw uit.
- Als u de afdrukdocumenten wilt terugbrengen naar de originele staat, voordat ze in het voorbeeldvenster werden bewerkt, selecteert u in het menu **Bewerken (Edit)** de optie **Documenten (Documents)** en vervolgens **Documenten opnieuw instellen (Reset Documents)**.

 Als de documenten die u wilt combineren verschillende afdrukinstellingen hebben, wordt mogelijk een bericht weergegeven.

Lees dit bericht voordat u de documenten combineert.

 Als de documenten die u wilt combineren verschillende instellingen hebben voor het papierformaat voor de uitvoer en u dubbelzijdig afdrukken of pagina-indeling afdrukken wilt gebruiken, levert de printer voor bepaalde afdrukpagina's mogelijk niet het verwachte afdrukresultaat.

Bekijk het voorbeeld voordat u een document afdrukt.

 Afhankelijk van de afdrukinstellingen van het afdrukdocument zijn bepaalde functies mogelijk niet beschikbaar in het Canon IJ XPS-afdrukvoorbeeld.

## **Demerking**

U kunt de naam in **Documentnaam (Document Name)** naar wens aanpassen.

#### **5.** Afdrukken

#### Klik op **Afdrukken (Print)**.

Bij het afdrukken worden de opgegeven instellingen door de printer gebruikt.

#### **Opnieuw afdrukken vanuit de afdrukgeschiedenis**

Wanneer u op **Afdrukgeschiedenis opslaan (Save Print History)** klikt in het menu **Bestand (File)** om de instelling in te schakelen, wordt het document dat via het voorbeeldvenster is afgedrukt, opgeslagen, zodat u het opnieuw kunt afdrukken met dezelfde instellingen.

**1.** De afdrukgeschiedenis weergeven

Open het [eigenschappenvenster van het printerstuurprogramma](#page-351-0). Selecteer daarna **Afdrukgeschiedenis weergeven (View Print History)** op het tabblad **Onderhoud (Maintenance)**.

Het opgeslagen afdrukdocument wordt in het voorbeeldvenster weergegeven.

## **Belangrijk**

 Als u het aantal registraties in de afdrukgeschiedenis wilt beperken, klikt u op **Maximumaantal geschiedenisitems (History Entry Limit)** in het menu **Bestand (File)**.

 Als het maximumaantal registraties wordt overschreden, worden de oudste registraties uit de geschiedenis verwijderd.

**2.** Een afdrukdocument selecteren

Selecteer in de lijst **Documentnaam (Document Name)** het document dat u wilt afdrukken.

**3.** Afdrukken

Klik op **Afdrukken (Print)**.

#### **Verwant onderwerp**

[Afdrukresultaten weergeven vóór het afdrukken](#page-303-0)

# **De afdrukkwaliteit wijzigen en afbeeldingsgegevens corrigeren**

- [De Afdrukkwaliteit instellen \(Aangepast\)](#page-313-0)
- [Een kleurendocument monochroom afdrukken](#page-315-0)
- [Kleurcorrectie opgeven](#page-317-0)
- [Een optimale foto van afbeeldingsgegevens afdrukken](#page-320-0)
- [De kleuren aanpassen met het printerstuurprogramma](#page-322-0)
- [Afdrukken met ICC-profielen](#page-324-0)
- [De kleurbalans aanpassen](#page-328-0)
- [Kleurbalans aanpassen met voorbeeldpatronen \(printerstuurprogramma\)](#page-331-0)
- [De helderheid aanpassen](#page-336-0)
- [De intensiteit aanpassen](#page-338-0)
- [Het contrast aanpassen](#page-340-0)
- [Intensiteit/contrast aanpassen met voorbeeldpatronen \(printerstuurprogramma\)](#page-343-0)

# <span id="page-313-0"></span>**De Afdrukkwaliteit instellen (Aangepast)**

U kunt de afdrukkwaliteit instellen via **Aangepast (Custom)**.

De procedure voor het instellen van een afdrukkwaliteit is als volgt:

- **1.** Open het [eigenschappenvenster van het printerstuurprogramma](#page-351-0)
- **2.** Selecteer de afdrukkwaliteit

Selecteer op het tabblad **Afdruk (Main)** de optie **Aangepast (Custom)** voor **Afdrukkwaliteit (Print Quality)** en klik op **Instellen... (Set...)**.

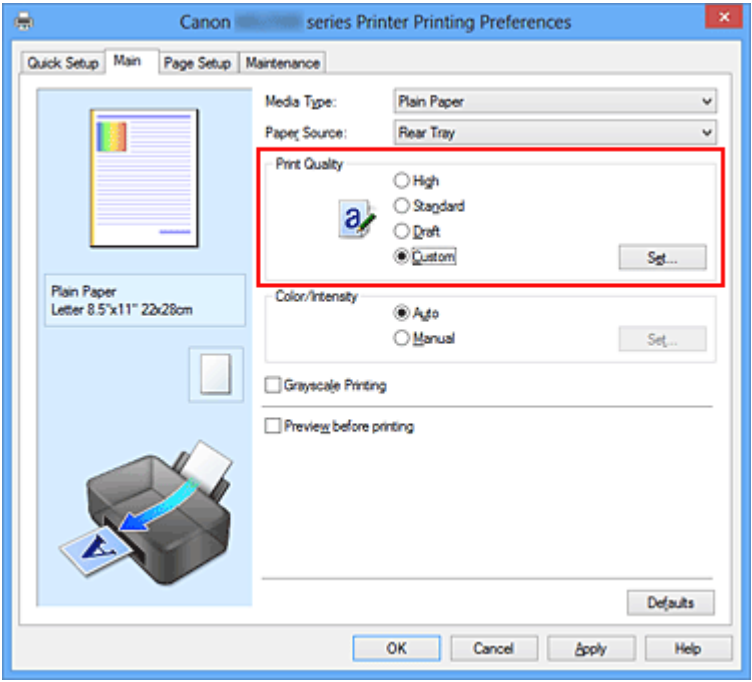

Het dialoogvenster **Aangepast (Custom)** wordt geopend.

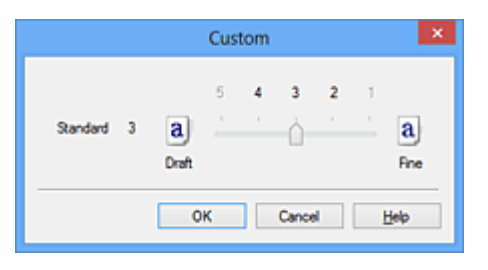

**3.** Stel de afdrukkwaliteit in

Versleep de schuifregelaar om de printkwaliteit te selecteren en klik op **OK**.

**4.** Voltooi de configuratie

Klik op **OK** op het tabblad **Afdruk (Main)**.

Wanneer u de gegevens afdrukt, wordt de geselecteerde afdrukkwaliteit gebruikt.

## **Belangrijk**

 Bepaalde niveaus voor afdrukkwaliteit kunnen niet worden geselecteerd bij bepaalde instellingen voor **Mediumtype (Media Type)**.

### **Verwante onderwerpen**

- [Kleurcorrectie opgeven](#page-317-0)
- [De kleurbalans aanpassen](#page-328-0)
- [De helderheid aanpassen](#page-336-0)
- [De intensiteit aanpassen](#page-338-0)
- [Het contrast aanpassen](#page-340-0)

# <span id="page-315-0"></span>**Een kleurendocument monochroom afdrukken**

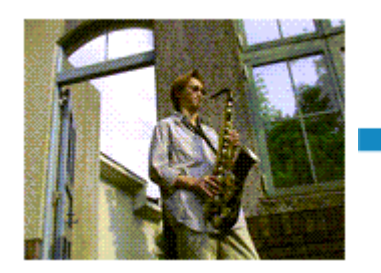

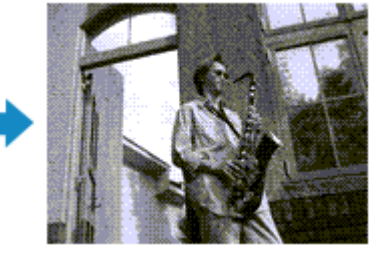

De procedure voor het monochroom afdrukken van een kleurendocument is als volgt: U kunt afdrukken in grijstinten instellen ook bij **Extra functies (Additional Features)** op het tabblad **Snel instellen (Quick Setup)**.

- **1.** Open het [eigenschappenvenster van het printerstuurprogramma](#page-351-0)
- **2.** Stel afdrukken in grijstinten in

Schakel het selectievakje **Afdrukken in grijstinten (Grayscale Printing)** op het tabblad **Afdruk (Main)** in.

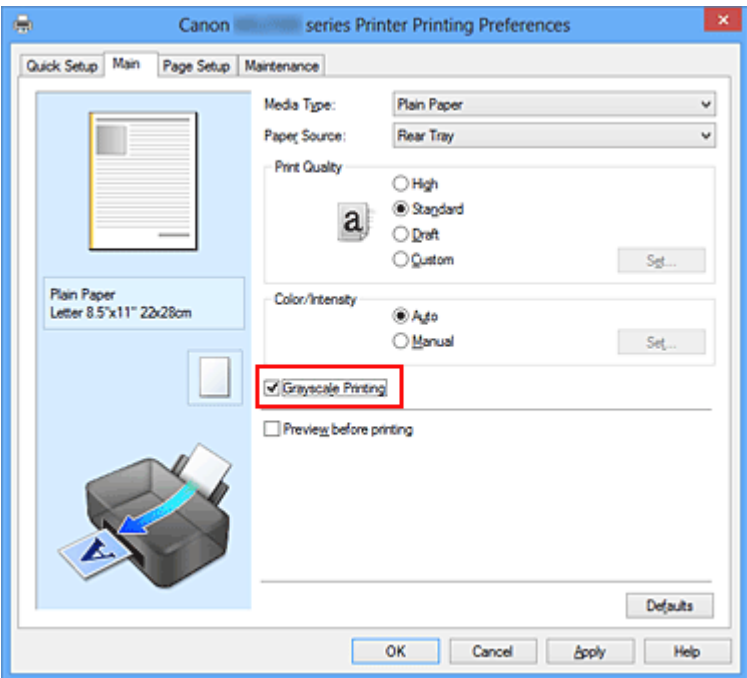

**3.** Voltooi de configuratie

Klik op **OK**.

Wanneer u de afdruk uitvoert, wordt het document geconverteerd naar grijstinten. Hierdoor kunt u het kleurendocument monochroom afdrukken.

#### **Belangrijk**

 Als het selectievakje **Afdrukken in grijstinten (Grayscale Printing)** is ingeschakeld, worden de afbeeldingsgegevens verwerkt als sRGB-gegevens. In dit geval kunnen de

afgedrukte kleuren verschillen van de kleuren in de oorspronkelijke afbeelding. Wanneer u de functie Afdrukken in grijstinten gebruikt om Adobe RGB-gegevens af te drukken, converteert u de gegevens naar sRGB-gegevens in een toepassing.

## **DD** Opmerking

 Bij **Afdrukken in grijstinten (Grayscale Printing)** kan zowel kleureninkt als zwarte inkt worden gebruikt.

# <span id="page-317-0"></span>**Kleurcorrectie opgeven**

U kunt de methode voor kleurcorrectie aanpassen aan het type document dat u wilt afdrukken.

Normaal gesproken worden de kleuren aangepast met behulp van Canon Digital Photo Color, zodat de gegevens worden afgedrukt met kleurtinten waaraan de meeste mensen de voorkeur geven. Deze methode is geschikt voor het afdrukken van sRGB-gegevens.

Als u zodanig wilt afdrukken dat de kleurruimte (Adobe RGB of sRGB) van de afbeeldingsgegevens effectief wordt gebruikt, selecteert u **ICM** (**ICC-profielvergelijking (ICC Profile Matching)**). Als u een toepassing wilt gebruiken om een ICC-afdrukprofiel op te geven, selecteert u **Geen (None)**.

De procedure voor het opgeven van de kleurcorrectie is als volgt:

U kunt kleurcorrectie ook instellen op het tabblad **Snel instellen (Quick Setup)** door **Foto afdrukken (Photo Printing)** te kiezen onder **Veelgebruikte instellingen (Commonly Used Settings)** en vervolgens **Kleur/intensiteit handmatig aanpassen (Color/Intensity Manual Adjustment)** te kiezen onder **Extra functies (Additional Features)**.

- **1.** Open het [eigenschappenvenster van het printerstuurprogramma](#page-351-0)
- **2.** Selecteer de handmatige kleuraanpassing

Selecteer op het tabblad **Afdruk (Main)** de optie **Handmatig (Manual)** voor **Kleur/ Intensiteit (Color/Intensity)** en klik op **Instellen... (Set...)**.

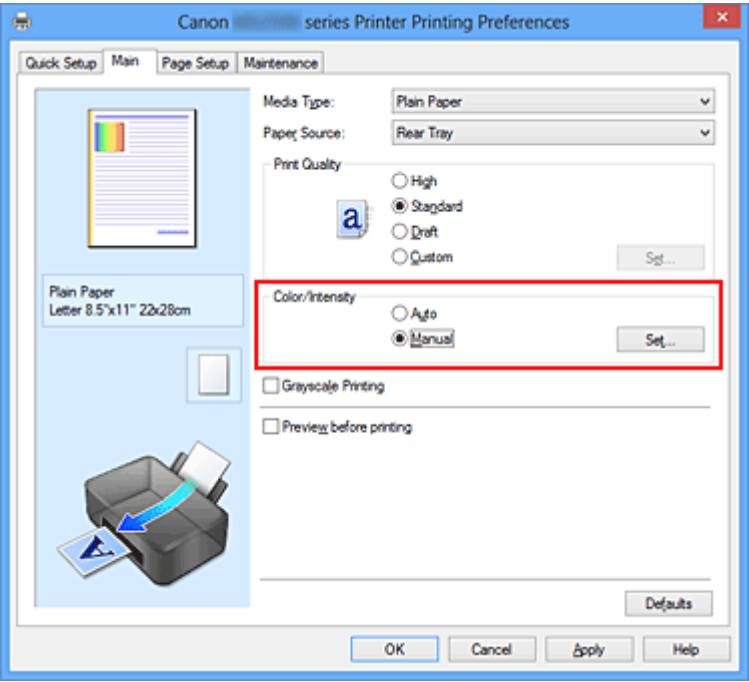

Het dialoogvenster **Handmatige kleuraanpassing (Manual Color Adjustment)** wordt geopend.

### **3.** Selecteer de kleurcorrectie

Klik op de tab **Afstemming (Matching)**, selecteer de instelling voor **Kleurcorrectie (Color Correction)** die overeenkomt met uw doel en klik op **OK**.

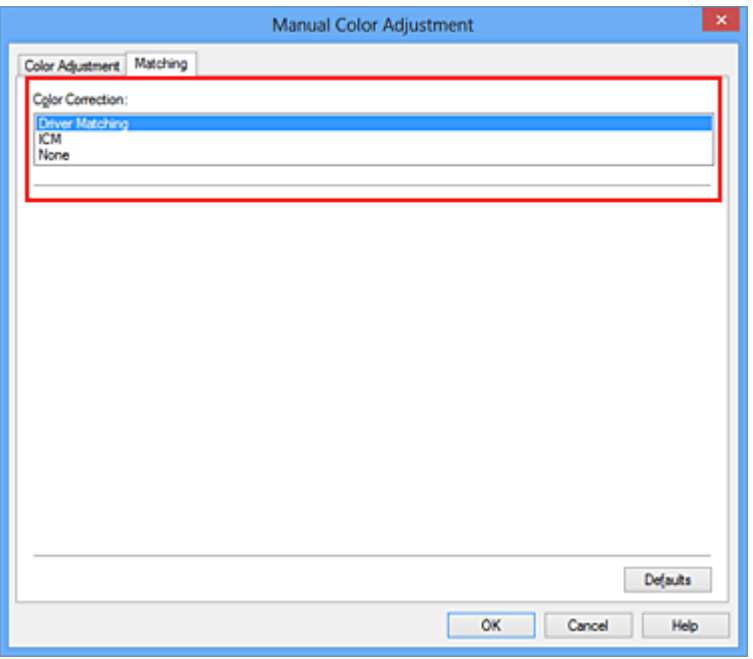

#### **Driververgelijking (Driver Matching)**

Met Canon Digital Photo Color kunt u sRGB-gegevens afdrukken met kleurtinten waaraan de meeste mensen de voorkeur geven.

#### **ICM (ICC-profielvergelijking (ICC Profile Matching))**

Past de kleuren aan volgens een ICC-profiel tijdens het afdrukken. Geef op welk invoerprofiel moet worden gebruikt.

#### **Geen (None)**

Er wordt geen kleurcorrectie uitgevoerd door het printerbesturingsbestand. Selecteer deze instelling als u een afzonderlijk gemaakt profiel ICC-afdrukprofiel in een toepassing gebruikt om gegevens af te drukken.

**4.** Voltooi de configuratie

Klik op **OK** op het tabblad **Afdruk (Main)**. De opgegeven kleurcorrectie wordt bij het afdrukken gebruikt.

#### **Belangrijk**

 Als ICM in de toepassing is uitgeschakeld, is **ICM** niet beschikbaar voor **Kleurcorrectie (Color Correction)** en is het mogelijk dat de afbeeldingsgegevens door de printer niet correct worden afgedrukt.

 Als het selectievakje **Afdrukken in grijstinten (Grayscale Printing)** op het tabblad **Afdruk (Main)** is ingeschakeld, is **Kleurcorrectie (Color Correction)** niet beschikbaar voor selectie.

### **Verwante onderwerpen**

- [Een optimale foto van afbeeldingsgegevens afdrukken](#page-320-0)
- [De kleuren aanpassen met het printerstuurprogramma](#page-322-0)
- [Afdrukken met ICC-profielen](#page-324-0)

## <span id="page-320-0"></span>**Een optimale foto van afbeeldingsgegevens afdrukken**

Wanneer mensen foto's afdrukken die met een digitale camera zijn gemaakt, krijgen zij soms het gevoel dat de afgedrukte kleuren anders zijn dan de kleuren in de oorspronkelijke foto of de kleuren op het scherm.

Om een afdruk te krijgen die de gewenste kleurtinten zo dicht mogelijk benadert, moet u een afdrukmethode kiezen die geschikt is voor de gebruikte software of het doel van de afdruk.

#### **Kleurbeheer**

Digitale camera's, scanners, beeldschermen en printers verwerken kleuren niet op dezelfde manier. Met kleurbeheer (kleurafstemming) kunnen 'kleuren' van verschillende apparaten via een gemeenschappelijke kleurruimte worden verwerkt.

Windows heeft een ingebouwd kleurbeheersysteem, 'ICM'.

Adobe RGB en sRGB zijn veelgebruikte kleurruimten. Adobe RGB is een bredere kleurruimte dan sRGB.

Met ICC-profielen kunnen de 'kleuren' van verschillende apparaten naar een gemeenschappelijke kleurruimte worden geconverteerd. Door gebruik te maken van een ICC-profiel en kleurbeheer kunt u de kleurruimte van beeldgegevens afstemmen op het kleurreproductiegebied dat de printer kan produceren.

#### **Een afdrukmethode kiezen die geschikt is voor de afbeeldingsgegevens**

De aanbevolen afdrukmethode is afhankelijk van de kleurruimte (Adobe RGB of sRGB) van de beeldgegevens of de toepassing die wordt gebruikt.

Er zijn twee afdrukmethoden die vaak worden gebruikt.

Controleer de kleurruimte (Adobe RGB of sRGB) van de beeldgegevens en de toepassing die wordt gebruikt, en selecteer vervolgens de geschikte afdrukmethode.

#### **[De kleuren aanpassen met het printerstuurprogramma](#page-322-0)**

In dit gedeelte wordt de procedure beschreven voor het afdrukken van sRGB-gegevens met behulp van de kleurcorrectiefunctie van het printerbesturingsbestand.

#### • **Afdrukken met Canon Digital Photo Color**

De printer drukt gegevens af in kleurtinten waaraan veel mensen de voorkeur geven; de originele kleuren van de afbeelding worden weergegeven en driedimensionale effecten en hoge, scherpe contrasten worden gegenereerd.

• **Afdrukken door de bewerkingen en verbeteringen van een toepassing rechtstreeks toe te passen**

Wanneer de gegevens worden afgedrukt, benadrukt de printer subtiele kleurverschillen tussen donkere en lichte delen, waarbij de donkerste en lichtste gebieden intact blijven. Wanneer de gegevens worden afgedrukt, past de printer het resultaat toe van gedetailleerde aanpassingen die zijn aangebracht met een toepassing, zoals aanpassingen in de helderheid.

#### **[Afdrukken met ICC-profielen](#page-324-0)**

In dit gedeelte wordt de procedure beschreven voor het afdrukken door effectief gebruik te maken van de kleurruimte van Adobe RGB of sRGB.

U kunt afdrukken met een gemeenschappelijke kleurruimte door de toepassing en het printerbesturingsbestand zo in te stellen dat het kleurbeheer overeenkomt met het ICCinvoerprofiel van de afbeeldingsgegevens.

De methode voor het instellen van het printerbesturingsbestand verschilt, afhankelijk van de toepassing die wordt gebruikt.

## <span id="page-322-0"></span>**De kleuren aanpassen met het printerstuurprogramma**

U kunt de functie voor kleurcorrectie van het printerstuurprogramma zo instellen dat sRGBgegevens worden afgedrukt met kleurtinten waaraan de meeste mensen de voorkeur geven door gebruik te maken van Canon Digital Photo Color.

Als u afdrukt vanuit een toepassing die ICC-profielen kan identificeren en waarvoor u deze kunt opgeven, gebruikt u een ICC-profiel voor afdrukken in de toepassing en selecteert u instellingen voor kleurbeheer.

De procedure voor het aanpassen van kleuren met het printerstuurprogramma is als volgt:

- **1.** Open het [eigenschappenvenster van het printerstuurprogramma](#page-351-0)
- **2.** Selecteer de handmatige kleuraanpassing

Selecteer op het tabblad **Afdruk (Main)** de optie **Handmatig (Manual)** voor **Kleur/ Intensiteit (Color/Intensity)** en klik op **Instellen... (Set...)**. Het dialoogvenster **Handmatige kleuraanpassing (Manual Color Adjustment)** wordt geopend.

**3.** Selecteer de kleurcorrectie

Klik op de tab **Afstemming (Matching)** en selecteer **Driververgelijking (Driver Matching)** voor **Kleurcorrectie (Color Correction)**.

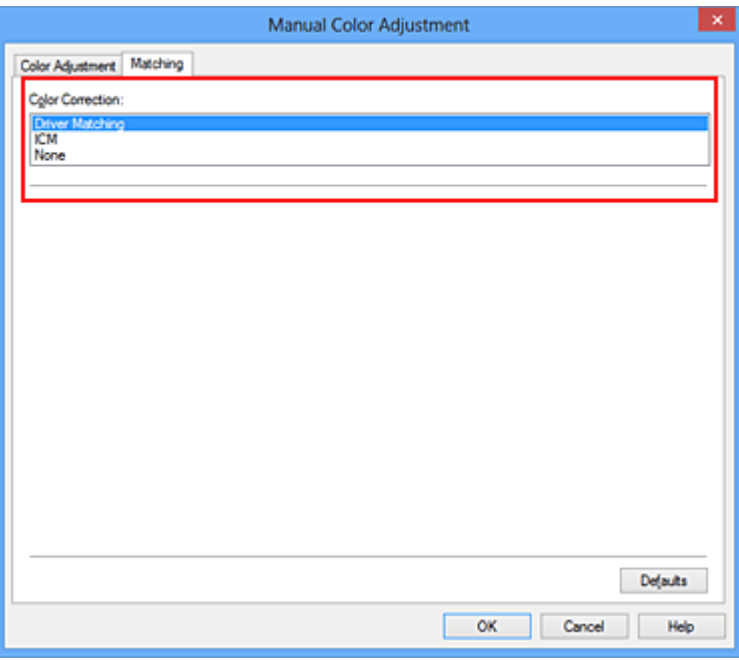

**4.** Stel de andere items in

Klik zo nodig op het tabblad **Kleuraanpassing (Color Adjustment)** en pas de kleurbalans (**Cyaan (Cyan)**, **Magenta** en **Geel (Yellow)**) en de instellingen voor **Helderheid (Brightness)**, **Intensiteit (Intensity)** en **Contrast** aan. Klik vervolgens op **OK**.

**5.** Voltooi de configuratie

Klik op **OK** op het tabblad **Afdruk (Main)**. De kleuren van de gegevens worden bij het afdrukken aangepast.

### **Verwante onderwerpen**

- [De Afdrukkwaliteit instellen \(Aangepast\)](#page-313-0)
- [Kleurcorrectie opgeven](#page-317-0)
- [De kleurbalans aanpassen](#page-328-0)
- [De helderheid aanpassen](#page-336-0)
- [De intensiteit aanpassen](#page-338-0)
- [Het contrast aanpassen](#page-340-0)
## **Afdrukken met ICC-profielen**

Wanneer voor de beeldgegevens een ICC-invoerprofiel is opgegeven, kunt u afdrukken met effectief gebruik van de kleurruimte (Adobe RGB of sRGB) van de gegevens.

De procedure voor het instellen van het printerstuurprogramma is afhankelijk van de toepassing die voor het afdrukken wordt gebruikt.

### **Een ICC-profiel opgeven vanuit de toepassing en de gegevens afdrukken**

Wanneer u het resultaat afdrukt van bewerkingen en verbeteringen die zijn aangebracht met Adobe Photoshop, Canon Digital Photo Professional of een andere toepassing waarin u ICC-profielen voor invoer en afdrukken kunt opgeven, kunt u bij het afdrukken effectief gebruikmaken van de kleurruimte van het ICC-invoerprofiel dat in de beeldgegevens is opgegeven.

Als u deze afdrukmethode wilt gebruiken, moet u eerst met de toepassingopties voor kleurbeheer selecteren en een ICC-invoerprofiel en een ICC-afdrukprofiel opgeven voor de afbeeldingsgegevens.

Ook als u afdrukt met een ICC-afdrukprofiel dat u zelf hebt gemaakt in de toepassing, moet u de opties voor kleurbeheer selecteren in de toepassing.

Raadpleeg de gebruikershandleiding bij de toepassing voor instructies.

- **1.** Open het [eigenschappenvenster van het printerstuurprogramma](#page-351-0)
- **2.** Selecteer de handmatige kleuraanpassing

Selecteer op het tabblad **Afdruk (Main)** de optie **Handmatig (Manual)** voor **Kleur/ Intensiteit (Color/Intensity)** en klik op **Instellen... (Set...)**. Het dialoogvenster **Handmatige kleuraanpassing (Manual Color Adjustment)** wordt geopend.

**3.** Selecteer de kleurcorrectie

Klik op de tab **Afstemming (Matching)** en selecteer **Geen (None)** voor **Kleurcorrectie (Color Correction)**.

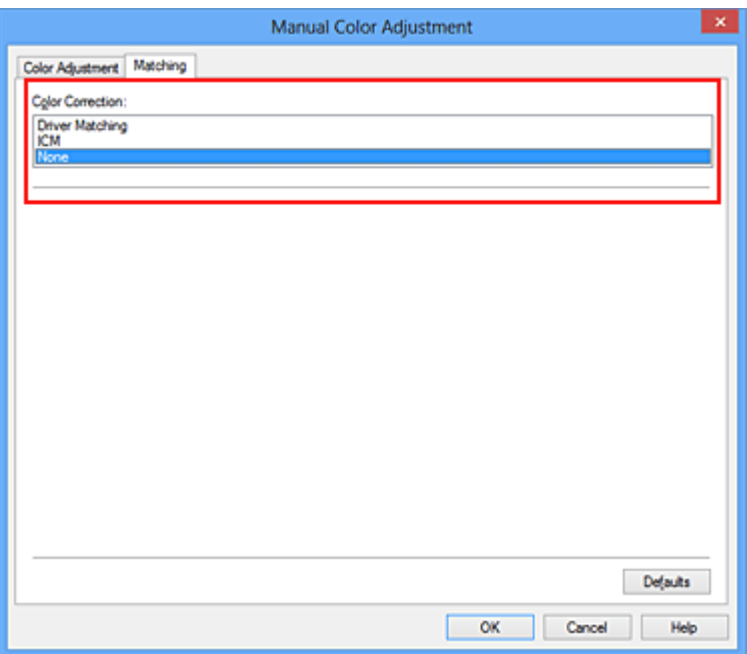

**4.** Stel de andere items in

Klik zo nodig op het tabblad **Kleuraanpassing (Color Adjustment)** en pas de kleurbalans (**Cyaan (Cyan)**, **Magenta** en **Geel (Yellow)**) en de instellingen voor **Helderheid (Brightness)**, **Intensiteit (Intensity)** en **Contrast** aan. Klik vervolgens op **OK**.

**5.** Voltooi de configuratie

Klik op **OK** op het tabblad **Afdruk (Main)**.

Wanneer u afdrukt, wordt de kleurruimte van de beeldgegevens door het apparaat gebruikt.

## **Een ICC-profiel opgeven met het printerstuurprogramma en vervolgens afdrukken**

Vanuit een toepassing die geen ICC-invoerprofielen kan identificeren of waarin u geen ICCprofiel kunt opgeven kunt u afdrukken met de kleurruimte van het ICC-invoerprofiel (sRGB) van de gegevens. Wanneer u Adobe RGB-gegevens afdrukt, kunt u de gegevens met de Adobe RGB-kleurruimte afdrukken, zelfs als de toepassing Adobe RGB niet ondersteunt.

- **1.** Open het [eigenschappenvenster van het printerstuurprogramma](#page-351-0)
- **2.** Selecteer de handmatige kleuraanpassing

Selecteer op het tabblad **Afdruk (Main)** de optie **Handmatig (Manual)** voor **Kleur/ Intensiteit (Color/Intensity)** en klik op **Instellen... (Set...)**.

Het dialoogvenster **Handmatige kleuraanpassing (Manual Color Adjustment)** wordt geopend.

**3.** Selecteer de kleurcorrectie

Klik op de tab **Afstemming (Matching)** en selecteer **ICM** (**ICC-profielvergelijking (ICC Profile Matching)**) voor **Kleurcorrectie (Color Correction)**.

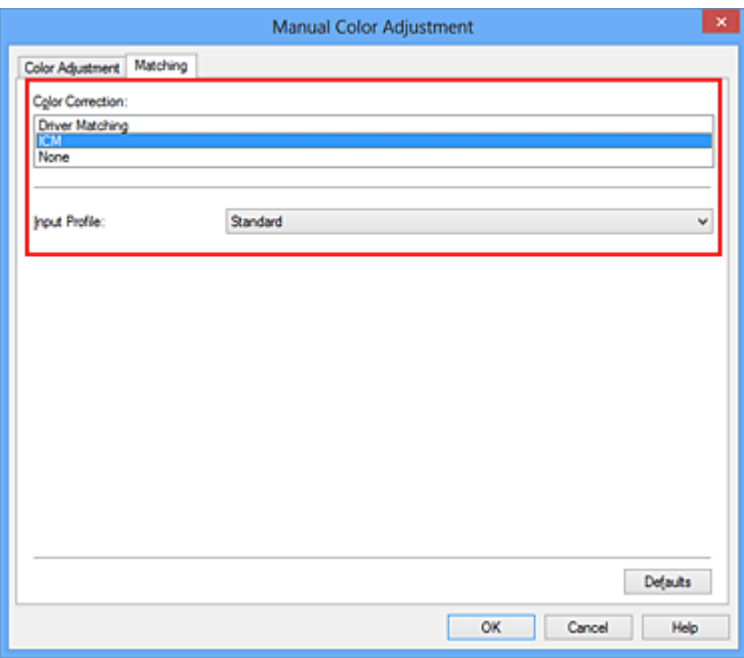

**4.** Selecteer het invoerprofiel

Selecteer een **Invoerprofiel (Input Profile)** dat overeenkomt met de kleurruimte van de afbeeldingsgegevens.

**• Voor sRGB-gegevens of gegevens zonder een ICC-invoerprofiel:**

Selecteer **Standaard (Standard)**.

**• Voor Adobe RGB-gegevens:**

Selecteer **Adobe RGB (1998)**.

#### **Belangrijk**

- Als er in de toepassing een invoerprofiel is opgegeven, wordt de instelling voor het invoerprofiel in het printerstuurprogramma ongeldig.
- Als er geen ICC-invoerprofielen op uw computer zijn geïnstalleerd, wordt **Adobe RGB (1998)** niet weergegeven.
- **5.** Stel de andere items in

Klik zo nodig op het tabblad **Kleuraanpassing (Color Adjustment)** en pas de kleurbalans (**Cyaan (Cyan)**, **Magenta** en **Geel (Yellow)**) en de instellingen voor **Helderheid (Brightness)**, **Intensiteit (Intensity)** en **Contrast** aan. Klik vervolgens op **OK**.

**6.** Voltooi de configuratie

Klik op **OK** op het tabblad **Afdruk (Main)**. Wanneer u afdrukt, wordt de kleurruimte van de beeldgegevens door het apparaat gebruikt.

#### **Verwante onderwerpen**

- [De Afdrukkwaliteit instellen \(Aangepast\)](#page-313-0)
- [Kleurcorrectie opgeven](#page-317-0)
- [De kleurbalans aanpassen](#page-328-0)
- [De helderheid aanpassen](#page-336-0)
- [De intensiteit aanpassen](#page-338-0)
- [Het contrast aanpassen](#page-340-0)

## <span id="page-328-0"></span>**De kleurbalans aanpassen**

U kunt de kleurtinten tijdens het afdrukken aanpassen.

Aangezien deze functie de kleurbalans van de afdruk aanpast door de inktverhoudingen van elke kleur te wijzigen, wordt de gehele kleurbalans van het document gewijzigd. Gebruik de toepassing als u uitgebreide wijzigingen wilt aanbrengen in de kleurbalans. Gebruik het printerstuurprogramma alleen als u kleine wijzigingen in de kleurbalans wilt aanbrengen.

In het volgende voorbeeld ziet u hoe de kleurbalans wordt gebruikt om de intensiteit van cyaan te verhogen en die van geel te verlagen zodat de kleuren beter op elkaar zijn afgestemd.

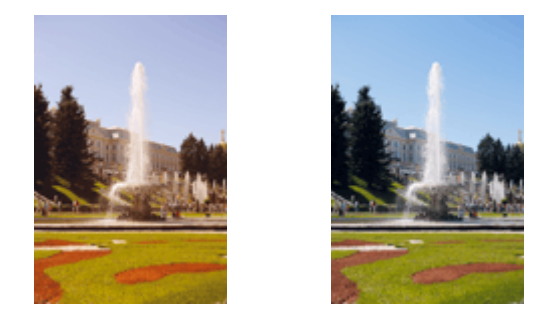

Geen aanpassingPas de kleurbalans aan

De procedure voor het aanpassen van de kleurbalans is als volgt:

U kunt de kleurbalans ook instellen op het tabblad **Snel instellen (Quick Setup)** door **Foto afdrukken (Photo Printing)** te kiezen onder **Veelgebruikte instellingen (Commonly Used Settings)** en vervolgens **Kleur/intensiteit handmatig aanpassen (Color/Intensity Manual Adjustment)** te kiezen onder **Extra functies (Additional Features)**.

- **1.** Open het [eigenschappenvenster van het printerstuurprogramma](#page-351-0)
- **2.** Selecteer de handmatige kleuraanpassing

Selecteer op het tabblad **Afdruk (Main)** de optie **Handmatig (Manual)** voor **Kleur/ Intensiteit (Color/Intensity)** en klik op **Instellen... (Set...)**.

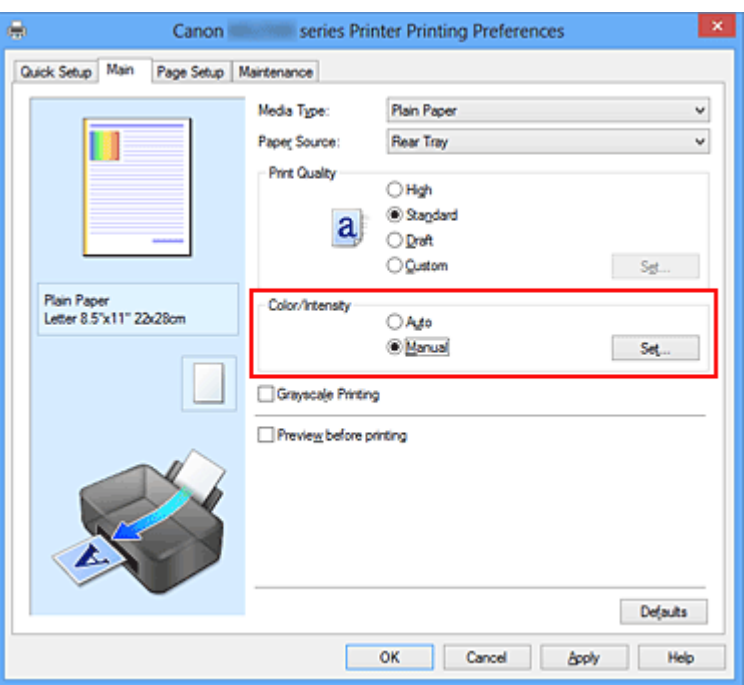

Het dialoogvenster **Handmatige kleuraanpassing (Manual Color Adjustment)** wordt geopend.

#### **3.** Pas de kleurbalans aan

Er zijn afzonderlijke schuifregelaars voor **Cyaan (Cyan)**, **Magenta** en **Geel (Yellow)**. Elke kleur wordt krachtiger wanneer u de bijbehorende schuifregelaar naar rechts schuift en zwakker wanneer u de schuifregelaar naar links schuift. Als bijvoorbeeld cyaan zwakker wordt, wordt de kleur rood sterker.

U kunt ook rechtstreeks een waarde invoeren voor de schuifregelaar. Voer een waarde in tussen -50 en 50. De huidige instellingen worden weergegeven in het instellingenvoorbeeld aan de linkerkant van het printerstuurprogramma.

Manual Color Adjustment Color Adjustment Matching Cyan  $0$   $\div$ Lov Hgh  $\overline{0}$  $\left\vert \phi\right\rangle$ Magenta Hgh Los  $0$   $\div$ Yellow High **ABCDEF** Brightness Nomal 1234567 Sample Type  $0$   $\div$  $\circ$ Intensity Dark Standard Light  $^{\circ}$  $\bullet$ Vew Color Pattern Contrast  $0$   $\rightarrow$ Low High Print a pattern for color adjustment Pattern Print preferences...

Klik op **OK** nadat u alle kleuren hebt aangepast.

Cancel

**OK** 

Defaults

Help

#### **Belangrijk**

- Verschuif de schuifregelaar langzaam.
- **4.** Voltooi de configuratie

Klik op **OK** op het tabblad **Afdruk (Main)**.

Wanneer u het document afdrukt, wordt de aangepaste kleurbalans gebruikt.

#### **Belangrijk**

 Wanneer het selectievakje **Afdrukken in grijstinten (Grayscale Printing)** op het tabblad **Afdruk (Main)** is ingeschakeld, is de kleurbalans (**Cyaan (Cyan)**, **Magenta**, **Geel (Yellow)**) niet beschikbaar voor selectie.

#### **Verwante onderwerpen**

- [De Afdrukkwaliteit instellen \(Aangepast\)](#page-313-0)
- **[Kleurcorrectie opgeven](#page-317-0)**
- [Kleurbalans aanpassen met voorbeeldpatronen \(printerstuurprogramma\)](#page-331-0)
- [De helderheid aanpassen](#page-336-0)
- [De intensiteit aanpassen](#page-338-0)
- [Het contrast aanpassen](#page-340-0)
- [Intensiteit/contrast aanpassen met voorbeeldpatronen \(printerstuurprogramma\)](#page-343-0)

# <span id="page-331-0"></span>**Kleurbalans aanpassen met voorbeeldpatronen (printerstuurprogramma)**

U kunt de kleurbalans aanpassen op basis van het resultaat van een patroonafdruk. Wanneer u de kleurbalans, de intensiteit of het contrast van een document wijzigt, drukt de functie voor patroonafdruk de resultaten van de aanpassing af in een lijst, samen met de aanpassingswaarden.

Hieronder wordt de procedure beschreven voor het aanpassen van de kleurbalans aan de hand van het patroon.

- **1.** Open het [eigenschappenvenster van het printerstuurprogramma](#page-351-0)
- **2.** Selecteer de handmatige kleuraanpassing

Selecteer op het tabblad **Afdruk (Main)** de optie **Handmatig (Manual)** voor **Kleur/ Intensiteit (Color/Intensity)** en klik op **Instellen... (Set...)**.

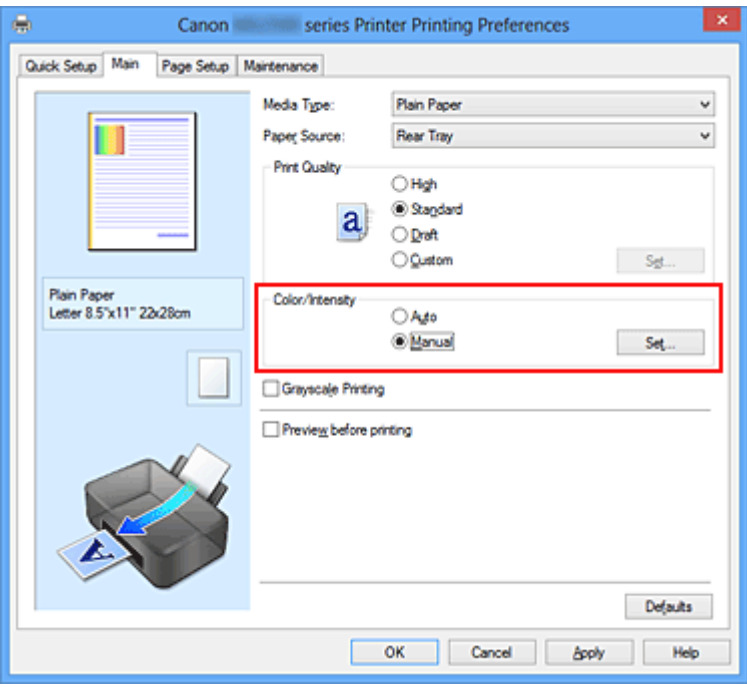

Het dialoogvenster **Handmatige kleuraanpassing (Manual Color Adjustment)** wordt geopend.

**3.** Selecteer patroonafdruk

Schakel het selectievakje **Een patroon afdrukken voor kleuraanpassing (Print a pattern for color adjustment)** op het tabblad **Kleuraanpassing (Color Adjustment)** in en klik op **Voorkeuren voor patroonafdruk... (Pattern Print preferences...)**.

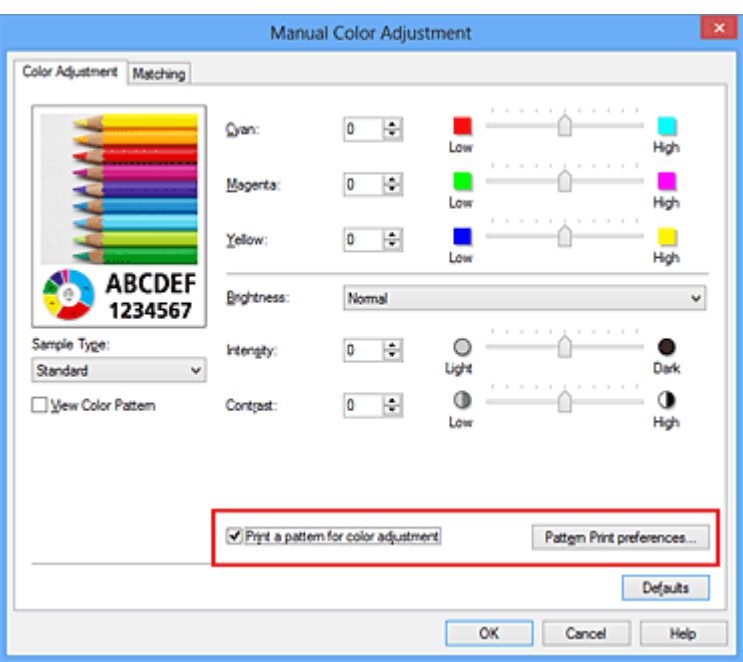

#### **4.** Stel patroonafdruk in

Wanneer het dialoogvenster **Patroonafdruk (Pattern Print)** wordt geopend, stelt u de volgende items in en klikt u daarna op **OK**.

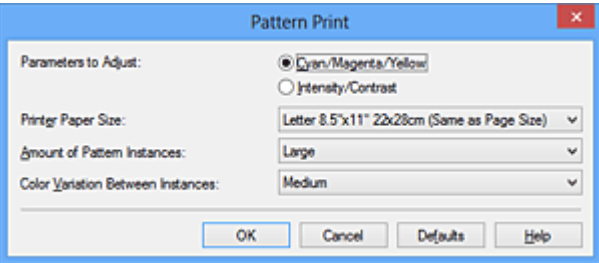

**Aan te passen parameters (Parameters to Adjust)** Selecteer **Cyaan/Magenta/Geel (Cyan/Magenta/Yellow)**.

### **Belangrijk**

 Wanneer het selectievakje **Afdrukken in grijstinten (Grayscale Printing)** op het tabblad **Afdruk (Main)** is ingeschakeld, is **Cyaan/Magenta/Geel (Cyan/ Magenta/Yellow)** niet beschikbaar voor selectie.

#### **Papierformaat printer (Printer Paper Size)**

Selecteer het papierformaat dat u wilt gebruiken voor de patroonafdruk.

#### **Demerking**

 Afhankelijk van het geselecteerde papierformaat op het tabblad **Paginainstelling (Page Setup)** kunt u sommige formaten mogelijk niet selecteren.

#### **Aantal patrooninstanties (Amount of Pattern Instances)**

Selecteer **Grootst (Largest)**, **Groot (Large)** of **Klein (Small)** om het aantal af te drukken patronen te selecteren.

### **DD** Opmerking

**Grootst (Largest)** en **Groot (Large)** kunnen niet worden geselecteerd als bepaalde papierformaten of uitvoerpapierformaten zijn geselecteerd.

#### **Kleurvariatie tussen instanties (Color Variation Between Instances)**

Stel de hoeveelheid kleurvariatie tussen aangrenzende patronen in.

### **Demerking**

**Groot (Large)** is ongeveer tweemaal zo groot als **Middel (Medium)** en **Klein (Small)** is ongeveer half zo groot als **Middel (Medium)**.

**5.** Controleer de afdrukresultaten van de patroonafdruk

Selecteer **OK** op het tabblad **Kleuraanpassing (Color Adjustment)** om het dialoogvenster **Handmatige kleuraanpassing (Manual Color Adjustment)** te sluiten.

Selecteer **OK** op het tabblad **Afdruk (Main)** en voer daarna de afdruk uit. Het apparaat drukt een patroon af waarin de ingestelde kleurbalans de middelste waarde is.

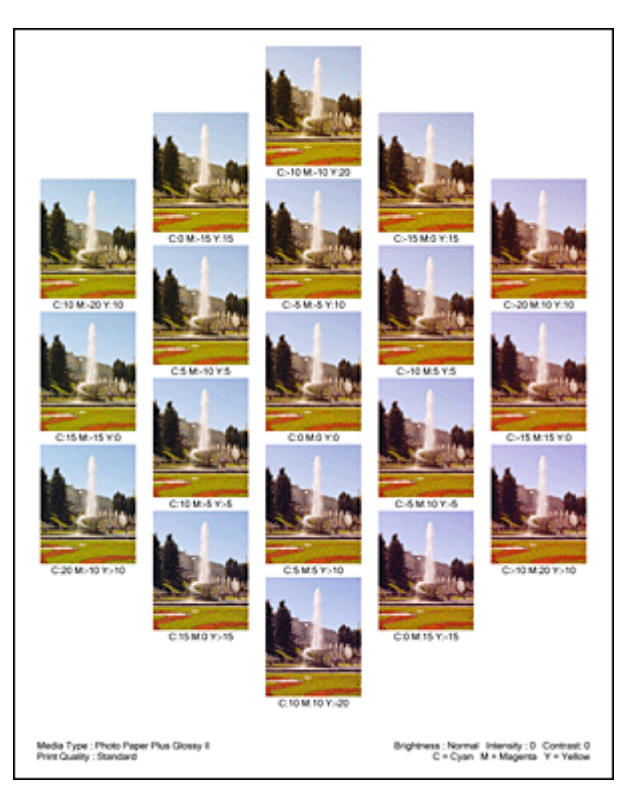

### **Belangrijk**

- Patronen worden gewoonlijk afgedrukt met de ingestelde kleurbalans als middelste waarde. Wanneer echter **Alleen zwart (Black Only)** is geselecteerd voor **Inktcartridge-instellingen (Ink Cartridge Settings)** op het tabblad **Onderhoud (Maintenance)**, wordt de ingestelde kleurbalans niet toegepast op de patroonafdruk.
- **6.** Pas de kleurbalans aan

Bekijk de afdrukresultaten en selecteer de afbeelding die u het best bevalt. Geef vervolgens de kleurbalansnummers die onder die afbeelding worden weergegeven op in de velden **Cyaan (Cyan)**, **Magenta** en **Geel (Yellow)** op het tabblad **Kleuraanpassing (Color Adjustment)**.

Schakel het selectievakje **Een patroon afdrukken voor kleuraanpassing (Print a pattern for color adjustment)** uit en klik op **OK**.

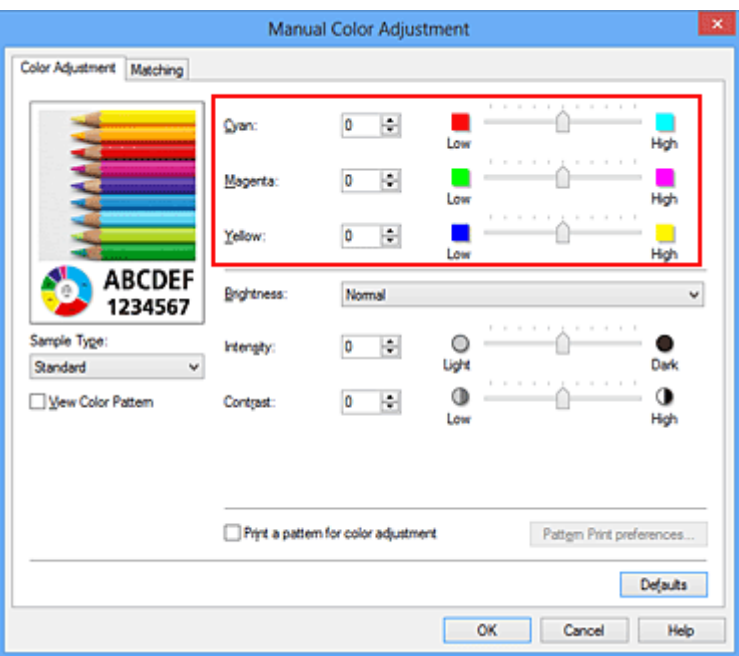

#### **DEX** Opmerking

 U kunt de kleurbalans ook instellen op het tabblad **Snel instellen (Quick Setup)** door **Foto afdrukken (Photo Printing)** te kiezen onder **Veelgebruikte instellingen (Commonly Used Settings)** en vervolgens **Kleur/intensiteit handmatig aanpassen (Color/Intensity Manual Adjustment)** te kiezen onder **Extra functies (Additional Features)**.

**7.** Voltooi de configuratie

Klik op **OK** op het tabblad **Afdruk (Main)**.

Wanneer u vervolgens afdrukt, wordt het document afgedrukt met de kleurbalans die is aangepast door de functie voor patroonafdruk.

### **Belangrijk**

- Wanneer **Een patroon afdrukken voor kleuraanpassing (Print a pattern for color adjustment)** is geselecteerd op het tabblad **Kleuraanpassing (Color Adjustment)**, zijn de volgende items niet beschikbaar voor selectie:
	- **• Afdrukvoorbeeld (Preview before printing)** op het tabblad **Afdruk (Main)**
	- **• Nietmarge (Stapling Side)** en **Marge instellen... (Specify Margin...)** op het tabblad **Pagina-instelling (Page Setup)** (als **Dubbelzijdig afdrukken (Handmatig) (Duplex Printing (Manual))** is ingesteld, kan alleen **Nietmarge (Stapling Side)** worden ingesteld.)
- U kunt alleen een patroon afdrukken als **Normaal formaat (Normal-size)** is geselecteerd bij **Pagina-indeling (Page Layout)** op het tabblad **Pagina-instelling (Page Setup)**.
- Als het selectievakje **Afdrukken in grijstinten (Grayscale Printing)** op het tabblad **Afdruk (Main)** is ingeschakeld, zijn **Cyaan (Cyan)**, **Magenta** en **Geel (Yellow)** niet beschikbaar voor selectie.
- Deze functie is mogelijk niet beschikbaar, afhankelijk de toepassingssoftware.

#### **Verwante onderwerpen**

- [De kleurbalans aanpassen](#page-328-0)
- [De intensiteit aanpassen](#page-338-0)
- [Het contrast aanpassen](#page-340-0)
- [Intensiteit/contrast aanpassen met voorbeeldpatronen \(printerstuurprogramma\)](#page-343-0)

## <span id="page-336-0"></span>**De helderheid aanpassen**

U kunt de helderheid van afbeeldingsgegevens tijdens het afdrukken aanpassen. Puur wit en zwart worden niet veranderd, maar de helderheid van de tussenliggende kleuren wordt wel veranderd.

Het volgende voorbeeld toont het afdrukresultaat wanneer de helderheid is aangepast.

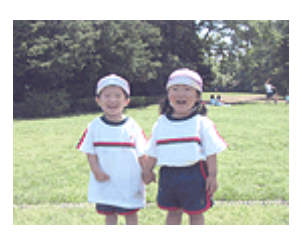

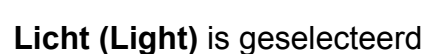

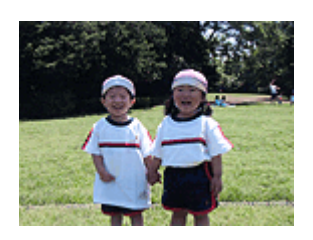

**Normaal (Normal)** is geselecteerd

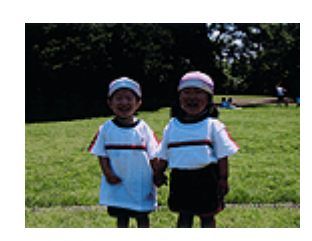

**Donker (Dark)** is geselecteerd

De procedure voor het aanpassen van de helderheid is als volgt:

U kunt de helderheid ook instellen op het tabblad **Snel instellen (Quick Setup)** door **Foto afdrukken (Photo Printing)** te kiezen onder **Veelgebruikte instellingen (Commonly Used Settings)** en vervolgens **Kleur/intensiteit handmatig aanpassen (Color/Intensity Manual Adjustment)** te kiezen onder **Extra functies (Additional Features)**.

- **1.** Open het [eigenschappenvenster van het printerstuurprogramma](#page-351-0)
- **2.** Selecteer de handmatige kleuraanpassing

Selecteer op het tabblad **Afdruk (Main)** de optie **Handmatig (Manual)** voor **Kleur/ Intensiteit (Color/Intensity)** en klik op **Instellen... (Set...)**.

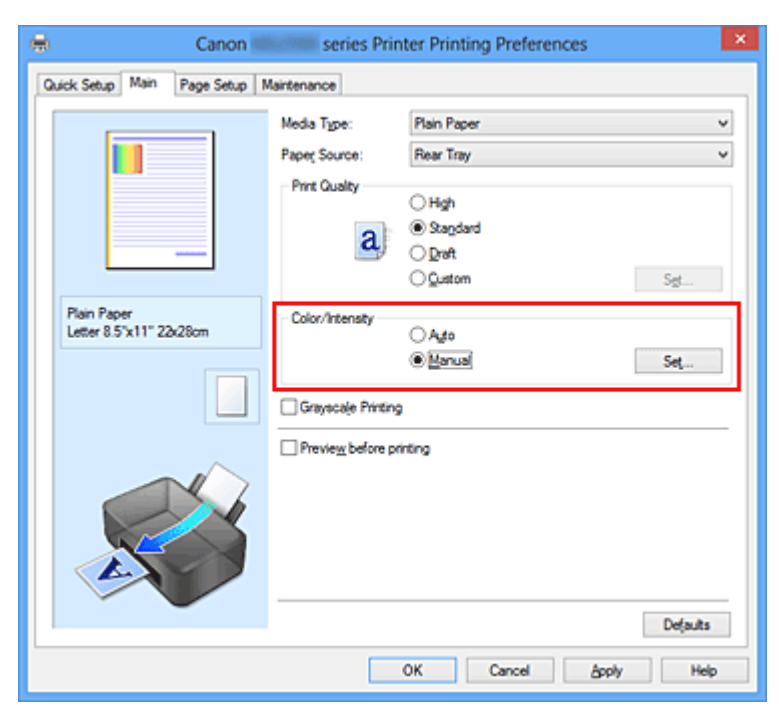

Het dialoogvenster **Handmatige kleuraanpassing (Manual Color Adjustment)** wordt geopend.

**3.** Geef de helderheid op

Selecteer **Licht (Light)**, **Normaal (Normal)** of **Donker (Dark)** bij **Helderheid (Brightness)** en klik op **OK**. De huidige instellingen worden weergegeven in het instellingenvoorbeeld aan de linkerkant van het printerstuurprogramma.

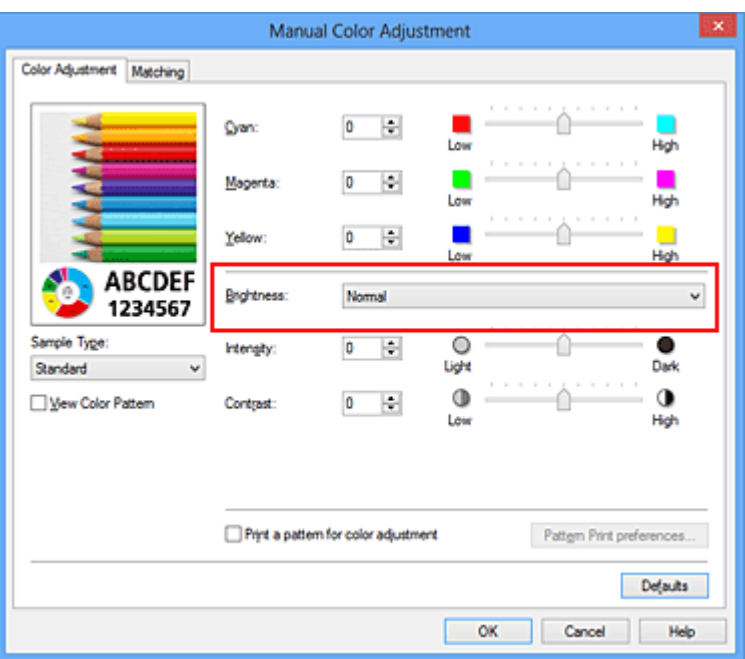

**4.** Voltooi de configuratie

Klik op **OK** op het tabblad **Afdruk (Main)**. De opgegeven helderheid wordt bij het afdrukken gebruikt.

### **Verwante onderwerpen**

- [De Afdrukkwaliteit instellen \(Aangepast\)](#page-313-0)
- [Kleurcorrectie opgeven](#page-317-0)
- [De kleurbalans aanpassen](#page-328-0)
- [De intensiteit aanpassen](#page-338-0)
- [Het contrast aanpassen](#page-340-0)

## <span id="page-338-0"></span>**De intensiteit aanpassen**

U kunt de kleuren van de beeldgegevens helderder of donkerder maken tijdens het afdrukken.

Het volgende voorbeeld laat zien wat er gebeurt wanneer de intensiteit wordt verhoogd: de kleuren van de afbeeldingsgegevens worden donkerder afgedrukt.

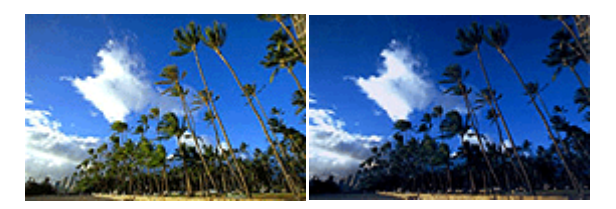

Geen aanpassing Hogere intensiteit

De procedure voor het aanpassen van de intensiteit is als volgt:

U kunt de intensiteit ook instellen op het tabblad **Snel instellen (Quick Setup)** door **Foto afdrukken (Photo Printing)** te kiezen onder **Veelgebruikte instellingen (Commonly Used Settings)** en vervolgens **Kleur/intensiteit handmatig aanpassen (Color/Intensity Manual Adjustment)** te kiezen onder **Extra functies (Additional Features)**.

- **1.** Open het [eigenschappenvenster van het printerstuurprogramma](#page-351-0)
- **2.** Selecteer de handmatige kleuraanpassing

Selecteer op het tabblad **Afdruk (Main)** de optie **Handmatig (Manual)** voor **Kleur/ Intensiteit (Color/Intensity)** en klik op **Instellen... (Set...)**.

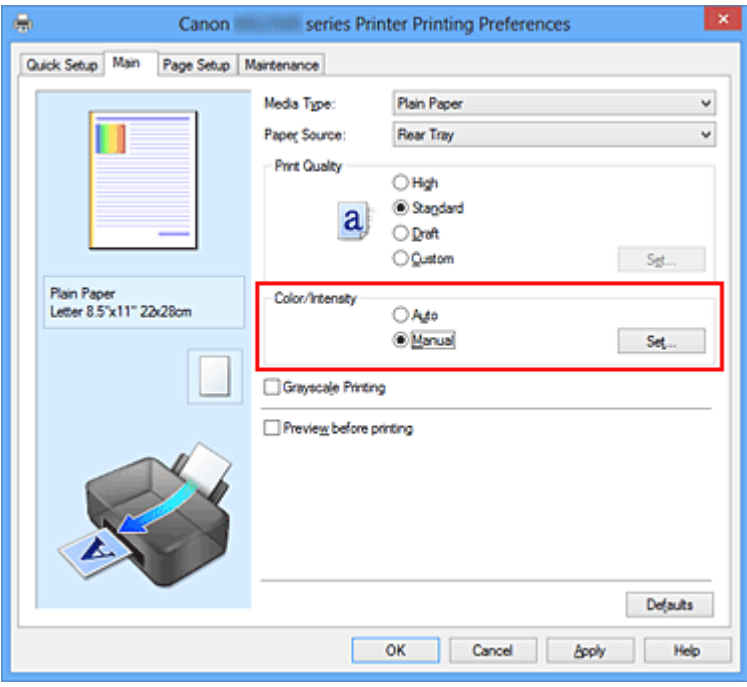

Het dialoogvenster **Handmatige kleuraanpassing (Manual Color Adjustment)** wordt geopend.

#### **3.** Pas de intensiteit aan

Wanneer u de schuifregelaar **Intensiteit (Intensity)** naar rechts verplaatst, worden de kleuren donkerder en wanneer u de schuifregelaar naar links verplaatst, worden de kleuren helderder.

U kunt ook rechtstreeks een waarde invoeren voor de schuifregelaar. Voer een waarde in tussen -50 en 50. De huidige instellingen worden weergegeven in het instellingenvoorbeeld aan de linkerkant van het printerstuurprogramma.

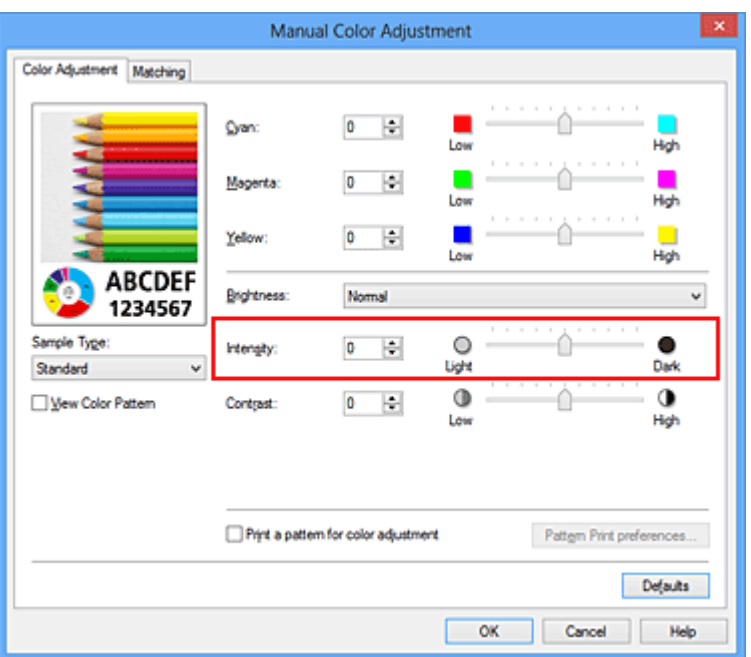

Klik op **OK** nadat u alle kleuren hebt aangepast.

### **Belangrijk**

- Verschuif de schuifregelaar langzaam.
- **4.** Voltooi de configuratie

Klik op **OK** op het tabblad **Afdruk (Main)**. Wanneer u het document afdrukt, wordt de aangepaste intensiteit gebruikt.

#### **Verwante onderwerpen**

- [De Afdrukkwaliteit instellen \(Aangepast\)](#page-313-0)
- **[Kleurcorrectie opgeven](#page-317-0)**
- [De kleurbalans aanpassen](#page-328-0)
- [Kleurbalans aanpassen met voorbeeldpatronen \(printerstuurprogramma\)](#page-331-0)
- [De helderheid aanpassen](#page-336-0)
- [Het contrast aanpassen](#page-340-0)
- [Intensiteit/contrast aanpassen met voorbeeldpatronen \(printerstuurprogramma\)](#page-343-0)

## <span id="page-340-0"></span>**Het contrast aanpassen**

U kunt het beeldcontrast tijdens het afdrukken aanpassen.

Wanneer u de verschillen tussen de lichte en donkere gebieden van afbeeldingen groter en duidelijker wilt maken, verhoogt u het contrast. Wanneer u echter de verschillen tussen de lichte en donkere gebieden van afbeeldingen kleiner en minder duidelijk wilt maken, verlaagt u het contrast.

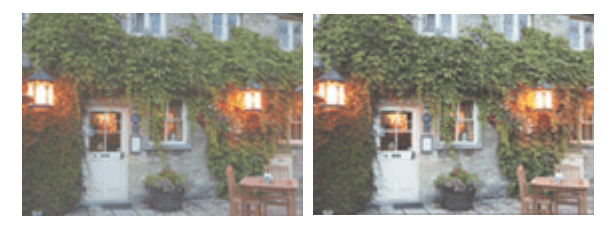

Geen aanpassing Pas het contrast aan

De procedure voor het aanpassen van het contrast is als volgt:

U kunt het contrast ook instellen op het tabblad **Snel instellen (Quick Setup)** door **Foto afdrukken (Photo Printing)** te kiezen onder **Veelgebruikte instellingen (Commonly Used Settings)** en vervolgens **Kleur/intensiteit handmatig aanpassen (Color/Intensity Manual Adjustment)** te kiezen onder **Extra functies (Additional Features)**.

- **1.** Open het [eigenschappenvenster van het printerstuurprogramma](#page-351-0)
- **2.** Selecteer de handmatige kleuraanpassing

Selecteer op het tabblad **Afdruk (Main)** de optie **Handmatig (Manual)** voor **Kleur/ Intensiteit (Color/Intensity)** en klik op **Instellen... (Set...)**.

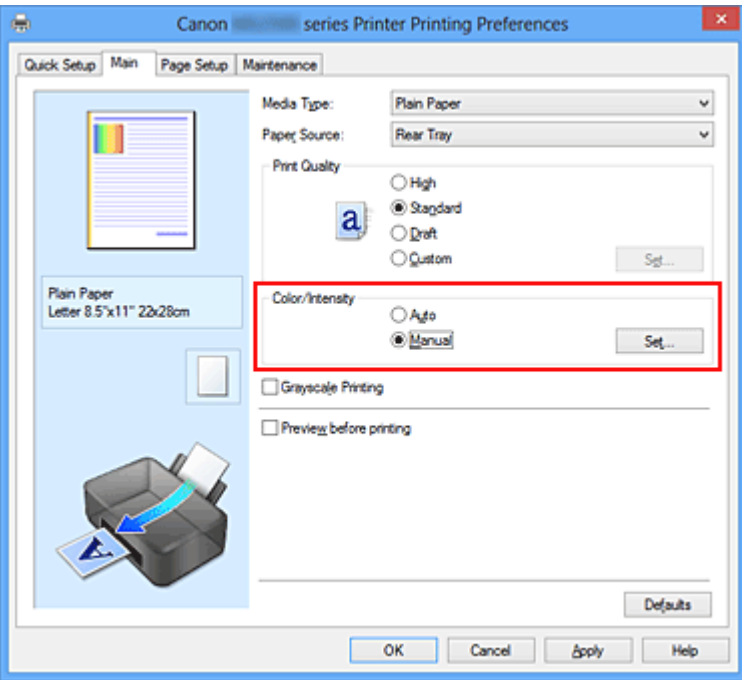

Het dialoogvenster **Handmatige kleuraanpassing (Manual Color Adjustment)** wordt geopend.

**3.** Pas het contrast aan

Wanneer u de schuifregelaar **Contrast** naar rechts schuift, wordt het contrast groter en wanneer u de schuifregelaar naar links schuift, wordt het contrast kleiner. U kunt ook rechtstreeks een waarde invoeren voor de schuifregelaar. Voer een waarde in tussen -50 en 50. De huidige instellingen worden weergegeven in het instellingenvoorbeeld aan de linkerkant van het printerstuurprogramma.

Klik op **OK** nadat u alle kleuren hebt aangepast.

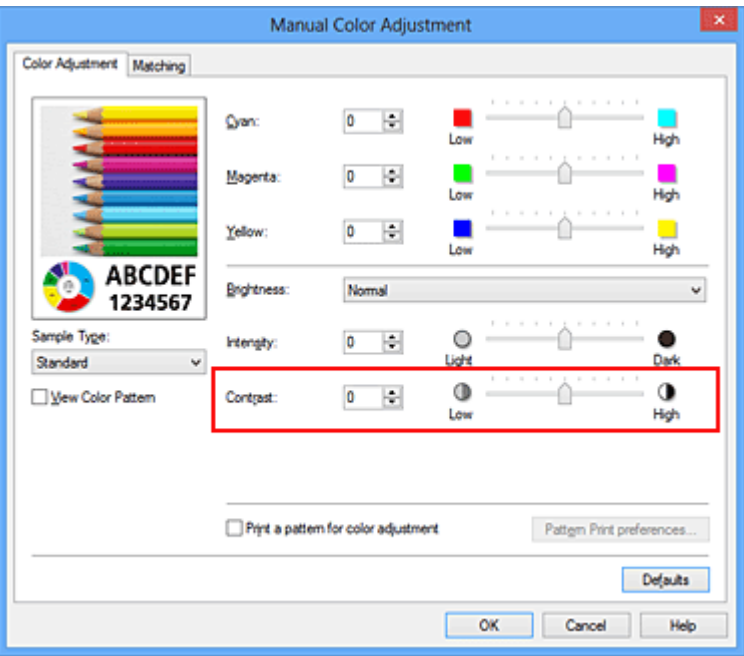

### **Belangrijk**

- **Verschuif de schuifregelaar langzaam.**
- **4.** Voltooi de configuratie

Klik op **OK** op het tabblad **Afdruk (Main)**. Bij het afdrukken wordt het aangepaste contrast gebruikt.

### **Verwante onderwerpen**

- [De Afdrukkwaliteit instellen \(Aangepast\)](#page-313-0)
- [Kleurcorrectie opgeven](#page-317-0)
- [De kleurbalans aanpassen](#page-328-0)
- [Kleurbalans aanpassen met voorbeeldpatronen \(printerstuurprogramma\)](#page-331-0)
- [De helderheid aanpassen](#page-336-0)
- [De intensiteit aanpassen](#page-338-0)

[Intensiteit/contrast aanpassen met voorbeeldpatronen \(printerstuurprogramma\)](#page-343-0)

# <span id="page-343-0"></span>**Intensiteit/contrast aanpassen met voorbeeldpatronen (printerstuurprogramma)**

U kunt de intensiteit en het contrast aanpassen op basis van het resultaat van een patroonafdruk.

Wanneer u de kleurbalans, de intensiteit of het contrast van een document wijzigt, drukt de functie voor patroonafdruk de resultaten van de aanpassing af in een lijst, samen met de aanpassingswaarden.

Hieronder wordt de procedure beschreven voor het aanpassen van de intensiteit en het contrast aan de hand van het patroon.

- **1.** Open het [eigenschappenvenster van het printerstuurprogramma](#page-351-0)
- **2.** Selecteer de handmatige kleuraanpassing

Selecteer op het tabblad **Afdruk (Main)** de optie **Handmatig (Manual)** voor **Kleur/ Intensiteit (Color/Intensity)** en klik op **Instellen... (Set...)**.

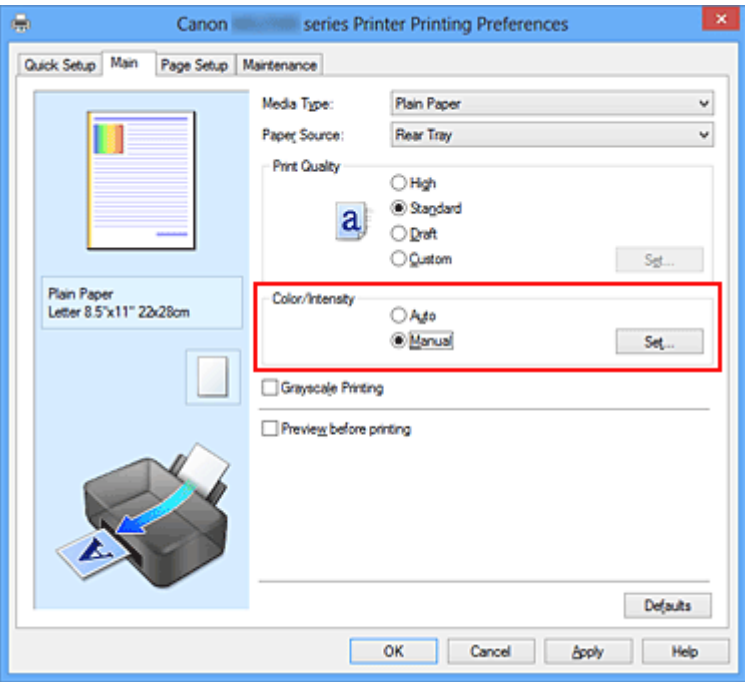

Het dialoogvenster **Handmatige kleuraanpassing (Manual Color Adjustment)** wordt geopend.

**3.** Selecteer patroonafdruk

Schakel het selectievakje **Een patroon afdrukken voor kleuraanpassing (Print a pattern for color adjustment)** op het tabblad **Kleuraanpassing (Color Adjustment)** in en klik op **Voorkeuren voor patroonafdruk... (Pattern Print preferences...)**.

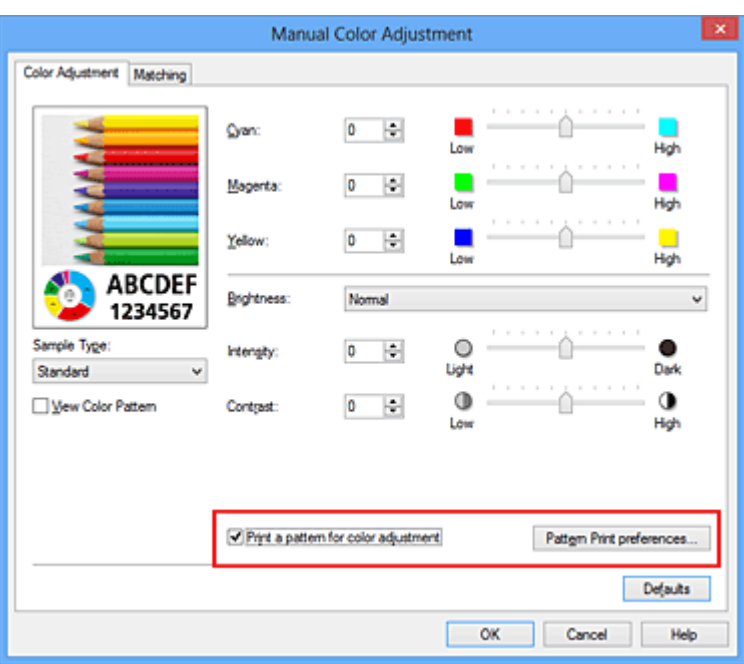

#### **4.** Stel patroonafdruk in

Wanneer het dialoogvenster **Patroonafdruk (Pattern Print)** wordt geopend, stelt u de volgende items in en klikt u daarna op **OK**.

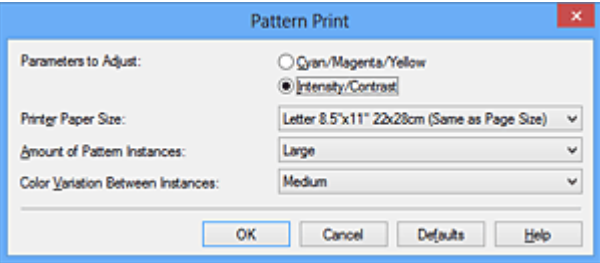

#### **Aan te passen parameters (Parameters to Adjust)** Selecteer **Intensiteit/Contrast (Intensity/Contrast)**.

#### **Papierformaat printer (Printer Paper Size)**

Selecteer het papierformaat dat u wilt gebruiken voor de patroonafdruk.

### **DED** Opmerking

 Afhankelijk van het geselecteerde papierformaat op het tabblad **Paginainstelling (Page Setup)** kunt u sommige formaten mogelijk niet selecteren.

#### **Aantal patrooninstanties (Amount of Pattern Instances)**

Selecteer **Grootst (Largest)**, **Groot (Large)** of **Klein (Small)** om het aantal af te drukken patronen te selecteren.

### **DES** Opmerking

**Grootst (Largest)** en **Groot (Large)** kunnen niet worden geselecteerd als bepaalde papierformaten of uitvoerpapierformaten zijn geselecteerd.

## **Kleurvariatie tussen instanties (Color Variation Between Instances)**

Stel de hoeveelheid kleurvariatie tussen aangrenzende patronen in.

### **DEX** Opmerking

- **Groot (Large)** is ongeveer tweemaal zo groot als **Middel (Medium)** en **Klein (Small)** is ongeveer half zo groot als **Middel (Medium)**.
- **5.** Controleer de afdrukresultaten van de patroonafdruk

Selecteer **OK** op het tabblad **Kleuraanpassing (Color Adjustment)** om het dialoogvenster **Handmatige kleuraanpassing (Manual Color Adjustment)** te sluiten.

Selecteer **OK** op het tabblad **Afdruk (Main)** en voer daarna de afdruk uit. Het apparaat drukt een patroon af waarin de intensiteit en het contrast die u hebt ingesteld de middelste waarde is.

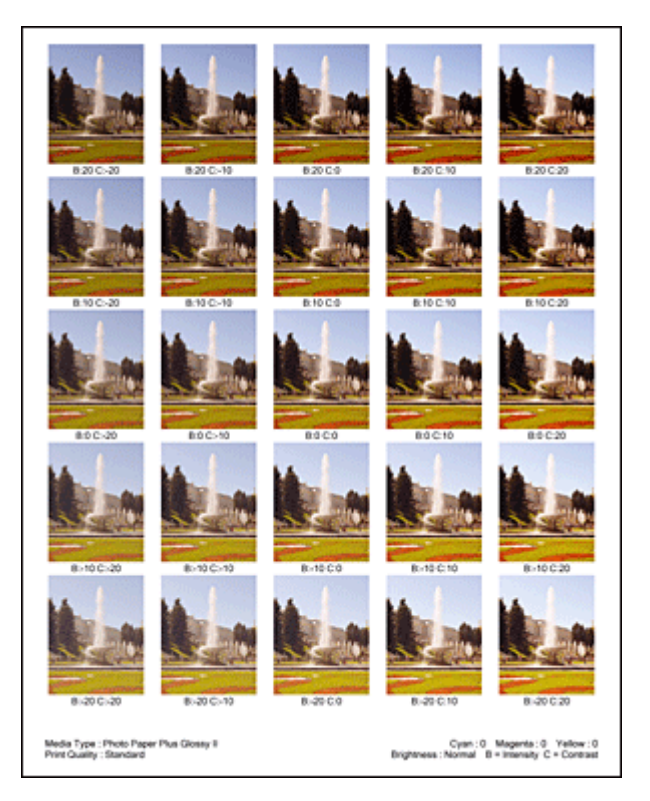

### **6.** Pas de intensiteit en het contrast aan

Bekijk de afdrukresultaten en selecteer de afbeelding die u het best bevalt. Geef vervolgens de nummers voor intensiteit/contrast die onder die afbeelding worden weergegeven op in de velden **Intensiteit (Intensity)** en **Contrast** op het tabblad **Kleuraanpassing (Color Adjustment)**.

Schakel het selectievakje **Een patroon afdrukken voor kleuraanpassing (Print a pattern for color adjustment)** uit en klik op **OK**.

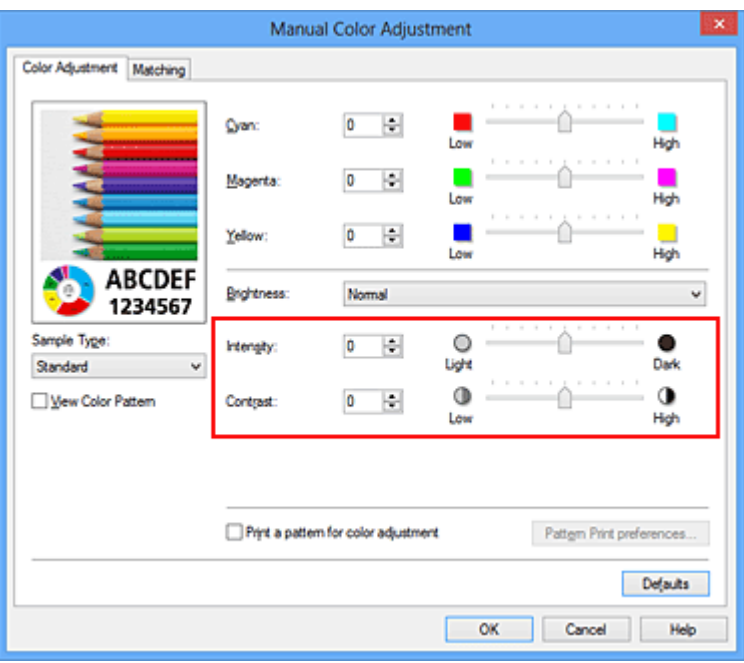

### **TX** Opmerking

 U kunt de intensiteit en het contrast ook instellen op het tabblad **Snel instellen (Quick Setup)** door **Foto afdrukken (Photo Printing)** te kiezen bij **Veelgebruikte instellingen (Commonly Used Settings)** en vervolgens **Kleur/ intensiteit handmatig aanpassen (Color/Intensity Manual Adjustment)** te kiezen bij **Extra functies (Additional Features)**.

**7.** Voltooi de configuratie

Klik op **OK** op het tabblad **Afdruk (Main)**.

Wanneer u vervolgens afdrukt, wordt het document afgedrukt met de intensiteit en het contrast die zijn aangepast door de functie voor patroonafdruk.

### **Belangrijk**

- Wanneer **Een patroon afdrukken voor kleuraanpassing (Print a pattern for color adjustment)** is geselecteerd op het tabblad **Kleuraanpassing (Color Adjustment)**, zijn de volgende items niet beschikbaar voor selectie:
	- **• Afdrukvoorbeeld (Preview before printing)** op het tabblad **Afdruk (Main)**
	- **• Nietmarge (Stapling Side)** en **Marge instellen... (Specify Margin...)** op het tabblad **Pagina-instelling (Page Setup)** (als **Dubbelzijdig afdrukken (Handmatig) (Duplex Printing (Manual))** is ingesteld, kan alleen **Nietmarge (Stapling Side)** worden ingesteld.)
- U kunt alleen een patroon afdrukken als **Normaal formaat (Normal-size)** is geselecteerd bij **Pagina-indeling (Page Layout)** op het tabblad **Pagina-instelling (Page Setup)**.

Deze functie is mogelijk niet beschikbaar, afhankelijk de toepassingssoftware.

#### **Verwante onderwerpen**

- [De kleurbalans aanpassen](#page-328-0)
- [Kleurbalans aanpassen met voorbeeldpatronen \(printerstuurprogramma\)](#page-331-0)
- [De intensiteit aanpassen](#page-338-0)
- [Het contrast aanpassen](#page-340-0)

## **Overzicht van het printerstuurprogramma**

- [Canon IJ-printerstuurprogramma](#page-349-0)
- [Het eigenschappenvenster van het printerstuurprogramma openen](#page-351-0)
- [Canon IJ-statusmonitor](#page-353-0)
- [De inktstatus controleren vanaf uw computer](#page-355-0)
- [Canon IJ-afdrukvoorbeeld](#page-356-0)
- [Een ongewenste afdruktaak verwijderen](#page-357-0)
- [Instructies voor gebruik \(printerstuurprogramma\)](#page-358-0)

## <span id="page-349-0"></span>**Canon IJ-printerstuurprogramma**

Het Canon IJ-printerstuurprogramma (hierna het printerstuurprogramma genoemd) is software die op uw computer wordt geïnstalleerd voor het afdrukken van gegevens met dit apparaat.

Het printerstuurprogramma converteert de afdrukgegevens die in de toepassing zijn gemaakt, naar gegevens die de printer begrijpt en stuurt de geconverteerde gegevens naar de printer.

Aangezien de ondersteunde indeling van de afdrukgegevens per model verschilt, moet u een printerstuurprogramma gebruiken dat geschikt is voor het model dat u gebruikt.

#### **Soorten printerstuurprogramma's**

In Windows Vista SP1 of later kunt u naast het normale printerstuurprogramma het XPSprinterstuurprogramma installeren.

Het XPS-printerstuurprogramma is geschikt voor afdrukken met een toepassing die afdrukken met XPS ondersteunt.

#### **Belangrijk**

 Als u het XPS-printerstuurprogramma wilt gebruiken, moet het standaardprinterstuurprogramma al op de computer zijn geïnstalleerd.

### **Het printerstuurprogramma installeren**

- Als u het normale printerstuurprogramma wilt installeren, plaatst u de Installatie-cd-rom die bij het apparaat is geleverd en installeert u het stuurprogramma via **Installatie opnieuw starten (Start Setup Again)**.
- Als u het XPS-printerstuurprogramma wilt installeren, plaatst u de Installatie-cd-rom die bij het apparaat is geleverd en selecteert u **XPS-stuurprogramma (XPS Driver)** via **Software toevoegen (Add Software)**.

#### **Het printerstuurprogramma opgeven**

Als u het printerstuurprogramma wilt opgeven, opent u het dialoogvenster **Afdrukken (Print)** van de toepassing die u gebruikt en selecteert u 'XXX Printer' (waarbij 'XXX' de naam van uw model is) om het normale printerstuurprogramma op te geven of 'XXX Printer XPS' (waarbij 'XXX' de naam van uw model is) om het XPS-printerstuurprogramma op te geven.

#### **De handleiding van het printerstuurprogramma weergeven**

Als u een beschrijving van een tabblad in het eigenschappenvenster van het printerstuurprogramma wilt weergeven, klikt u op de knop **Help** op dat tabblad.

#### **Verwant onderwerp**

[Het eigenschappenvenster van het printerstuurprogramma openen](#page-351-0)

# <span id="page-351-0"></span>**Het eigenschappenvenster van het printerstuurprogramma openen**

U kunt het eigenschappenvenster van het printerstuurprogramma weergeven vanuit de gebruikte toepassing of via het printerpictogram.

## **Het eigenschappenvenster van het printerstuurprogramma via de toepassing openen**

Volg onderstaande procedure om het afdrukprofiel in te stellen bij het afdrukken.

**1.** Selecteer de opdracht voor het afdrukken in de toepassing die u gebruikt

Meestal doet u dit door **Afdrukken (Print)** te kiezen in het menu **Bestand (File)**, waardoor het dialoogvenster **Afdrukken (Print)** wordt weergegeven.

**2.** Selecteer de naam van uw printermodel en klik op **Voorkeuren (Preferences)** of **Eigenschappen (Properties)**

Het eigenschappenvenster van het printerstuurprogramma verschijnt.

### **DES** Opmerking

 Afhankelijk van de toepassing die u gebruikt, kunnen de namen van opdrachten of menu's verschillen en kan de procedure uit meer stappen bestaan. Raadpleeg de gebruikershandleiding bij de toepassing voor meer informatie.

## **Het eigenschappenvenster van het printerstuurprogramma via het printerpictogram**

Volg onderstaande procedure om onderhoudswerkzaamheden voor het apparaat uit te voeren, zoals het reinigen van de printkop, of om een afdrukprofiel in te stellen dat in alle toepassingen vrijwel hetzelfde is.

- **1.** Voer een van de onderstaande stappen uit:
	- **•** Als u Windows 8 gebruikt, selecteert u **Instellingen (Settings)** -> **Configuratiescherm (Control Panel)** -> **Hardware en geluiden (Hardware and Sound)** -> **Apparaten en printers (Devices and Printers)** via de charms op het bureaublad.
	- **•** Als u Windows 7 gebruikt, selecteert u **Start** -> **Apparaten en printers (Devices and Printers)**.
- **•** Als u Windows Vista gebruikt, selecteert u **Start** -> **Configuratiescherm (Control Panel)** -> **Hardware en geluiden (Hardware and Sound)** -> **Printers**.
- **•** Als u Windows XP gebruikt, selecteert u **start** -> **Configuratiescherm (Control Panel)** -> **Printers en andere hardware (Printers and Other Hardware)** -> **Printers en faxapparaten (Printers and Faxes)**.
- **2.** Klik met de rechtermuisknop op het pictogram van uw model en selecteer **Voorkeursinstellingen voor afdrukken (Printing preferences)** in het menu dat wordt weergegeven

Het eigenschappenvenster van het printerstuurprogramma verschijnt.

#### **Belangrijk**

 Wanneer u het eigenschappenvenster van het printerstuurprogramma opent via **Eigenschappen van printer (Printer properties)** (Windows 8, Windows 7) of **Eigenschappen (Properties)** (Windows Vista, Windows XP), worden tabbladen met Windows-functies zoals **Poorten (Ports)** (of **Geavanceerd (Advanced)**) weergegeven. Deze tabbladen verschijnen niet wanneer u het printerstuurprogramma opent via **Voorkeursinstellingen voor afdrukken (Printing preferences)** of een toepassing. Raadpleeg de gebruikershandleiding bij Windows voor meer informatie over de tabbladen met Windows-functies.

## <span id="page-353-0"></span>**Canon IJ-statusmonitor**

Vervang bij het lezen van deze informatie 'Canon IJ-statusmonitor' door 'Canon IJ XPSstatusmonitor' als u het XPS-printerstuurprogramma gebruikt.

De Canon IJ-statusmonitor is een toepassing die de status van het apparaat en de voortgang van het afdrukken weergeeft. U kunt aan de hand van de afbeeldingen, pictogrammen en berichten zien wat de status van het apparaat is.

#### **De Canon IJ-statusmonitor starten**

De Canon IJ-statusmonitor wordt automatisch gestart wanneer afdrukgegevens naar het apparaat worden gestuurd. De Canon IJ-statusmonitor wordt weergegeven als een knop op de taakbalk.

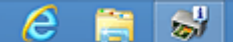

Klik op de knop van de statusmonitor die op de taakbalk wordt weergegeven. De Canon IJstatusmonitor wordt weergegeven.

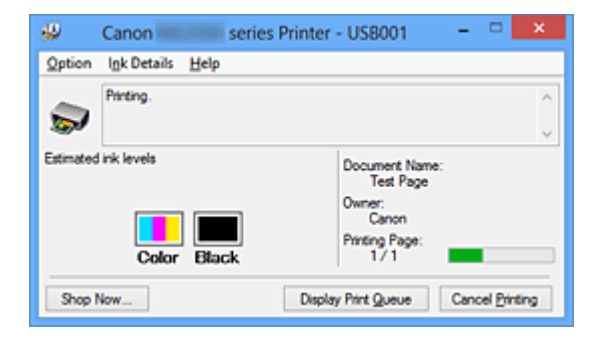

### **DD** Opmerking

- U kunt de Canon IJ-statusmonitor openen wanneer het apparaat niet afdrukt door het [eigenschappenvenster van het printerstuurprogramma](#page-351-0) te openen en te klikken op **Printerstatus weergeven (View Printer Status)** op het tabblad **Onderhoud (Maintenance)**.
- De informatie die in de Canon IJ-statusmonitor wordt weergegeven, kan afwijken naar gelang het land of de regio waarin u het apparaat gebruikt.

#### **Wanneer fouten optreden**

De Canon IJ-statusmonitor wordt automatisch weergegeven wanneer er een fout optreedt (bijvoorbeeld wanneer het papier op is of de inkt van de printer op raakt).

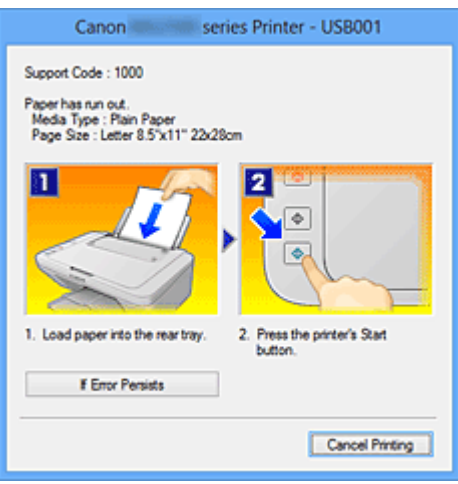

Voer in dergelijke gevallen de beschreven maatregelen uit.

## <span id="page-355-0"></span>**De inktstatus controleren vanaf uw computer**

Vervang bij het lezen van deze informatie 'Canon IJ-statusmonitor' door 'Canon IJ XPSstatusmonitor' als u het XPS-printerstuurprogramma gebruikt.

U kunt het resterende inktniveau en de typen FINE-cartridges voor uw model bekijken.

- **1.** Open het [eigenschappenvenster van het printerstuurprogramma](#page-351-0)
- **2.** De Canon IJ-statusmonitor starten

Klik op **Onderhoud (Maintenance)** op het tabblad **Printerstatus weergeven (View Printer Status)**.

De Canon IJ-statusmonitor wordt geopend en een afbeelding van de inktstatus wordt weergegeven.

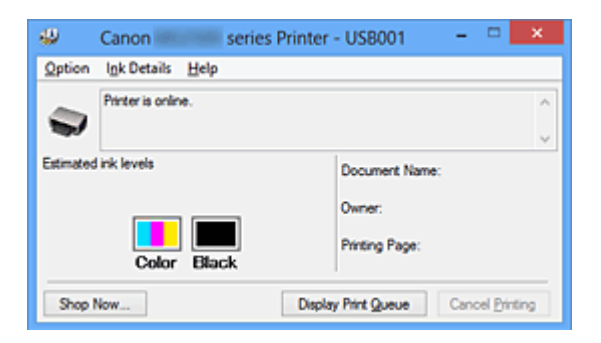

#### **DEX** Opmerking

■ De informatie die in de Canon IJ-statusmonitor wordt weergegeven, kan afwijken naar gelang het land of de regio waarin u het apparaat gebruikt.

 Wanneer u een melding over het resterende inktniveau krijgt, wordt er een aanduiding weergegeven boven het inktpictogram.

bijvoorbeeld: **O** 

De inkt is bijna op. Bereid een nieuwe inktpatroon voor.

#### **3.** Klik zo nodig op **Inktdetails (Ink Details)**.

U kunt de informatie over inkt bekijken.

In geval van een waarschuwing of fout met betrekking tot de resterende hoeveelheid inkt wordt bovenaan de afbeelding een meldingspictogram weergegeven in het dialoogvenster **Inktdetails (Ink Details)**.

Voer in dergelijke gevallen de op het scherm beschreven maatregelen uit.

#### **DES** Opmerking

 U kunt ook het dialoogvenster **Inktdetails (Ink Details)** weergeven door het inktpictogram te selecteren op de Canon IJ-statusmonitor.

## <span id="page-356-0"></span>**Canon IJ-afdrukvoorbeeld**

Canon IJ-afdrukvoorbeeld is een toepassing die de afdrukresultaten op het scherm laat zien voordat er daadwerkelijk wordt afgedrukt.

Hierbij worden de instellingen gebruikt die in het printerstuurprogramma zijn opgegeven. Op deze manier kunt u de indeling, de afdrukvolgorde en het aantal pagina's van een document controleren. U kunt ook de instellingen voor het mediumtype wijzigen.

Als u eerst een afdrukvoorbeeld wilt zien, opent u het [eigenschappenvenster van het](#page-351-0) [printerstuurprogramma,](#page-351-0) klikt u op het tabblad **Afdruk (Main)** en schakelt u het selectievakje **Afdrukvoorbeeld (Preview before printing)** in.

Als u niet eerst een afdrukvoorbeeld wilt zien, schakelt u het selectievakje uit.

#### **Belangrijk**

 Zie '[Het afdrukdocument bewerken of opnieuw afdrukken vanuit de](#page-307-0) [afdrukgeschiedenis](#page-307-0)' als u het XPS-printerstuurprogramma gebruikt.

#### **Verwant onderwerp**

[Afdrukresultaten weergeven vóór het afdrukken](#page-303-0)

## <span id="page-357-0"></span>**Een ongewenste afdruktaak verwijderen**

Vervang bij het lezen van deze informatie 'Canon IJ-statusmonitor' door 'Canon IJ XPSstatusmonitor' als u het XPS-printerstuurprogramma gebruikt.

Als de printer niet start met afdrukken, is het mogelijk dat geannuleerde of niet-uitgevoerde afdruktaken in de wachtrij blijven staan.

U kunt de ongewenste afdruktaak verwijderen met behulp van de Canon IJ-statusmonitor.

**1.** Geef de Canon IJ-statusmonitor weer

Klik op de knop van de statusmonitor die op de taakbalk wordt weergegeven. De Canon IJ-statusmonitor wordt weergegeven.

**2.** Geef de afdruktaken weer

Klik op **Afdrukrij weergeven (Display Print Queue)**. Het venster met de afdrukwachtrij wordt geopend.

**3.** Verwijder de afdruktaken

Selecteer **Alle documenten annuleren (Cancel All Documents)** in het menu **Printer**.

Klik op **Ja (Yes)** in het bevestigingsbericht.

Het verwijderen van de afdruktaak is voltooid.

#### **Belangrijk**

 Gebruikers die geen toegangsrechten hebben voor printerbeheer, kunnen de afdruktaak van een andere gebruiker niet verwijderen.

#### **DEX** Opmerking

 Als u deze bewerking uitvoert, worden alle afdruktaken verwijderd. Als de afdrukwachtrij ook gewenste afdruktaken bevatte, moet u het afdrukproces opnieuw starten.

## <span id="page-358-0"></span>**Instructies voor gebruik (printerstuurprogramma)**

Voor deze versie van het printerstuurprogramma gelden de volgende beperkingen. Houd bij het gebruik van het printerstuurprogramma rekening met het volgende.

#### **Beperkingen van het printerstuurprogramma**

- In sommige toepassingen is de instelling **Aantal (Copies)** op het tabblad **Paginainstelling (Page Setup)** van het printerstuurprogramma niet beschikbaar voor selectie. Gebruik in dit geval de instelling voor het aantal exemplaren in het dialoogvenster **Afdrukken (Print)** van de toepassing.
- Als de geselecteerde **Taal (Language)** in het dialoogvenster **Info (About)** van het tabblad **Onderhoud (Maintenance)** niet overeenkomt met de taal van het besturingssysteem, wordt het eigenschappenvenster van het printerstuurprogramma mogelijk niet goed weergegeven.
- Wijzig geen instellingen van de items op het tabblad **Geavanceerd (Advanced)** van de printereigenschappen. Als u deze wijzigt, werken de volgende functies niet goed. Als **Afdrukken naar bestand (Print to file)** in het dialoogvenster **Afdrukken (Print)** van de toepassing is geselecteerd en EMF-spooling met deze toepassing (bijvoorbeeld Adobe Photoshop LE en MS Photo Editor) niet mogelijk is, werken de volgende functies ook niet.
	- **Afdrukvoorbeeld (Preview before printing)** op het tabblad **Afdruk (Main)**
	- **Verlies van afdrukgegevens voorkomen (Prevention of Print Data Loss)** op het tabblad **Pagina-instelling (Page Setup)** van het dialoogvenster **Afdrukopties (Print Options)**
	- **Pagina-indeling (Page Layout)**, **Tegels/poster (Tiling/Poster)**, **Boekje (Booklet)**, **Dubbelzijdig afdrukken (Handmatig) (Duplex Printing (Manual))**, **Marge instellen... (Specify Margin...)**, **Vanaf de laatste pagina afdrukken (Print from Last Page)**, **Sorteren (Collate)** en **Stempel/Achtergrond... (Stamp/Background...)** (**Stempel... (Stamp...)**) op het tabblad **Pagina-instelling (Page Setup)**
	- **Een patroon afdrukken voor kleuraanpassing (Print a pattern for color adjustment)** op het tabblad **Kleuraanpassing (Color Adjustment)** van het dialoogvenster **Handmatige kleuraanpassing (Manual Color Adjustment)**
- Aangezien de resolutie in het voorbeeld afwijkt van de resolutie in de afdruk, kunnen tekst en lijnen in het voorbeeld er anders uitzien dan in de uiteindelijke afdruk.
- In sommige toepassingen wordt het afdrukken in meerdere afdruktaken onderverdeeld. Verwijder al deze taken als u het afdrukken wilt annuleren.
- Als afbeeldingsgegevens niet correct worden weergegeven, opent u het dialoogvenster **Afdrukopties (Print Options)** via het tabblad **Pagina-instelling (Page Setup)** en wijzigt u de instelling van **ICM uitschakelen in de toepassingssoftware vereist (Disable ICM required from the application software)**. Hiermee kunt u het probleem mogelijk verhelpen.

#### **Demerking**

 De optie **ICM uitschakelen in de toepassingssoftware vereist (Disable ICM required from the application software)** kan niet worden gebruikt als het XPSprinterstuurprogramma wordt gebruikt.

#### **Opmerkingen over toepassingen met beperkingen**

- Voor Microsoft Word (Microsoft Corporation) gelden de volgende beperkingen.
	- Als Microsoft Word dezelfde afdrukfuncties heeft als het printerstuurprogramma, stelt u deze in Word in.
	- Als **Passend op papier (Fit-to-Page)**, **Op schaal (Scaled)** of **Pagina-indeling (Page Layout)** is ingesteld voor **Pagina-indeling (Page Layout)** op het tabblad **Paginainstelling (Page Setup)** van het printerstuurprogramma, wordt het document mogelijk niet correct afgedrukt in bepaalde versies van Word.
	- Als **Paginaformaat (Page Size)** in Word is ingesteld op 'XXX vergroten/verkleinen', wordt het document mogelijk niet correct afgedrukt in bepaalde versies van Word.

Als dit gebeurt, volgt u onderstaande procedure.

- 1. Open in Word het dialoogvenster **Afdrukken (Print)**.
- 2. Open het [eigenschappenvenster van het printerstuurprogramma](#page-351-0) en stel **Paginaformaat (Page Size)** op het tabblad **Pagina-instelling (Page Setup)** in op het papierformaat dat u hebt geselecteerd in Word.
- 3. Stel de gewenste optie voor **Pagina-indeling (Page Layout)** in en klik daarna op **OK** om het venster te sluiten.
- 4. Sluit het dialoogvenster **Afdrukken (Print)** zonder het afdrukken te starten.
- 5. Open in Word opnieuw het dialoogvenster **Afdrukken (Print)**.
- 6. Open het eigenschappenvenster van het printerstuurprogramma opnieuw en klik op **OK**.
- 7. Start het afdrukken.
- Als bitmaps afdrukken is ingeschakeld in Adobe Illustrator (Adobe Systems Incorporated), kan het afdrukken lang duren of worden bepaalde gegevens mogelijk niet afgedrukt. Start het afdrukken pas nadat u het selectievakje **Bitmap afdrukken (Bitmap Printing)** in het dialoogvenster **Afdrukken (Print)** hebt uitgeschakeld.

# **Beschrijving van het printerstuurprogramma**

- [Beschrijving van het tabblad Snel instellen](#page-362-0)
- [Beschrijving van het tabblad Afdruk](#page-370-0)
- [Beschrijving van het tabblad Pagina-instelling](#page-379-0)
- [Beschrijving van het tabblad Onderhoud](#page-397-0)
- [Beschrijving van Canon IJ-afdrukvoorbeeld](#page-407-0)
- [Beschrijving van Canon IJ XPS-afdrukvoorbeeld](#page-411-0)
- [Beschrijving van Canon IJ-statusmonitor](#page-423-0)

# <span id="page-362-0"></span>**Beschrijving van het tabblad Snel instellen**

Op het tabblad **Snel instellen (Quick Setup)** worden veelgebruikte afdrukinstellingen geregistreerd. Wanneer u een geregistreerde instelling selecteert, worden de vooraf ingestelde waarden automatisch toegepast op het apparaat.

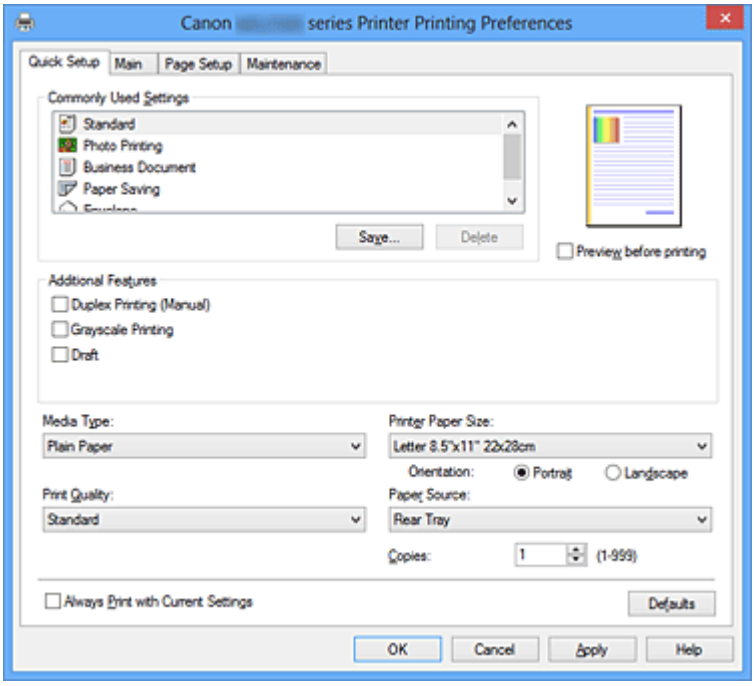

#### **Veelgebruikte instellingen (Commonly Used Settings)**

De namen en pictogrammen van veelgebruikte afdrukprofielen worden geregistreerd. Wanneer u een afdrukprofiel selecteert op basis van het doel van het document, worden instellingen toegepast die overeenkomen met het doel.

Daarnaast worden functies die mogelijk handig zijn voor het geselecteerde afdrukprofiel weergegeven bij **Extra functies (Additional Features)**.

U kunt ook een afdrukprofiel wijzigen en registreren onder een nieuwe naam. U kunt een geregistreerd afdrukprofiel verwijderen.

U kunt de volgorde van de profielen wijzigen door de afzonderlijke profielen te verslepen of door de Ctrl-toets ingedrukt te houden en te drukken op de pijl omhoog of omlaag.

#### **Standaard (Standard)**

Dit zijn de fabrieksinstellingen.

Als **Paginaformaat (Page Size)**, **Afdrukstand (Orientation)** en **Aantal (Copies)** zijn ingesteld vanuit de toepassing, hebben die instellingen voorrang.

## **Foto afdrukken (Photo Printing)**

Als u deze instelling selecteert wanneer u een foto afdrukt, worden het fotopapier en fotoformaat ingesteld die gewoonlijk worden gebruikt.

Als **Afdrukstand (Orientation)** en **Aantal (Copies)** zijn ingesteld vanuit de toepassing, hebben die instellingen voorrang.

## **Zakelijk document (Business Document)**

Selecteer deze instelling wanneer u een algemeen document afdrukt. Als **Paginaformaat (Page Size)**, **Afdrukstand (Orientation)** en **Aantal (Copies)** zijn ingesteld vanuit de toepassing, hebben die instellingen voorrang.

## **Papier besparen (Paper Saving)**

Selecteer deze instelling om papier te besparen wanneer u een algemeen document afdrukt. De selectievakjes **2 op 1 afdrukken (2-on-1 Printing)** en **Dubbelzijdig afdrukken (Handmatig) (Duplex Printing (Manual))** worden automatisch ingeschakeld.

Als **Paginaformaat (Page Size)**, **Afdrukstand (Orientation)** en **Aantal (Copies)** zijn ingesteld vanuit de toepassing, hebben die instellingen voorrang.

# **Envelop (Envelope)**

Als u deze instelling selecteert voor het afdrukken van een envelop, wordt **Mediumtype (Media Type)** automatisch ingesteld op **Envelop (Envelope)**. Selecteer het formaat van de gebruikte envelop in het dialoogvenster **Envelopformaat instellen (Envelope Size Setting)**.

# **TX** Opmerking

 De combinatie van **Extra functies (Additional Features)** die werd weergegeven voor het afdrukprofiel dat was geselecteerd toen het toegevoegde afdrukprofiel werd opgeslagen, wordt ook weergegeven wanneer dat toegevoegde afdrukprofiel wordt geselecteerd.

## **Opslaan... (Save...)**

Hiermee geeft u het Dialoogvenster Veelgebruikte instellingen opslaan (Save Commonly Used Settings) weer.

Klik op deze knop wanneer u de informatie die u hebt ingesteld op de tabbladen **Snel instellen (Quick Setup)**, **Afdruk (Main)** en **Pagina-instelling (Page Setup)** wilt opslaan in **Veelgebruikte instellingen (Commonly Used Settings)**.

# **Dialoogvenster Veelgebruikte instellingen opslaan (Save Commonly Used Settings)**

In dit dialoogvenster kunt u de informatie opslaan die u hebt ingesteld op de tabbladen **Snel instellen (Quick Setup)**, **Afdruk (Main)** en **Pagina-instelling (Page Setup)** en die informatie toevoegen aan de lijst **Veelgebruikte instellingen (Commonly Used Settings)** op het tabblad **Snel instellen (Quick Setup)**.

## **Naam (Name)**

Voer de naam in voor het afdrukprofiel dat u wilt opslaan.

U kunt maximaal 255 tekens invoeren.

De naam wordt, samen met het bijbehorende pictogram, weergegeven in de lijst

# **Veelgebruikte instellingen (Commonly Used Settings)** op het tabblad **Snel instellen (Quick Setup)**.

#### **Opties... (Options...)**

Hiermee opent u het Dialoogvenster Veelgebruikte instellingen opslaan (Save Commonly Used Settings).

Hier kunt u de details wijzigen van het afdrukprofiel dat u wilt opslaan.

# **Dialoogvenster Veelgebruikte instellingen opslaan (Save Commonly Used Settings)**

Selecteer de pictogrammen van de afdrukprofielen die u wilt registreren in **Veelgebruikte instellingen (Commonly Used Settings)** en wijzig de items die u wilt opslaan in de afdrukprofielen.

#### **Pictogram (Icon)**

Hier selecteert u het pictogram voor het afdrukprofiel dat u wilt opslaan. Het geselecteerde pictogram wordt, samen met de naam, weergegeven in de lijst **Veelgebruikte instellingen (Commonly Used Settings)** op het tabblad **Snel instellen (Quick Setup)**.

#### **Papierformaat opslaan (Save the paper size setting)**

Hiermee slaat u het papierformaat op in het afdrukprofiel in **Veelgebruikte instellingen (Commonly Used Settings)**.

Als u het opgeslagen papierformaat wilt toepassen wanneer het afdrukprofiel wordt geselecteerd, schakelt u dit selectievakje in.

Als dit selectievakje is uitgeschakeld, wordt het papierformaat niet opgeslagen en wordt de instelling voor papierformaat daarom niet toegepast wanneer het afdrukprofiel wordt geselecteerd. In plaats daarvan drukt de printer af met het papierformaat dat is opgegeven met de toepassing.

#### **Afdrukstand opslaan (Save the orientation setting)**

Hiermee slaat u de **Afdrukstand (Orientation)** op in het afdrukprofiel in **Veelgebruikte instellingen (Commonly Used Settings)**.

Als u de opgeslagen afdrukstand wilt toepassen wanneer het afdrukprofiel wordt geselecteerd, schakelt u dit selectievakje in.

Als dit selectievakje is uitgeschakeld, wordt de afdrukstand niet opgeslagen en wordt de instelling voor **Afdrukstand (Orientation)** daarom niet toegepast wanneer het afdrukprofiel wordt geselecteerd. In plaats daarvan drukt de printer af met de afdrukstand die is opgegeven met de toepassing.

## **Aantal opslaan (Save the copies setting)**

Hiermee slaat u de instelling **Aantal (Copies)** op in het afdrukprofiel in **Veelgebruikte instellingen (Commonly Used Settings)**.

Als u de opgeslagen instelling voor aantal afdrukken wilt toepassen wanneer

het afdrukprofiel wordt geselecteerd, schakelt u dit selectievakje in. Als dit selectievakje is uitgeschakeld, wordt het aantal afdrukken niet opgeslagen en wordt de instelling voor **Aantal (Copies)** daarom niet toegepast wanneer het afdrukprofiel wordt geselecteerd. In plaats daarvan drukt de printer het aantal exemplaren af dat is opgegeven met de toepassing.

#### **Verwijderen (Delete)**

Hiermee verwijdert u een geregistreerd afdrukprofiel.

Selecteer de naam van de instelling die u wilt verwijderen uit **Veelgebruikte instellingen (Commonly Used Settings)** en klik op **Verwijderen (Delete)**. Als een bevestigingsbericht wordt weergegeven, klikt u op **OK** om het opgegeven afdrukprofiel te verwijderen.

# **Demerking**

 Afdrukprofielen die in de begininstellingen zijn geregistreerd, kunnen niet worden verwijderd.

#### **Voorbeeld van instellingen**

De afbeelding van het vel papier laat zien hoe het origineel eruitziet op een vel papier. Zo kunt u de algemene indeling controleren.

#### **Afdrukvoorbeeld (Preview before printing)**

Laat zien hoe het afdrukresultaat eruitziet voordat u de gegevens daadwerkelijk afdrukt. Schakel dit selectievakje in als u een afdrukvoorbeeld wilt zien voordat u gaat afdrukken. Schakel dit selectievakje uit als u geen afdrukvoorbeeld wilt zien.

## **Belangrijk**

 Als u het Canon IJ XPS-afdrukvoorbeeld wilt gebruiken, moet Microsoft .NET Framework 4 Client Profile op uw computer zijn geïnstalleerd.

#### **Extra functies (Additional Features)**

Hier worden de veelgebruikte, handige functies weergegeven voor het afdrukprofiel dat u hebt geselecteerd bij **Veelgebruikte instellingen (Commonly Used Settings)** op het tabblad **Snel instellen (Quick Setup)**.

Wanneer u de muisaanwijzer beweegt in de buurt van een functie die kan worden gewijzigd, wordt een beschrijving van die functie weergegeven.

Als u een functie wilt inschakelen, schakelt u het bijbehorende selectievakje in. Als u een functie wilt uitschakelen, schakelt u het selectievakje uit.

Voor sommige functies kunt u gedetailleerde instellingen selecteren op de tabbladen **Afdruk (Main)** en **Pagina-instelling (Page Setup)**.

## **2 op 1 afdrukken (2-on-1 Printing)**

Hiermee drukt u twee pagina's van het document naast elkaar af op één vel papier. Als u de volgorde van de pagina's wilt wijzigen, klikt u op het tabblad **Pagina-instelling (Page Setup)**, selecteert u **Pagina-indeling (Page Layout)** voor **Pagina-indeling (Page Layout)** en klikt u op **Opgeven... (Specify...)**. Stel daarna in het [Dialoogvenster](#page-381-0) [Pagina-indeling afdrukken \(Page Layout Printing\)](#page-381-0) dat wordt weergegeven de **Paginavolgorde (Page Order)** in.

# **4 op 1 afdrukken (4-on-1 Printing)**

Hiermee drukt u vier pagina's van het document naast elkaar af op één vel papier. Als u de volgorde van de pagina's wilt wijzigen, klikt u op het tabblad **Pagina-instelling (Page Setup)**, selecteert u **Pagina-indeling (Page Layout)** voor **Pagina-indeling (Page Layout)** en klikt u op **Opgeven... (Specify...)**. Stel daarna in het [Dialoogvenster](#page-381-0) [Pagina-indeling afdrukken \(Page Layout Printing\)](#page-381-0) dat wordt weergegeven de **Paginavolgorde (Page Order)** in.

# **Dubbelzijdig afdrukken (Handmatig) (Duplex Printing (Manual))**

Selecteer of u het document handmatig wilt afdrukken op beide zijden van het papier of op één zijde van het papier.

Als u de nietzijde of de marges wilt wijzigen, stelt u de nieuwe waarden in op het tabblad **Pagina-instelling (Page Setup)**.

## **Afdrukken in grijstinten (Grayscale Printing)**

Deze functie zet de gegevens om in monochrome gegevens wanneer het document wordt afgedrukt.

# **Klad (Draft)**

Deze instelling is geschikt voor testafdrukken.

## **180 graden roteren (Rotate 180 degrees)**

Het document wordt afgedrukt waarbij het 180 graden wordt gedraaid ten opzichte van de invoerrichting van het papier.

De breedte van het afgedrukte gebied en de hoeveelheid uitbreiding die zijn geconfigureerd in een andere toepassing, worden verticaal en horizontaal omgekeerd.

# **Kleur/intensiteit handmatig aanpassen (Color/Intensity Manual Adjustment)**

Selecteer deze optie als u de methode voor **Kleurcorrectie (Color Correction)** en afzonderlijke instellingen zoals **Cyaan (Cyan)**, **Magenta**, **Geel (Yellow)**, **Helderheid (Brightness)**, **Intensiteit (Intensity)**, **Contrast** enzovoort wilt opgeven.

# **Belangrijk**

 Afhankelijk van de afdrukprofielen die zijn geselecteerd in **Veelgebruikte instellingen (Commonly Used Settings)** zijn sommige functies mogelijk lichtgrijs en kunt u ze niet wijzigen.

#### **Mediumtype (Media Type)**

Hier selecteert u een type afdrukpapier.

Selecteer een mediumtype dat overeenstemt met het papier dat in de printer is geplaatst. Zo zorgt u ervoor dat correct wordt afgedrukt voor het opgegeven papier.

#### **Papierformaat printer (Printer Paper Size)**

Hier selecteert u het formaat van het papier dat in het apparaat is geplaatst.

Gewoonlijk wordt het papierformaat automatisch ingesteld op basis van het papierformaat voor de uitvoer en wordt het document afgedrukt zonder dat de schaal wordt aangepast. Wanneer u **2 op 1 afdrukken (2-on-1 Printing)** of **4 op 1 afdrukken (4-on-1 Printing)** instelt bij **Extra functies (Additional Features)**, kunt u het papierformaat handmatig instellen met **Paginaformaat (Page Size)** op het tabblad **Pagina-instelling (Page Setup)**. Als u een papierformaat selecteert dat kleiner is dan het **Paginaformaat (Page Size)**, wordt de pagina-afbeelding verkleind.

Als u een papierformaat selecteert dat groter is dan het **Paginaformaat (Page Size)**, wordt de pagina-afbeelding vergroot.

## **Dialoogvenster Aangepast papierformaat (Custom Paper Size)**

In dit dialoogvenster kunt u het formaat (breedte en hoogte) van het aangepaste papier opgeven.

#### **Eenheden (Units)**

Selecteer de eenheid voor het opgeven van een door de gebruiker gedefinieerd papierformaat.

#### **Papierformaat (Paper Size)**

Hier geeft u waarden voor **Breedte (Width)** en **Hoogte (Height)** voor het aangepaste papier op. De afmetingen worden weergegeven op basis van de eenheid die u hebt opgegeven bij **Eenheden (Units)**.

## **Afdrukstand (Orientation)**

Hier selecteert u de afdrukstand.

Als de toepassing waarmee het document is gemaakt een vergelijkbare functie heeft, selecteert u dezelfde afdrukstand als in de toepassing.

#### **Staand (Portrait)**

Het document wordt zo afgedrukt dat de boven- en onderkant ongewijzigd zijn ten opzichte van de invoerrichting van het papier. Dit is de standaardinstelling.

# **Liggend (Landscape)**

Het document wordt afgedrukt waarbij het 90 graden wordt gedraaid ten opzichte van de invoerrichting van het papier.

U kunt de draairichting wijzigen door naar het tabblad **Onderhoud (Maintenance)** te gaan, het dialoogvenster **Aangepaste instellingen (Custom Settings)** te openen en het selectievakje **90 graden naar links roteren als afdrukstand [Liggend] is (Rotate 90 degrees left when orientation is [Landscape])** te gebruiken.

Als u het document tijdens het afdrukken 90 graden naar links wilt draaien, schakelt u het selectievakje **90 graden naar links roteren als afdrukstand [Liggend] is (Rotate 90 degrees left when orientation is [Landscape])** in.

Als u het document tijdens het afdrukken 90 graden naar rechts wilt draaien, schakelt u het selectievakje **90 graden naar links roteren als afdrukstand [Liggend] is (Rotate 90 degrees left when orientation is [Landscape])** uit.

## **Afdrukkwaliteit (Print Quality)**

Hier selecteert u de gewenste afdrukkwaliteit.

Selecteer een van de volgende opties om een geschikte afdrukkwaliteit voor het doel in te stellen.

Als u de afdrukkwaliteit afzonderlijk wilt instellen, klikt u op het tabblad **Afdruk (Main)** en selecteert u **Aangepast (Custom)** voor **Afdrukkwaliteit (Print Quality)**. De knop **Instellen... (Set...)** is nu beschikbaar. Klik op **Instellen... (Set...)** om het [Dialoogvenster](#page-371-0) [Aangepast \(Custom\)](#page-371-0) te openen en geef vervolgens de gewenste instellingen op.

## **Hoog (High)**

Hiermee krijgt afdrukkwaliteit prioriteit over afdruksnelheid.

## **Standaard (Standard)**

Hiermee kunt u afdrukken met gemiddelde snelheid en kwaliteit.

#### **Klad (Draft)**

Deze instelling is geschikt voor testafdrukken.

#### **Papierbron (Paper Source)**

De bron waarvan het papier wordt ingevoerd wordt weergegeven.

## **Aantal (Copies)**

Hier geeft u het aantal exemplaren op dat u wilt afdrukken. U kunt een waarde opgeven tussen 1 en 999.

# **Belangrijk**

Als de toepassing waarmee het document is gemaakt dezelfde functie heeft, geeft u de instellingen op in het printerstuurprogramma. Als de afdrukresultaten echter niet naar wens zijn, geeft u de functie-instellingen op in de toepassing.

# **Altijd afdrukken met huidige instellingen (Always Print with Current Settings)**

Documenten worden de volgende keer afgedrukt met de huidige instellingen. Als u deze functie selecteert en daarna het [eigenschappenvenster van het](#page-351-0) [printerstuurprogramma](#page-351-0) sluit, worden de gegevens die u hebt ingesteld op de tabbladen **Snel instellen (Quick Setup)**, **Afdruk (Main)** en **Pagina-instelling (Page Setup)** opgeslagen en kunt u de volgende keer afdrukken met dezelfde instellingen.

# **Belangrijk**

- Als u zich aanmeldt met een andere gebruikersnaam, worden de instellingen die zijn ingesteld terwijl deze functie was ingeschakeld, niet weergegeven in de afdrukinstellingen.
- Als een instelling is opgegeven in de toepassing, heeft deze instelling voorrang.

#### **Standaard (Defaults)**

Hiermee herstelt u de standaardwaarden van alle instellingen die u hebt gewijzigd. Klik op deze knop als u de standaardwaarden (fabrieksinstellingen) van alle instellingen op de tabbladen **Snel instellen (Quick Setup)**, **Afdruk (Main)** en **Pagina-instelling (Page Setup)** wilt herstellen.

#### **Verwante onderwerpen**

- [Afdrukken met de basisinstellingen](#page-260-0)
- [Een Paginaformaat en Afdrukstand opgeven](#page-265-0)
- [Instellingen voor aantal en afdrukvolgorde opgeven](#page-267-0)
- [Dubbelzijdig afdrukken](#page-286-0)
- [Instellingen voor het afdrukken van enveloppen](#page-301-0)
- [Afdrukresultaten weergeven vóór het afdrukken](#page-303-0)
- [Papierformaat instellen \(aangepast formaat\)](#page-305-0)
- [Een kleurendocument monochroom afdrukken](#page-315-0)
- **[Kleurcorrectie opgeven](#page-317-0)**
- [De kleurbalans aanpassen](#page-328-0)
- [Kleurbalans aanpassen met voorbeeldpatronen \(printerstuurprogramma\)](#page-331-0)
- [De helderheid aanpassen](#page-336-0)
- [De intensiteit aanpassen](#page-338-0)
- [Het contrast aanpassen](#page-340-0)
- [Intensiteit/contrast aanpassen met voorbeeldpatronen \(printerstuurprogramma\)](#page-343-0)
- [Een veelgebruikt afdrukprofiel registreren](#page-109-0)

# <span id="page-370-0"></span>**Beschrijving van het tabblad Afdruk**

Op het tabblad **Afdruk (Main)** kunt u basisafdrukinstellingen opgeven in overeenstemming met het mediumtype. Voor een normale afdruktaak volstaat het instellingen op dit tabblad op te geven.

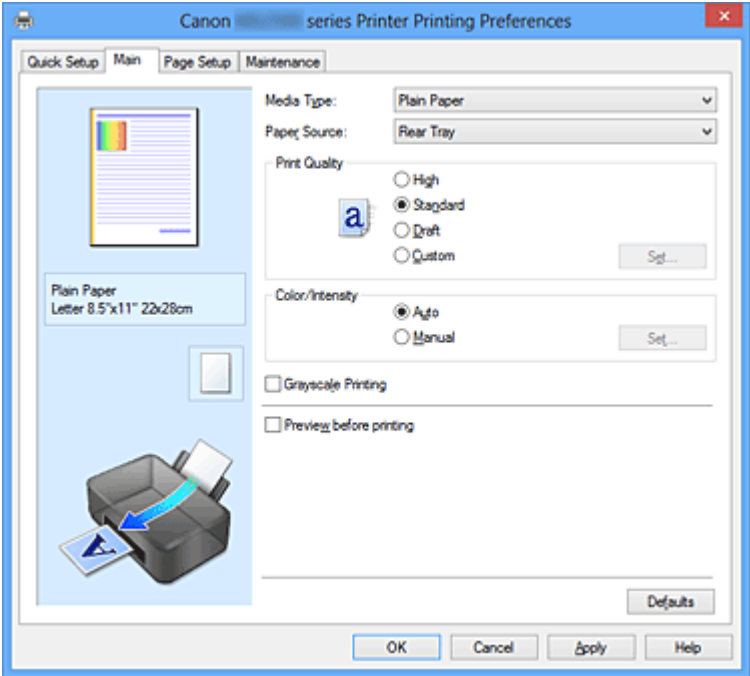

#### **Voorbeeld van instellingen**

De afbeelding van het vel papier laat zien hoe het origineel eruitziet op een vel papier. Zo kunt u de algemene indeling controleren.

## **Mediumtype (Media Type)**

Hier selecteert u een type afdrukpapier.

Selecteer een mediumtype dat overeenstemt met het papier dat in het apparaat is geplaatst. Zo zorgt u ervoor dat correct wordt afgedrukt voor het opgegeven papier.

## **Papierbron (Paper Source)**

De bron waarvan het papier wordt ingevoerd wordt weergegeven.

## **Afdrukkwaliteit (Print Quality)**

Hier selecteert u de gewenste afdrukkwaliteit.

Selecteer een van de volgende opties om een geschikte afdrukkwaliteit voor het doel in te stellen.

## **Hoog (High)**

Hiermee krijgt afdrukkwaliteit prioriteit over afdruksnelheid.

#### **Standaard (Standard)**

Hiermee kunt u afdrukken met gemiddelde snelheid en kwaliteit.

# <span id="page-371-0"></span>**Klad (Draft)**

Deze instelling is geschikt voor testafdrukken.

# **Aangepast (Custom)**

Selecteer deze optie als u een aangepaste afdrukkwaliteit wilt instellen.

Deknop **Instellen... (Set...)** wordt ingeschakeld en u kunt het Dialoogvenster Aangepast (Custom) openen om aangepaste instellingen op te geven.

#### **Instellen... (Set...)**

Hiermee opent u het dialoogvenster **Aangepast (Custom)**. Vervolgens kunt u een aangepaste afdrukkwaliteit instellen.

Selecteer **Aangepast (Custom)** voor **Afdrukkwaliteit (Print Quality)** om deze knop in te schakelen.

#### **Dialoogvenster Aangepast (Custom)**

Stel het kwaliteitsniveau in en selecteer de gewenste afdrukkwaliteit.

#### **Kwaliteit**

U kunt de schuifregelaar gebruiken om de afdrukkwaliteit aan te passen.

# **Belangrijk**

 Bepaalde niveaus voor afdrukkwaliteit kunnen niet worden geselecteerd bij bepaalde instellingen voor **Mediumtype (Media Type)**.

# **DES** Opmerking

 De kwaliteitsmodi **Hoog (High)**, **Standaard (Standard)** en **Klad (Draft)** zijn gekoppeld aan de schuifregelaar. Wanneer de schuifregelaar wordt verplaatst, worden daarom links de bijbehorende kwaliteit en waarde weergegeven. Dit is hetzelfde als wanneer u het bijbehorende keuzerondje selecteert voor **Afdrukkwaliteit (Print Quality)** op het tabblad **Afdruk (Main)**.

## **Kleur/Intensiteit (Color/Intensity)**

Hier selecteert u de methode voor kleuraanpassing.

## **Automatisch (Auto)**

**Cyaan (Cyan)**, **Magenta**, **Geel (Yellow)**, **Helderheid (Brightness)**, **Intensiteit (Intensity)**, **Contrast** enzovoort worden automatisch aangepast.

## **Handmatig (Manual)**

Selecteer deze optie als u de methode voor **Kleurcorrectie (Color Correction)** en afzonderlijke instellingen zoals **Cyaan (Cyan)**, **Magenta**, **Geel (Yellow)**, **Helderheid (Brightness)**, **Intensiteit (Intensity)**, **Contrast** enzovoort wilt opgeven.

De knop **Instellen... (Set...)** wordt ingeschakeld en u kunt het [tabblad Kleuraanpassing](#page-372-0)

<span id="page-372-0"></span>en het [tabblad Afstemming](#page-376-0) van het dialoogvenster **Handmatige kleuraanpassing (Manual Color Adjustment)** openen om de gewenste instellingen op te geven.

# **Instellen... (Set...)**

In het dialoogvenster **Handmatige kleuraanpassing (Manual Color Adjustment)** kunt u afzonderlijke kleurinstellingen zoals **Cyaan (Cyan)**, **Magenta**, **Geel (Yellow)**, **Helderheid (Brightness)**, **Intensiteit (Intensity)** en **Contrast** opgeven op het tabblad **Kleuraanpassing (Color Adjustment)** en de methode voor **Kleurcorrectie (Color Correction)** selecteren op het tabblad **Afstemming (Matching)**.

# **Demerking**

 Als u een ICC-profiel wilt gebruiken om kleuren aan te passen, gebruikt u het dialoogvenster **Handmatige kleuraanpassing (Manual Color Adjustment)** om het profiel in te stellen.

## **Tabblad Kleuraanpassing (Color Adjustment)**

Op dit tabblad kunt u de kleurbalans aanpassen door de instellingen van de opties **Cyaan (Cyan)**, **Magenta**, **Geel (Yellow)**, **Helderheid (Brightness)**, **Intensiteit (Intensity)** en **Contrast** te wijzigen.

## **Voorbeeld**

Geeft het effect van kleuraanpassing weer.

De kleur en helderheid veranderen bij elk item dat u wijzigt. U kunt de status van de kleuraanpassing gemakkelijk controleren door met **Type voorbeeld (Sample Type)** de voorbeeldafbeelding te wijzigen in een afbeelding die lijkt op het resultaat dat u wilt afdrukken.

# **Type voorbeeld (Sample Type)**

Hier selecteert u een voorbeeldafbeelding die wordt weergegeven op het tabblad **Kleuraanpassing (Color Adjustment)**.

U kunt zo nodig een voorbeeldafbeelding (**Standaard (Standard)**, **Portret (Portrait)**, **Landschap (Landscape)** of **Afbeeldingen (Graphics)**) selecteren die het beste bij de afdrukresultaten past.

## **Kleurenpatroon weergeven (View Color Pattern)**

Geeft een controlepatroon weer voor kleurveranderingen door kleuraanpassing.

Schakel dit selectievakje in als u een voorbeeldafbeelding met een kleurenpatroon wilt weergeven.

Schakel dit selectievakje uit als u de voorbeeldafbeelding met een voorbeeldtype wilt weergeven.

# **DEX** Opmerking

 De afbeelding is monochroom als het selectievakje **Afdrukken in grijstinten (Grayscale Printing)** is ingeschakeld.

## **Cyaan (Cyan) / Magenta / Geel (Yellow)**

Hier past u de sterkte van **Cyaan (Cyan)**, **Magenta** en **Geel (Yellow)** aan. Wanneer u de schuifregelaar naar rechts schuift, wordt een kleur sterker en wanneer u de schuifregelaar naar links schuift wordt een kleur zwakker. U kunt ook rechtstreeks een waarde invoeren voor de schuifregelaar. Voer een waarde in tussen -50 en 50.

Deze aanpassing verandert de relatieve hoeveelheid inkt van elke gebruikte kleur, waardoor de gehele kleurbalans van het document wordt gewijzigd. Gebruik de toepassing als u uitgebreide wijzigingen wilt aanbrengen in de totale kleurbalans. Gebruik het printerstuurprogramma alleen als u kleine wijzigingen in de kleurbalans wilt aanbrengen.

#### **Helderheid (Brightness)**

Hier selecteert u de helderheid van de afdruk.

U kunt het niveau van puur wit en zwart niet wijzigen. U kunt echter wel de helderheid van de kleuren tussen wit en zwart wijzigen.

#### **Intensiteit (Intensity)**

Hier past u de algehele intensiteit van de afdruk aan.

Wanneer u de schuifregelaar naar rechts schuift, neemt de intensiteit toe en wanneer u de schuifregelaar naar links schuift, neemt de intensiteit af. U kunt ook rechtstreeks een waarde invoeren voor de schuifregelaar. Voer een waarde in tussen -50 en 50.

#### **Contrast**

Hiermee past u het contrast tussen licht en donker aan in de afbeelding die u wilt afdrukken.

Wanneer u de schuifregelaar naar rechts schuift, wordt het contrast groter en wanneer u de schuifregelaar naar links schuift, wordt het contrast kleiner. U kunt ook rechtstreeks een waarde invoeren voor de schuifregelaar. Voer een waarde in tussen -50 en 50.

# **Belangrijk**

 Wanneer **Afdrukken in grijstinten (Grayscale Printing)** op het tabblad **Afdruk (Main)** is ingeschakeld, worden **Cyaan (Cyan)**, **Magenta** en **Geel (Yellow)** lichtgrijs weergegeven en zijn ze niet beschikbaar voor selectie.

#### **Een patroon afdrukken voor kleuraanpassing**

Wanneer de kleurbalans, de intensiteit of het contrast is gewijzigd, drukt de functie voor patroonafdruk een lijst met de resultaten van de aanpassing af, samen met de aanpassingswaarden.

Selecteer deze functie als u een patroon voor kleuraanpassing afdrukt.

**Voorkeuren voor patroonafdruk... (Pattern Print preferences...)** wordt ingeschakeld, het Dialoogvenster Patroonafdruk (Pattern Print) wordt geopend en u kunt een patroon instellen.

#### **Voorkeuren voor patroonafdruk... (Pattern Print preferences...)**

Het dialoogvenster **Patroonafdruk (Pattern Print)** wordt geopend, zodat u aanpassingsitems en instellingen voor patroonafdruk, zoals het aantal patronen, kunt selecteren.

#### **Dialoogvenster Patroonafdruk (Pattern Print)**

Hier kunt u instellingen selecteren voor het afdrukken van patronen waarmee u de kleurbalans, de intensiteit en het contrast van documenten kunt controleren.

#### **Aan te passen parameters (Parameters to Adjust)**

Selecteer het item dat u wilt controleren met een patroonafdruk.

#### **Cyaan/Magenta/Geel (Cyan/Magenta/Yellow)**

Deze optie drukt een patroon af waarmee u de balans tussen cyaan/ magenta/geel kunt controleren.

#### **Intensiteit/Contrast (Intensity/Contrast)**

Deze optie drukt een patroon af waarmee u de balans tussen intensiteit/contrast kunt controleren.

## **Belangrijk**

 Wanneer **Afdrukken in grijstinten (Grayscale Printing)** op het tabblad **Afdruk (Main)** is ingeschakeld, worden **Cyaan/Magenta/ Geel (Cyan/Magenta/Yellow)** lichtgrijs weergegeven en zijn deze niet beschikbaar voor selectie.

#### **Papierformaat printer (Printer Paper Size)**

Hier selecteert u het papierformaat dat u wilt gebruiken voor de patroonafdruk.

Deze instelling is gekoppeld aan **Papierformaat printer (Printer Paper Size)** op het tabblad **Pagina-instelling (Page Setup)**.

# **DEX** Opmerking

 Afhankelijk van het geselecteerde papierformaat op het tabblad **Pagina-instelling (Page Setup)** kunt u sommige formaten mogelijk niet selecteren.

#### **Aantal patrooninstanties (Amount of Pattern Instances)**

Hier stelt u het aantal patronen in dat u wilt afdrukken. U hebt de keuze uit **Grootst (Largest)**, **Groot (Large)** en **Klein (Small)**. Wanneer u een patroonformaat kiest, kunt u het volgende aantal patronen afdrukken:

**Grootst (Largest) Cyaan/Magenta/Geel (Cyan/Magenta/Yellow)** 37 **Intensiteit/Contrast (Intensity/Contrast)** 49

**Groot (Large) Cyaan/Magenta/Geel (Cyan/Magenta/Yellow)** 19 **Intensiteit/Contrast (Intensity/Contrast)** 25

**Klein (Small) Cyaan/Magenta/Geel (Cyan/Magenta/Yellow)** 7 **Intensiteit/Contrast (Intensity/Contrast)** 9

# **Demerking**

- **Grootst (Largest)** en **Groot (Large)** kunnen niet worden geselecteerd als bepaalde papierformaten of uitvoerpapierformaten zijn geselecteerd.
- In het voorbeeld van de instellingen op het tabblad **Afdruk (Main)** wordt een afbeelding weergegeven die u kunt gebruiken om de algehele indeling te controleren.

**Kleurvariatie tussen instanties (Color Variation Between Instances)** Hier stelt u de hoeveelheid kleurvariatie tussen aangrenzende patronen in.

Maak een keuze uit **Groot (Large)**, **Middel (Medium)** en **Klein (Small)**. **Groot (Large)** levert de grootste variatie op, terwijl **Klein (Small)** een kleine variatie produceert.

## **DE** Opmerking

**Groot (Large)** is ongeveer tweemaal zo groot als **Middel (Medium)** en **Klein (Small)** is ongeveer half zo groot als **Middel (Medium)**.

## <span id="page-376-0"></span>**Tabblad Afstemming (Matching)**

Hier kunt u de methode selecteren voor het aanpassen van kleuren aan het type document dat u wilt afdrukken.

#### **Kleurcorrectie (Color Correction)**

Hier kunt u kiezen uit **Driververgelijking (Driver Matching)**, **ICM** (**ICCprofielvergelijking (ICC Profile Matching)**) of **Geen (None)**, afhankelijk van het doel van de afdrukbewerking.

#### **Driververgelijking (Driver Matching)**

Met Canon Digital Photo Color kunt u sRGB-gegevens afdrukken met kleurtinten waaraan de meeste mensen de voorkeur geven.

#### **ICM (ICC-profielvergelijking (ICC Profile Matching))**

Past de kleuren aan volgens een ICC-profiel tijdens het afdrukken. Geef op welk invoerprofiel moet worden gebruikt.

#### **Geen (None)**

Schakelt kleuraanpassing met het printerstuurprogramma uit.

## **DD** Opmerking

**In het XPS-printerstuurprogramma is ICM** veranderd in **ICCprofielvergelijking (ICC Profile Matching)**.

#### **Invoerprofiel (Input Profile)**

Hier geeft u op welk invoerprofiel moet worden gebruikt wanneer u **ICM** (**ICCprofielvergelijking (ICC Profile Matching)**) selecteert voor **Kleurcorrectie (Color Correction)**.

#### **Standaard (Standard)**

Het standaardprinterprofiel (sRGB), dat de kleurruimte ICM ondersteunt, wordt gebruikt. Dit is de standaardinstelling.

#### **Adobe RGB (1998)**

Het profiel Adobe RGB, dat een grotere kleurruimte dan sRGB ondersteunt, wordt gebruikt.

## **Belangrijk**

**Adobe RGB (1998)** wordt niet weergegeven als geen Adobe RGBinvoerprofielen zijn geïnstalleerd.

# **DEX** Opmerking

**In het XPS-printerstuurprogramma is ICM** veranderd in **ICCprofielvergelijking (ICC Profile Matching)**.

# **Belangrijk**

- Als de toepassing zo is ingesteld dat ICM is uitgeschakeld, is **ICM** niet beschikbaar voor **Kleurcorrectie (Color Correction)** en worden de afbeeldingsgegevens mogelijk niet correct worden afgedrukt door de printer.
- Als **Afdrukken in grijstinten (Grayscale Printing)** is geselecteerd op het tabblad **Afdruk (Main)**, is **Kleurcorrectie (Color Correction)** lichtgrijs en niet beschikbaar voor selectie.

#### **Afdrukken in grijstinten (Grayscale Printing)**

Deze functie zet de gegevens om in monochrome gegevens wanneer het document wordt afgedrukt.

Schakel dit selectievakje in als u een kleurendocument monochroom wilt afdrukken. Schakel dit selectievakje uit als u een kleurendocument in kleur wilt afdrukken.

# **Belangrijk**

 Afhankelijk van de instellingen voor **Mediumtype (Media Type)** worden mogelijk dezelfde afdrukresultaten geproduceerd, zelfs als **Afdrukkwaliteit (Print Quality)** is gewijzigd.

## **Afdrukvoorbeeld (Preview before printing)**

Laat zien hoe het afdrukresultaat eruitziet voordat u de gegevens daadwerkelijk afdrukt. Schakel dit selectievakje in als u een afdrukvoorbeeld wilt zien voordat u gaat afdrukken. Schakel dit selectievakje uit als u geen afdrukvoorbeeld wilt zien.

## **Belangrijk**

 Als u het Canon IJ XPS-afdrukvoorbeeld wilt gebruiken, moet Microsoft .NET Framework 4 Client Profile op uw computer zijn geïnstalleerd.

#### **Standaard (Defaults)**

Hiermee herstelt u de standaardwaarden van alle instellingen die u hebt gewijzigd. Als u op deze knop klikt, worden de standaardwaarden (fabrieksinstellingen) hersteld van alle instellingen in het huidige scherm.

# **Functies**

- [De Afdrukkwaliteit instellen \(Aangepast\)](#page-313-0)
- [De kleurbalans aanpassen](#page-328-0)
- [De helderheid aanpassen](#page-336-0)
- [De intensiteit aanpassen](#page-338-0)
- [Het contrast aanpassen](#page-340-0)
- [Kleurbalans aanpassen met voorbeeldpatronen \(printerstuurprogramma\)](#page-331-0)
- [Intensiteit/contrast aanpassen met voorbeeldpatronen \(printerstuurprogramma\)](#page-343-0)
- [Kleurcorrectie opgeven](#page-317-0)
- [De kleuren aanpassen met het printerstuurprogramma](#page-322-0)
- [Afdrukken met ICC-profielen](#page-324-0)
- [Een kleurendocument monochroom afdrukken](#page-315-0)
- [Afdrukresultaten weergeven vóór het afdrukken](#page-303-0)

# <span id="page-379-0"></span>**Beschrijving van het tabblad Pagina-instelling**

Op het tabblad **Pagina-instelling (Page Setup)** kunt u bepalen hoe een document op het papier moet worden geplaatst. Op dit tabblad kunt u ook het aantal afdrukken en de afdrukvolgorde opgeven. Als de toepassing waarmee het document is gemaakt een vergelijkbare functie heeft, geeft u deze instellingen op met de toepassing.

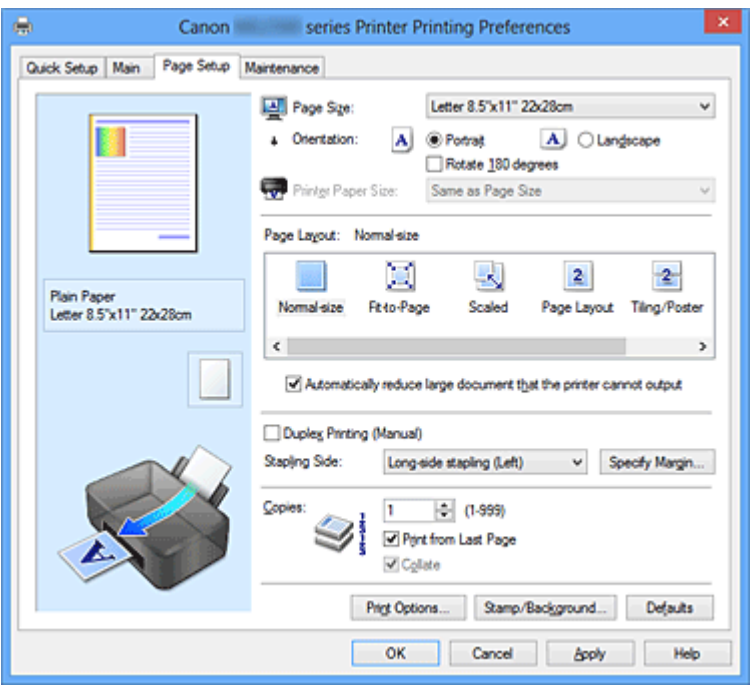

#### **Voorbeeld van instellingen**

De afbeelding van het vel papier laat zien hoe het origineel eruitziet op een vel papier. Zo kunt u de algemene indeling controleren.

## **Paginaformaat (Page Size)**

Hier selecteert u een paginaformaat.

Zorg dat u hetzelfde paginaformaat selecteert als in de toepassing.

## **Dialoogvenster Aangepast papierformaat (Custom Paper Size)**

In dit dialoogvenster kunt u het formaat (breedte en hoogte) van het aangepaste papier opgeven.

#### **Eenheden (Units)**

Selecteer de eenheid voor het opgeven van een door de gebruiker gedefinieerd papierformaat.

#### **Papierformaat (Paper Size)**

Hier geeft u waarden voor **Breedte (Width)** en **Hoogte (Height)** voor het aangepaste papier op. De afmetingen worden weergegeven op basis van de eenheid die u hebt opgegeven bij **Eenheden (Units)**.

# **Afdrukstand (Orientation)**

Hier selecteert u de afdrukstand.

Als de toepassing waarmee het document is gemaakt een vergelijkbare functie heeft, selecteert u dezelfde afdrukstand als in de toepassing.

## **Staand (Portrait)**

Het document wordt zo afgedrukt dat de boven- en onderkant ongewijzigd zijn ten opzichte van de invoerrichting van het papier. Dit is de standaardinstelling.

# **Liggend (Landscape)**

Het document wordt afgedrukt waarbij het 90 graden wordt gedraaid ten opzichte van de invoerrichting van het papier.

U kunt de draairichting wijzigen door naar het tabblad **Onderhoud (Maintenance)** te gaan, het dialoogvenster **Aangepaste instellingen (Custom Settings)** te openen en het selectievakje **90 graden naar links roteren als afdrukstand [Liggend] is (Rotate 90 degrees left when orientation is [Landscape])** te gebruiken.

Als u het document tijdens het afdrukken 90 graden naar links wilt draaien, schakelt u het selectievakje **90 graden naar links roteren als afdrukstand [Liggend] is (Rotate 90 degrees left when orientation is [Landscape])** in.

Als u het document tijdens het afdrukken 90 graden naar rechts wilt draaien, schakelt u het selectievakje **90 graden naar links roteren als afdrukstand [Liggend] is (Rotate 90 degrees left when orientation is [Landscape])** uit.

# **180 graden roteren (Rotate 180 degrees)**

Het document wordt afgedrukt waarbij het 180 graden wordt gedraaid ten opzichte van de invoerrichting van het papier.

De breedte van het afgedrukte gebied en de hoeveelheid uitbreiding die zijn geconfigureerd in een andere toepassing, worden verticaal en horizontaal omgekeerd.

# **Papierformaat printer (Printer Paper Size)**

Hier selecteert u het formaat van het papier dat in het apparaat is geplaatst.

De standaardinstelling is **Zelfde als paginaformaat (Same as Page Size)** als u op normale grootte wilt afdrukken.

U kunt een formaat voor het printerpapier selecteren als u **Passend op papier (Fit-to-**

**Page)**, **Op schaal (Scaled)**, **Pagina-indeling (Page Layout)**, **Tegels/poster (Tiling/ Poster)** of **Boekje (Booklet)** hebt geselecteerd voor **Pagina-indeling (Page Layout)**. Als u een papierformaat selecteert dat kleiner is dan het **Paginaformaat (Page Size)**, wordt

het document verkleind. Als u een papierformaat selecteert dat groter is dan het **Paginaformaat (Page Size)**, wordt het document vergroot.

# **Pagina-indeling**

Hier selecteert u het formaat van het document dat u wilt afdrukken en het type afdruk.

#### <span id="page-381-0"></span>**Normaal formaat (Normal-size)**

Dit is de normale afdrukmethode. Selecteer deze optie als u geen pagina-indeling opgeeft.

# **Grote documenten die de printer niet kan afdrukken automatisch verkleinen (Automatically reduce large document that the printer cannot output)**

Als de printer het papierformaat van een document niet kan afdrukken, kan het apparaat het formaat automatisch verkleinen wanneer het document wordt afgedrukt.

Schakel dit selectievakje in als u het formaat wilt verkleinen wanneer het document wordt afgedrukt.

Schakel dit selectievakje uit als u het document wilt afdrukken met het originele documentformaat.

#### **Passend op papier (Fit-to-Page)**

Met deze functie kunt u documenten automatisch vergroten of verkleinen op basis van het formaat van het papier in de printer zonder het opgegeven papierformaat in de toepassing te wijzigen.

#### **Op schaal (Scaled)**

Documenten kunnen worden vergroot of verkleind tijdens het afdrukken. Geef het formaat op bij **Papierformaat printer (Printer Paper Size)** of geef een schaalfactor op in het vak **Schaling (Scaling)**.

## **Schaling (Scaling)**

Hier geeft u een vergrotings- of verkleiningsfactor op voor het document dat u wilt afdrukken.

#### **Pagina-indeling (Page Layout)**

U kunt meerdere documentpagina's afdrukken op één vel papier.

Klik op **Opgeven... (Specify...)** om het Dialoogvenster Pagina-indeling afdrukken (Page Layout Printing) weer te geven en op te geven hoe u pagina's wilt toewijzen.

## **Opgeven... (Specify...)**

Hiermee opent u het dialoogvenster **Pagina-indeling afdrukken (Page Layout Printing)**.

Klik op deze knop om instellingen voor het afdrukken van de pagina-indeling op te geven.

## **Dialoogvenster Pagina-indeling afdrukken (Page Layout Printing)**

In dit dialoogvenster kunt u het aantal documentpagina's selecteren dat op één vel papier moet worden geplaatst, de paginavolgorde instellen en aangeven of een paginarand moet worden afgedrukt rondom elke documentpagina.

U kunt de instellingen die u in dit dialoogvenster opgeeft, controleren in het instellingenvoorbeeld van het printerstuurprogramma.

## **Voorbeeldpictogram**

Hiermee geeft u de instellingen weer die u hebt aangebracht in het dialoogvenster **Pagina-indeling afdrukken (Page Layout Printing)**. U kunt controleren hoe het afdrukresultaat eruitziet voordat u de gegevens daadwerkelijk afdrukt.

## **Pagina's (Pages)**

Hier geeft u het aantal documentpagina's op dat u op één vel wilt afdrukken.

## **Paginavolgorde (Page Order)**

Hier geeft u de afdrukstand op van het document dat u wilt afdrukken op een vel papier.

# **Paginarand (Page Border)**

Hiermee drukt u een paginarand af rond elke documentpagina. Schakel dit selectievakje in om de paginarand af te drukken. Schakel dit selectievakje uit als u geen paginarand wilt afdrukken.

## **Tegels/poster (Tiling/Poster)**

Met deze functie kunt u de afbeeldingsgegevens vergroten en de vergrote gegevens over meerdere pagina's verdelen en afdrukken. U kunt deze vellen papier ook aan elkaar plakken zodat ze één grote afdruk vormen, zoals een poster.

Klik op **Opgeven... (Specify...)** om het Dialoogvenster Tegels/poster afdrukken (Tiling/ Poster Printing) weer te geven en het aantal pagina's op te geven waarover u de afbeeldingsgegevens wilt verdelen.

# **Opgeven... (Specify...)**

Hiermee opent u het dialoogvenster **Tegels/poster afdrukken (Tiling/Poster Printing)**.

Klik op deze knop om instellingen voor het afdrukken van tegels/posters op te geven.

# **Dialoogvenster Tegels/poster afdrukken (Tiling/Poster Printing)**

In dit dialoogvenster kunt u het formaat selecteren van de afbeelding die u wilt afdrukken. U kunt ook instellingen selecteren voor kniplijnen en plakmarkeringen die handig zijn als u de pagina's aan elkaar wilt plakken om een poster te maken.

U kunt de instellingen die u in dit dialoogvenster opgeeft, controleren in het instellingenvoorbeeld van het printerstuurprogramma.

#### **Voorbeeldpictogram**

Hier worden de instellingen van het dialoogvenster **Tegels/poster afdrukken (Tiling/Poster Printing)** weergegeven.

U kunt controleren hoe het afdrukresultaat eruitziet.

#### **Beeldscheidingen (Image Divisions)**

Selecteer het aantal scheidingen (verticaal x horizontaal).

Naarmate het aantal delingen toeneemt, neemt het aantal vellen dat gebruikt wordt om af te drukken toe. Als u pagina's aan elkaar plakt om een poster te maken, kan er een grotere poster kan worden gemaakt door het aantal delingen te vergroten.

#### **"Knippen/Plakken" afdrukken in marges (Print "Cut/Paste" in margins)**

Hier geeft u aan of u de woorden 'Knippen' en 'Plakken' wilt afdrukken in de marges. Deze woorden fungeren als hulpmiddel wanneer u de pagina's aan elkaar plakt om een poster te maken.

Schakel dit selectievakje in om de woorden af te drukken.

Schakel dit selectievakje uit als u de woorden niet wilt afdrukken.

# **Demerking**

 Afhankelijk van het type printerstuurprogramma dat u gebruikt en de omgeving is deze functie mogelijk niet beschikbaar.

# **Lijnen "Knippen/Plakken" afdrukken in marges (Print "Cut/Paste" lines in margins)**

Hier geeft u aan of u kniplijnen wilt afdrukken die fungeren als hulpmiddel wanneer u de pagina's aan elkaar wilt plakken om een poster te maken. Schakel dit selectievakje in om de kniplijnen af te drukken.

Schakel dit selectievakje uit als u geen kniplijnen wilt afdrukken.

#### **Paginabereik afdrukken (Print page range)**

Hiermee geeft u het afdrukbereik op. Selecteer **Alle (All)** als u alle pagina's wilt afdrukken.

Selecteer **Pagina's (Pages)** om een specifieke pagina of een bereik op te geven.

# **Demerking**

 Als sommige pagina's niet correct zijn afgedrukt, geeft u de pagina's op die u niet wilt afdrukken door erop te klikken in het instellingenvoorbeeld op het tabblad **Pagina-instelling (Page Setup)**. Alleen de pagina's die in het scherm worden weergegeven, worden afgedrukt.

U kunt ook **Pagina's (Pages)** selecteren bij **Paginabereik afdrukken (Print page range)** en een paginabereik opgeven.

#### **Boekje (Booklet)**

Boekje afdrukken is een handige functie om een boekje te maken. De gegevens worden afgedrukt op beide zijden van een vel papier. Bij dit afdruktype wordt ervoor gezorgd dat de pagina's in de juiste volgorde liggen (op paginanummer) wanneer het papier in het midden wordt gevouwen en geniet.

Klik op **Opgeven... (Specify...)** om het Dialoogvenster Boekje afdrukken (Booklet Printing) weer te geven en op te geven hoe u het boekje wilt vouwen.

#### **Opgeven... (Specify...)**

Hiermee opent u het dialoogvenster **Boekje afdrukken (Booklet Printing)**. Klik op deze knop om instellingen voor het afdrukken van een boekje op te geven.

#### **Dialoogvenster Boekje afdrukken (Booklet Printing)**

In dit dialoogvenster kunt u instellen hoe u het document wilt binden als boekje. In dit dialoogvenster kunt u ook instellen of u wilt afdrukken op één zijde en of u een paginarand wilt afdrukken.

U kunt de instellingen die u in dit dialoogvenster opgeeft, controleren in het instellingenvoorbeeld van het printerstuurprogramma.

#### **Voorbeeldpictogram**

Hier worden de instellingen weergegeven die u hebt aangebracht in het dialoogvenster **Boekje afdrukken (Booklet Printing)**.

U kunt controleren hoe het document eruitziet wanneer het wordt afgedrukt als boekje.

#### **Nietmarge (Margin for stapling)**

Hier geeft u op welke zijde van het boekje moet worden geniet.

#### **Lege pagina invoegen (Insert blank page)**

Hiermee selecteert u of u het document wilt afdrukken op één zijde of beide zijden van het boekje.

Schakel dit selectievakje in als u het document wilt afdrukken op één zijde van het boekje en selecteer de zijde die u leeg wilt laten in de lijst.

Schakel dit selectievakje uit als het document wilt afdrukken op beide zijden van het boekje.

## **Marge (Margin)**

Hier geeft u de breedte van de nietmarge op.

De opgegeven breedte wordt de nietmarge vanaf het midden van het vel.

# **Paginarand (Page Border)**

Hiermee drukt u een paginarand af rond elke documentpagina. Schakel dit selectievakje in om de paginarand af te drukken. Schakel dit selectievakje uit als u geen paginarand wilt afdrukken.

# **Dubbelzijdig afdrukken (Handmatig) (Duplex Printing (Manual))**

Selecteer of u het document handmatig wilt afdrukken op beide zijden van het papier of op één zijde van het papier.

Schakel dit selectievakje in als het document op beide zijden wilt afdrukken.

Schakel dit selectievakje uit als het document slechts op één zijde wilt afdrukken.

Deze functie kan alleen worden gebruikt als **Normaal papier (Plain Paper)** is geselecteerd voor **Mediumtype (Media Type)** en als **Normaal formaat (Normal-size)**, **Passend op papier (Fit-to-Page)**, **Op schaal (Scaled)** of **Pagina-indeling (Page Layout)** is geselecteerd.

# **Nietmarge (Stapling Side)**

Hier selecteert u de positie van de nietmarge.

De printer selecteert automatisch de beste positie voor de nietmarge op basis van de instellingen voor **Afdrukstand (Orientation)** en **Pagina-indeling (Page Layout)**. Schakel **Nietmarge (Stapling Side)** in en selecteer een optie in de lijst om deze te wijzigen.

U kunt de breedte van de nietmarge opgeven in het Dialoogvenster Marge instellen (Specify Margin) dat wordt weergegeven wanneer u op **Marge instellen... (Specify Margin...)** klikt.

## **Marge instellen... (Specify Margin...)**

Hiermee opent u het dialoogvenster **Marge instellen (Specify Margin)**. U kunt de breedte van de marge opgeven.

## **Dialoogvenster Marge instellen (Specify Margin)**

In dit dialoogvenster kunt u de margebreedte opgeven voor de zijde die moet worden geniet. Als een document niet op één pagina past, wordt het document verkleind tijdens het afdrukken.

# **Marge (Margin)**

Hier geeft u de breedte van de nietmarge op.

De breedte van de zijde die is opgegeven bij **Nietmarge (Stapling Side)** wordt de nietmarge.

## **Aantal (Copies)**

Hier geeft u het aantal exemplaren op dat u wilt afdrukken. U kunt een waarde opgeven tussen 1 en 999.

# **Belangrijk**

Als de toepassing waarmee het document is gemaakt een vergelijkbare functie heeft. geeft u het aantal afdrukken op in de toepassing en niet hier.

#### **Vanaf de laatste pagina afdrukken/Sorteren**

Hier geeft u de volgorde op waarin u de documentpagina's wilt afdrukken.

#### **Vanaf de laatste pagina afdrukken (Print from Last Page)**

Schakel dit selectievakje in als u wilt dat bij het afdrukken met de laatste pagina wordt begonnen. Als u dit doet, hoeft u de pagina's na het afdrukken niet meer in de juiste volgorde te leggen.

Schakel dit selectievakje uit als u het document in de normale volgorde wilt afdrukken vanaf de eerste pagina.

#### **Sorteren (Collate)**

achter elkaar wilt afdrukken.

Schakel dit selectievakje uit als u de pagina's van elk exemplaar achter elkaar wilt afdrukken wanneer u meerdere exemplaren van een document afdrukt. Schakel dit selectievakje uit wanneer u alle pagina's met hetzelfde paginanummer

# **Belangrijk**

Als de toepassing waarmee het document is gemaakt dezelfde functie heeft, geeft u voorrang aan de instellingen van het printerbesturingsbestand. Als de afdrukresultaten echter niet naar wens zijn, geeft u de functie-instellingen op in de toepassing. Als u het aantal exemplaren en de afdrukvolgorde in zowel de toepassing als dit besturingsbestand opgeeft, is het mogelijk dat de waarden van deze twee instellingen voor het aantal exemplaren worden vermenigvuldigd of dat de opgegeven afdrukvolgorde niet wordt ingeschakeld.

#### **Afdrukopties... (Print Options...)**

Hiermee opent u het Dialoogvenster Afdrukopties (Print Options). Hier wijzigt u gedetailleerde instellingen voor het printerstuurprogramma voor afdrukgegevens die vanuit toepassingen worden verzonden.

#### **Dialoogvenster Afdrukopties (Print Options)**

Hier brengt u wijzigingen aan in de afdrukgegevens die naar de printer worden gezonden.

Afhankelijk van het type printerstuurprogramma dat u gebruikt en de omgeving is deze functie mogelijk niet beschikbaar.

# **ICM uitschakelen in de toepassingssoftware vereist (Disable ICM required from the application software)**

Hiermee schakelt u de ICM-functie uit die is vereist vanuit de toepassing. Als een toepassing Windows ICM gebruikt om gegevens af te drukken, kunnen onverwachte kleuren worden afgedrukt of kan de afdruksnelheid afnemen. Als deze problemen zich voordoen, kunt u de problemen mogelijk oplossen door dit selectievakje in te schakelen.

# **Belangrijk**

- Normaal gesproken schakelt u dit selectievakje uit.
- Deze functie werkt niet als **ICM** is geselecteerd voor **Kleurcorrectie (Color Correction)** op het tabblad **Afstemming (Matching)** van het dialoogvenster **Handmatige kleuraanpassing (Manual Color Adjustment)**.

# **DD** Opmerking

 Het tabblad **ICM uitschakelen in de toepassingssoftware vereist (Disable ICM required from the application software)** kan niet worden gebruikt met het XPS-printerstuurprogramma.

# **Instelling voor kleurenprofiel van de toepassing uitschakelen (Disable the color profile setting of the application software)**

Als u dit selectievakje inschakelt, wordt informatie in het kleurprofiel dat is ingesteld in de toepassing uitgeschakeld.

Als de informatie in het kleurprofiel dat is ingesteld in de software wordt uitgevoerd naar het printerstuurprogramma, kan het afdrukresultaat onverwachte kleuren bevatten. Als dit gebeurt, kunt u het probleem mogelijk oplossen door dit selectievakje in te schakelen.

# **Belangrijk**

- Zelfs als dit selectievakje is ingeschakeld, wordt slechts een deel van de informatie in het kleurprofiel uitgeschakeld en kan het kleurprofiel nog steeds worden gebruikt om af te drukken.
- Normaal gesproken schakelt u dit selectievakje uit.

#### **Papiergroepen opheffen (Ungroup Papers)**

Hier stelt u de weergavemethode voor **Mediumtype (Media Type)**, **Paginaformaat (Page Size)** en **Papierformaat printer (Printer Paper Size)** in.

Als u de items afzonderlijk wilt weergeven, schakelt u het selectievakje in.

Als u de items als groep wilt weergeven, schakelt u het selectievakje uit.

# **Toepassingen mogen afdrukgegevens niet comprimeren (Do not allow application software to compress print data)**

Compressie van de afdrukgegevens van de toepassing is niet toegestaan. Als afbeeldingsgegevens ontbreken in het afdrukresultaat of als de kleuren niet correct zijn, kunt u dit mogelijk verbeteren door dit selectievakje in te schakelen.

# **Belangrijk**

Normaal gesproken schakelt u dit selectievakje uit.

# **DD** Opmerking

 Het tabblad **Toepassingen mogen afdrukgegevens niet comprimeren (Do not allow application software to compress print data)** kan niet worden gebruikt met het XPS-printerstuurprogramma.

# **Afdrukken na het maken van afdrukgegevens per pagina (Print after creating print data by page)**

De afdrukgegevens worden gemaakt in pagina-eenheden en het afdrukken begint nadat één pagina met afdrukgegevens is verwerkt.

Als een afgedrukt document ongewenste resultaten bevat, zoals strepen, kunt u het resultaat mogelijk verbeteren door dit selectievakje in te schakelen.

# **Belangrijk**

Normaal gesproken schakelt u dit selectievakje uit.

# **Afbeeldingen schalen met behulp van naaste-buur interpolatie (Scale images using nearest-neighbor interpolation)**

Als een afbeelding tijdens het afdrukken moet worden vergroot of verkleind, gebruikt de printer een eenvoudig interpolatieproces om de afbeelding te vergroten of te verkleinen.

Als de afbeeldingsgegevens in een afgedrukt document niet duidelijk worden afgedrukt, kunt u het resultaat mogelijk verbeteren door dit selectievakje in te schakelen.

# **Belangrijk**

■ Normaal gesproken schakelt u dit selectievakje uit.

# **DD** Opmerking

**Afbeeldingen schalen met behulp van naaste-buur interpolatie (Scale images using nearest-neighbor interpolation)** kan alleen worden gebruikt met het XPS-printerstuurprogramma.

## **Verlies van afdrukgegevens voorkomen (Prevention of Print Data Loss)**

U kunt de omvang van de afdrukgegevens die met de toepassing zijn gemaakt, verkleinen en daarna de gegevens afdrukken.

Afhankelijk van de gebruikte toepassing kunnen de afbeeldingsgegevens worden afgesneden of niet correct worden afgedrukt. Selecteer in dat geval **Aan (On)**. Selecteer **Uit (Off)** als u deze functie niet gebruikt.

# **Belangrijk**

 Als u deze functie gebruikt, kan de afdrukkwaliteit afnemen, afhankelijk van de afdrukgegevens.

#### **Eenheid voor verwerking van afdrukgegevens (Unit of Print Data Processing)**

Hier selecteert u de verwerkingseenheid van de afdrukgegevens die naar het apparaat worden gezonden.

Normaal gesproken selecteert u **Aanbevolen (Recommended)**.

# **Belangrijk**

 Voor bepaalde instellingen kan een grote hoeveelheid geheugen worden gebruikt.

Wijzig de instelling niet als uw computer weinig geheugen heeft.

## **DEX** Opmerking

 Het tabblad **Eenheid voor verwerking van afdrukgegevens (Unit of Print Data Processing)** kan niet worden gebruikt met het XPSprinterstuurprogramma.

## **Stempel/Achtergrond... (Stamp/Background...) (Stempel... (Stamp...))**

Hiermee opent u het [dialoogvenster Stempel/Achtergrond.](#page-390-0)

Met de functie **Stempel (Stamp)** kunt u een stempel bestaande uit tekst of een bitmap over of achter de documentgegevens afdrukken. Verder kunt u hiermee de datum, tijd en gebruikersnaam afdrukken. Met de functie **Achtergrond (Background)** kunt u een lichte illustratie achter de documentgegevens afdrukken.

# **Demerking**

 Bij het XPS-printerstuurprogramma verandert de knop **Stempel/Achtergrond... (Stamp/Background...)** in de knop **Stempel... (Stamp...)** en is alleen de stempelfunctie beschikbaar.

Afhankelijk van het type printerstuurprogramma dat u gebruikt en de omgeving zijn **Stempel (Stamp)** en **Achtergrond (Background)** mogelijk niet beschikbaar.

# <span id="page-390-0"></span>**Dialoogvenster Stempel/Achtergrond (Stamp/Background) (Stempel... (Stamp...))** In het dialoogvenster **Stempel/Achtergrond (Stamp/Background)** (**Stempel...**

**(Stamp...)**) kunt u een stempel en/of achtergrond over of achter de documentpagina's afdrukken. Naast de kant-en-klare voorbeelden kunt u uw eigen stempel of achtergrond opslaan en gebruiken.

# **Demerking**

 Bij het XPS-printerstuurprogramma verandert de knop **Stempel/Achtergrond... (Stamp/Background...)** in de knop **Stempel... (Stamp...)** en is alleen de stempelfunctie beschikbaar.

## **Stempel (Stamp)**

De functie Stempel drukt een stempel af over een document.

Schakel dit selectievakje in en selecteer een titel in de lijst om een stempel af te drukken.

Klik op **Stempel definiëren... (Define Stamp...)** om het dialoogvenster **Stempelinstellingen (Stamp Settings)** te openen, waarna u de details van de stempel kunt configureren.

Schakel dit selectievakje uit als u geen stempel wilt afdrukken.

## **Stempel definiëren... (Define Stamp...)**

Hiermee opent u het dialoogvenster **Stempelinstellingen (Stamp Settings)**. U kunt de details van een geselecteerde stempel controleren of een nieuwe stempel opslaan.

## **Tabblad Stempel (Stamp)**

Op het tabblad Stempel kunt u een tekst of bitmapbestand (.bmp) instellen dat u wilt gebruiken als stempel.

## **Voorbeeldvenster**

Hier wordt de status getoond van de stempel die op elk tabblad is geconfigureerd.

## **Stempeltype (Stamp Type)**

Hier geeft u het type stempel op.

Selecteer **Tekst (Text)** om een stempel met tekens te maken. Selecteer **Bitmap** om een stempel van een bitmapbestand te maken. Selecteer

**Datum/tijd/gebruikersnaam (Date/Time/User Name)** als u de aanmaakdatum en -tijd en de gebruikersnaam van het afgedrukte document wilt weergeven.

De instellingsitems op het tabblad **Stempel (Stamp)** kunnen veranderen, afhankelijk van het geselecteerde type.

**Als Stempeltype (Stamp Type) is ingesteld op Tekst (Text) of Datum/tijd/ gebruikersnaam (Date/Time/User Name)**

#### **Stempeltekst (Stamp Text)**

Hier geeft u de tekst van de stempel op.

U kunt maximaal 64 tekens invoeren.

Voor **Datum/tijd/gebruikersnaam (Date/Time/User Name)** worden de aanmaaktijd en -datum en de gebruikersnaam van het afgedrukte object weergegeven in **Stempeltekst (Stamp Text)**.

# **Belangrijk**

**Stempeltekst (Stamp Text)** is niet beschikbaar als **Datum/tijd/ gebruikersnaam (Date/Time/User Name)** is geselecteerd.

#### **TrueType-lettertype (TrueType Font)**

Hier selecteert u het lettertype voor de tekst van de stempel.

#### **Stijl (Style)**

Hier selecteert u de tekenstijl voor de tekst van de stempel.

#### **Grootte (Size)**

Hier selecteert u de tekengrootte voor de tekst van de stempel.

#### **Contour (Outline)**

Hier selecteert u een kader rond de tekst van de stempel. Als een grote tekengrootte is geselecteerd voor **Grootte (Size)**, vallen tekens mogelijk buiten de rand van de stempel.

#### **Kleur (Color)/Kleur selecteren... (Select Color...)**

Hier wordt de huidige kleur voor de stempel weergegeven. Als u een andere kleur wilt selecteren, klikt u op **Kleur selecteren... (Select Color...)** om het dialoogvenster **Kleur (Color)** te openen en selecteert of maakt u de kleur die u als stempel wilt gebruiken.

#### **Als Stempeltype (Stamp Type) is ingesteld op Bitmap**

#### **Bestand (File)**

Hier geeft u de naam op van het bitmapbestand dat u als stempel wilt gebruiken.

#### **Bestand selecteren... (Select File...)**

Hiermee opent u het dialoogvenster waarmee u een bestand kunt openen. Klik op deze knop om het bitmapbestand te selecteren dat u als stempel wilt gebruiken.

#### **Grootte (Size)**

Hier past u het formaat aan van het bitmapbestand dat u als stempel wilt gebruiken.

Wanneer u de schuifregelaar naar rechts schuift, wordt het formaat groter en wanneer u de schuifregelaar naar links schuift, wordt het formaat kleiner.

#### **Transparant wit gebied (Transparent white area)**

Hier geeft u op of u met wit gevulde delen van de bitmap transparant wilt maken.

Schakel dit selectievakje in als u met wit gevulde delen van de bitmap transparant wilt maken.

Schakel dit selectievakje uit als u met wit gevulde delen van de bitmap niet transparant wilt maken.

# **Demerking**

 Klik op **Standaard (Defaults)** om **Stempeltype (Stamp Type)** in te stellen op tekst, **Stempeltekst (Stamp Text)** op leeg, **TrueType-lettertype (TrueType Font)** op Arial, **Stijl (Style)** op Normaal, **Grootte (Size)** op 36 punten, **Contour (Outline)** op uitgeschakeld en **Kleur (Color)** op grijs met de RGB-waarden (192, 192, 192).

#### **Tabblad Plaatsing (Placement)**

Op het tabblad Plaatsing kunt u de positie instellen waarop de stempel moet worden afgedrukt.

#### **Voorbeeldvenster**

Hier wordt de status getoond van de stempel die op elk tabblad is geconfigureerd.

#### **Positie (Position)**

Hier geeft u de positie van de stempel op de pagina op. Als u **Aangepast (Custom)** selecteert in de lijst, kunt u rechtstreeks waarden invoeren voor de coördinaten **X-positie (X-Position)** en **Y-positie (Y-Position)**.

## **Afdrukstand (Orientation)**

Hier geeft u de rotatiehoek voor de stempel op. U kunt de hoek instellen door een waarde in graden in te voeren.

Bij negatieve waarden wordt de stempel rechtsom gedraaid.

# **DEX** Opmerking

**Afdrukstand (Orientation)** is alleen ingeschakeld als **Tekst (Text)** of **Datum/tijd/gebruikersnaam (Date/Time/User Name)** is geselecteerd voor **Stempeltype (Stamp Type)** op het tabblad **Stempel (Stamp)**.

# **Demerking**

 Klik op **Standaard (Defaults)** om de stempelpositie in te stellen op **Centreren (Center)** en de positie op 0.

## **Tabblad Instellingen opslaan (Save settings)**

Op het tabblad **Instellingen opslaan (Save settings)** kunt u een nieuwe stempel registreren of een overbodige stempel verwijderen.

#### **Naam (Title)**

Voer de titel in om de gemaakte stempel op te slaan. U kunt maximaal 64 tekens invoeren.

# **Demerking**

■ Spaties, tabs en regeleinden kunnen niet aan het begin of einde van een titel worden ingevoerd.

#### **Stempels (Stamps)**

Hier ziet u een lijst met opgeslagen stempels.

Selecteer een titel om de betreffende stempel weer te geven bij **Naam (Title)**.

#### **Opslaan (Save)/Opslaan overschrijven (Save overwrite)**

Hiermee slaat u de stempel op. Geef een titel op bij **Naam (Title)** en klik daarna op deze knop.

## **Verwijderen (Delete)**

Hiermee verwijdert u een overbodige stempel. Selecteer de titel van de overbodige stempel in de lijst **Stempels (Stamps)** en klik daarna op deze knop.

## **Stempel over tekst plaatsen (Place stamp over text)**

Hier stelt u in hoe de stempel wordt afgedrukt op het document.

Schakel het selectievakje **Stempel (Stamp)** in om dit in te schakelen.

Schakel dit selectievakje in als u een stempel wilt afdrukken over de afgedrukte documentpagina. De afgedrukte gegevens worden mogelijk verborgen door de stempel.

Schakel dit selectievakje uit als u de documentgegevens wilt afdrukken over de stempel. De afgedrukte gegevens worden niet verborgen door de stempel.

# **DEX** Opmerking

De stempel krijgt prioriteit omdat deze over de documentgegevens heen wordt afgedrukt in de gedeelten waar de stempel en de documentgegevens elkaar overlappen. Als dit selectievakje niet is ingeschakeld, wordt de stempel achter de documentgegevens afgedrukt en in overlappende gedeelten mogelijk niet weergegeven (afhankelijk van de gebruikte toepassing).

#### **Semitransparante stempel afdrukken (Print semitransparent stamp)**

Hier stelt u in hoe de stempel wordt afgedrukt op het document. Schakel het selectievakje **Stempel (Stamp)** in om dit in te schakelen. Schakel dit selectievakje in als u een semitransparante stempel wilt afdrukken over de afgedrukte documentpagina.

Schakel dit selectievakje uit als u de stempel wilt afdrukken over de documentgegevens. De afgedrukte gegevens worden mogelijk verborgen door de stempel.

# **DD** Opmerking

 U kunt **Semitransparante stempel afdrukken (Print semitransparent stamp)** alleen gebruiken met het XPS-printerstuurprogramma.

#### **Alleen eerste pagina (Stamp first page only)**

Hiermee selecteert u of de stempel alleen moet worden afgedrukt op de eerste pagina of op alle pagina's als het document uit twee of meer pagina's bestaat. Schakel het selectievakje **Stempel (Stamp)** in om dit in te schakelen. Schakel dit selectievakje in als u alleen een stempel wilt afdrukken op de eerste pagina.

Schakel dit selectievakje uit als u een stempel wilt afdrukken op alle pagina's.

#### **Achtergrond (Background)**

Met de functie Achtergrond afdrukken kunt u een illustratie of vergelijkbaar object (zoals een bitmap) achter het document afdrukken.

Schakel dit selectievakje in als u een achtergrond wilt afdrukken en selecteer een titel in de lijst.

Klik op **Achtergrond selecteren... (Select Background...)** om het dialoogvenster **Achtergrondinstellingen (Background Settings)** te openen, waarna u de details van de achtergrond kunt configureren.

Schakel dit selectievakje uit als u geen achtergrond wilt afdrukken.

#### **Achtergrond selecteren... (Select Background...)**

Hiermee opent u het dialoogvenster **Achtergrondinstellingen (Background Settings)**.

U kunt een bitmap registreren als achtergrond en de lay-outmethode en intensiteit van de geselecteerde achtergrond wijzigen.

## **Tabblad Achtergrond (Background)**

Op het tabblad Achtergrond kunt u een bitmapbestand (.bmp) selecteren dat u wilt gebruiken als achtergrond en aangeven hoe u de geselecteerde achtergrond wilt afdrukken.

#### **Voorbeeldvenster**

Hier wordt de status getoond van de bitmap die is ingesteld op het tabblad **Achtergrond (Background)**.

#### **Bestand (File)**

Hier geeft u de naam op van het bitmapbestand dat u als achtergrond wilt gebruiken.

#### **Bestand selecteren... (Select File...)**

Hiermee opent u het dialoogvenster waarmee u een bestand kunt openen. Klik op deze knop om het bitmapbestand (.bmp) te selecteren dat u als achtergrond wilt gebruiken.

## **Lay-outmethode (Layout Method)**

Hier geeft u aan hoe de achtergrondafbeelding op het papier moet worden geplaatst.

Als u **Aangepast (Custom)** selecteert, kunt u de coördinaten voor de **Xpositie (X-Position)** en de **Y-positie (Y-Position)** opgeven.

## **Intensiteit (Intensity)**

Hier past u de intensiteit aan van de bitmap die u als achtergrond wilt gebruiken.

Wanneer u de schuifregelaar naar rechts schuift, neemt de intensiteit toe en wanneer u de schuifregelaar naar links schuift, neemt de intensiteit af. Als u de achtergrond wilt afdrukken met de intensiteit van de oorspronkelijke bitmap, sleept u de schuifregelaar helemaal naar rechts.

# **Demerking**

- Afhankelijk van het type printerstuurprogramma dat u gebruikt en de omgeving is deze functie mogelijk niet beschikbaar.
- Klik op **Standaard (Defaults)** om **Bestand (File)** in te stellen op leeg en **Lay-outmethode (Layout Method)** op **Pagina vullen (Fill page)** en om de schuifregelaar **Intensiteit (Intensity)** in het midden te plaatsen.
### **Tabblad Instellingen opslaan (Save settings)**

Op het tabblad **Instellingen opslaan (Save settings)** kunt u een nieuwe achtergrond registreren of een overbodige achtergrond verwijderen.

### **Naam (Title)**

Voer de titel in om de opgegeven achtergrondafbeelding op te slaan. U kunt maximaal 64 tekens invoeren.

# **DES** Opmerking

 Spaties, tabs en regeleinden kunnen niet aan het begin of einde van een titel worden ingevoerd.

### **Achtergronden (Backgrounds)**

Hier ziet u een lijst met geregistreerde achtergronden. Selecteer een titel om de betreffende achtergrond weer te geven bij **Naam (Title)**.

### **Opslaan (Save)/Opslaan overschrijven (Save overwrite)**

Hiermee slaat u de afbeeldingsgegevens op als achtergrond. Klik op deze knop nadat u een **Naam (Title)** hebt opgegeven.

### **Verwijderen (Delete)**

Hiermee verwijdert u een overbodige achtergrond. Selecteer de titel van de overbodige achtergrond in de lijst **Achtergronden (Backgrounds)** en klik daarna op deze knop.

### **Achtergrond alleen op eerste pagina (Background first page only)**

Hiermee selecteert u of de achtergrond alleen moet worden afgedrukt op de eerste pagina of op alle pagina's als het document uit twee of meer pagina's bestaat. Schakel het selectievakje **Achtergrond (Background)** in om dit in te schakelen. Schakel dit selectievakje in als u alleen een achtergrond wilt afdrukken op de eerste pagina.

Schakel dit selectievakje uit als u een achtergrond wilt afdrukken op alle pagina's.

# **Beschrijving van het tabblad Onderhoud**

Op het tabblad **Onderhoud (Maintenance)** kunt u onderhoudswerkzaamheden uitvoeren aan het apparaat of de instellingen van het apparaat wijzigen.

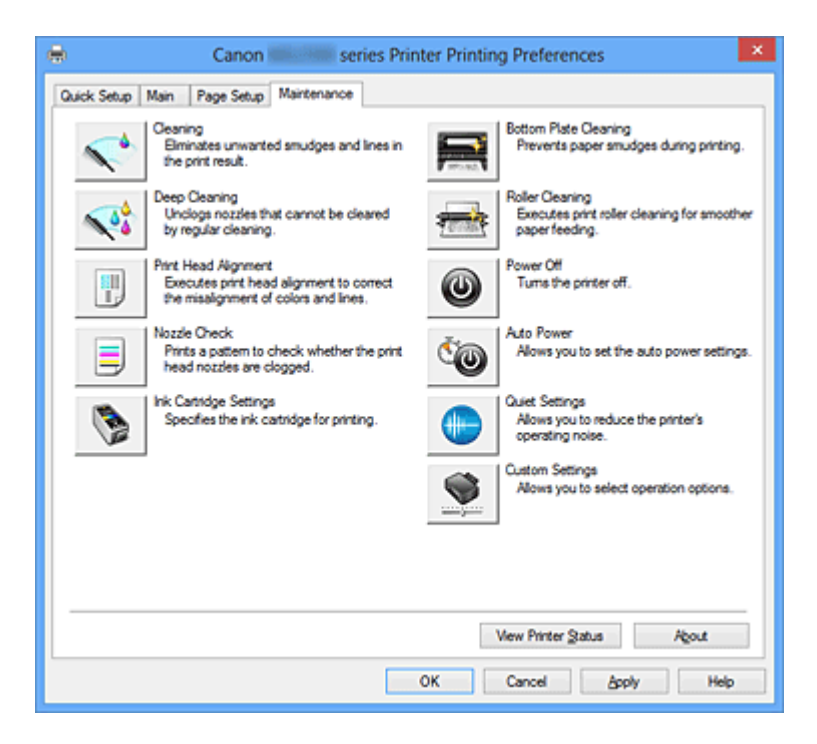

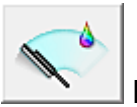

# **Reiniging (Cleaning)**

Hiermee voert u een reiniging van de printkop uit.

Bij het reinigen van de printkop worden de spuitopeningen vrijgemaakt.

Voer deze reiniging uit wanneer de afdruk vaag is of een bepaalde kleur niet wordt afgedrukt, ook al zijn alle inktniveaus hoog genoeg.

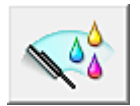

# **Diepte-reiniging (Deep Cleaning)**

Hiermee voert u een diepte-reiniging uit.

Voer een diepte-reiniging uit wanneer een probleem met de printkop niet is opgelost nadat u deze tweemaal hebt gereinigd.

# **DES** Opmerking

 Bij **Diepte-reiniging (Deep Cleaning)** wordt meer inkt gebruikt dan bij **Reiniging (Cleaning)**.

Wanneer u de printkoppen vaak reinigt, zal de inktvoorraad snel slinken. Voer daarom alleen een diepte-reiniging uit wanneer dit noodzakelijk is.

### **Inktgroep (Ink Group)**

Wanneer u klikt op **Reiniging (Cleaning)** of **Diepte-reiniging (Deep Cleaning)**, wordt het venster **Inktgroep (Ink Group)** weergegeven.

Hier selecteert u de inktgroep waarvoor u de printkop wilt reinigen.

Klik op **Initiële controle-items (Initial Check Items)** om de items te bekijken die u moet controleren voordat u een reiniging of diepte-reiniging uitvoert.

### **Initiële controle-items (Initial Check Items)**

Controleer of het apparaat is ingeschakeld en open de klep van het apparaat. Controleer voor elke inkt de volgende items. Voer daarna zo nodig **Controle spuitopening (Nozzle Check)** of **Reiniging (Cleaning)** uit.

- [Controleer de resterende hoeveelheid inkt](#page-355-0) in de cartridge.
- Zorg dat u de inktcartridge goed aandrukt totdat u een klik hoort.
- Als oranje tape is bevestigd op de inktcartridge, verwijdert u deze helemaal. Als er tape achterblijft, kan deze de inktuitvoer blokkeren.
- Controleer of de inktcartridges op de juiste posities zijn geplaatst.

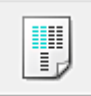

# **Uitlijning printkop (Print Head Alignment)**

Bij het uitlijnen van de printkoppen worden de installatieposities van de printkop gecorrigeerd waardoor kleuren en lijnen beter worden afgedrukt. Lijn de printkop direct uit nadat u de printkop hebt geplaatst.

**Dialoogvenster Uitlijning printkop starten (Start Print Head Alignment)**

Wanneer u klikt op **Uitlijning printkop (Print Head Alignment)**, wordt het dialoogvenster **Uitlijning printkop starten (Start Print Head Alignment)** weergegeven.

In dit dialoogvenster kunt u de bevestigingspositie van de printkop aanpassen of de huidige ingestelde waarde voor de positie van de printkop afdrukken.

# **Printkop uitlijnen (Align Print Head)**

Hiermee lijnt u de printkop uit.

Bij het uitlijnen van de printkoppen worden de installatieposities van de printkop gecorrigeerd waardoor kleuren en lijnen beter worden afgedrukt. Lijn de printkop direct uit nadat u de printkop hebt geplaatst.

### **Uitlijningswaarde afdrukken (Print Alignment Value)**

Klik op deze knop om de huidige ingestelde waarde voor de positie van de printkop te controleren.

De huidige ingestelde waarde voor de positie van de printkop wordt afgedrukt.

### **Dialoogvenster Uitlijning printkop (Print Head Alignment)**

Als u de positie van de printkop handmatig wilt aanpassen, klikt u op **Printkop uitlijnen (Align Print Head)** in het dialoogvenster **Uitlijning printkop starten (Start Print Head Alignment)** en voert u de bewerkingen in de weergegeven berichten uit. Vervolgens wordt het dialoogvenster **Uitlijning printkop (Print Head Alignment)** weergegeven.

In dit dialoogvenster kunt u het afgedrukte raster controleren en de positie van de printkop aanpassen.

#### **Voorbeeldvenster**

Hier wordt het raster van **Uitlijning printkop (Print Head Alignment)** weergegeven en de positie van het geselecteerde raster gecontroleerd. U kunt de instelling ook wijzigen door rechtstreeks te klikken op het raster op het scherm.

#### **Selecteer het rasternummer**

Vergelijk de afgedrukte aanpassingsrasters en geef het nummer van het raster met de minst zichtbare strepen of horizontale lijnen op in het desbetreffende vakje.

# **Demerking**

 Als u niet weet hoe u het afgedrukte raster moet analyseren, raadpleegt u '[De](#page-89-0) [positie van de printkop uitlijnen vanaf de computer](#page-89-0)'.

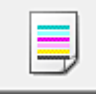

### **Controle spuitopening (Nozzle Check)**

Hiermee drukt u een controleraster voor de spuitopeningen af.

Gebruik deze functie als de afdruk vaag is of een bepaalde kleur niet wordt afgedrukt. Druk een controleraster voor de spuitopeningen en controleer of de printkop correct werkt. Klik op **Reiniging (Cleaning)** om de printkop te reinigen als de afdruk voor een bepaalde kleur vaag is of als bepaalde delen niet zijn afgedrukt.

Als u een lijst wilt weergeven met items die u moet controleren voordat u het controleraster voor de spuitopeningen afdrukt, klikt u op **Initiële controle-items (Initial Check Items)**.

### **Controleraster afdrukken (Print Check Pattern)**

Met deze functie drukt u een raster af waarmee u kunt controleren of een of meer spuitopeningen verstopt zijn.

## Klik op **Controleraster afdrukken (Print Check Pattern)**. Klik in het

bevestigingsbericht op **OK**. Het dialoogvenster **Rastercontrole (Pattern Check)** wordt weergegeven.

### **linkerbitmap (goed)**

De spuitopeningen van de printkop zijn niet verstopt.

### **rechterbitmap (slecht)**

De spuitopeningen van de printkop zijn mogelijk verstopt.

### **Afsluiten (Exit)**

Hiermee sluit u het dialoogvenster **Rastercontrole (Pattern Check)** en keert u terug naar het tabblad **Onderhoud (Maintenance)**.

### **Reiniging (Cleaning)**

Hiermee voert u een reiniging van de printkop uit. Bij het reinigen van de printkop worden de spuitopeningen vrijgemaakt. Voer een reiniging uit wanneer de afdruk vaag is of als een bepaalde kleur niet wordt afgedrukt, ook al zijn alle inktniveaus hoog genoeg.

### **Initiële controle-items (Initial Check Items)**

Controleer of het apparaat is ingeschakeld en open de klep van het apparaat. Controleer voor elke inkt de volgende items. Voer daarna zo nodig **Controle spuitopening (Nozzle Check)** of **Reiniging (Cleaning)** uit.

- [Controleer de resterende hoeveelheid inkt](#page-355-0) in de cartridge.
- Zorg dat u de inktcartridge goed aandrukt totdat u een klik hoort.
- Als oranje tape is bevestigd op de inktcartridge, verwijdert u deze helemaal. Als er tape achterblijft, kan deze de inktuitvoer blokkeren.
- Controleer of de inktcartridges op de juiste posities zijn geplaatst.

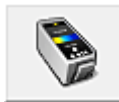

# **Inktcartridge-instellingen (Ink Cartridge Settings)**

Hiermee opent u het Dialoogvenster Inktcartridge-instellingen (Ink Cartridge Settings). Gebruik deze functie om de FINE-cartridge op te geven die u wilt gebruiken.

# **Dialoogvenster Inktcartridge-instellingen (Ink Cartridge Settings)**

Wanneer u klikt op **Inktcartridge-instellingen (Ink Cartridge Settings)**, wordt het dialoogvenster **Inktcartridge-instellingen (Ink Cartridge Settings)** weergegeven. Met deze functie kunt u de meest geschikte FINE-cartridge van de geïnstalleerde cartridges opgeven voor een bepaald doel.

Wanneer een van de FINE-cartridges leegraakt en niet onmiddellijk door een nieuwe

kan worden vervangen, kunt u de andere FINE-cartridge opgeven die nog inkt bevat, en verder gaan met afdrukken.

### **Inktpatroon (Ink Cartridge)**

Hiermee kunt u de FINE-cartridge selecteren die u wilt gebruiken om af te drukken.

### **Alleen kleur (Color Only)**

Hiermee wordt alleen de kleuren-FINE-cartridge gebruikt.

### **Alleen zwart (Black Only)**

Hiermee wordt alleen de zwarte FINE-cartridge gebruikt.

### **Zwart en kleur (Both Black and Color)**

Hiermee worden de zwarte en kleuren-FINE-cartridges gebruikt die in het apparaat zijn geïnstalleerd.

# **Belangrijk**

 Als een andere instelling dan **Normaal papier (Plain Paper)** of **Envelop (Envelope)** is geselecteerd bij **Mediumtype (Media Type)** op het tabblad **Afdruk (Main)**, wordt **Alleen zwart (Black Only)** uitgeschakeld omdat het apparaat de kleuren-FINE-cartridge gebruikt om documenten af te drukken.

 Verwijder een niet-gebruikte FINE-cartridge niet. Er kan niet worden afgedrukt als een van de FINE-cartridges is verwijderd.

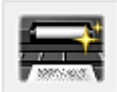

# **Reiniging onderste plaat (Bottom Plate Cleaning)**

Hiermee voert u een reiniging van de onderste plaat van het apparaat uit.

Voer **Reiniging onderste plaat (Bottom Plate Cleaning)** uit voordat u dubbelzijdig afdrukt om vegen op de achterzijde van een vel papier te voorkomen.

Voer **Reiniging onderste plaat (Bottom Plate Cleaning)** ook uit als er inktvegen op een afdruk voorkomen die niet worden veroorzaakt door de afdrukgegevens.

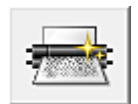

# **Reiniging rollen (Roller Cleaning)**

Hiermee reinigt u de papierinvoerrollen.

Het papier wordt mogelijk niet correct ingevoerd als zich stof heeft gehecht op de papierinvoerrollen. Reinig in dat geval de papierinvoerrollen om het afdrukresultaat te verbeteren.

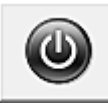

# **Printer uit (Power Off)**

Hiermee schakelt u de printer uit via het stuurprogramma van het apparaat. Gebruik deze functie om het apparaat uit te schakelen wanneer u niet op de knop AAN (AAN/UIT) op de printer kunt drukken omdat u geen toegang hebt tot het apparaat. U moet op de knop AAN (AAN/UIT) op de printer drukken om het apparaat weer in te schakelen nadat u op deze knop hebt gedrukt. Wanneer u deze functie gebruikt, kunt u de printer niet inschakelen vanuit het printerstuurprogramma.

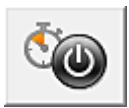

# **Printer automatisch aan/uit (Auto Power)**

Hiermee opent u het Dialoogvenster Printer automatisch aan/uit (Auto Power Settings). Hier kunt u instellingen opgeven voor het automatisch in- of uitschakelen van het apparaat. Gebruik deze functie als u de instellingen voor automatisch in-/uitschakelen wilt wijzigen.

# **Demerking**

 Als het apparaat is uitgeschakeld of als communicatie tussen het apparaat en de computer is uitgeschakeld, kan er een foutbericht verschijnen omdat de computer de apparaatstatus niet kan vaststellen.

Als dit gebeurt, klikt u op **OK** om de meest recente instellingen op de computer weer te geven.

### **Dialoogvenster Printer automatisch aan/uit (Auto Power Settings)**

Wanneer u klikt op **Printer automatisch aan/uit (Auto Power)**, wordt het dialoogvenster **Printer automatisch aan/uit (Auto Power Settings)** weergegeven. In dit dialoogvenster kunt u de stroomvoorziening van het apparaat beheren vanuit het printerstuurprogramma.

#### **Printer automatisch aan (Auto Power On)**

Hier selecteert u de instelling voor automatisch inschakelen.

Kies **Uitschakelen (Disable)** om te voorkomen dat het apparaat automatisch wordt ingeschakeld wanneer afdrukgegevens naar het apparaat worden gestuurd.

Zorg dat de printer is ingeschakeld en klik daarna op **OK** om de instellingen van het apparaat te wijzigen.

Kies **Inschakelen (Enable)** om het apparaat automatisch in te schakelen wanneer afdrukgegevens naar het apparaat worden gestuurd.

### **Printer automatisch uit (Auto Power Off)**

Hier selecteert u de instelling voor automatisch uitschakelen.

Als binnen de opgegeven tijd geen bewerking in het printerstuurprogramma of handeling op het apparaat wordt uitgevoerd, wordt het apparaat uitgeschakeld.

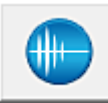

### **Stille instellingen (Quiet Settings)**

Hiermee opent u het Dialoogvenster Stille instellingen (Quiet Settings).

In het dialoogvenster **Stille instellingen (Quiet Settings)** kunt u een instelling opgeven die ervoor zorgt dat het apparaat minder geluid maakt. Dit is handig als het geluid van het apparaat storend is, bijvoorbeeld wanneer u 's nachts afdrukt. Gebruik deze optie als u de instelling voor de stille modus wilt wijzigen.

### **Dialoogvenster Stille instellingen (Quiet Settings)**

Wanneer u klikt op **Stille instellingen (Quiet Settings)**, wordt het dialoogvenster **Stille instellingen (Quiet Settings)** weergegeven.

In het dialoogvenster **Stille instellingen (Quiet Settings)** kunt u een instelling opgeven die ervoor zorgt dat het apparaat minder geluid maakt.

Selecteer deze functie als u wilt dat het apparaat 's nachts of in andere omstandigheden minder geluid maakt.

Wanneer u deze functie selecteert, kan het afdrukken langzamer verlopen.

### **Stille modus niet gebruiken (Do not use quiet mode)**

Selecteer deze optie als u het apparaat wit gebruiken met het normale werkingsvolume.

#### **Stille modus altijd gebruiken (Always use quiet mode)**

Selecteer deze optie als u wilt dat het apparaat minder geluid maakt.

# **Stille modus gebruiken op opgegeven tijden (Use quiet mode during specified hours)**

Selecteer deze optie als u wilt dat het apparaat minder geluid maakt op de opgegeven tijden.

Geef de **Begintijd (Start time)** en de **Eindtijd (End time)** op van de periode waarin de stille modus actief moet zijn. Als beiden op dezelfde tijd zijn ingesteld, werkt de stille modus niet.

# **Belangrijk**

 U kunt de stille modus instellen via het bedieningspaneel van het apparaat, het printerstuurprogramma of ScanGear (scannerstuurprogramma).

Ongeacht hoe u de stille modus instelt, wordt de modus toegepast als u bewerkingen uitvoert vanuit het bedieningspaneel van het apparaat of als u afdrukt of scant vanaf de computer.

 Als u een tijd opgeeft voor **Stille modus gebruiken op opgegeven tijden (Use quiet mode during specified hours)**, wordt de stille modus niet toegepast op bewerkingen (zoals kopiëren of direct afdrukken) die rechtstreeks vanaf het apparaat worden uitgevoerd.

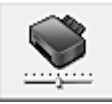

### **Aangepaste instellingen (Custom Settings)**

Hiermee opent u het Dialoogvenster Aangepaste instellingen (Custom Settings). Gebruik deze functie om de instellingen van deze printer te wijzigen.

# **DD** Opmerking

 Als de printer uit staat of bidirectionele communicatie is uitgeschakeld, kan een bericht verschijnen omdat de computer de printerstatus niet kan vaststellen. Als dit gebeurt, klikt u op **OK** om de meest recente instellingen op de computer weer te geven.

### **Dialoogvenster Aangepaste instellingen (Custom Settings)**

Wanneer u klikt op **Aangepaste instellingen (Custom Settings)**, wordt het dialoogvenster **Aangepaste instellingen (Custom Settings)** weergegeven. Indien nodig kunt u schakelen tussen verschillende bedieningsmodi van het apparaat.

### **Koppen handmatig uitlijnen (Align heads manually)**

De functie **Uitlijning printkop (Print Head Alignment)** op het tabblad **Onderhoud (Maintenance)** is normaliter ingesteld op automatische uitlijning. U kunt dit echter wijzigen in handmatige uitlijning.

Als u een automatische printkopuitlijning uitvoert en het afdrukresultaat nog steeds niet naar wens is, [voert u een handmatige uitlijning van de printkop uit.](#page-89-0)

Schakel dit selectievakje in om de printkop handmatig uit te lijnen.

Schakel dit selectievakje uit om de printkop automatisch uit te lijnen.

# **90 graden naar links roteren als afdrukstand [Liggend] is (Rotate 90 degrees left when orientation is [Landscape])**

Op het tabblad **Pagina-instelling (Page Setup)** kunt u de draairichting van de optie **Liggend (Landscape)** bij **Afdrukstand (Orientation)** wijzigen.

Als u het document tijdens het afdrukken 90 graden naar links wilt draaien, schakelt u het selectievakje in.

Als u het document tijdens het afdrukken 90 graden naar rechts wilt draaien, schakelt u het selectievakje uit.

# **Droogtijd inkt (Ink Drying Wait Time)**

U kunt ervoor zorgen dat het apparaat enige tijd wacht voordat de volgende pagina wordt afgedrukt. Wanneer u de schuifregelaar naar rechts schuift, is de wachttijd langer en wanneer u de schuifregelaar naar links schuift, is de wachttijd korter. Als het papier inktvlekken bevat, omdat de volgende pagina wordt uitgeworpen voordat de inkt op de afgedrukte pagina heeft kunnen drogen, verhoogt u de droogtijd voor de inkt.

Wanneer u de droogtijd verlaagt, verloopt het afdrukken sneller.

### **Afdrukgeschiedenis weergeven (View Print History)**

Deze functie start het Canon IJ XPS-afdrukvoorbeeld en geeft de afdrukgeschiedenis weer.

# **DEX** Opmerking

U kunt deze functie alleen gebruiken met het XPS-printerstuurprogramma.

#### **Printerstatus weergeven (View Printer Status)**

Hiermee start u de Canon IJ-statusmonitor.

Gebruik deze functie als u de printerstatus en de voortgang van een afdruktaak wilt controleren.

### **Demerking**

 Als u het XPS-printerstuurprogramma gebruikt, verandert 'Canon IJ-statusmonitor' in 'Canon IJ XPS-statusmonitor'.

#### **Info (About)**

Hiermee opent u Dialoogvenster Info (About).

U kunt de versie van het printerstuurprogramma en een copyrightmelding bekijken. Daarnaast kunt u de gebruikte taal wijzigen.

#### **Dialoogvenster Info (About)**

Wanneer u klikt op **Info (About)**, wordt het dialoogvenster **Info (About)** weergegeven. In dit dialoogvenster worden de versie, een copyrightmelding en de modulelijst van het printerstuurprogramma weergegeven. U kunt de gebruikte taal selecteren en de taal wijzigen die wordt weergegeven in het eigenschappenvenster.

#### **Modules**

Hier worden de modules van het printerstuurprogramma vermeld.

#### **Taal (Language)**

Hier geeft u de taal op die u wilt gebruiken in het [eigenschappenvenster van het](#page-351-0) [printerstuurprogramma.](#page-351-0)

### **Belangrijk**

 Als het lettertype voor de weergave van de gewenste taal niet op uw systeem is geïnstalleerd, worden onjuiste tekens weergegeven.

# **Functies**

- [De printkoppen reinigen vanaf de computer](#page-84-0)
- [De positie van de printkop uitlijnen vanaf de computer](#page-89-0)
- [De computer gebruiken om een controleraster voor de spuitopeningen af te drukken](#page-95-0)
- [De te gebruiken inktpatroon instellen](#page-112-0)
- [De binnenkant van het apparaat reinigen](#page-96-0)
- [De papierinvoerrollen reinigen vanaf de computer](#page-87-0)
- [De stroomvoorziening van het apparaat beheren](#page-113-0)

# **Verwante functies**

- [Het geluidsvolume van het apparaat verlagen](#page-115-0)
- [De bedieningsmodus van het apparaat wijzigen](#page-117-0)

# **Beschrijving van Canon IJ-afdrukvoorbeeld**

Canon IJ-afdrukvoorbeeld is een toepassing die de afdrukresultaten op het scherm laat zien voordat er daadwerkelijk wordt afgedrukt.

Hierbij worden de instellingen gebruikt die in het printerstuurprogramma zijn opgegeven. Op deze manier kunt u de indeling, de afdrukvolgorde en het aantal pagina's van een document controleren. U kunt ook het mediumtype wijzigen.

Als u eerst een afdrukvoorbeeld wilt zien, opent u het [eigenschappenvenster van het](#page-351-0) [printerstuurprogramma](#page-351-0) en schakelt u het selectievakje **Afdrukvoorbeeld (Preview before printing)** op het tabblad **Afdruk (Main)** in.

 $x$  $\blacksquare$ Canon IJ Preview - test.txt - Notepad Eile Page Zoom Option Help  $| \leftarrow \leftarrow \rightarrow \rightarrow |$   $\boxed{3}$  Whole v Start Printing Cancel Printing **Port Page Information AL** Printer Paper Size Letter 8.5"x11" 22x28cm Media Type: Plain Paper Paper Source: Rear Tray U Page Layout Nomalaine All pages: 1 Current page: 1 Copies: 1

Als u niet eerst een afdrukvoorbeeld wilt zien, schakelt u het selectievakje uit.

# **Menu Bestand (File)**

Hier selecteert u de afdrukbewerking.

# **Afdrukken starten (Start Printing)**

Hiermee beëindigt u het Canon IJ-afdrukvoorbeeld en start u het afdrukken van het document dat wordt weergegeven in het voorbeeldscherm.

Deze opdracht heeft dezelfde functie als **Afdrukken starten (Start Printing)** op de werkbalk.

### **Afdrukken annuleren (Cancel Printing)**

Hiermee beëindigt u het Canon IJ-afdrukvoorbeeld en annuleert u het afdrukken van het document dat wordt weergegeven in het voorbeeldscherm.

Deze opdracht heeft dezelfde functie als **Afdrukken annuleren (Cancel Printing)** op de werkbalk.

### **Afsluiten (Exit)**

Hiermee beëindigt u het Canon IJ-afdrukvoorbeeld.

### **Menu Pagina (Page)**

Dit menu bevat de volgende opdrachten waarmee u de pagina kunt selecteren die u wilt weergeven.

Al deze opdrachten, behalve Pagina selecteren, kunnen ook worden geselecteerd via de werkbalk.

### **Eerste pagina (First Page)**

Hiermee geeft u de eerste pagina van het document weer.

Als de weergegeven pagina de eerste pagina is, is deze opdracht lichtgrijs en kan deze niet worden geselecteerd.

### **Vorige pagina (Previous Page)**

Hiermee wordt de pagina voor de momenteel weergegeven pagina weergegeven. Als de weergegeven pagina de eerste pagina is, is deze opdracht lichtgrijs en kan deze niet worden geselecteerd.

### **Volgende pagina (Next Page)**

Hiermee wordt de pagina na de momenteel weergegeven pagina weergegeven. Als de weergegeven pagina de laatste pagina is, is deze opdracht lichtgrijs en kan deze niet worden geselecteerd.

#### **Laatste pagina (Last Page)**

Hiermee geeft u de laatste pagina van het document weer. Als de weergegeven pagina de laatste pagina is, is deze opdracht lichtgrijs en kan deze niet worden geselecteerd.

### **Pagina selecteren... (Page Selection...)**

Hiermee geeft u het dialoogvenster **Pagina selecteren (Page Selection)** weer. Met deze opdracht kunt u het paginanummer opgeven van de pagina die u wilt weergeven.

# **Demerking**

- Als de pagina's in de wachtrij worden geplaatst, wordt de laatste pagina in de wachtrij de laatste pagina.
- Als de instelling **Pagina-indeling (Page Layout)** op het tabblad **Pagina-instelling (Page Setup)** is ingesteld op **Pagina-indeling (Page Layout)**, **Tegels/poster (Tiling/ Poster)** of **Boekje (Booklet)**, is het aantal pagina's het aantal vellen dat wordt gebruikt om af te drukken en niet het aantal pagina's in het originele document dat is gemaakt met de toepassing.

 Als dubbelzijdig afdrukken handmatig is ingesteld, worden de voorzijden die als eerste worden afgedrukt samen weergegeven en worden daarna de achterzijden weergegeven.

### **Menu In-/uitzoomen (Zoom)**

Hier selecteert u de verhouding tussen de werkelijke grootte van de afdruk op het papier en de grootte van het voorbeeld.

U kunt de verhouding ook instellen via een vervolgkeuzelijst op de werkbalk.

#### **Helemaal (Whole)**

Hiermee wordt de hele pagina met gegevens weergegeven als één pagina.

#### **50%**

De weergegeven gegevens worden verkleind tot 50% van de werkelijke grootte die wordt afgedrukt.

### **100%**

De gegevens worden weergegeven op de werkelijke grootte die wordt afgedrukt.

### **200%**

De weergegeven gegevens worden vergroot tot 200% van de werkelijke grootte die wordt afgedrukt.

#### **400%**

De weergegeven gegevens worden vergroot tot 400% van de werkelijke grootte die wordt afgedrukt.

### **Menu Optie (Option)**

Dit menu bevat de volgende opdracht:

# **Informatie over af te drukken pagina's weergeven (Displays Print Page Information)**

Hiermee geeft u links van het voorbeeldscherm informatie (waaronder printerpapierformaat, mediumtype en pagina-indeling) over elke pagina weer. In dit scherm kunt u ook de instellingen voor het mediumtype en de papierbron wijzigen.

### **Menu Help**

Wanneer u deze menuoptie selecteert, wordt het Help-venster voor Canon IJafdrukvoorbeeld weergegeven en kunt u de versie en copyrightinformatie controleren.

### **Knop Afdrukken starten (Start Printing)**

Hiermee drukt u de geselecteerde documenten in de lijst met documenten af. De afgedrukte documenten worden uit de lijst verwijderd en wanneer alle documenten zijn afgedrukt, wordt het Canon IJ-afdrukvoorbeeld gesloten.

### **Knop Afdrukken annuleren (Cancel Printing)**

Hiermee beëindigt u het Canon IJ-afdrukvoorbeeld en annuleert u het afdrukken van het document dat wordt weergegeven in het voorbeeldscherm.

U kunt op deze knop klikken terwijl documenten in de wachtrij worden geplaatst.

### **Venster Afdrukinformatie voor pagina's (Print Page Information)**

Hier wordt links van het voorbeeldscherm informatie over elke pagina weergegeven. In dit scherm kunt u ook de instellingen voor het mediumtype en de papierbron wijzigen.

#### **Papierformaat printer (Printer Paper Size)**

Hier wordt het papierformaat weergegeven van het document dat u wilt afdrukken.

#### **Mediumtype (Media Type)**

Hier wordt het mediumtype weergegeven van het document dat u wilt afdrukken.

### **Papierbron (Paper Source)**

Hier wordt de papierbron weergegeven van het document dat u wilt afdrukken.

### **Pagina-indeling (Page Layout)**

Hier wordt de pagina-indeling weergegeven van het document dat u wilt afdrukken.

# **Belangrijk**

 Als het mediumtype en de papierbron zijn ingesteld vanuit de toepassing, hebben die instellingen voorrang en worden de gewijzigde instellingen mogelijk niet toegepast.

# **Beschrijving van Canon IJ XPS-afdrukvoorbeeld**

Canon IJ XPS-afdrukvoorbeeld is een toepassing die de afdrukresultaten op het scherm laat zien voordat er daadwerkelijk wordt afgedrukt.

Hierbij worden de instellingen gebruikt die in het printerstuurprogramma zijn opgegeven. Op deze manier kunt u de indeling, de afdrukvolgorde en het aantal pagina's van een document controleren. Via dit voorbeeld kunt u ook het afgedrukte document of de afgedrukte pagina's bewerken, de afdrukinstellingen wijzigen en andere functies uitvoeren. Als u eerst een afdrukvoorbeeld wilt zien, opent u het [eigenschappenvenster van het](#page-351-0) [printerstuurprogramma](#page-351-0) en schakelt u het selectievakje **Afdrukvoorbeeld (Preview before printing)** op het tabblad **Afdruk (Main)** in.

Als u niet eerst een afdrukvoorbeeld wilt zien, schakelt u het selectievakje uit.

# **Belangrijk**

 Als u het Canon IJ XPS-afdrukvoorbeeld wilt gebruiken, moet Microsoft .NET Framework 4 Client Profile op uw computer zijn geïnstalleerd.

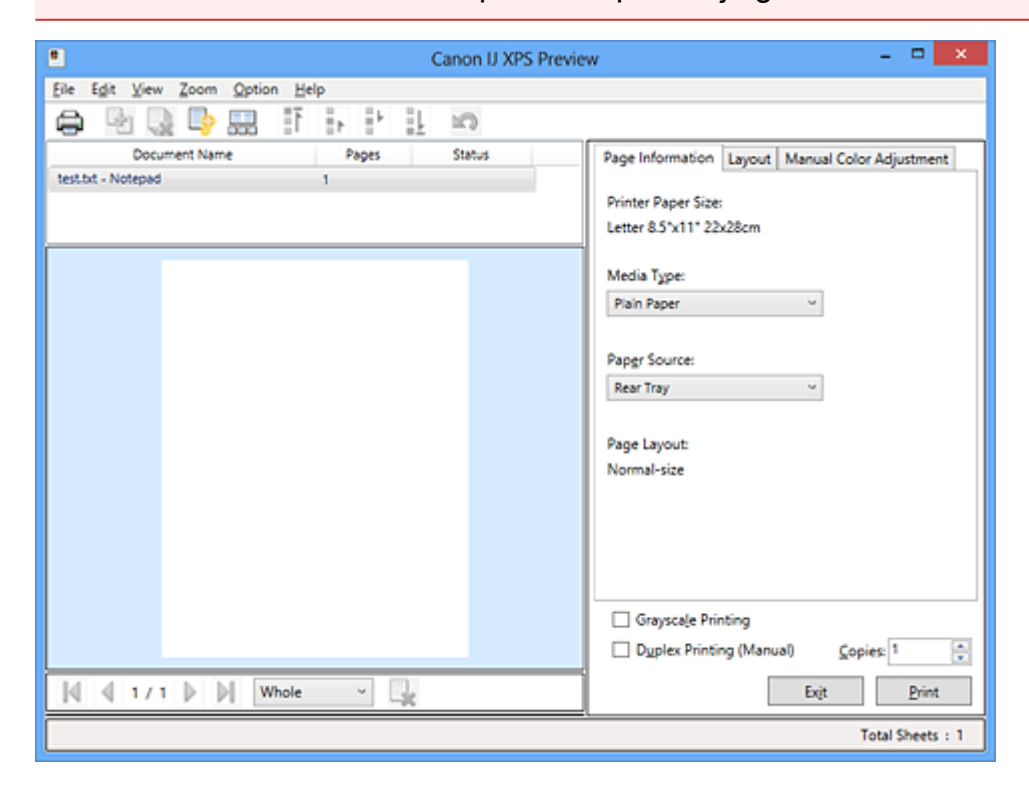

### **Menu Bestand (File)**

Hier selecteert u de afdrukbewerking en instellingen voor de afdrukgeschiedenis:

#### **Afdrukken (Print)**

Hiermee drukt u de geselecteerde documenten in de lijst met documenten af. De afgedrukte documenten worden uit de lijst verwijderd en wanneer alle documenten zijn afgedrukt, wordt het Canon IJ-afdrukvoorbeeld gesloten.

Deze opdracht heeft dezelfde functie als **Afdrukken (Print)** op de werkbalk en (Afdrukken) in het gebied met afdrukinstellingen.

### **Alle documenten afdrukken (Print All Documents)**

Hiermee drukt u alle documenten in de documentenlijst af en wordt het Canon IJ XPSafdrukvoorbeeld gesloten.

### **Afdrukgeschiedenis opslaan (Save Print History)**

Hiermee bepaalt u of de documenten die vanuit het Canon IJ XPS-afdrukvoorbeeld zijn afgedrukt, worden opgeslagen in de afdrukgeschiedenis.

### **Maximumaantal geschiedenisitems (History Entry Limit)**

Hiermee wijzigt u het maximumaantal registraties in de afdrukgeschiedenis. Selecteer **10 items (10 Entries)**, **30 items (30 Entries)** of **100 items (100 Entries)**.

# **Belangrijk**

 Als het maximumaantal registraties wordt overschreden, worden de oudste registraties uit de geschiedenis verwijderd.

# **Documenten uit geschiedenis toevoegen aan de lijst (Add documents from history to the list)**

Hiermee voegt u het document dat is opgeslagen in de afdrukgeschiedenis toe aan de documentenlijst.

### **Afsluiten (Exit)**

Hiermee beëindigt u het Canon IJ XPS-afdrukvoorbeeld. De resterende documenten in de documentenlijst worden uit de lijst verwijderd.

Deze opdracht heeft dezelfde functie als **Afsluiten (Exit)** in het gebied met afdrukinstellingen.

#### **Menu Bewerken (Edit)**

Via dit menu kunt u meerdere documenten of pagina's bewerken.

#### **Ongedaan maken (Undo)**

Hiermee maakt u de vorige wijziging ongedaan.

Als de wijziging niet ongedaan kan worden gemaakt, is deze functie lichtgrijs en kan deze niet worden geselecteerd.

Deze opdracht heeft dezelfde functie als **Deutschaan maken**) op de werkbalk.

#### **Documenten (Documents)**

Via deze menuoptie kunt u afdrukdocumenten bewerken.

#### **Documenten combineren (Combine Documents)**

Hiermee combineert u de documenten die zijn geselecteerd in de documentenlijst tot één document.

Als slechts één document is geselecteerd, is deze opdracht lichtgrijs en kan deze niet worden geselecteerd.

Deze opdracht heeft dezelfde functie als **(Documenten combineren)** op de werkbalk.

### **Documenten opnieuw instellen (Reset Documents)**

Hiermee herstelt u de status van het document dat is geselecteerd in de documentenlijst zoals dit was voordat het werd toegevoegd aan het Canon IJ XPSafdrukvoorbeeld.

De gecombineerde documenten worden gescheiden en de originele documenten worden hersteld.

Deze opdracht heeft dezelfde functie als (Documenten opnieuw instellen) op de werkbalk.

### **Document verplaatsen (Move Document)**

Gebruik de volgende opdrachten om de volgorde van de geselecteerde documenten in de documentenlijst te wijzigen.

### **Naar eerste (Move to First)**

Hiermee verplaatst u het geselecteerde afdrukdocument naar het begin van de documentenlijst.

Als het geselecteerde document het eerste document is, is deze opdracht lichtgrijs en kan deze niet worden geselecteerd.

### **Eén omhoog (Move Up One)**

Hiermee verplaatst u het geselecteerde afdrukdocument één positie omhoog. Als het geselecteerde document het eerste document is, is deze opdracht lichtgrijs en kan deze niet worden geselecteerd.

#### **Eén omlaag (Move Down One)**

Hiermee verplaatst u het geselecteerde afdrukdocument één positie omlaag. Als het geselecteerde document het laatste document is, is deze opdracht lichtgrijs en kan deze niet worden geselecteerd.

#### **Naar laatste (Move to Last)**

Hiermee verplaatst u het geselecteerde afdrukdocument naar het eind van de documentenlijst.

Als het geselecteerde document het laatste document is, is deze opdracht lichtgrijs en kan deze niet worden geselecteerd.

### **Document verwijderen (Delete Document)**

Hiermee verwijdert u het geselecteerde document uit de documentenlijst.

Als de documentenlijst slechts één document bevat, is het document lichtgrijs en kan dit niet worden geselecteerd.

Deze opdracht heeft dezelfde functie als (Document verwijderen) op de werkbalk.

### **Afdrukken in grijstinten (Grayscale Printing)**

Hiermee kunt u de instellingen voor monochroom afdrukken wijzigen. Deze opdracht heeft dezelfde functie als het selectievakje **Afdrukken in grijstinten (Grayscale Printing)** in het gebied met afdrukinstellingen.

### **Pagina-indeling afdrukken... (Page Layout Printing...)**

Hiermee opent u het dialoogvenster **Pagina-indeling afdrukken (Page Layout Printing)**.

In dit dialoogvenster kunt u **Pagina-indeling afdrukken (Page Layout Printing)**, **Pagina's (Pages)**, **Paginavolgorde (Page Order)** en **Paginarand (Page Border)** instellen.

### **Dubbelzijdig afdrukken... (Duplex Printing...)**

Hiermee opent u het dialoogvenster **Dubbelzijdig afdrukken (Duplex Printing)**. In dit dialoogvenster kunt u **Dubbelzijdig afdrukken (Handmatig) (Duplex Printing (Manual))**, **Nietmarge (Stapling Side)** en **Marge (Margin)** instellen.

### **Aantal... (Copies...)**

Hiermee opent u het dialoogvenster **Aantal (Copies)**.

In dit dialoogvenster kunt u **Aantal (Copies)**, **Sorteren (Collate)** en **Vanaf de laatste pagina afdrukken (Print from Last Page)** instellen.

#### **Pagina's (Pages)**

Via deze menuoptie kunt u afdrukpagina's bewerken.

### **Pagina verwijderen (Delete Page)**

Hiermee verwijdert u de momenteel geselecteerde pagina.

Als pagina-indeling afdrukken is ingesteld, worden pagina's met een rood kader verwijderd.

Deze opdracht heeft dezelfde functie als **K** (Pagina verwijderen) op de werkbalk.

### **Pagina herstellen (Restore Page)**

Hiermee herstelt u de pagina's die zijn verwijderd met de functie **Pagina verwijderen (Delete Page)**.

Als u pagina's wilt herstellen, schakelt u het selectievakje **Verwijderde pagina's weergeven (View Deleted Pages)** in het menu **Optie (Option)** in en geeft u de verwijderde pagina's weer als miniaturen.

### **Pagina verplaatsen (Move Page)**

Gebruik de volgende opdrachten om de volgorde van de geselecteerde pagina's te wijzigen.

#### **Naar eerste (Move to First)**

Hiermee verplaatst u de geselecteerde pagina naar het begin van het document. Als de geselecteerde pagina de eerste pagina is, is deze opdracht lichtgrijs en kan deze niet worden geselecteerd.

#### **Eén vooruit (Move Forward One)**

Hiermee verplaatst u de geselecteerde pagina één positie naar voren. Als de geselecteerde pagina de eerste pagina is, is deze opdracht lichtgrijs en kan deze niet worden geselecteerd.

#### **Eén achteruit (Move Backward One)**

Hiermee verplaatst u de geselecteerde pagina één positie naar achteren. Als de geselecteerde pagina de laatste pagina is, is deze opdracht lichtgrijs en kan deze niet worden geselecteerd.

#### **Naar laatste (Move to Last)**

Hiermee verplaatst u de geselecteerde pagina naar het einde van het document. Als de geselecteerde pagina de laatste pagina is, is deze opdracht lichtgrijs en kan deze niet worden geselecteerd.

#### **Menu Weergave (View)**

In dit menu selecteert u de documenten en pagina's die u wilt weergeven.

#### **Documenten (Documents)**

Gebruik de volgende opdrachten om het document te selecteren dat u wilt weergeven.

#### **Eerste document (First Document)**

Hiermee geeft u het eerste document in de documentenlijst weer. Als het geselecteerde document het eerste document is, is deze opdracht lichtgrijs en kan deze niet worden geselecteerd.

#### **Vorige document (Previous Document)**

Hiermee geeft u het document vóór het momenteel weergegeven document weer. Als het geselecteerde document het eerste document is, is deze opdracht lichtgrijs en kan deze niet worden geselecteerd.

#### **Volgende document (Next Document)**

Hiermee geeft u het document na het momenteel weergegeven document weer. Als het geselecteerde document het laatste document is, is deze opdracht lichtgrijs en kan deze niet worden geselecteerd.

#### **Laatste document (Last Document)**

Hiermee geeft u het laatste document in de documentenlijst weer. Als het geselecteerde document het laatste document is, is deze opdracht lichtgrijs en kan deze niet worden geselecteerd.

### **Pagina's (Pages)**

Gebruik de volgende opdrachten om de pagina te selecteren die u wilt weergeven.

#### **Eerste pagina (First Page)**

Hiermee geeft u de eerste pagina van het document weer.

Als de weergegeven pagina de eerste pagina is, is deze opdracht lichtgrijs en kan deze niet worden geselecteerd.

#### **Vorige pagina (Previous Page)**

Hiermee wordt de pagina voor de momenteel weergegeven pagina weergegeven. Als de weergegeven pagina de eerste pagina is, is deze opdracht lichtgrijs en kan deze niet worden geselecteerd.

#### **Volgende pagina (Next Page)**

Hiermee wordt de pagina na de momenteel weergegeven pagina weergegeven. Als de weergegeven pagina de laatste pagina is, is deze opdracht lichtgrijs en kan deze niet worden geselecteerd.

#### **Laatste pagina (Last Page)**

Hiermee geeft u de laatste pagina van het document weer. Als de weergegeven pagina de laatste pagina is, is deze opdracht lichtgrijs en kan deze niet worden geselecteerd.

#### **Pagina selecteren... (Page Selection...)**

Hiermee geeft u het dialoogvenster **Pagina selecteren (Page Selection)** weer. Met deze opdracht kunt u het paginanummer opgeven van de pagina die u wilt weergeven.

### **Demerking**

 Als de instelling **Pagina-indeling (Page Layout)** in het printerstuurprogramma is ingesteld op **Tegels/poster (Tiling/Poster)** of **Boekje (Booklet)**, is het aantal pagina's het aantal vellen dat wordt gebruikt om af te drukken en niet het aantal pagina's in het originele document dat is gemaakt met de toepassing.

#### **Menu In-/uitzoomen (Zoom)**

Hier selecteert u de verhouding tussen de werkelijke grootte van de afdruk op het papier en de grootte van het voorbeeld.

U kunt de verhouding ook instellen via een vervolgkeuzelijst op de werkbalk.

#### **Helemaal (Whole)**

Hiermee wordt de hele pagina met gegevens weergegeven als één pagina.

### **50%**

De weergegeven gegevens worden verkleind tot 50% van de werkelijke grootte die wordt afgedrukt.

### **100%**

De gegevens worden weergegeven op de werkelijke grootte die wordt afgedrukt.

# **200%**

De weergegeven gegevens worden vergroot tot 200% van de werkelijke grootte die wordt afgedrukt.

# **400%**

De weergegeven gegevens worden vergroot tot 400% van de werkelijke grootte die wordt afgedrukt.

# **Menu Optie (Option)**

Hiermee toont of verbergt u de volgende informatie.

# **Miniaturen weergeven (View Thumbnails)**

Hiermee verkleint u alle pagina's in het document dat is geselecteerd in de documentenlijst en geeft u ze onder het voorbeeldvenster weer. Deze opdracht heeft dezelfde functie als **FR**(Miniaturen weergeven) op de werkbalk.

# **Documentenlijst weergeven (View Document List)**

Hiermee geeft u de lijst met afdrukdocumenten boven het voorbeeldvenster weer.

# **Gebied met afdrukinstellingen weergeven (View Print Settings Area)**

Hiermee geeft u het gebied met afdrukinstellingen rechts van het voorbeeldvenster weer.

# **Verwijderde pagina's weergeven (View Deleted Pages)**

Als de miniaturen worden weergegeven, geeft deze functie pagina's weer die zijn verwijderd met de functie **Pagina verwijderen (Delete Page)**. Als u de verwijderde pagina's wilt controleren, moet u eerst het selectievakje **Miniaturen weergeven (View Thumbnails)** inschakelen.

# **Afgedrukte documenten in de lijst bewaren (Keep printed documents on the list)** Hiermee laat u het afgedrukte document in de documentenlijst staan.

# **Afdrukinstellingen weergegeven bij opstarten (Print Settings Displayed at Startup)**

Hiermee stelt u in welk tabblad in het gebied met afdrukinstellingen wordt weergegeven wanneer het Canon IJ XPS-afdrukvoorbeeld wordt gestart.

Selecteer **Pagina-informatie (Page Information)**, **Indeling (Layout)** of **Handmatige kleuraanpassing (Manual Color Adjustment)**.

### **Menu Help**

Wanneer u deze menuoptie selecteert, wordt het Help-venster voor het Canon IJ XPSafdrukvoorbeeld weergegeven en kunt u de versie en copyrightinformatie controleren.

# **(Afdrukken)**

Hiermee drukt u de geselecteerde documenten in de lijst met documenten af. De afgedrukte documenten worden uit de lijst verwijderd en wanneer alle documenten zijn afgedrukt, wordt het Canon IJ-afdrukvoorbeeld gesloten.

# **(Documenten combineren)**

Hiermee combineert u de documenten die zijn geselecteerd in de documentenlijst tot één document.

Als slechts één document is geselecteerd, is deze opdracht lichtgrijs en kan deze niet worden geselecteerd.

# **(Document verwijderen)**

Hiermee verwijdert u het geselecteerde document uit de documentenlijst. Als de documentenlijst slechts één document bevat, is het document lichtgrijs en kan dit niet worden geselecteerd.

# **(Documenten opnieuw instellen)**

Hiermee herstelt u de status van het document dat is geselecteerd in de documentenlijst zoals dit was voordat het werd toegevoegd aan het Canon IJ XPS-afdrukvoorbeeld. De gecombineerde documenten worden gescheiden en de originele documenten worden hersteld.

# **(Miniaturen weergeven)**

Hiermee verkleint u alle pagina's in het document dat is geselecteerd in de documentenlijst en geeft u ze onder het voorbeeldvenster weer.

Als u de afdrukpagina's wilt verbergen, klikt u nogmaals op **Miniaturen weergeven (View Thumbnails)**.

### **Document verplaatsen (Move Document)**

Gebruik de volgende opdrachten om de volgorde van de geselecteerde documenten in de documentenlijst te wijzigen.

# **(Naar eerste)**

Hiermee verplaatst u het geselecteerde afdrukdocument naar het begin van de documentenlijst.

Als het geselecteerde document het eerste document is, is deze opdracht lichtgrijs en kan deze niet worden geselecteerd.

# **(Eén omhoog)**

Hiermee verplaatst u het geselecteerde afdrukdocument één positie omhoog. Als het geselecteerde document het eerste document is, is deze opdracht lichtgrijs en kan deze niet worden geselecteerd.

# **(Eén omlaag)**

Hiermee verplaatst u het geselecteerde afdrukdocument één positie omlaag. Als het geselecteerde document het laatste document is, is deze opdracht lichtgrijs en kan deze niet worden geselecteerd.

# **(Naar laatste)**

Hiermee verplaatst u het geselecteerde afdrukdocument naar het eind van de documentenlijst.

Als het geselecteerde document het laatste document is, is deze opdracht lichtgrijs en kan deze niet worden geselecteerd.

# **(Ongedaan maken)**

Hiermee maakt u de vorige wijziging ongedaan.

Als de wijziging niet ongedaan kan worden gemaakt, is deze functie lichtgrijs en kan deze niet worden geselecteerd.

# **(Pagina verwijderen)**

Hiermee verwijdert u de momenteel geselecteerde pagina. Als pagina-indeling afdrukken is ingesteld, worden pagina's met een rood kader verwijderd.

# **Documentenlijst**

Hiermee geeft u de lijst met afdrukdocumenten weer.

Het document dat is geselecteerd in de documentenlijst is het doeldocument voor het voorbeeldvenster en bewerkingen.

# **Documentnaam (Document Name)**

Hier wordt de naam van het afdrukdocument weergegeven. Als u klikt op de naam van het geselecteerde afdrukdocument, wordt een tekstvak weergegeven en kunt u de naam van het document wijzigen.

# **Pagina's (Pages)**

Hier wordt het aantal pagina's in het afdrukdocument weergegeven.

# **Belangrijk**

- Het weergegeven aantal bij **Pagina's (Pages)** en het aantal uitvoerpagina's verschilt.
- Als u het aantal uitvoerpagina's wilt controleren, raadpleegt u de statusbalk onder in het voorbeeldvenster.

### **Status**

Hier wordt de status van de afdrukdocumenten weergegeven. Documenten waarvan de gegevens worden verwerkt, worden weergegeven als **Gegevens verwerken (Processing data)**.

# **Belangrijk**

 Documenten die worden weergegeven als **Gegevens verwerken (Processing data)**, kunnen niet worden afgedrukt of bewerkt. Wacht totdat de gegevensverwerking is voltooid.

#### **Gebied met afdrukinstellingen**

Hier kunt u de afdrukinstellingen van de geselecteerde documenten in de documentenlijst controleren en wijzigen.

Het gebied met afdrukinstellingen wordt rechts van het voorbeeldvenster weergegeven.

### **Tabblad Pagina-informatie (Page Information)**

De afdrukinstellingen voor elke pagina worden weergegeven. U kunt de instelling voor het mediumtype en de papierbron wijzigen.

### **Papierformaat printer (Printer Paper Size)**

Hier wordt het papierformaat weergegeven van het document dat u wilt afdrukken.

### **Mediumtype (Media Type)**

Hier kunt u het mediumtype selecteren voor het document dat u wilt afdrukken.

#### **Papierbron (Paper Source)**

Hier kunt u de papierbron selecteren voor het document dat u wilt afdrukken.

#### **Pagina-indeling (Page Layout)**

Hier wordt de pagina-indeling weergegeven van het document dat u wilt afdrukken.

#### **Tabblad Indeling (Layout)**

U kunt afdrukinstellingen voor de pagina-indeling opgeven.

Klik op **Toepassen (Apply)** om de aangebrachte instellingen toe te passen. Als de afdrukinstellingen voor de pagina-indeling niet kunnen worden gewijzigd voor het afdrukdocument, zijn de afzonderlijke items lichtgrijs en kunnen ze niet worden geselecteerd.

### **Tabblad Handmatige kleuraanpassing (Manual Color Adjustment)**

Op dit tabblad kunt u de kleurbalans aanpassen door de instellingen van de opties **Cyaan (Cyan)**, **Magenta**, **Geel (Yellow)**, **Helderheid (Brightness)**, **Intensiteit (Intensity)** en **Contrast** te wijzigen.

### **Cyaan (Cyan)/Magenta/Geel (Yellow)**

Hier past u de sterkte van **Cyaan (Cyan)**, **Magenta** en **Geel (Yellow)** aan. Wanneer u de schuifregelaar naar rechts schuift, wordt een kleur sterker en wanneer u de schuifregelaar naar links schuift wordt een kleur zwakker. U kunt ook rechtstreeks een waarde invoeren voor de schuifregelaar. Voer een waarde in tussen -50 en 50.

Deze aanpassing verandert de relatieve hoeveelheid inkt van elke gebruikte kleur, waardoor de gehele kleurbalans van het document wordt gewijzigd. Gebruik de toepassing als u uitgebreide wijzigingen wilt aanbrengen in de totale kleurbalans. Gebruik het printerstuurprogramma alleen als u kleine wijzigingen in de kleurbalans wilt aanbrengen.

### **Helderheid (Brightness)**

Hier selecteert u de helderheid van de afdruk.

Puur wit en zwart veranderen niet, maar de kleuren tussen wit en zwart veranderen wel

### **Intensiteit (Intensity)**

Hier past u de algehele intensiteit van de afdruk aan.

Wanneer u de schuifregelaar naar rechts schuift, neemt de intensiteit toe en wanneer u de schuifregelaar naar links schuift, neemt de intensiteit af. U kunt ook rechtstreeks een waarde invoeren voor de schuifregelaar. Voer een waarde in tussen -50 en 50.

#### **Contrast**

Hiermee past u het contrast tussen licht en donker aan in de afbeelding die u wilt afdrukken.

Wanneer u de schuifregelaar naar rechts schuift, wordt het contrast groter en wanneer u de schuifregelaar naar links schuift, wordt het contrast kleiner. U kunt ook rechtstreeks een waarde invoeren voor de schuifregelaar. Voer een waarde in tussen -50 en 50.

### **Standaard (Defaults)**

Hiermee herstelt u de standaardwaarden van alle instellingen die u hebt gewijzigd. Als u op deze knop klikt, worden de standaardwaarden (fabrieksinstellingen) hersteld van alle instellingen op dit tabblad.

# **Belangrijk**

 Wanneer **Afdrukken in grijstinten (Grayscale Printing)** is ingeschakeld, worden **Cyaan (Cyan)**, **Magenta** en **Geel (Yellow)** lichtgrijs weergegeven en zijn ze niet beschikbaar voor selectie.

### **Afdrukken in grijstinten (Grayscale Printing)**

Hiermee kunt u de instellingen voor monochroom afdrukken wijzigen.

### **Dubbelzijdig afdrukken (Handmatig) (Duplex Printing (Manual) )**

Selecteer of u het document handmatig wilt afdrukken op beide zijden van het papier of op één zijde van het papier.

Als de instellingen voor dubbelzijdig afdrukken niet kunnen worden gewijzigd voor het afdrukdocument, is dit item lichtgrijs en niet beschikbaar.

# **Belangrijk**

 Als u **Boekje (Booklet)** selecteert voor **Pagina-indeling (Page Layout)**, wordt **Dubbelzijdig afdrukken (Handmatig) (Duplex Printing (Manual))** in het gebied met afdrukinstellingen automatisch ingesteld. In dit geval is **Dubbelzijdig afdrukken (Handmatig) (Duplex Printing (Manual))** lichtgrijs en niet beschikbaar.

### **Aantal (Copies)**

Hier geeft u het aantal exemplaren op dat u wilt afdrukken. U kunt een waarde opgeven tussen 1 en 999.

Als het aantal afdrukken niet kan worden gewijzigd voor het afdrukdocument, is dit item lichtgrijs en niet beschikbaar.

### **Afsluiten (Exit)**

Hiermee beëindigt u het Canon IJ XPS-afdrukvoorbeeld. De resterende documenten in de documentenlijst worden uit de lijst verwijderd.

### **Afdrukken (Print)**

Hiermee drukt u de geselecteerde documenten in de lijst met documenten af. De afgedrukte documenten worden uit de lijst verwijderd en wanneer alle documenten zijn afgedrukt, wordt het Canon IJ-afdrukvoorbeeld gesloten.

# **Beschrijving van Canon IJ-statusmonitor**

De Canon IJ-statusmonitor toont de status van het apparaat en de voortgang van de afdruktaak. De monitor gebruikt afbeeldingen, pictogrammen en berichten om de status van het apparaat aan te geven.

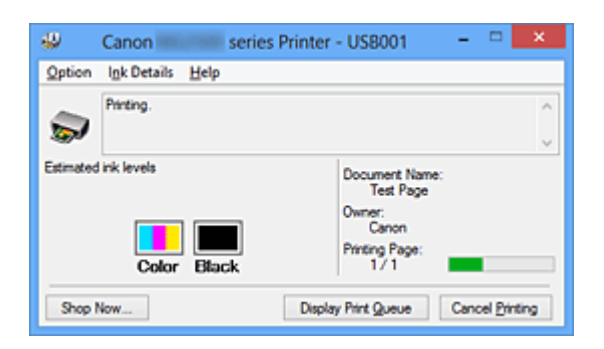

# **Functies van Canon IJ-statusmonitor**

De Canon IJ-statusmonitor biedt de volgende voordelen:

#### **U kunt de status van de printer controleren op het scherm.**

De status van het apparaat wordt real-time weergegeven op het scherm. U kunt de voortgang van elk afgedrukt document (afdruktaak) controleren.

#### **Fouttypen en oplossingen worden weergegeven op het scherm.**

Deze worden weergegeven als er een apparaatfout optreedt. U kunt direct controleren wat u moet doen.

### **U kunt de inktstatus controleren.**

Deze functie toont afbeeldingen van het type FINE-cartridge en de geschatte inktniveaus.

Pictogrammen en berichten worden weergegeven wanneer de inkt bijna op is (waarschuwing over inktniveau).

# **Overzicht van Canon IJ-statusmonitor**

Met de Canon IJ-statusmonitor kunt u de status van het apparaat en de inkt controleren aan de hand van afbeeldingen en berichten.

U kunt informatie over het afgedrukte document en de voortgang van de afdruktaak controleren tijdens het afdrukken.

Als er een printerfout optreedt, worden de oorzaak en de oplossing weergegeven. Volg de instructie in het bericht.

#### **Printer**

De Canon IJ-statusmonitor toont een pictogram als zich een waarschuwing of fout voordoet met betrekking tot de printer.

: duidt op een waarschuwing (fout die door de gebruiker kan worden verholpen) of geeft aan dat de printer werkt.

**O**: er is een fout opgetreden die service vereist.

### **FINE-cartridge**

De Canon IJ-statusmonitor toont een pictogram bij een waarschuwing over weinig of geen inkt.

Daarnaast toont deze functie de geschatte inktniveaus van de FINE-cartridge. Klik in dit geval op de afbeelding om het dialoogvenster **Inktdetails (Ink Details)** te openen. U kunt gedetailleerde gegevens controleren, zoals het resterende inktniveau en de soorten FINE-cartridges voor uw printer.

### **Documentnaam (Document Name)**

Hier wordt de naam weergegeven van het document dat u wilt afdrukken.

### **Eigenaar (Owner)**

Hier wordt de naam weergegeven van de eigenaar van het document dat u wilt afdrukken.

### **Afdrukpagina (Printing Page)**

Hier wordt het nummer van de afgedrukte pagina en het totaal aantal af te drukken pagina's weergegeven.

### **Afdrukrij weergeven (Display Print Queue)**

Hiermee geeft u het afdrukvenster weer voor het beheren van de afdruktaak die wordt afgedrukt of in de wachtrij staat.

### **Afdrukken annuleren (Cancel Printing)**

Hiermee annuleert u de afdruktaak.

# **Belangrijk**

 De knop **Afdrukken annuleren (Cancel Printing)** is alleen ingeschakeld terwijl afdrukgegevens naar het apparaat worden gezonden. Nadat de afdrukgegevens zijn verzonden, is de knop lichtgrijs en niet meer beschikbaar voor selectie.

# **Menu Optie (Option)**

Als u **Statusmonitor inschakelen (Enable Status Monitor)** selecteert wanneer een bericht met betrekking tot een apparaat wordt gegenereerd, wordt de Canon IJstatusmonitor gestart.

Als **Statusmonitor inschakelen (Enable Status Monitor)** is geselecteerd, zijn de volgende opdrachten beschikbaar.

**Altijd huidige taak weergeven (Always Display Current Job)** Hiermee geeft u de Canon IJ-statusmonitor weer tijdens het afdrukken.

### **Altijd op voorgrond (Always Display on Top)**

Hiermee geeft u de Canon IJ-statusmonitor weer boven andere vensters.

#### **Waarschuwing automatisch weergeven (Display Warning Automatically)**

### **Wanneer de waarschuwing voor weinig inkt optreedt (When a Low Ink Warning Occurs)**

Hiermee wordt het venster Canon IJ-statusmonitor automatisch geopend en weergegeven boven andere vensters wanneer de inkt bijna op is.

#### **Starten bij het starten van Windows (Start when Windows is Started)**

Hiermee wordt de Canon IJ-statusmonitor automatisch gestart wanneer u Windows start.

#### **Menu Inktdetails (Ink Details)**

Selecteer dit menu om het dialoogvenster **Inktdetails (Ink Details)** weer te geven. Controleer gedetailleerde gegevens, zoals het resterende inktniveau en de soorten FINE-cartridges voor uw apparaat.

#### **Dialoogvenster Inktdetails (Ink Details)**

Hier worden afbeeldingen en berichten over het type FINE-cartridge en de geschatte inktniveaus weergegeven.

#### **Inktgegevens (links weergegeven)**

Geeft de soorten FINE-cartridges met afbeeldingen aan. In geval van een waarschuwing of fout met betrekking tot het resterende inktniveau geeft het printerbesturingsbestand een pictogram weer. Als het pictogram wordt weergegeven, bedient u de printer in overeenstemming met de instructies op het scherm.

#### **Bericht (rechts weergegeven)**

Geeft informatie zoals de inktstatus en inktkleuren weer in een tekstbericht.

#### **Knop Inktmodelnummer (Ink Model Number)**

Hiermee geeft u de soorten FINE-cartridges voor uw apparaat weer.

#### **Sluiten (Close)**

Hiermee sluit u het dialoogvenster **Inktdetails (Ink Details)** en keert u terug naar de Canon IJ-statusmonitor.

#### **Menu Help**

Wanneer u deze menuoptie selecteert, wordt het Help-venster voor de Canon IJstatusmonitor weergegeven en kunt u de versie en copyrightinformatie controleren.

# **MP Drivers bijwerken**

- [De nieuwste versie van MP Drivers ophalen](#page-427-0)
- [Onnodige MP Drivers verwijderen](#page-428-0)
- [Voordat u MP Drivers installeert](#page-430-0)
- [MP Drivers installeren](#page-431-0)

# <span id="page-427-0"></span>**De nieuwste versie van MP Drivers ophalen**

MP Drivers omvat een printerstuurprogramma en ScanGear (scannerstuurprogramma).

Door MP Drivers bij te werken naar de nieuwste versie van MP Drivers, kunt u onopgeloste problemen mogelijk verhelpen.

U kunt vanaf onze website de nieuwste MP Drivers voor uw model downloaden.

## **Belangrijk**

- U kunt MP Drivers gratis downloaden, maar de kosten van de internetverbinding zijn voor uw eigen rekening.
- [Verwijder de oudere versie](#page-428-0) voordat u de nieuwste versie van MP Drivers installeert.

### **Verwante onderwerpen**

- [Voordat u MP Drivers installeert](#page-430-0)
- [MP Drivers installeren](#page-431-0)

# <span id="page-428-0"></span>**Onnodige MP Drivers verwijderen**

Als u MP Drivers niet meer nodig hebt, kunt u dit verwijderen. Sluit alle actieve toepassingen voordat u MP Drivers gaat verwijderen.

De procedure voor het verwijderen van MP Drivers is als volgt:

- **1.** Start het verwijderprogramma
	- **•** Als u Windows 8 gebruikt, selecteert u **Instellingen (Settings)** -> **Configuratiescherm (Control Panel)** -> **Programma's (Programs)** -> **Programma's en voorzieningen (Programs and Features)** via de charms op het bureaublad.

Selecteer 'XXX MP Drivers' in de programmalijst (waarbij 'XXX' de naam van uw model is) en klik vervolgens op **Verwijderen (Uninstall)**.

**•** Als u Windows 7 of Windows Vista gebruikt, selecteert u **Start** -> **Configuratiescherm (Control Panel)** -> **Programma's (Programs)** -> **Programma's en onderdelen (Programs and Features)**.

Selecteer 'XXX MP Drivers' in de programmalijst (waarbij 'XXX' de naam van uw model is) en klik vervolgens op **Verwijderen (Uninstall)**.

**•** Als u Windows XP gebruikt, selecteert u **Start** -> **Configuratiescherm (Control Panel)** -> **Programma's installeren of verwijderen (Add or Remove Programs)**.

Selecteer 'XXX MP Drivers' in de programmalijst (waarbij 'XXX' de naam van uw model is) en klik vervolgens op **Verwijderen (Remove)**.

Het bevestigingsvenster voor het verwijderen van het model wordt weergegeven.

# **Belangrijk**

■ In Windows 8, Windows 7 of Windows Vista wordt mogelijk een bevestigings-/ waarschuwingsvenster weergegeven bij het starten, installeren of verwijderen van software.

Dit dialoogvenster verschijnt wanneer beheerdersrechten zijn vereist voor het uitvoeren van een taak.

Als u bent aangemeld bij een beheerdersaccount, klikt u op **Ja (Yes)** (of **Doorgaan (Continue)** of **Toestaan (Allow)**) om door te gaan.

Voor sommige toepassingen is een beheerdersaccount vereist om door te gaan. Als u bent aangemeld bij een standaardaccount, schakelt u over naar een beheerdersaccount en start u de bewerking opnieuw.

**2.** Voer het verwijderprogramma uit

Klik op **Uitvoeren (Execute)**. Klik op **Ja (Yes)** in het bevestigingsbericht. Klik op **Voltooien (Complete)** wanneer alle bestanden zijn verwijderd.

Het verwijderen van MP Drivers is voltooid.

# **Belangrijk**

 Wanneer u MP Drivers verwijdert, worden het printerstuurprogramma, het XPSprinterstuurprogramma en ScanGear (het scannerstuurprogramma) verwijderd.

# <span id="page-430-0"></span>**Voordat u MP Drivers installeert**

In dit onderwerp worden de items beschreven die u moet controleren voordat u MP Drivers installeert. U moet dit gedeelte ook raadplegen als MP Drivers niet kan worden geïnstalleerd.

# **De apparaatstatus controleren**

- Controleer of de USB-poort van het apparaat en de computer stevig op de USB-kabel zijn aangesloten.
- Schakel het apparaat uit.

### **De instellingen van de computer controleren**

- Sluit alle actieve toepassingen.
- Meld u in Windows 8, Windows 7 of Windows Vista aan als een gebruiker met een beheerdersaccount.

Meld u in Windows XP aan als de beheerder van de computer.

# **Belangrijk**

[Verwijder de oudere versie](#page-428-0) voordat u de nieuwste versie van MP Drivers installeert.

### **Verwante onderwerpen**

- [De nieuwste versie van MP Drivers ophalen](#page-427-0)
- [MP Drivers installeren](#page-431-0)

# <span id="page-431-0"></span>**MP Drivers installeren**

U kunt vanaf onze website de nieuwste versie van MP Drivers en het XPSprinterstuurprogramma voor uw model downloaden.

De procedure voor het installeren van de gedownloade MP Drivers is als volgt:

- **1.** Schakel het apparaat uit
- **2.** Start het installatieprogramma

Dubbelklik op het pictogram van het bestand dat u hebt gedownload. Het installatieprogramma wordt gestart.

# **Belangrijk**

In Windows 8, Windows 7 of Windows Vista wordt mogelijk een bevestigings-/ waarschuwingsvenster weergegeven bij het starten, installeren of verwijderen van software.

Dit dialoogvenster verschijnt wanneer beheerdersrechten zijn vereist voor het uitvoeren van een taak.

Als u bent aangemeld bij een beheerdersaccount, klikt u op **Ja (Yes)** (of **Doorgaan (Continue)** of **Toestaan (Allow)**) om door te gaan.

Voor sommige toepassingen is een beheerdersaccount vereist om door te gaan. Als u bent aangemeld bij een standaardaccount, schakelt u over naar een beheerdersaccount en start u de bewerking opnieuw.

**3.** Installeer MP Drivers

Voer de op het scherm beschreven maatregelen uit.

# **Demerking**

 Wanneer u een netwerkprinter vanaf een clientcomputer wilt gebruiken, selecteert u handmatig de verbindingsbestemming vanaf de client. Klik op **Annuleren (Cancel)** in het venster **Kabel aansluiten (Connect Cable)** om handmatig een verbindingsbestemming te selecteren. Klik op **Ja (Yes)** in het

bevestigingsbericht.

Klik op het selectievakje **Printerpoort selecteren (Select printer port)** in het venster **Installatie niet voltooid (Installation Incomplete)**, klik op **Handmatige selectie (Manual Selection)** en selecteer vervolgens de juiste poort.

**4.** Voltooi de installatie

Klik op **Voltooien (Complete)** of **Voltooien (Finish)**.
De installatie van MP Drivers is nu voltooid.

Afhankelijk van de omgeving die u gebruikt, wordt wellicht een bericht weergegeven dat u de computer opnieuw moet opstarten. Start de computer opnieuw op om de installatie te voltooien.

### **Belangrijk**

- U kunt het XPS-stuurprogramma installeren door dezelfde procedure te volgen als voor de installatie van MP Drivers. Als u het XPS-printerstuurprogramma installeert, moet u echter eerst de installatie van MP Drivers voltooien.
- U kunt MP Drivers en het XPS-printerstuurprogramma gratis downloaden, maar de kosten van de internetverbinding zijn voor uw eigen rekening.
- [Verwijder de oudere versie](#page-428-0) voordat u de nieuwste versie van MP Drivers installeert.

#### **Verwante onderwerpen**

- [De nieuwste versie van MP Drivers ophalen](#page-427-0)
- [Onnodige MP Drivers verwijderen](#page-428-0)
- [Voordat u MP Drivers installeert](#page-430-0)

# **De printer delen in een netwerk**

Wanneer meerdere computers in een netwerkomgeving worden gebruikt, kunt u de printer aansluiten op één computer en de printer vanaf de andere computers in het netwerk gebruiken.

De computers in een netwerk hoeven niet noodzakelijkerwijs dezelfde versie van Windows te hebben.

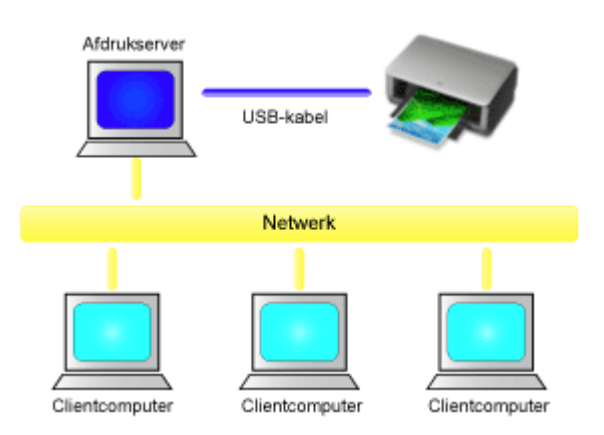

#### • **[Instellingen op de afdrukserver](#page-434-0)**

In dit onderdeel wordt de procedure beschreven voor het instellen van een computer die rechtstreeks via een USB-kabel verbinding maakt met deze printer.

#### • **[Instellingen op de client-pc](#page-436-0)**

In dit onderdeel wordt de procedure beschreven voor het instellen van een computer die deze printer via een netwerk gebruikt.

Bij het uitvoeren van een afdruktaak worden de gegevens via de afdrukserver naar de printer gezonden.

#### **Belangrijk**

 Als er een fout optreedt wanneer een document vanaf een clientsysteem wordt afgedrukt met een gedeelde printer, wordt het foutbericht van de Canon IJ-statusmonitor zowel op het clientsysteem als op de afdrukserver weergegeven. Bij normale afdruktaken wordt de Canon IJ-statusmonitor alleen op het clientsysteem weergegeven.

#### **DEX** Opmerking

U moet een printerstuurprogramma installeren op de afdrukserver en op elke client.

#### **Verwant onderwerp**

[Beperkingen bij het delen van printers](#page-439-0)

# <span id="page-434-0"></span>**Instellingen op de afdrukserver**

Wanneer u de printer in een netwerk wilt gebruiken, moet u het printerstuurprogramma op het afdrukserversysteem op delen instellen.

De procedure voor het instellen van de afdrukserversystemen is als volgt:

- **1.** [Installeer MP Drivers](#page-431-0) op het afdrukserversysteem
- **2.** Voer een van de onderstaande stappen uit:
	- **•** Als u Windows 8 gebruikt, selecteert u **Instellingen (Settings)** -> **Configuratiescherm (Control Panel)** -> **Hardware en geluiden (Hardware and Sound)** -> **Apparaten en printers (Devices and Printers)** via de charms op het bureaublad.
	- **•** Als u Windows 7 gebruikt, selecteert u **Start** -> **Apparaten en printers (Devices and Printers)**.
	- **•** Als u Windows Vista gebruikt, selecteert u **Start** -> **Configuratiescherm (Control Panel)** -> **Hardware en geluiden (Hardware and Sound)** -> **Printers**.
	- **•** Als u Windows XP gebruikt, selecteert u **start** -> **Configuratiescherm (Control Panel)** -> **Printers en andere hardware (Printers and Other Hardware)** -> **Printers en faxapparaten (Printers and Faxes)**.

Het venster **Apparaten en printers (Devices and Printers)** (Windows 8, Windows 7), **Printers** (Windows Vista) of **Printers en faxapparaten (Printers and Faxes)** (Windows XP) wordt geopend.

- **3.** Klik op het pictogram van het printermodel dat moet worden gedeeld
	- **•** Als u Windows 8 gebruikt, drukt u op de Alt-toets en klikt u op **Eigenschappen van printer (Printer properties)** -> 'Naam van uw model' -> **Delen (Sharing)** in het menu **Bestand (File)** dat wordt weergegeven.
	- **•** Als u Windows 7 gebruikt, drukt u op de Alt-toets op uw toetsenbord en selecteert u **Eigenschappen van printer (Printer properties)** -> **Delen (Sharing)** in het menu **Bestand (File)** dat wordt weergegeven.
	- **•** Als u Windows Vista gebruikt, drukt u op de Alt-toets op uw toetsenbord en selecteert u **Als administrator uitvoeren (Run as administrator)** -> **Delen... (Sharing...)** in het menu **Bestand (File)** dat wordt weergegeven.

**•** Als u Windows XP gebruikt, selecteert u de optie **Delen... (Sharing...)** in het menu **Bestand (File)**.

## **Belangrijk**

In Windows 8, Windows 7 of Windows Vista wordt mogelijk een bevestigings-/ waarschuwingsvenster weergegeven bij het starten, installeren of verwijderen van software.

Dit dialoogvenster verschijnt wanneer beheerdersrechten zijn vereist voor het uitvoeren van een taak.

Als u bent aangemeld bij een beheerdersaccount, klikt u op **Ja (Yes)** (of **Doorgaan (Continue)** of **Toestaan (Allow)**) om door te gaan.

Voor sommige toepassingen is een beheerdersaccount vereist om door te gaan. Als u bent aangemeld bij een standaardaccount, schakelt u over naar een beheerdersaccount en start u de bewerking opnieuw.

## **DD** Opmerking

In Windows XP wordt wellicht een bericht weergegeven dat de gebruiker het beste de wizard Netwerk instellen kan gebruiken om de functie voor delen in te stellen.

Als dit bericht wordt weergegeven, selecteert u de optie dat u de wizard niet wilt gebruiken en stelt u delen in.

#### **4.** Stel delen in

Selecteer **Deze printer delen (Share this printer)** op het tabblad **Delen (Sharing)** om zo nodig een gedeelde naam in te stellen en klik op **OK**.

Het instellen van het afdrukserversysteem voltooid. Vervolgens stelt u de clientsystemen in.

# <span id="page-436-0"></span>**Instellingen op de client-pc**

Na het instellen van het afdrukserversysteem, stelt u het clientsysteem in.

De procedure voor het instellen van de clientsystemen is als volgt:

## **Als u Windows 8, Windows 7 of Windows Vista gebruikt**

**1.** [Installeer MP Drivers](#page-431-0) op de clientsystemen

## **DES** Opmerking

- U moet handmatig de verbindingsbestemming op de clientcomputer selecteren. Klik tijdens de installatie op **Annuleren (Cancel)** in het venster **Kabel aansluiten (Connect Cable)**. Klik op **Ja (Yes)** in het bevestigingsbericht. Klik op het selectievakje **Printerpoort selecteren (Select printer port)** in het venster **Installatie niet voltooid (Installation Incomplete)**, klik op **Handmatige selectie (Manual Selection)** en selecteer vervolgens de juiste poort.
- **2.** Start de wizard
	- **•** Als u Windows 8 gebruikt, selecteert u **Instellingen (Settings)** -> **Configuratiescherm (Control Panel)** -> **Hardware en geluiden (Hardware and Sound)** -> **Apparaten en printers (Devices and Printers)** -> **Een printer toevoegen (Add a printer)** via de charms op het bureaublad.
	- **•** Als u Windows 7 gebruikt, selecteert u **Start** -> **Apparaten en printers (Devices and Printers)** -> **Een printer toevoegen (Add a printer)**.
	- **•** Als u Windows Vista gebruikt, selecteert u **Start** -> **Netwerk (Network)** -> **Een printer toevoegen (Add Printer)**.

Het venster **Printer toevoegen (Add Printer)** wordt weergegeven.

**3.** Voeg een printer toe

Selecteer **Netwerkprinter, draadloze printer of Bluetooth-printer toevoegen (Add a network, wireless or Bluetooth printer)**, klik op het pictogram van de printer die u op het afdrukserversysteem als gedeelde printer hebt ingesteld en klik op **Volgende (Next)**.

## **Demerking**

 Als het pictogram van de printer niet wordt weergegeven, controleert u of de printer is aangesloten op de afdrukserver.

Het kan enige tijd duren voordat het pictogram van de printer wordt weergegeven.

**4.** Voltooi de configuratie

Voer de bewerking uit die wordt beschreven op het scherm en klik op **Voltooien (Finish)**.

- **•** Als u Windows 8 of Windows 7 gebruikt, wordt het pictogram voor de gedeelde printer weergegeven in het venster **Apparaten en printers (Devices and Printers)**.
- **•** Als u Windows Vista gebruikt, wordt het pictogram voor de gedeelde printer weergegeven in het venster **Printers**.

Het instellen van de clientsystemen is voltooid. U kunt de printer nu in het netwerk delen.

## **Als u Windows XP gebruikt**

**1.** Installeer het printerstuurprogramma op de clientsystemen

Raadpleeg '[MP Drivers installeren](#page-431-0)' voor installatie-instructies.

# **DES** Opmerking

■ U moet handmatig de verbindingsbestemming op de clientcomputer selecteren. Klik tijdens de installatie op **Annuleren (Cancel)** in het venster **Kabel aansluiten (Connect Cable)**. Klik op **Ja (Yes)** in het bevestigingsbericht. Klik op het selectievakje **Printerpoort selecteren (Select printer port)** in het venster **Installatie niet voltooid (Installation Incomplete)**, klik op **Handmatige selectie (Manual Selection)** en selecteer vervolgens de juiste poort.

**2.** Start de wizard

Selecteer **start** -> **Configuratiescherm (Control Panel)** -> **Printers en andere hardware (Printers and Other Hardware)** -> **Printers en faxapparaten (Printers and Faxes)** -> **Een printer toevoegen (Add a printer)**.

Klik in het venster **De wizard Printer toevoegen (Welcome to the Add Printer Wizard)** op **Volgende (Next)**.

**3.** Voeg een printer toe

Selecteer **Netwerkprinter, of een printer die met een andere computer is verbonden (A network printer, or a printer attached to another computer)** en klik op **Volgende (Next)**.

Klik in het venster **Een printer opgeven (Specify a Printer)** op **Volgende (Next)** en zoek naar het afdrukserversysteem.

Klik op het pictogram van de printer die u op het afdrukserversysteem als gedeelde printer hebt ingesteld en klik op **Volgende (Next)**.

### **DE** Opmerking

 Als het pictogram van de printer niet wordt weergegeven, controleert u of de printer is aangesloten op de afdrukserver.

#### **4.** Voltooi de configuratie

Voer de bewerking uit die wordt beschreven op het scherm en klik op **Voltooien (Finish)**.

In het venster **Printers en faxapparaten (Printers and Faxes)** wordt het pictogram voor de gedeelde printer weergegeven.

Het instellen van de clientsystemen is voltooid. U kunt de printer nu in het netwerk delen.

# <span id="page-439-0"></span>**Beperkingen bij het delen van printers**

Vervang bij het lezen van deze informatie 'Canon IJ-afdrukvoorbeeld' door 'Canon IJ XPSafdrukvoorbeeld' als u het XPS-printerstuurprogramma gebruikt.

Bij het gebruik van een printer in een netwerk gelden bepaalde beperkingen. Lees de beperkingen voor de omgeving waarin u werkt.

#### **Als u een printer in een netwerk deelt**

- Er kan een bericht worden weergegeven dat het afdrukken is voltooid. Als u wilt dat het bericht niet meer wordt weergegeven, volgt u de onderstaande procedure.
	- **Als u Windows 8 gebruikt:**

Selecteer in het venster **Apparaten en printers (Devices and Printers)** op de clientcomputer de gewenste printer in de lijst **Printers** en klik op **Eigenschappen van afdrukserver (Print server properties)** op de opdrachtbalk.

Schakel **Informatieve meldingen voor netwerkprinters weergeven (Show informational notifications for network printers)** op het tabblad **Geavanceerd (Advanced)** uit en start de computer opnieuw op.

• **Als u Windows 7 gebruikt:**

Selecteer in het venster **Apparaten en printers (Devices and Printers)** van de clientcomputer de gewenste printer in de lijst **Printers en faxapparaten (Printers and Faxes)** en klik op **Eigenschappen van afdrukserver (Print server properties)** op de opdrachtbalk.

Schakel **Informatieve meldingen voor netwerkprinters weergeven (Show informational notifications for network printers)** op het tabblad **Geavanceerd (Advanced)** uit en start de computer opnieuw op.

• **Als u Windows Vista gebruikt:**

Druk op de Alt-toets vanuit het venster **Printers** op het clientsysteem. Open **Als administrator uitvoeren (Run as administrator)** -> **Eigenschappen van server... (Server Properties...)** vanuit het menu **Bestand (File)** dat wordt weergegeven.

Schakel **Informatieve meldingen voor netwerkprinters weergeven (Show informational notifications for network printers)** op het tabblad **Geavanceerd (Advanced)** uit en start de computer opnieuw op.

• **Als u Windows XP gebruikt:**

Open **Eigenschappen van server (Server Properties)** via het menu **Bestand (File)** van het venster **Printers en faxapparaten (Printers and Faxes)** op het afdrukserversysteem.

Schakel **Waarschuwing geven als er externe documenten worden afgedrukt (Notify when remote documents are printed)** op het tabblad **Geavanceerd (Advanced)** uit en start de computer opnieuw op.

• De functie voor bidirectionele communicatie is uitgeschakeld en de juiste printerstatus wordt wellicht niet herkend.

Als de gebruiker van een clientcomputer de eigenschappen van het printerstuurprogramma opent (om de eigenschappen in Windows 8 of Windows 7 weer te geven, drukt u op de Alt-toets en selecteert u **Eigenschappen van printer (Printer properties)** in het menu **Bestand (File)**) en vervolgens op **OK** klikt terwijl **Bidirectionele ondersteuning inschakelen (Enable bidirectional support)** op het tabblad **Poorten (Ports)** is uitgeschakeld, wordt de functie voor bidirectionele communicatie op de afdrukserver mogelijk ook uitgeschakeld. Controleer in dit geval of het selectievakje **Bidirectionele ondersteuning inschakelen (Enable bidirectional support)** is ingeschakeld op het afdrukserversysteem en het clientsysteem.

- Als u afdrukt vanaf een clientsysteem, kunt u Canon IJ-afdrukvoorbeeld niet gebruiken.
- Als de functies op het tabblad **Onderhoud (Maintenance)** niet goed kunnen worden ingesteld vanaf een clientsysteem, zijn deze functies mogelijk niet voor selectie beschikbaar. Wijzig de instellingen in dit geval vanaf de afdrukserver.

Als u de instellingen van de afdrukserver wijzigt, moet u het pictogram van de gedeelde printer verwijderen van het clientsysteem en de gedeelde instellingen opnieuw opgeven in het clientsysteem.

# **Wanneer hetzelfde printerstuurprogramma op het afdrukserversysteem en het clientsysteem (als de lokale printer) is geïnstalleerd**

• Het is mogelijk dat de "net crawl"-functie automatisch een netwerkprinterpictogram op het clientsysteem maakt.

# **Kopiëren**

- [Kopieën maken](#page-442-0) **Basis**
- [Overschakelen tussen het papierformaat A4 en Letter](#page-444-0)

# <span id="page-442-0"></span>**Kopieën maken**

Plaats het origineel op de glasplaat als u wilt kopiëren.

- 1. [Zorg dat het apparaat is ingeschakeld.](#page-35-0)
- 2. [Plaats normaal papier van A4- of Letter-formaat.](#page-41-0)
- 3. [Plaats het origineel op de glasplaat.](#page-57-0)

#### **Department**

- In de achterste lade kunt u papier plaatsen met het formaat A4 of Letter.
	- [Overschakelen tussen het papierformaat A4 en Letter](#page-444-0)
- 4. Druk op de knop **Kleur (Color)** als u in kleur wilt kopiëren of op de knop **Zwart (Black)** als u in zwart-wit wilt kopiëren.

Het apparaat begint met kopiëren.

Verwijder het origineel van de glasplaat wanneer het kopiëren is voltooid.

#### **Meerdere kopieën maken**

Druk herhaaldelijk op de knop **Kleur (Color)** of **Zwart (Black)** om het gewenste aantal kopieën op te geven.

Druk op de dezelfde knop (knop **Kleur (Color)** of **Zwart (Black)**) als de knop waarop u eerder hebt gedrukt.

#### **Belangrijk**

• Open de documentklep niet en laat het origineel op de glasplaat liggen totdat het scannen is voltooid.

Terwijl het apparaat het origineel scant, blijft het **AAN (ON)**-lampje knipperen.

• Als het origineel de hele pagina bedekt, kan gebied (B) in de onderstaande afbeelding niet worden afgedrukt.

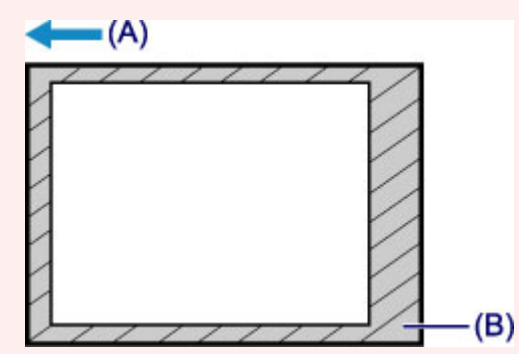

- (A) De richting waarin het papier wordt uitgevoerd
- (B) Niet afdrukbaar gebied

Voor meer informatie over het afdrukgebied:

- Voor papier van A4-formaat:
	- [Andere formaten dan Letter, Legal, enveloppen](#page-54-0)
- Voor papier van Letter-formaat:

#### **DESP** Opmerking

- Druk op de knop **Stoppen (Stop)** om het kopiëren te annuleren.
- **De afdrukkwaliteit instellen op 'Klad' (snelheid heeft prioriteit)**

U kunt de afdrukkwaliteit instellen op 'Klad' (snelheid heeft prioriteit) door de volgende stappen uit te voeren.

1. Druk in stap 4 op de knop **Kleur (Color)** of **Zwart (Black)** en houd deze ten minste 2 seconden ingedrukt.

Het **AAN (ON)**-lampje knippert één keer.

2. Laat de knop los.

Het apparaat begint met kopiëren.

Wanneer de afdrukkwaliteit is ingesteld op 'Klad' heeft de afdruksnelheid prioriteit boven kwaliteit. Als u prioriteit wilt geven aan kwaliteit, houdt u de knop **Kleur (Color)** of **Zwart (Black)** minder dan 2 seconden ingedrukt om te kopiëren met de afdrukkwaliteit 'Standaard'.

# <span id="page-444-0"></span>**Overschakelen tussen het papierformaat A4 en Letter**

In de achterste lade kunt u papier plaatsen met het formaat A4 of Letter.

Deze instelling is handig als u gewoonlijk papier van Letter-formaat in de achterste lade plaatst.

- 1. [Zorg dat het apparaat is ingeschakeld.](#page-35-0)
- 2. Houd de knop **Stoppen (Stop)** ingedrukt totdat het **Alarm**-lampje 10 maal knippert.
- 3. Laat de knop **Stoppen (Stop)** los.

Het **AAN (ON)**-lampje blijft niet continu branden, maar begint te knipperen.

4. Druk op de knop **Zwart (Black)** om A4 te selecteren of druk op de knop **Kleur (Color)** om Letter te selecteren.

Het papierformaat is gewijzigd zodra het **AAN (ON)**-lampje niet meer knippert en continu blijft branden.

#### **Department**

• Wanneer u het paginaformaat instelt op A4 of Letter, plaatst u papier van het geselecteerde formaat.

Als het paginaformaat is ingesteld op A4, plaatst u normaal A4-papier.

Als het paginaformaat is ingesteld op Letter, plaatst u normaal papier van Letter-formaat.

• Deze instelling blijft behouden, ook als het apparaat wordt uitgeschakeld.

# **Scannen**

- [Scannen vanaf een computer](#page-446-0)
	- [Scannen met IJ Scan Utility](#page-447-0)
	- [Scannen met een toepassing die u gebruikt \(ScanGear\)](#page-522-0)
	- $→$  **[Handige informatie over scannen](#page-604-0)**
	- **[Andere scanmethoden](#page-612-0)**
	- **■** [Items plaatsen \(wanneer u scant vanaf een computer\)](#page-619-0)

# <span id="page-446-0"></span>**Scannen vanaf een computer**

- [Scannen met IJ Scan Utility](#page-447-0)
- [Scannen met een toepassing die u gebruikt \(ScanGear\)](#page-522-0)
- $→$  **[Handige informatie over scannen](#page-604-0)**
- [Andere scanmethoden](#page-612-0)
- **■** [Items plaatsen \(wanneer u scant vanaf een computer\)](#page-619-0)

# <span id="page-447-0"></span>**Scannen met IJ Scan Utility**

- [Wat is IJ Scan Utility \(scannersoftware\)?](#page-448-0)
- [IJ Scan Utility starten](#page-450-0)
- [Eenvoudig scannen met Automatische scan](#page-451-0) **Basis**
- [Foto's scannen](#page-453-0)
- [Documenten scannen](#page-454-0)
- [Scannen met voorkeursinstellingen](#page-455-0)
- [Items scannen die groter zijn dan de glasplaat \(Afbeelding samenvoegen\)](#page-456-0)
- [Meerdere items tegelijk scannen](#page-461-0)
- [Opslaan na controle van de scanresultaten](#page-465-0)
- [Gescande afbeeldingen via e-mail verzenden](#page-468-0)
- [Tekst extraheren van gescande afbeeldingen \(OCR\)](#page-472-0)
- [Schermen van IJ Scan Utility](#page-476-0)

# <span id="page-448-0"></span>**Wat is IJ Scan Utility (scannersoftware)?**

IJ Scan Utility is een toepassing waarmee u op eenvoudige wijze foto's, documenten, enzovoort kunt scannen.

U kunt in één handeling scannen en opslaan door op het bijbehorende pictogram in het hoofdscherm van IJ Scan Utility te klikken.

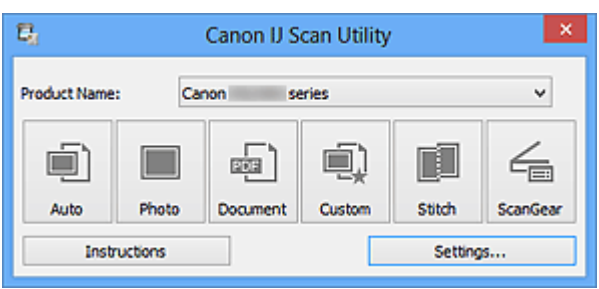

# **De mogelijkheden van IJ Scan Utility**

### **Eenvoudig scannen al naar gelang de doeleinden**

U kunt scannen door eenvoudig op een symbool te klikken zoals **Auto** om eenvoudig te scannen, **Foto (Photo)** om te scannen met instellingen die geschikt zijn voor foto's of **Document** om tekst in een document of tijdschrift te verscherpen voor betere leesbaarheid, al naar gelang het type item of uw doel.

# **DEX** Opmerking

Raadpleeg '[Hoofdscherm van IJ Scan Utility](#page-477-0)' voor meer informatie over het hoofdscherm van IJ Scan Utility.

#### **Gescande afbeeldingen automatisch opslaan**

Gescande afbeeldingen worden automatisch opgeslagen in een vooraf ingestelde map. U kunt indien gewenst de map wijzigen.

# **DEXT** Opmerking

Standaard worden de volgende mappen gebruikt als opslaglocatie. Windows 8: map **Mijn documenten (My Documents)** Windows 7: map **Mijn documenten (My Documents)** Windows Vista: map **Documenten (Documents)** Windows XP: map **Mijn documenten (My Documents)** ■ Raadpleeg '[Dialoogvenster Instellingen](#page-479-0)' voor informatie over het opgeven van een

map.

#### **Integreren met toepassingen**

U kunt onder andere gescande afbeeldingen gebruiken door middel van integratie met andere toepassingen, u kunt gescande afbeeldingen in uw voorkeurstoepassing weergeven, ze aan e-mails toevoegen en tekst uit afbeeldingen extraheren.

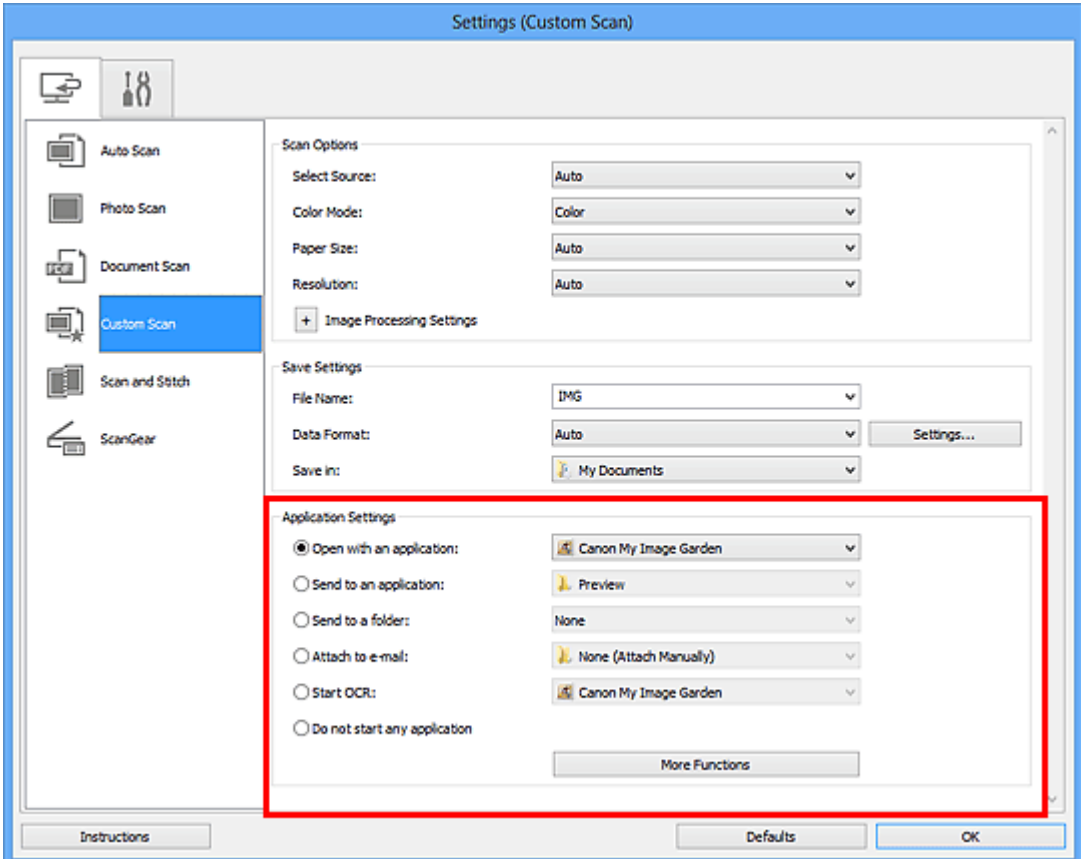

## **Belangrijk**

■ Sommige functies zijn alleen beschikbaar wanneer My Image Garden is geïnstalleerd.

#### **DES** Opmerking

■ Raadpleeg '[Dialoogvenster Instellingen](#page-479-0)' voor informatie over het instellen van de toepassingen waarmee geïntegreerd moet worden.

# <span id="page-450-0"></span>**IJ Scan Utility starten**

Volg de volgende stappen om IJ Scan Utility te starten.

#### **Windows 8:**

Selecteer **IJ Scan Utility** op het startscherm om IJ Scan Utility te starten.

Als **IJ Scan Utility** niet op het startscherm wordt weergegeven, selecteert u de charm **Zoeken (Search)** en zoekt u vervolgens naar 'IJ Scan Utility'.

#### **Windows 7/Windows Vista/Windows XP:**

Selecteer in het menu **Start** achtereenvolgens **Alle Programma's (All Programs)** > **Canon Utilities** > **IJ Scan Utility** > **IJ Scan Utility** om IJ Scan Utility te starten.

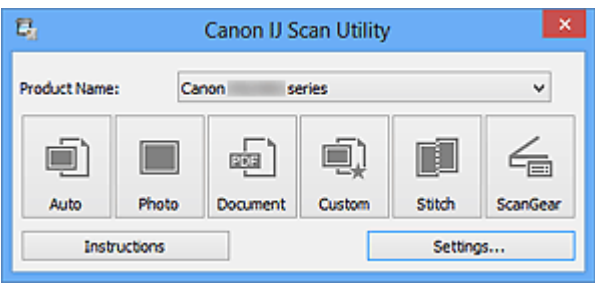

# <span id="page-451-0"></span>**Eenvoudig scannen met Automatische scan**

U kunt eenvoudig scannen door automatisch het itemtype te detecteren.

#### **Belangrijk**

- De volgende typen items worden mogelijk niet goed gescand. In dat geval past u de bijsnijdkaders (scangebieden) aan in de volledige afbeeldingsweergave van ScanGear (scannerstuurprogramma) en voert u de scan opnieuw uit.
	- Foto's die een witte (lichte) achtergrond hebben
	- Items die op wit papier zijn afgedrukt, handgeschreven documenten, visitekaartjes, enzovoort
	- Dunne items
	- Dikke items
	- **1.** Zorg dat uw scanner of printer is ingeschakeld.
- **2.** Plaats items op de plaat van uw scanner of printer.

 $\rightarrow$ [Items plaatsen \(wanneer u scant vanaf een computer\)](#page-619-0)

- **3.** [IJ Scan Utility starten.](#page-450-0)
- **4.** Klik op **Auto**.

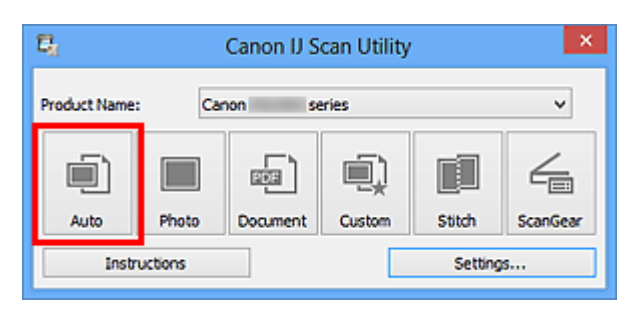

Het scannen begint.

#### **DEX** Opmerking

- Klik op **Annuleren (Cancel)** om het scannen te annuleren.
- Klik op **Instellingen (Settings...)** en selecteer het selectievakje **Aanbevolen afbeeldingscorrectie toepassen (Apply recommended image correction)** in het dialoogvenster **Instellingen (Automatisch scannen) (Settings (Auto Scan))** om passende correcties toe te passen op basis van het type item.
- Gescande afbeeldingen worden opgeslagen in de map die is ingesteld bij **Opslaan in (Save in)** in het dialoogvenster **[Instellingen \(Automatisch scannen\)](#page-480-0) (Settings (Auto [Scan\)\)](#page-480-0)** dat wordt weergegeven als u klikt op **Instellingen (Settings...)**. In het

dialoogvenster **Instellingen (Automatisch scannen) (Settings (Auto Scan))** kunt u ook geavanceerde scaninstellingen opgeven.

- Raadpleeg de volgende pagina's als u wilt scannen door het type item op te geven.
- [Foto's scannen](#page-453-0)
- [Documenten scannen](#page-454-0)
- [Scannen met voorkeursinstellingen](#page-455-0)

# <span id="page-453-0"></span>**Foto's scannen**

U kunt via dit scherm foto's die op de plaat zijn geplaatst scannen met instellingen die geschikt zijn voor foto's.

**1.** Plaats de foto op de plaat.

**E**[Items plaatsen \(wanneer u scant vanaf een computer\)](#page-619-0)

- **2.** [IJ Scan Utility starten.](#page-450-0)
- **3.** Klik op **Instellingen (Settings...)**, selecteer het [dialoogvenster](#page-484-0) **[Instellingen \(Foto scannen\)](#page-484-0) (Settings (Photo Scan))** en stel dan het papierformaat, de resolutie, enzovoort naar wens in.

Als u klaar bent met het opgeven van de instellingen, klikt u op **OK**.

**4.** Klik op **Foto (Photo)**.

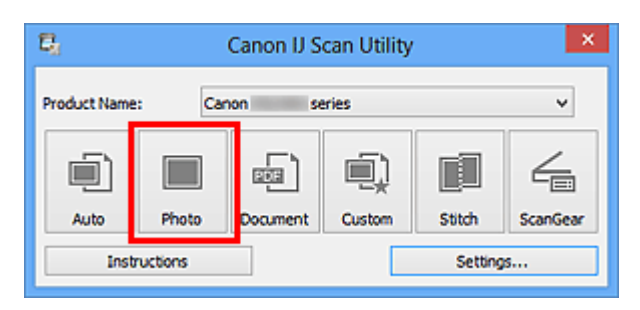

Het scannen begint.

#### **Demerking**

- Klik op **Annuleren (Cancel)** om het scannen te annuleren.
- Gescande afbeeldingen worden opgeslagen in de map die is ingesteld bij **Opslaan in (Save in)** in het dialoogvenster **[Instellingen \(Foto scannen\)](#page-484-0) (Settings (Photo Scan))** dat wordt weergegeven als u klikt op **Instellingen (Settings...)**. In het dialoogvenster **Instellingen (Foto scannen) (Settings (Photo Scan))** kunt u ook geavanceerde scaninstellingen opgeven.

# <span id="page-454-0"></span>**Documenten scannen**

U kunt via dit scherm items die op de plaat zijn geplaatst scannen met instellingen die geschikt zijn voor documenten.

**1.** Plaats het item op de glasplaat.

**E**[Items plaatsen \(wanneer u scant vanaf een computer\)](#page-619-0)

- **2.** [IJ Scan Utility starten.](#page-450-0)
- **3.** Klik op **Instellingen (Settings...)**, selecteer het [dialoogvenster](#page-488-0) **[Instellingen \(Document scannen\)](#page-488-0) (Settings (Document Scan))** en stel dan het papierformaat, de resolutie, enzovoort naar wens in. Als u klaar bent met het opgeven van de instellingen, klikt u op **OK**.
- **4.** Klik op **Document**.

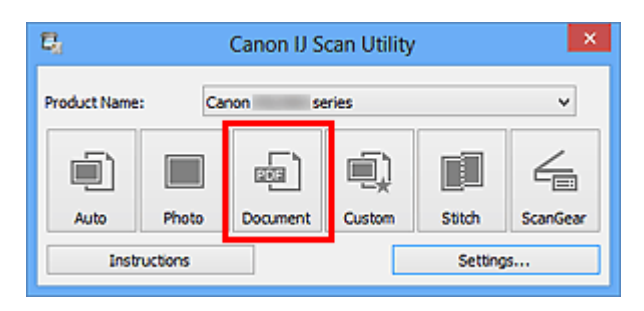

Het scannen begint.

#### **Demerking**

- Klik op **Annuleren (Cancel)** om het scannen te annuleren.
- Gescande afbeeldingen worden opgeslagen in de map die is ingesteld bij **Opslaan in (Save in)** in het dialoogvenster **[Instellingen \(Document scannen\)](#page-488-0) (Settings [\(Document Scan\)\)](#page-488-0)** dat wordt weergegeven als u klikt op **Instellingen (Settings...)**. In het dialoogvenster **Instellingen (Document scannen) (Settings (Document Scan))** kunt u ook geavanceerde scaninstellingen opgeven.

# <span id="page-455-0"></span>**Scannen met voorkeursinstellingen**

U kunt via dit scherm items die op de plaat zijn geplaatst scannen met uw voorkeursinstellingen die u eerder hebt opgeslagen.

Dit is een gemakkelijke manier om veelgebruikte instellingen op te slaan of scaninstellingen in detail op te geven.

- **1.** [IJ Scan Utility starten.](#page-450-0)
- **2.** Klik op **Instellingen (Settings...)**, selecteer het [dialoogvenster](#page-494-0) **[Instellingen \(Aangepast scannen\)](#page-494-0) (Settings (Custom Scan))** en stel dan de geselecteerde bron, de resolutie, enzovoort in. Als u klaar bent met het opgeven van de instellingen, klikt u op **OK**.

### **DD** Opmerking

Wanneer de instellingen zijn opgegeven kunt u de volgende keer met dezelfde instellingen scannen.

**3.** Plaats het item op de glasplaat.

[Items plaatsen \(wanneer u scant vanaf een computer\)](#page-619-0)

### **4.** Klik op **Aangepast (Custom)**.

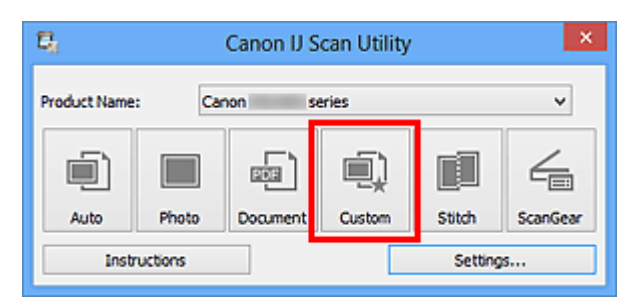

Het scannen begint.

## **DD** Opmerking

- Klik op **Annuleren (Cancel)** om het scannen te annuleren.
- Gescande afbeeldingen worden opgeslagen in de map die is ingesteld bij **Opslaan in (Save in)** in het dialoogvenster **[Instellingen \(Aangepast scannen\)](#page-494-0) (Settings (Custom [Scan\)\)](#page-494-0)** dat wordt weergegeven als u klikt op **Instellingen (Settings...)**. In het dialoogvenster **Instellingen (Aangepast scannen) (Settings (Custom Scan))** kunt u ook geavanceerde scaninstellingen opgeven.

# <span id="page-456-0"></span>**Items scannen die groter zijn dan de glasplaat (Afbeelding samenvoegen)**

U kunt de linker- en rechterhelft van een item dat groter is dan de plaat scannen en deze tot één afbeelding samenvoegen. Items scannen die maximaal ongeveer twee keer zo groot zijn dan de glasplaat worden ondersteund.

### **DD** Opmerking

Hierna wordt uitgelegd hoe moet worden gescand vanaf het item dat aan de linkerkant moet worden geplaatst.

- **1.** [IJ Scan Utility starten.](#page-450-0)
- **2.** Klik op **Instellingen (Settings...)**, selecteer het [dialoogvenster](#page-502-0) **[Instellingen \(Scannen en samenvoegen\)](#page-502-0) (Settings (Scan and Stitch))** en stel het gewenste itemtype, de resolutie, enzovoort in.

Als u klaar bent met het opgeven van de instellingen, klikt u op **OK**.

#### **3.** Klik op **Samenvoegen (Stitch)**.

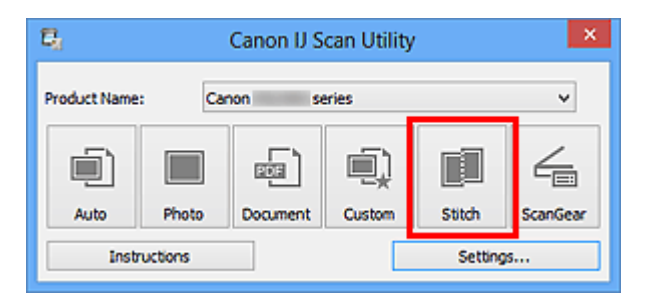

Het venster **Afbeelding samenvoegen (Image Stitch)** wordt weergegeven.

**4.** Selecteer in **Uitvoerformaat selecteren (Select Output Size)** een uitvoerformaat op basis van het papierformaat.

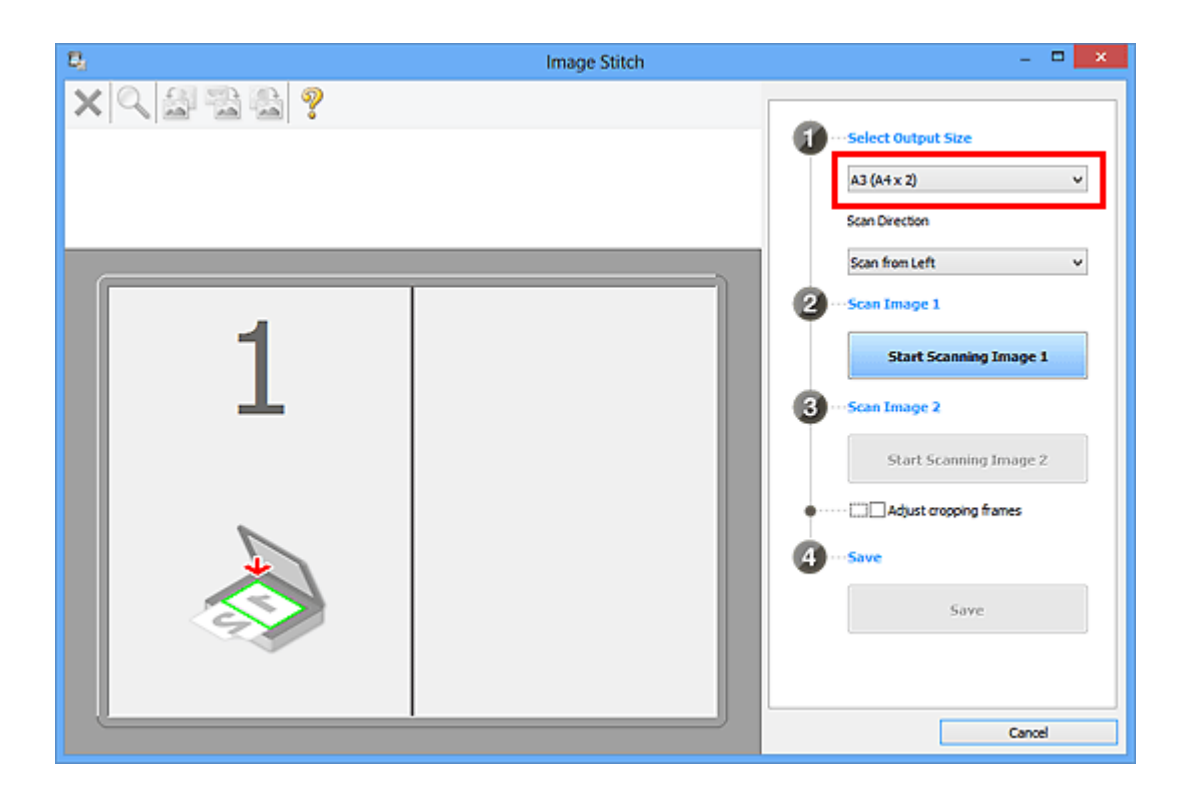

**5.** Zorg dat **Links beginnen met scannen (Scan from Left)** is geselecteerd in **Richting selecteren (Scan Direction)**.

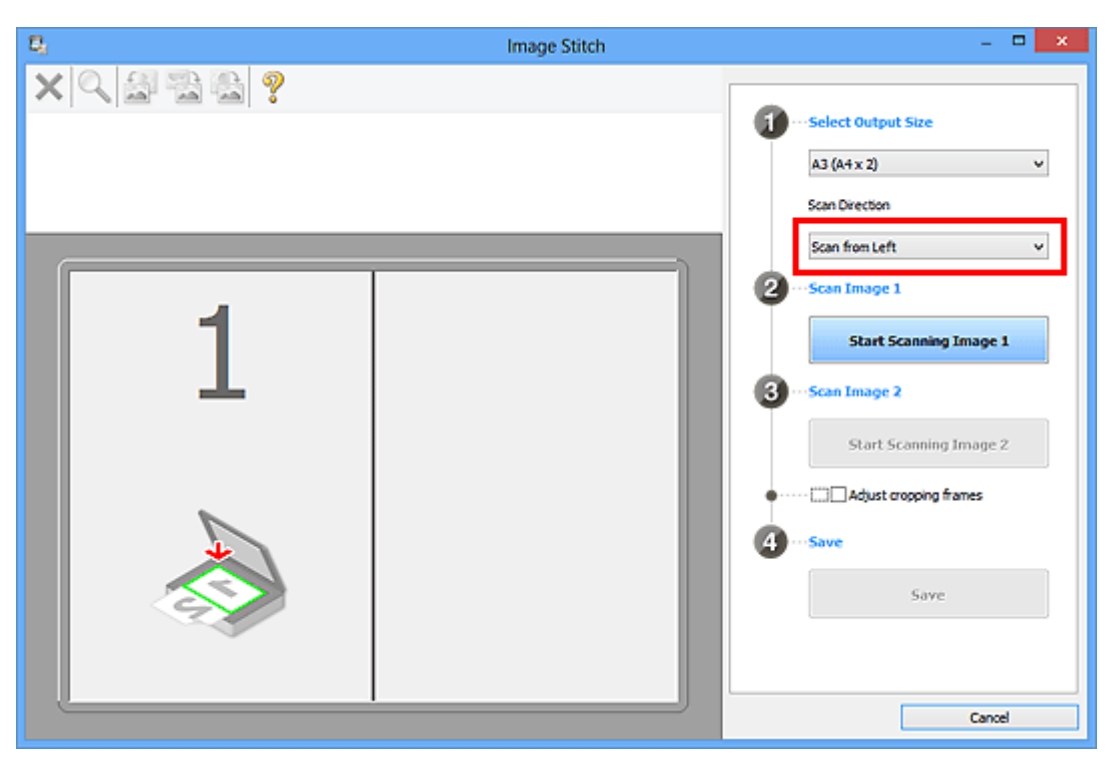

- **6.** Plaats het item dat aan de linkerkant van het scherm moet worden weergegeven met de bedrukte zijde naar beneden op de glasplaat.
- **7.** Klik op **Start het scannen van afbeelding 1 (Start Scanning Image 1)**.

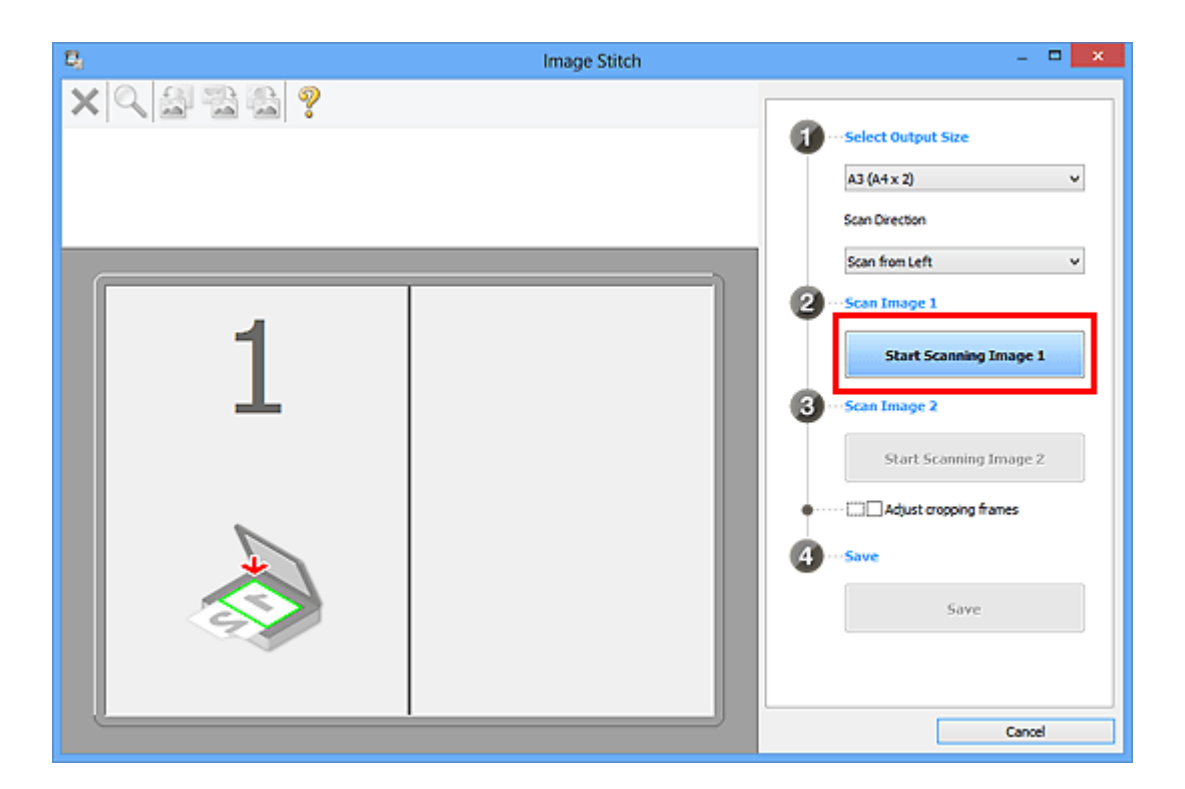

Het eerste item wordt gescand en verschijnt in **1**.

## **DES** Opmerking

Klik op **Annuleren (Cancel)** om het scannen te annuleren.

- **8.** Plaats het item dat aan de rechterkant van het scherm moet worden weergegeven met de bedrukte zijde naar beneden op de glasplaat.
- **9.** Klik op **Start het scannen van afbeelding 2 (Start Scanning Image 2)**.

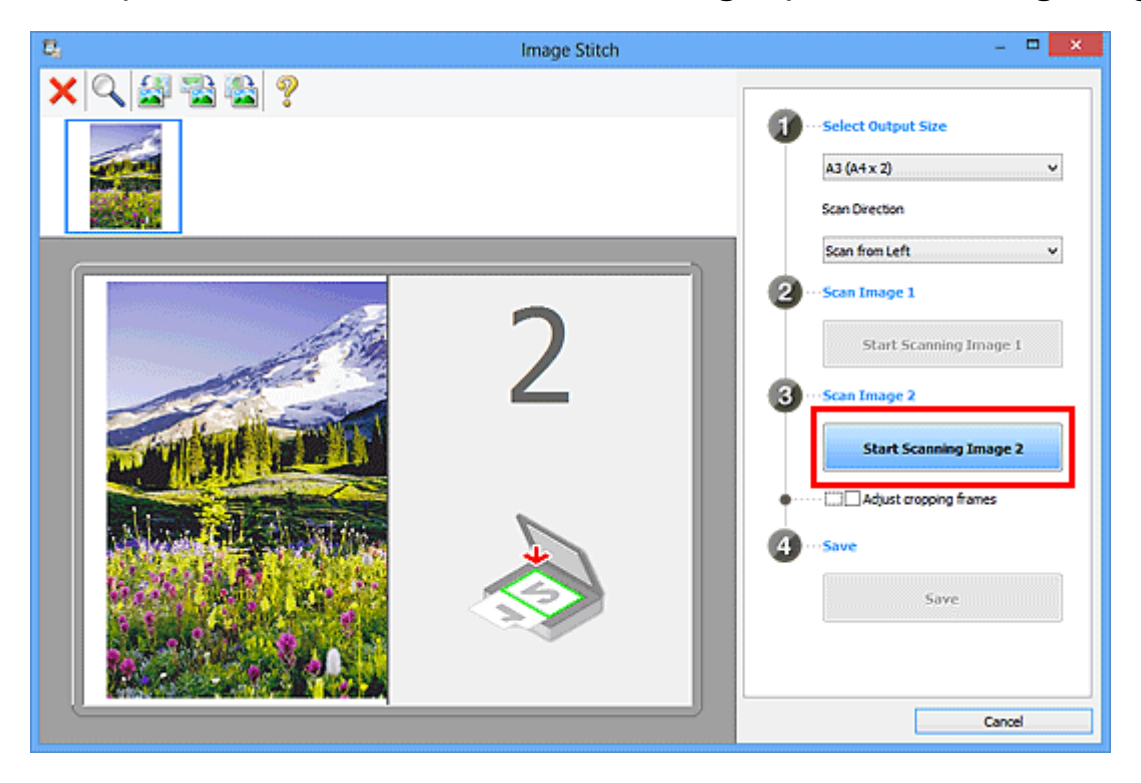

Het tweede item wordt gescand en verschijnt in **2**.

## **Demerking**

Klik op **Annuleren (Cancel)** om het scannen te annuleren.

**10.** Pas de gescande afbeeldingen desgewenst aan.

Gebruik de taakbalk om te draaien of in/uit te zoomen, of sleep de afbeeldingen om hun posities aan te passen.

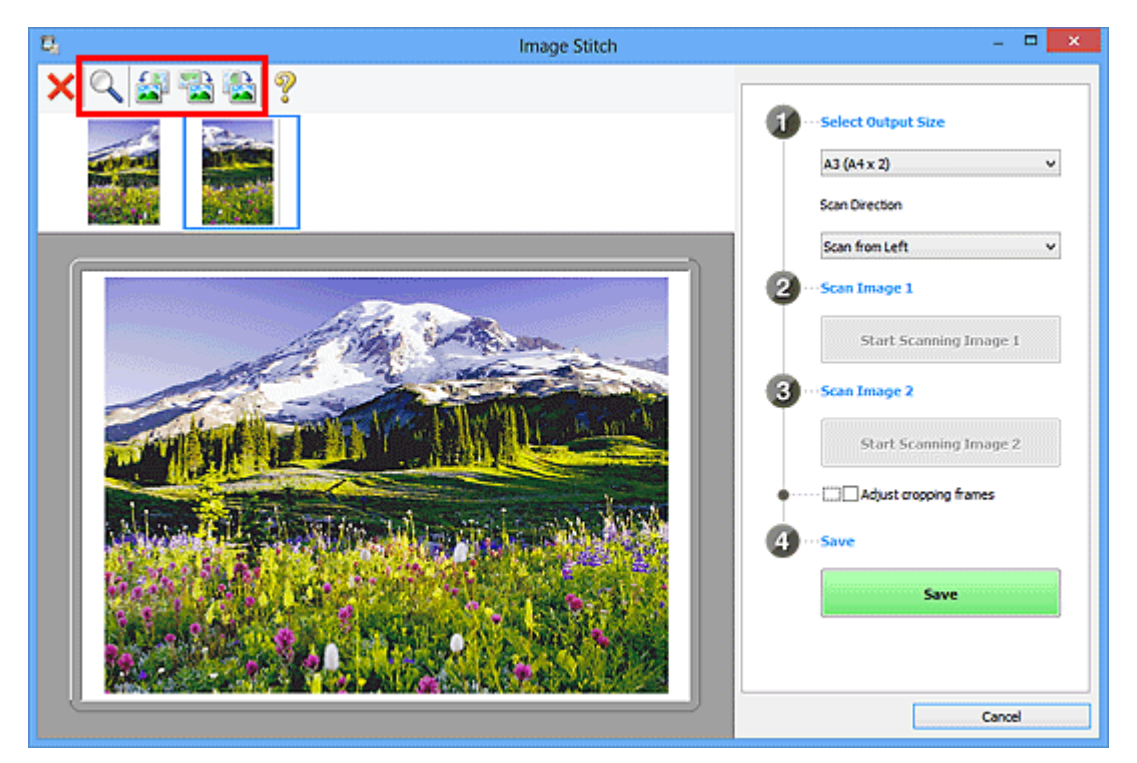

## **DED** Opmerking

Selecteer het selectievakje **Bijsnijdkaders aanpassen (Adjust cropping frames)** om het gebied dat moet worden opgeslagen op te geven.

[Bijsnijdkaders aanpassen in het venster Afbeelding samenvoegen](#page-605-0)

Om een item opnieuw te scannen selecteert u de afbeelding in het

voorbeeldgebied of de miniatuur bovenaan het scherm en klikt u op (Verwijderen). De geselecteerde afbeelding wordt verwijderd zodat u het item opnieuw kunt scannen.

**11.** Klik op **Opslaan (Save)**.

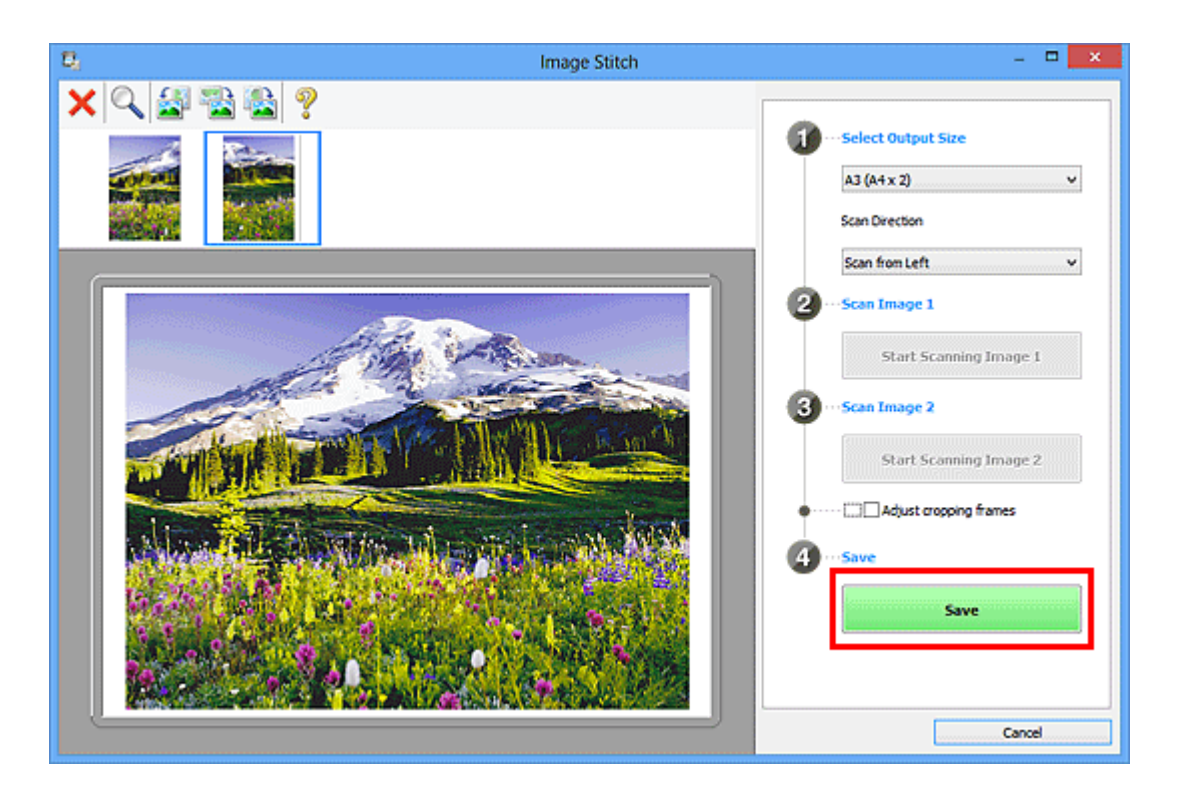

De gecombineerde afbeelding wordt opgeslagen.

# **DD** Opmerking

- Raadpleeg '[Venster Afbeelding samenvoegen](#page-517-0)' voor meer informatie over het venster **Afbeelding samenvoegen (Image Stitch)**.
- U kunt geavanceerde instellingen opgeven in het [dialoogvenster](#page-502-0) **Instellingen [\(Scannen en samenvoegen\)](#page-502-0) (Settings (Scan and Stitch))** dat wordt weergegeven door te klikken op **Instellingen (Settings...)**.

# <span id="page-461-0"></span>**Meerdere items tegelijk scannen**

U kunt twee of meer foto's (kleine items) die op de glasplaat zijn geplaatst tegelijk scannen en elke afbeelding apart opslaan.

## **Belangrijk**

- De volgende typen items worden mogelijk niet goed gescand. In dat geval past u de bijsnijdkaders (scangebieden) aan in de volledige afbeeldingsweergave van ScanGear (scannerstuurprogramma) en voert u de scan opnieuw uit.
	- Foto's die een witte (lichte) achtergrond hebben
	- Items die op wit papier zijn afgedrukt, handgeschreven documenten, visitekaartjes, enzovoort
	- Dunne items
	- Dikke items

Raadpleeg voor meer informatie 'Meerdere documenten tegelijk scannen met ScanGear (scannerstuurprogramma)' voor uw model vanuit de startpagina van de *Online handleiding*.

### **Automatisch scannen gebruiken**

Er wordt automatisch gedetecteerd of er meerdere items zijn of niet. Klik op **Auto** en scan.

[Eenvoudig scannen met Automatische scan](#page-451-0)

#### **Automatisch scannen niet gebruiken**

Stel in het dialoogvenster Instellingen **Papierformaat (Paper Size)** in op **Automatisch scannen (Auto scan)** en voer de scan uit.

#### **Demerking**

De vensters voor het scannen met favoriete instellingen worden in de volgende beschrijvingen als voorbeeld gebruikt.

**1.** Plaats de items op de glasplaat.

[Items plaatsen \(wanneer u scant vanaf een computer\)](#page-619-0)

- **2.** [IJ Scan Utility starten.](#page-450-0)
- **3.** Klik op **Instellingen (Settings...)**.

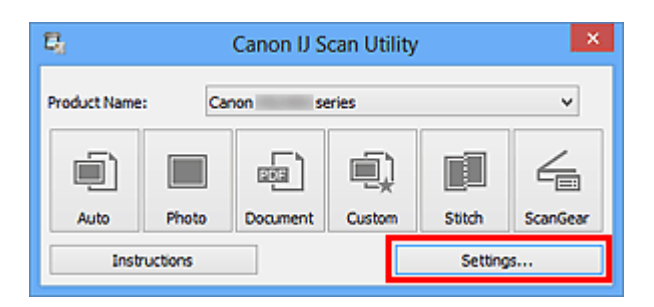

Het dialoogvenster Instellingen wordt weergegeven.

**4.** Klik op **Aangepast scannen (Custom Scan)**.

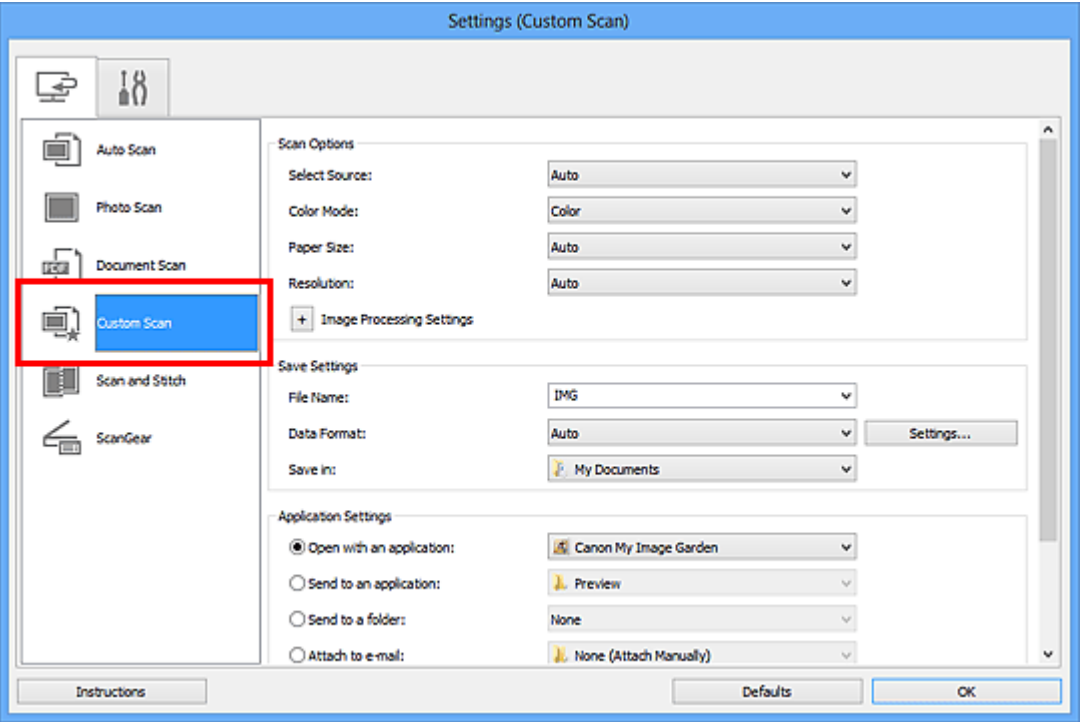

**5.** Kies bij **Bron selecteren (Select Source)** het type items dat u wilt scannen.

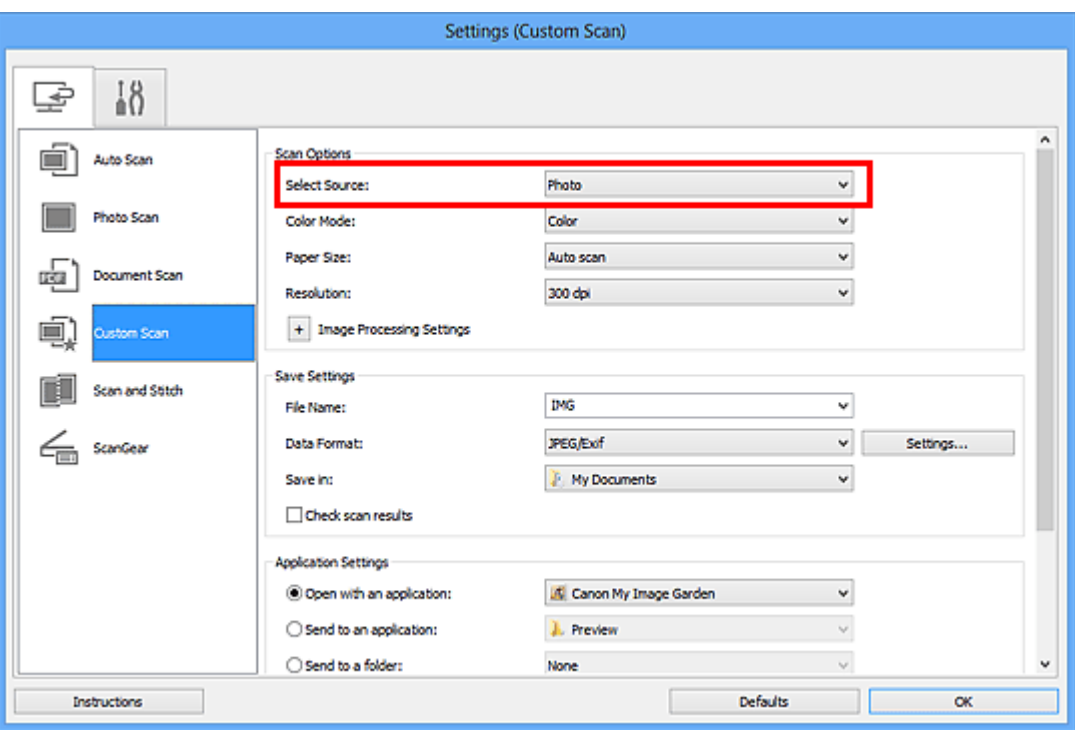

**6.** Selecteer **Automatisch scannen (Auto scan)** bij **Papierformaat (Paper Size)** en klik vervolgens op **OK**.

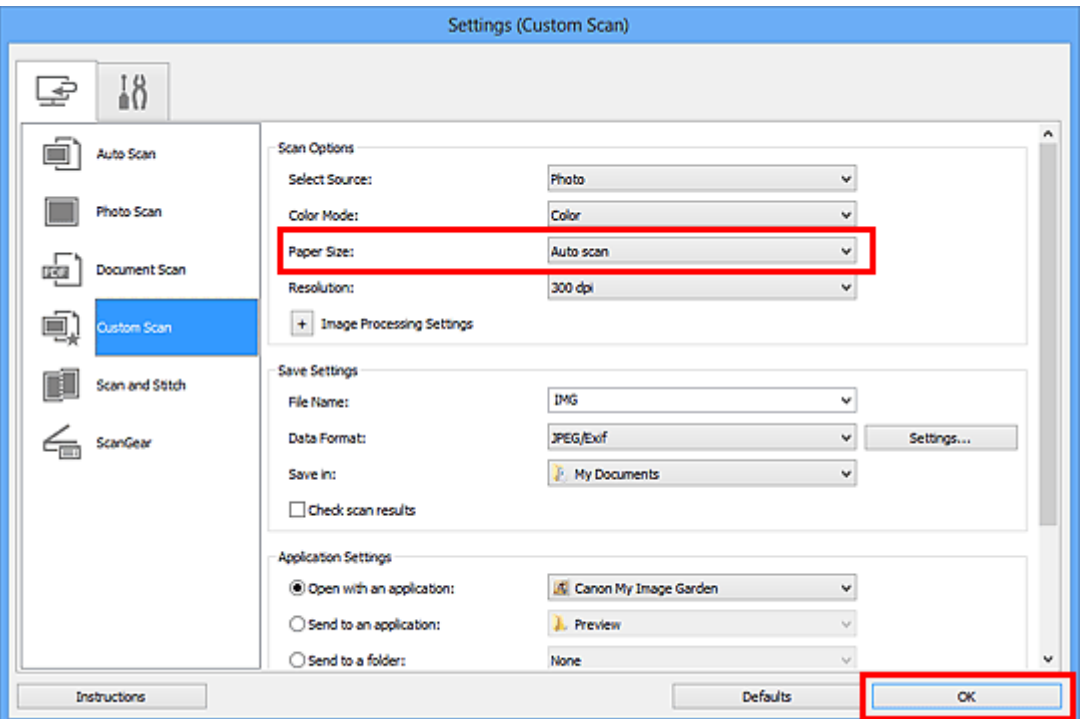

Het hoofdvenster IJ Scan Utility verschijnt.

## **DED** Opmerking

- Raadpleeg de volgende pagina's voor meer informatie over de instellingsitems in het dialoogvenster Instellingen.
- [Dialoogvenster Instellingen \(Foto scannen\)](#page-484-0)
- [Dialoogvenster Instellingen \(Document scannen\)](#page-488-0)

**7.** Klik op **Aangepast (Custom)**.

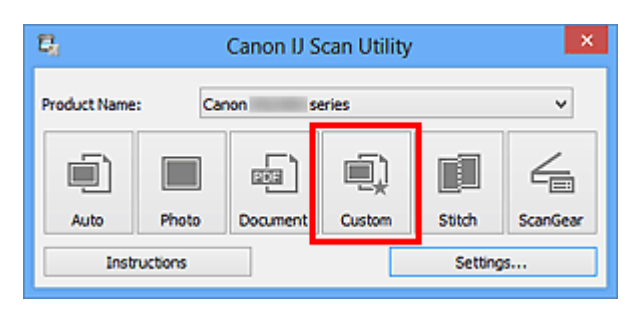

Er worden meerdere items tegelijk gescand.

#### **Opmerking**

- Klik op **Annuleren (Cancel)** om het scannen te annuleren.
- Gescande afbeeldingen worden opgeslagen in de map die is ingesteld voor **Opslaan in (Save in)** in het bijbehorende dialoogvenster Instellingen dat wordt getoond door te klikken op **Instellingen (Settings...)**. In elk dialoogvenster Instellingen kunt u ook geavanceerde scaninstellingen opgeven.

# <span id="page-465-0"></span>**Opslaan na controle van de scanresultaten**

U kunt de scanresultaten controleren en de afbeeldingen vervolgens op een computer opslaan.

### **Belangrijk**

U kunt de scanresultaten niet vóór het opslaan controleren wanneer u hebt gescand via **Auto**.

#### **DD** Opmerking

De vensters voor het scannen van foto's worden in de volgende beschrijvingen als voorbeeld gebruikt.

- **1.** [IJ Scan Utility starten.](#page-450-0)
- **2.** Klik op **Instellingen (Settings...)**.

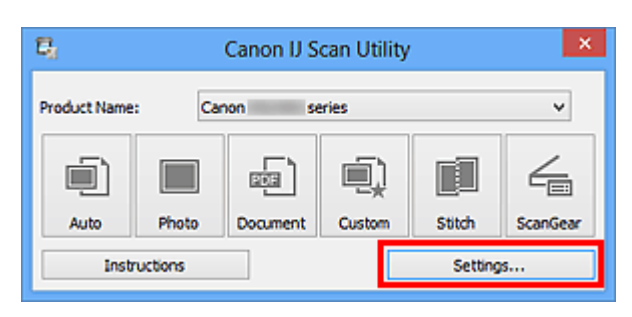

Het [dialoogvenster Instellingen](#page-479-0) wordt weergegeven.

**3.** Klik op **Foto scannen (Photo Scan)**.

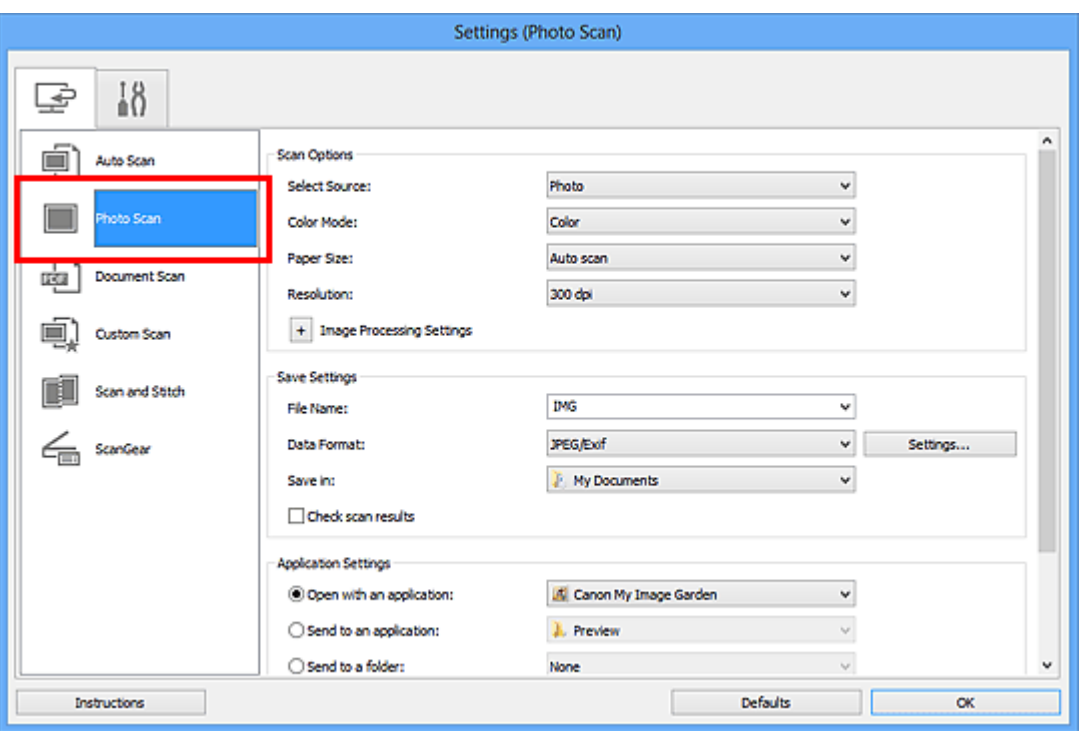

**4.** Schakel het selectievakje **Scanresultaten controleren (Check scan results)** in en klik op **OK**.

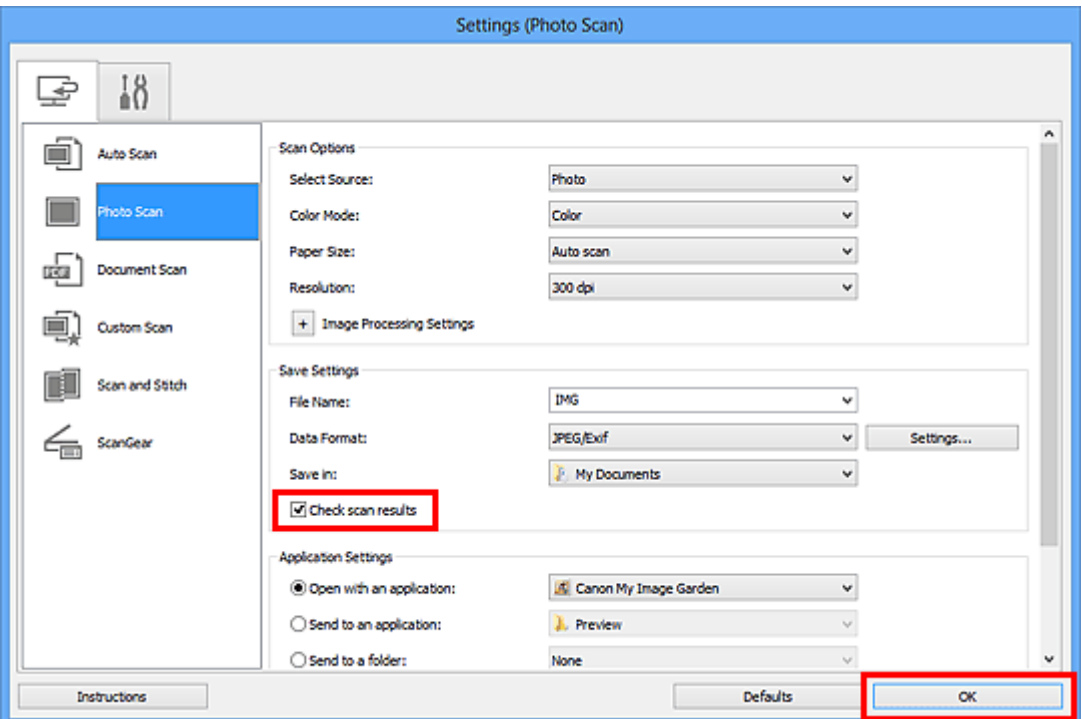

Het hoofdvenster IJ Scan Utility verschijnt.

## **DED** Opmerking

- Raadpleeg de volgende pagina's voor meer informatie over de instellingsitems in het dialoogvenster Instellingen.
- [Dialoogvenster Instellingen \(Foto scannen\)](#page-484-0)
- [Dialoogvenster Instellingen \(Document scannen\)](#page-488-0)
- [Dialoogvenster Instellingen \(Aangepast scannen\)](#page-494-0)
- [Dialoogvenster Instellingen \(Scannen en samenvoegen\)](#page-502-0)
- [Dialoogvenster Instellingen \(ScanGear\)](#page-506-0)
- **5.** Klik op **Foto (Photo)**.

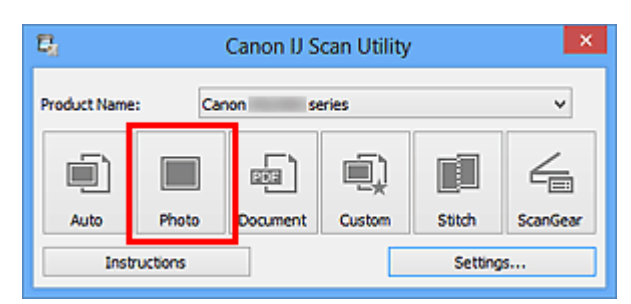

Het scannen begint.

Wanneer het scannen is voltooid, wordt het dialoogvenster **Instellingen opslaan (Save Settings)** geopend.

### **DEXT** Opmerking

Klik op **Annuleren (Cancel)** om het scannen te annuleren.

**6.** Wijzig de gewenste volgorde van de afbeeldingen of de opties voor het opslaan van bestanden.

U kunt de volgorde van afbeeldingen of de opties voor het opslaan van bestanden wijzigen in het dialoogvenster **[Instellingen opslaan](#page-514-0) (Save Settings)**.

# **DES** Opmerking

Standaard worden de volgende mappen gebruikt als opslaglocatie. Windows 8: map **Mijn documenten (My Documents)** Windows 7: map **Mijn documenten (My Documents)** Windows Vista: map **Documenten (Documents)** Windows XP: map **Mijn documenten (My Documents)**

#### **7.** Klik op **OK**.

De gescande afbeeldingen worden volgens de instellingen opgeslagen.
# **Gescande afbeeldingen via e-mail verzenden**

U kunt gescande afbeeldingen via e-mail verzenden.

## **DE** Opmerking

De vensters voor het scannen van foto's worden in de volgende beschrijvingen als voorbeeld gebruikt.

**1.** [IJ Scan Utility starten.](#page-450-0)

## **2.** Klik op **Instellingen (Settings...)**.

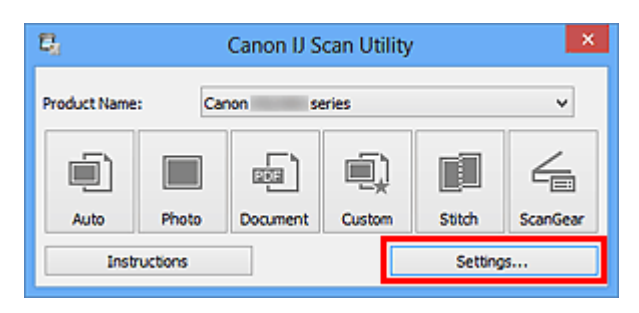

Het [dialoogvenster Instellingen](#page-479-0) wordt weergegeven.

**3.** Klik op **Foto scannen (Photo Scan)**.

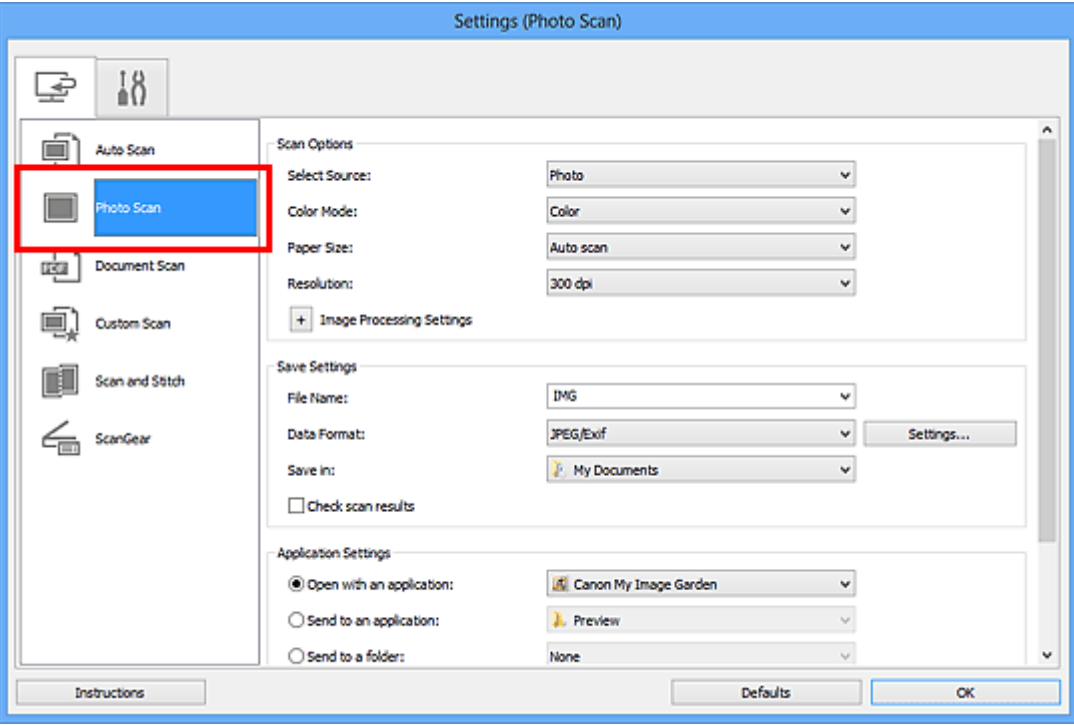

**4.** Selecteer **Toevoegen aan e-mail (Attach to e-mail)** bij **Instellingen voor de toepassing (Application Settings)** en selecteer een emailclient.

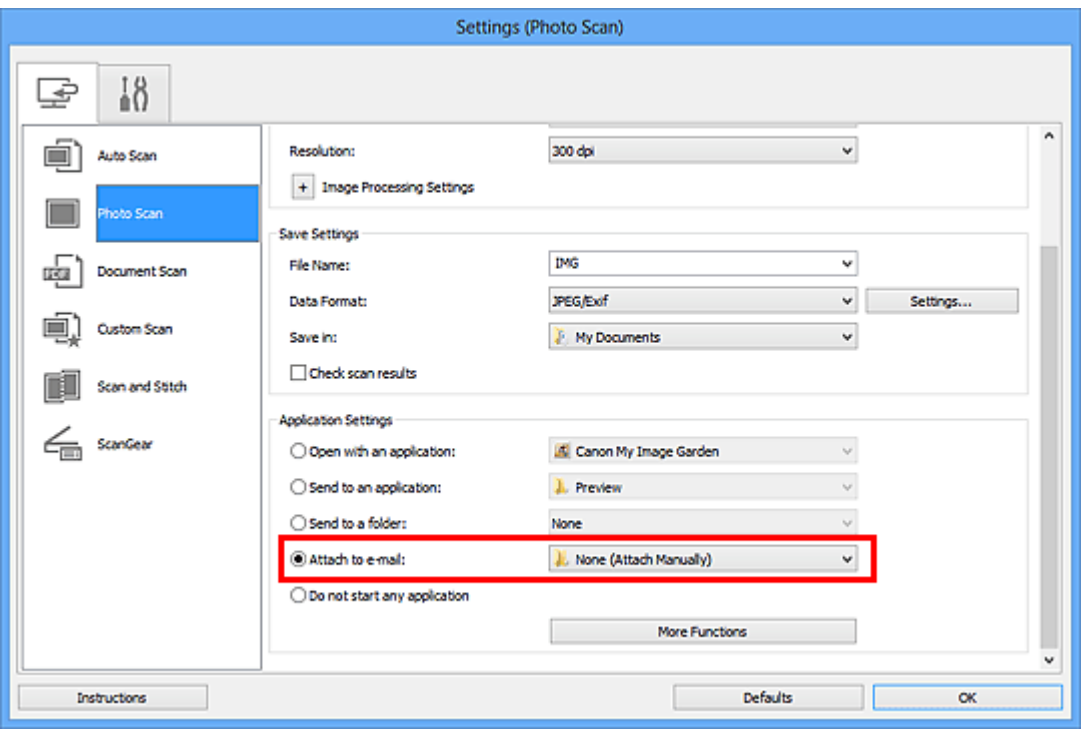

# **DD** Opmerking

- U kunt e-mailclients voor bijlagen toevoegen in het keuzemenu.
- Als **Geen (handmatig toevoegen) (None (Attach Manually))** is geselecteerd, moet u gescande en opgeslagen afbeeldingen handmatig toevoegen aan een email.
- **5.** Klik op **OK**.

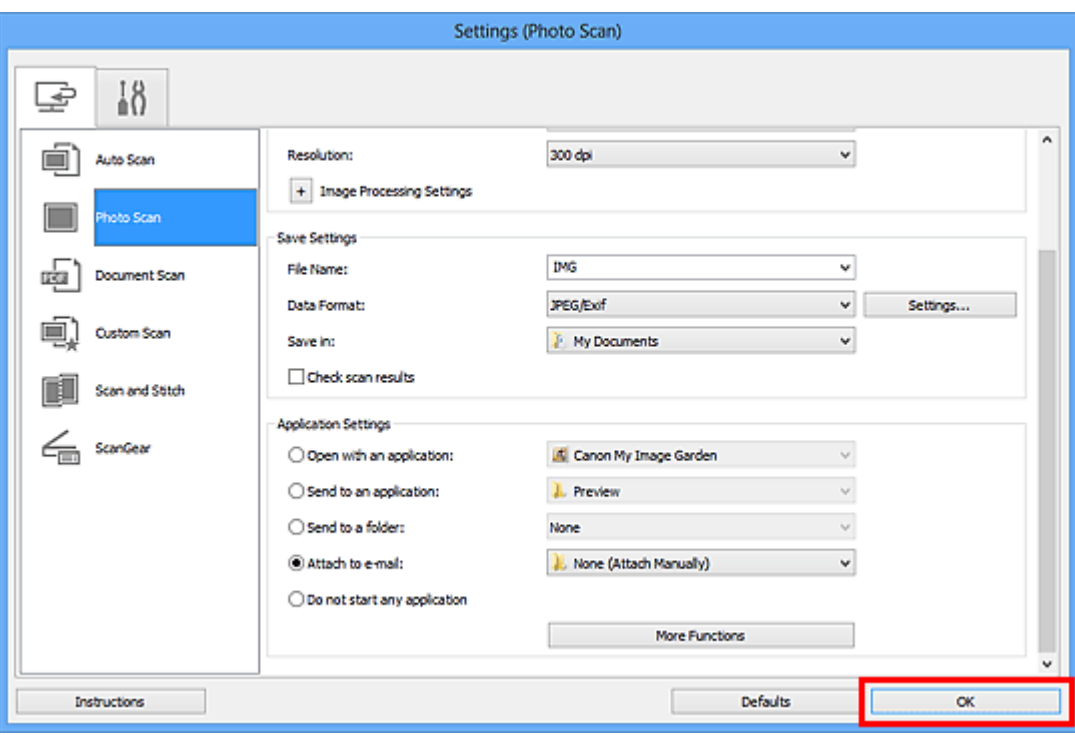

Het hoofdvenster IJ Scan Utility verschijnt.

# **DD** Opmerking

- Raadpleeg de volgende pagina's voor meer informatie over de instellingsitems in het dialoogvenster Instellingen.
- [Dialoogvenster Instellingen \(Automatisch scannen\)](#page-480-0)
- [Dialoogvenster Instellingen \(Foto scannen\)](#page-484-0)
- [Dialoogvenster Instellingen \(Document scannen\)](#page-488-0)
- [Dialoogvenster Instellingen \(Aangepast scannen\)](#page-494-0)
- [Dialoogvenster Instellingen \(ScanGear\)](#page-506-0)
- **6.** Klik op **Foto (Photo)**.

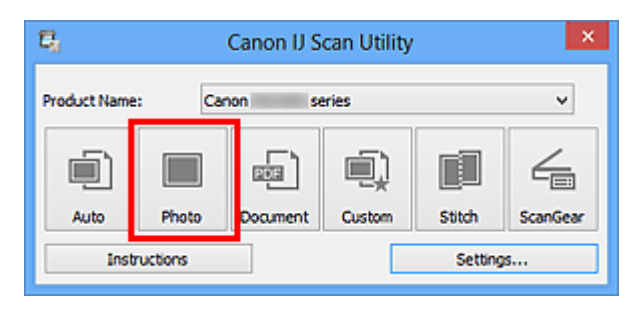

Het scannen begint.

Na afloop van het scannen wordt de gespecificeerde e-mailclient gestart en worden de afbeeldingen aan een nieuw bericht toegevoegd.

# **DD** Opmerking

```
Klik op Annuleren (Cancel) om het scannen te annuleren.
```
- De gescande afbeeldingen worden opgeslagen volgens de instellingen in het dialoogvenster Instellingen.
- Als het selectievakje **Scanresultaten controleren (Check scan results)** in het dialoogvenster Instellingen is geselecteerd, wordt het [dialoogvenster](#page-514-0) **Instellingen opslaan [\(Save Settings\)](#page-514-0)** weergegeven. Nadat u de opties voor opslaan hebt ingesteld en op **OK** klikt worden de gescande afbeeldingen opgeslagen en automatisch aan een nieuw bericht van de opgegeven e-mailclient toegevoegd.
- **7.** Geef de geadresseerde op, voer het onderwerp en de berichttekst in en verzend het bericht.

Raadpleeg de handleiding van uw e-mailclient voor de e-mailinstellingen.

# **Tekst extraheren van gescande afbeeldingen (OCR)**

U kunt tekst in gescande tijdschriften en kranten extraheren en weergeven in Kladblok (geleverd bij Windows).

## **DES** Opmerking

- U kunt tekst extraheren tijdens het scannen via **Document**, **Aangepast (Custom)** of **ScanGear**.
- De vensters voor het scannen van documenten worden in de volgende beschrijvingen als voorbeeld gebruikt.

## **1.** [IJ Scan Utility starten.](#page-450-0)

**2.** Klik op **Instellingen (Settings...)**.

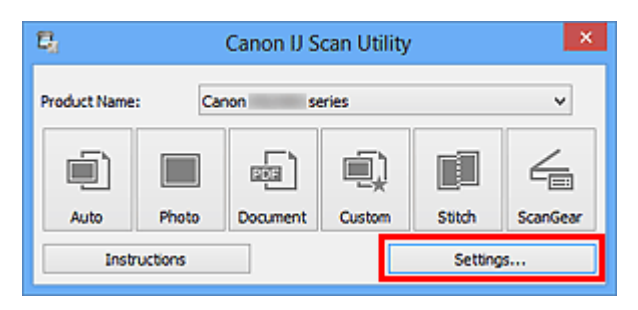

Het [dialoogvenster Instellingen](#page-479-0) wordt weergegeven.

**3.** Klik op **Document scannen (Document Scan)**.

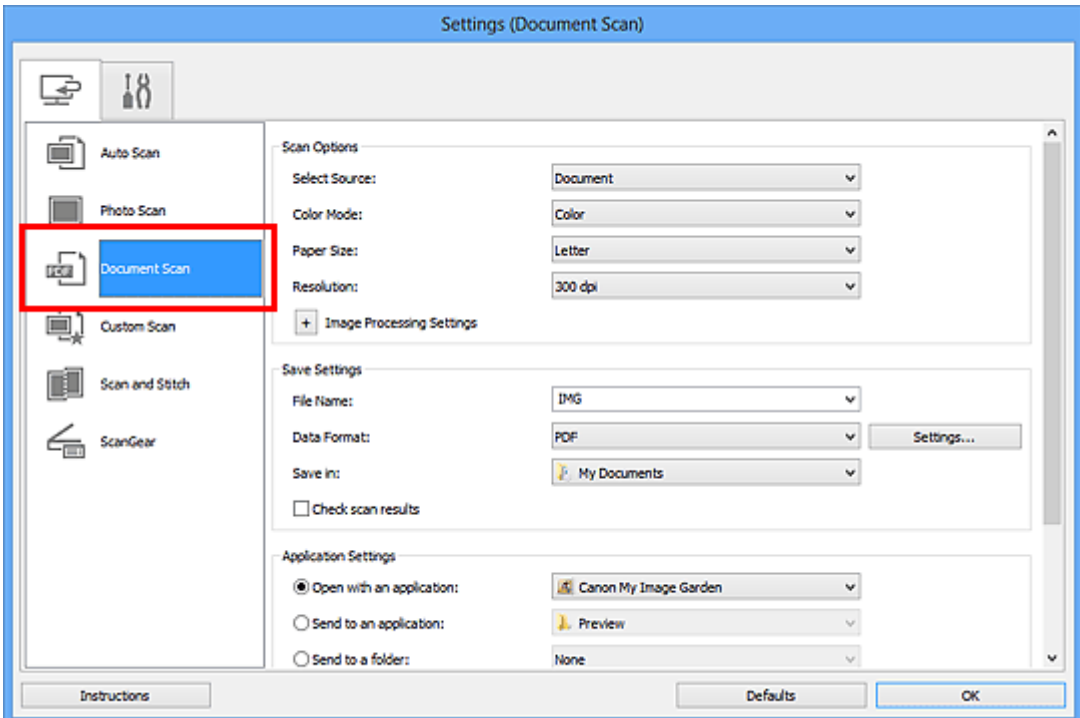

# **DE** Opmerking

- Bij **Resolutie (Resolution)** kan alleen **300 dpi** of **400 dpi** worden ingesteld wanneer **OCR starten (Start OCR)** is geselecteerd bij **Instellingen voor de toepassing (Application Settings)**.
- **4.** Selecteer **OCR starten (Start OCR)** voor **Instellingen voor de toepassing (Application Settings)** en selecteer vervolgens de toepassing waarin u het resultaat wilt weergeven.

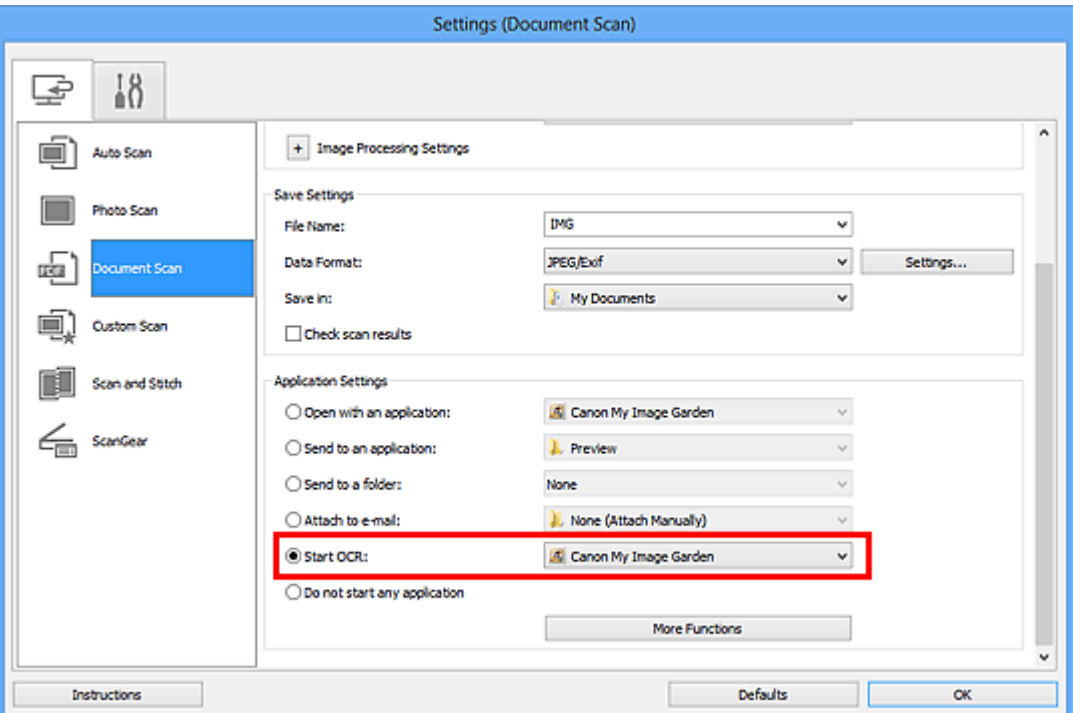

# **DES** Opmerking

- Als u My Image Garden opgeeft, wordt de tekst in de afbeelding, nadat de afbeelding is gescand, geëxtraheerd en weergegeven in Kladblok (geleverd bij Windows).
- **5.** Klik op **OK**.

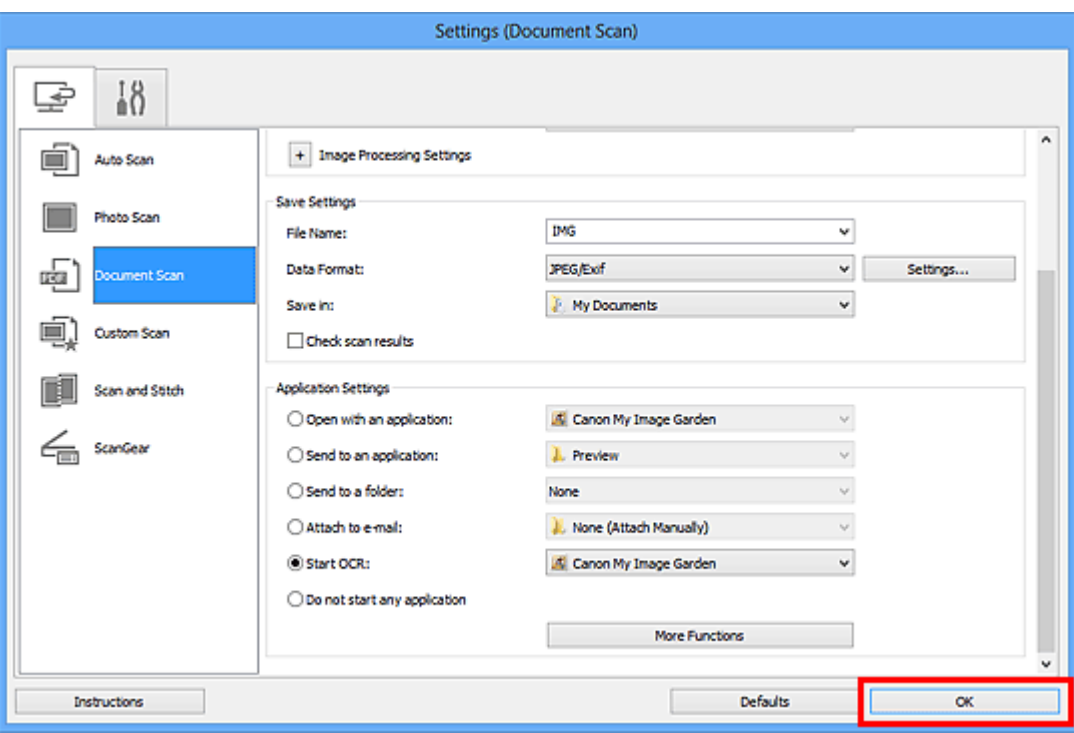

Het hoofdvenster IJ Scan Utility verschijnt.

# **DD** Opmerking

- Raadpleeg de volgende pagina's voor meer informatie over de instellingsitems in het dialoogvenster Instellingen.
- [Dialoogvenster Instellingen \(Document scannen\)](#page-488-0)
- [Dialoogvenster Instellingen \(Aangepast scannen\)](#page-494-0)
- [Dialoogvenster Instellingen \(ScanGear\)](#page-506-0)

## **6.** Klik op **Document**.

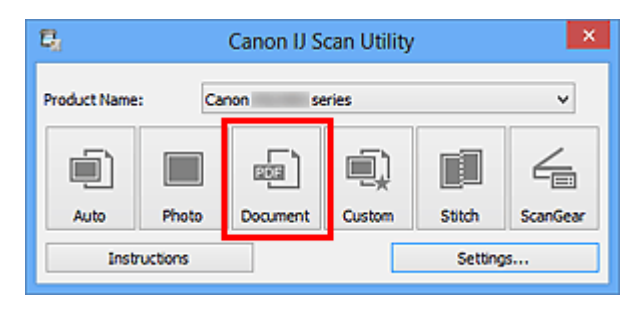

Het scannen begint.

Als het scannen is voltooid worden de gescande afbeeldingen opgeslagen volgens de instellingen en verschijnt de geëxtraheerde tekst in de opgegeven toepassing.

## **Demerking**

- Klik op **Annuleren (Cancel)** om het scannen te annuleren.
- Tekst die wordt weergegeven in Kladblok (geleverd bij Windows), is alleen als richtlijn bedoeld. Tekst in de afbeeldingen van de volgende documenttypen wordt mogelijk niet correct gelezen.
- Documenten die tekst bevatten met een tekengrootte kleiner dan 8 of groter dan 40 punten (op 300 dpi)
- Scheve documenten
- Documenten die omgekeerd zijn geplaatst of documenten met een onjuiste afdrukstand (gedraaide tekens)
- Documenten met speciale lettertypen, effecten, cursieve letters of met de hand geschreven tekst
- Documenten met een smalle regelafstand
- Documenten met kleuren op de achtergrond van tekst
- Documenten met meerdere talen

# **Schermen van IJ Scan Utility**

- [Hoofdscherm van IJ Scan Utility](#page-477-0)
- [Dialoogvenster Instellingen](#page-479-0)
	- [Dialoogvenster Instellingen \(Automatisch scannen\)](#page-480-0)
	- [Dialoogvenster Instellingen \(Foto scannen\)](#page-484-0)
	- [Dialoogvenster Instellingen \(Document scannen\)](#page-488-0)
	- [Dialoogvenster Instellingen \(Aangepast scannen\)](#page-494-0)
	- [Dialoogvenster Instellingen \(Scannen en samenvoegen\)](#page-502-0)
	- [Dialoogvenster Instellingen \(ScanGear\)](#page-506-0)
	- [Dialoogvenster Instellingen \(Algemene instellingen\)](#page-510-0)
- [Dialoogvenster Instellingen voor gegevensindeling](#page-512-0)
- [Dialoogvenster Instellingen opslaan](#page-514-0)
- [Venster Afbeelding samenvoegen](#page-517-0)

# <span id="page-477-0"></span>**Hoofdscherm van IJ Scan Utility**

Volg de volgende stappen om IJ Scan Utility te starten.

## **Windows 8:**

Selecteer **IJ Scan Utility** op het startscherm om IJ Scan Utility te starten.

Als **IJ Scan Utility** niet op het startscherm wordt weergegeven, selecteert u de charm **Zoeken (Search)** en zoekt u vervolgens naar 'IJ Scan Utility'.

## **Windows 7/Windows Vista/Windows XP:**

Selecteer in het menu **Start** achtereenvolgens **Alle Programma's (All Programs)** > **Canon Utilities** > **IJ Scan Utility** > **IJ Scan Utility** om IJ Scan Utility te starten.

U kunt in één handeling scannen en opslaan door op het bijbehorende pictogram te klikken.

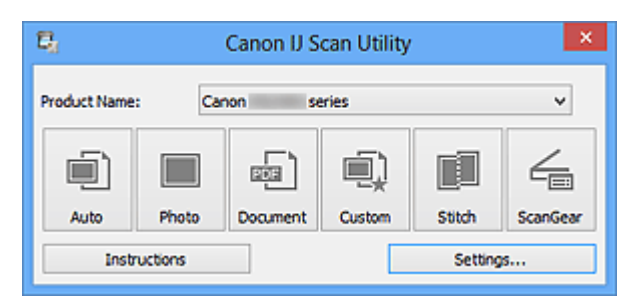

## • **Productnaam (Product Name)**

Hier wordt de productnaam weergegeven van het product waar IJ Scan Utility momenteel voor is ingesteld.

Als het weergegeven product niet het gewenste product is, selecteert u het gewenste product in de lijst.

• **Auto**

Detecteert automatisch het type van items en slaat ze op een computer op. De gegevensindeling voor opslaan wordt ook automatisch ingesteld. Instellingen voor opslaan en de reactie na scannen kunnen worden opgegeven in het dialoogvenster **[Instellingen \(Automatisch scannen\)](#page-480-0) (Settings (Auto Scan))**.

• **Foto (Photo)**

Scant items als foto's en slaat ze op een computer op.

Instellingen voor scannen/opslaan en de reactie na scannen kunnen worden opgegeven in het dialoogvenster **[Instellingen \(Foto scannen\)](#page-484-0) (Settings (Photo Scan))**.

• **Document**

Scant items als documenten en slaat ze op een computer op. Instellingen voor scannen/opslaan en de reactie na scannen kunnen worden opgegeven in het dialoogvenster **[Instellingen \(Document scannen\)](#page-488-0) (Settings (Document Scan))**.

• **Aangepast (Custom)**

Scant items met uw voorkeursinstellingen en slaat de afbeeldingen op een computer op. Het type item kan automatisch worden gedetecteerd.

Instellingen voor scannen/opslaan en de reactie na scannen kunnen worden opgegeven in het dialoogvenster **[Instellingen \(Aangepast scannen\)](#page-494-0) (Settings (Custom Scan))**.

#### • **Samenvoegen (Stitch)**

Toont het venster **Afbeelding samenvoegen (Image Stitch)** waarin u de linker- en rechterhelft van een item dat groter is dan de plaat kunt scannen en deze tot één afbeelding kunt samenvoegen.

Instellingen voor scannen/opslaan en de reactie na scannen kunnen worden opgegeven in het dialoogvenster **[Instellingen \(Scannen en samenvoegen\)](#page-502-0) (Settings (Scan and [Stitch\)\)](#page-502-0)**.

#### • **ScanGear**

Start ScanGear (scannerstuurprogramma) waarmee u bij het scannen afbeeldingscorrecties en kleuraanpassingen kunt aanbrengen. Instellingen voor scannen/opslaan en toepassingen kunnen worden opgegeven in het dialoogvenster **[Instellingen \(ScanGear\)](#page-506-0) (Settings (ScanGear))**.

• **Instructies (Instructions)**

Deze handleiding openen.

• **Instellingen (Settings...)**

Toont het [dialoogvenster Instellingen](#page-479-0) waarin u de instellingen voor scannen/opslaan en de reactie na scannen kunt opgeven.

# <span id="page-479-0"></span>**Dialoogvenster Instellingen**

In het dialoogvenster Instellingen bevinden zich twee tabbladen: (Scannen vanaf een computer) en  $\blacksquare$  (Algemene instellingen). Als u op een tabblad klikt verandert de weergave in het rode kader en kunt u geavanceerde instellingen voor de functies op elk tabblad opgeven.

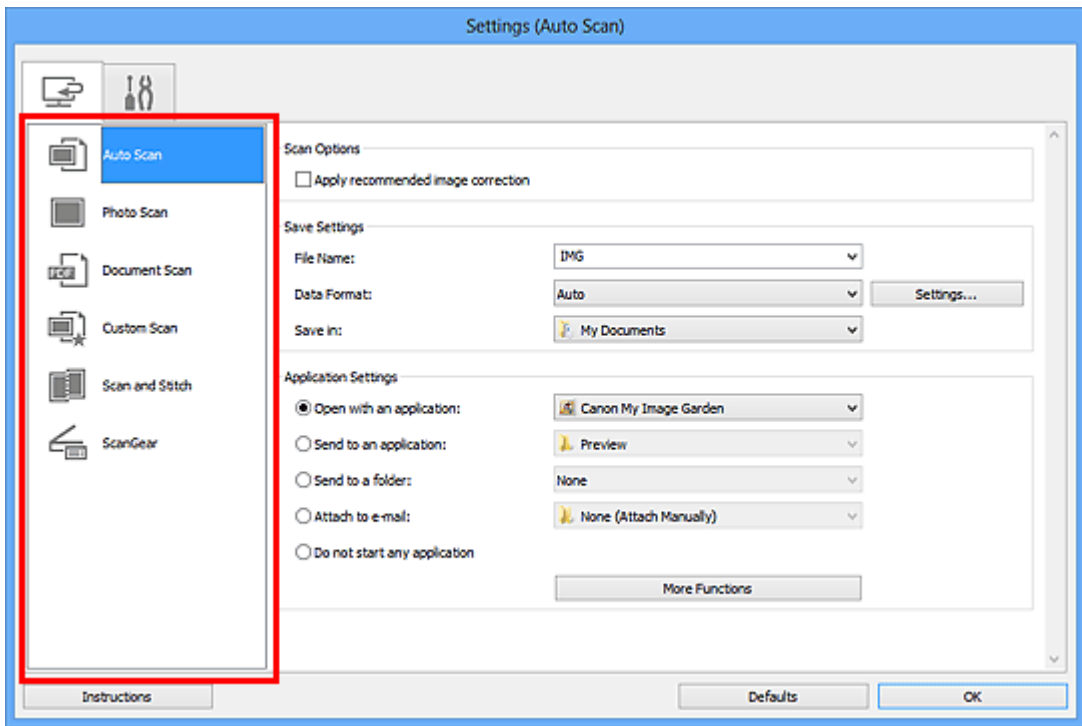

# **Tabblad (Scannen vanaf een computer)**

U kunt opgeven hoe moet worden gereageerd als er wordt gescand vanaf IJ Scan Utility of My Image Garden.

- [Dialoogvenster Instellingen \(Automatisch scannen\)](#page-480-0)
- [Dialoogvenster Instellingen \(Foto scannen\)](#page-484-0)
- [Dialoogvenster Instellingen \(Document scannen\)](#page-488-0)
- [Dialoogvenster Instellingen \(Aangepast scannen\)](#page-494-0)
- [Dialoogvenster Instellingen \(Scannen en samenvoegen\)](#page-502-0)
- [Dialoogvenster Instellingen \(ScanGear\)](#page-506-0)

# **Tabblad (Algemene instellingen)**

U kunt het te gebruiken product, de beperking van de bestandsgrootte voor e-mailbijlagen, de taal om tekst in afbeeldingen te detecteren en de map waarin de afbeeldingen tijdelijk worden opgeslagen instellen.

[Dialoogvenster Instellingen \(Algemene instellingen\)](#page-510-0)

# <span id="page-480-0"></span>**Dialoogvenster Instellingen (Automatisch scannen)**

Klik op **Automatisch scannen (Auto Scan)** op het tabblad (Scannen vanaf een computer) om het dialoogvenster **Instellingen (Automatisch scannen) (Settings (Auto Scan))** weer te geven.

In het dialoogvenster **Instellingen (Automatisch scannen) (Settings (Auto Scan))** kunt u geavanceerde scaninstellingen opgeven om te scannen via automatische dectectie van het type item.

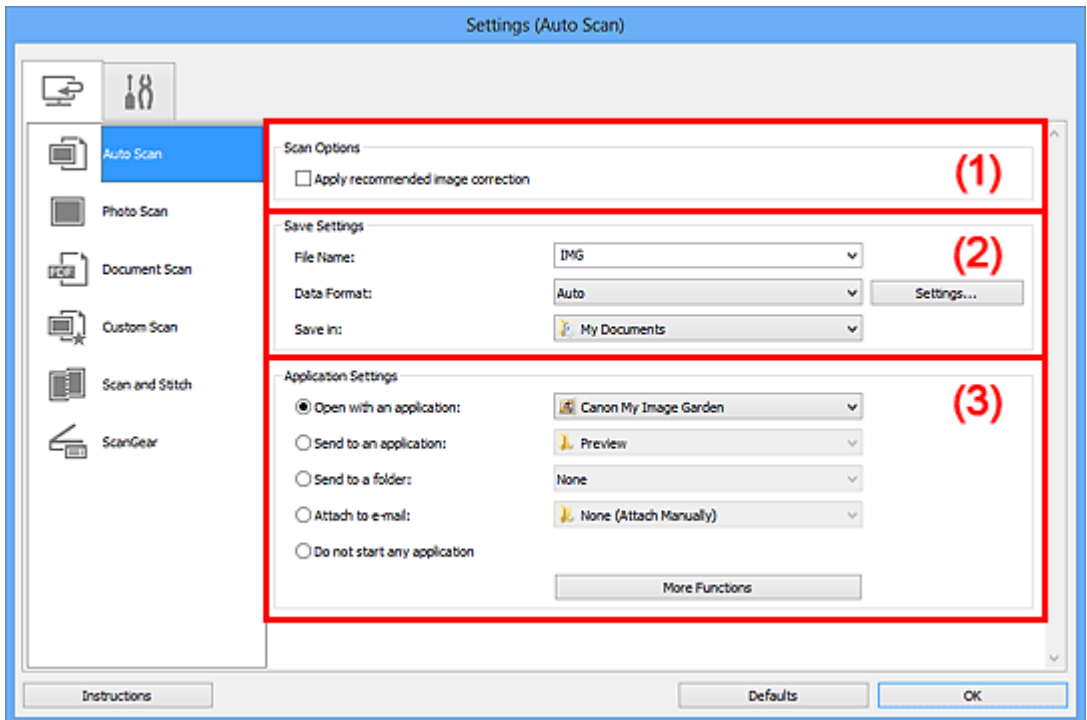

- [\(1\) Gebied Scanopties](#page-481-0)
- [\(2\) Gebied Instellingen opslaan](#page-481-0)
- [\(3\) Gebied Instellingen voor de toepassing](#page-482-0)

## **Belangrijk**

Wanneer het dialoogvenster Instellingen wordt weergeveven in My Image Garden worden de instellingsitems voor **Instellingen voor de toepassing (Application Settings)** niet weergegeven.

#### • **Ondersteunde items**

Foto's, ansichtkaarten, visitekaartjes, tijdschriften, kranten, documenten en BD's/dvd's/ cd's.

## **Belangrijk**

Als u de volgende typen items wilt scannen, geeft u het type item en de grootte op in het dialoogvenster **Instellingen (Foto scannen) (Settings (Photo Scan))**, **Instellingen (Document scannen) (Settings (Document Scan))** of **Instellingen**

<span id="page-481-0"></span>**(Aangepast scannen) (Settings (Custom Scan))** en klikt u op **Foto (Photo)**, **Document** of **Aangepast (Custom)** in het hoofdscherm van IJ Scan Utility. U kunt niet correct scannen met **Auto**.

- Foto's op A4-formaat
- Tekstdocumenten kleiner dan 2L (127 x 178 mm) (5 x 7 inch), zoals pagina's van een pocket waarvan de rug is afgesneden
- Items die zijn afgedrukt op dun wit papier
- Lange, smalle items, zoals panoramafoto's
- Reflecterende disclabels worden mogelijk niet zoals verwacht gescand.
- Plaats de te scannen items goed op de plaat. Anders worden de items mogelijk niet goed gescand.

Raadpleeg '[Items plaatsen \(wanneer u scant vanaf een computer\)](#page-619-0)' voor informatie over het plaatsen van items.

## **DEX** Opmerking

Voor het reduceren van moiré in scans stelt u **Bron selecteren (Select Source)** in op **Tijdschrift (Magazine)** in het dialoogvenster **Instellingen (Document scannen) (Settings (Document Scan))** of **Instellingen (Aangepast scannen) (Settings (Custom Scan))** en klikt u op **Document** of **Aangepast (Custom)** in het hoofdscherm van IJ Scan Utility.

## **(1) Gebied Scanopties**

## • **Aanbevolen afbeeldingscorrectie toepassen (Apply recommended image correction)**

Past geschikte correcties automatisch toe op basis van het type item.

## **Belangrijk**

De kleurtint kan afwijken van de bronafbeelding nadat de correcties zijn toegepast. Schakel in dat geval het selectievakje uit en voer de scan uit.

## **DD** Opmerking

■ Het scannen neemt meer tijd in beslag als u deze functie inschakelt.

## **(2) Gebied Instellingen opslaan**

#### • **Bestandsnaam (File Name)**

Voer een bestandsnaam in voor de afbeelding die u wilt opslaan. Wanneer u een bestand opslaat, worden de datum en vier cijfers aan de ingestelde bestandsnaam toegevoegd in de indeling "\_20XX0101\_0001".

#### • **Gegevensindeling (Data Format)**

<span id="page-482-0"></span>**Automatisch (Auto)** is geselecteerd. De volgende gegevensindelingen worden bij het opslaan automatisch toegepast volgens het type item.

- Foto's, ansichtkaarten, BD's/dvd's/cd's en visitekaartjes: JPEG
- Tijdschriften, kranten en documenten: PDF

# **Belangrijk**

- De opslagindeling kan afwijken afhankelijk van hoe u het item hebt geplaatst.
- **Extems plaatsen (wanneer u scant vanaf een computer)**

# **DEX** Opmerking

U kunt de gegevensindeling wijzigen via **Instellingen... (Settings...)**.

## • **Instellingen (Settings...)**

Klik om het dialoogvenster **[Instellingen voor gegevensindeling](#page-512-0) (Data Format [Settings\)](#page-512-0)** weer te geven. Hierin kunt u de kwaliteit instellen van de afbeeldingen die u wilt opslaan, zoeken op trefwoorden in PDF-bestanden en het compressietype ervan instellen en de gegevensindeling bepalen waarin de afbeeldingen moeten worden opgeslagen die u hebt gescand met Automatisch scannen.

## • **Opslaan in (Save in)**

Hiermee wordt de map weergegeven waarin de gescande documenten moeten worden opgeslagen. Om de map te wijzigen geeft u de doelmap op in het dialoogvenster **Doelmap selecteren (Select Destination Folder)** dat wordt weergegeven door **Toevoegen... (Add...)** te selecteren in het keuzemenu. Standaard worden de volgende mappen gebruikt als opslaglocatie. Windows 8: map **Mijn documenten (My Documents)** Windows 7: map **Mijn documenten (My Documents)** Windows Vista: map **Documenten (Documents)** Windows XP: map **Mijn documenten (My Documents)**

# **Belangrijk**

Wanneer het dialoogvenster Instellingen wordt weergegeven in My Image Garden wordt deze optie niet weergegeven.

# **(3) Gebied Instellingen voor de toepassing**

• **Met een toepassing openen (Open with an application)**

Selecteer dit wanneer u de gescande afbeeldingen wilt verbeteren of corrigeren. U kunt de toepassing in het keuzemenu opgeven.

• **Naar een toepassing sturen (Send to an application)**

Selecteer deze optie wanneer u de gescande afbeeldingen ongewijzigd wilt gebruiken in een toepassing waarmee u door afbeeldingen kunt bladeren of ze kunt organiseren. U kunt de toepassing in het keuzemenu opgeven.

#### • **Naar een map sturen (Send to a folder)**

Selecteer deze optie wanneer u de gescande afbeeldingen ook wilt opslaan in een andere map dan is opgegeven in **Opslaan in (Save in)**. U kunt de map in het keuzemenu opgeven.

#### • **Toevoegen aan e-mail (Attach to e-mail)**

Selecteer dit wanneer u de gescande afbeeldingen bij e-mails wilt verzenden. U kunt de gewenste e-mailclient opgeven in het keuzemenu.

#### • **Geen toepassing starten (Do not start any application)**

De scan wordt opgeslagen in de map die is opgegeven in **Opslaan in (Save in)**.

## **DES** Opmerking

Geef de toepassing of map op in het getoonde dialoogvenster **Toepassing selecteren (Select Application)** of **Doelmap selecteren (Select Destination Folder)** door **Toevoegen... (Add...)** te kiezen in het keuzemenu.

#### • **Instructies (Instructions)**

Deze handleiding openen.

## • **Standaard (Defaults)**

U kunt de instellingen in het getoonde scherm herstellen naar de standaardinstellingen.

# <span id="page-484-0"></span>**Dialoogvenster Instellingen (Foto scannen)**

Klik op **Foto scannen (Photo Scan)** op het tabblad (Scannen vanaf een computer) om het dialoogvenster **Instellingen (Foto scannen) (Settings (Photo Scan))** weer te geven.

In het dialoogvenster **Instellingen (Foto scannen) (Settings (Photo Scan))** kunt u geavanceerde scaninstellingen opgeven om items als foto's te scannen.

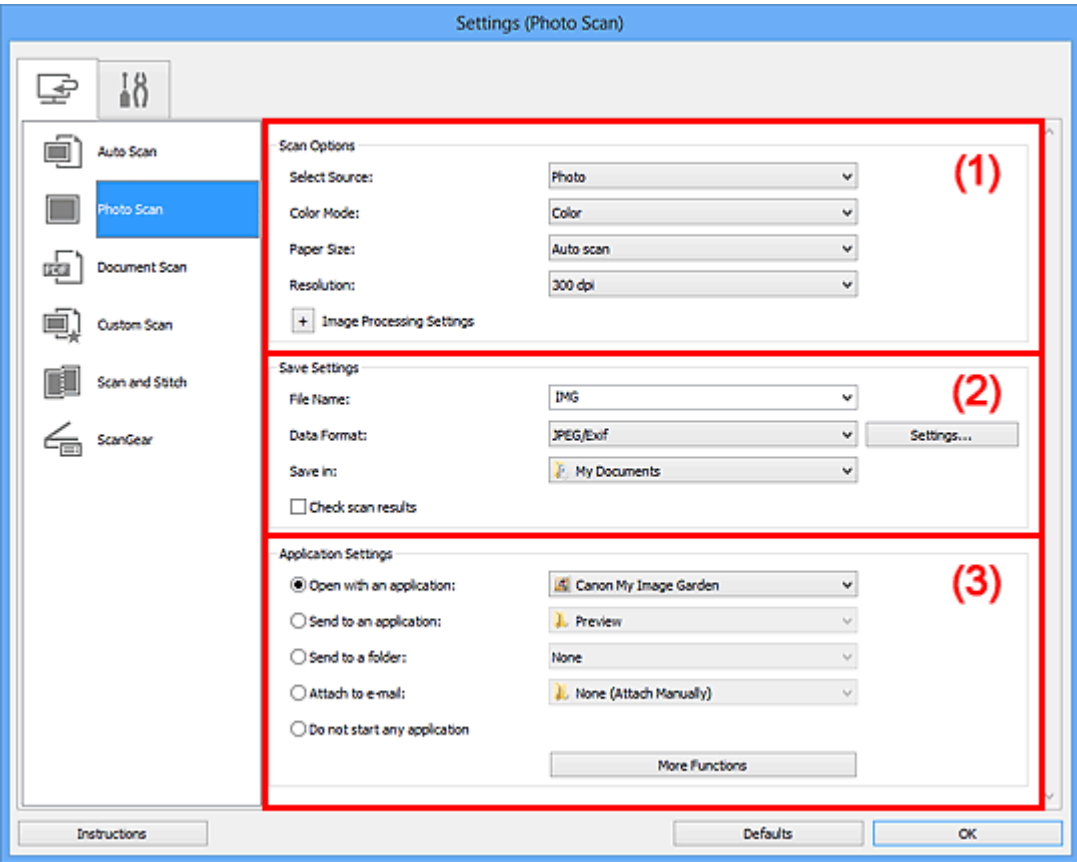

- (1) Gebied Scanopties
- [\(2\) Gebied Instellingen opslaan](#page-485-0)
- [\(3\) Gebied Instellingen voor de toepassing](#page-486-0)

## **Belangrijk**

Wanneer het dialoogvenster Instellingen wordt weergeveven in My Image Garden worden de instellingsitems voor **Instellingen voor de toepassing (Application Settings)** niet weergegeven.

# **(1) Gebied Scanopties**

- **Bron selecteren (Select Source)**
	- **Foto (Photo)** is geselecteerd.
- **Kleurenmodus (Color Mode)**

<span id="page-485-0"></span>Hier kunt u de kleurenmodus selecteren waarmee het item moet worden gescand.

#### • **Papierformaat (Paper Size)**

Selecteer de grootte van het item dat u wilt scannen.

Wanneer u **Aangepast (Custom)** selecteert, wordt een dialoogvenster geopend waarin u het papierformaat kunt opgeven. Selecteer een **Eenheid (Unit)**, voer de **Breedte (Width)** en **Hoogte (Height)** in en klik vervolgens op **OK**.

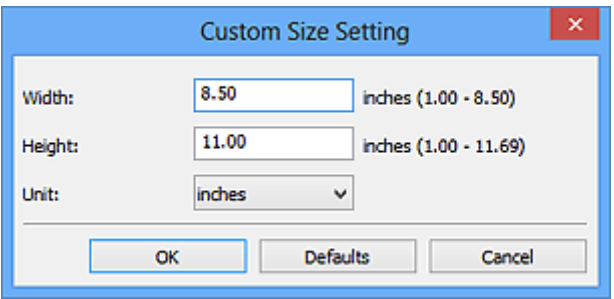

# **Demerking**

Klik op **Standaard (Defaults)** om de opgegeven instellingen te herstellen naar de standaardinstellingen.

#### • **Resolutie (Resolution)**

Selecteer de resolutie van het item dat u wilt scannen. Hoe hoger de resolutie (waarde), hoe gedetailleerder de afbeelding. **[Resolutie](#page-607-0)** 

• **Instellingen voor het verwerken van afbeeldingen (Image Processing Settings)**

Klik op  $\pm$  (Plus) om de volgende zaken in te stellen.

## **Belangrijk**

Wanneer **Kleurenmodus (Color Mode)** staat ingesteld op **Zwart-wit (Black and White)** is **Instellingen voor het verwerken van afbeeldingen (Image Processing Settings)** niet beschikbaar.

#### • **Contouren scherper maken (Sharpen outline)**

Versterkt de contouren van onderwerpen om de afbeelding scherper te maken.

# **(2) Gebied Instellingen opslaan**

#### • **Bestandsnaam (File Name)**

Voer een bestandsnaam in voor de afbeelding die u wilt opslaan. Wanneer u een bestand opslaat, worden de datum en vier cijfers aan de ingestelde bestandsnaam toegevoegd in de indeling "\_20XX0101\_0001".

• **Gegevensindeling (Data Format)**

<span id="page-486-0"></span>Selecteer de gegevensindeling waarin de gescande documenten moeten worden opgeslagen.

U kunt **JPEG/Exif**, **TIFF** of **PNG** selecteren.

## **Belangrijk**

U kunt **JPEG/Exif** niet selecteren als **Kleurenmodus (Color Mode)** is ingesteld op **Zwart-wit (Black and White)**.

#### • **Instellingen (Settings...)**

Klik om het dialoogvenster **[Instellingen voor gegevensindeling](#page-512-0) (Data Format [Settings\)](#page-512-0)** weer te geven. Hierin kunt u de kwaliteit instellen van de afbeeldingen die u wilt opslaan, zoeken op trefwoorden in PDF-bestanden en het compressietype ervan instellen en de gegevensindeling bepalen waarin de afbeeldingen moeten worden opgeslagen die u hebt gescand met Automatisch scannen.

#### • **Opslaan in (Save in)**

Hiermee wordt de map weergegeven waarin de gescande documenten moeten worden opgeslagen. Om de map te wijzigen geeft u de doelmap op in het dialoogvenster **Doelmap selecteren (Select Destination Folder)** dat wordt weergegeven door **Toevoegen... (Add...)** te selecteren in het keuzemenu. Standaard worden de volgende mappen gebruikt als opslaglocatie. Windows 8: map **Mijn documenten (My Documents)** Windows 7: map **Mijn documenten (My Documents)** Windows Vista: map **Documenten (Documents)** Windows XP: map **Mijn documenten (My Documents)**

# **Belangrijk**

Wanneer het dialoogvenster Instellingen wordt weergegeven in My Image Garden wordt deze optie niet weergegeven.

#### • **Scanresultaten controleren (Check scan results)**

Hiermee wordt na het scannen het dialoogvenster **[Instellingen opslaan](#page-514-0) (Save [Settings\)](#page-514-0)** weergegeven.

# **Belangrijk**

Wanneer het dialoogvenster Instellingen wordt weergegeven in My Image Garden wordt deze optie niet weergegeven.

## **(3) Gebied Instellingen voor de toepassing**

#### • **Met een toepassing openen (Open with an application)**

Selecteer dit wanneer u de gescande afbeeldingen wilt verbeteren of corrigeren. U kunt de toepassing in het keuzemenu opgeven.

## • **Naar een toepassing sturen (Send to an application)**

Selecteer deze optie wanneer u de gescande afbeeldingen ongewijzigd wilt gebruiken in een toepassing waarmee u door afbeeldingen kunt bladeren of ze kunt organiseren. U kunt de toepassing in het keuzemenu opgeven.

#### • **Naar een map sturen (Send to a folder)**

Selecteer deze optie wanneer u de gescande afbeeldingen ook wilt opslaan in een andere map dan is opgegeven in **Opslaan in (Save in)**. U kunt de map in het keuzemenu opgeven.

#### • **Toevoegen aan e-mail (Attach to e-mail)**

Selecteer dit wanneer u de gescande afbeeldingen bij e-mails wilt verzenden. U kunt de gewenste e-mailclient opgeven in het keuzemenu.

#### • **Geen toepassing starten (Do not start any application)**

De scan wordt opgeslagen in de map die is opgegeven in **Opslaan in (Save in)**.

## **DD** Opmerking

- Geef de toepassing of map op in het getoonde dialoogvenster **Toepassing selecteren (Select Application)** of **Doelmap selecteren (Select Destination Folder)** door **Toevoegen... (Add...)** te kiezen in het keuzemenu.
- **Instructies (Instructions)**

Deze handleiding openen.

## • **Standaard (Defaults)**

U kunt de instellingen in het getoonde scherm herstellen naar de standaardinstellingen.

# <span id="page-488-0"></span>**Dialoogvenster Instellingen (Document scannen)**

Klik op **Document scannen (Document Scan)** op het tabblad (Scannen vanaf een computer) om het dialoogvenster **Instellingen (Document scannen) (Settings (Document Scan))** weer te geven.

In het dialoogvenster **Instellingen (Document scannen) (Settings (Document Scan))** kunt u geavanceerde scaninstellingen opgeven om items als documenten te scannen.

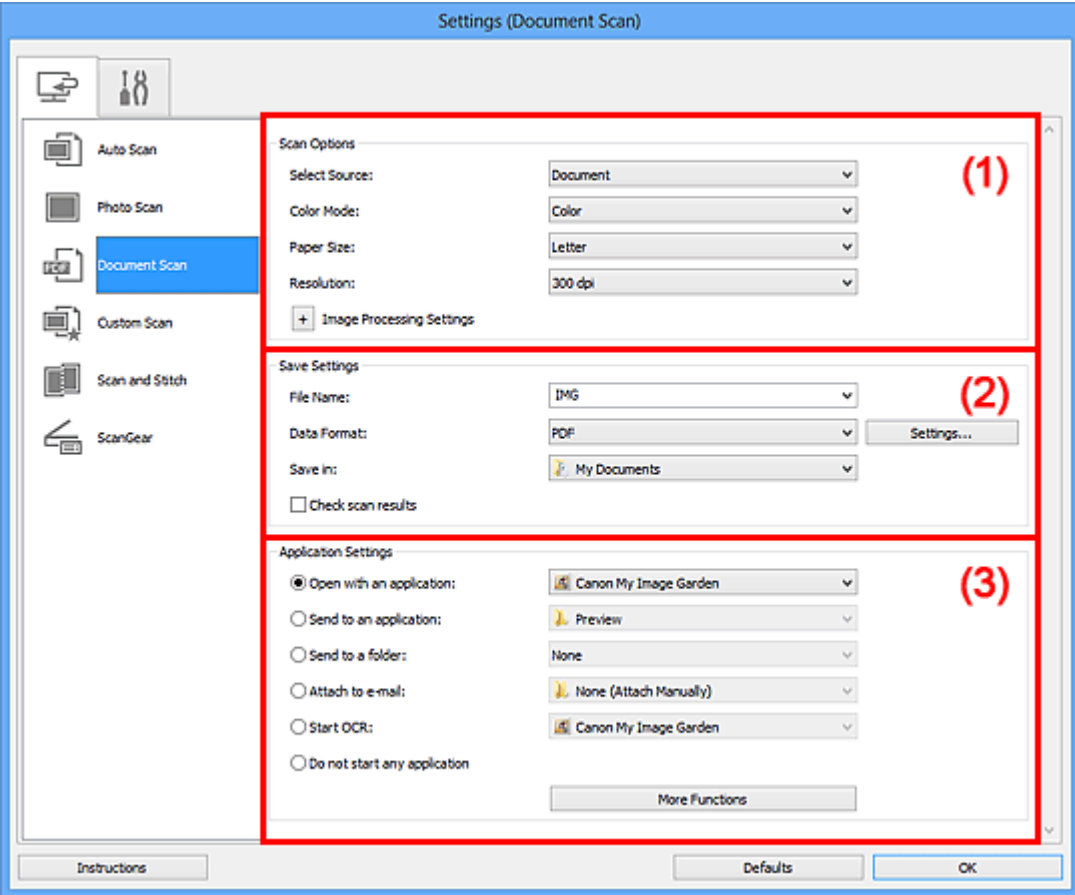

- (1) Gebied Scanopties
- [\(2\) Gebied Instellingen opslaan](#page-491-0)
- [\(3\) Gebied Instellingen voor de toepassing](#page-493-0)

#### **Belangrijk**

Wanneer het dialoogvenster Instellingen wordt weergegeven in het scherm Scannen van My Image Garden worden de instellingsitems voor **Instellingen voor de toepassing (Application Settings)** niet weergegeven.

## **(1) Gebied Scanopties**

• **Bron selecteren (Select Source)**

Hiermee kunt u het type item selecteren dat moet worden gescand. Documenten scannen: **Document**

Tijdschriften scannen: **Tijdschrift (Magazine)**

• **Kleurenmodus (Color Mode)**

Hier kunt u de kleurenmodus selecteren waarmee het item moet worden gescand.

• **Papierformaat (Paper Size)**

Selecteer de grootte van het item dat u wilt scannen.

Wanneer u **Aangepast (Custom)** selecteert, wordt een dialoogvenster geopend waarin u het papierformaat kunt opgeven. Selecteer een **Eenheid (Unit)**, voer de **Breedte (Width)** en **Hoogte (Height)** in en klik vervolgens op **OK**.

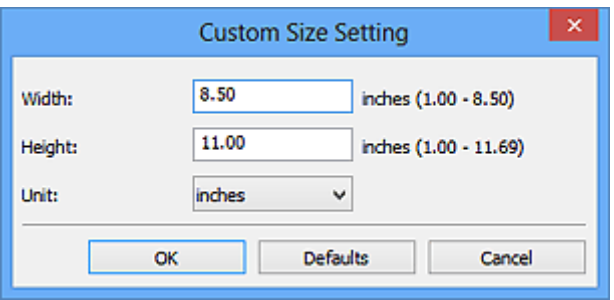

# **Demerking**

Klik op **Standaard (Defaults)** om de opgegeven instellingen te herstellen naar de standaardinstellingen.

#### • **Resolutie (Resolution)**

Selecteer de resolutie van het item dat u wilt scannen.

Hoe hoger de resolutie (waarde), hoe gedetailleerder de afbeelding.

 $\rightarrow$ [Resolutie](#page-607-0)

## **DEX** Opmerking

Alleen **300 dpi** of **400 dpi** kan worden ingesteld wanneer **OCR starten (Start OCR)** is geselecteerd bij **Instellingen voor de toepassing (Application Settings)**.

• **Instellingen voor het verwerken van afbeeldingen (Image Processing Settings)**

Klik op  $\left|+\right|$  (Plus) om de volgende zaken in te stellen.

# **DEX** Opmerking

Wanneer **Kleurenmodus (Color Mode)** is ingesteld op **Zwart-wit (Black and White)** worden alleen **Schaduw van rugmarge reduceren (Reduce gutter shadow)**, **Scheve tekstdocumenten corrigeren (Correct slanted text document)** en **De afdrukstand van tekstdocumenten detecteren en afbeeldingen roteren (Detect the orientation of text document and rotate image)** weergegeven.

• **Automatische documentcorrectie toepassen (Apply Auto Document Fix)**

Schakel dit selectievakje in om tekst in een document of tijdschrift scherper te maken en zo de leesbaarheid ervan te verbeteren.

# **Belangrijk**

De kleurtint kan afwijken van de bronafbeelding nadat de correcties zijn toegepast. Schakel in dat geval het selectievakje uit en voer de scan uit.

## **Demerking**

Het scannen neemt meer tijd in beslag als u deze functie inschakelt.

## • **Contouren scherper maken (Sharpen outline)**

Versterkt de contouren van onderwerpen om de afbeelding scherper te maken.

• **Doorschijnendheid reduceren (Reduce show-through)**

Maakt tekst in een document scherper of vermindert het doorschijnen van tekst in kranten, enzovoort.

## • **Moiré reduceren (Reduce moire)**

Reduceert moirépatronen.

Afgedrukte materialen worden weergegeven als een verzameling kleine puntjes. Moiré is een verschijnsel waarbij ongelijkmatige gradatie of een streeppatroon zichtbaar is als foto's of afbeeldingen met fijne punten worden gescand.

# **Demerking**

Het scannen neemt meer tijd in beslag als u **Moiré reduceren (Reduce moire)** inschakelt.

## • **Schaduw van rugmarge reduceren (Reduce gutter shadow)**

Reduceert schaduwen van rugmarges die tussen pagina's zichtbaar zijn wanneer geopende boekjes worden gescand.

# **Demerking**

Gebruik in ScanGear (scannerstuurprogramma) het tabblad **Geavanceerde modus (Advanced Mode)** om schaduwen van rugmarges te corrigeren wanneer u items met een niet-standaardgrootte of specifieke gebieden scant. Raadpleeg voor meer informatie 'Schaduwcorrectie van rugmarge' voor uw model vanuit de startpagina van de *Online handleiding*.

## • **Scheve tekstdocumenten corrigeren (Correct slanted text document)**

Detecteert de gescande tekst en corrigeert de hoek (binnen -0,1 tot -10 graden of +0,1 tot +10 graden) van het document.

# <span id="page-491-0"></span>**Belangrijk**

- De volgende typen documenten worden mogelijk niet juist gecorrigeerd, aangezien de tekst niet correct kan worden gedetecteerd.
	- Documenten waarvan de tekstregels een hellingspercentage hebben van meer dan 10 graden of waarvan de regels niet hetzelfde hellingspercentage hebben
	- Documenten met zowel verticale als horizontale tekst
	- Documenten met een zeer groot of zeer klein lettertype
	- Documenten met weinig tekst
	- Documenten met illustraties/afbeeldingen
	- Handschrift
	- Documenten met zowel verticale als horizontale lijnen (tabellen)

## **DED** Opmerking

Het scannen neemt meer tijd in beslag als u **Scheve tekstdocumenten corrigeren (Correct slanted text document)** inschakelt.

• **De afdrukstand van tekstdocumenten detecteren en afbeeldingen roteren (Detect the orientation of text document and rotate image)**

Roteert de afbeelding automatisch naar de juiste afdrukstand door de afdrukstand van tekst in het gescande document te detecteren.

# **Belangrijk**

- Alleen tekstdocumenten geschreven in een taal die beschikbaar is voor selectie bij **Documenttaal (Document Language)** in het [dialoogvenster](#page-510-0) **Instellingen (Algemene instellingen) [\(Settings \(General Settings\)\)](#page-510-0)** worden ondersteund.
- De afdrukstand van de volgende typen instellingen of documenten wordt mogelijk niet gedetecteerd, aangezien de tekst niet correct kan worden gedetecteerd.
	- Resolutie ligt buiten het bereik van 300 dpi tot 600 dpi
	- Tekengrootte ligt buiten het bereik van 8 punten tot 48 punten
	- Documenten met speciale lettertypen, effecten, cursieve letters of met de hand geschreven tekst
	- Documenten met achtergrondpatronen

Schakel in dat geval het selectievakje **Scanresultaten controleren (Check scan results)** in en roteer de afbeelding in het [dialoogvenster](#page-514-0) **Instellingen opslaan [\(Save Settings\)](#page-514-0)**.

# **(2) Gebied Instellingen opslaan**

• **Bestandsnaam (File Name)**

Voer een bestandsnaam in voor de afbeelding die u wilt opslaan. Wanneer u een bestand opslaat, worden de datum en vier cijfers aan de ingestelde bestandsnaam toegevoegd in de indeling " 20XX0101\_0001".

## • **Gegevensindeling (Data Format)**

Selecteer de gegevensindeling waarin de gescande documenten moeten worden opgeslagen.

U kunt **JPEG/Exif**, **TIFF**, **PNG**, **PDF** of **PDF (meerdere pagina's) (PDF (Multiple Pages))** selecteren.

# **Belangrijk**

- U kunt **JPEG/Exif** niet selecteren als **Kleurenmodus (Color Mode)** is ingesteld op **Zwart-wit (Black and White)**.
- Wanneer **OCR starten (Start OCR)** is geselecteerd in **Instellingen voor de toepassing (Application Settings)** kunt u **PDF** of **PDF (meerdere pagina's) (PDF (Multiple Pages))** niet selecteren.

• **Instellingen (Settings...)**

Klik om het dialoogvenster **[Instellingen voor gegevensindeling](#page-512-0) (Data Format [Settings\)](#page-512-0)** weer te geven. Hierin kunt u de kwaliteit instellen van de afbeeldingen die u wilt opslaan, zoeken op trefwoorden in PDF-bestanden en het compressietype ervan instellen en de gegevensindeling bepalen waarin de afbeeldingen moeten worden opgeslagen die u hebt gescand met Automatisch scannen.

## • **Opslaan in (Save in)**

Hiermee wordt de map weergegeven waarin de gescande documenten moeten worden opgeslagen. Om de map te wijzigen geeft u de doelmap op in het dialoogvenster **Doelmap selecteren (Select Destination Folder)** dat wordt weergegeven door **Toevoegen... (Add...)** te selecteren in het keuzemenu. Standaard worden de volgende mappen gebruikt als opslaglocatie. Windows 8: map **Mijn documenten (My Documents)** Windows 7: map **Mijn documenten (My Documents)** Windows Vista: map **Documenten (Documents)** Windows XP: map **Mijn documenten (My Documents)**

# **Belangrijk**

Wanneer het dialoogvenster Instellingen wordt weergegeven in My Image Garden wordt deze optie niet weergegeven.

## • **Scanresultaten controleren (Check scan results)**

Hiermee wordt na het scannen het dialoogvenster **[Instellingen opslaan](#page-514-0) (Save [Settings\)](#page-514-0)** weergegeven.

# <span id="page-493-0"></span>**Belangrijk**

Wanneer het dialoogvenster Instellingen wordt weergegeven in My Image Garden wordt deze optie niet weergegeven.

## **(3) Gebied Instellingen voor de toepassing**

#### • **Met een toepassing openen (Open with an application)**

Selecteer dit wanneer u de gescande afbeeldingen wilt verbeteren of corrigeren. U kunt de toepassing in het keuzemenu opgeven.

#### • **Naar een toepassing sturen (Send to an application)**

Selecteer deze optie wanneer u de gescande afbeeldingen ongewijzigd wilt gebruiken in een toepassing waarmee u door afbeeldingen kunt bladeren of ze kunt organiseren. U kunt de toepassing in het keuzemenu opgeven.

#### • **Naar een map sturen (Send to a folder)**

Selecteer deze optie wanneer u de gescande afbeeldingen ook wilt opslaan in een andere map dan is opgegeven in **Opslaan in (Save in)**. U kunt de map in het keuzemenu opgeven.

#### • **Toevoegen aan e-mail (Attach to e-mail)**

Selecteer dit wanneer u de gescande afbeeldingen bij e-mails wilt verzenden. U kunt de gewenste e-mailclient opgeven in het keuzemenu.

## • **OCR starten (Start OCR)**

Selecteer dit als u met opgegeven OCR-software tekst in de afbeelding wilt omzetten in tekstgegevens.

U kunt de toepassing in het keuzemenu opgeven.

## • **Geen toepassing starten (Do not start any application)**

De scan wordt opgeslagen in de map die is opgegeven in **Opslaan in (Save in)**.

# **Demerking**

Geef de toepassing of map op in het getoonde dialoogvenster **Toepassing selecteren (Select Application)** of **Doelmap selecteren (Select Destination Folder)** door **Toevoegen... (Add...)** te kiezen in het keuzemenu.

#### • **Instructies (Instructions)**

Deze handleiding openen.

#### • **Standaard (Defaults)**

U kunt de instellingen in het getoonde scherm herstellen naar de standaardinstellingen.

# <span id="page-494-0"></span>**Dialoogvenster Instellingen (Aangepast scannen)**

Klik op **Aangepast scannen (Custom Scan)** op het tabblad (Scannen vanaf een computer) om het dialoogvenster **Instellingen (Aangepast scannen) (Settings (Custom Scan))** weer te geven.

In het dialoogvenster **Instellingen (Aangepast scannen) (Settings (Custom Scan))** kunt u geavanceerde scaninstellingen opgeven om volgens uw voorkeuren te scannen.

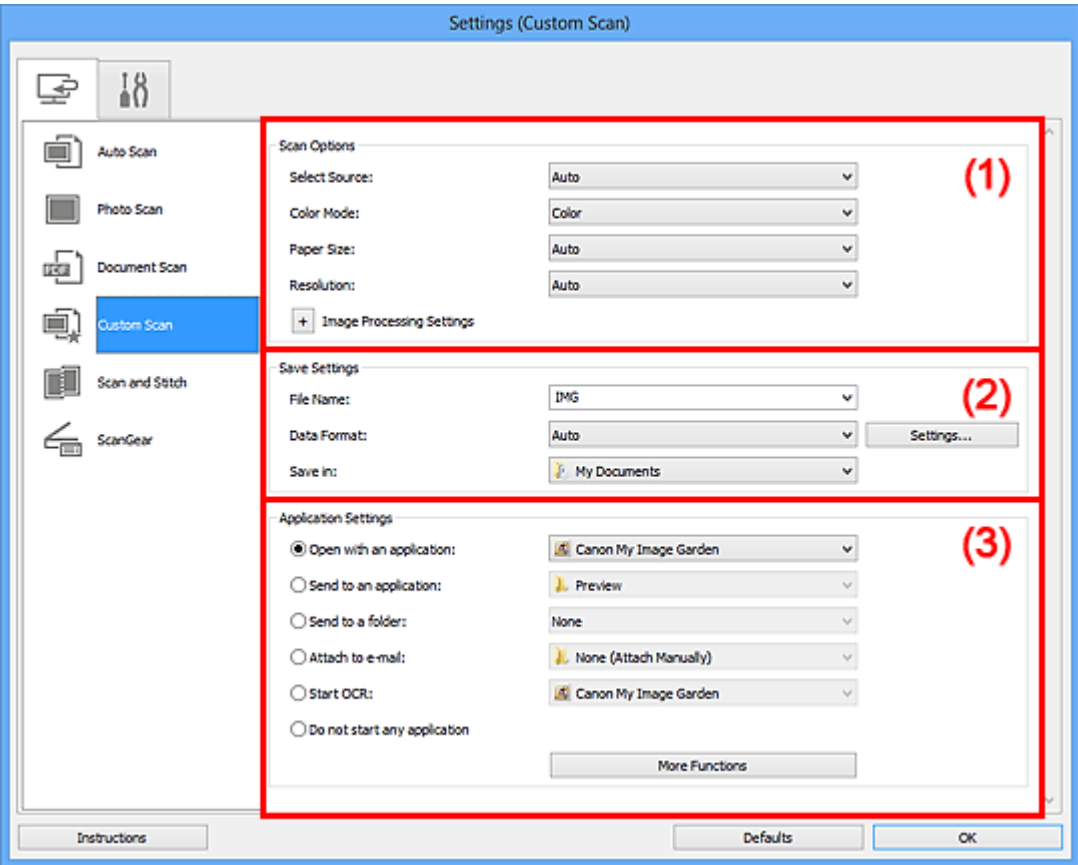

- (1) Gebied Scanopties
- [\(2\) Gebied Instellingen opslaan](#page-499-0)
- [\(3\) Gebied Instellingen voor de toepassing](#page-500-0)

## **Belangrijk**

Wanneer het dialoogvenster Instellingen wordt weergegeven in het scherm Scannen van My Image Garden worden de instellingsitems voor **Instellingen voor de toepassing (Application Settings)** niet weergegeven.

## **(1) Gebied Scanopties**

#### • **Bron selecteren (Select Source)**

Hiermee kunt u het type item selecteren dat moet worden gescand. Als **Automatisch (Auto)** is geselecteerd, wordt het type item automatisch gedetecteerd.

## **Kleurenmodus (Color Mode)**, **Papierformaat (Paper Size)** en **Resolutie**

**(Resolution)** worden ook automatisch ingesteld.

# **Belangrijk**

- Door **Automatisch (Auto)** ondersteunde typen items zijn foto's, ansichtkaarten, visitekaartjes, tijdschriften, kranten, documenten en BD's/dvd's/cd's.
- Geef het type item of de grootte op om de volgende typen items te scannen. U kunt niet correct scannen met **Auto**.
	- Foto's op A4-formaat
	- Tekstdocumenten kleiner dan 2L (127 x 178 mm) (5 x 7 inch), zoals pagina's van een pocket waarvan de rug is afgesneden
	- $\blacksquare$  Items die zijn afgedrukt op dun wit papier
	- Lange, smalle items, zoals panoramafoto's
- Reflecterende disclabels worden mogelijk niet zoals verwacht gescand.
- Plaats de items op de juiste manier op de plaat, afhankelijk van het type item dat u wilt scannen. Anders worden de items mogelijk niet goed gescand.

Raadpleeg '[Items plaatsen \(wanneer u scant vanaf een computer\)](#page-619-0)' voor informatie over het plaatsen van items.

# **DES** Opmerking

- Om tekst in de afbeelding na het scannen naar tekstgegevens te converteren geeft u **Bron selecteren (Select Source)** op in plaats van **Automatisch (Auto)** te selecteren.
- Voor het reduceren van moiré stelt u **Bron selecteren (Select Source)** in op **Tijdschrift (Magazine)**.

## • **Kleurenmodus (Color Mode)**

Hier kunt u de kleurenmodus selecteren waarmee het item moet worden gescand.

# **DEX** Opmerking

Alleen **Kleur (Color)** is beschikbaar wanneer **Bron selecteren (Select Source)** is ingesteld op **Automatisch (Auto)**.

## • **Papierformaat (Paper Size)**

Selecteer de grootte van het item dat u wilt scannen.

Wanneer u **Aangepast (Custom)** selecteert, wordt een dialoogvenster geopend waarin u het papierformaat kunt opgeven. Selecteer een **Eenheid (Unit)**, voer de **Breedte (Width)** en **Hoogte (Height)** in en klik vervolgens op **OK**.

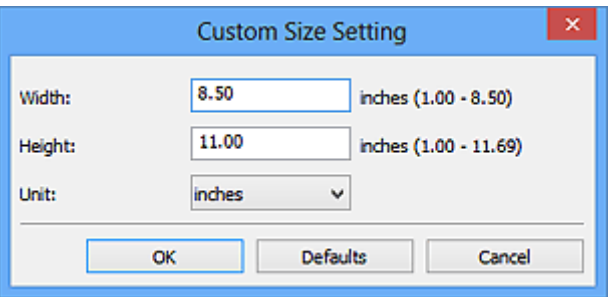

# **Demerking**

- Alleen **Automatisch (Auto)** is beschikbaar wanneer **Bron selecteren (Select Source)** is ingesteld op **Automatisch (Auto)**.
- Klik op **Standaard (Defaults)** in het scherm waarin u het papierformaat kunt opgeven om de opgegeven instellingen te herstellen naar de standaardinstellingen.

#### • **Resolutie (Resolution)**

Selecteer de resolutie van het item dat u wilt scannen.

Hoe hoger de resolutie (waarde), hoe gedetailleerder de afbeelding.

#### **[Resolutie](#page-607-0)**

## **Demerking**

- Alleen **Automatisch (Auto)** is beschikbaar wanneer **Bron selecteren (Select Source)** is ingesteld op **Automatisch (Auto)**.
- Alleen **300 dpi** of **400 dpi** kan worden ingesteld wanneer **OCR starten (Start OCR)** is geselecteerd bij **Instellingen voor de toepassing (Application Settings)**.
- **Instellingen voor het verwerken van afbeeldingen (Image Processing Settings)**

Klik op  $\left|+\right|$  (Plus) om de volgende zaken in te stellen. De beschikbare items die u kunt instellen variëren volgens **Bron selecteren (Select Source)**.

## **Als Bron selecteren (Select Source) is ingesteld op Automatisch (Auto)**

• **Aanbevolen afbeeldingscorrectie toepassen (Apply recommended image correction)**

Past geschikte correcties automatisch toe op basis van het type item.

## **Belangrijk**

De kleurtint kan afwijken van de bronafbeelding nadat de correcties zijn toegepast. Schakel in dat geval het selectievakje uit en voer de scan uit.

## **TAN** Opmerking

Het scannen neemt meer tijd in beslag als u deze functie inschakelt.

## **Als Bron selecteren (Select Source) is ingesteld op Foto (Photo)**

# **Belangrijk**

- Wanneer **Kleurenmodus (Color Mode)** staat ingesteld op **Zwart-wit (Black and White)** is **Instellingen voor het verwerken van afbeeldingen (Image Processing Settings)** niet beschikbaar.
- **Contouren scherper maken (Sharpen outline)**

Versterkt de contouren van onderwerpen om de afbeelding scherper te maken.

## **Als Bron selecteren (Select Source) is ingesteld op Tijdschrift (Magazine) of Document**

## **DEX** Opmerking

- Wanneer **Kleurenmodus (Color Mode)** is ingesteld op **Zwart-wit (Black and White)** worden alleen **Schaduw van rugmarge reduceren (Reduce gutter shadow)**, **Scheve tekstdocumenten corrigeren (Correct slanted text document)** en **De afdrukstand van tekstdocumenten detecteren en afbeeldingen roteren (Detect the orientation of text document and rotate image)** weergegeven.
- **Automatische documentcorrectie toepassen (Apply Auto Document Fix)** Schakel dit selectievakje in om tekst in een document of tijdschrift scherper te maken en zo de leesbaarheid ervan te verbeteren.

## **Belangrijk**

De kleurtint kan afwijken van de bronafbeelding nadat de correcties zijn toegepast. Schakel in dat geval het selectievakje uit en voer de scan uit.

## **Demerking**

- Het scannen neemt meer tijd in beslag als u deze functie inschakelt.
- **Contouren scherper maken (Sharpen outline)**

Versterkt de contouren van onderwerpen om de afbeelding scherper te maken.

• **Doorschijnendheid reduceren (Reduce show-through)**

Maakt tekst in een document scherper of vermindert het doorschijnen van tekst in kranten, enzovoort.

#### • **Moiré reduceren (Reduce moire)**

Reduceert moirépatronen.

Afgedrukte materialen worden weergegeven als een verzameling kleine puntjes. Moiré is een verschijnsel waarbij ongelijkmatige gradatie of een streeppatroon zichtbaar is als foto's of afbeeldingen met fijne punten worden gescand.

# **DD** Opmerking

Het scannen neemt meer tijd in beslag als u **Moiré reduceren (Reduce moire)** inschakelt.

#### • **Schaduw van rugmarge reduceren (Reduce gutter shadow)**

Reduceert schaduwen van rugmarges die tussen pagina's zichtbaar zijn wanneer geopende boekjes worden gescand.

## **DEX** Opmerking

Gebruik in ScanGear (scannerstuurprogramma) het tabblad **Geavanceerde modus (Advanced Mode)** om schaduwen van rugmarges te corrigeren wanneer u items met een niet-standaardgrootte of specifieke gebieden scant. Raadpleeg voor meer informatie 'Schaduwcorrectie van rugmarge' voor uw model vanuit de startpagina van de *Online handleiding*.

• **Scheve tekstdocumenten corrigeren (Correct slanted text document)**

Detecteert de gescande tekst en corrigeert de hoek (binnen -0,1 tot -10 graden of +0,1 tot +10 graden) van het document.

#### **Belangrijk**

- De volgende typen documenten worden mogelijk niet juist gecorrigeerd, aangezien de tekst niet correct kan worden gedetecteerd.
	- Documenten waarvan de tekstregels een hellingspercentage hebben van meer dan 10 graden of waarvan de regels niet hetzelfde hellingspercentage hebben
	- Documenten met zowel verticale als horizontale tekst
	- Documenten met een zeer groot of zeer klein lettertype
	- Documenten met weinig tekst
	- Documenten met illustraties/afbeeldingen
	- Handschrift
	- Documenten met zowel verticale als horizontale lijnen (tabellen)

## **DE** Opmerking

Het scannen neemt meer tijd in beslag als u **Scheve tekstdocumenten corrigeren (Correct slanted text document)** inschakelt.

• **De afdrukstand van tekstdocumenten detecteren en afbeeldingen roteren (Detect the orientation of text document and rotate image)**

Roteert de afbeelding automatisch naar de juiste afdrukstand door de afdrukstand van tekst in het gescande document te detecteren.

# <span id="page-499-0"></span>**Belangrijk**

Alleen tekstdocumenten geschreven in een taal die beschikbaar is voor selectie bij **Documenttaal (Document Language)** in het [dialoogvenster](#page-510-0) **Instellingen (Algemene instellingen) [\(Settings \(General Settings\)\)](#page-510-0)** worden ondersteund.

De afdrukstand van de volgende typen instellingen of documenten wordt mogelijk niet gedetecteerd, aangezien de tekst niet correct kan worden gedetecteerd.

- Resolutie ligt buiten het bereik van 300 dpi tot 600 dpi
- Tekengrootte ligt buiten het bereik van 8 punten tot 48 punten
- Documenten met speciale lettertypen, effecten, cursieve letters of met de hand geschreven tekst

Documenten met achtergrondpatronen

Schakel in dat geval het selectievakje **Scanresultaten controleren (Check scan results)** in en roteer de afbeelding in het [dialoogvenster](#page-514-0) **Instellingen opslaan [\(Save Settings\)](#page-514-0)**.

## **(2) Gebied Instellingen opslaan**

#### • **Bestandsnaam (File Name)**

Voer een bestandsnaam in voor de afbeelding die u wilt opslaan. Wanneer u een bestand opslaat, worden de datum en vier cijfers aan de ingestelde bestandsnaam toegevoegd in de indeling "\_20XX0101\_0001".

#### • **Gegevensindeling (Data Format)**

Selecteer de gegevensindeling waarin de gescande documenten moeten worden opgeslagen.

U kunt **JPEG/Exif**, **TIFF**, **PNG**, **PDF**, **PDF (meerdere pagina's) (PDF (Multiple Pages))** of **Automatisch (Auto)** selecteren.

## **Belangrijk**

- Wanneer **Automatisch (Auto)** is geselecteerd kan de opslagindeling afwijken, afhankelijk van hoe u het item hebt geplaatst.
- $\rightarrow$ [Items plaatsen \(wanneer u scant vanaf een computer\)](#page-619-0)
- U kunt **JPEG/Exif** niet selecteren als **Kleurenmodus (Color Mode)** is ingesteld op **Zwart-wit (Black and White)**.

Als **OCR starten (Start OCR)** is geselecteerd in **Instellingen voor de toepassing (Application Settings)**, kunt u **PDF**, **PDF (meerdere pagina's) (PDF (Multiple Pages))** of **Automatisch (Auto)** niet selecteren.

# <span id="page-500-0"></span>**DEX** Opmerking

**Automatisch (Auto)** wordt alleen weergegeven als **Automatisch (Auto)** is geselecteerd bij **Bron selecteren (Select Source)**.

#### • **Instellingen (Settings...)**

Klik om het dialoogvenster **[Instellingen voor gegevensindeling](#page-512-0) (Data Format [Settings\)](#page-512-0)** weer te geven. Hierin kunt u de kwaliteit instellen van de afbeeldingen die u wilt opslaan, zoeken op trefwoorden in PDF-bestanden en het compressietype ervan instellen en de gegevensindeling bepalen waarin de afbeeldingen moeten worden opgeslagen die u hebt gescand met Automatisch scannen.

#### • **Opslaan in (Save in)**

Hiermee wordt de map weergegeven waarin de gescande documenten moeten worden opgeslagen. Om de map te wijzigen geeft u de doelmap op in het dialoogvenster **Doelmap selecteren (Select Destination Folder)** dat wordt weergegeven door **Toevoegen... (Add...)** te selecteren in het keuzemenu. Standaard worden de volgende mappen gebruikt als opslaglocatie. Windows 8: map **Mijn documenten (My Documents)** Windows 7: map **Mijn documenten (My Documents)** Windows Vista: map **Documenten (Documents)** Windows XP: map **Mijn documenten (My Documents)**

## **Belangrijk**

Wanneer het dialoogvenster Instellingen wordt weergegeven in My Image Garden wordt deze optie niet weergegeven.

#### • **Scanresultaten controleren (Check scan results)**

Hiermee wordt na het scannen het dialoogvenster **[Instellingen opslaan](#page-514-0) (Save [Settings\)](#page-514-0)** weergegeven.

# **Belangrijk**

Dit verschijnt niet wanneer **Bron selecteren (Select Source)** is ingesteld op **Automatisch (Auto)**.

Wanneer het dialoogvenster Instellingen wordt weergegeven in My Image Garden wordt deze optie niet weergegeven.

# **(3) Gebied Instellingen voor de toepassing**

## • **Met een toepassing openen (Open with an application)**

Selecteer dit wanneer u de gescande afbeeldingen wilt verbeteren of corrigeren. U kunt de toepassing in het keuzemenu opgeven.

## • **Naar een toepassing sturen (Send to an application)**

Selecteer deze optie wanneer u de gescande afbeeldingen ongewijzigd wilt gebruiken in een toepassing waarmee u door afbeeldingen kunt bladeren of ze kunt organiseren. U kunt de toepassing in het keuzemenu opgeven.

## • **Naar een map sturen (Send to a folder)**

Selecteer deze optie wanneer u de gescande afbeeldingen ook wilt opslaan in een andere map dan is opgegeven in **Opslaan in (Save in)**. U kunt de map in het keuzemenu opgeven.

#### • **Toevoegen aan e-mail (Attach to e-mail)**

Selecteer dit wanneer u de gescande afbeeldingen bij e-mails wilt verzenden. U kunt de gewenste e-mailclient opgeven in het keuzemenu.

#### • **OCR starten (Start OCR)**

Selecteer dit als u met opgegeven OCR-software tekst in de afbeelding wilt omzetten in tekstgegevens.

U kunt de toepassing in het keuzemenu opgeven.

#### • **Geen toepassing starten (Do not start any application)**

De scan wordt opgeslagen in de map die is opgegeven in **Opslaan in (Save in)**.

## **DEX** Opmerking

Geef de toepassing of map op in het getoonde dialoogvenster **Toepassing selecteren (Select Application)** of **Doelmap selecteren (Select Destination Folder)** door **Toevoegen... (Add...)** te kiezen in het keuzemenu.

#### • **Instructies (Instructions)**

Deze handleiding openen.

#### • **Standaard (Defaults)**

U kunt de instellingen in het getoonde scherm herstellen naar de standaardinstellingen.

# <span id="page-502-0"></span>**Dialoogvenster Instellingen (Scannen en samenvoegen)**

Klik op Scannen en samenvoegen (Scan and Stitch) op het tabblad (Scannen vanaf een computer) om het dialoogvenster **Instellingen (Scannen en samenvoegen) (Settings (Scan and Stitch))** weer te geven.

In het dialoogvenster **Instellingen (Scannen en samenvoegen) (Settings (Scan and Stitch))** kunt u geavanceerde scaninstellingen opgeven om items te scannen die groter zijn dan de plaat.

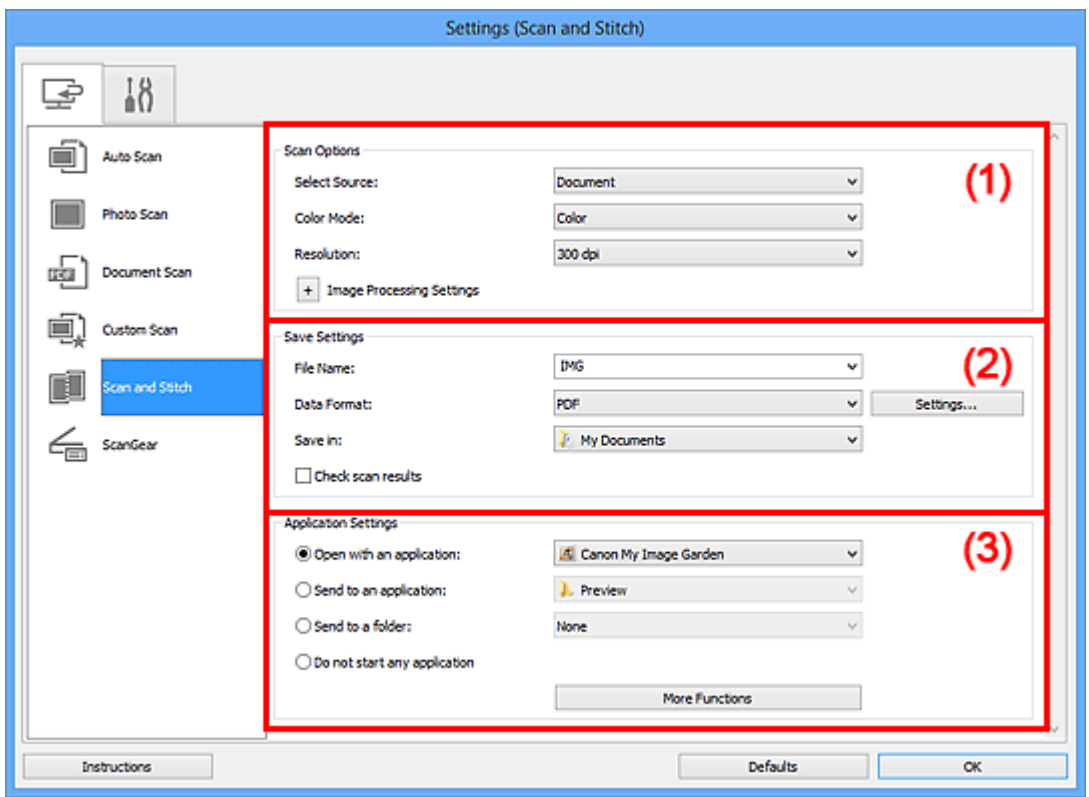

- (1) Gebied Scanopties
- [\(2\) Gebied Instellingen opslaan](#page-504-0)
- [\(3\) Gebied Instellingen voor de toepassing](#page-505-0)

## **Belangrijk**

Wanneer het dialoogvenster Instellingen wordt weergegeven in het scherm Scannen van My Image Garden worden de instellingsitems voor **Instellingen voor de toepassing (Application Settings)** niet weergegeven.

## **(1) Gebied Scanopties**

#### • **Bron selecteren (Select Source)**

Hiermee kunt u het type item selecteren dat moet worden gescand.

Foto's scannen: **Foto (Photo)**

Documenten scannen: **Document**

Tijdschriften scannen: **Tijdschrift (Magazine)**

# **Demerking**

Voor het reduceren van moiré stelt u **Bron selecteren (Select Source)** in op **Tijdschrift (Magazine)**.

#### • **Kleurenmodus (Color Mode)**

Hier kunt u de kleurenmodus selecteren waarmee het item moet worden gescand.

#### • **Resolutie (Resolution)**

Selecteer de resolutie van het item dat u wilt scannen. Hoe hoger de resolutie (waarde), hoe gedetailleerder de afbeelding. **[Resolutie](#page-607-0)** 

#### • **Instellingen voor het verwerken van afbeeldingen (Image Processing Settings)**

Klik op  $\left|+\right|$  (Plus) om de volgende zaken in te stellen. De beschikbare items die u kunt instellen variëren volgens **Bron selecteren (Select Source)**.

## **Belangrijk**

Wanneer **Kleurenmodus (Color Mode)** staat ingesteld op **Zwart-wit (Black and White)** is **Instellingen voor het verwerken van afbeeldingen (Image Processing Settings)** niet beschikbaar.

#### **Als Bron selecteren (Select Source) is ingesteld op Foto (Photo)**

#### • **Contouren scherper maken (Sharpen outline)**

Versterkt de contouren van onderwerpen om de afbeelding scherper te maken.

## **Als Bron selecteren (Select Source) is ingesteld op Tijdschrift (Magazine) of Document**

• **Contouren scherper maken (Sharpen outline)**

Versterkt de contouren van onderwerpen om de afbeelding scherper te maken.

## • **Doorschijnendheid reduceren (Reduce show-through)**

Maakt tekst in een document scherper of vermindert het doorschijnen van tekst in kranten, enzovoort.

#### • **Moiré reduceren (Reduce moire)**

Reduceert moirépatronen.

Afgedrukte materialen worden weergegeven als een verzameling kleine puntjes. Moiré is een verschijnsel waarbij ongelijkmatige gradatie of een streeppatroon zichtbaar is als foto's of afbeeldingen met fijne punten worden gescand.
# **DEX** Opmerking

Het scannen neemt meer tijd in beslag als u **Moiré reduceren (Reduce moire)** inschakelt.

# **(2) Gebied Instellingen opslaan**

#### • **Bestandsnaam (File Name)**

Voer een bestandsnaam in voor de afbeelding die u wilt opslaan. Wanneer u een bestand opslaat, worden de datum en vier cijfers aan de ingestelde bestandsnaam toegevoegd in de indeling " 20XX0101\_0001".

#### • **Gegevensindeling (Data Format)**

Selecteer de gegevensindeling waarin de gescande documenten moeten worden opgeslagen.

U kunt **JPEG/Exif**, **TIFF**, **PNG**, **PDF** of **PDF (meerdere pagina's) (PDF (Multiple Pages))** selecteren.

# **Belangrijk**

U kunt **JPEG/Exif** niet selecteren als **Kleurenmodus (Color Mode)** is ingesteld op **Zwart-wit (Black and White)**.

#### • **Instellingen (Settings...)**

Klik om het dialoogvenster **[Instellingen voor gegevensindeling](#page-512-0) (Data Format [Settings\)](#page-512-0)** weer te geven. Hierin kunt u de kwaliteit instellen van de afbeeldingen die u wilt opslaan, zoeken op trefwoorden in PDF-bestanden en het compressietype ervan instellen en de gegevensindeling bepalen waarin de afbeeldingen moeten worden opgeslagen die u hebt gescand met Automatisch scannen.

#### • **Opslaan in (Save in)**

Hiermee wordt de map weergegeven waarin de gescande documenten moeten worden opgeslagen. Om de map te wijzigen geeft u de doelmap op in het dialoogvenster **Doelmap selecteren (Select Destination Folder)** dat wordt weergegeven door **Toevoegen... (Add...)** te selecteren in het keuzemenu. Standaard worden de volgende mappen gebruikt als opslaglocatie. Windows 8: map **Mijn documenten (My Documents)** Windows 7: map **Mijn documenten (My Documents)** Windows Vista: map **Documenten (Documents)** Windows XP: map **Mijn documenten (My Documents)**

## **Belangrijk**

Wanneer het dialoogvenster Instellingen wordt weergegeven in My Image Garden wordt deze optie niet weergegeven.

#### • **Scanresultaten controleren (Check scan results)**

Hiermee wordt na het scannen het dialoogvenster **[Instellingen opslaan](#page-514-0) (Save [Settings\)](#page-514-0)** weergegeven.

## **Belangrijk**

Wanneer het dialoogvenster Instellingen wordt weergegeven in My Image Garden wordt deze optie niet weergegeven.

# **(3) Gebied Instellingen voor de toepassing**

#### • **Met een toepassing openen (Open with an application)**

Selecteer dit wanneer u de gescande afbeeldingen wilt verbeteren of corrigeren. U kunt de toepassing in het keuzemenu opgeven.

#### • **Naar een toepassing sturen (Send to an application)**

Selecteer deze optie wanneer u de gescande afbeeldingen ongewijzigd wilt gebruiken in een toepassing waarmee u door afbeeldingen kunt bladeren of ze kunt organiseren. U kunt de toepassing in het keuzemenu opgeven.

#### • **Naar een map sturen (Send to a folder)**

Selecteer deze optie wanneer u de gescande afbeeldingen ook wilt opslaan in een andere map dan is opgegeven in **Opslaan in (Save in)**. U kunt de map in het keuzemenu opgeven.

#### • **Geen toepassing starten (Do not start any application)**

De scan wordt opgeslagen in de map die is opgegeven in **Opslaan in (Save in)**.

## **DES** Opmerking

Geef de toepassing of map op in het getoonde dialoogvenster **Toepassing selecteren (Select Application)** of **Doelmap selecteren (Select Destination Folder)** door **Toevoegen... (Add...)** te kiezen in het keuzemenu.

#### • **Instructies (Instructions)**

Deze handleiding openen.

#### • **Standaard (Defaults)**

U kunt de instellingen in het getoonde scherm herstellen naar de standaardinstellingen.

# **Dialoogvenster Instellingen (ScanGear)**

Klik op **ScanGear** op het tabblad (Scannen vanaf een computer) om het dialoogvenster **Instellingen (ScanGear) (Settings (ScanGear))** weer te geven.

In het dialoogvenster **Instellingen (ScanGear) (Settings (ScanGear))** kunt u instellen hoe afbeeldingen moeten worden opgeslagen wanneer items worden gescand door ScanGear (scannerstuurprogramma) te starten en hoe er na het opslaan moet worden gereageerd.

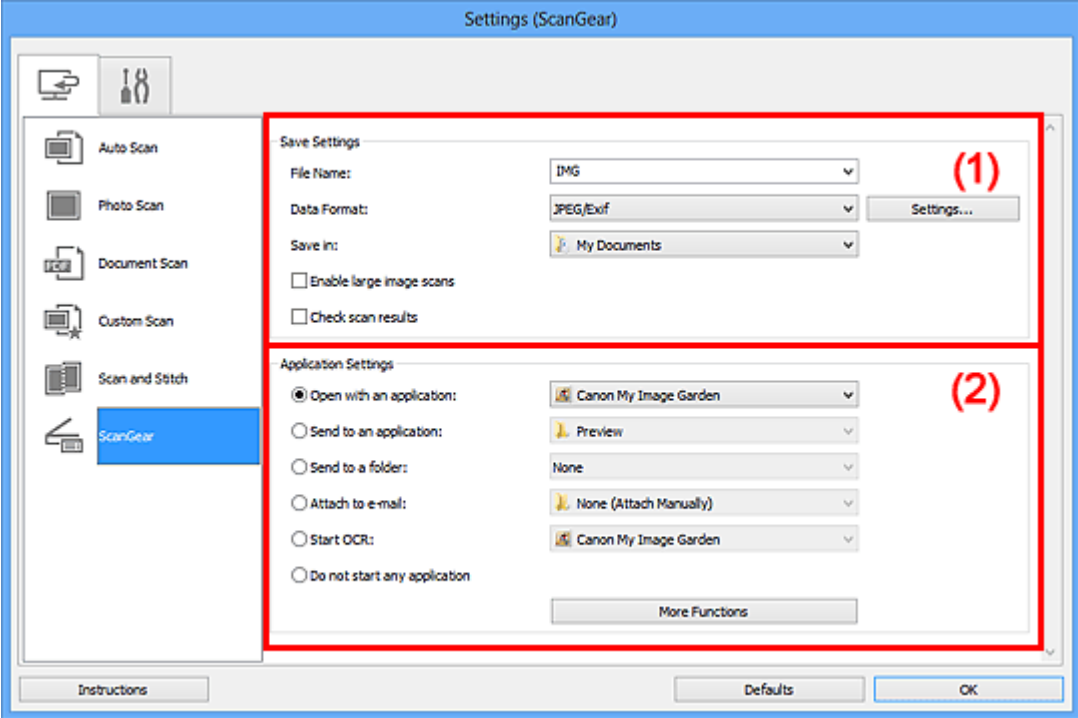

- (1) Gebied Instellingen opslaan
- [\(2\) Gebied Instellingen voor de toepassing](#page-508-0)

#### **Belangrijk**

Wanneer het dialoogvenster Instellingen wordt weergeveven in My Image Garden worden de instellingsitems voor **Instellingen voor de toepassing (Application Settings)** niet weergegeven.

## **(1) Gebied Instellingen opslaan**

#### • **Bestandsnaam (File Name)**

Voer een bestandsnaam in voor de afbeelding die u wilt opslaan. Wanneer u een bestand opslaat, worden de datum en vier cijfers aan de ingestelde bestandsnaam toegevoegd in de indeling " 20XX0101\_0001".

#### • **Gegevensindeling (Data Format)**

Selecteer de gegevensindeling waarin de gescande documenten moeten worden opgeslagen.

U kunt **JPEG/Exif**, **TIFF**, **PNG**, **PDF** of **PDF (meerdere pagina's) (PDF (Multiple Pages))** selecteren.

# **Demerking**

Als **PDF** of **PDF (meerdere pagina's) (PDF (Multiple Pages))** is geselecteerd kunnen afbeeldingen tot maximaal 9600 x 9600 pixels worden gescand.

Wanneer het selectievakje **Scannen van grote afbeeldingen inschakelen (Enable large image scans)** is geselecteerd in **Instellingen opslaan (Save Settings)** of wanneer **OCR starten (Start OCR)** is geselecteerd in **Instellingen voor de toepassing (Application Settings)**, kunt u **JPEG/Exif**, **TIFF** of **PNG** selecteren.

## • **Instellingen (Settings...)**

Klik om het dialoogvenster **[Instellingen voor gegevensindeling](#page-512-0) (Data Format [Settings\)](#page-512-0)** weer te geven. Hierin kunt u de kwaliteit instellen van de afbeeldingen die u wilt opslaan, zoeken op trefwoorden in PDF-bestanden en het compressietype ervan instellen en de gegevensindeling bepalen waarin de afbeeldingen moeten worden opgeslagen die u hebt gescand met Automatisch scannen.

## • **Opslaan in (Save in)**

Hiermee wordt de map weergegeven waarin de gescande documenten moeten worden opgeslagen. Om de map te wijzigen geeft u de doelmap op in het dialoogvenster **Doelmap selecteren (Select Destination Folder)** dat wordt weergegeven door **Toevoegen... (Add...)** te selecteren in het keuzemenu. Standaard worden de volgende mappen gebruikt als opslaglocatie. Windows 8: map **Mijn documenten (My Documents)** Windows 7: map **Mijn documenten (My Documents)** Windows Vista: map **Documenten (Documents)** Windows XP: map **Mijn documenten (My Documents)**

# **Belangrijk**

Wanneer het dialoogvenster Instellingen wordt weergegeven in My Image Garden wordt deze optie niet weergegeven.

#### • **Scannen van grote afbeeldingen inschakelen (Enable large image scans)**

Schakel dit selectievakje in om afbeeldingen van maximaal 21000 x 30000 pixels en 1,8 GB te scannen.

# **Belangrijk**

Wanneer dit selectievakje is geselecteerd, kunt u **Naar een toepassing sturen (Send to an application)**, **Naar een map sturen (Send to a folder)**, **Toevoegen aan e-mail (Attach to e-mail)** of **OCR starten (Start OCR)** niet selecteren.

<span id="page-508-0"></span>Wanneer het dialoogvenster Instellingen wordt weergegeven in My Image Garden wordt deze optie niet weergegeven.

# **Demerking**

■ Als dit selectievakje niet is geselecteerd kunnen afbeeldingen tot maximaal 10208 x 14032 pixels worden gescand.

#### • **Scanresultaten controleren (Check scan results)**

Hiermee wordt na het scannen het dialoogvenster **[Instellingen opslaan](#page-514-0) (Save [Settings\)](#page-514-0)** weergegeven.

## **Belangrijk**

Wanneer het dialoogvenster Instellingen wordt weergegeven in My Image Garden wordt deze optie niet weergegeven.

# **(2) Gebied Instellingen voor de toepassing**

#### • **Met een toepassing openen (Open with an application)**

Selecteer dit wanneer u de gescande afbeeldingen wilt verbeteren of corrigeren. U kunt de toepassing in het keuzemenu opgeven.

#### • **Naar een toepassing sturen (Send to an application)**

Selecteer deze optie wanneer u de gescande afbeeldingen ongewijzigd wilt gebruiken in een toepassing waarmee u door afbeeldingen kunt bladeren of ze kunt organiseren. U kunt de toepassing in het keuzemenu opgeven.

#### • **Naar een map sturen (Send to a folder)**

Selecteer deze optie wanneer u de gescande afbeeldingen ook wilt opslaan in een andere map dan is opgegeven in **Opslaan in (Save in)**. U kunt de map in het keuzemenu opgeven.

#### • **Toevoegen aan e-mail (Attach to e-mail)**

Selecteer dit wanneer u de gescande afbeeldingen bij e-mails wilt verzenden. U kunt de gewenste e-mailclient opgeven in het keuzemenu.

#### • **OCR starten (Start OCR)**

Selecteer dit als u met opgegeven OCR-software tekst in de afbeelding wilt omzetten in tekstgegevens.

U kunt de toepassing in het keuzemenu opgeven.

#### • **Geen toepassing starten (Do not start any application)**

De scan wordt opgeslagen in de map die is opgegeven in **Opslaan in (Save in)**.

# **DD** Opmerking

- Geef de toepassing of map op in het getoonde dialoogvenster **Toepassing selecteren (Select Application)** of **Doelmap selecteren (Select Destination Folder)** door **Toevoegen... (Add...)** te kiezen in het keuzemenu.
- **Instructies (Instructions)**

Deze handleiding openen.

• **Standaard (Defaults)**

U kunt de instellingen in het getoonde scherm herstellen naar de standaardinstellingen.

# **Dialoogvenster Instellingen (Algemene instellingen)**

Klik op het tabblad (Algemene instellingen) om het dialoogvenster **Instellingen (Algemene instellingen) (Settings (General Settings))** weer te geven.

U kunt het te gebruiken product, de beperking van de bestandsgrootte voor e-mailbijlagen, de taal om tekst in afbeeldingen te detecteren en de map waarin de afbeeldingen tijdelijk worden opgeslagen instellen in het dialoogvenster **Instellingen (Algemene instellingen) (Settings (General Settings))**.

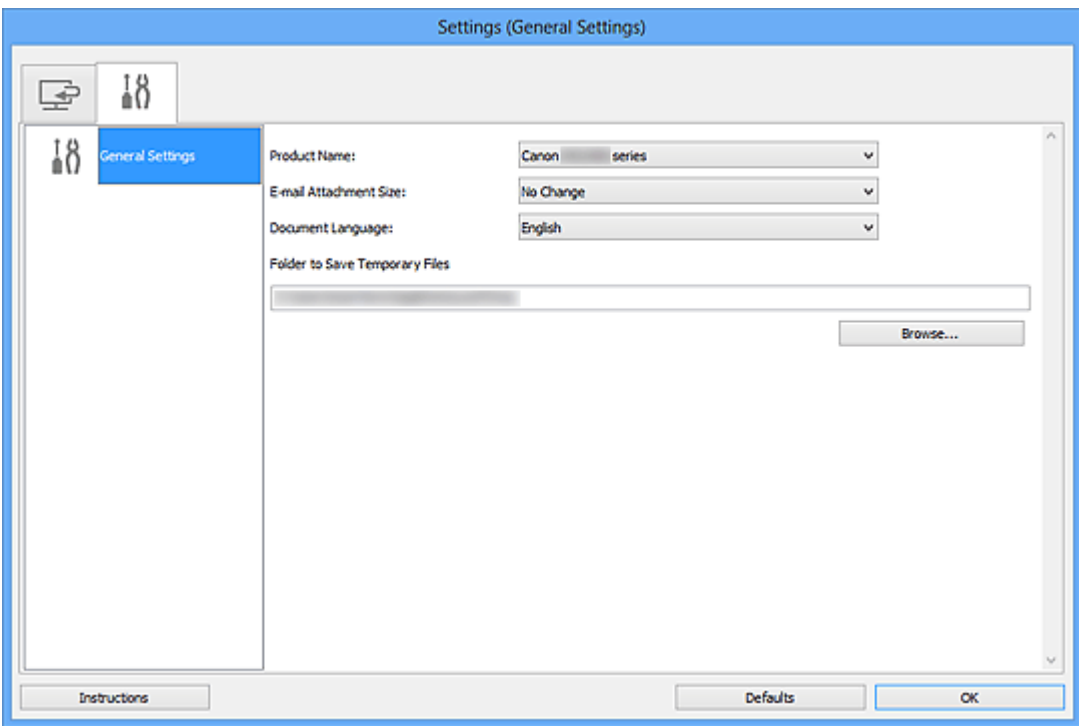

#### • **Productnaam (Product Name)**

Hier wordt de productnaam weergegeven van het product waar IJ Scan Utility momenteel voor is ingesteld.

Als het weergegeven product niet het gewenste product is, selecteert u het gewenste product in de lijst.

#### • **Grootte van e-mailbijlage (E-mail Attachment Size)**

U kunt de grootte beperken van gescande afbeeldingen die als bijlage bij een e-mail moeten worden verzonden.

U kunt **Klein (geschikt voor Windows 640 x 480) (Small (Suitable for 640 x 480 Windows))**, **Normaal (geschikt voor Windows 800 x 600) (Medium (Suitable for 800 x 600 Windows))**, **Groot (geschikt voor Windows 1024 x 768) (Large (Suitable for 1024 x 768 Windows))** of **Geen wijziging (No Change)** selecteren.

#### **Belangrijk**

Wanneer het dialoogvenster Instellingen wordt weergegeven in My Image Garden wordt deze optie niet weergegeven.

#### • **Documenttaal (Document Language)**

Selecteer de taal voor het detecteren van tekst in afbeeldingen.

#### • **Map voor de opslag van tijdelijke bestanden (Folder to Save Temporary Files)**

Hier wordt de map weergegeven waarin de afbeeldingen tijdelijk moeten worden opgeslagen. Klik op **Bladeren... (Browse...)** om de doelmap op te geven.

• **Instructies (Instructions)**

Deze handleiding openen.

• **Standaard (Defaults)**

U kunt de instellingen in het getoonde scherm herstellen naar de standaardinstellingen.

# <span id="page-512-0"></span>**Dialoogvenster Instellingen voor gegevensindeling**

Geef het dialoogvenster **Instellingen voor gegevensindeling (Data Format Settings)** weer op een van de volgende manieren.

- Klik op **Instellingen... (Settings...)** van **Instellingen opslaan (Save Settings)** op elk tabblad van het dialoogvenster Instellingen
- Klik op **Instellingen... (Settings...)** van **Instellingen opslaan (Save Settings)** in het dialoogvenster **Instellingen opslaan (Save Settings)** dat na het scannen verschijnt als het selectievakje **Scanresultaten controleren (Check scan results)** in het dialoogvenster Instellingen is ingeschakeld

In het dialoogvenster **Instellingen voor gegevensindeling (Data Format Settings)** kunt u instellen met welke kwaliteit de afbeeldingen moeten worden opgeslagen, u kunt zoeken op trefwoorden van PDF-bestanden en hun type compressie en de gegevensindeling instellen waarin afbeeldingen die met Automatisch scannen zijn gescand moeten worden opgeslagen.

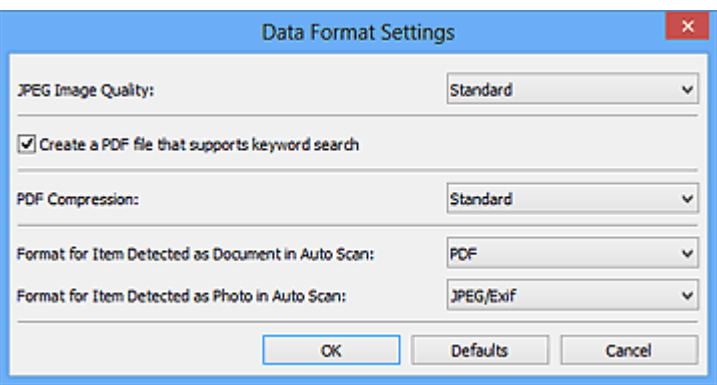

#### • **JPEG-beeldkwaliteit (JPEG Image Quality)**

U kunt de beeldkwaliteit van JPEG-bestanden opgeven.

• **Een PDF-bestand maken dat zoeken op trefwoord ondersteunt (Create a PDF file that supports keyword search)**

Schakel dit selectievakje in als u tekens in afbeeldingen wilt converteren naar tekstgegevens en PDF-bestanden wilt maken die zoeken op trefwoorden ondersteunen.

# **DD** Opmerking

Er worden PDF-bestanden gemaakt die u kunt doorzoeken in de taal die u hebt

geselecteerd bij **Documenttaal (Document Language)** op het tabblad (Algemene instellingen) van het dialoogvenster Instellingen.

#### • **PDF-compressie (PDF Compression)**

Selecteer het type compressie voor het opslaan van PDF-bestanden.

• **Standaard (Standard)**

Deze instelling wordt aanbevolen.

• **Hoog (High)**

Hiermee wordt het bestand gecomprimeerd tijdens het opslaan, waardoor u de netwerk-/serverbelasting kunt verminderen.

# **Demerking**

- Wanneer **Kleurenmodus (Color Mode)** is ingesteld op **Zwart-wit (Black and White)** op het tabblad (Scannen vanaf een computer) in het dialoogvenster Instellingen, worden PDF-bestanden opgeslagen in het compressietype **Standaard (Standard)**, zelfs als **Hoog (High)** is ingesteld.
- **Indeling voor een item dat als een document in Automatisch scannen wordt gedetecteerd (Format for Item Detected as Document in Auto Scan)**

U kunt de gegevensindeling opgeven voor het automatisch opslaan van items die als documenten worden gedetecteerd in Automatisch scannen.

• **Indeling voor een item dat als een foto in Automatisch scannen wordt gedetecteerd (Format for Item Detected as Photo in Auto Scan)**

U kunt de gegevensindeling opgeven voor het automatisch opslaan van items die als foto's worden gedetecteerd in Automatisch scannen.

## • **Standaard (Defaults)**

U kunt de instellingen in het getoonde scherm herstellen naar de standaardinstellingen.

# <span id="page-514-0"></span>**Dialoogvenster Instellingen opslaan**

Selecteer het selectievakje **Scanresultaten controleren (Check scan results)** in **Instellingen opslaan (Save Settings)** van het dialoogvenster Instellingen om na het scannen het dialoogvenster **Instellingen opslaan (Save Settings)** weer te geven.

U kunt de gegevensindeling en de bestemming opgeven terwijl u de miniaturen van scanresultaten weergeeft.

## **Belangrijk**

Na scannen vanaf My Image Garden wordt het dialoogvenster **Instellingen opslaan (Save Settings)** niet weergegeven.

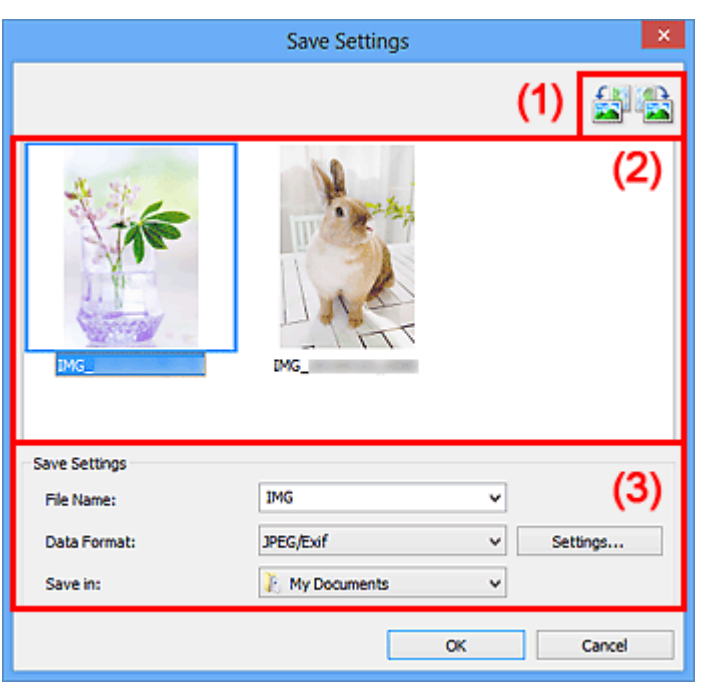

- (1) Bewerkingsknoppen voor voorbeeld
- [\(2\) Gebied Scanresultaten](#page-515-0)
- [\(3\) Gebied Instellingen opslaan](#page-515-0)

## **(1) Bewerkingsknoppen voor voorbeeld**

# • **/ (90° linksom roteren)/(90° rechtsom roteren)**

Gescande afbeeldingen 90 graden linksom of rechtsom draaien.

Selecteer de afbeelding die u wilt roteren en klik vervolgens op (90° linksom

roteren) of (90° rechtsom roteren).

# <span id="page-515-0"></span>**Belangrijk**

De bewerkingsknoppen voor Voorbeeld worden niet weergegeven als het selectievakje **Scannen van grote afbeeldingen inschakelen (Enable large image scans)** is ingeschakeld in het dialoogvenster **Instellingen (ScanGear) (Settings (ScanGear))**.

# **(2) Gebied Scanresultaten**

Hier worden de miniaturen van de gescande afbeeldingen weergegeven. U kunt de opslagvolgorde van afbeeldingen wijzigen door ze te verslepen. De bestandsnamen voor het opslaan verschijnen onder de miniaturen.

# **(3) Gebied Instellingen opslaan**

#### • **Bestandsnaam (File Name)**

Voer een bestandsnaam in voor de afbeelding die u wilt opslaan. Wanneer u een bestand opslaat, worden de datum en vier cijfers aan de ingestelde bestandsnaam toegevoegd in de indeling "\_20XX0101\_0001".

#### • **Gegevensindeling (Data Format)**

Selecteer de gegevensindeling waarin de gescande documenten moeten worden opgeslagen.

U kunt **JPEG/Exif**, **TIFF**, **PNG**, **PDF** of **PDF (meerdere pagina's) (PDF (Multiple Pages))** selecteren.

# **Belangrijk**

- In de volgende gevallen kunt u **PDF** of **PDF (meerdere pagina's) (PDF (Multiple Pages))** niet selecteren.
	- Als u hebt gescand door te klikken op **Foto (Photo)** in het hoofdvenster van IJ Scan Utility.
	- Het selectievakje **Scannen van grote afbeeldingen inschakelen (Enable large image scans)** is geselecteerd in **Instellingen opslaan (Save Settings)** van het dialoogvenster **Instellingen (ScanGear) (Settings (ScanGear))**
	- **OCR starten (Start OCR)** is geselecteerd in **Instellingen voor de toepassing (Application Settings)** van het dialoogvenster **Instellingen (Document scannen) (Settings (Document Scan))**, **Instellingen (Aangepast scannen) (Settings (Custom Scan))** of **Instellingen (ScanGear) (Settings (ScanGear))**
- U kunt **JPEG/Exif** niet selecteren als **Kleurenmodus (Color Mode)** is ingesteld op **Zwart-wit (Black and White)**.

• **Instellingen (Settings...)**

Klik om het dialoogvenster **[Instellingen voor gegevensindeling](#page-512-0) (Data Format [Settings\)](#page-512-0)** weer te geven. Hierin kunt u de kwaliteit instellen van de afbeeldingen die u wilt opslaan, zoeken op trefwoorden in PDF-bestanden en het compressietype ervan instellen en de gegevensindeling bepalen waarin de afbeeldingen moeten worden opgeslagen die u hebt gescand met Automatisch scannen.

#### • **Opslaan in (Save in)**

Hiermee wordt de map weergegeven waarin de gescande documenten moeten worden opgeslagen. Om de map te wijzigen geeft u de doelmap op in het dialoogvenster **Doelmap selecteren (Select Destination Folder)** dat wordt weergegeven door **Toevoegen... (Add...)** te selecteren in het keuzemenu. Standaard worden de volgende mappen gebruikt als opslaglocatie. Windows 8: map **Mijn documenten (My Documents)** Windows 7: map **Mijn documenten (My Documents)** Windows Vista: map **Documenten (Documents)** Windows XP: map **Mijn documenten (My Documents)**

# <span id="page-517-0"></span>**Venster Afbeelding samenvoegen**

Klik op **Samenvoegen (Stitch)** in het hoofdscherm van IJ Scan Utility om het venster **Afbeelding samenvoegen (Image Stitch)** weer te geven.

U kunt de linker- en rechterhelft van een item dat groter is dan de plaat scannen en deze tot één afbeelding samenvoegen. U kunt items scannen die maximaal ongeveer twee keer zo groot zijn dan de glasplaat.

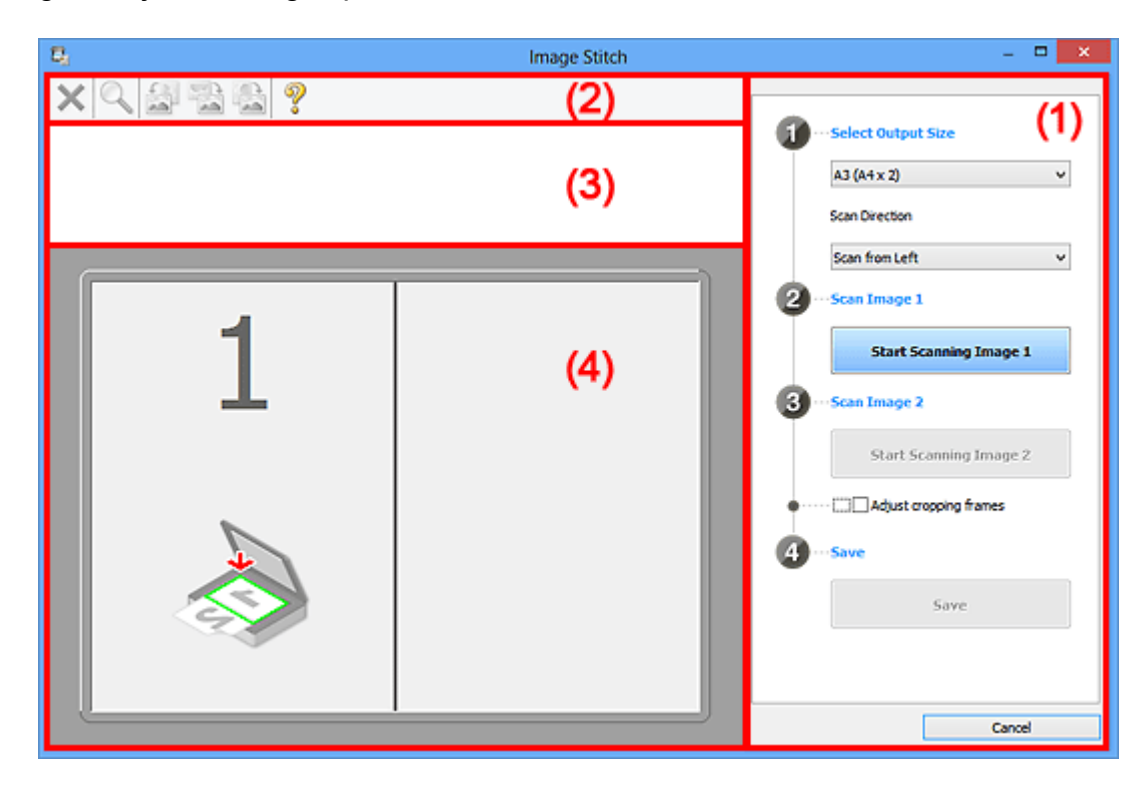

- (1) Knoppen voor de instellingen en bewerkingen
- [\(2\) Werkbalk](#page-519-0)
- [\(3\) Gebied Miniatuurweergave](#page-520-0)
- [\(4\) Voorbeeldgebied](#page-520-0)

# **DES** Opmerking

De weergegeven items verschillen, afhankelijk van de geselecteerde bron en weergave.

# **(1) Knoppen voor de instellingen en bewerkingen**

- **Uitvoerformaat selecteren (Select Output Size)**
	- **B4 (B5 x 2)**

Scant de linker- en rechterhelft van een item van B4-formaat apart.

• **A3 (A4 x 2)**

Scant de linker- en rechterhelft van een item van A3-formaat apart.

#### • **11 x 17 (Letter x 2)**

Scant de linker- en rechterhelft van een item dat twee keer zo groot is dan Letterformaat apart.

#### • **Volledige plaat x 2 (Full Platen x 2)**

Scant de linker- en rechterhelft van een item dat twee keer zo groot is dan de plaat apart.

#### • **Richting selecteren (Scan Direction)**

#### • **Links beginnen met scannen (Scan from Left)**

Geeft de eerste gescande afbeelding aan de linkerkant weer.

#### • **Rechts beginnen met scannen (Scan from Right)**

Geeft de eerste gescande afbeelding aan de rechterkant weer.

#### • **Afbeelding 1 scannen (Scan Image 1)**

#### • **Start het scannen van afbeelding 1 (Start Scanning Image 1)**

Scant het eerste item.

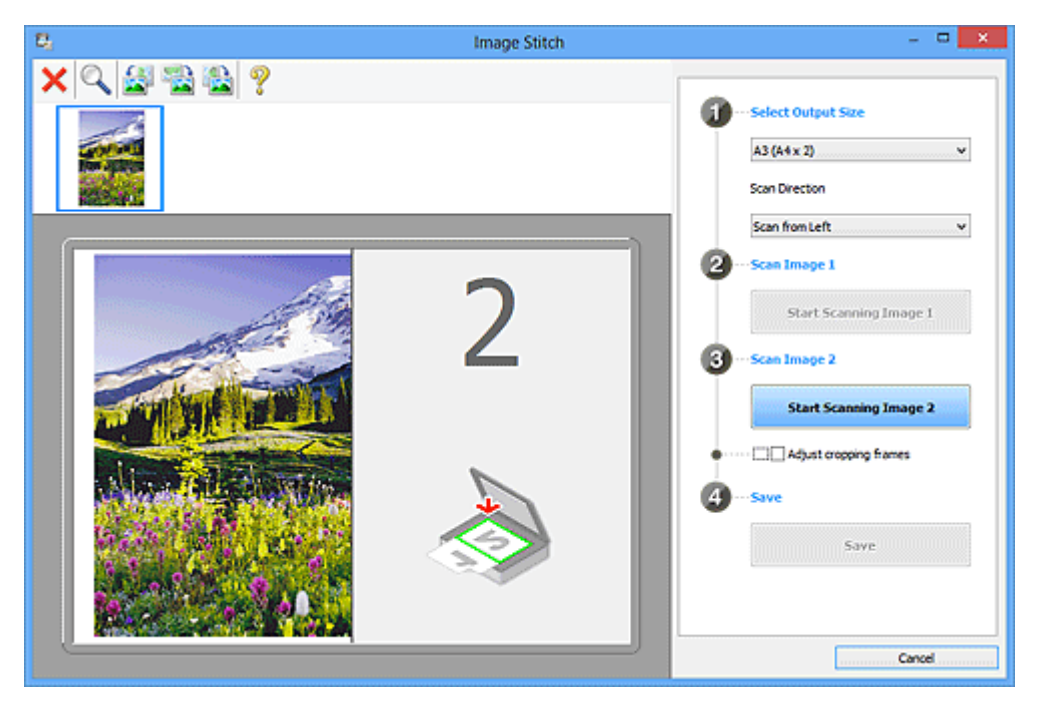

#### • **Afbeelding 2 scannen (Scan Image 2)**

• **Start het scannen van afbeelding 2 (Start Scanning Image 2)** Scant het tweede item.

<span id="page-519-0"></span>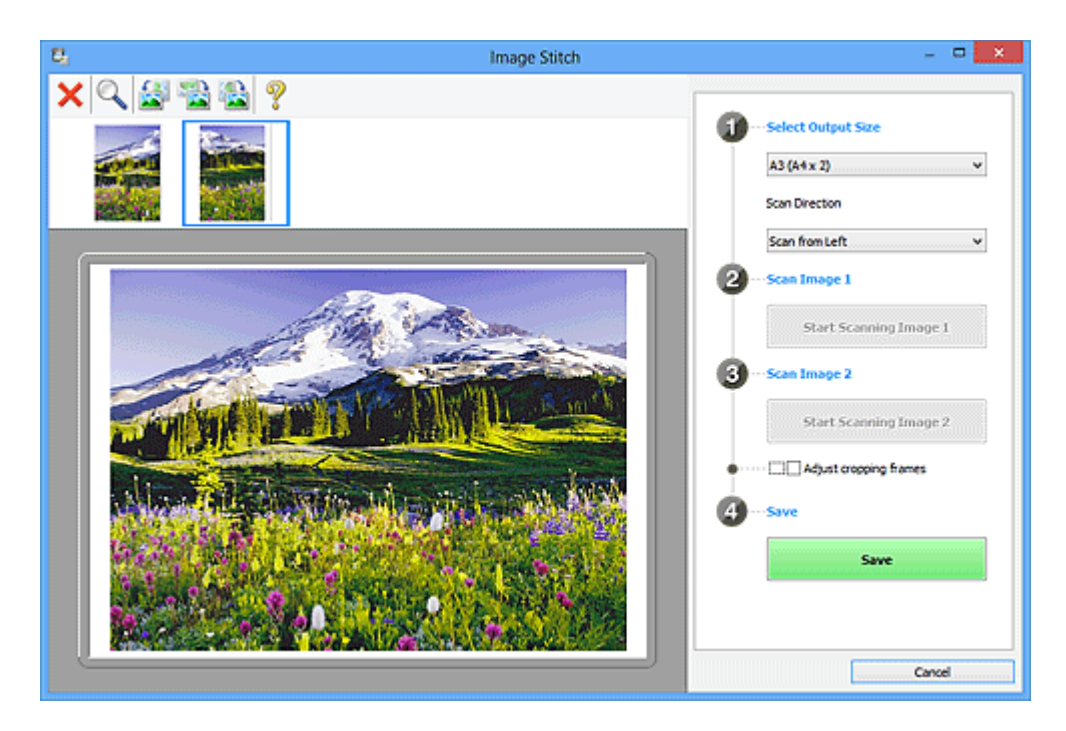

#### • **Bijsnijdkaders aanpassen (Adjust cropping frames)**

U kunt het scangebied aanpassen in het voorbeeld.

Wanneer geen gebied is geselecteerd wordt de afbeelding met het formaat dat is geselecteerd in **Uitvoerformaat selecteren (Select Output Size)** opgeslagen. Als er een gebied is opgegeven, wordt alleen de afbeelding in het bijsnijdkader gescand en opgeslagen.

[Bijsnijdkaders aanpassen in het venster Afbeelding samenvoegen](#page-605-0)

#### • **Opslaan (Save)**

#### • **Opslaan (Save)**

De twee gescande afbeeldingen worden als één afbeelding opgeslagen.

#### • **Annuleren (Cancel)**

Annuleert **Samenvoegen (Stitch)** scan.

## **(2) Werkbalk**

#### • **Werkbalk**

U kunt de gescande afbeeldingen verwijderen of de voorbeeldafbeeldingen aanpassen.

# • **(Verwijderen)**

Hiermee verwijdert u de gescande afbeelding.

# • **(Vergroten/verkleinen)**

Hiermee vergroot of verkleint u de voorbeeldafbeelding.

Door met de linkermuisknop te klikken in het Voorbeeldgebied wordt de getoonde afbeelding vergroot.

<span id="page-520-0"></span>Door met de rechtermuisknop te klikken in het Voorbeeldgebied wordt de getoonde afbeelding verkleind.

# • **(Linksom roteren)**

De voorbeeldafbeelding wordt 90 graden tegen de klok in gedraaid.

# • **(Verticaal omkeren)**

De afbeelding wordt 180 graden gedraaid.

# • **(Rechtsom roteren)**

De afbeelding wordt 90 graden met de klok mee gedraaid.

• **(Handleiding openen)**

Opent deze pagina.

# **(3) Gebied Miniatuurweergave**

#### • **Gebied Miniatuurweergave**

Hier worden de miniaturen van de gescande afbeeldingen weergegeven. Is leeg wanneer niets is gescand.

# **(4) Voorbeeldgebied**

#### • **Voorbeeldgebied**

Geeft de gescande afbeeldingen weer. U kunt de indeling aanpassen door de gescande afbeelding te slepen of de resultaten van de instellingen controleren die zijn aangebracht in '[\(1\) Knoppen voor de instellingen en bewerkingen.](#page-517-0)'

#### • **Wanneer geen afbeeldingen zijn gescand**

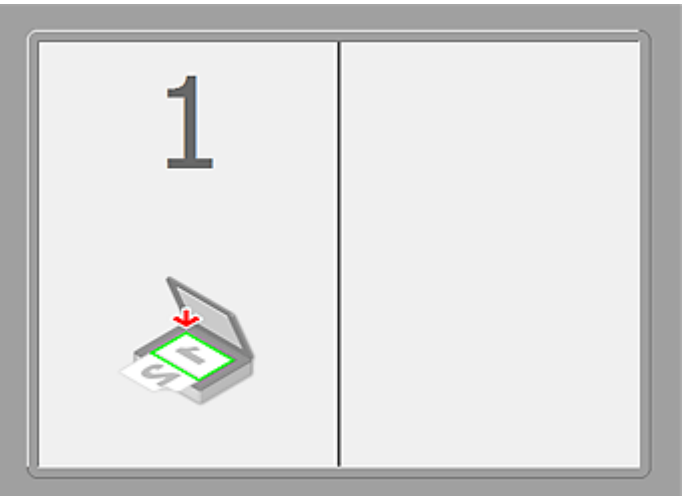

• **Na het scannen van het eerste item door te klikken op Start het scannen van afbeelding 1 (Start Scanning Image 1)**

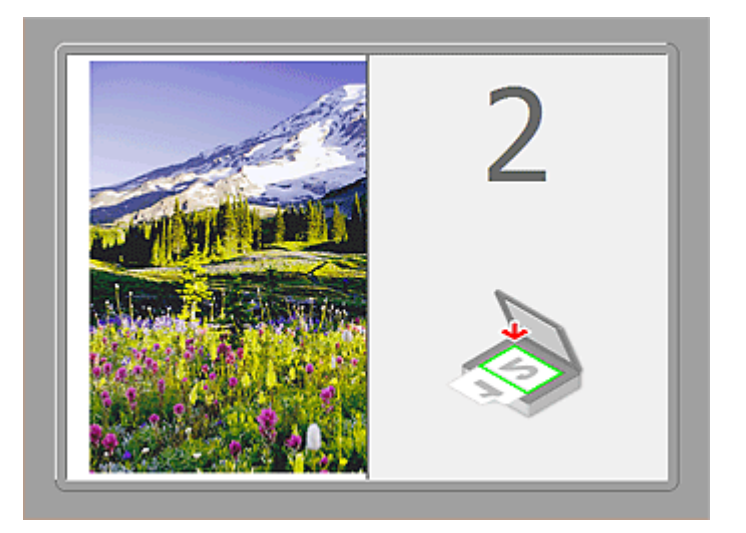

De afbeelding wordt gescand in de richting die is opgegeven in **Richting selecteren (Scan Direction)**, en **2** verschijnt ernaast.

• **Na het scannen van het tweede item door te klikken op Start het scannen van afbeelding 2 (Start Scanning Image 2)**

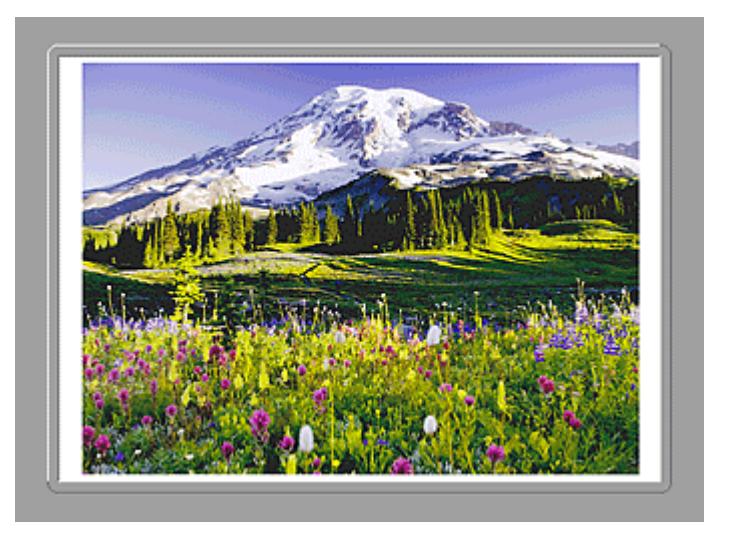

De twee gescande afbeeldingen worden weergegeven.

# **Verwant onderwerp**

[Items scannen die groter zijn dan de glasplaat \(Afbeelding samenvoegen\)](#page-456-0)

# **Scannen met een toepassing die u gebruikt (ScanGear)**

- Wat is ScanGear [\(scannerstuurprogramma\)?](#page-523-0)
- [Scannen met geavanceerde instellingen met ScanGear](#page-525-0) (scannerstuurprogramma)
- ScanGear [\(scannerstuurprogramma\) starten](#page-526-0)
- [Scannen in de Basismodus](#page-527-0)
- [Scannen in de Geavanceerde modus](#page-530-0)
- Meerdere documenten tegelijk scannen vanuit de ADF (automatische documentinvoer) in de Geavanceerde modus
- [Meerdere documenten tegelijk scannen met ScanGear](#page-532-0) (scannerstuurprogramma)
- [Afbeeldingen corrigeren en kleuren aanpassen met ScanGear](#page-536-0) (scannerstuurprogramma)
- Schermen van ScanGear [\(scannerstuurprogramma\)](#page-556-0)
- [Items plaatsen \(wanneer u scant vanaf een computer\)](#page-595-0)
- [Bijsnijdkaders aanpassen \(ScanGear\)](#page-598-0)
- [Algemene opmerkingen \(scannerstuurprogramma\)](#page-602-0)

#### **Belangrijk**

• De beschikbare functies en instellingen hangen af van uw scanner of printer.

# <span id="page-523-0"></span>**Wat is ScanGear (scannerstuurprogramma)?**

ScanGear (scannerstuurprogramma) is software die nodig is voor het scannen van documenten. U kunt hiermee het uitvoerformaat opgeven en afbeeldingen corrigeren wanneer u documenten scant.

ScanGear kan worden gestart vanuit IJ Scan Utility of toepassingen die compatibel zijn met de standaardinterface TWAIN. (ScanGear is een TWAIN-compatibel stuurprogramma.)

#### **De mogelijkheden van deze software**

Met deze software kunt u een voorbeeld van de scanresultaten bekijken of het documenttype en uitvoerformaat instellen, enzovoort, tijdens het scannen van documenten. Het is handig als u in een bepaalde kleurtint wilt scannen. U kunt namelijk voor het scannen diverse correcties aanbrengen en de helderheid, het contrast, enzovoort, aanpassen.

#### **Schermen**

Er zijn twee modi: Basismodus en Geavanceerde modus.

U kunt tussen de modi schakelen door op een tabblad rechts boven op het scherm te klikken.

Basic Mode Advanced Mode

#### **DD** Opmerking

- ScanGear wordt gestart in de laatst gebruikte modus.
- De instellingen blijven niet behouden als u schakelt tussen modi.

#### **Basismodus**

Op het tabblad **Basismodus (Basic Mode)** kunt u gemakkelijk scannen aan de hand van drie

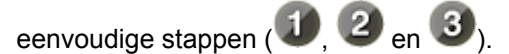

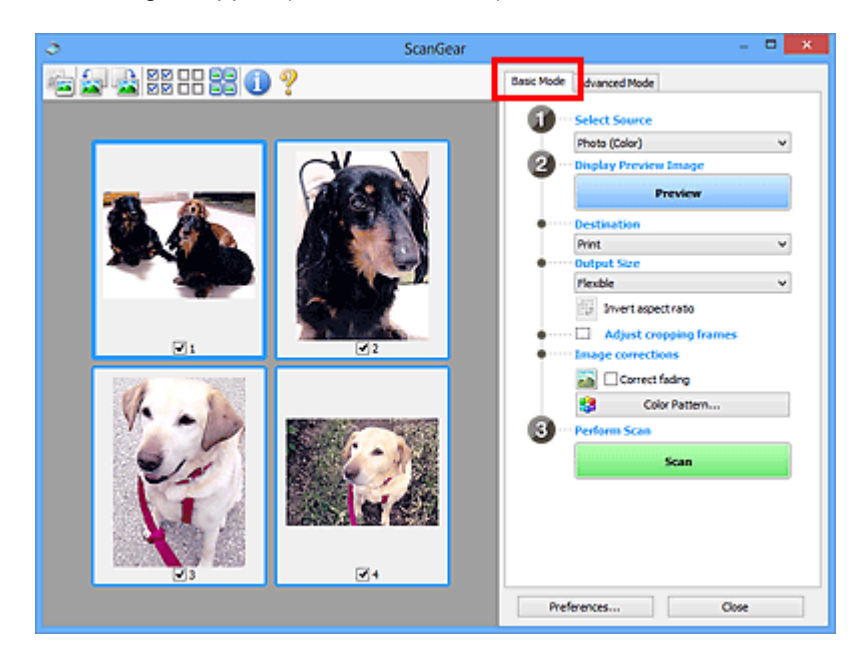

#### **Geavanceerde modus**

Op het tabblad **Geavanceerde modus (Advanced Mode)** kunt u de kleurenmodus, uitvoerresolutie, helderheid, kleurtint en dergelijke voor de scan instellen.

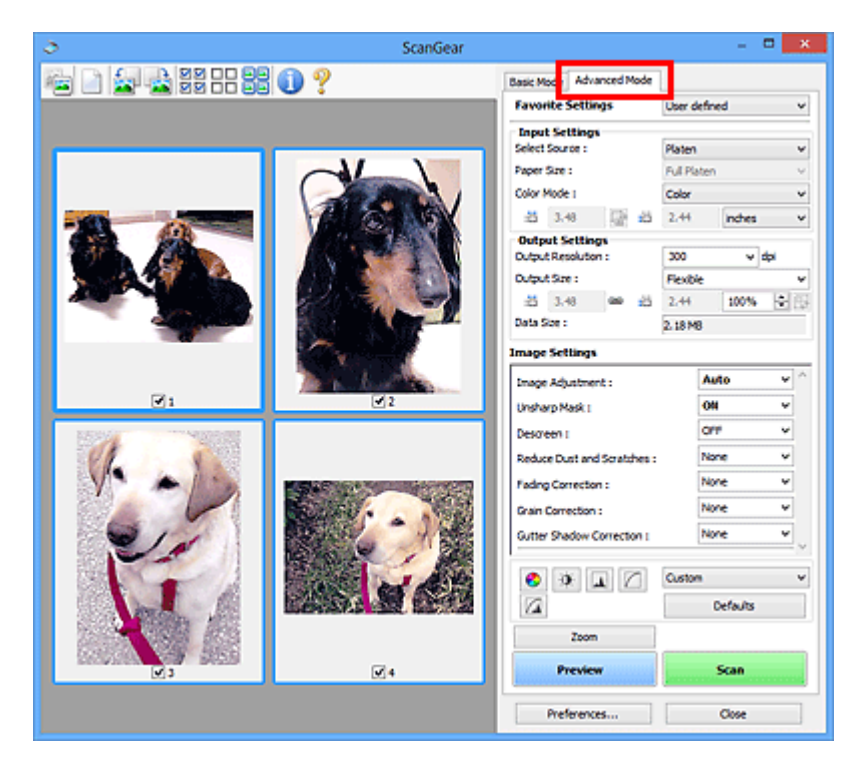

# <span id="page-525-0"></span>**Scannen met geavanceerde instellingen met ScanGear (scannerstuurprogramma)**

- ScanGear [\(scannerstuurprogramma\) starten](#page-526-0)
- [Scannen in de Basismodus](#page-527-0)
- [Scannen in de Geavanceerde modus](#page-530-0)
- Meerdere documenten tegelijk scannen vanuit de ADF (automatische documentinvoer) in de Geavanceerde modus
- [Meerdere documenten tegelijk scannen met ScanGear](#page-532-0) (scannerstuurprogramma)

# <span id="page-526-0"></span>**ScanGear (scannerstuurprogramma) starten**

Met ScanGear (scannerstuurprogramma) kunt u bij het scannen afbeeldingscorrecties en kleuraanpassingen aanbrengen. ScanGear kan worden gestart vanuit IJ Scan Utility of andere toepassingen.

#### **DE** Opmerking

• Installeer de netwerkomgeving als u meer dan één scanner of een netwerkscanner hebt, en de verbinding van een USB-verbinding in een netwerkverbinding hebt veranderd.

#### **IJ Scan Utility starten**

Volg deze stappen om ScanGear te starten vanuit IJ Scan Utility.

1. Start IJ Scan Utility.

Zie 'IJ Scan Utility starten' vanuit de startpagina van de *Online handleiding* voor uw model voor informatie over hoe u IJ Scan Utility start.

2. Klik op ScanGear in het hoofdvenster van IJ Scan Utility.

Het venster ScanGear verschijnt.

#### **Starten vanuit een toepassing**

Ga (bijvoorbeeld) als volgt te werk om ScanGear te starten vanuit een toepassing.

De procedure varieert, afhankelijk van de toepassing. Raadpleeg de handleiding van de toepassing voor meer informatie.

- 1. Start de toepassing.
- 2. Selecteer het apparaat in het menu van de toepassing.

#### **DESP** Opmerking

- Wanneer u een netwerkscanner wilt gebruiken door verbinding te maken met een netwerk, selecteert u een model met 'netwerk' na de productnaam.
- 3. Selecteer de opdracht om een document te scannen.

Het venster ScanGear verschijnt.

# <span id="page-527-0"></span>**Scannen in de Basismodus**

Via het tabblad **Basismodus (Basic Mode)** kunt u gemakkelijk scannen aan de hand van de weergegeven stappen.

Raadpleeg '[Meerdere documenten tegelijk scannen met ScanGear](#page-532-0) (scannerstuurprogramma)' voor informatie over het scannen van meerdere documenten tegelijk op de glasplaat.

Bij het scannen vanuit de ADF (automatische documentinvoer) worden de documenten gescand zonder eerst een voorbeeld weer te geven.

#### **Belangrijk**

- $\mathbf{r}$ • De volgende documenttypen worden mogelijk niet correct gescand. Klik in dat geval op (miniatuur) op de werkbalk om te schakelen naar de volledige weergave en te scannen.
	- Foto's die een witte (lichte) achtergrond hebben
	- Documenten die op wit papier zijn afgedrukt, handgeschreven tekst, visitekaartjes enzovoort
	- Dunne documenten
	- Dikke documenten
- De volgende documenttypen worden mogelijk niet correct gescand.
	- Documenten die kleiner zijn dan 3 vierkante cm / 1,2 vierkante inch
	- Foto's die in verschillende vormen zijn uitgesneden

#### **D** Opmerking

• Wanneer u een model gebruikt dat dubbelzijdig scannen vanuit de ADF ondersteunt, kunt u beide kanten van documenten automatisch vanuit de ADF scannen.

- 1. Plaats het document op de glasplaat of de ADF en start ScanGear (scannerstuurprogramma).
	- [Items plaatsen \(wanneer u scant vanaf een computer\)](#page-595-0)
	- **► ScanGear [\(scannerstuurprogramma\) starten](#page-526-0)**
- 2. Selecteer bij **Bron selecteren (Select Source)** het type document dat u wilt scannen en dat op de glasplaat of de ADF is geplaatst.

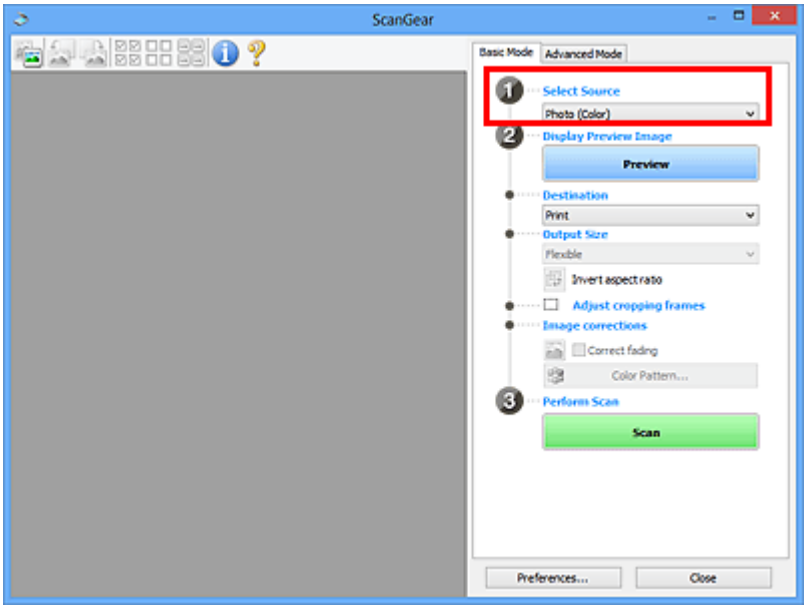

#### **Belangrijk**

• Het doorlopend scannen vanuit de ADF wordt niet door alle toepassingen ondersteund. Raadpleeg de handleiding van de toepassing voor meer informatie.

#### **Opmerking**

• Wanneer u tijdschriften scant die veel kleurenfoto's bevatten, selecteert u **Tijdschrift (kleur) (Magazine (Color))**.

#### 3. Klik op **Voorbeeld (Preview)**.

Er verschijnt een scanvoorbeeld van het document in het voorbeeldgebied.

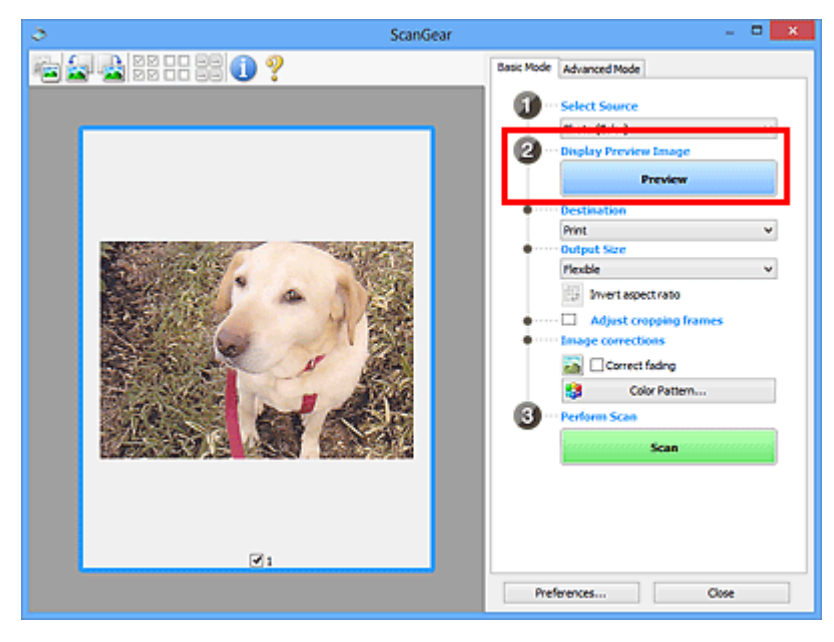

#### **Belangrijk**

• **Voorbeeld (Preview)** wordt niet weergegeven als een ADF-type is geselecteerd voor **Bron selecteren (Select Source)**.

#### **DESP** Opmerking

• De kleuren worden aangepast aan het documenttype dat bij **Bron selecteren (Select Source)** is geselecteerd.

#### 4. Selecteer **Doel (Destination)**.

#### **Opmerking**

- Ga verder met stap 7 als er onder **Bron selecteren (Select Source)** een ADF-type is geselecteerd.
- 5. Stel **Uitvoerformaat (Output Size)** in, afhankelijk van het doel.

De beschikbare opties voor het uitvoerformaat zijn afhankelijk van wat u onder **Doel (Destination)** hebt geselecteerd.

6. Pas desgewenst de bijsnijdkaders (scangebieden) aan.

Pas de grootte en de positie van de bijsnijdkaders aan in de voorbeeldafbeelding.

- [Bijsnijdkaders aanpassen \(ScanGear\)](#page-598-0)
- 7. Stel de gewenste **Afbeeldingscorrecties (Image corrections)** in.

#### 8. Klik op **Scannen (Scan)**.

Het scannen begint.

#### **DE** Opmerking

- Klik op (Informatie) om een dialoogvenster te openen waarin u de huidige scan-instellingen (documenttype en dergelijke) kunt controleren.
- Bij **Status van het dialoogvenster ScanGear na het scannen (Status of ScanGear dialog after scanning)** op het tabblad **[Scannen](#page-592-0) (Scan)** van het dialoogvenster **Voorkeuren (Preferences)** kunt u de reactie van ScanGear opgeven.

#### **Verwant onderwerp**

Tabblad **[Basismodus](#page-557-0)**

# <span id="page-530-0"></span>**Scannen in de Geavanceerde modus**

Op het tabblad **Geavanceerde modus (Advanced Mode)** kunt u de kleurenmodus, uitvoerresolutie, helderheid, kleurtint en dergelijke voor de scan instellen.

Raadpleeg '[Meerdere documenten tegelijk scannen met ScanGear](#page-532-0) (scannerstuurprogramma)' voor informatie over het scannen van meerdere documenten tegelijk.

Raadpleeg 'Meerdere documenten tegelijk scannen vanuit de ADF (automatische documentinvoer) in de Geavanceerde modus' als u meerdere documenten wilt scannen vanuit de ADF (automatische documentinvoer).

#### **Belangrijk**

- -53 • De volgende documenttypen worden mogelijk niet correct gescand. Klik in dat geval op (miniatuur) op de werkbalk om te schakelen naar de volledige weergave en te scannen.
	- Foto's die een witte (lichte) achtergrond hebben
	- Documenten die op wit papier zijn afgedrukt, handgeschreven tekst, visitekaartjes enzovoort
	- Dunne documenten
	- Dikke documenten
- De volgende documenttypen worden mogelijk niet correct gescand.
	- Documenten die kleiner zijn dan 3 vierkante cm / 1,2 vierkante inch
	- Foto's die in verschillende vormen zijn uitgesneden
- 1. Plaats het document op de glasplaat en start ScanGear (scannerstuurprogramma).
	- **[Items plaatsen \(wanneer u scant vanaf een computer\)](#page-595-0)**
	- **→ ScanGear [\(scannerstuurprogramma\) starten](#page-526-0)**
- 2. Klik op de tab **Geavanceerde modus (Advanced Mode)**.

U schakelt over naar het tabblad **Geavanceerde modus (Advanced Mode)**.

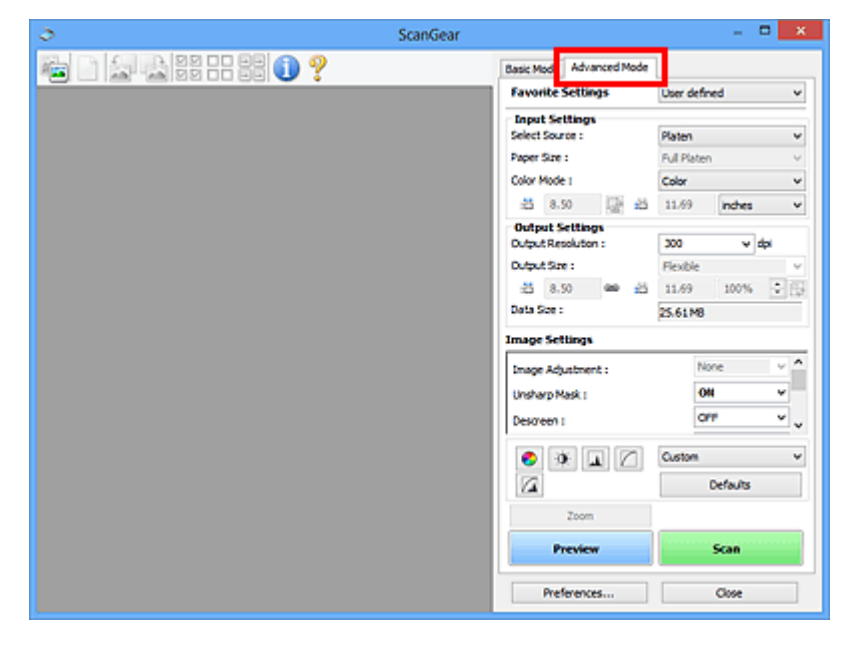

#### **D** Opmerking

• De instellingen blijven niet behouden als u schakelt tussen modi.

3. Stel **[Instellingen voor invoer](#page-572-0) (Input Settings)** in, afhankelijk van het document of het doel.

#### 4. Klik op **Voorbeeld (Preview)**.

Er worden voorbeelden van de afbeeldingen in het voorbeeldgebied weergegeven.

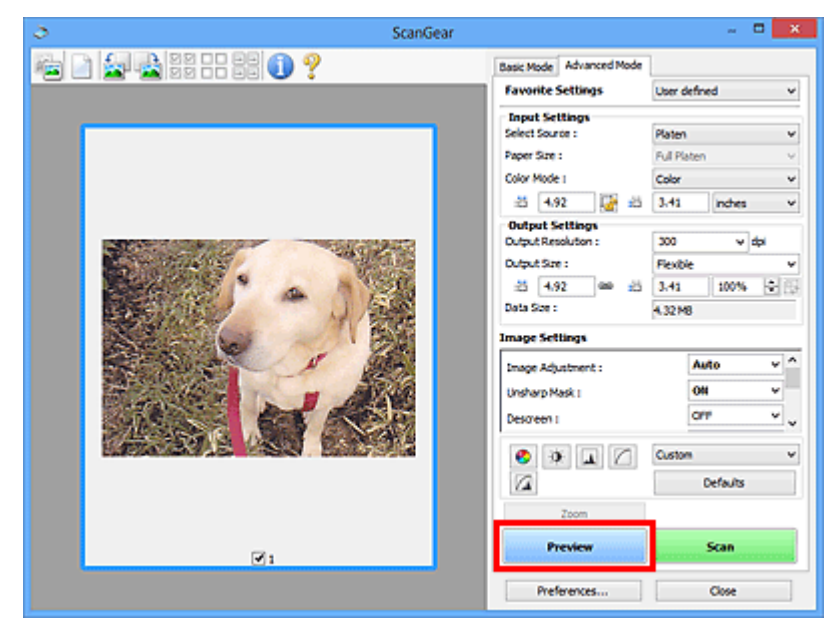

- 5. Stel de **[Instellingen voor uitvoer](#page-575-0) (Output Settings)** in.
- 6. Stel het bijsnijdkader (scangebied) in en breng desgewenst afbeeldingscorrecties en kleuraanpassingen aan.
	- [Bijsnijdkaders aanpassen \(ScanGear\)](#page-598-0)
	- **[Instellingen voor afbeeldingen](#page-578-0) (Image Settings)**
	- [Knoppen voor kleuraanpassing](#page-583-0)
- 7. Klik op **Scannen (Scan)**.

Het scannen begint.

#### **DESP** Opmerking

- Klik op (Informatie) om een dialoogvenster te openen waarin u de huidige scan-instellingen (documenttype en dergelijke) kunt controleren.
- Bij **Status van het dialoogvenster ScanGear na het scannen (Status of ScanGear dialog after scanning)** op het tabblad **[Scannen](#page-592-0) (Scan)** van het dialoogvenster **Voorkeuren (Preferences)** kunt u de reactie van ScanGear opgeven.

#### **Verwant onderwerp**

Tabblad **[Geavanceerde modus](#page-565-0)**

# <span id="page-532-0"></span>**Meerdere documenten tegelijk scannen met ScanGear (scannerstuurprogramma)**

U kunt twee of meer foto's (kleine documenten) op de glasplaat tegelijk scannen via het tabblad **Basismodus (Basic Mode)** of **Geavanceerde modus (Advanced Mode)**.

In dit gedeelte wordt uitgelegd hoe u meerdere documenten kunt scannen vanaf het tabblad **Basismodus (Basic Mode)**.

#### **Belangrijk**

- Als u meerdere documenten als één afbeelding wilt scannen, scant u in de volledige afbeeldingsweergave.
- De volgende typen documenten worden mogelijk niet goed bijgesneden. Pas in dat geval de bijsnijdkaders (scangebieden) aan in de volledige afbeeldingsweergave en voer de scan uit.
	- Foto's die een witte (lichte) achtergrond hebben
	- Documenten die op wit papier zijn afgedrukt, handgeschreven tekst, visitekaartjes enzovoort
	- Dunne documenten
	- Dikke documenten
	- [Meerdere documenten scannen in de volledige afbeeldingsweergave](#page-534-0)
- De volgende documenttypen worden mogelijk niet correct gescand.
	- Documenten die kleiner zijn dan 3 vierkante cm / 1,2 vierkante inch
	- Foto's die in verschillende vormen zijn uitgesneden

#### **DEX** Opmerking

- U kunt ook meerdere documenten tegelijk scannen vanaf het tabblad **Geavanceerde modus (Advanced Mode)**. Gebruik het tabblad **Geavanceerde modus (Advanced Mode)** als u geavanceerde scaninstellingen wilt opgeven, zoals de kleurenmodus, uitvoerresolutie, helderheid van de afbeelding en kleurtint.
- Raadpleeg de toepasselijke gedeelten hieronder voor meer informatie over de tabbladen **Basismodus (Basic Mode)** en **Geavanceerde modus (Advanced Mode)**.
	- Tabblad **[Basismodus](#page-557-0)**
	- Tabblad **[Geavanceerde modus](#page-565-0)**
- 1. Plaats het document op de glasplaat en start ScanGear (scannerstuurprogramma).
	- **[Items plaatsen \(wanneer u scant vanaf een computer\)](#page-595-0)**
	- **→ ScanGear [\(scannerstuurprogramma\) starten](#page-526-0)**
- 2. Selecteer bij **Bron selecteren (Select Source)** het type document dat u wilt scannen.

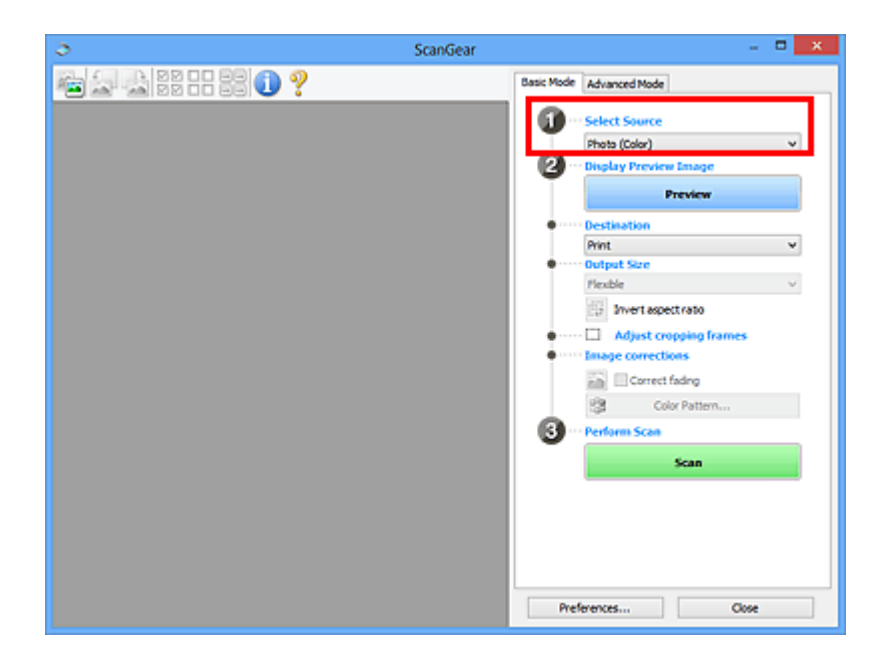

#### 3. Klik op **Voorbeeld (Preview)**.

In het voorbeeldgebied worden miniaturen van de voorbeeldafbeeldingen weergegeven. Bijsnijdkaders worden automatisch aangegeven op basis van het documentformaat.

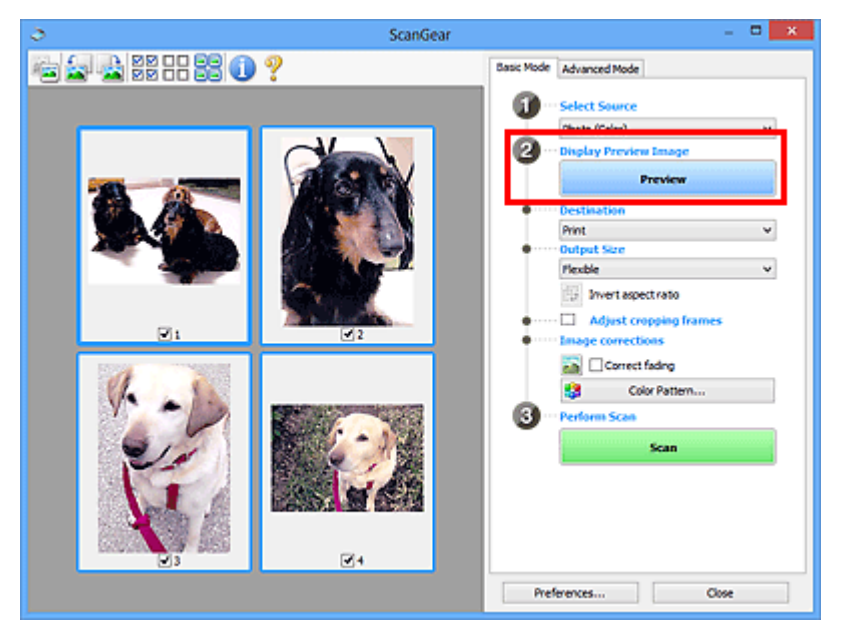

- 4. Selecteer **Doel (Destination)**.
- 5. Stel **Uitvoerformaat (Output Size)** in, afhankelijk van het doel.
- 6. Pas desgewenst de bijsnijdkaders aan en stel **Afbeeldingscorrecties (Image corrections)** in.

#### **DESP** Opmerking

- U kunt elke afbeelding afzonderlijk corrigeren. Selecteer het kader dat u wilt corrigeren.
- U kunt in de miniaturenweergave maar één bijsnijdkader per afbeelding maken. Als u meerdere bijsnijdkaders in een afbeelding wilt maken, moet u de scan in de volledige afbeeldingsweergave uitvoeren.

<span id="page-534-0"></span>7. Selecteer de afbeeldingen die u wilt scannen.

Schakel de selectievakjes in voor de afbeeldingen die u wilt scannen.

8. Klik op **Scannen (Scan)**.

#### **Meerdere documenten scannen in de volledige afbeeldingsweergave**

Volg deze stappen als miniaturen niet correct worden weergegeven in de voorbeeldweergave of als u meerdere documenten als één afbeelding wilt scannen.

#### **DED** Opmerking

- De positie van scheef geplaatste documenten wordt niet gecorrigeerd in de volledige afbeeldingsweergave.
- 1. Nadat u een voorbeeld van de afbeeldingen hebt bekeken, klikt u op (Miniatuur) op de werkbalk.

Schakel naar de volledige afbeeldingsweergave.

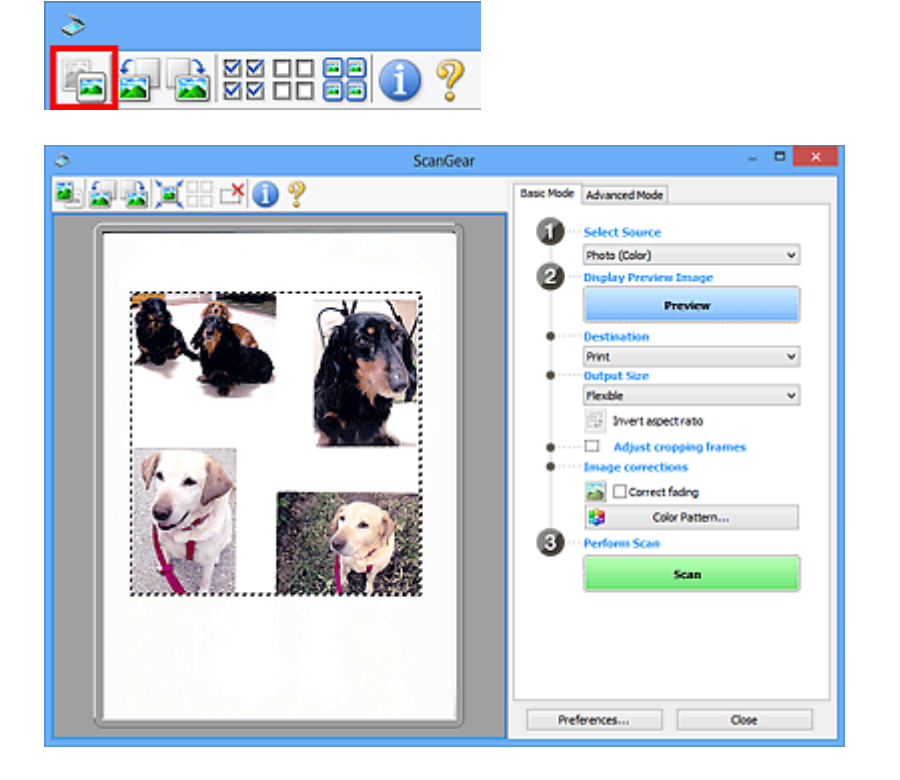

#### **DESP** Opmerking

• Als de volledige afbeelding wordt weergegeven, wordt het pictogram gewijzigd in (Volledige afbeelding).

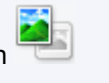

- 2. Selecteer **Doel (Destination)**.
- 3. Stel **Uitvoerformaat (Output Size)** in, afhankelijk van het doel.

**Verhouding omkeren (Invert aspect ratio)** is beschikbaar wanneer een andere optie dan **Aanpasbaar (Flexible)** is geselecteerd bij **Uitvoerformaat (Output Size)**. Klik op deze knop om het bijsnijdkader te draaien. Klik nogmaals op de knop om de oorspronkelijke richting weer te herstellen.

4. Pas de bijsnijdkaders aan.

Pas de grootte en de positie van de bijsnijdkaders aan in de voorbeeldafbeelding. U kunt ook twee of meer bijsnijdkaders maken.

Als een gebied niet is opgegeven, wordt het document gescand op documentformaat (Automatisch bijsnijden). Wanneer een gebied is geselecteerd, wordt alleen het geselecteerde gebied gescand.

- **[Bijsnijdkaders aanpassen \(ScanGear\)](#page-598-0)**
- 5. Stel de gewenste **Afbeeldingscorrecties (Image corrections)** in.
- 6. Klik op **Scannen (Scan)**.

De gebieden die zijn omkaderd door onderbroken lijnen, worden gescand.

#### **Opmerking**

• Bij **Status van het dialoogvenster ScanGear na het scannen (Status of ScanGear dialog after scanning)** op het tabblad **[Scannen](#page-592-0) (Scan)** van het dialoogvenster **Voorkeuren (Preferences)** kunt u de reactie van ScanGear opgeven.

# <span id="page-536-0"></span>**Afbeeldingen corrigeren en kleuren aanpassen met ScanGear (scannerstuurprogramma)**

- [Afbeeldingen corrigeren \(Beeld verscherpen, Stof en krassen reduceren, Correctie van vervaging,](#page-537-0) [enzovoort\)](#page-537-0)
- [Kleuren aanpassen met een kleurenpatroon](#page-541-0)
- [Verzadiging en kleurbalans aanpassen](#page-543-0)
- [Helderheid en contrast aanpassen](#page-545-0)
- [Histogram aanpassen](#page-548-0)
- [Tintcurve aanpassen](#page-552-0)
- [Drempel instellen](#page-555-0)

# <span id="page-537-0"></span>**Afbeeldingen corrigeren (Beeld verscherpen, Stof en krassen reduceren, Correctie van vervaging, enzovoort)**

Met de functies van **Instellingen voor afbeeldingen (Image Settings)** op het tabblad **Geavanceerde modus (Advanced Mode)** van ScanGear (scannerstuurprogramma) kunt u bij het scannen van afbeeldingen de contouren van het onderwerp verscherpen, stof en krassen verminderen en vervaagde kleuren corrigeren.

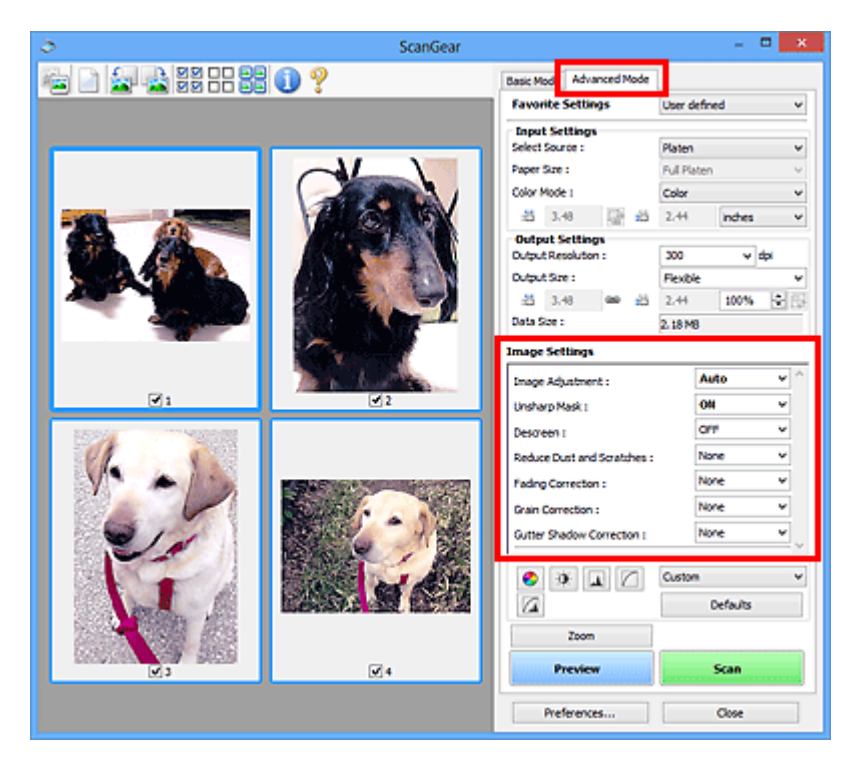

# **Items instellen**

Klik op  $\mathbb{I}$  (pijl) van een functie en selecteer een item in het keuzemenu.

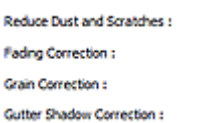

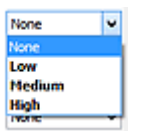

#### **Belangrijk**

- Gebruik deze functies niet voor afbeeldingen zonder moiré, stof/krassen of vervaagde kleuren. De kleurtint kan dan nadelig beïnvloed worden.
- Raadpleeg '**[Instellingen voor afbeeldingen](#page-578-0) (Image Settings)**' voor meer informatie over en voorzorgsmaatregelen voor elke functie.

#### **DE** Opmerking

• Raadpleeg '[Scannen in de Geavanceerde modus](#page-530-0)' als u wilt scannen via het tabblad **Geavanceerde modus (Advanced Mode)** van ScanGear.

#### **De helderheid en kleurtint aanpassen**

Stel **Beeldaanpassing (Image Adjustment)** in op **Automatisch (Auto)**, **Foto (Photo)**, **Tijdschrift (Magazine)** of **Document**, afhankelijk van het documenttype.

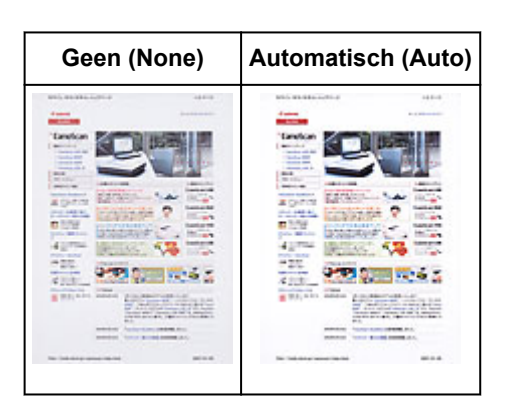

**Doorschijneffecten reduceren in tekstdocumenten of de basiskleur lichter maken voor bijvoorbeeld gerecycled papier en kranten bij het scannen van documenten**

Stel **Doorschijnendheid beperken (Reduce Show-through)** in op **AAN (ON)**.

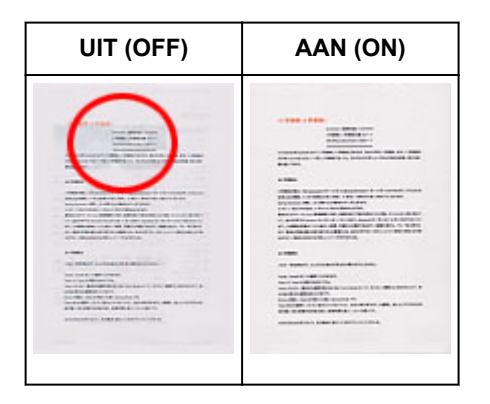

## **Afbeeldingen verscherpen die niet helemaal scherp zijn**

Stel **Beeld verscherpen (Unsharp Mask)** in op **AAN (ON)**.

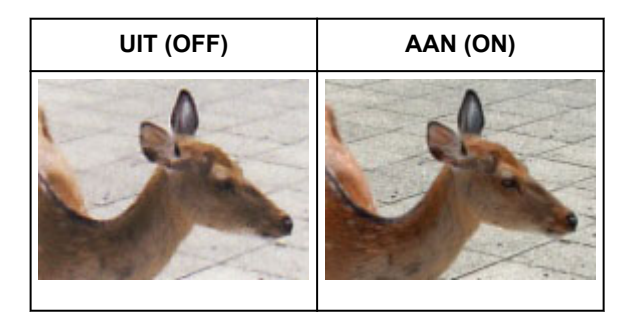

#### **Gradaties en streeppatronen verminderen**

Stel **Moiré-reductie (Descreen)** in op **AAN (ON)**.

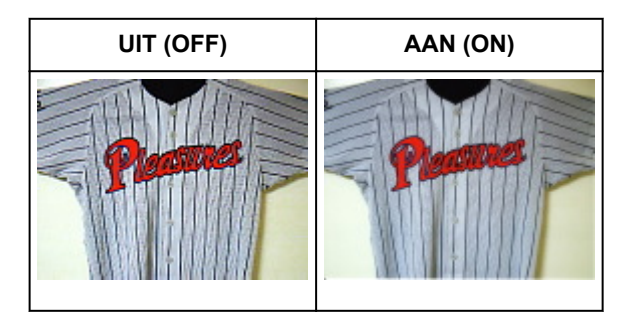

#### **DD** Opmerking

• Afgedrukte foto's en afbeeldingen worden weergegeven als een verzameling kleine puntjes. Moiré is een verschijnsel waarbij ongelijkmatige gradatie of een streeppatroon zichtbaar is als foto's of afbeeldingen met fijne punten worden gescand. **Moiré-reductie (Descreen)** is de functie waarmee u dit effect kunt verkleinen.

#### **Stof en krassen reduceren**

Stel **Stof en krassen reduceren (Reduce Dust and Scratches)** in op **Laag (Low)**, **Middel (Medium)** of **Hoog (High)**, afhankelijk van de hoeveelheid stof en krassen.

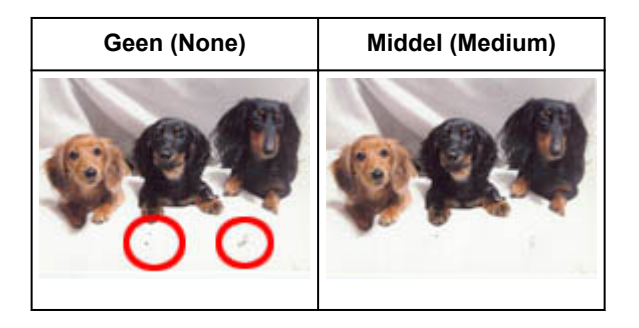

## **Foto's corrigeren die in de loop der tijd of als gevolg van overkleuring zijn vervaagd**

Stel **Correctie van vervaging (Fading Correction)** in op **Laag (Low)**, **Middel (Medium)** of **Hoog (High)**, afhankelijk van de mate van vervaging of overkleuring.

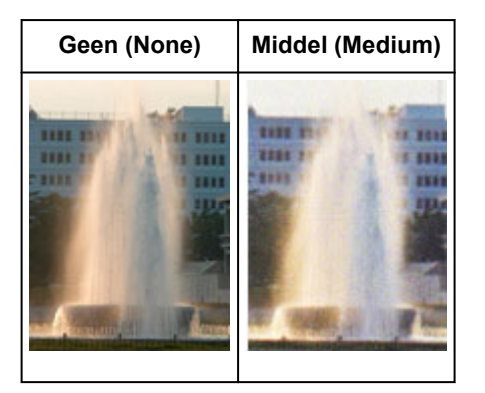

#### **Korreligheid verminderen**

Stel **Correctie van korreligheid (Grain Correction)** in op **Laag (Low)**, **Middel (Medium)** of **Hoog (High)**, afhankelijk van de mate van de korreligheid.

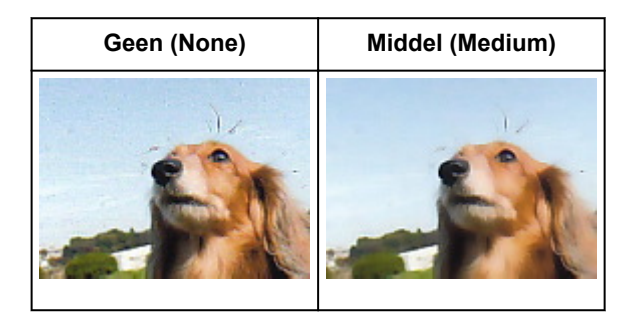
# **Schaduwen tussen pagina's corrigeren die zichtbaar zijn wanneer geopende boekjes worden gescand**

Stel **Schaduwcorrectie van rugmarge (Gutter Shadow Correction)** in op **Laag (Low)**, **Middel (Medium)** of **Hoog (High)**, afhankelijk van de grootte van de schaduwen.

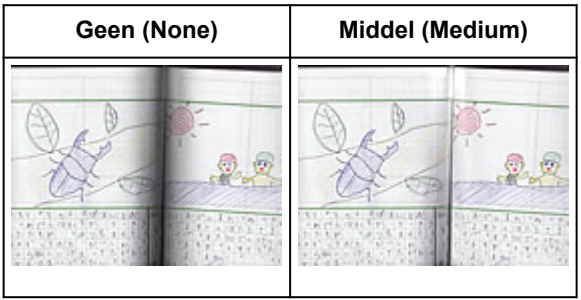

# <span id="page-541-0"></span>**Kleuren aanpassen met een kleurenpatroon**

Met de functie Kleurenpatroon op het tabblad **Basismodus (Basic Mode)** van ScanGear (scannerstuurprogramma) kunt u voorbeelden van kleurwijzigingen bekijken en natuurlijke kleuren reproduceren.

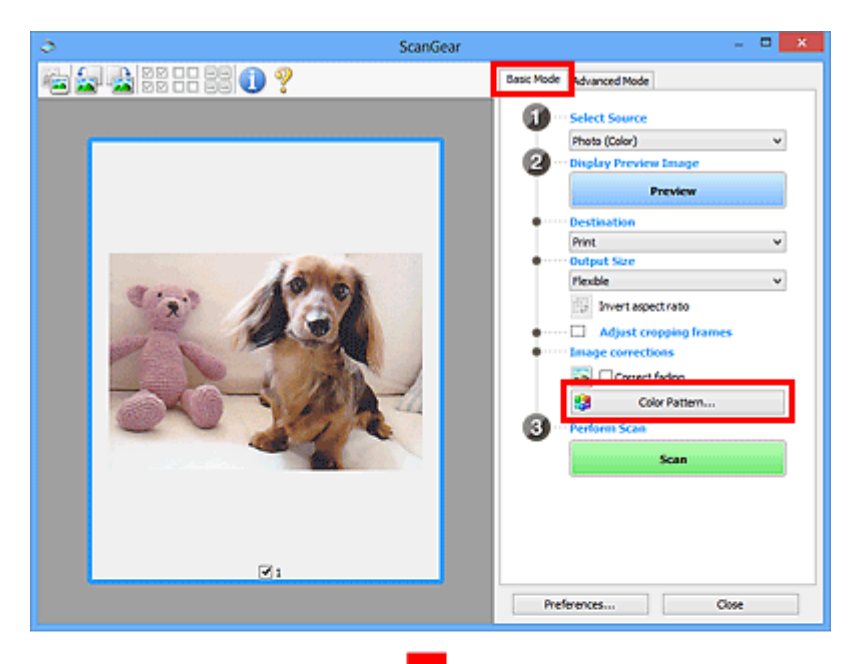

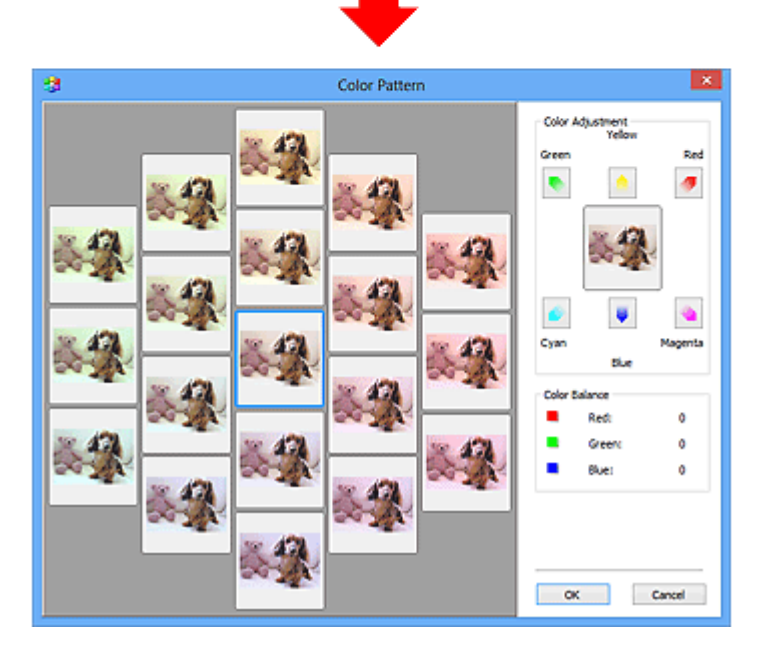

# **Kleuraanpassing**

Hiermee kunt u kleuren corrigeren die in de loop der tijd of als gevolg van overkleuring zijn vervaagd. Overkleuring' is het verschijnsel waarbij een bepaalde kleur de gehele foto beïnvloedt als gevolg van de weersomstandigheden of sterke omgevingskleuren.

Klik op een pijl bij **Kleuraanpassing (Color Adjustment)** om de bijbehorende kleur te benadrukken.

Cyaan en rood, magenta en groen, en geel en blauw zijn complementaire kleuren (als de twee kleuren van een kleurenpaar worden gemengd, ontstaat een grijstint). U kunt de natuurlijke kleuren van een fotosituatie reproduceren door de te veel benadrukte kleur te verminderen en de complementaire kleur te verhogen.

Het beste kunt u een gedeelte op de foto zoeken dat wit zou moeten zijn, en de kleuren zo aanpassen dat dit gedeelte wit wordt.

Er verschijnt een scanvoorbeeld van het document in het midden. De kleuren van het voorbeeld veranderen met uw aanpassingen mee.

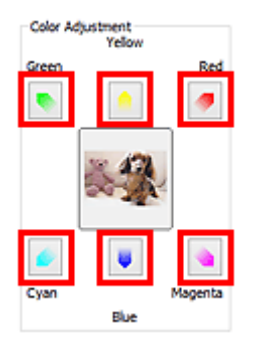

Hieronder ziet u een voorbeeld van het corrigeren van een blauwige afbeelding.

Omdat **Blauw (Blue)** en **Groen (Green)** te sterk zijn, klikt u op de pijlen bij de kleuren **Geel (Yellow)** en **Magenta** om de kleur te corrigeren.

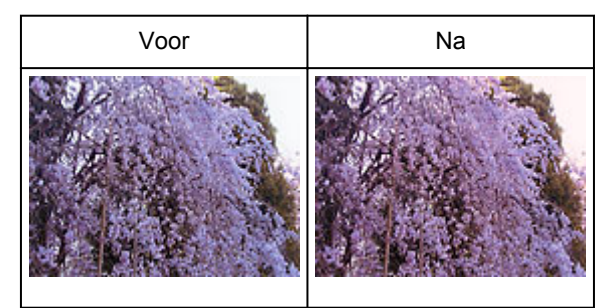

# **DE** Opmerking

- Kleuraanpassingen worden alleen toegepast op de bijsnijdkaders (scangebieden) of het kader dat is geselecteerd in de miniaturenweergave.
- U kunt meerdere frames of bijsnijdkaders selecteren door de Ctrl-toets ingedrukt te houden terwijl u deze selecteert.
- U kunt ook een kleurtint kiezen uit het kleurenpatroon dat links in het scherm **Kleurenpatroon (Color Pattern)** wordt weergegeven.
- U kunt deze functie ook gebruiken om een afbeelding een bepaalde tint te geven. Met meer magenta creëert u een warme tint, terwijl de afbeelding koeler wordt als u meer blauw toevoegt.

# **Verzadiging en kleurbalans aanpassen**

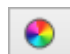

U kunt kleuren die in de loop van de tijd zijn vervaagd of verkleurd verbeteren met behulp van (Verzadiging/kleurbalans) op het tabblad **Geavanceerde modus (Advanced Mode)** in ScanGear (scannerstuurprogramma).

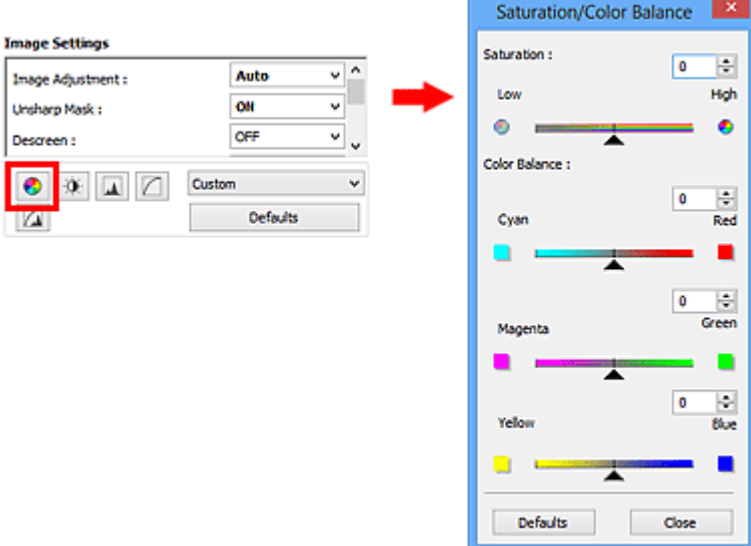

# **DD** Opmerking

• Klik op **Standaard (Defaults)** om alle aanpassingen in het huidige venster ongedaan te maken.

# **Verzadiging**

De verzadiging (levendigheid) van de afbeelding aanpassen. U kunt kleuren helderder maken die in de loop der tijd of door andere oorzaken zijn vervaagd.

Sleep <a>
(schuifknop) onder **Verzadiging (Saturation)** naar links om de verzadiging van de afbeelding te verminderen (de afbeelding donkerder te maken) of naar rechts om de verzadiging te vergroten (de afbeelding lichter te maken). U kunt ook een waarde invoeren (-127 tot 127).

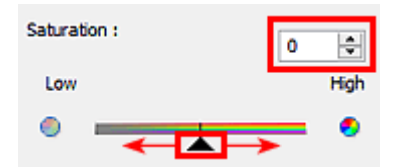

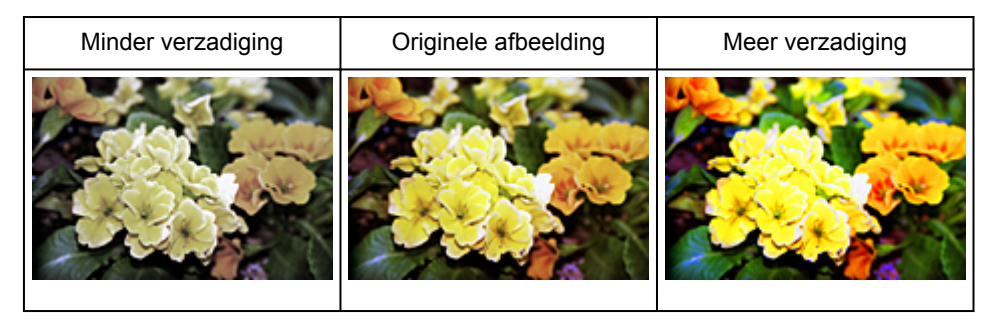

# **DE** Opmerking

• Als u de verzadiging te veel vergroot, kan de natuurlijke kleurtint van de originele afbeelding verloren gaan.

# **Kleurbalans**

Afbeeldingen met overkleuring aanpassen. Overkleuring' is het verschijnsel waarbij een bepaalde kleur de gehele foto beïnvloedt als gevolg van de weersomstandigheden of sterke omgevingskleuren.

Sleep (schuifknop) onder **Kleurbalans (Color Balance)** naar links of naar rechts om de bijbehorende kleur te benadrukken.

Cyaan en rood

Magenta en groen

Geel en blauw

Dit zijn de complementaire kleuren (als de twee kleuren van een kleurenpaar worden gemengd, ontstaat een grijstint). U kunt de natuurlijke kleuren van een fotosituatie reproduceren door de te veel benadrukte kleur te verminderen en de complementaire kleur te verhogen.

Het is vaak lastig om de afbeelding helemaal te corrigeren door slechts één kleurenpaar aan te passen. Het beste kunt u een gedeelte op de foto zoeken dat wit zou moeten zijn, en alle drie de kleurenparen zo aanpassen dat dit gedeelte wit wordt.

U kunt ook een waarde invoeren (-127 tot 127).

Hieronder ziet u een voorbeeld van een afbeelding waarin het kleurenpaar Cyaan en rood voor meer informatie over bijsnijdkaders is aangepast.

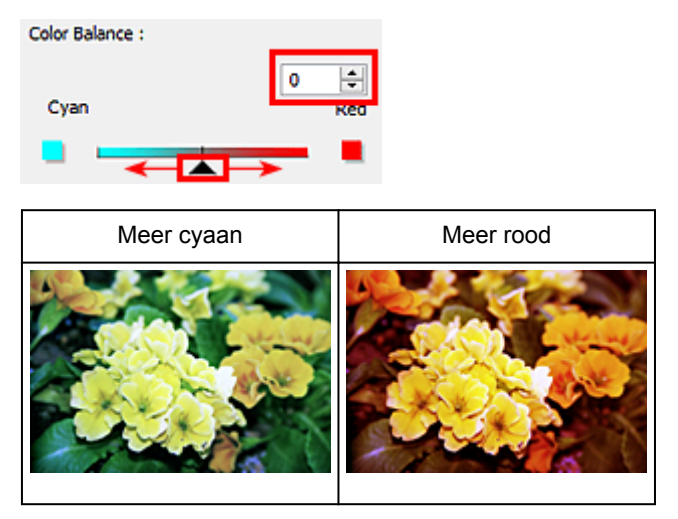

# **Helderheid en contrast aanpassen**

U kunt afbeeldingen die te donker of te licht zijn of die te vlak zijn door een gebrek aan contrast, verbeteren

met behulp van (Helderheid/contrast) op het tabblad **Geavanceerde modus (Advanced Mode)** in ScanGear (scannerstuurprogramma).

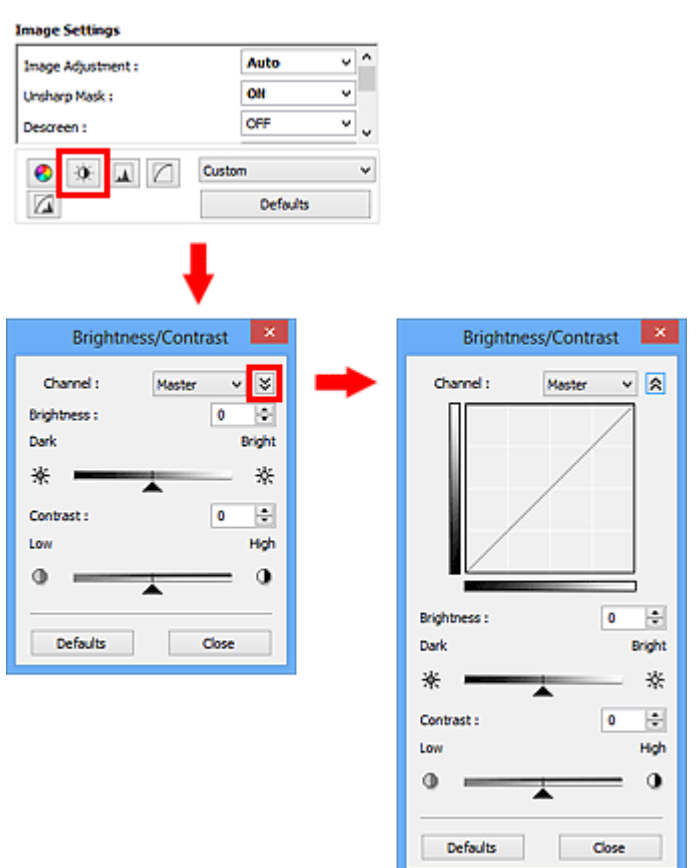

# **DD** Opmerking

- Klik op  $\leq$  (pijl omlaag) om over te schakelen naar de gedetailleerde weergave. Klik op  $\leq$  (pijl omhoog) om terug te keren naar de vorige weergave.
- Klik op **Standaard (Defaults)** om alle aanpassingen in het huidige venster ongedaan te maken.

# **Kanaal**

Iedere punt van een afbeelding is een mengsel van rood, groen en blauw in verschillende verhoudingen (gradaties). Deze kleuren kunnen afzonderlijk worden aangepast als een 'kanaal'.

#### **Model (Master)**

Rood, groen en blauw aanpassen.

#### **Rood (Red)**

Het rode kanaal aanpassen.

#### **Groen (Green)**

Het groene kanaal aanpassen.

#### **Blauw (Blue)**

Het blauwe kanaal aanpassen.

# **DD** Opmerking

• Alleen **Grijswaarden (Grayscale)** wordt weergegeven bij **Kanaal (Channel)** als de **Kleurenmodus (Color Mode)** is ingesteld op **Grijswaarden (Grayscale)**.

# **Helderheid**

Pas de helderheid van de afbeelding aan.

Sleep **(schuifknop)** onder **Helderheid (Brightness)** naar links om de afbeelding donkerder te maken en naar rechts om deze lichter te maken. U kunt ook een waarde invoeren (-127 tot 127).

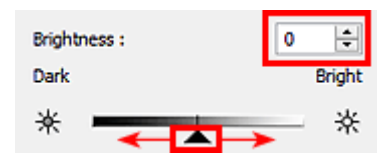

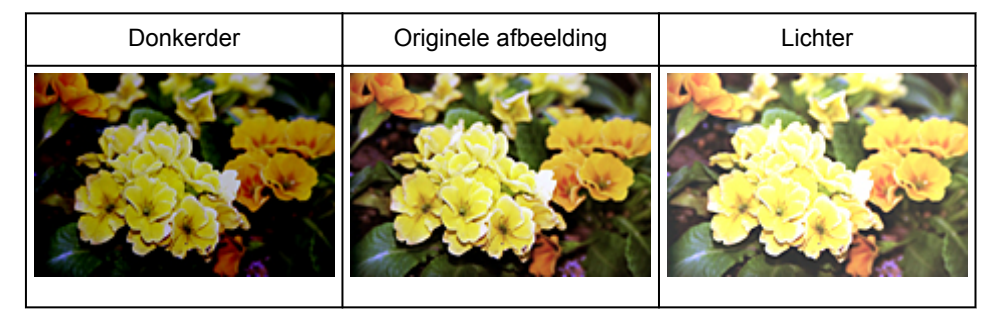

# **DE** Opmerking

• Als u de afbeelding te licht maakt kunnen de lichte gebieden verloren gaan, en als u de afbeelding te donker maakt kan dit ten koste gaan van de schaduwgebieden.

# **Contrast**

Het contrast is de mate van verschil tussen de lichte en donkere delen van een afbeelding. Wanneer u het contrast verhoogt, verhoogt u het verschil, waardoor de afbeelding scherper wordt. Wanneer u het contrast verlaagt, verlaagt u het verschil, waardoor de afbeelding zachter wordt.

Sleep <a>
(schuifknop) onder **Contrast** naar links om het contrast van de afbeelding te verlagen en naar rechts om dit te verhogen. U kunt ook een waarde invoeren (-127 tot 127).

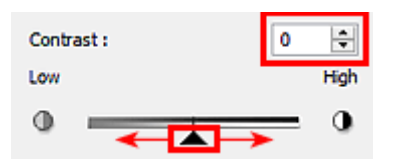

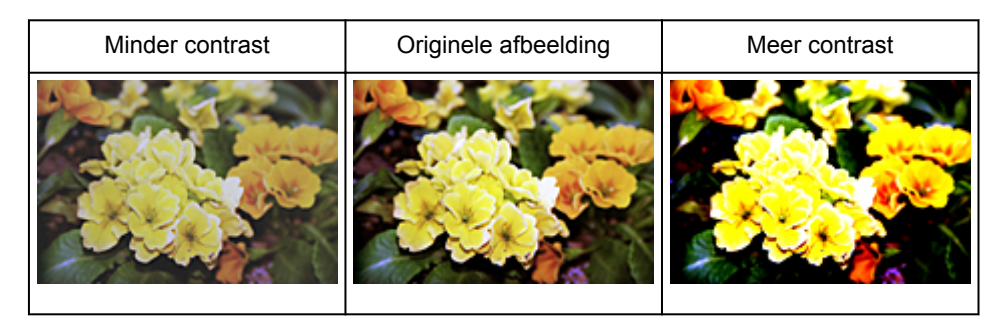

# **Opmerking**

• Door het contrast te verhogen, geeft u zachte afbeeldingen een meer driedimensionale uitstraling. Als u het contrast echter te veel verhoogt, kan dit ten koste gaan van lichte gebieden en schaduwgebieden.

# **Histogram aanpassen**

U kunt de kleurtoon van een afbeelding via (Histogram) op het tabblad **Geavanceerde modus (Advanced Mode)** in ScanGear (scannerstuurprogramma) aanpassen met behulp van een grafiek (histogram) waarin de verdeling van de helderheid wordt aangegeven.

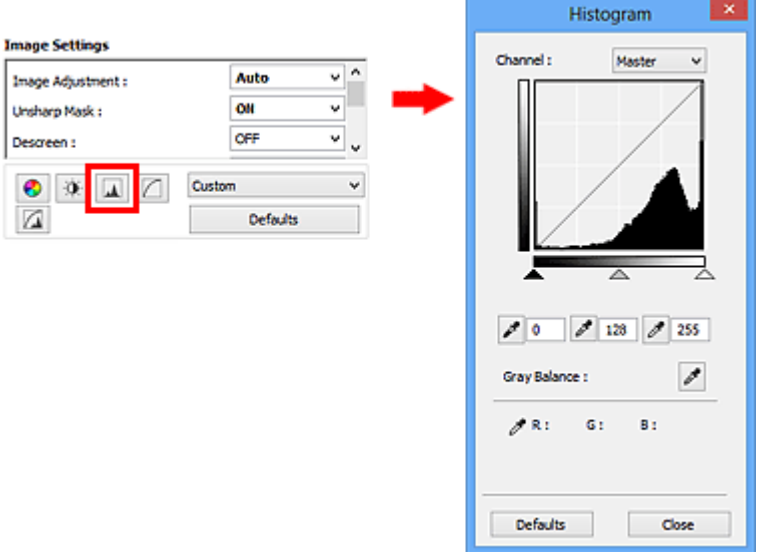

### **DD** Opmerking

• Klik op **Standaard (Defaults)** om alle aanpassingen in het huidige venster ongedaan te maken.

# **Kanaal**

Iedere punt van een afbeelding is een mengsel van rood, groen en blauw in verschillende verhoudingen (gradaties). Deze kleuren kunnen afzonderlijk worden aangepast als een 'kanaal'.

#### **Model (Master)**

Rood, groen en blauw aanpassen.

#### **Rood (Red)**

Het rode kanaal aanpassen.

#### **Groen (Green)**

Het groene kanaal aanpassen.

#### **Blauw (Blue)**

Het blauwe kanaal aanpassen.

#### **DE** Opmerking

• Alleen **Grijswaarden (Grayscale)** wordt weergegeven bij **Kanaal (Channel)** als de **Kleurenmodus (Color Mode)** is ingesteld op **Grijswaarden (Grayscale)**.

### **Histogrammen lezen**

U kunt een histogram van een bepaald gebied zien voor elk **Kanaal (Channel)**. Hoe hoger de piek van het histogram, des te meer gegevens er op dat niveau zijn verspreid.

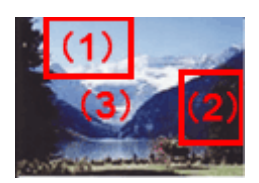

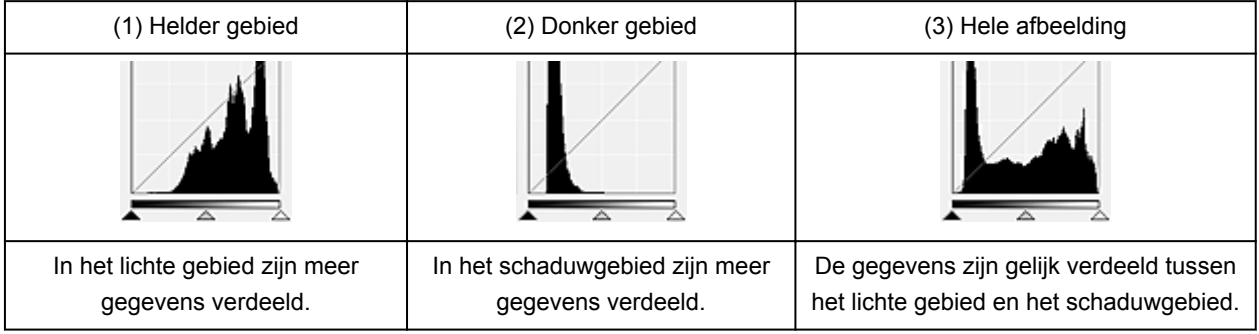

# **Histogrammen aanpassen (met de schuifknop)**

Selecteer een Kanaal (Channel) en versleep (schuifknop voor zwartpunt) of  $\triangle$  (schuifknop voor witpunt) om het niveau op te geven dat moet worden ingesteld als schaduwen of hoge lichten.

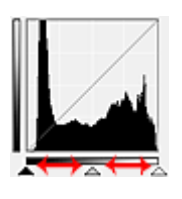

- Alle delen links van <a>
(schuifknop voor zwartpunt) worden zwart (niveau 0).
- De delen rondom  $\triangle$  (schuifknop voor middenpunt) krijgen de kleur die precies tussen het zwartpunt en het witpunt ligt.
- Alle delen rechts van  $\triangle$  (schuifknop voor witpunt) worden wit (niveau 255).

Wanneer **Beeldaanpassing (Image Adjustment)** niet is ingesteld op **Geen (None)**, worden de wijzigingen die hieronder worden getoond, automatisch uitgevoerd.

# **De schuifknoppen voor zwartpunt en witpunt verslepen**

Versleep de schuifknop voor zwartpunt of de schuifknop voor witpunt om de helderheid aan te passen.

Afbeeldingen waarin in het lichte gebied meer gegevens zijn verdeeld

Sleep de schuifknop zwartpunt naar het lichte gebied.

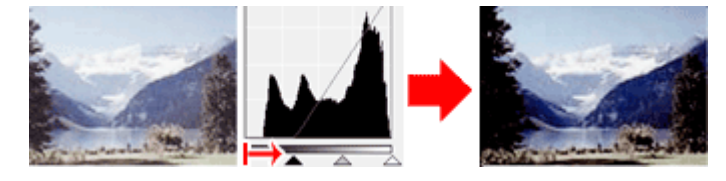

Afbeeldingen waarin in het schaduwgebied meer gegevens zijn verdeeld

Sleep de schuifknop witpunt naar het schaduwgebied.

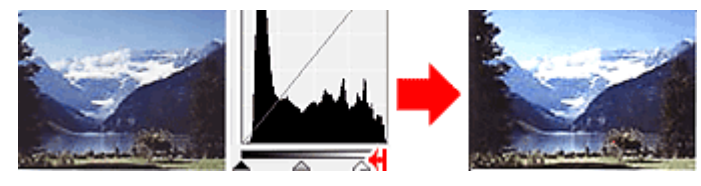

Afbeeldingen waarin de gegevens gelijk zijn verdeeld

Sleep de schuifknop zwartpunt naar het lichte gebied en de schuifknop witpunt naar het schaduwgebied.

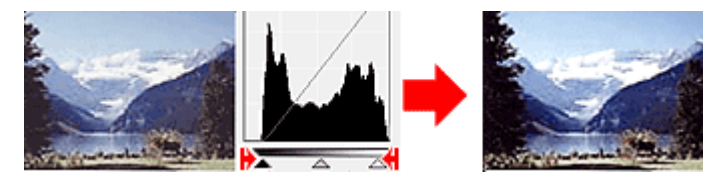

### **De schuifknop voor middenpunt verslepen**

Versleep de schuifknop voor middenpunt om het niveau op te geven dat moet worden ingesteld als het midden van het tintbereik.

Afbeeldingen waarin in het lichte gebied meer gegevens zijn verdeeld

Sleep de schuifknop voor middenpunt naar het lichte gebied.

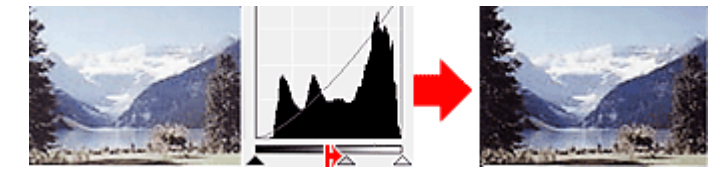

Afbeeldingen waarin in het schaduwgebied meer gegevens zijn verdeeld

Sleep de schuifknop voor middenpunt naar het schaduwgebied.

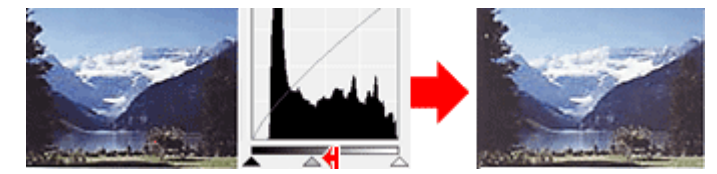

# **Histogrammen aanpassen (met de pipetten)**

Als u een **Kanaal (Channel)** selecteert en op de pipet voor zwartpunt, middenpunt of witpunt klikt, verandert de muisaanwijzer in de voorbeeldweergave in een pipet. Klik op een van de pipetten onder het histogram om de instelling te wijzigen.

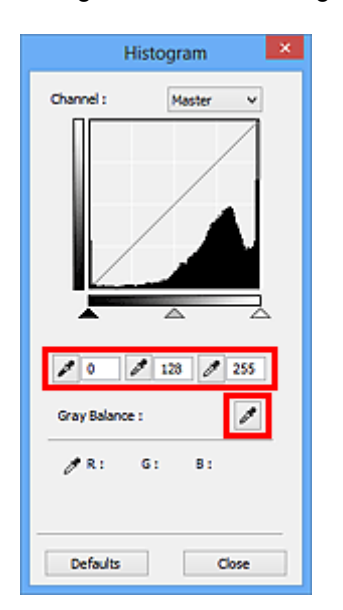

- Het punt waarop u klikt met (pipet voor zwartpunt) wordt het donkerste punt. U kunt ook een waarde invoeren (0 tot 245).
- Het punt waarop u klikt met (pipet voor middenpunt) wordt het midden van het toonbereik. U kunt ook een waarde invoeren (5 tot 250).
- Het punt waarop u klikt met (pipet voor witpunt) wordt het helderste punt. U kunt ook een waarde invoeren (10 tot 255).
- Klik op (pipet) voor **Grijsbalans (Gray Balance)** en klik op het gebied waarvan u de kleur in de voorbeeldafbeelding wilt aanpassen.

Het punt waarop u klikt, wordt ingesteld als achromatische kleurreferentie en de rest van de afbeelding wordt hieraan aangepast. Als sneeuw er op een foto bijvoorbeeld blauwig uitziet, kunt u op het blauwige gedeelte klikken om de hele afbeelding aan te passen en de natuurlijke kleuren te reproduceren.

# **Tintcurve aanpassen**

U kunt de helderheid van een afbeelding aanpassen door via **[1994]** (Tintcurve-instellingen) op het tabblad **Geavanceerde modus (Advanced Mode)** in ScanGear (scannerstuurprogramma) het type grafiek (tintcurve) te selecteren dat de balans van de tooninvoer en -uitvoer aangeeft.

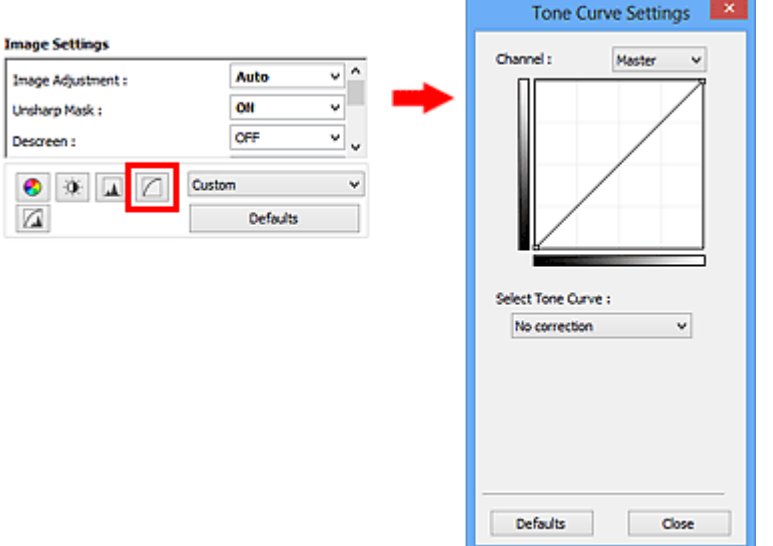

# **DD** Opmerking

• Klik op **Standaard (Defaults)** om alle aanpassingen in het huidige venster ongedaan te maken.

# **Kanaal**

Iedere punt van een afbeelding is een mengsel van rood, groen en blauw in verschillende verhoudingen (gradaties). Deze kleuren kunnen afzonderlijk worden aangepast als een 'kanaal'.

#### **Model (Master)**

Rood, groen en blauw aanpassen.

#### **Rood (Red)**

Het rode kanaal aanpassen.

#### **Groen (Green)**

Het groene kanaal aanpassen.

#### **Blauw (Blue)**

Het blauwe kanaal aanpassen.

#### **DD** Opmerking

• Alleen **Grijswaarden (Grayscale)** wordt weergegeven bij **Kanaal (Channel)** als de **Kleurenmodus (Color Mode)** is ingesteld op **Grijswaarden (Grayscale)**.

# **Tintcurves lezen**

Met ScanGear is het scannen van afbeeldingen via een scanner de invoer en de weergave op een monitor de uitvoer. De tintcurve laat de balans van de tintinvoer en -uitvoer zien voor elk **Kanaal (Channel)**.

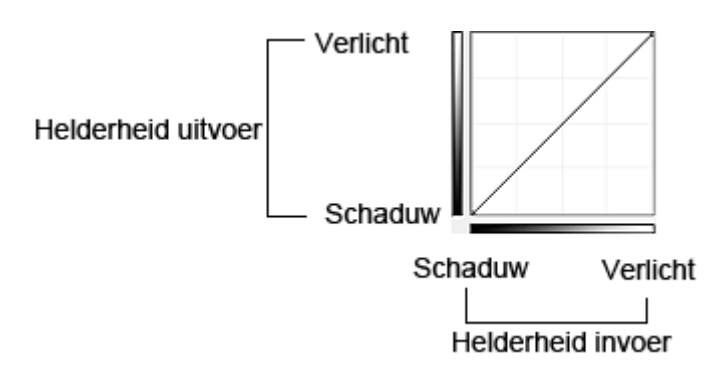

# **Tintcurve aanpassen**

Selecteer in **Tintcurve selecteren (Select Tone Curve)** een tintcurve in **Geen correctie (No correction)**, **Overbelichting (Overexposure)**, **Onderbelichting (Underexposure)**, **Veel contrast (High contrast)**, **Negatief/positief beeld omdraaien (Reverse the negative/positive image)** en **Aangepaste curve bewerken (Edit custom curve)**.

**Geen correctie (No correction)** (geen aanpassing)

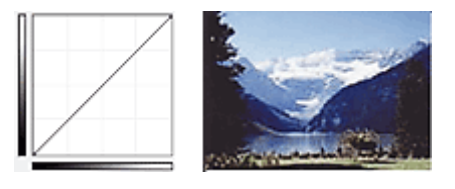

### **Overbelichting (Overexposure)** (bolle curve)

De middentoongegevens van de invoerzijde worden naar het lichte gebied van de uitvoerzijde uitgerekt. Dit geeft een beeld met heldere tinten bij weergave op een monitor.

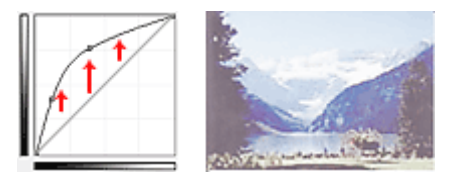

### **Onderbelichting (Underexposure)** (holle curve)

De middentoongegevens van de invoerzijde worden naar het schaduwgebied van de uitvoerzijde uitgerekt. Dit geeft een beeld met donkere tinten bij weergave op een monitor.

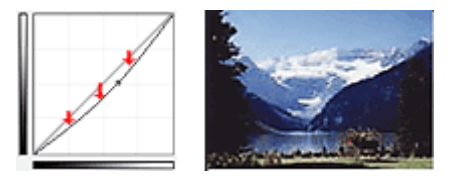

### **Veel contrast (High contrast)** (S-curve)

De lichte en schaduwgebieden van de invoerzijde verscherpt. Dit geeft een beeld met veel contrast.

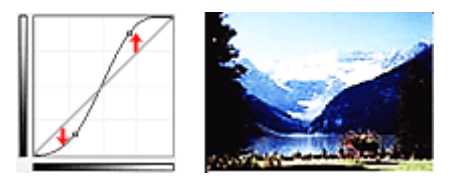

#### **Negatief/positief beeld omdraaien (Reverse the negative/positive image)** (aflopende lijn)

De invoer- en uitvoerzijden worden omgedraaid. Dit geeft een beeld met negatief en positief omgekeerd.

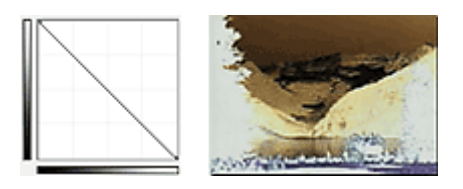

# **Aangepaste curve bewerken (Edit custom curve)**

U kunt bepaalde punten op de tintcurve slepen, zodat u de helderheid van de bijbehorende gebieden naar wens kunt aanpassen.

# **Drempel instellen**

U kunt de tekst in een document scherper maken en voorkomen dat tekst op de achterzijde van het papier

doorschijnt door de drempel aan te passen via (Drempel) op het tabblad **Geavanceerde modus (Advanced Mode)** in ScanGear (scannerstuurprogramma).

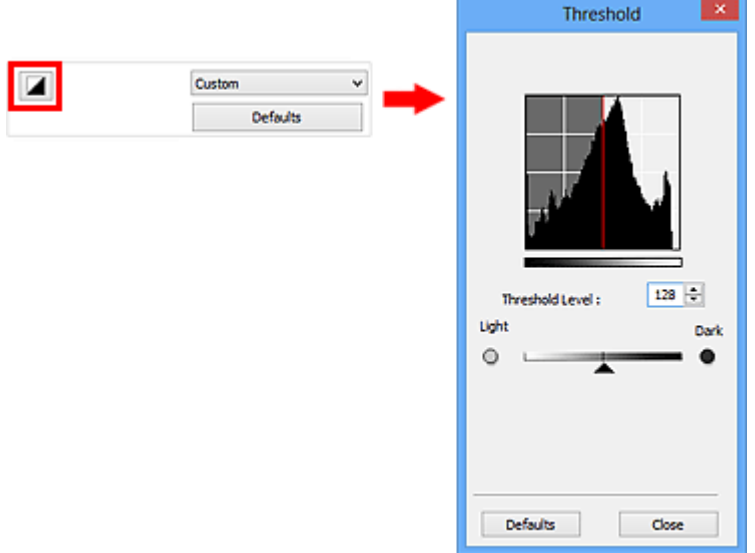

# **DD** Opmerking

- Deze functie is beschikbaar wanneer **Kleurenmodus (Color Mode)** is ingesteld op **Zwart-wit (Black and White)**.
- Klik op **Standaard (Defaults)** om alle aanpassingen in het huidige venster ongedaan te maken.

# **Drempel aanpassen**

De helderheid van kleurenafbeeldingen en afbeeldingen in grijswaarden wordt uitgedrukt in een waarde tussen 0 en 255. Bij het maken van zwart-wit afbeeldingen worden echter alle kleuren omgezet in zwart (0) of wit (255). De drempel is de grenswaarde die bepaalt of een kleur zwart of wit wordt.

Sleep <a>
(schuifknop) naar rechts om de drempel te verhogen en zo het aantal zwarte gebieden te vergroten. Sleep de schuifknop naar links om de waarde te verlagen en zo het aantal witte gebieden te verhogen. U kunt ook een waarde invoeren (0 tot 255).

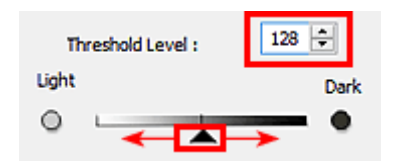

# **Schermen van ScanGear (scannerstuurprogramma)**

- Tabblad **[Basismodus](#page-557-0)**
- Tabblad **[Geavanceerde modus](#page-565-0)**
	- **[Instellingen voor invoer](#page-572-0) (Input Settings)**
	- **[Instellingen voor uitvoer](#page-575-0) (Output Settings)**
	- **[Instellingen voor afbeeldingen](#page-578-0) (Image Settings)**
	- [Knoppen voor kleuraanpassing](#page-583-0)
- [Dialoogvenster](#page-586-0) **Voorkeuren**
	- Tabblad **[Scanner](#page-587-0)**
	- Tabblad **[Voorbeeld](#page-590-0)**
	- Tabblad **[Scannen](#page-592-0)**
	- Tabblad **[Kleurinstellingen](#page-593-0)**

# <span id="page-557-0"></span>**Tabblad Basismodus**

In deze modus kunt u eenvoudig scannen door de instructies op het scherm te volgen.

In dit gedeelte worden instellingen en functies beschreven die beschikbaar zijn op het tabblad **Basismodus (Basic Mode)**.

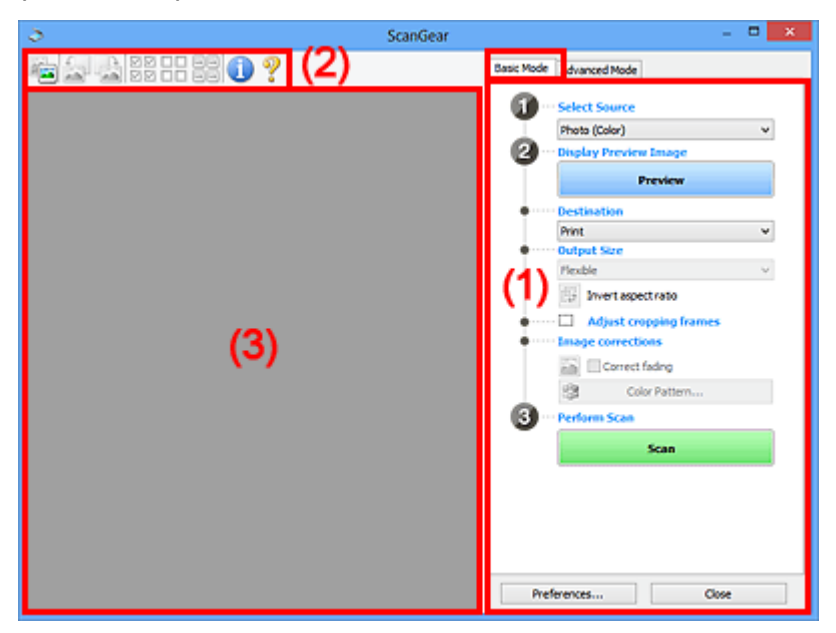

- **→ (1) Knoppen voor de instellingen en bewerkingen**
- $\rightarrow$  [\(2\) Werkbalk](#page-561-0)
- **→ [\(3\) Voorbeeldgebied](#page-563-0)**

#### **DESP** Opmerking

- De items die worden weergegeven, kunnen per documenttype en weergave verschillen.
- De voorbeeldfunctie is niet beschikbaar als u scant vanuit de ADF (automatische documentinvoer).

### **(1) Knoppen voor de instellingen en bewerkingen**

#### **Bron selecteren (Select Source)**

**Foto (kleur) (Photo (Color))**

Kleurenfoto's scannen.

# **Tijdschrift (kleur) (Magazine (Color))**

Kleurentijdschriften scannen.

### **Document (kleur) (Document (Color))**

Documenten in kleur scannen.

#### **Document (grijswaarden) (Document (Grayscale))**

Documenten in zwart-wit scannen.

- **Document (kleur) ADF enkelzijdig (Document (Color) ADF Simplex)** Documenten in kleur scannen vanuit de ADF.
- **Document (grijstinten) ADF enkelzijdig (Document (Grayscale) ADF Simplex)** Documenten in zwart-wit scannen vanuit de ADF.

#### **Document (kleur) ADF dubbelzijdig (Document (Color) ADF Duplex) (alleen voor modellen die dubbelzijdig scannen vanuit de ADF ondersteunen)**

Beide zijden van documenten in kleur scannen vanuit de ADF.

### **Document (grijstinten) ADF dubbelzijdig (Document (Grayscale) ADF Duplex) (alleen voor modellen die dubbelzijdig scannen vanuit de ADF ondersteunen)**

Beide zijden van documenten in zwart-wit scannen vanuit de ADF.

### **Belangrijk**

• Het doorlopend scannen vanuit de ADF wordt niet door alle toepassingen ondersteund. Raadpleeg de handleiding van de toepassing voor meer informatie.

### **DE** Opmerking

- Wanneer u een documenttype selecteert, is de functie Beeld verscherpen actief.
- Als u een andere optie dan de ADF-typen selecteert, is de functie voor beeldaanpassing, waarmee afbeeldingen worden aangepast op basis van het documenttype, ook actief.
- Als u **Tijdschrift (kleur) (Magazine (Color))** selecteert, wordt de functie voor moiré-reductie geactiveerd.

#### **Voorbeeldafbeelding weergeven (Display Preview Image)**

#### **Voorbeeld (Preview)**

Een proefscan uitvoeren.

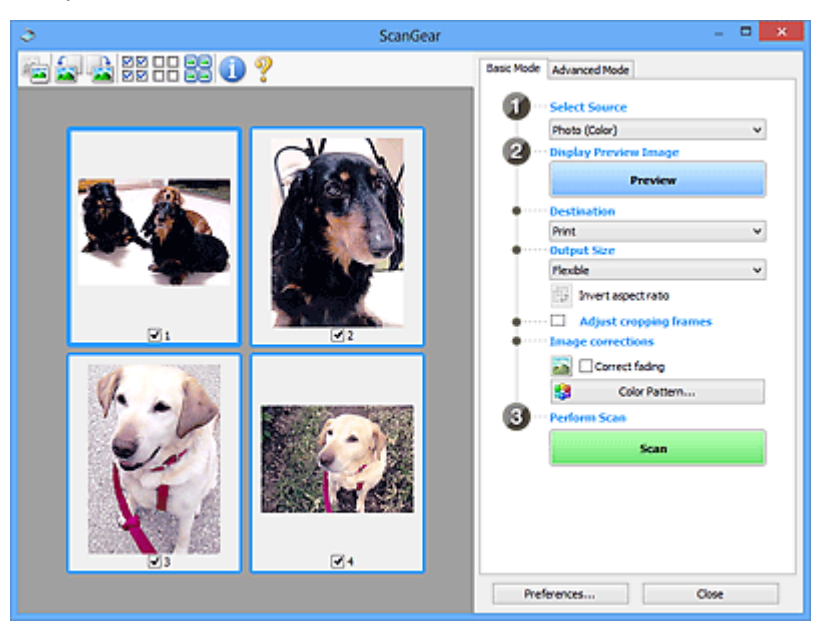

### **DE** Opmerking

• Wanneer u het apparaat voor de eerste keer gebruikt, wordt de scanner automatisch gekalibreerd. Wacht even tot de voorbeeldafbeelding wordt weergegeven.

#### **Doel (Destination)**

Selecteer wat u wilt doen met de gescande afbeelding.

#### **Afdrukken (Print)**

Selecteer deze optie om de gescande afbeelding op een printer af te drukken.

#### **Afbeeldingsweergave (Image display)**

Selecteer deze optie om de gescande afbeelding weer te geven op het beeldscherm.

#### **OCR**

Selecteer deze optie om de gescande afbeelding te gebruiken in combinatie met OCR-software.

OCR-software is software waarmee een als afbeelding gescande tekst wordt geconverteerd naar een tekstbestand, zodat deze kan worden bewerkt in tekstverwerkers en andere programma's.

#### **Uitvoerformaat (Output Size)**

Selecteer een uitvoerformaat.

De beschikbare opties voor het uitvoerformaat zijn afhankelijk van wat u onder **Doel (Destination)** hebt geselecteerd.

#### **Aanpasbaar (Flexible)**

Hiermee kunt u de bijsnijdkaders (scangebieden) naar wens aanpassen.

In de miniaturenweergave:

Sleep de muis over een miniatuur om een bijsnijdkader weer te geven. Wanneer een bijsnijdkader wordt weergegeven, wordt het gedeelte in het bijsnijdkader gescand. Als er geen bijsnijdkader wordt weergegeven, wordt elk kader afzonderlijk gescand.

In de volledige afbeeldingsweergave:

Wanneer er geen bijsnijdkader wordt weergegeven, wordt het hele voorbeeldgebied gescand. Wanneer een bijsnijdkader wordt weergegeven, wordt het gedeelte in het bijsnijdkader gescand.

#### **Papierformaat (zoals L of A4)**

Papierformaat voor de uitvoer selecteren. Het gedeelte in het bijsnijdkader wordt gescand op het formaat van het geselecteerde papierformaat. U kunt het bijsnijdkader vergroten of verkleinen door dit te verslepen. Hierbij blijft de verhouding bewaard.

#### **Beeldschermformaat (bijvoorbeeld 1024 x 768 pixels)**

Het uitvoerformaat in pixels selecteren. Een bijsnijdkader van het geselecteerde beeldschermformaat wordt weergegeven en alleen het gedeelte in het bijsnijdkader wordt gescand. U kunt het bijsnijdkader vergroten of verkleinen door dit te verslepen. Hierbij blijft de verhouding bewaard.

#### **Toevoegen/verwijderen... (Add/Delete...)**

Hiermee wordt het dialoogvenster **Uitvoerformaat toevoegen/verwijderen (Add/Delete the Output Size)** geopend. Hierin kunt u aangepaste uitvoerformaten opgeven. U kunt deze optie selecteren wanneer **Doel (Destination)** is ingesteld op **Afdrukken (Print)** of **Afbeeldingsweergave (Image display)**.

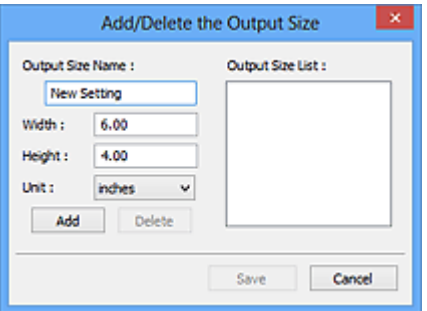

In het dialoogvenster **Uitvoerformaat toevoegen/verwijderen (Add/Delete the Output Size)** kunt u meerdere uitvoerformaten opgeven en gelijktijdig opslaan. Opgeslagen items worden toegevoegd aan de lijst **Uitvoerformaat (Output Size)** en kunnen samen met de vooraf gedefinieerde items worden geselecteerd.

#### Toevoegen:

Voer **Naam van uitvoerformaat (Output Size Name)**, **Breedte (Width)** en **Hoogte (Height)** in en klik daarna op **Toevoegen (Add)**. U kunt voor **Eenheid (Unit) mm** of **inch (inches)** selecteren als **Doel (Destination)** is ingesteld op **Afdrukken (Print)**, maar u kunt alleen **pixels** selecteren als **Doel (Destination)** is ingesteld op **Afbeeldingsweergave (Image display)**. De naam van het toegevoegde formaat wordt weergegeven in de **Lijst van uitvoerformaten**

**(Output Size List)**. Klik op **Opslaan (Save)** om de uitvoerformaten in de **Lijst van uitvoerformaten (Output Size List)** op te slaan.

Verwijderen:

Selecteer het uitvoerformaat dat u wilt verwijderen in **Lijst van uitvoerformaten (Output Size List)** en klik vervolgens op **Verwijderen (Delete)**. Klik op **Opslaan (Save)** om de uitvoerformaten in de **Lijst van uitvoerformaten (Output Size List)** op te slaan.

### **Belangrijk**

• Vooraf gedefinieerde uitvoerformaten, zoals **A4** en **1024 x 768 pixels**, kunnen niet worden verwijderd.

### **Opmerking**

- U kunt maximaal 10 items opslaan.
- Er verschijnt een foutmelding als u een waarde buiten het instellingenbereik opgeeft. Geef een waarde binnen het instellingenbereik op.

### **DESP** Opmerking

• Als u wilt weten of en hoe het bijsnijdkader aanvankelijk wordt weergegeven in een voorbeeldafbeelding, raadpleegt u **Kader van voorbeeldafbeelding bijsnijden (Cropping Frame on Previewed Images)** in 'Tabblad **[Voorbeeld](#page-590-0)**' (dialoogvenster **Voorkeuren (Preferences)**).

# **Verhouding omkeren (Invert aspect ratio)**

Beschikbaar wanneer bij **Uitvoerformaat (Output Size)** een andere optie dan **Aanpasbaar (Flexible)** is geselecteerd.

Klik op deze knop om het bijsnijdkader te draaien. Klik nogmaals op de knop om de oorspronkelijke richting weer te herstellen.

#### **Bijsnijdkaders aanpassen (Adjust cropping frames)**

U kunt het scangebied aanpassen in het voorbeeldgebied.

Als een gebied niet is opgegeven, wordt het document gescand op documentformaat (Automatisch bijsnijden). Als er een gebied is opgegeven, wordt alleen het gedeelte in het bijsnijdkader gescand.

**[Bijsnijdkaders aanpassen \(ScanGear\)](#page-598-0)** 

#### **Afbeeldingscorrecties (Image corrections)**

Hiermee kunt u correcties toepassen op afbeeldingen.

#### **Belangrijk**

• **Automatische documentcorrectie toepassen (Apply Auto Document Fix)** en **Vervaging corrigeren (Correct fading)** zijn beschikbaar als **Aanbevolen (Recommended)** is geselecteerd op het tabblad **Kleurinstellingen (Color Settings)** van het dialoogvenster **Voorkeuren (Preferences)**.

### **DD** Opmerking

• De beschikbare functies hangen af van het documenttype dat is geselecteerd bij **Bron selecteren (Select Source)**.

#### **Automatische documentcorrectie toepassen (Apply Auto Document Fix)**

Maakt tekst in een document of tijdschrift scherper om zo de leesbaarheid ervan te verbeteren.

### <span id="page-561-0"></span>**Belangrijk**

- Het scannen duurt mogelijk langer dan gebruikelijk wanneer dit selectievakje is ingeschakeld.
- De kleurtint kan afwijken van de bronafbeelding nadat de correcties zijn toegepast. Schakel in dat geval het selectievakje uit en voer de scan uit.
- De correctie heeft mogelijk niet correct toegepast als het scangebied te klein is.

#### **Vervaging corrigeren (Correct fading)**

Vervaagde foto's of foto's met een overkleuring corrigeren en scannen.

#### **Schaduw van rugmarge reduceren (Reduce gutter shadow)**

Deze instelling wordt gebruikt om schaduwen tussen pagina's te corrigeren die kunnen optreden wanneer geopende boekjes worden gescand.

#### **Belangrijk**

• Raadpleeg '**[Schaduwcorrectie van rugmarge](#page-581-0) (Gutter Shadow Correction)**' voor voorzorgsmaatregelen voor het gebruik van deze functie.

#### **Kleurenpatroon... (Color Pattern...)**

Hiermee kunt u de algehele kleur van de afbeelding aanpassen. U kunt vervaagde kleuren vanwege overkleuring, enzovoort corrigeren en de natuurlijke kleuren herstellen en hier een voorbeeld van weergeven.

[Kleuren aanpassen met een kleurenpatroon](#page-541-0)

#### **Belangrijk**

• Deze instelling is niet beschikbaar als u **Kleurafstemming (Color Matching)** selecteert op het tabblad **Kleurinstellingen (Color Settings)** van het dialoogvenster **Voorkeuren (Preferences)**.

#### **Scannen (Perform Scan)**

#### **Scannen (Scan)**

Start met scannen.

#### **DESP** Opmerking

• Wanneer het scannen begint, wordt de voortgang weergegeven. Klik op **Annuleren (Cancel)** om de scan te annuleren.

#### **Voorkeuren... (Preferences...)**

Hiermee opent u het dialoogvenster **Voorkeuren [\(Preferences\)](#page-586-0)**, waarin u instellingen voor scannen en voorbeeld kunt opgeven.

#### **Sluiten (Close)**

Hiermee sluit u ScanGear (scannerstuurprogramma).

### **(2) Werkbalk**

U kunt voorbeeldafbeeldingen aanpassen of roteren. De knoppen die worden weergegeven op de werkbalk, verschillen per weergave.

In de miniaturenweergave:

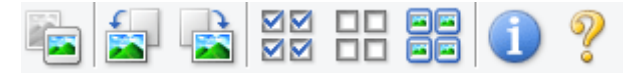

#### In de volledige afbeeldingsweergave:

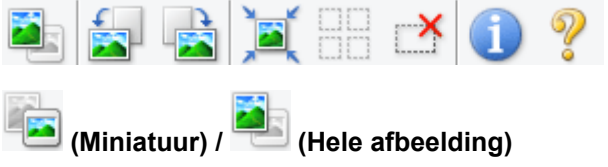

Hiermee wordt geschakeld tussen weergaven in het voorbeeldgebied.

**→ [\(3\) Voorbeeldgebied](#page-563-0)** 

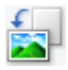

#### **(Linksom roteren)**

De voorbeeldafbeelding wordt 90 graden tegen de klok in gedraaid.

- Het resultaat is zichtbaar in de gescande afbeelding.
- Wanneer u de afbeelding opnieuw als voorbeeld weergeeft, wordt de oorspronkelijke staat hersteld.

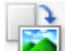

### **(Rechtsom roteren)**

De afbeelding wordt 90 graden met de klok mee gedraaid.

- Het resultaat is zichtbaar in de gescande afbeelding.
- Wanneer u de afbeelding opnieuw als voorbeeld weergeeft, wordt de oorspronkelijke staat hersteld.

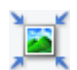

### **(Automatisch bijsnijden)**

Het bijsnijdkader weergeven en automatisch aanpassen aan de grootte van het document dat wordt weergegeven in het voorbeeldgebied. Het scangebied wordt verkleind telkens wanneer u op deze knop klikt als er in het bijsnijdkader bijsnijdgebieden zijn.

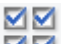

# **MM** (Alle kaders selecteren)

Beschikbaar wanneer twee of meer kaders worden weergegeven.

De selectievakjes van de afbeelding in de miniaturenweergave worden ingeschakeld.

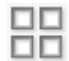

### **(Selectie alle kaders opheffen)**

Beschikbaar wanneer twee of meer kaders worden weergegeven.

De selectievakjes van de afbeelding in de miniaturenweergave worden uitgeschakeld.

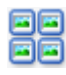

#### **(Alle kaders selecteren)**

Beschikbaar wanneer twee of meer kaders worden weergegeven.

Hiermee kunt u de afbeeldingen in de miniaturenweergave selecteren en met een blauw kader omlijnen.

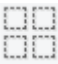

#### **(Alle bijsnijdkaders selecteren)**

Beschikbaar wanneer er twee of meer bijsnijdkaders zijn opgegeven.

Hiermee verandert u de bijsnijdkaders in dikke onderbroken lijnen en worden de instellingen toegepast op alle bijsnijdkaders.

#### **(Bijsnijdkader verwijderen)**

Hiermee verwijdert u het geselecteerde bijsnijdkader.

<span id="page-563-0"></span>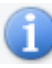

# **(Informatie)**

Hier worden de versie van ScanGear en de huidige scaninstellingen (zoals documenttype) weergegeven.

 **(Handleiding openen)** Opent deze pagina.

# **(3) Voorbeeldgebied**

Hier wordt een testafbeelding weergegeven nadat u op **Voorbeeld (Preview)** hebt geklikt. U kunt ook de resultaten controleren van de instellingen (afbeeldingscorrecties, kleuraanpassingen en dergelijke) die zijn geconfigureerd in '[\(1\) Knoppen voor de instellingen en bewerkingen](#page-557-0)'.

Als (Miniatuur) wordt weergegeven op de werkbalk:

Bijsnijdkaders worden aangegeven op basis van de grootte van het document en miniaturen van gescande afbeeldingen worden weergegeven. Alleen afbeeldingen waarvoor het selectievakje is ingeschakeld, worden gescand.

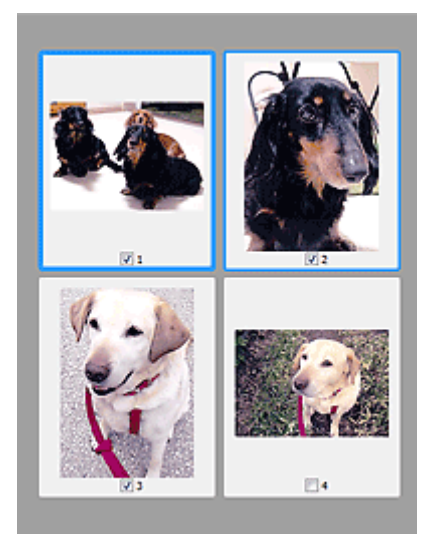

# **DESP** Opmerking

- Als er van meerdere afbeeldingen een voorbeeld wordt weergegeven, worden verschillende selectiestatussen met verschillende randen aangeduid.
	- Kader met focus (dikke blauwe rand): de weergegeven instellingen worden toegepast.
	- Geselecteerd kader (dunne blauwe rand): de instellingen worden gelijktijdig toegepast op het kader met focus en het geselecteerde kader. U kunt meerdere afbeeldingen selecteren door de Ctrl-toets ingedrukt te houden terwijl u ze selecteert.
	- Niet geselecteerd (geen rand): de instellingen worden niet toegepast.
- Dubbelklik op een kader om in te zoomen op de afbeelding. Klik op **(webler)** (volgend/vorig kader) onder aan het scherm om het vorige of volgende kader weer te geven. Dubbelklik opnieuw op het kader om terug te keren naar de weergave op de oorspronkelijke grootte.

Als (Hele afbeelding) wordt weergegeven op de werkbalk:

De items op de glasplaat worden gescand en als één afbeelding weergegeven. Alle gedeelten binnen de bijsnijdkaders worden gescand.

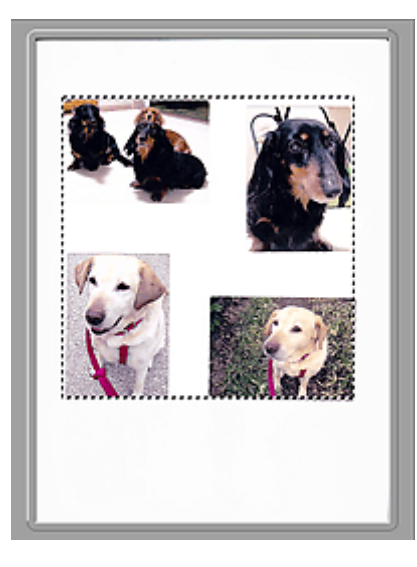

# **Opmerking**

- U kunt het bijsnijdkader opgeven in de weergegeven afbeelding. U kunt in de miniaturenweergave maar één bijsnijdkader per afbeelding maken. In de volledige afbeeldingsweergave kunt u meerdere bijsnijdkaders maken.
	- [Bijsnijdkaders aanpassen \(ScanGear\)](#page-598-0)

# **Verwant onderwerp**

[Scannen in de Basismodus](#page-527-0)

# <span id="page-565-0"></span>**Tabblad Geavanceerde modus**

In deze modus kunt u geavanceerde scaninstellingen opgeven, zoals de kleurenmodus, uitvoerresolutie, helderheid van de afbeelding en kleurtint.

In dit gedeelte worden instellingen en functies beschreven die beschikbaar zijn op het tabblad **Geavanceerde modus (Advanced Mode)**.

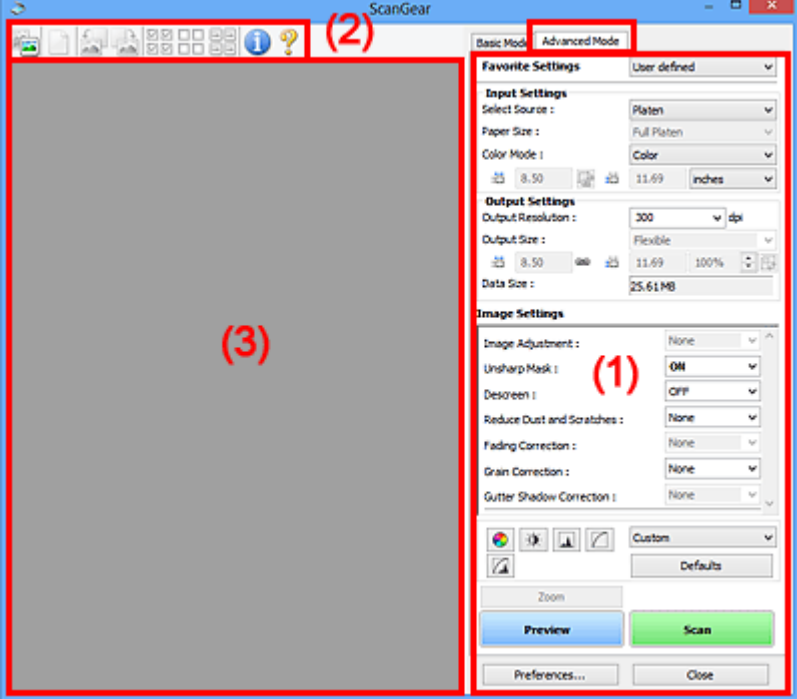

- **→** (1) Knoppen voor de instellingen en bewerkingen
- $\rightarrow$  [\(2\) Werkbalk](#page-568-0)
- **→ [\(3\) Voorbeeldgebied](#page-569-0)**

#### **DESP** Opmerking

- De items die worden weergegeven, kunnen per documenttype en weergave verschillen.
- De voorbeeldfunctie is niet beschikbaar als u scant vanuit de ADF (automatische documentinvoer).

# **(1) Knoppen voor de instellingen en bewerkingen**

#### **Voorkeursinstellingen (Favorite Settings)**

U kunt een groep instellingen (instellingen voor invoer of uitvoer, instellingen voor afbeeldingen en knoppen voor kleuraanpassing) een naam geven en opslaan op het tabblad **Geavanceerde modus (Advanced Mode)**. Vervolgens kunt u deze instellingen laden wanneer u ze nodig hebt. Als u een groep instellingen vaak gebruikt, is het handig deze op te slaan. U kunt hiermee ook de standaardinstellingen opnieuw laden.

Selecteer **Toevoegen/verwijderen... (Add/Delete...)** in het keuzemenu om het dialoogvenster **Favoriete instellingen toevoegen/verwijderen (Add/Delete Favorite Settings)** te openen.

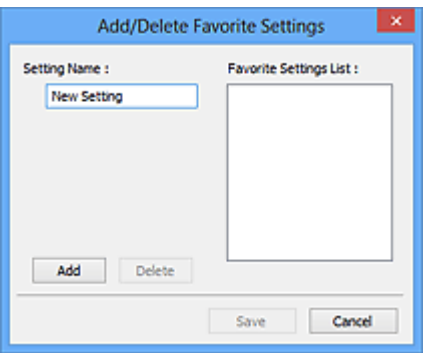

Voer **Naam instelling (Setting Name)** in en klik op **Toevoegen (Add)**. De naam wordt weergegeven in **Lijst met voorkeursinstellingen (Favorite Settings List)**.

Wanneer u op **Opslaan (Save)** klikt, wordt het item weergegeven in de lijst **Voorkeursinstellingen (Favorite Settings)** en kan het worden geselecteerd, samen met de vooraf gedefinieerde items.

Als u een item wilt verwijderen, selecteert u het item in de **Lijst met voorkeursinstellingen (Favorite Settings List)** en klikt u op **Verwijderen (Delete)**. Klik op **Opslaan (Save)** om de instellingen op te slaan die worden weergegeven in de **Lijst met voorkeursinstellingen (Favorite Settings List)**.

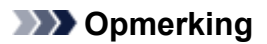

- U kunt **Toevoegen/verwijderen... (Add/Delete...)** instellen in **Voorkeursinstellingen (Favorite Settings)** nadat het voorbeeld is weergegeven.
- U kunt maximaal 10 items opslaan.

#### **[Instellingen voor invoer](#page-572-0) (Input Settings)**

Geef de instellingen voor invoer op, zoals het documenttype en -formaat.

#### **[Instellingen voor uitvoer](#page-575-0) (Output Settings)**

Geef de instellingen voor uitvoer op, zoals de uitvoerresolutie en het formaat.

#### **[Instellingen voor afbeeldingen](#page-578-0) (Image Settings)**

Hier kunt u diverse functies voor afbeeldingscorrectie in- of uitschakelen.

#### **[Knoppen voor kleuraanpassing](#page-583-0)**

U kunt fijne correcties aanbrengen in de helderheid en kleurtonen van de afbeelding, waaronder aanpassingen in de algehele helderheid of het contrast van de afbeelding en wijzigingen in de waarden voor lichte en schaduwgebieden (histogram) of de balans (tintcurve).

#### **In-/uitzoomen (Zoom)**

Hiermee kunt u inzoomen op een kader, of op de afbeelding in het gebied dat is opgegeven met een bijsnijdkader (scangebied). Wanneer is ingezoomd, verandert **In-/uitzoomen (Zoom)** in **Ongedaan maken (Undo)**. Klik op **Ongedaan maken (Undo)** om terug te keren naar de weergave op de oorspronkelijke grootte.

In de miniaturenweergave:

Wanneer meerdere afbeeldingen in de miniatuurweergave worden weergegeven, klikt u op deze

knop om in te zoomen op het geselecteerde frame. Klik op (volgend/vorig kader) onder aan het scherm om het vorige of volgende kader weer te geven.

# **DESP** Opmerking

• U kunt ook op een afbeelding inzoomen door op het kader te dubbelklikken. Dubbelklik opnieuw op het kader om terug te keren naar de weergave op de oorspronkelijke grootte.

In de volledige afbeeldingsweergave:

Hiermee scant u de afbeelding in het gebied dat is opgegeven met een bijsnijdkader opnieuw met een sterkere vergroting.

# **DESP** Opmerking

- Met **In-/uitzoomen (Zoom)** wordt het document opnieuw gescand en wordt er in het voorbeeld een afbeelding met een hoge resolutie weergegeven.
- Met (Vergroten/verkleinen) op de werkbalk kunt u snel in- of uitzoomen op de voorbeeldafbeelding. De resolutie van de afbeelding die wordt weergegeven, is echter laag.

#### **Voorbeeld (Preview)**

Een proefscan uitvoeren.

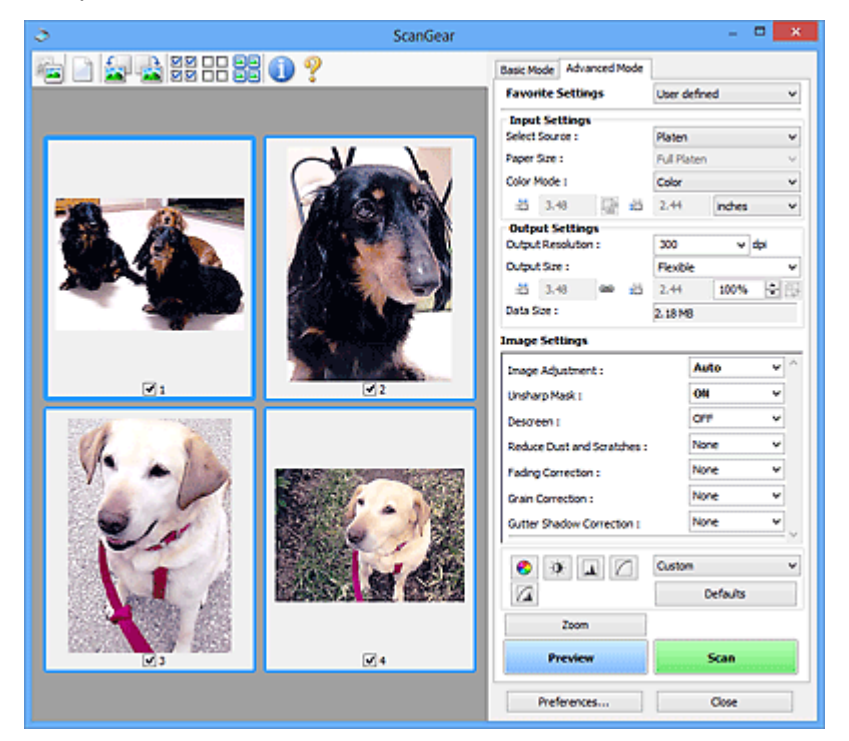

#### **Scannen (Scan)**

Start met scannen.

# **Demerking**

- Wanneer het scannen begint, wordt de voortgang weergegeven. Klik op **Annuleren (Cancel)** om de scan te annuleren.
- Wanneer het scannen is voltooid, wordt er mogelijk een dialoogvenster weergegeven waarin u wordt gevraagd de volgende actie te selecteren. Volg de aanwijzingen om te voltooien. Raadpleeg **Status van het dialoogvenster ScanGear na het scannen (Status of ScanGear dialog after scanning)** in Tabblad **[Scannen](#page-592-0)** (dialoogvenster **Voorkeuren (Preferences)**) voor meer informatie.
- De verwerking van afbeeldingen kan enige tijd in beslag nemen als het totale formaat van de gescande afbeeldingen een bepaalde grootte overschrijdt. In dat geval wordt er een waarschuwingsbericht weergegeven; het wordt aanbevolen de totale grootte te beperken. Voer een scan uit in de volledige afbeeldingsweergave om door te gaan.

#### **Voorkeuren... (Preferences...)**

Hiermee opent u het dialoogvenster **Voorkeuren [\(Preferences\)](#page-586-0)**, waarin u instellingen voor scannen en voorbeeld kunt opgeven.

#### <span id="page-568-0"></span>**Sluiten (Close)**

Hiermee sluit u ScanGear (scannerstuurprogramma).

# **(2) Werkbalk**

U kunt voorbeeldafbeeldingen aanpassen of roteren. De knoppen die worden weergegeven op de werkbalk, verschillen per weergave.

In de miniaturenweergave:

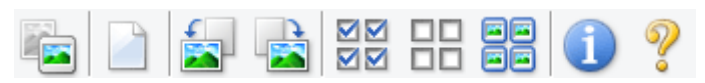

In de volledige afbeeldingsweergave:

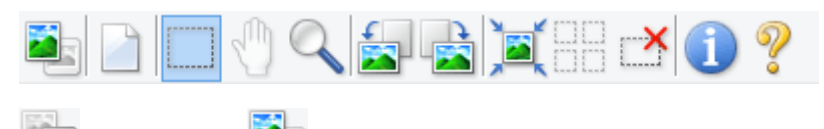

 **(Miniatuur) / (Hele afbeelding)**

Hiermee wordt geschakeld tussen weergaven in het voorbeeldgebied.

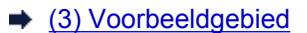

#### **(Wissen)**

Hiermee kunt u de voorbeeldafbeelding uit het voorbeeldgebied verwijderen.

Hiermee worden ook de instellingen die met de werkbalk en kleuraanpassing zijn gemaakt, ingesteld op de standaardwaarden.

#### **(Bijsnijden)**

Hiermee kunt u het scangebied bepalen door met de muis te slepen.

# **(Afbeelding verplaatsen)**

Wanneer een in het voorbeeldgebied vergrootte afbeelding niet op het scherm past, kunt u hiermee de afbeelding slepen totdat het deel dat u wilt zien, wordt weergegeven. U kunt de afbeelding ook verplaatsen met de schuifbalken.

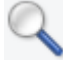

#### **(Vergroten/verkleinen)**

Hiermee kunt u inzoomen op het voorbeeldgebied door op de afbeelding te klikken. Klik met de rechtermuisknop op de afbeelding om uit te zoomen.

# **(Linksom roteren)**

De voorbeeldafbeelding wordt 90 graden tegen de klok in gedraaid.

- Het resultaat is zichtbaar in de gescande afbeelding.
- Wanneer u de afbeelding opnieuw als voorbeeld weergeeft, wordt de oorspronkelijke staat hersteld.

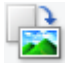

#### **(Rechtsom roteren)**

De afbeelding wordt 90 graden met de klok mee gedraaid.

- Het resultaat is zichtbaar in de gescande afbeelding.
- Wanneer u de afbeelding opnieuw als voorbeeld weergeeft, wordt de oorspronkelijke staat hersteld.

<span id="page-569-0"></span>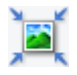

### **(Automatisch bijsnijden)**

Het bijsnijdkader weergeven en automatisch aanpassen aan de grootte van het document dat wordt weergegeven in het voorbeeldgebied. Het scangebied wordt verkleind telkens wanneer u op deze knop klikt als er in het bijsnijdkader bijsnijdgebieden zijn.

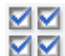

# **MM** (Alle kaders selecteren)

Beschikbaar wanneer twee of meer kaders worden weergegeven.

De selectievakjes van de afbeelding in de miniaturenweergave worden ingeschakeld.

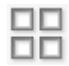

### **(Selectie alle kaders opheffen)**

Beschikbaar wanneer twee of meer kaders worden weergegeven.

De selectievakjes van de afbeelding in de miniaturenweergave worden uitgeschakeld.

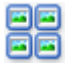

### **(Alle kaders selecteren)**

Beschikbaar wanneer twee of meer kaders worden weergegeven.

Hiermee kunt u de afbeeldingen in de miniaturenweergave selecteren en met een blauw kader omlijnen.

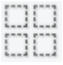

# **(Alle bijsnijdkaders selecteren)**

Beschikbaar wanneer er twee of meer bijsnijdkaders zijn opgegeven.

Hiermee verandert u de bijsnijdkaders in dikke onderbroken lijnen en worden de instellingen toegepast op alle bijsnijdkaders.

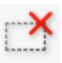

#### **(Bijsnijdkader verwijderen)**

Hiermee verwijdert u het geselecteerde bijsnijdkader.

# **(Informatie)**

Hier worden de versie van ScanGear en de huidige scaninstellingen (zoals documenttype) weergegeven.

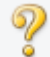

#### **(Handleiding openen)**

Opent deze pagina.

# **(3) Voorbeeldgebied**

Hier wordt een testafbeelding weergegeven nadat u op **Voorbeeld (Preview)** hebt geklikt. U kunt ook de resultaten controleren van de instellingen (afbeeldingscorrecties, kleuraanpassingen en dergelijke) die zijn geconfigureerd in '[\(1\) Knoppen voor de instellingen en bewerkingen](#page-565-0)'.

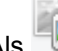

Als (Miniatuur) wordt weergegeven op de werkbalk:

Bijsnijdkaders worden aangegeven op basis van de grootte van het document en miniaturen van gescande afbeeldingen worden weergegeven. Alleen afbeeldingen waarvoor het selectievakje is ingeschakeld, worden gescand.

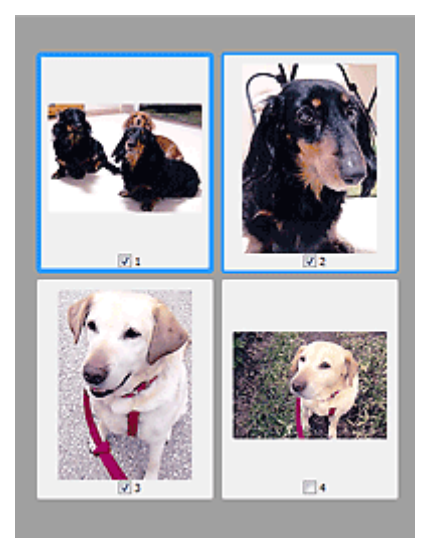

# **DE** Opmerking

- Als er van meerdere afbeeldingen een voorbeeld wordt weergegeven, worden verschillende selectiestatussen met verschillende randen aangeduid.
	- Kader met focus (dikke blauwe rand): de weergegeven instellingen worden toegepast.
	- Geselecteerd kader (dunne blauwe rand): de instellingen worden gelijktijdig toegepast op het kader met focus en het geselecteerde kader. U kunt meerdere afbeeldingen selecteren door de Ctrl-toets ingedrukt te houden terwijl u ze selecteert.
	- Niet geselecteerd (geen rand): de instellingen worden niet toegepast.

Als (Hele afbeelding) wordt weergegeven op de werkbalk:

De items op de glasplaat worden gescand en als één afbeelding weergegeven. Alle gedeelten binnen de bijsnijdkaders worden gescand.

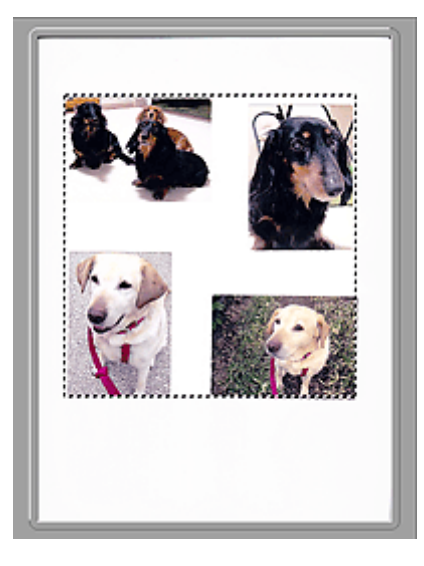

# **DD** Opmerking

- U kunt het bijsnijdkader opgeven in de weergegeven afbeelding. U kunt in de miniaturenweergave maar één bijsnijdkader per afbeelding maken. In de volledige afbeeldingsweergave kunt u meerdere bijsnijdkaders maken.
	- **[Bijsnijdkaders aanpassen \(ScanGear\)](#page-598-0)**

# **Verwant onderwerp**

- [Scannen in de Geavanceerde modus](#page-530-0)
- Meerdere documenten tegelijk scannen vanuit de ADF (automatische documentinvoer) in de Geavanceerde modus

# <span id="page-572-0"></span>**Instellingen voor invoer**

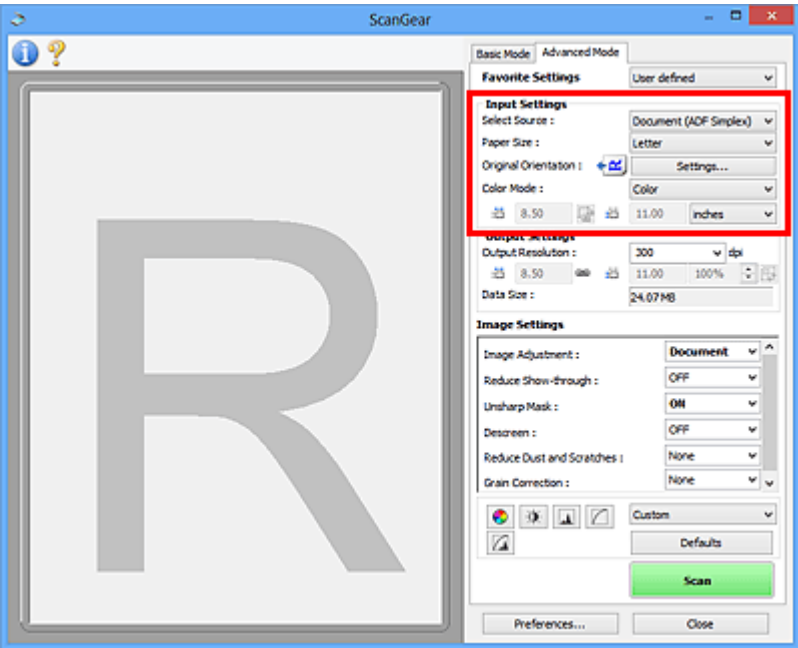

Bij **Instellingen voor invoer (Input Settings)** kunt u de volgende opties instellen:

#### **Bron selecteren (Select Source)**

Het type document dat wordt gescand wordt weergegeven. Als u wilt scannen vanaf de glasplaat, selecteert u **Plaat (Platen)**. Als u wilt scannen vanuit de ADF (Auto Document Feeder), selecteert u **Document (ADF enkelzijdig) (Document (ADF Simplex))** of **Document (ADF dubbelzijdig) (Document (ADF Duplex))**.

### **Belangrijk**

• Het doorlopend scannen vanuit de ADF wordt niet door alle toepassingen ondersteund. Raadpleeg de handleiding van de toepassing voor meer informatie.

### **DD** Opmerking

• U kunt **Document (ADF dubbelzijdig) (Document (ADF Duplex))** selecteren wanneer u een model gebruikt dat dubbelzijdig scannen vanuit de ADF ondersteunt.

#### **Papierformaat (Paper Size)**

Selecteer het formaat van het document dat u wilt scannen. Deze instelling is alleen beschikbaar in de volledige afbeeldingsweergave.

Als u beide zijden van de documenten automatisch wilt scannen vanuit de ADF, selecteert u **A4** of **Letter**.

Als u een formaat selecteert, wordt het formaat van het voorbeeldgebied daaraan aangepast.

#### **Belangrijk**

- Bepaalde toepassingen kunnen maar een beperkte hoeveelheid scangegevens ontvangen. Het beschikbare scanbereik is als volgt.
	- 21000 x 30000 pixels of minder
- Als u het **Papierformaat (Paper Size)** wijzigt nadat het voorbeeld is weergegeven, wordt de voorbeeldafbeelding verwijderd.

# **DE** Opmerking

• Als u niet zeker weet welk formaat u moet selecteren bij **Papierformaat (Paper Size)**, stelt u het **Papierformaat (Paper Size)** in op **Volledige plaat (Full Platen)**, meet u het formaat van het

document en geeft u de waarden op bij  $\overline{p}$  (Breedte) en  $\overline{p}$  (Hoogte).

#### **Afdrukstand origineel (Original Orientation)**

Stel de afdrukstand en de zijde in voor het nieten van de documenten die worden gescand vanuit de ADF.

Klik op **Instellingen... (Settings...)** om het dialoogvenster **Afdrukstand (Orientation)** te openen.

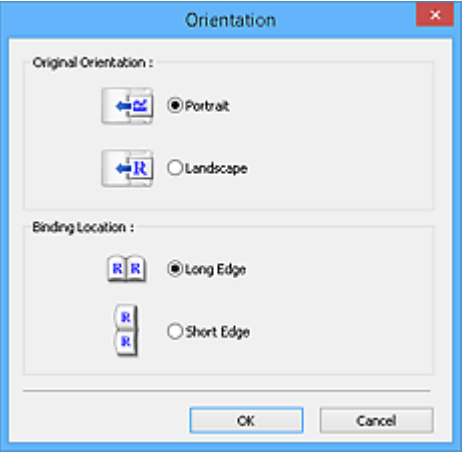

#### **Belangrijk**

- Het dialoogvenster **Afdrukstand (Orientation)** kan alleen worden geopend als **Bron selecteren (Select Source)** is ingesteld op **Document (ADF enkelzijdig) (Document (ADF Simplex))** of **Document (ADF dubbelzijdig) (Document (ADF Duplex))**.
- **Inbindlocatie (Binding Location)** wordt weergegeven wanneer u een model gebruikt dat dubbelzijdig scannen vanuit de ADF ondersteunt.
- **Inbindlocatie (Binding Location)** kan niet worden opgegeven als **Bron selecteren (Select Source)** is ingesteld op **Document (ADF enkelzijdig) (Document (ADF Simplex))**.

#### **Kleurenmodus (Color Mode)**

Selecteer hoe u het document wilt scannen.

#### **Kleur (Color)**

Selecteer deze modus om kleurendocumenten te scannen en kleurenafbeeldingen te maken. In deze modus wordt de afbeelding opgebouwd met 256 niveaus (8-bits) van R(ood), G(roen) en B(lauw).

#### **Grijswaarden (Grayscale)**

Selecteer deze modus om zwart-wit foto's te scannen of om zwart-wit afbeeldingen te maken. In deze modus wordt de afbeelding opgebouwd met 256 niveaus (8-bits) van zwart-wit.

#### **Zwart-wit (Black and White)**

Selecteer deze modus om foto's en documenten in zwart-wit te scannen. In deze modus wordt de afbeelding opgebouwd uit zwart en wit. Het contrast in de afbeelding is op bepaalde niveaus (drempelniveau) verdeeld in zwart en wit en wordt met twee kleuren opgebouwd. Het

drempelniveau kan worden ingesteld met de knop (Drempel).

#### **Invoerformaat**

In de miniaturenweergave wordt de grootte van het bijgesneden document weergegeven nadat u een voorbeeld hebt bekeken.

In de volledige afbeeldingsweergave wordt **Papierformaat (Paper Size)** weergegeven voordat u een voorbeeld hebt bekeken, en wordt het formaat van het bijsnijdkader (scangebied) weergegeven nadat u een voorbeeld hebt bekeken.

U kunt het formaat van het bijsnijdkader aanpassen door waarden op te geven bij  $\overrightarrow{p}$  (Breedte) en  $\overrightarrow{p}$ (Hoogte).

Klik op  $\overline{\mathbb{G}}$  (Verhouding wijzigen) en wijzig dit in  $\overline{\mathbb{G}}$  (Verhouding behouden) om de verhouding te behouden wanneer u het formaat van het bijsnijdkader opgeeft.

# **Belangrijk**

• Instellingen voor het invoerformaat zijn alleen beschikbaar wanneer het **Uitvoerformaat (Output Size)** in **Instellingen voor uitvoer (Output Settings)** is ingesteld op **Aanpasbaar (Flexible)**. Als u een ander formaat dan **Aanpasbaar (Flexible)** selecteert, wordt een bijsnijdkader weergegeven dat is berekend op basis van **Uitvoerformaat (Output Size)** en **Uitvoerresolutie (Output Resolution)** en met een vaste verhouding.

# **DEX** Opmerking

- U kunt alleen waarden invoeren die binnen het bereik van het geselecteerde documentformaat vallen. Het minimumformaat is 96 x 96 pixels wanneer **Uitvoerresolutie (Output Resolution)** 600 dpi is, geschaald op 100%.
- Als u de afbeelding automatisch bijsnijdt in de volledige afbeeldingsweergave, wordt de verhouding niet behouden, omdat het formaat prioriteit heeft.
- Raadpleeg '[Bijsnijdkaders aanpassen \(ScanGear\)](#page-598-0)' voor meer informatie over bijsnijdkaders.

# <span id="page-575-0"></span>**Instellingen voor uitvoer**

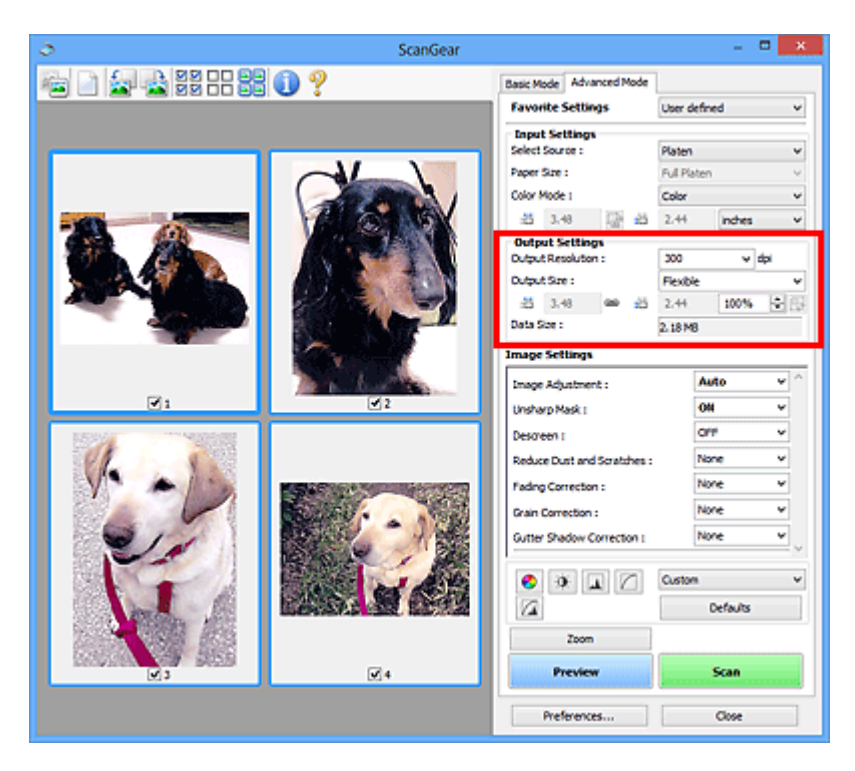

Bij **Instellingen voor uitvoer (Output Settings)** kunt u de volgende opties instellen:

#### **Uitvoerresolutie (Output Resolution)**

Selecteer de resolutie waarmee u wilt scannen.

Hoe hoger de resolutie (waarde), hoe gedetailleerder de afbeelding.

Selecteer een van de weergegeven opties voor de resolutie door op de knop te klikken, of typ een waarde (in stappen van 1 dpi).

Raadpleeg voor meer informatie 'Resolutie' voor uw model vanuit de startpagina van de *Online handleiding*.

#### Als **Bron selecteren (Select Source)** is ingesteld op **Plaat (Platen)**:

U kunt een waarde invoeren tussen 25 dpi en 19200 dpi.

### Als **Bron selecteren (Select Source)** is ingesteld op **Document (ADF enkelzijdig) (Document (ADF Simplex))** of **Document (ADF dubbelzijdig) (Document (ADF Duplex))**:

U kunt een waarde invoeren tussen 25 dpi en 600 dpi.

#### **Uitvoerformaat (Output Size)**

Selecteer een uitvoerformaat.

Selecteer **Aanpasbaar (Flexible)** om aangepaste afmetingen op te geven of selecteer een formaat voor het afdrukken of weergeven van de afbeelding. Selecteer **Toevoegen/verwijderen... (Add/ Delete...)** om een aangepast formaat in te stellen en dit op te slaan als een nieuwe optie voor het uitvoerformaat.

#### **Aanpasbaar (Flexible)**

U kunt de uitvoerresolutie en schaal opgeven en de bijsnijdkaders (scangebieden) aanpassen.

In de miniaturenweergave:

Sleep de muis over een miniatuur om een bijsnijdkader weer te geven. Wanneer een bijsnijdkader wordt weergegeven, wordt het gedeelte in het bijsnijdkader gescand. Als er geen bijsnijdkader wordt weergegeven, wordt elk kader afzonderlijk gescand.
In de volledige afbeeldingsweergave:

Wanneer er geen bijsnijdkader wordt weergegeven, wordt het hele voorbeeldgebied gescand. Wanneer een bijsnijdkader wordt weergegeven, wordt het gedeelte in het bijsnijdkader gescand.

## **DESP** Opmerking

• Als u de gescande afbeelding wilt vergroten/verkleinen, voert u waarden in bij  $\overline{p}$  (Breedte)

en (Hoogte) bij **Instellingen voor uitvoer (Output Settings)** of geeft u een waarde in stappen van 1% op bij **%**. Hoewel de maximale waarde die beschikbaar is voor **%** afhangt van de **Uitvoerresolutie (Output Resolution)**, kunt u deze opgeven tot maximaal 19200 dpi (de maximaal beschikbare uitvoerresolutie).

## **Papierformaat (bijvoorbeeld L of A4) en Beeldschermformaat (bijvoorbeeld 1024 x 768 pixels)**

<sup>·id</sup> (Breedte), <sup>·id</sup> (Hoogte) en Schaal kunnen niet worden opgegeven. De voorbeeldafbeelding wordt bijgesneden op basis van het geselecteerde uitvoerformaat en de opgegeven resolutie. Het gedeelte in het bijsnijdkader wordt gescand met het formaat van het geselecteerde papier-/ beeldschermformaat. U kunt het bijsnijdkader vergroten of verkleinen door dit te verslepen. Hierbij blijft de verhouding bewaard.

## **Toevoegen/verwijderen... (Add/Delete...)**

Hiermee wordt het dialoogvenster **Uitvoerformaat toevoegen/verwijderen (Add/Delete the Output Size)** geopend. Hierin kunt u aangepaste uitvoerformaten opgeven.

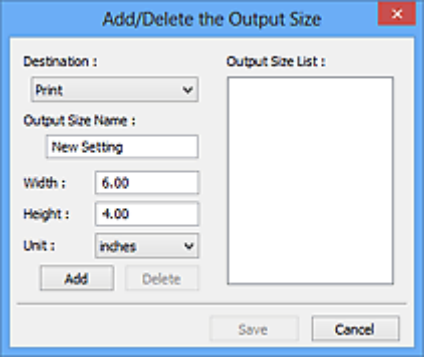

In het dialoogvenster **Uitvoerformaat toevoegen/verwijderen (Add/Delete the Output Size)** kunt u meerdere uitvoerformaten opgeven en gelijktijdig opslaan. Opgeslagen items worden toegevoegd aan de lijst **Uitvoerformaat (Output Size)** en kunnen samen met de vooraf gedefinieerde items worden geselecteerd.

### Toevoegen:

Selecteer **Afdrukken (Print)** of **Afbeeldingsweergave (Image display)** voor **Doel (Destination)**, voer **Naam van uitvoerformaat (Output Size Name)**, **Breedte (Width)** en **Hoogte (Height)** in en klik op **Toevoegen (Add)**. U kunt voor **Eenheid (Unit) mm** of **inch (inches)** selecteren als **Doel (Destination)** is ingesteld op **Afdrukken (Print)**, maar u kunt alleen **pixels** selecteren als **Doel (Destination)** is ingesteld op **Afbeeldingsweergave (Image display)**. De naam van het toegevoegde formaat wordt weergegeven in de **Lijst van uitvoerformaten (Output Size List)**. Klik op **Opslaan (Save)** om de uitvoerformaten in de **Lijst van uitvoerformaten (Output Size List)** op te slaan.

### Verwijderen:

Selecteer het uitvoerformaat dat u wilt verwijderen in **Lijst van uitvoerformaten (Output Size List)** en klik vervolgens op **Verwijderen (Delete)**. Klik op **Opslaan (Save)** om de uitvoerformaten in de **Lijst van uitvoerformaten (Output Size List)** op te slaan.

## **Belangrijk**

• Vooraf gedefinieerde uitvoerformaten, zoals **A4** en **1024 x 768 pixels**, kunnen niet worden verwijderd.

## **D** Opmerking

- U kunt maximaal 10 items opslaan voor elk doel.
- Er verschijnt een foutmelding als u een waarde buiten het instellingenbereik opgeeft. Voer een waarde in binnen het bereik dat in het bericht wordt vermeld.

## **DD** Opmerking

- Raadpleeg '[Bijsnijdkaders aanpassen \(ScanGear\)](#page-598-0)' voor meer informatie over bijsnijdkaders.
- Als u wilt weten of en hoe het bijsnijdkader aanvankelijk wordt weergegeven in een voorbeeldafbeelding, raadpleegt u **Kader van voorbeeldafbeelding bijsnijden (Cropping Frame on Previewed Images)** in 'Tabblad **[Voorbeeld](#page-590-0)**' (dialoogvenster **Voorkeuren (Preferences)**).

# **(Lengte-breedteverhouding schakelen)**

Beschikbaar wanneer bij **Uitvoerformaat (Output Size)** een andere optie dan **Aanpasbaar (Flexible)** is geselecteerd.

Klik op deze knop om het bijsnijdkader te draaien. Klik nogmaals op de knop om de oorspronkelijke richting weer te herstellen.

## **Gegevensgrootte (Data Size)**

De gegevensgrootte gescand met de huidige instellingen wordt weergegeven.

## **DD** Opmerking

• Wanneer de gegevensgrootte een bepaald formaat overschrijdt, wordt de waarde rood weergegeven. In dat geval wordt er een waarschuwingsbericht weergegeven wanneer u op **Scannen (Scan)** klikt. Het wordt aanbevolen de instellingen aan te passen om **Gegevensgrootte (Data Size)** te beperken. Voer een scan uit in de volledige afbeeldingsweergave om door te gaan.

## **Instellingen voor afbeeldingen**

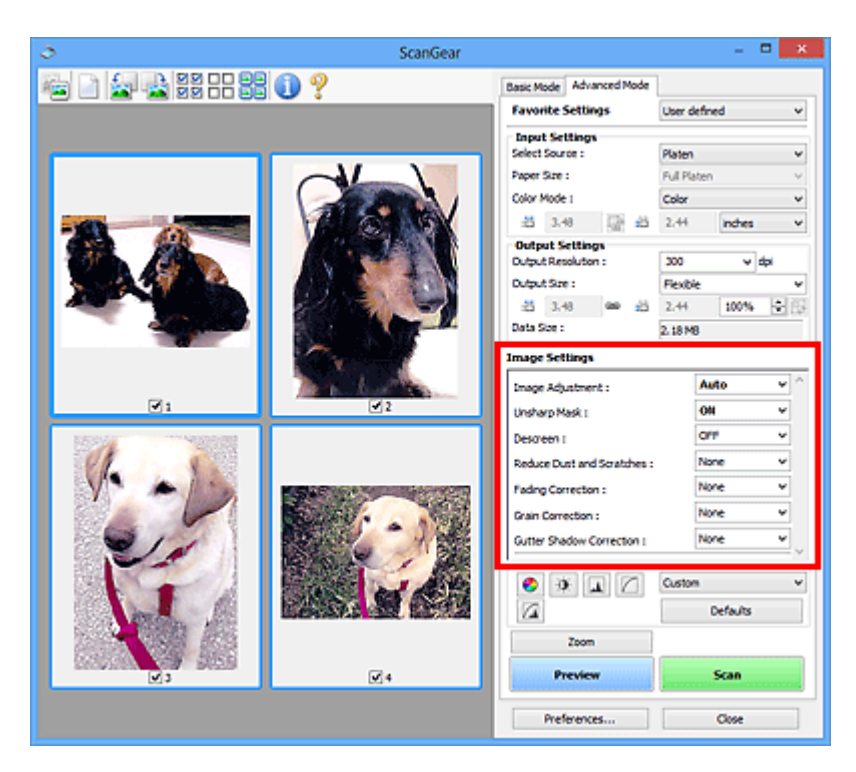

## **Belangrijk**

- Gebruik deze functies niet voor afbeeldingen zonder moiré, stof/krassen of vervaagde kleuren. De kleurtint kan dan nadelig beïnvloed worden.
- Resultaten van afbeeldingscorrecties worden mogelijk niet weergegeven in de voorbeeldafbeelding.

## **DEX** Opmerking

- Welke instellingen u kunt selecteren, is afhankelijk van de instellingen voor **Kleurenmodus (Color Mode)**.
- Het scannen kan langer duren als u **Instellingen voor afbeeldingen (Image Settings)** gebruikt.

### Bij **Instellingen voor afbeeldingen (Image Settings)** kunt u de volgende opties instellen:

### **Beeldaanpassing (Image Adjustment)**

Wanneer Beeldaanpassing is ingeschakeld, wordt de helderheid van het opgegeven deel van de afbeelding geoptimaliseerd. Afbeeldingen kunnen worden aangepast aan de hand van het automatisch gedetecteerde documenttype of het opgegeven documenttype. Het resultaat van de aanpassing is in de gehele afbeelding te zien.

### **Geen (None)**

Beeldaanpassing wordt niet toegepast.

### **Automatisch (Auto)**

Beeldaanpassing wordt toegepast door automatisch het documenttype te detecteren. Deze instelling wordt aanbevolen.

### **Foto (Photo)**

Hiermee wordt Beeldaanpassing (Image Adjustment) voor foto's toegepast.

### **Tijdschrift (Magazine)**

Hiermee wordt Beeldaanpassing (Image Adjustment) voor tijdschriften toegepast.

#### **Document**

Hiermee wordt Beeldaanpassing (Image Adjustment) voor tekstdocumenten toegepast.

## **Belangrijk**

- U kunt **Beeldaanpassing (Image Adjustment)** instellen nadat u het voorbeeld hebt bekeken.
- U kunt deze instelling selecteren wanneer u **Aanbevolen (Recommended)** selecteert op het tabblad **Kleurinstellingen (Color Settings)** van het dialoogvenster **Voorkeuren (Preferences)**.

## **DE** Opmerking

- Als de afbeelding niet correct wordt aangepast met **Automatisch (Auto)**, moet u het documenttype opgeven.
- De kleurtint kan afwijken van de bronafbeelding na toepassing van de functie Beeldaanpassing. Stel in dat geval **Beeldaanpassing (Image Adjustment)** in op **Geen (None)**.

## **Doorschijnendheid beperken (Reduce Show-through)**

Gebruik deze functie om doorschijneffecten in dubbelzijdige documenten te reduceren of de basiskleur lichter te maken voor gerecycled papier en ander gekleurd papier bij het scannen van documenten.

## **UIT (OFF)**

Doorschijneffecten worden niet gereduceerd.

## **AAN (ON)**

Gebruik deze optie om doorschijneffecten in dubbelzijdige documenten te reduceren of de basiskleur lichter te maken. Deze instelling wordt aanbevolen.

## **Belangrijk**

• U kunt **Doorschijnendheid beperken (Reduce Show-through)** instellen wanneer u **Aanbevolen (Recommended)** selecteert op het tabblad **Kleurinstellingen (Color Settings)** van het dialoogvenster **Voorkeuren (Preferences)**, en **Document** of **Tijdschrift (Magazine)** selecteert bij **Beeldaanpassing (Image Adjustment)**.

### **Beeld verscherpen (Unsharp Mask)**

Versterkt de contouren van onderwerpen om de afbeelding scherper te maken tijdens het scannen van foto's.

## **UIT (OFF)**

Beeld verscherpen wordt niet toegepast.

## **AAN (ON)**

Versterkt de contouren van onderwerpen om de afbeelding scherper te maken. Deze instelling wordt aanbevolen.

## **Moiré-reductie (Descreen)**

Afgedrukte foto's en afbeeldingen worden weergegeven als een verzameling kleine puntjes. Moiré is een verschijnsel waarbij ongelijkmatige gradatie of een streeppatroon zichtbaar is als foto's of afbeeldingen met fijne punten worden gescand. **Moiré-reductie (Descreen)** is de functie waarmee u dit effect kunt verkleinen.

### **UIT (OFF)**

Moiré wordt niet gereduceerd.

## **AAN (ON)**

Reduceert moiré. Deze instelling wordt aanbevolen.

## **DESP** Opmerking

• Zelfs wanneer **Moiré-reductie (Descreen)** is ingesteld op **AAN (ON)**, is het mogelijk dat dit effect niet helemaal wordt verwijderd als **Beeld verscherpen (Unsharp Mask)** ook is ingesteld op **AAN (ON)**. In dat geval moet u **Beeld verscherpen (Unsharp Mask)** instellen op **UIT (OFF)**.

#### **Stof en krassen reduceren (Reduce Dust and Scratches)**

Een gescande foto kan witte puntjes bevatten. Dit wordt veroorzaakt door stof of krassen. Gebruik deze functie om dergelijke ruis te reduceren.

#### **Geen (None)**

Stof en krassen worden niet gereduceerd.

#### **Laag (Low)**

Selecteer deze optie om kleine stofdeeltjes en krasjes te verminderen. Grotere deeltjes en krassen blijven mogelijk achter.

#### **Middel (Medium)**

Deze instelling wordt aanbevolen.

#### **Hoog (High)**

Selecteer deze optie om grote stofdeeltjes en krassen te reduceren. Het is echter mogelijk dat het reductieproces zichtbaar blijft of dat fijnere delen van de afbeelding worden verwijderd.

## **Belangrijk**

• Deze instelling heeft mogelijk geen effect bij bepaalde typen foto's.

### **DESP** Opmerking

• U wordt aanbevolen deze optie in te stellen op **Geen (None)** wanneer u gedrukte materialen scant.

#### **Correctie van vervaging (Fading Correction)**

Gebruik deze functie om foto's te corrigeren die in de loop der tijd zijn vervaagd of waarbij overkleuring is opgetreden. Overkleuring' is het verschijnsel waarbij een bepaalde kleur de gehele foto beïnvloedt als gevolg van de weersomstandigheden of sterke omgevingskleuren.

#### **Geen (None)**

Er wordt geen correctie van vervaging toegepast.

#### **Laag (Low)**

Selecteer deze instelling om een lichte mate van vervaging of overkleuring te corrigeren.

### **Middel (Medium)**

Deze instelling wordt aanbevolen.

#### **Hoog (High)**

Selecteer deze instelling om een hoge mate van vervaging en overkleuring te corrigeren. Dit kan van invloed zijn op de tint van de afbeelding.

## **Belangrijk**

- U kunt **Correctie van vervaging (Fading Correction)** instellen nadat u het voorbeeld hebt bekeken.
- U kunt deze instelling selecteren wanneer u **Aanbevolen (Recommended)** selecteert op het tabblad **Kleurinstellingen (Color Settings)** van het dialoogvenster **Voorkeuren (Preferences)**.
- De correctie heeft mogelijk niet correct toegepast als het scangebied te klein is.

#### **Correctie van korreligheid (Grain Correction)**

Gebruik deze functie om korreligheid (grofheid) te reduceren in foto's die met hoge snelheid of gevoelige film zijn genomen.

#### **Geen (None)**

Korreligheid wordt niet gereduceerd.

## **Laag (Low)**

Selecteer deze instelling wanneer de foto iets korrelig is.

### **Middel (Medium)**

Deze instelling wordt aanbevolen.

## **Hoog (High)**

Selecteer deze instelling als de foto zeer korrelig is. Dit kan van invloed zijn op de gradatie en de scherpte van de afbeelding.

## **Belangrijk**

• De correctie heeft mogelijk niet correct toegepast als het scangebied te klein is.

## **Schaduwcorrectie van rugmarge (Gutter Shadow Correction)**

Gebruik deze functie om schaduw tussen pagina's te corrigeren wanneer u geopende boeken scant.

Wanneer u **Schaduwcorrectie van rugmarge (Gutter Shadow Correction)** instelt in de voorbeeldweergave, is het resultaat van de instelling zichtbaar. Bekijk eerst een afdrukresultaat voordat u gaat scannen. Afhankelijk van het type document en hoe hierop wordt gedrukt, kan het afdrukresultaat namelijk variëren.

Onduidelijke of vervaagde tekst/lijnen als gevolg van gebogen pagina's, worden niet gecorrigeerd.

### **Geen (None)**

Schaduw van rugmarge wordt niet gecorrigeerd.

### **Laag (Low)**

Selecteer deze instelling wanneer het effectniveau met de instelling Middel te sterk is.

### **Middel (Medium)**

Deze instelling wordt aanbevolen.

### **Hoog (High)**

Selecteer deze instelling wanneer het effectniveau met de instelling Middel te zwak is.

## **Belangrijk**

- U kunt **Schaduwcorrectie van rugmarge (Gutter Shadow Correction)** instellen nadat u het voorbeeld hebt bekeken.
- Plaats geen objecten op de glasplaat van 2,0 kg (4,4 lbs) of meer. Oefen ook geen druk van meer dan 2,0 kg (4,4 lbs) uit op het document. Als u te hard drukt, werkt de scanner mogelijk niet goed of kunt u het glas breken.
- Lijn het document uit met de rand van de glasplaat. Wanneer u dit niet doet, wordt de schaduw niet goed gecorrigeerd.

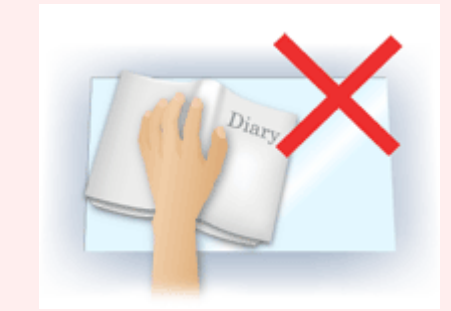

• Afhankelijk van het document is het mogelijk dat schaduwen niet goed worden gecorrigeerd. Als de pagina geen witte achtergrond heeft, is het mogelijk dat schaduwen niet goed worden gedetecteerd of helemaal niet worden gedetecteerd.

• Druk bij het scannen net zo hard op de rug als bij de voorbeeldscan. Als het boek niet gelijkmatig is gebonden, wordt de schaduw niet goed gecorrigeerd.

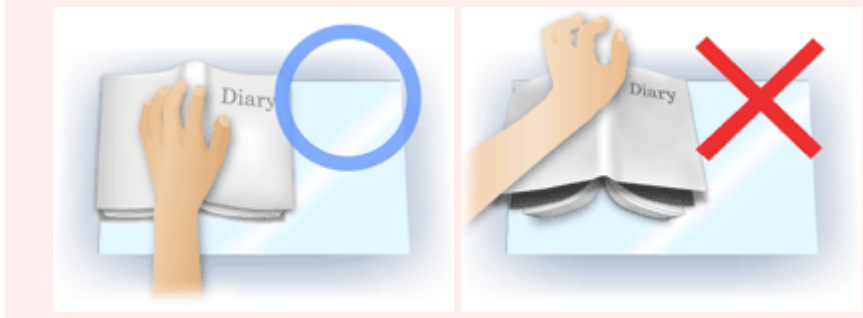

• Hoe u het document moet plaatsen, is afhankelijk van het model en het document dat u wilt scannen.

## **Opmerking**

- Bedek het document met een zwarte doek als er punten, strepen of gekleurde patronen op de scan voorkomen. Dit kan het resultaat zijn van omgevingslicht dat tussen het document en de glasplaat is binnengedrongen.
- Als de schaduw niet goed is gecorrigeerd, past u het bijsnijdkader (scangebied) op de voorbeeldafbeelding aan.
	- **[Bijsnijdkaders aanpassen \(ScanGear\)](#page-598-0)**

## **Knoppen voor kleuraanpassing**

Met de knoppen voor kleuraanpassing kunt u fijne correcties aanbrengen in de helderheid en kleurtonen van de afbeelding, waaronder aanpassingen in de algehele helderheid of het contrast van de afbeelding en wijzigingen in de waarden voor lichte en schaduwgebieden (histogram) of de balans (tintcurve).

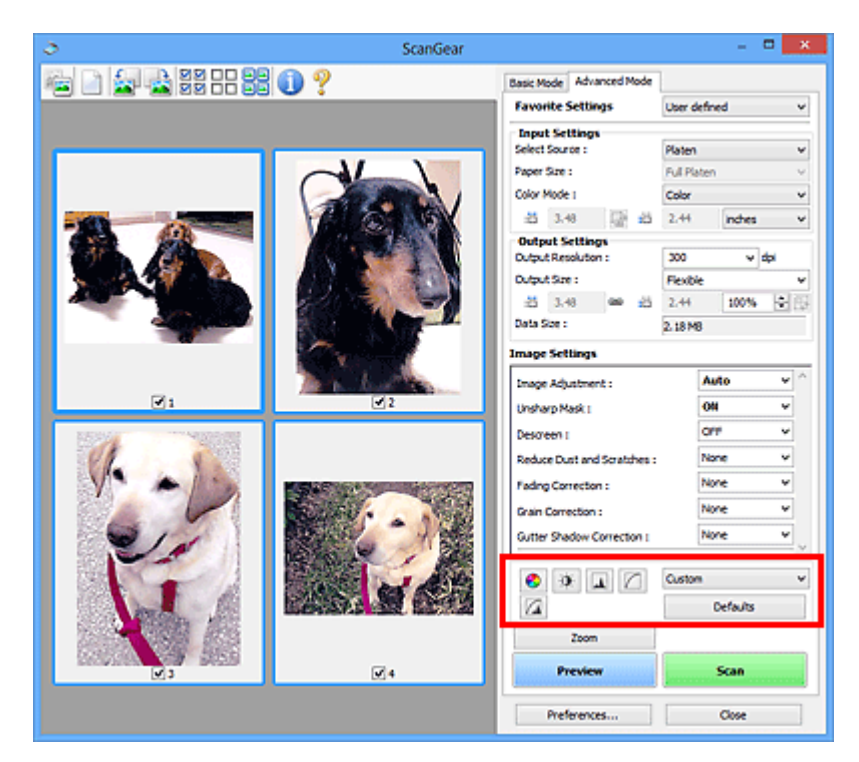

## **Belangrijk**

• De knoppen voor kleuraanpassing zijn niet beschikbaar wanneer u **Kleurafstemming (Color Matching)** selecteert op het tabblad **Kleurinstellingen (Color Settings)** in het dialoogvenster **Voorkeuren (Preferences)**.

## **Demerking**

- Welke instellingen u kunt selecteren, is afhankelijk van de instellingen voor **Kleurenmodus (Color Mode)**.
- Wanneer u de afbeelding aanpast met de knoppen voor kleuraanpassing, is het resultaat daarvan zichtbaar in de voorbeeldweergave.

Klik op een knop voor kleuraanpassing om de volgende opties in te stellen:

## **(Verzadiging/kleurbalans)**

Hiermee past u de verzadiging (levendigheid) en kleurtoon van de afbeelding aan. Gebruik deze functie om kleuren die in de loop van de tijd zijn vervaagd of overkleuringen te corrigeren. Overkleuring' is het verschijnsel waarbij een bepaalde kleur de gehele foto beïnvloedt als gevolg van de weersomstandigheden of sterke omgevingskleuren.

**◆ [Verzadiging en kleurbalans aanpassen](#page-543-0)** 

## **(Helderheid/contrast)**

 $\bullet$ 

De helderheid en het contrast van een afbeelding aanpassen. Als de afbeelding te donker of te licht is of als de beeldkwaliteit te vlak is door gebrek aan contrast, kunt u de helderheid en het contrast aanpassen.

 $\rightarrow$  **[Helderheid en contrast aanpassen](#page-545-0)** 

#### ᄮ  **(Histogram)**

In een histogram kunt u de gegevensconcentratie zien op elk helderheidsniveau van een afbeelding. U kunt de helderste niveaus (hoge lichten) en de donkerste niveaus (schaduwen) in een afbeelding opgeven, de niveaus verlagen en het midden van het toonbereik van een afbeelding uitbreiden.

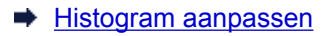

## **(Tintcurve-instellingen)**

De helderheid van een afbeelding aanpassen door het type grafiek (tintcurve) te selecteren die de balans van de tintinvoer en -uitvoer aangeeft. U kunt subtiele aanpassingen opgeven voor de helderheid van een bepaald gebied.

**■ [Tintcurve aanpassen](#page-552-0)** 

#### ∞  **(Laatste controle)**

De kleuraanpassingen voor een laatste keer controleren. De definitieve gesynthetiseerde tintcurve en het histogram dat is afgeleid van de navolgende beeldverwerking worden weergegeven. U kunt geen instellingen opgeven in dit scherm.

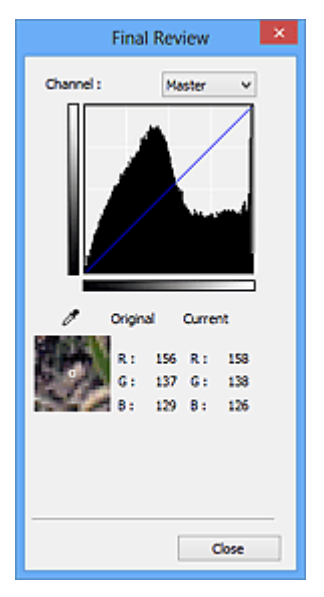

- Voor een kleurenafbeelding selecteert u een kleur bij **Kanaal (Channel)** om alleen **Rood (Red)**, **Groen (Green)** of **Blauw (Blue)** in te schakelen. Selecteer **Model (Master)** om de drie kleuren samen in te schakelen.
- Als u de muisaanwijzer op de voorbeeldafbeelding plaatst, wordt het gedeelte vergroot en worden de RGB-waarden (alleen L wanneer **Kleurenmodus (Color Mode)** is ingesteld op **Grijswaarden (Grayscale)**) van voor en na de aanpassingen aan het gebied weergegeven.

## **(Drempel)**

Stel de grens (de drempel) in waar zwart en wit worden gescheiden. Door het drempelniveau aan te passen, kunt u de tekst in een document scherper maken en voorkomen dat tekst op de achterzijde van het papier doorschijnt (wat vooral bij en gebeurt).

### **[Drempel instellen](#page-555-0)**

### **Aangepast (Custom)**

U kunt een set met tintcurve- en drempelinstellingen voor de knoppen voor kleuraanpassing een naam geven en deze set opslaan.

Selecteer **Toevoegen/verwijderen... (Add/Delete...)** in het keuzemenu. Wanneer bij **Kleurenmodus (Color Mode)** een andere instelling dan **Zwart-wit (Black and White)** is opgegeven, wordt het

dialoogvenster **Tintcurve-instellingen toevoegen/verwijderen (Add/Delete Tone Curve Settings)** geopend. Wanneer **Kleurenmodus (Color Mode)** is ingesteld op **Zwart-wit (Black and White)**, wordt het dialoogvenster **Drempelinstellingen toevoegen/verwijderen (Add/Delete Threshold Settings)** geopend.

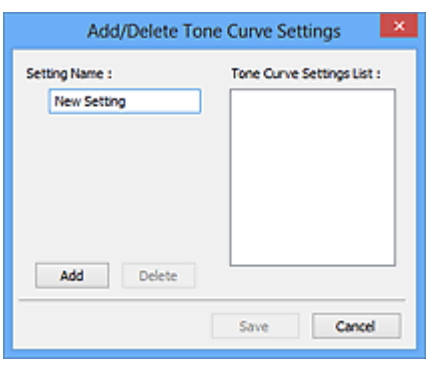

Voer **Naam instelling (Setting Name)** in en klik op **Toevoegen (Add)**. De naam wordt weergegeven in **Lijst met tintcurve-instellingen (Tone Curve Settings List)** of **Lijst met drempelinstellingen (Threshold Settings List)**. Klik op **Opslaan (Save)** om op te slaan.

Als u een item wilt verwijderen, selecteert u het in de **Lijst met tintcurve-instellingen (Tone Curve Settings List)** of de **Lijst met drempelinstellingen (Threshold Settings List)** en klikt u op **Verwijderen (Delete)**. Klik op **Opslaan (Save)** om de instellingen op te slaan die worden weergegeven in de **Lijst met tintcurve-instellingen (Tone Curve Settings List)** of de **Lijst met drempelinstellingen (Threshold Settings List)**.

U kunt de opgeslagen tintcurve- en drempelinstellingen ook toepassen op een voorbeeldafbeelding. Selecteer hiervoor het opgeslagen item in het vervolgkeuzemenu.

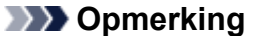

• U kunt maximaal 20 items opslaan.

### **Standaard (Defaults)**

Alle aanpassingen ongedaan maken (verzadiging/kleurbalans, helderheid/contrast, histogram en tintcurve).

## **Dialoogvenster Voorkeuren**

In het dialoogvenster **Voorkeuren (Preferences)** kunt u geavanceerde instellingen voor de functies van ScanGear (scannerstuurprogramma) opgeven via de tabbladen **Scanner**, **Voorbeeld (Preview)**, **Scannen (Scan)** en **Kleurinstellingen (Color Settings)**.

Klik op **Voorkeuren... (Preferences...)** in het scherm van ScanGear om het dialoogvenster **Voorkeuren (Preferences)** te openen.

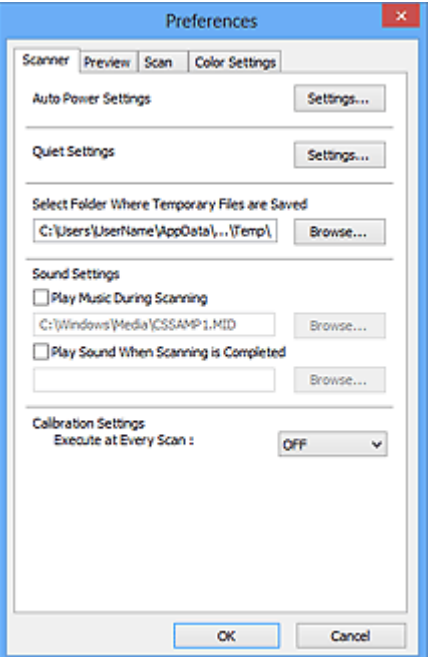

#### **[Tabblad Scanner](#page-587-0)**

Hiermee kunt u de stille modus instellen, een map opgeven waarin de afbeeldingen tijdelijk worden opgeslagen en een muziekbestand selecteren dat moet worden afgespeeld tijdens het scannen of wanneer het scannen is voltooid.

### **[Tabblad Voorbeeld](#page-590-0)**

Hier kunt u opgeven wat u met het voorbeeld wilt doen wanneer ScanGear wordt gestart en hoe de bijsnijdkaders moeten worden weergegeven nadat de afbeeldingen in de voorbeeldweergave zijn bekeken. Daarnaast kunt u hier het bijsnijdformaat selecteren voor miniaturen van gescande documenten.

### **[Tabblad Scannen](#page-592-0)**

Hier kunt u selecteren wat u met ScanGear wilt doen nadat u een afbeelding hebt gescand.

#### **[Tabblad Kleurinstellingen](#page-593-0)**

Hier kunt u aangeven hoe de kleuren moeten worden aangepast en de gammawaarde voor de monitor opgeven.

## <span id="page-587-0"></span>**Tabblad Scanner**

Op het tabblad **Scanner** kunt u de volgende instellingen opgeven.

## **Belangrijk**

• De beschikbare functies en instellingen hangen af van uw scanner of printer.

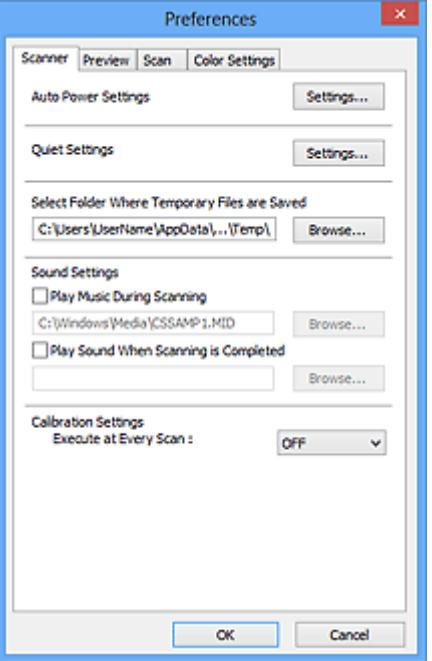

### **Instellingen voor automatisch in-/uitschakelen (Auto Power Settings)**

U kunt instellen dat het apparaat automatisch wordt in- of uitgeschakeld.

Klik op **Instellingen... (Settings...)** om het dialoogvenster **Instellingen voor automatisch in-/ uitschakelen (Auto Power Settings)** weer te geven.

### **DESP** Opmerking

• Als het apparaat is uitgeschakeld of bi-directionele communicatie is uitgeschakeld, kan een bericht verschijnen omdat de computer de apparaatstatus niet kan vaststellen. Klik in dat geval op **OK** om ScanGear (scannerstuurprogramma) af te sluiten.

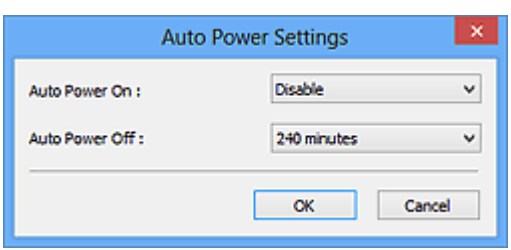

#### **Automatisch inschakelen (Auto Power On)**

Selecteer **Inschakelen (Enable)** om het apparaat automatisch in te schakelen wanneer gegevens worden ontvangen.

## **Automatisch uitschakelen (Auto Power Off)**

Selecteer in de lijst de tijd die u wilt instellen. Als deze tijd is verstreken zonder dat er gegevens worden ontvangen, wordt het apparaat automatisch uitgeschakeld.

## **Belangrijk**

• Wanneer u een netwerkscanner gebruikt door verbinding te maken met een netwerk, wordt het apparaat niet automatisch uitgeschakeld, ook al is **Automatisch uitschakelen (Auto Power Off)** ingesteld.

## **Stille instellingen (Quiet Settings)**

Met de stille functie kunt u ervoor zorgen dat het apparaat minder geluid maakt. Gebruik deze functie als u het geluidsniveau van het apparaat wilt beperken, bijvoorbeeld wanneer u 's nachts scant of afdrukt.

Klik op **Instellingen... (Settings...)** om de stille modus in te stellen.

## **DES** Opmerking

• U kunt de stille modus instellen vanuit het bedieningspaneel van het apparaat, het printerstuurprogramma of ScanGear.

Op welke wijze u de instelling ook opgeeft, deze is van toepassing op bewerkingen vanuit het bedieningspaneel van het apparaat of als u bijvoorbeeld afdrukt of scant vanaf de computer.

• Het scannen of printen duurt mogelijk langer dan gebruikelijk wanneer u deze functie gebruikt.

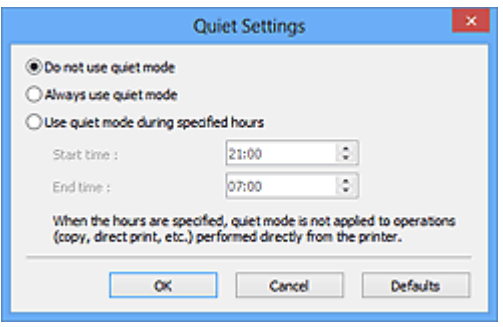

### **Stille modus niet gebruiken (Do not use quiet mode)**

Selecteer deze optie als u het apparaat wit gebruiken met het normale werkingsvolume.

### **Stille modus altijd gebruiken (Always use quiet mode)**

Selecteer deze optie als u wilt dat het apparaat minder geluid maakt.

### **Stille modus gebruiken op opgegeven tijden (Use quiet mode during specified hours)**

Selecteer deze optie als u wilt dat het apparaat minder geluid maakt op de opgegeven tijden.

Geef de **Begintijd (Start time)** en de **Eindtijd (End time)** op van de periode waarin de stille modus actief moet zijn.

## **Belangrijk**

- U moet voor **Begintijd (Start time)** en **Eindtijd (End time)** verschillende tijden opgeven.
- Als uw scanner of printer geen faxfuncties ondersteunt, wordt de stille modus niet toegepast op bewerkingen (zoals kopiëren of direct afdrukken) die rechtstreeks vanaf het apparaat worden uitgevoerd, zelfs wanneer u tijden hebt opgegeven.

### **Map voor tijdelijke bestanden (Select Folder Where Temporary Files are Saved)**

Hier wordt de map weergegeven waarin de afbeeldingen tijdelijk moeten worden opgeslagen. Als u de map wilt wijzigen, klikt u op **Bladeren... (Browse...)** om een andere map op te geven.

### **Geluidsinstellingen (Sound Settings)**

U kunt het apparaat zodanig instellen dat er een geluidsbestand wordt afgespeeld tijdens het scannen of wanneer het scannen is voltooid.

Schakel het selectievakje **Muziek afspelen tijdens scannen (Play Music During Scanning)** of **Geluidssignaal na voltooiing scan (Play Sound When Scanning is Completed)** in, klik op **Bladeren... (Browse...)** en geef een geluidsbestand op.

U kunt de volgende bestanden opgeven.

- MIDI-bestand (\*.mid, \*.rmi, \*.midi)
- Audiobestand (\*.wav, \*.aif, \*.aiff)
- MP3-bestand (\*.mp3)

## **Kalibratie-instellingen (Calibration Settings)**

Wanneer u voor **Uitvoeren bij elke scan (Execute at Every Scan) AAN (ON)** selecteert, wordt de scanner telkens voor een voorbeeldweergave en scan gekalibreerd zodat de juiste kleurtinten in de gescande afbeeldingen worden weergegeven.

## **DE** Opmerking

- Zelfs als **Uitvoeren bij elke scan (Execute at Every Scan)** is ingesteld op **UIT (OFF)**, wordt de scanner mogelijk automatisch gekalibreerd in bepaalde gevallen (bijvoorbeeld direct nadat u het apparaat hebt ingeschakeld).
- Kalibratie kan enige tijd duren, afhankelijk van uw computer.

## <span id="page-590-0"></span>**Tabblad Voorbeeld**

Op het tabblad **Voorbeeld (Preview)** kunt u de volgende instellingen opgeven.

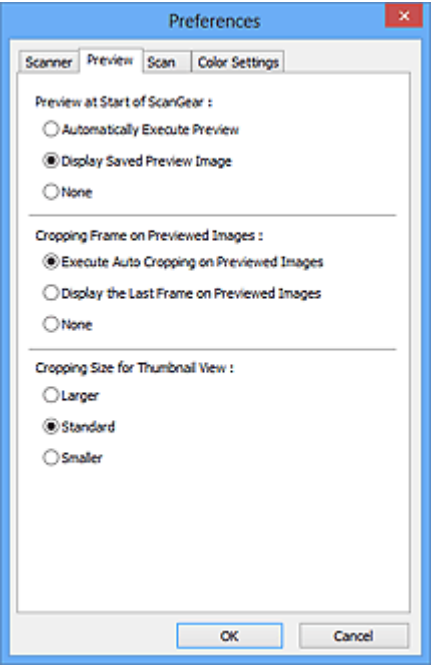

### **Voorbeeld bij starten van ScanGear (Preview at Start of ScanGear)**

Selecteer wat u wilt doen met Voorbeeld wanneer ScanGear (scannerstuurprogramma) wordt gestart.

### **Voorbeeld automatisch uitvoeren (Automatically Execute Preview)**

ScanGear begint automatisch met een voorbeeldweergave bij het opstarten.

#### **Opgeslagen voorbeeldafbeelding weergeven (Display Saved Preview Image)**

De eerder bekeken voorbeeldafbeelding wordt weergegeven.

De instellingen voor de knoppen voor kleuraanpassing, de werkbalkinstellingen en de instellingen voor het tabblad **Geavanceerde modus (Advanced Mode)** worden ook opgeslagen.

#### **Geen (None)**

Bij het opstarten wordt geen voorbeeldafbeelding weergegeven.

#### **Demerking**

• Selecteer **Geen (None)** als u de voorbeeldafbeelding niet wilt opslaan.

#### **Kader van voorbeeldafbeelding bijsnijden (Cropping Frame on Previewed Images)**

Selecteer hoe u het bijsnijdkader wilt weergeven nadat u een voorbeeld van de afbeelding hebt bekeken.

**Voorbeeldafbeeldingen automatisch bijsnijden (Execute Auto Cropping on Previewed Images)** Het bijsnijdkader (scangebied) wordt automatisch weergegeven in het documentformaat na de voorbeeldweergave.

## **Het laatste kader van voorbeeldafbeeldingen weergeven (Display the Last Frame on Previewed Images)**

Na de voorbeeldweergave wordt er een bijsnijdkader weergegeven met dezelfde afmetingen als het vorige bijsnijdkader dat u hebt gebruikt.

#### **Geen (None)**

Nadat het voorbeeld is bekeken, wordt er geen bijsnijdkader weergegeven.

## **Uitsnijdformaat voor filmminiatuur (Cropping Size for Thumbnail View)**

Hiermee kunt u het uitsnijdformaat selecteren voor miniaturen van gescande documenten.

## **Groter (Larger)**

Hiermee wordt 105% (in breedte en hoogte) weergegeven van het gedeelte dat voor het standaardformaat wordt weergegeven.

#### **Standaard (Standard)**

Het standaardformaat.

### **Kleiner (Smaller)**

Hiermee wordt 95% (in breedte en hoogte) weergegeven van het gedeelte dat wordt weergegeven voor het standaardformaat.

## **DED** Opmerking

• Als u de instelling **Uitsnijdformaat voor filmminiatuur (Cropping Size for Thumbnail View)** wijzigt, worden de voorbeeldafbeeldingen vernieuwd en bijgesneden tot het nieuwe formaat. Wanneer de voorbeeldafbeeldingen worden vernieuwd, worden de kleuraanpassingen en andere instellingen die zijn toegepast, hersteld naar de standaardwaarden.

## <span id="page-592-0"></span>**Tabblad Scannen**

Op het tabblad **Scannen (Scan)** kunt u de volgende instellingen opgeven.

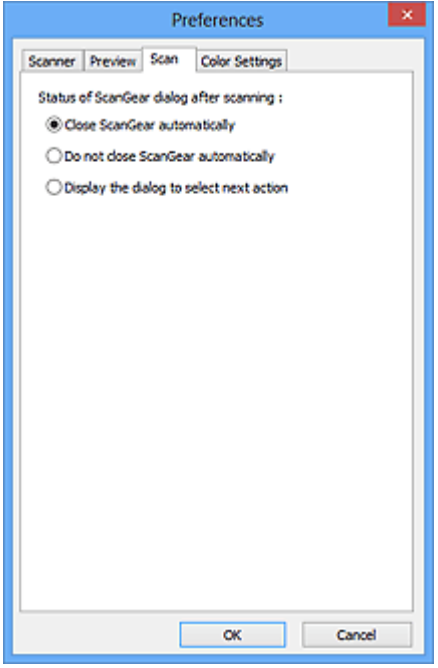

## **Status van het dialoogvenster ScanGear na het scannen (Status of ScanGear dialog after scanning)**

Selecteer wat u wilt doen met ScanGear (scannerstuurprogramma) nadat afbeeldingen zijn gescand.

## **ScanGear automatisch sluiten (Close ScanGear automatically)**

Selecteer deze optie wanneer u na het scannen wilt teruggaan naar de oorspronkelijke toepassing.

### **ScanGear niet automatisch sluiten (Do not close ScanGear automatically)**

Selecteer deze optie wanneer u na het scannen wilt teruggaan naar het scherm ScanGear om nog een scan te maken.

## **Dialoogvenster weergeven om volgende actie te selecteren (Display the dialog to select next action)**

Selecteer deze optie om een scherm te openen en te selecteren wat er moet gebeuren als het scannen is voltooid.

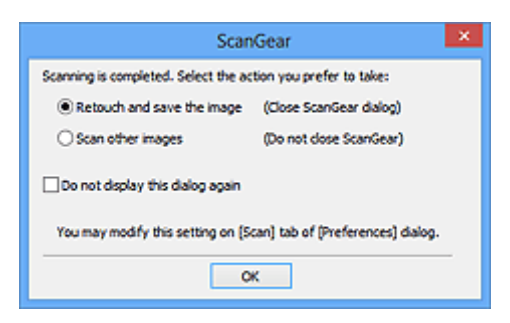

## **DD** Opmerking

• De instellingen **ScanGear niet automatisch sluiten (Do not close ScanGear automatically)** of **Dialoogvenster weergeven om volgende actie te selecteren (Display the dialog to select next action)** worden mogelijk niet door alle toepassingen ondersteund.

## <span id="page-593-0"></span>**Tabblad Kleurinstellingen**

Op het tabblad **Kleurinstellingen (Color Settings)** kunt u de volgende instellingen opgeven.

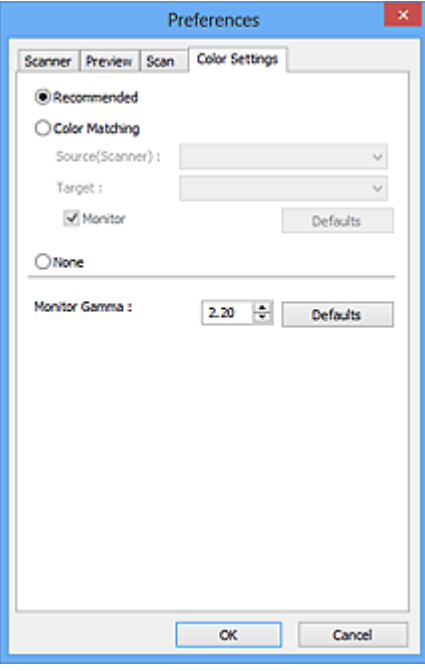

#### Kleuraanpassing

Selecteer een van de volgende opties.

#### **Aanbevolen (Recommended)**

Gebruik deze optie om een levendige reproductie van de tint van een document weer te geven op het scherm. Deze instelling wordt aanbevolen.

#### **Kleurafstemming (Color Matching)**

Selecteer deze optie om de kleuren van de scanner, het beeldscherm en de kleurenprinter op elkaar af te stemmen, waardoor u de tijd en moeite bespaart van het handmatig afstemmen van de kleuren van het beeldscherm en de printer.

#### **Bron (scanner) (Source(Scanner))**

een scannerprofiel selecteren.

#### **Doel (Target)**

een doelprofiel selecteren.

#### **Monitor**

Schakel dit selectievakje in om een voorbeeldafbeelding weer te geven met een optimale correctie voor het beeldscherm.

#### **Standaard (Defaults)**

Hiermee worden de standaardinstellingen voor **Kleurafstemming (Color Matching)** hersteld.

## **DESP** Opmerking

- De knoppen voor kleuraanpassing op het tabblad **Geavanceerde modus (Advanced Mode)** zijn niet beschikbaar wanneer u **Kleurafstemming (Color Matching)** selecteert.
- Deze functie is beschikbaar wanneer de **Kleurenmodus (Color Mode)** is ingesteld op **Kleur (Color)**.

#### **Geen (None)**

Selecteer deze optie om de kleurcorrectie van ScanGear (scannerstuurprogramma) uit te schakelen.

## **DE** Opmerking

- Deze instelling is mogelijk niet beschikbaar wanneer u scant vanuit de ADF (automatische documentinvoer), afhankelijk van uw scanner of printer.
- U kunt een instelling selecteren wanneer **Kleurenmodus (Color Mode)** is ingesteld op **Kleur (Color)** of **Grijswaarden (Grayscale)**.
- Kleurafstemming is beschikbaar wanneer ScanGear, het beeldscherm, een toepassing die kleurbeheer ondersteunt (zoals Adobe Photoshop) en de printer correct zijn ingesteld.

Raadpleeg de handleiding bij het beeldscherm, de printer en de toepassing voor de instellingen.

#### **Monitorgamma (Monitor Gamma)**

Als u de gammawaarde van een beeldscherm instelt, kunt u de invoergegevens aanpassen aan de helderheidskenmerken van het beeldscherm. Pas de waarde aan als de gammawaarde van de monitor niet overeenkomt met de standaardwaarde in ScanGear en de kleuren van de oorspronkelijke afbeelding niet goed worden weergegeven op de monitor.

Klik op **Standaard (Defaults)** om de gammawaarde terug te zetten op de standaardwaarde (2,20).

## **DESP** Opmerking

• Raadpleeg de handleiding van uw monitor voor de gammawaarde. Neem contact op met de fabrikant als de gammawaarde niet in de handleiding staat vermeld.

## **Items plaatsen (wanneer u scant vanaf een computer)**

Informatie over hoe u items moet plaatsen op de plaat of ADF (automatische documentinvoer) van uw scanner of printer. Plaats de items op de juiste manier op de plaat, afhankelijk van het type item dat u wilt scannen. Anders worden de items mogelijk niet goed gescand.

## **Belangrijk**

- Leg geen voorwerpen op de documentklep. Wanneer u de documentklep opent, kunnen er voorwerpen in uw scanner of printer vallen, wat leidt tot slecht functioneren.
- Zorg dat de documentklep tijdens het scannen is gesloten.
- Raak de knoppen van het bedieningspaneel of het LCD-scherm niet aan wanneer u de documentklep opent of sluit. Dit kan leiden tot een onverwachte werking.
- $\rightarrow$  Items plaatsen (glasplaat)
- **E** [Documenten plaatsen \(ADF \(automatische documentinvoer\)\)](#page-597-0)

## **Items plaatsen (glasplaat)**

Plaats items zoals hieronder beschreven om te scannen door het itemtype en de grootte automatisch te detecteren.

## **Belangrijk**

- Wanneer u scant terwijl u het papierformaat hebt opgegeven in IJ Scan Utility of ScanGear (scannerstuurprogramma), lijnt u een bovenhoek van het item uit met de hoek met de pijl (positiemarkering) op de plaat.
- Foto's die in verschillende vormen zijn uitgesneden en items die kleiner zijn dan 3 vierkante cm (1,2 vierkante inch) kunnen niet precies worden uitgesneden tijdens het scannen.
- Reflecterende disclabels worden mogelijk niet zoals verwacht gescand.

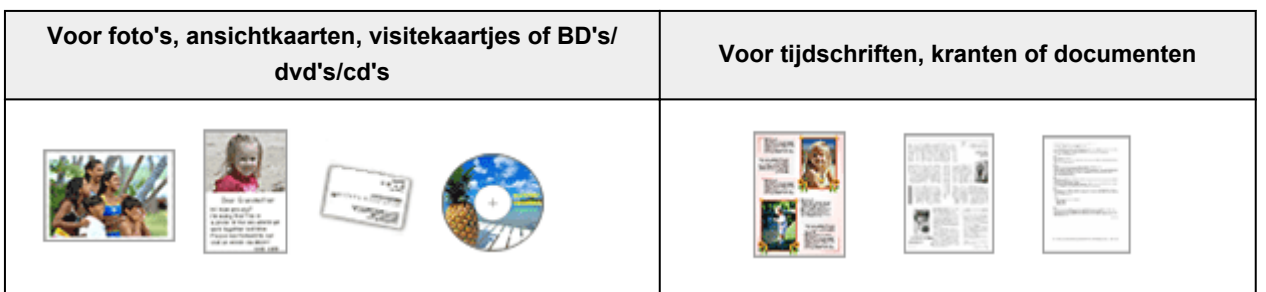

Eén item plaatsen:

Plaats het item met de bedrukte zijde naar beneden op de glasplaat, waarbij u 1 cm (0,4 inch) of meer ruimte vrij laat tussen de randen (schuin gestreept gebied) van de glasplaat en het item. Delen die op het diagonaal gestreepte gebied zijn geplaatst kunnen niet worden gescand.

Plaats het item met de bedrukte zijde naar beneden op de glasplaat en lijn een bovenhoek van het item uit met de hoek bij de pijl (positiemarkering) op de glasplaat. Delen die op het diagonaal gestreepte gebied zijn geplaatst kunnen niet worden gescand.

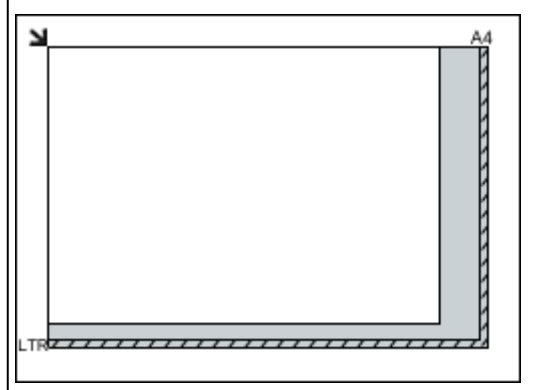

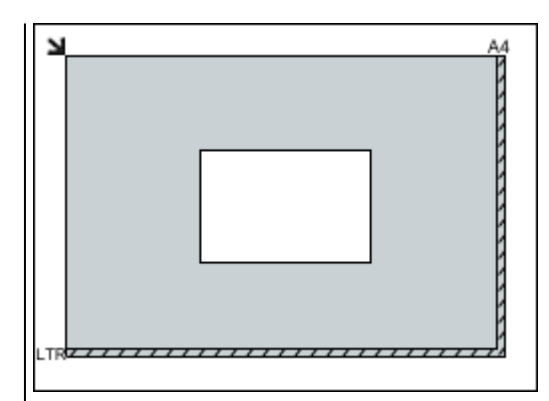

## **Belangrijk**

• Grote items (zoals foto's op A4-formaat) die alleen tegen de randen/pijl (positiemarkering) van de plaat kunnen worden geplaatst, worden mogelijk opgeslagen als PDF-bestanden. Als u bestanden in een andere indeling dan PDF wilt opslaan, geeft u bij het scannen de gegevensindeling op.

### Meerdere items plaatsen:

Houd een ruimte van 1 cm (0,4 inch) of meer vrij tussen de randen (schuin gestreept gebied) van de glasplaat en de items, en tussen de items. Delen die op het diagonaal gestreepte gebied zijn geplaatst kunnen niet worden gescand.

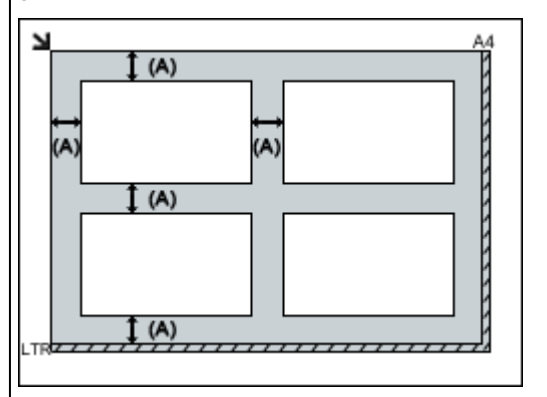

 $(A)$  meer dan 1 cm  $(0,4$  inch)

## **DESPENDING**

- U kunt maximaal 12 items plaatsen.
- U kunt maximaal vier items plaatsen als het selectievakje **Gescande afbeeldingen bij het overbrengen comprimeren (Compress scanned images upon transfer)** in het dialoogvenster Instellingen van IJ Scan Utility is ingeschakeld.
- Bij een netwerkverbinding worden items mogelijk niet correct gescand als vijf of meer items worden geplaatst. Verlaag in dat geval het aantal items op de glasplaat tot vier of minder en scan opnieuw.
- Als u items iets scheef plaatst (10 graden of minder), wordt de positie automatisch gecorrigeerd.

## **Belangrijk**

• Raadpleeg 'Originelen plaatsen' voor uw model vanuit de startpagina van de *Online handleiding* voor meer informatie over de gedeelten waarbinnen items niet kunnen worden gescand.

## <span id="page-597-0"></span>**Documenten plaatsen (ADF (automatische documentinvoer))**

## **Belangrijk**

- Laat geen dikke items op de plaat liggen tijdens het scannen vanuit de ADF. Dit kan leiden tot papierstoringen.
- Als u twee of meer documenten wilt scannen, moet u documenten van hetzelfde formaat plaatsen en uitlijnen.
- Raadpleeg 'Originelen die u kunt plaatsen' voor uw model vanuit de startpagina van de *Online handleiding* voor meer informatie over ondersteunde documentformaten bij scannen vanaf de ADF.
- 1. Open de documentlade.

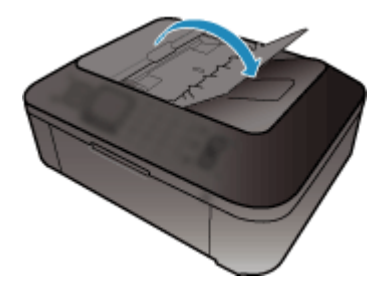

2. Plaats de documenten op de ADF en stel de documentgeleiders in op de breedte van de documenten.

Plaats de documenten met de bedrukte zijde omhoog totdat u een piepgeluid hoort.

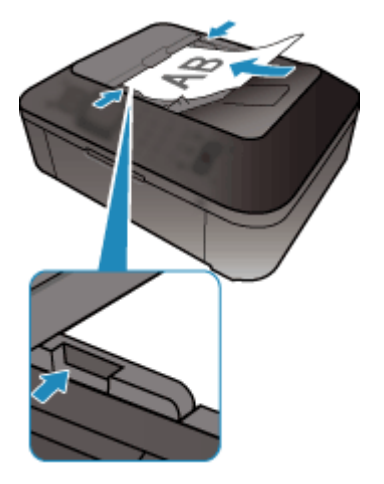

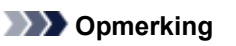

• Wanneer u dubbelzijdige documenten scant, plaatst u ze met de voorzijde omhoog. Ze worden niet in de juiste paginavolgorde gescand als ze andersom worden geplaatst.

## <span id="page-598-0"></span>**Bijsnijdkaders aanpassen (ScanGear)**

Met bijsnijden selecteert u het gebied in een afbeelding dat u wilt behouden en verwijdert u de rest tijdens het scannen.

Op het tabblad **Basismodus (Basic Mode)** en **Geavanceerde modus (Advanced Mode)** kunt u bijsnijdkaders (scangebieden) opgeven voor de afbeelding(en) die in het voorbeeldgebied van het scherm wordt/worden weergegeven.

Als u een scan uitvoert, wordt elk gebied dat door middel van het bijsnijdkader is opgegeven als aparte afbeelding gescand.

## **DESP** Opmerking

- In de volledige afbeeldingsweergave kunt u meerdere bijsnijdkaders op de voorbeeldafbeelding opgeven.
- Raadpleeg 'Bijsnijdkaders aanpassen in het venster Afbeelding samenvoegen' voor uw model vanuit de startpagina van de *Online handleiding* voor informatie over het aanpassen van bijsnijdkaders met IJ Scan Utility.

## **Oorspronkelijk bijsnijdkader**

In de miniaturenweergave:

Er is geen bijsnijdkader opgegeven. U kunt de muis over een miniatuur slepen om een bijsnijdkader op te geven.

In de volledige afbeeldingsweergave:

Er wordt automatisch een actief bijsnijdkader aangegeven rond de voorbeeldafbeelding. U kunt het bijsnijdkader in het voorbeeldgebied verslepen om het gebied op te geven.

## **DD** Opmerking

• U kunt de instellingen voor automatisch bijsnijden wijzigen in het dialoogvenster **Voorkeuren (Preferences)**. Raadpleeg **Kader van voorbeeldafbeelding bijsnijden (Cropping Frame on Previewed Images)** in 'Tabblad **[Voorbeeld](#page-590-0)**' voor meer informatie.

## **Soorten bijsnijdkaders**

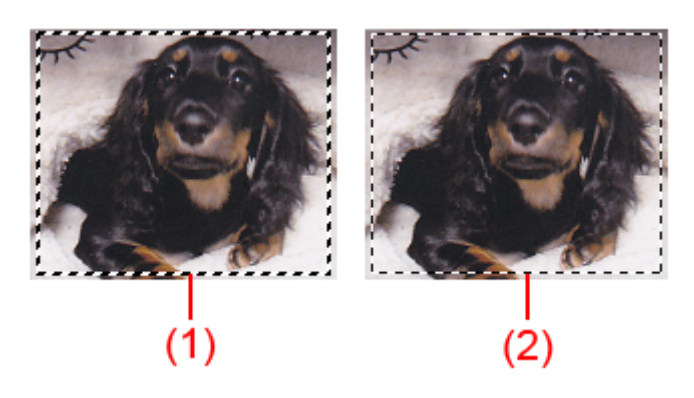

## **(1) Dik bijsnijdkader (bewegend of stilstaand)**

Dit geeft een geselecteerd bijsnijdkader weer. Verschijnt alleen in volledige afbeeldingsweergave. U kunt meerdere bijsnijdkaders selecteren door de Ctrl-toets ingedrukt te houden terwijl u ze selecteert. Uitvoerformaat, afbeeldingscorrecties en andere instellingen op het tabblad **Basismodus (Basic**

**Mode)** of **Geavanceerde modus (Advanced Mode)** worden op alle geselecteerde bijsnijdkaders toegepast.

## **(2) Dun bijsnijdkader**

In de miniaturenweergave:

Uitvoerformaat, afbeeldingscorrecties en andere instellingen op het tabblad **Basismodus (Basic Mode)** of **Geavanceerde modus (Advanced Mode)** worden toegepast.

In de volledige afbeeldingsweergave:

Dit geeft een niet geselecteerd bijsnijdkader weer. De instellingen op het tabblad **Basismodus (Basic Mode)** of **Geavanceerde modus (Advanced Mode)** worden niet toegepast.

## **Een bijsnijdkader aanpassen**

De cursor verandert in (pijl) wanneer deze boven een bijsnijdkader wordt geplaatst. Als u nu op de muisknop klikt en de muisaanwijzer in de richting van de pijl sleept, wordt het bijsnijdkader dienovereenkomstig vergroot of verkleind.

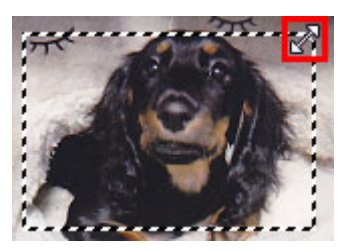

De cursor verandert in  $\overleftrightarrow{U}$  (vierrichtingspijl) wanneer deze binnen een bijsnijdkader wordt geplaatst. Klik op de muisknop en sleep de muis om het hele bijsnijdkader te verplaatsen.

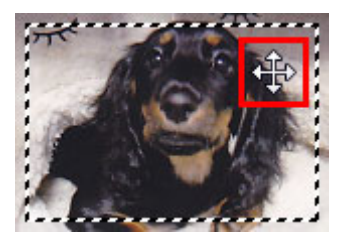

## **DE** Opmerking

- Op het tabblad **Geavanceerde modus (Advanced Mode)** kunt u de grootte van het bijsnijdkader opgeven door waarden in te voeren bij <sup>tor</sup> (Breedte) en <sup>tor</sup> (Hoogte) in **[Instellingen voor invoer](#page-572-0) [\(Input Settings\)](#page-572-0)**.
- U kunt een bijsnijdkader 90 graden roteren door te klikken op **(BB**) (Lengte-breedteverhouding schakelen). (Lengte-breedteverhouding schakelen) is echter niet beschikbaar wanneer **Uitvoerformaat (Output Size)** is ingesteld op **Aanpasbaar (Flexible)**.

## **Meerdere bijsnijdkaders maken**

In de miniaturenweergave:

U kunt maar één bijsnijdkader per afbeelding maken.

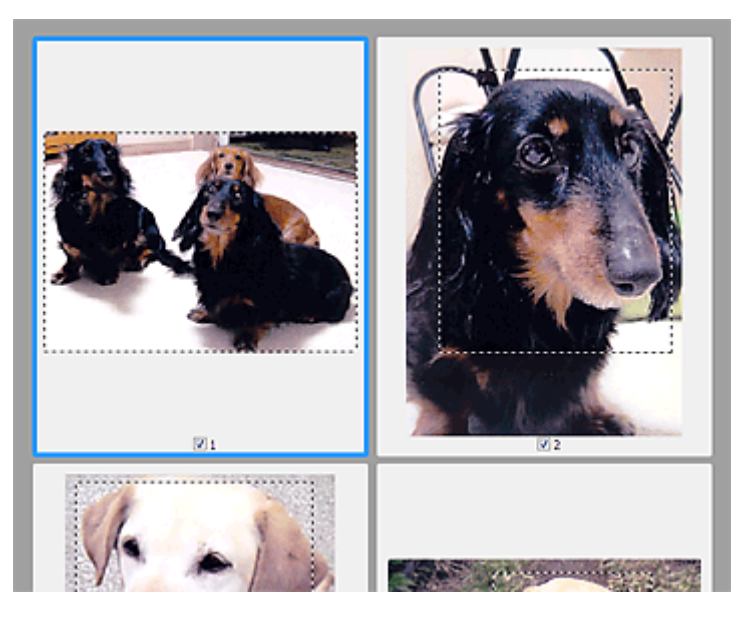

In de volledige afbeeldingsweergave:

Klik en sleep de muisaanwijzer buiten de grenzen van het bestaande bijsnijdkader om een nieuw bijsnijdkader in het voorbeeldgebied te maken. Het nieuwe bijsnijdkader wordt het actieve bijsnijdkader en het eerste bijsnijdkader wordt het niet-geselecteerde bijsnijdkader.

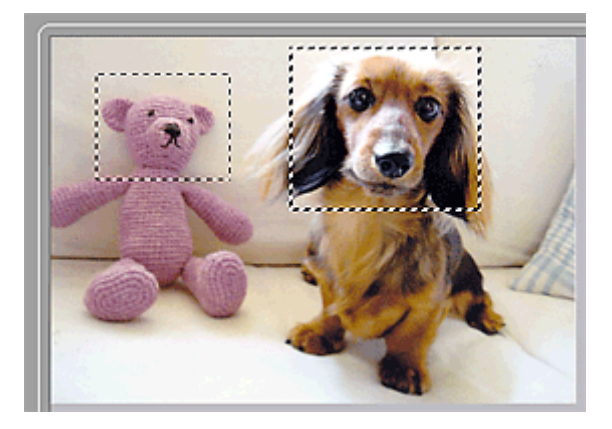

U kunt meerdere bijsnijdkaders maken en op elk daarvan verschillende scaninstellingen toepassen.

U kunt ook meerdere bijsnijdkaders selecteren door de Ctrl-toets ingedrukt te houden terwijl u ze selecteert.

Als u meerdere bijsnijdkaders selecteert en de instellingen op het tabblad aan de rechterkant van ScanGear wijzigt, worden deze instellingen op alle geselecteerde bijsnijdkaders toegepast.

Wanneer u een nieuw bijsnijdkader maakt, behoudt het kader de kenmerken van het laatste bijsnijdkader.

## **DESP** Opmerking

- U kunt maximaal 12 bijsnijdkaders maken.
- Het scannen duurt langer dan gebruikelijk wanneer er meerdere bijsnijdkaders zijn geselecteerd.

## **Bijsnijdkaders verwijderen**

In de miniaturenweergave:

Als u een bijsnijdkader wilt verwijderen, klikt u buiten het bijsnijdkader of op een afbeelding.

In de volledige afbeeldingsweergave:

U verwijdert een bijsnijdkader door het kader te selecteren en te klikken op (Bijsnijdkader verwijderen) op de werkbalk. U kunt ook op de toets Delete drukken.

Als er meerdere bijsnijdkaders zijn, worden alle geselecteerde bijsnijdkaders (actief bijsnijdkader geselecteerd bijsnijdkader) gelijktijdig verwijderd.

## **Algemene opmerkingen (scannerstuurprogramma)**

ScanGear (scannerstuurprogramma) kent de volgende beperkingen. Denk hieraan wanneer u het programma gebruikt.

## **Beperkingen van het scannerstuurprogramma**

- Als u het NTFS-bestandssysteem gebruikt, wordt de TWAIN-gegevensbron wellicht niet opgeroepen. Dit komt doordat de TWAIN-module niet naar de winnt-map kan worden geschreven vanwege beveiligingsredenen. Neem contact op met de beheerder voor meer informatie.
- Sommige computers (waaronder laptops) die zijn aangesloten op het apparaat, worden wellicht niet correct geactiveerd vanuit de stand-by-modus. Start in dit geval de computer opnieuw op.
- Sluit niet twee of meer scanners of multifunctionele printers met een scannerfunctie tegelijk op dezelfde computer aan. Wanneer meerdere scanapparaten zijn aangesloten, kunt u niet scannen vanaf het bedieningspaneel van het apparaat en kunnen fouten optreden bij de toegang tot de apparaten.
- Het scannen kan mislukken als de computer uit de slaap- of standby-stand is gehaald. Volg in dat geval de onderstaande stappen en probeer het opnieuw.
	- 1. Schakel het apparaat uit.
	- 2. Sluit ScanGear, koppel de USB-kabel los van de computer en sluit deze opnieuw aan.
	- 3. Schakel het apparaat in.
- ScanGear kan niet vanuit meerdere toepassingen tegelijk worden geopend. ScanGear kan niet twee keer worden geopend binnen een toepassing als het al is geopend.
- Sluit het venster van ScanGear voordat u de toepassing sluit.
- Wanneer u een netwerkscanner gebruikt door verbinding te maken met een netwerk, kan het apparaat niet worden gebruikt vanaf meerdere computers tegelijk.
- Wanneer u een netwerkscanner gebruikt door verbinding te maken met een netwerk, duurt het scannen langer dan gebruikelijk.
- Zorg dat bij het scannen van grote afbeeldingen met een hoge resolutie voldoende schijfruimte beschikbaar is. Er is bijvoorbeeld ten minste 300 MB vrije ruimte vereist om een A4-document in kleur te scannen met 600 dpi.
- ScanGear en het WIA-stuurprogramma kunnen niet tegelijkertijd worden gebruikt.
- Zet de computer niet in de slaapmodus of slaapstand tijdens het scannen.

## **Toepassingen met beperkingen in het gebruik**

- Als u Media Center (meegeleverd met Windows XP Media Center Edition 2005) start, kunt u mogelijk het bedieningspaneel van het apparaat niet gebruiken om te scannen. Start in dit geval de computer opnieuw op.
- U kunt geen afbeeldingen scannen met de versie van Media Center in Windows XP Media Center Edition 2005. Scan met andere toepassingen, zoals IJ Scan Utility.
- De TWAIN-gebruikersinterface wordt in bepaalde programma's verborgen. Raadpleeg in dat geval de handleiding van de toepassing en wijzig de instellingen naar wens.
- Sommige toepassingen bieden geen ondersteuning voor het doorlopend scannen van meerdere documenten. In sommige gevallen wordt alleen de eerste afbeelding geaccepteerd, of meerdere afbeeldingen worden gescand als één afbeelding. Vermijd het scannen van meerdere documenten via de ADF (automatische documentinvoer) voor dergelijke toepassingen.
- Als u gescande afbeeldingen wilt importeren in Microsoft Office 2000, slaat u deze eerst op met IJ Scan Utility en importeert u vervolgens de opgeslagen bestanden via het menu **Invoegen (Insert)**.
- Wanneer u afbeeldingen ter grootte van de glasplaat scant naar Microsoft Office 2003 (Word, Excel, PowerPoint, enzovoort), klikt u op **Aangepast (Custom Insert)** in het scherm **Afbeelding van scanner of camera invoegen< (Insert Picture from Scanner or Camera)**. Anders worden de afbeeldingen mogelijk niet goed gescand.
- Als u afbeeldingen scant in Microsoft Office 2007/Microsoft Office 2010 (Word, Excel of PowerPoint), gebruikt u Microsoft Mediagalerie.
- Het is mogelijk dat afbeeldingen in bepaalde toepassingen niet goed worden gescand. Vergroot in dat geval het virtuele geheugen van het besturingssysteem en probeer het opnieuw.
- Als het afbeeldingsformaat te groot is (zoals wanneer u grote afbeeldingen scant met een hoge resolutie), reageert de computer wellicht niet of blijft de voortgangsbalk op 0% staan afhankelijk van de toepassing. Annuleer in dat geval de bewerking (bijvoorbeeld door op **Annuleren (Cancel)** te klikken op de voortgangsbalk) en vergroot het virtuele geheugen van het besturingssysteem of verklein de afbeeldingsgrootte/resolutie en probeer het opnieuw. U kunt ook eerst de afbeelding scannen met IJ Scan Utility en deze vervolgens opslaan en importeren in de toepassing.

# **Handige informatie over scannen**

- [Bijsnijdkaders aanpassen in het venster Afbeelding samenvoegen](#page-605-0)
- [Resolutie](#page-607-0)
- [Gegevensindelingen](#page-609-0)
- [Kleurafstemming](#page-611-0)

# <span id="page-605-0"></span>**Bijsnijdkaders aanpassen in het venster Afbeelding samenvoegen**

Met bijsnijden selecteert u het gebied in een afbeelding dat u wilt behouden en verwijdert u de rest tijdens het scannen.

In het venster **Afbeelding samenvoegen (Image Stitch)** kunt u een bijsnijdkader opgeven voor de afbeelding die in het voorbeeldgebied wordt weergegeven.

## **DD** Opmerking

Raadpleeg 'Bijsnijdkaders aanpassen (ScanGear)' voor uw model vanuit de startpagina van de *Online handleiding* voor informatie over het aanpassen van bijsnijdkaders met ScanGear (scannerstuurprogramma).

## **Oorspronkelijk bijsnijdkader**

Er is geen bijsnijdkader opgegeven. Wanneer u het selectievakje **Bijsnijdkaders aanpassen (Adjust cropping frames)** selecteert, wordt in het voorbeeldgebied automatisch een actief bijsnijdkader opgegeven rond de afbeelding. U kunt het bijsnijdkader verslepen om het gebied op te geven.

Als u een scan uitvoert wordt de afbeelding in het gebied dat door middel van het bijsnijdkader is opgegeven gescand.

## **Een bijsnijdkader aanpassen**

De cursor verandert in  $\hookrightarrow \widehat{\mathbb{I}}$   $\cong$  (pijl) wanneer deze boven een bijsnijdkader wordt geplaatst. Klik op de muisknop en sleep de muis om het bijsnijdkader te vergroten of te verkleinen.

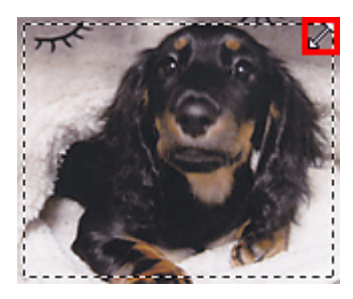

De cursor verandert in  $\bigoplus_{i=1}^{n}$  (vierrichtingspijl) wanneer deze binnen een bijsnijdkader wordt geplaatst. Klik op de muisknop en sleep de muis om het hele bijsnijdkader te verplaatsen.

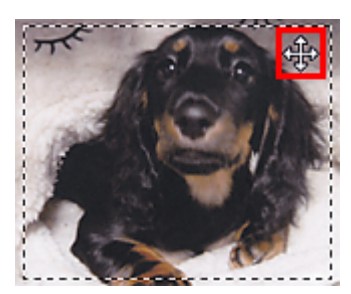

## **Bijsnijdkaders verwijderen**

Om het bijsnijdkader te verwijderen deselecteert u het selectievakje **Bijsnijdkaders aanpassen (Adjust cropping frames)**.

# <span id="page-607-0"></span>**Resolutie**

De gegevens in de door u gescande afbeelding zijn een verzameling puntjes die informatie over helderheid en kleur bevatten. De dichtheid van deze puntjes wordt 'resolutie' genoemd. De resolutie bepaalt hoeveel details de afbeelding bevat. De resolutie wordt uitgedrukt in het aantal puntjes per inch (dpi). Dpi is het aantal puntjes per inch (2,5 cm).

Hoe hoger de resolutie (waarde), des te gedetailleerder de afbeelding. Hoe lager de resolutie (waarde), des te minder details in de afbeelding.

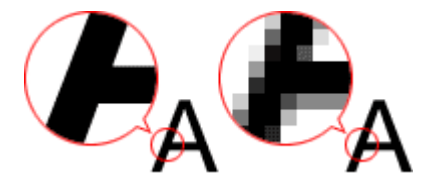

## **De resolutie instellen**

U kunt de resolutie in de volgende schermen instellen.

• **IJ Scan Utility**

**Resolutie (Resolution)** op het tabblad (Scannen vanaf een computer) in het dialoogvenster Instellingen

• **ScanGear (Scannerstuurprogramma)**

**Uitvoerresolutie (Output Resolution)** in **Instellingen voor uitvoer (Output Settings)** op het tabblad **Geavanceerde modus (Advanced Mode)**

## **Correcte resolutie-instellingen**

Stel de resolutie in die hoort bij het gebruik van de gescande afbeelding.

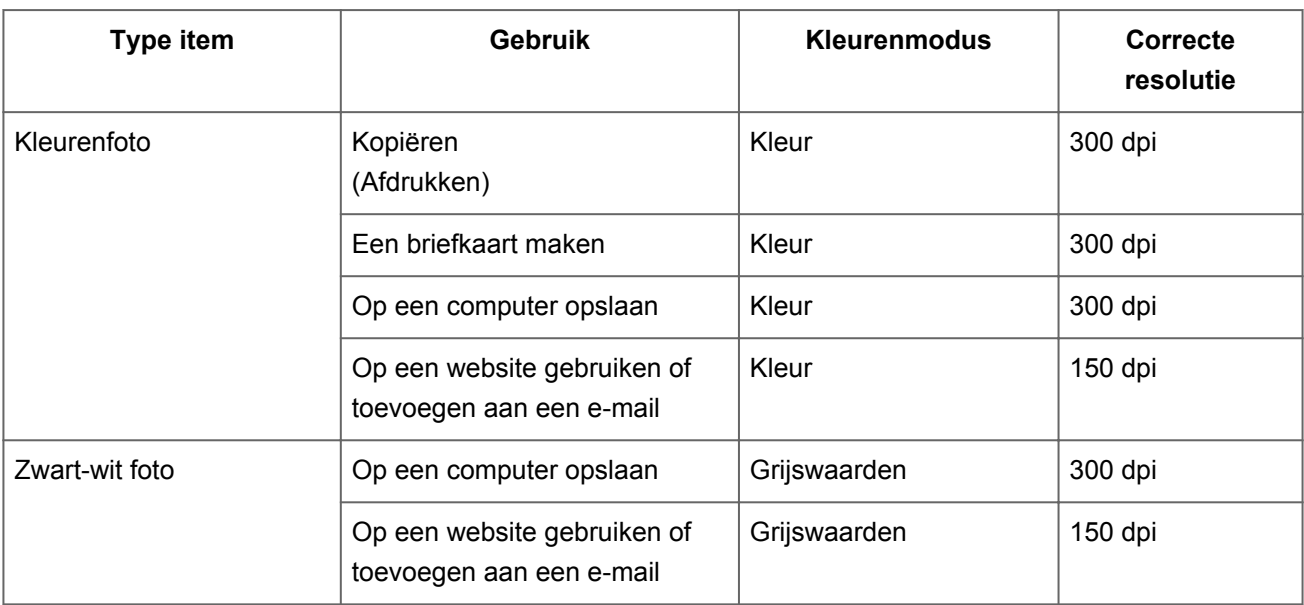

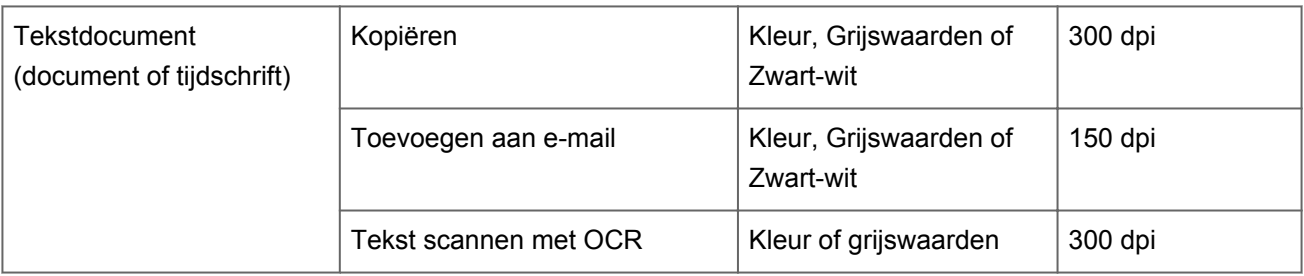

## **Belangrijk**

Als u de resolutie verdubbelt, wordt het gegevensformaat van de gescande afbeelding viermaal zo groot. Als het bestand te groot is, vermindert de uitvoersnelheid aanzienlijk en kan er bijvoorbeeld een gebrek aan geheugen ontstaan. Stel minimaal de resolutie in die hoort bij het gebruik van de gescande afbeelding.

## **DD** Opmerking

Wanneer u de gescande afbeelding groter wilt afdrukken, scan dan met een hogere resolutie dan hierboven wordt aangeraden.

# <span id="page-609-0"></span>**Gegevensindelingen**

Bij het opslaan van gescande afbeeldingen kunt u een gegevensindeling kiezen. Geef de meest geschikte gegevensindeling op, in overeenstemming met het gebruik van de afbeelding in een bepaalde toepassing.

De beschikbare gegevensindelingen zijn afhankelijk van de toepassing en het besturingssysteem (Windows of Mac OS).

Zie hieronder voor de eigenschappen van iedere gegevensindeling voor afbeeldingen.

## **PNG (standaardbestandsextensie: .png)**

Een gegevensindeling die vaak op websites wordt gebruikt. PNG is geschikt voor het bewerken van opgeslagen afbeeldingen.

## **JPEG (standaardbestandsextensie: .jpg)**

Een gegevensindeling die vaak wordt gebruikt op websites en voor digitale camera's.

JPEG biedt hoge compressieverhoudingen. De kwaliteit van JPEG-afbeeldingen neemt echter enigszins af elke keer wanneer de afbeelding opnieuw wordt opgeslagen. De oorspronkelijke kwaliteit kan dan niet meer worden hersteld.

JPEG is niet beschikbaar voor zwart-wit afbeeldingen.

## **TIFF (standaardbestandsextensie: .tif)**

Een gegevensindeling met een relatief hoge mate van compatibiliteit tussen verschillende computers en toepassingen.

TIFF is geschikt voor het bewerken van opgeslagen afbeeldingen.

## **Demerking**

- Sommige TIFF-bestanden zijn niet compatibel.
- IJ Scan Utility ondersteunt de volgende TIFF-bestandsindelingen.
	- **Binair zwart-wit zonder compressie**
	- RGB (8 bits per kanaal) zonder compressie
	- Grijswaarden zonder compressie

## **PDF (standaardbestandsextensie: .pdf)**

Een gegevensindeling voor elektronische documenten, ontwikkeld door Adobe Systems Incorporated.

Deze indeling is geschikt voor diverse computers en besturingssystemen. Lettertypen kunnen ook worden ingebed, zodat mensen in verschillende omgevingen de bestanden kunnen uitwisselen zonder zich over de verschillen hoeven na te denken.

# <span id="page-611-0"></span>**Kleurafstemming**

Kleurafstemming' is het aanbrengen van aanpassingen zodat de kleurtonen van het originele item, het monitorscherm en de kleurenafdruk met elkaar overeenkomen. Op uw scanner of printer worden de kleurtinten aangepast zoals hieronder wordt aangegeven.

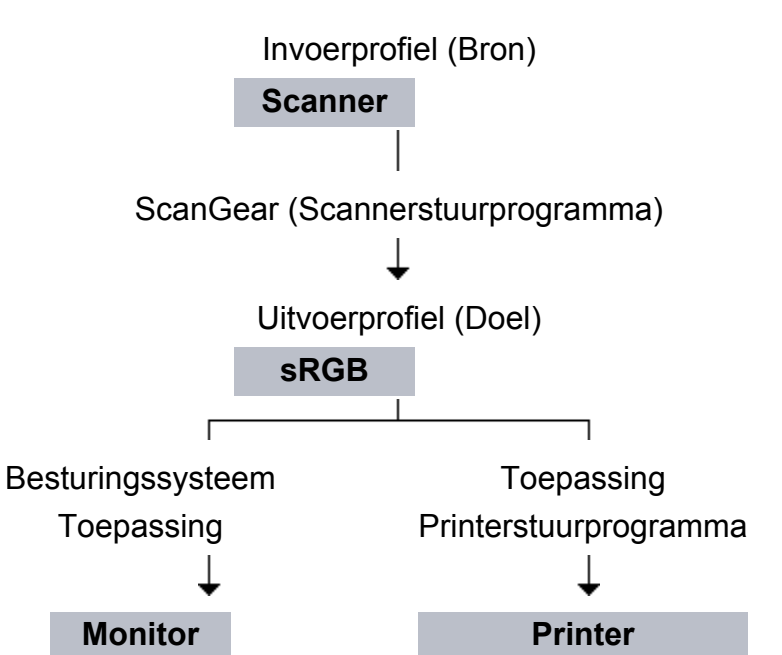

## **Voorbeeld: sRGB is geselecteerd als uitvoerprofiel (doel)**

De kleurruimte van de afbeelding wordt geconverteerd van de kleurruimte van de scanner naar sRGB door ScanGear.

Wanneer de afbeelding wordt weergegeven op een monitor, wordt de kleurruimte van de afbeelding op basis van de monitorinstellingen van het besturingssysteem en de instellingen voor de werkruimte van de toepassing geconverteerd van sRGB naar de kleurruimte van de monitor.

Wanneer de afbeelding wordt afgedrukt, wordt de kleurruimte van de afbeelding op basis van de afdrukinstellingen van de toepassing en de instellingen van het printerstuurprogramma geconverteerd van sRGB naar de kleurruimte van de printer.
# **Andere scanmethoden**

- [Scannen met WIA-stuurprogramma](#page-613-0)
- [Scannen via het Configuratiescherm \(alleen Windows XP\)](#page-617-0)

# <span id="page-613-0"></span>**Scannen met WIA-stuurprogramma**

U kunt een item scannen vanuit een toepassing die compatibel is met WIA (Windows Image Acquisition).

WIA is een stuurprogrammamodel dat onderdeel is van Windows XP of hoger. Hiermee kunt u items scannen zonder een toepassing te gebruiken.

De procedure varieert, afhankelijk van de toepassing. De volgende procedures dienen alleen als voorbeeld.

Raadpleeg de handleiding van de toepassing voor meer informatie.

# **Scannen met het WIA-stuurprogramma 2.0**

Hieronder wordt een voorbeeld gegeven van scannen met 'Windows Faxen en scannen'.

- **1.** Plaats het item op de glasplaat.
	- **E** [Items plaatsen \(wanneer u scant vanaf een computer\)](#page-619-0)
- **2.** Selecteer **Nieuw (New)** in het menu **Bestand (File)** van '**Windows Faxen en scannen (Windows Fax and Scan)**' en klik op **Scannen... (Scan...)**.

Het scherm met scaninstellingen wordt geopend.

- **3.** Geef de instellingen op.
	- **• Scanners**

De momenteel ingestelde productnaam wordt weergegeven. Als u de scanner wilt wijzigen, klikt u op **Wijzigen... (Change...)** en selecteert u het product dat u wilt gebruiken.

**• Profiel (Profile)**

Selecteer **Foto (standaard) (Photo (Default))** of **Documenten (Documents)** afhankelijk van het te scannen item. Als u een nieuw **Profiel (Profile)** wilt opslaan, selecteert u **Profiel toevoegen... (Add profile...)**. U kunt de details opgeven in het dialoogvenster **Nieuw profiel toevoegen (Add New Profile)**.

**• Bron (Source)**

Selecteer een scannertype.

### **• Papierformaat (Paper size)**

Deze instelling is niet beschikbaar voor uw scanner of printer.

**• Kleurindeling (Color format)**

Hier kunt u de kleurenmodus selecteren waarmee het item moet worden gescand.

#### **• Bestandstype (File type)**

Selecteer een gegevensindeling uit JPEG, BMP, PNG en TIFF.

### **• Resolutie (DPI) (Resolution (DPI))**

Geef de resolutie op. Geef een waarde op tussen 50 en 600 dpi. **[Resolutie](#page-607-0)** 

### **• Helderheid (Brightness)**

Pas de helderheid aan met de schuifknop. Sleep de schuifknop naar links om de afbeelding donkerder te maken en naar rechts om de afbeelding lichter te maken. U kunt ook een waarde invoeren (-100 tot 100).

#### **• Contrast**

Pas het contrast aan met de schuifknop. Als u de schuifknop naar links verplaatst wordt het contrast van de afbeelding lager, waardoor de afbeelding zachter wordt. Als u de schuifknop naar rechts verplaatst wordt het contrast van de afbeelding groter, waardoor de afbeelding scherper wordt. U kunt ook een waarde invoeren (-100 tot 100).

# **• Afbeeldingen als voorbeeld weergeven of afbeeldingen scannen als afzonderlijke bestanden (Preview or scan images as separate files)**

Schakel dit selectievakje in wanneer u meerdere afbeeldingen als afzonderlijke bestanden wilt bekijken (in een voorbeeld) of scannen.

**4.** Klik op **Voorbeeld (Preview)** om een voorbeeld van de afbeelding te bekijken.

De afbeelding wordt aan de rechterkant weergegeven.

# **5.** Klik op **Scannen (Scan)**.

Wanneer het scannen is voltooid, verschijnt de gescande afbeelding in de toepassing.

# **Scannen met het WIA-stuurprogramma 1.0**

Hieronder wordt een voorbeeld gegeven van scannen met Paint.

- **1.** Plaats het item op de glasplaat.
	- **Extems plaatsen (wanneer u scant vanaf een computer)**
- **2.** Klik op **Van scanner of camera (From scanner or camera)** in het menu **Bestand (File)** van Paint. (Selecteer de opdracht om een item naar de toepassing te scannen.)
- **3.** Selecteer het afbeeldingstype dat overeenkomt met het item dat u wilt scannen.

Kies uit **Afbeelding in kleur (Color picture)**, **Afbeelding in grijstinten (Grayscale picture)**, **Afbeelding in zwart-wit of tekst (Black and white picture or text)** en **Aangepaste instellingen (Custom Settings)**.

# **Demerking**

Als u wilt scannen met de waarden die zijn ingesteld bij **De kwaliteit van de gescande foto aanpassen (Adjust the quality of the scanned picture)**, selecteert u **Aangepaste instellingen (Custom Settings)**.

# **4.** Klik op **De kwaliteit van de gescande foto aanpassen (Adjust the quality of the scanned picture)** en stel de gewenste voorkeuren in.

### **• Helderheid (Brightness)**

Pas de helderheid aan met de schuifknop. Sleep de schuifknop naar links om de afbeelding donkerder te maken en naar rechts om de afbeelding lichter te maken. U kunt ook een waarde invoeren (-127 tot 127).

**• Contrast**

Pas het contrast aan met de schuifknop. Als u de schuifknop naar links verplaatst wordt het contrast van de afbeelding lager, waardoor de afbeelding zachter wordt. Als u de schuifknop naar rechts verplaatst wordt het contrast van de afbeelding groter, waardoor de afbeelding scherper wordt. U kunt ook een waarde invoeren (-127 tot 127).

#### **• Resolutie (DPI) (Resolution (DPI))**

Geef de resolutie op. Geef een waarde op tussen 50 en 600 dpi. **[Resolutie](#page-607-0)** 

#### **• Type afbeelding (Picture type)**

Selecteer het gewenste type scan voor uw item.

#### **• Herstellen (Reset)**

Klik hierop om terug te gaan naar de oorspronkelijke instellingen.

# **5.** Klik op **Voorbeeld (Preview)** om een voorbeeld van de afbeelding te bekijken.

De afbeelding wordt aan de rechterkant weergegeven. Sleep  $\square$  om het scangebied op te geven.

# **6.** Klik op **Scannen (Scan)**.

Wanneer het scannen is voltooid, verschijnt de gescande afbeelding in de toepassing.

# <span id="page-617-0"></span>**Scannen via het Configuratiescherm (alleen Windows XP)**

U kunt afbeeldingen scannen via het Configuratiescherm van Windows XP met het WIAstuurprogramma.

- **1.** Klik op **Start** en selecteer **Configuratiescherm (Control Panel)**.
- **2.** Klik op **Printers en andere hardware (Printers and Other Hardware)** > **Scanners en camera's (Scanners and Cameras)** en dubbelklik op **Canon XXX series** (waarbij 'XXX' de modelnaam is).

Het dialoogvenster **Wizard Scanner en camera (Scanner and Camera Wizard)** verschijnt.

- **3.** Klik op **Volgende (Next)**.
- **4.** Selecteer bij **Type afbeelding (Picture type)** het type item dat u wilt scannen.

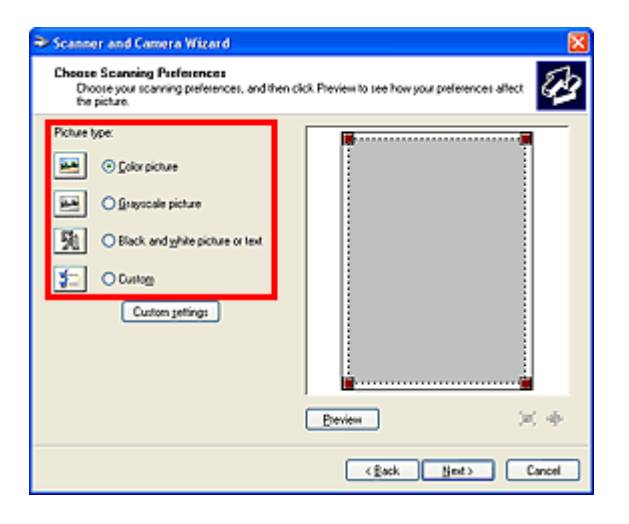

# **DD** Opmerking

Selecteer **Aangepast (Custom)** om te scannen met de waarden die eerder zijn ingesteld bij **Aangepaste instellingen (Custom settings)**.

**5.** Klik op **Aangepaste instellingen (Custom settings)** en stel de gewenste voorkeuren in.

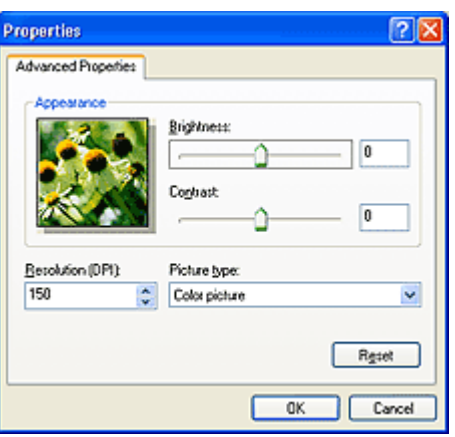

#### **• Helderheid (Brightness)**

Pas de helderheid aan met de schuifknop. Sleep de schuifknop naar links om de afbeelding donkerder te maken en naar rechts om de afbeelding lichter te maken. U kunt ook een waarde invoeren (-127 tot 127).

#### **• Contrast**

Pas het contrast aan met de schuifknop. Als u de schuifknop naar links verplaatst wordt het contrast van de afbeelding lager, waardoor de afbeelding zachter wordt. Als u de schuifknop naar rechts verplaatst wordt het contrast van de afbeelding groter, waardoor de afbeelding scherper wordt. U kunt ook een waarde invoeren (-127 tot 127).

### **• Resolutie (DPI) (Resolution (DPI))**

Geef de resolutie op. Geef een waarde op tussen 50 en 600 dpi.

#### **[Resolutie](#page-607-0)**

#### **• Type afbeelding (Picture type)**

Selecteer het gewenste type scan voor uw item.

#### **• Herstellen (Reset)**

Klik hierop om terug te gaan naar de oorspronkelijke instellingen.

# **6.** Klik op **Voorbeeld (Preview)** om een voorbeeld van de afbeelding te bekijken.

De afbeelding wordt aan de rechterkant weergegeven. Sleep ■ om het scangebied op te geven.

**7.** Klik op **Volgende (Next)** en volg de instructies.

# <span id="page-619-0"></span>**Items plaatsen (wanneer u scant vanaf een computer)**

Informatie over hoe u items moet plaatsen op de plaat van uw scanner of printer. Plaats de items op de juiste manier op de plaat, afhankelijk van het type item dat u wilt scannen. Anders worden de items mogelijk niet goed gescand.

### **Belangrijk**

- Leg geen voorwerpen op de documentklep. Wanneer u de documentklep opent,
- kunnen er voorwerpen in uw scanner of printer vallen, wat leidt tot slecht functioneren.
- Zorg dat de documentklep tijdens het scannen is gesloten.

### **Items plaatsen**

Plaats items zoals hieronder beschreven om te scannen door het itemtype en de grootte automatisch te detecteren.

# **Belangrijk**

- Wanneer u scant terwijl u het papierformaat hebt opgegeven in IJ Scan Utility of ScanGear (scannerstuurprogramma), lijnt u een bovenhoek van het item uit met de hoek met de pijl (positiemarkering) op de plaat.
- Foto's die in verschillende vormen zijn uitgesneden en items die kleiner zijn dan 3 vierkante cm (1,2 vierkante inch) kunnen niet precies worden uitgesneden tijdens het scannen.
- Reflecterende disclabels worden mogelijk niet zoals verwacht gescand.

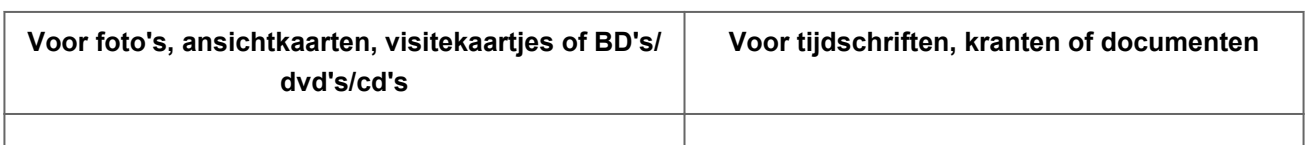

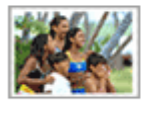

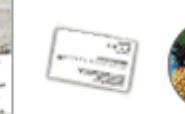

#### **Eén item plaatsen**

Plaats het item met de bedrukte zijde naar beneden op de glasplaat, waarbij u 1 cm (0,4 inch) of meer ruimte vrij laat tussen de randen (schuin gestreept gebied) van de glasplaat en het item. Delen die op het diagonaal gestreepte gebied zijn geplaatst kunnen niet worden gescand.

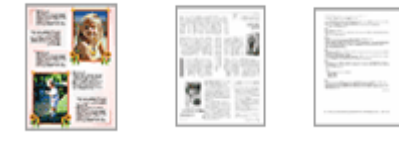

Plaats het item met de bedrukte zijde naar beneden op de glasplaat en lijn een bovenhoek van het item uit met de hoek bij de pijl (positiemarkering) op de glasplaat. Delen die op het diagonaal gestreepte gebied zijn geplaatst kunnen niet worden gescand.

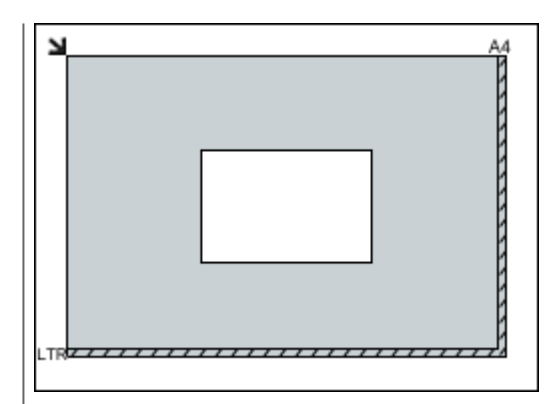

# **Belangrijk**

Grote items (zoals foto's op A4-formaat) die alleen tegen de randen/pijl (positiemarkering) van de plaat kunnen worden geplaatst, worden mogelijk opgeslagen als PDF-bestanden. Als u bestanden in een andere indeling dan PDF wilt opslaan, geeft u bij het scannen de gegevensindeling op.

# **Meerdere items plaatsen**

Houd een ruimte van 1 cm (0,4 inch) of meer vrij tussen de randen (schuin gestreept gebied) van de glasplaat en de items, en tussen de items. Delen die op het diagonaal gestreepte gebied zijn geplaatst kunnen niet worden gescand.

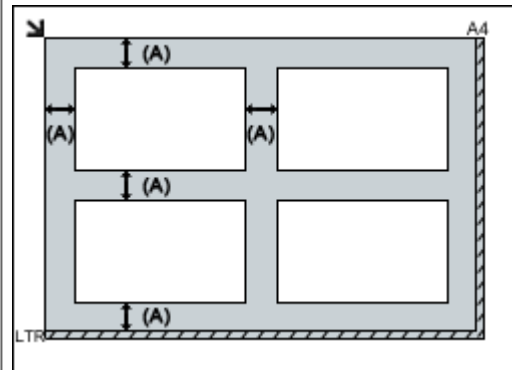

 $(M)$  meer dan 1 cm  $(0,4$  inch)

# **DES** Opmerking

- U kunt maximaal 12 items plaatsen.
- Als u items iets scheef plaatst (10 graden of minder), wordt de positie automatisch gecorrigeerd.

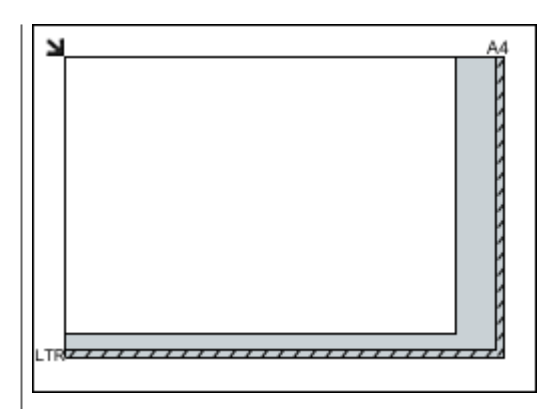

# **Belangrijk**

Raadpleeg 'Originelen plaatsen' voor uw model vanuit de startpagina van de *Online handleiding* voor meer informatie over de gedeelten waarbinnen items niet kunnen worden gescand.